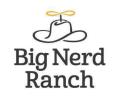

**3RD EDITION** 

# Android Programming THE BIG NERD RANCH GUIDE

Bill Phillips, Chris Stewart, and Kristin Marsicano

#### Android Programming: The Big Nerd Ranch Guide

by Bill Phillips, Chris Stewart and Kristin Marsicano

Copyright © 2017 Big Nerd Ranch, LLC.

All rights reserved. Printed in the United States of America. This publication is protected by copyright, and permission must be obtained from the publisher prior to any prohibited reproduction, storage in a retrieval system, or transmission in any form or by any means, electronic, mechanical, photocopying, recording, or likewise. For information regarding permissions, contact

Big Nerd Ranch, LLC. 200 Arizona Ave NE Atlanta, GA 30307 (770) 817-6373 http://www.bignerdranch.com/ book-comments@bignerdranch.com

The 10-gallon hat with propeller logo is a trademark of Big Nerd Ranch, Inc.

Exclusive worldwide distribution of the English edition of this book by

Pearson Technology Group 800 East 96th Street Indianapolis, IN 46240 USA http://www.informit.com

The authors and publisher have taken care in writing and printing this book but make no expressed or implied warranty of any kind and assume no responsibility for errors or omissions. No liability is assumed for incidental or consequential damages in connection with or arising out of the use of the information or programs contained herein.

Many of the designations used by manufacturers and sellers to distinguish their products are claimed as trademarks. Where those designations appear in this book, and the publisher was aware of a trademark claim, the designations have been printed with initial capital letters or in all capitals.

ISBN-10 0134706099 ISBN-13 978-0134706092

Third edition, first printing, February 2017 Release D.3.1.1

## Dedication

To the record player on my desk. Thanks for keeping me company through all this. I promise I'll get you a new needle soon.

— B.P.

To my dad, David, for teaching me the value of hard work. To my mom, Lisa, for pushing me to always do the right thing.

— C.S.

To my dad, Dave Vadas, for inspiring and encouraging me to pursue a career in computing. And to my mom, Joan Vadas, for cheering me on through all the ups and downs (and for reminding me that watching an episode of The Golden Girls always makes things better).

— K.M.

## Acknowledgments

With this being our third edition, we find ourselves used to saying this. It always needs to be said, though: Books are not created by authors alone. They are shepherded into existence by a community of collaborators, risk-takers, and other supporters, without whom the burden of comprehending and writing all this material would be crippling.

- Brian Hardy, who, along with Bill, had the gusto to bring the very first edition of this book into the world. From nothing, Brian and Bill made something great.
- Our co-instructors and members of our Android development team: Andrew Lunsford, Bolot Kerimbaev, Brian Gardner, David Greenhalgh, Josh Skeen, Matt Compton, Paul Turner, and Rashad Cureton. (Soon, Rashad. Soon.) They taught everything in this book before it was polished enough to be presentable and gave us many invaluable suggestions and corrections. Most people live their entire lives without ever working with such a talented and entertaining crew. They make work at Big Nerd Ranch an everyday joy.
- Special thanks to Andrew, who went through the entire book and updated all the Android Studio screenshots. We appreciate his thoroughness, attention to detail, and acerbic wit.
- Zack Simon, our fantastically talented and soft-spoken Big Nerd Ranch designer. Unbeknownst to us, Zack went behind our backs and updated the nifty cheat sheet you can find attached to this book. If you enjoy that sheet, you should find Zack and tell him so yourself. But we will also thank Zack right here: Thanks, Zack!
- Kar Loong Wong, for his work redesigning the crime list screen. The more help we get from Kar, the better the apps in this book look. Thanks, Kar.
- Mark Dalrymple, who reviewed our constraint layout coverage for accuracy and wonderfulness. If you happen to run into Mark, ask him to review your constraint layout coverage. He is so good at doing that! But if you have none, ask him to make balloon animals for you instead.
- Thanks to Aaron Hillegass. As a practical matter, it is not possible to do this work without Big Nerd Ranch, the company Aaron founded. Thank you.
- Our editor, Elizabeth Holaday. The famous beat author William S. Burroughs sometimes wrote by cutting up his work into little pieces, throwing them in the air, and publishing the rearrangement. Without a strong editor like Liz, our confusion and simpleminded excitement may have caused us to resort to such techniques. We are thankful that she was there to impose focus, precision, and clarity on our drafts.
- Ellie Volckhausen, who designed our cover.
- Anna Bentley, our copyeditor, and Simone Payment, our proofreader. Thank you both for sanding away the remaining rough edges of this book.
- Chris Loper at IntelligentEnglish.com, who designed and produced the print and ebook versions of the book. His DocBook toolchain made life much easier, too.

Finally, thanks to our students. There is a feedback loop between us and our students: We teach them out of these materials, and they respond to it. Without that loop, this book could never have existed, nor could it be maintained. If Big Nerd Ranch books are special (and we hope they are), it is that feedback loop that makes them so. Thank you.

### **Table of Contents**

| Learning Android                            | xix   |  |
|---------------------------------------------|-------|--|
| Prerequisites                               |       |  |
| What's New in the Third Edition?            |       |  |
| How to Use This Book                        | . xx  |  |
| How This Book Is Organized                  | xx    |  |
| Challenges                                  |       |  |
| Are you more curious?                       | xxi   |  |
| Code Style                                  | xxi   |  |
| Typographical Conventions                   | xxii  |  |
| Android Versions                            | xxii  |  |
| The Necessary Tools                         | xxiii |  |
| Downloading and Installing Android Studio   | xiii  |  |
| Downloading Earlier SDK Versions            | xiii  |  |
| A Hardware Device                           |       |  |
| 1. Your First Android Application           |       |  |
| App Basics                                  |       |  |
| Creating an Android Project                 |       |  |
| Navigating in Android Studio                |       |  |
| Laying Out the UI                           |       |  |
| The view hierarchy                          |       |  |
| Widget attributes                           |       |  |
| Creating string resources                   |       |  |
| Previewing the layout                       |       |  |
| From Layout XML to View Objects             |       |  |
| Resources and resource IDs                  |       |  |
| Wiring Up Widgets                           |       |  |
| Getting references to widgets               |       |  |
| Setting listeners                           |       |  |
| Making Toasts                               |       |  |
| Using code completion                       |       |  |
| Running on the Emulator                     |       |  |
| For the More Curious: Android Build Process |       |  |
| Android build tools                         |       |  |
| Challenges                                  |       |  |
| Challenge: Customizing the Toast            |       |  |
| 2. Android and Model-View-Controller        |       |  |
| Creating a New Class                        |       |  |
| Generating getters and setters              |       |  |
| Model-View-Controller and Android           |       |  |
| Benefits of MVC                             |       |  |
| Updating the View Layer                     |       |  |
| Updating the Controller Layer               |       |  |
| Running on a Device                         |       |  |
| Connecting your device                      |       |  |
| Configuring your device for development     |       |  |

| Adding an Icon                                          | . 48 |  |  |  |
|---------------------------------------------------------|------|--|--|--|
| Adding resources to a project                           |      |  |  |  |
| Referencing resources in XML                            |      |  |  |  |
| Challenge: Add a Listener to the TextView               | . 52 |  |  |  |
| Challenge: Add a Previous Button                        | . 52 |  |  |  |
| Challenge: From Button to ImageButton                   |      |  |  |  |
| 3. The Activity Lifecycle                               | . 55 |  |  |  |
| Logging the Activity Lifecycle                          | 57   |  |  |  |
| Making log messages                                     |      |  |  |  |
| Using Logcat                                            | . 59 |  |  |  |
| Exploring the activity lifecycle by example             |      |  |  |  |
| Rotation and the Activity Lifecycle                     |      |  |  |  |
| Device configurations and alternative resources         |      |  |  |  |
| Saving Data Across Rotation                             |      |  |  |  |
| Overriding onSaveInstanceState(Bundle)                  |      |  |  |  |
| The Activity Lifecycle, Revisited                       |      |  |  |  |
| For the More Curious: Current State of Activity Cleanup |      |  |  |  |
| For the More Curious: Log Levels and Methods            |      |  |  |  |
| Challenge: Preventing Repeat Answers                    |      |  |  |  |
| Challenge: Graded Quiz                                  |      |  |  |  |
| 4. Debugging Android Apps                               |      |  |  |  |
| Exceptions and Stack Traces                             |      |  |  |  |
| Diagnosing misbehaviors                                 |      |  |  |  |
| Logging stack traces                                    |      |  |  |  |
| Setting breakpoints                                     |      |  |  |  |
| Using exception breakpoints                             |      |  |  |  |
| Android-Specific Debugging                              |      |  |  |  |
| Using Android Lint                                      |      |  |  |  |
| Issues with the R class                                 |      |  |  |  |
| Challenge: Exploring the Layout Inspector               |      |  |  |  |
| Challenge: Exploring Allocation Tracking                |      |  |  |  |
| 5. Your Second Activity                                 |      |  |  |  |
| Setting Up a Second Activity                            |      |  |  |  |
| Creating a new activity                                 |      |  |  |  |
| A new activity subclass                                 |      |  |  |  |
| Declaring activities in the manifest                    |      |  |  |  |
| Adding a cheat button to QuizActivity                   |      |  |  |  |
| Starting an Activity                                    |      |  |  |  |
| Communicating with intents                              |      |  |  |  |
| Passing Data Between Activities                         |      |  |  |  |
| Using intent extras                                     |      |  |  |  |
| Getting a result back from a child activity             |      |  |  |  |
| How Android Sees Your Activities                        |      |  |  |  |
| Challenge: Closing Loopholes for Cheaters               |      |  |  |  |
| 6. Android SDK Versions and Compatibility               |      |  |  |  |
| Android SDK Versions                                    |      |  |  |  |
| Compatibility and Android Programming                   |      |  |  |  |
| A sane minimum                                          |      |  |  |  |

| Minimum SDK version                                      |     |
|----------------------------------------------------------|-----|
| Target SDK version                                       |     |
| Compile SDK version                                      |     |
| Adding code from later APIs safely                       |     |
| Using the Android Developer Documentation                |     |
| Challenge: Reporting the Build Version                   |     |
| Challenge: Limited Cheats                                | 122 |
| 7. UI Fragments and the Fragment Manager                 | 123 |
| The Need for UI Flexibility                              | 124 |
| Introducing Fragments                                    | 125 |
| Starting CriminalIntent                                  | 126 |
| Creating a new project                                   | 129 |
| Two types of fragments                                   |     |
| Adding dependencies in Android Studio                    |     |
| Creating the Crime class                                 |     |
| Hosting a UI Fragment                                    |     |
| The fragment lifecycle                                   |     |
| Two approaches to hosting                                |     |
| Defining a container view                                |     |
| Creating a UI Fragment                                   |     |
| Defining CrimeFragment's layout                          |     |
| Creating the CrimeFragment class                         |     |
| Adding a UI Fragment to the FragmentManager              |     |
| Fragment transactions                                    |     |
| The Fragment Manager and the fragment lifecycle          |     |
| Application Architecture with Fragments                  |     |
| The reason all our activities will use fragments         |     |
|                                                          |     |
| For the More Curious: Fragments and the Support Library  |     |
| For the More Curious: Why Support Fragments Are Superior |     |
| 8. Displaying Lists with RecyclerView                    |     |
| Updating CriminalIntent's Model Layer                    |     |
| Singletons and centralized data storage                  |     |
| An Abstract Activity for Hosting a Fragment              |     |
| A generic fragment-hosting layout                        |     |
| An abstract Activity class                               |     |
| RecyclerView, Adapter, and ViewHolder                    |     |
| ViewHolders and Adapters                                 |     |
|                                                          | 171 |
| A view to display                                        | 173 |
| Implementing a ViewHolder and an Adapter                 |     |
| Binding List Items                                       | 176 |
| Responding to Presses                                    | 178 |
| For the More Curious: ListView and GridView              | 179 |
| For the More Curious: Singletons                         | 179 |
| Challenge: RecyclerView ViewTypes                        | 180 |
| 9. Creating User Interfaces with Layouts and Widgets     | 181 |
| Using the Graphical Layout Tool                          |     |
| Introducing ConstraintLayout                             | 183 |
|                                                          |     |

| Using ConstraintLayout                            | 184  |
|---------------------------------------------------|------|
| The graphical editor                              | 186  |
| Making room                                       | 188  |
| Adding widgets                                    | 190  |
| ConstraintLayout's inner workings                 | 194  |
| Editing properties                                |      |
| Making list items dynamic                         |      |
| More on Layout Attributes                         |      |
| Screen pixel densities and dp and sp              |      |
| Margins vs padding                                |      |
| Styles, themes, and theme attributes              |      |
| Android's design guidelines                       |      |
| The Graphical Layout Tools and You                |      |
| Challenge: Formatting the Date                    |      |
| 10. Using Fragment Arguments                      |      |
| Starting an Activity from a Fragment              |      |
|                                                   |      |
| Putting an extra                                  |      |
| Retrieving an extra                               |      |
| Updating CrimeFragment's view with Crime data     |      |
| The downside to direct retrieval                  |      |
| Fragment Arguments                                |      |
| Attaching arguments to a fragment                 |      |
| Retrieving arguments                              |      |
| Reloading the List                                |      |
| Getting Results with Fragments                    |      |
| For the More Curious: Why Use Fragment Arguments? |      |
| Challenge: Efficient RecyclerView Reloading       |      |
| Challenge: Improving CrimeLab Performance         |      |
| 11. Using ViewPager                               |      |
| Creating CrimePagerActivity                       | 219  |
| ViewPager and PagerAdapter                        | 219  |
| Integrating CrimePagerActivity                    | 221  |
| FragmentStatePagerAdapter vs FragmentPagerAdapter | 223  |
| For the More Curious: How ViewPager Really Works  | 224  |
| For the More Curious: Laying Out Views in Code    | 225  |
| Challenge: Restoring CrimeFragment's Margins      |      |
| Challenge: Adding First and Last Buttons          |      |
| 12. Dialogs                                       |      |
| Creating a DialogFragment                         |      |
| Showing a DialogFragment                          |      |
| Setting a dialog's contents                       |      |
| Passing Data Between Two Fragments                |      |
| Passing data to DatePickerFragment                |      |
| Returning data to CrimeFragment                   |      |
| Challenge: More Dialogs                           |      |
| Challenge: A Responsive DialogFragment            |      |
| 13. The Toolbar                                   |      |
| AppCompat                                         |      |
| · · · · · · · · · · · · · · · · · · ·             | - 10 |

| Using the AppCompat library                   | 248 |
|-----------------------------------------------|-----|
| Menus                                         | 250 |
| Defining a menu in XML                        | 250 |
| Creating the menu                             |     |
| Responding to menu selections                 |     |
| Enabling Hierarchical Navigation              |     |
| How hierarchical navigation works             |     |
| An Alternative Action Item                    |     |
| Toggling the action item title                |     |
| "Just one more thing"                         |     |
| For the More Curious: Action Bar vs Toolbar   |     |
| Challenge: Deleting Crimes                    |     |
| Challenge: Plural String Resources            |     |
| Challenge: An Empty View for the RecyclerView |     |
| 14. SQLite Databases                          |     |
| Defining a Schema                             |     |
| -                                             |     |
| Building Your Initial Database                |     |
| Exploring files using Android Device Monitor  |     |
| Debugging database issues                     |     |
| Gutting CrimeLab                              |     |
| Writing to the Database                       |     |
| Using ContentValues                           |     |
| Inserting and updating rows                   |     |
| Reading from the Database                     |     |
| Using a CursorWrapper                         |     |
| Converting to model objects                   |     |
| For the More Curious: More Databases          |     |
| For the More Curious: The Application Context |     |
| Challenge: Deleting Crimes                    |     |
| 15. Implicit Intents                          | 289 |
| Adding Buttons                                | 290 |
| Adding a Suspect to the Model Layer           | 291 |
| Using a Format String                         | 293 |
| Using Implicit Intents                        | 294 |
| Parts of an implicit intent                   | 295 |
| Sending a crime report                        | 296 |
| Asking Android for a contact                  | 299 |
| Checking for responding activities            | 302 |
| Challenge: ShareCompat                        | 304 |
| Challenge: Another Implicit Intent            | 304 |
| 16. Taking Pictures with Intents              | 305 |
| A Place for Your Photo                        | 305 |
| File Storage                                  | 308 |
| Using FileProvider                            | 309 |
| Designating a picture location                | 310 |
| Using a Camera Intent                         |     |
| Firing the intent                             |     |
| Scaling and Displaying Bitmaps                |     |
| ~                                             | 210 |

| Declaring Features                                                                   | 316 |  |  |  |
|--------------------------------------------------------------------------------------|-----|--|--|--|
| Challenge: Detail Display                                                            |     |  |  |  |
| Challenge: Efficient Thumbnail Load                                                  |     |  |  |  |
| 17. Two-Pane Master-Detail Interfaces                                                |     |  |  |  |
| Adding Layout Flexibility                                                            |     |  |  |  |
| Modifying SingleFragmentActivity                                                     |     |  |  |  |
| Creating a layout with two fragment containers                                       |     |  |  |  |
| Using an alias resource                                                              | 323 |  |  |  |
| Creating tablet alternatives                                                         |     |  |  |  |
| Activity: Fragment Boss                                                              |     |  |  |  |
| Fragment callback interfaces                                                         |     |  |  |  |
| For the More Curious: More on Determining Device Size                                |     |  |  |  |
| Challenge: Adding Swipe to Dismiss                                                   |     |  |  |  |
| 18. Localization                                                                     |     |  |  |  |
| Localizing Resources                                                                 |     |  |  |  |
| Default resources                                                                    |     |  |  |  |
| Checking string coverage using Translations Editor                                   |     |  |  |  |
| Targeting a region                                                                   |     |  |  |  |
| Configuration Qualifiers                                                             |     |  |  |  |
| Prioritizing alternative resources                                                   |     |  |  |  |
| Multiple qualifiers                                                                  |     |  |  |  |
| Finding the best-matching resources                                                  |     |  |  |  |
| Testing Alternative Resources                                                        |     |  |  |  |
| Challenge: Localizing Dates                                                          |     |  |  |  |
| 19. Accessibility                                                                    |     |  |  |  |
| TalkBack                                                                             |     |  |  |  |
| Explore by Touch                                                                     |     |  |  |  |
| Linear navigation by swiping                                                         |     |  |  |  |
| Making Non-Text Elements Readable by TalkBack                                        |     |  |  |  |
| Adding content descriptions                                                          |     |  |  |  |
|                                                                                      |     |  |  |  |
| Making a widget focusable<br>Creating a Comparable Experience                        |     |  |  |  |
|                                                                                      |     |  |  |  |
| Using labels to provide context<br>For the More Curious: Using Accessibility Scanner |     |  |  |  |
|                                                                                      |     |  |  |  |
| Challenge: Improving the List                                                        |     |  |  |  |
| Challenge: Providing Enough Context for Data Entry                                   |     |  |  |  |
| Challenge: Announcing Events                                                         |     |  |  |  |
| 20. Data Binding and MVVM                                                            |     |  |  |  |
| Different Architectures: Why Bother?                                                 |     |  |  |  |
| Creating BeatBox                                                                     |     |  |  |  |
|                                                                                      |     |  |  |  |
| Importing Assets                                                                     |     |  |  |  |
| Getting At Assets                                                                    |     |  |  |  |
| Wiring Up Assets for Use                                                             |     |  |  |  |
| Binding to Data                                                                      |     |  |  |  |
| 6                                                                                    | 391 |  |  |  |
| Binding to a ViewModel                                                               |     |  |  |  |
| Observable data                                                                      | 394 |  |  |  |

| Accessing Assets                                       |     |
|--------------------------------------------------------|-----|
| For the More Curious: More About Data Binding          | 396 |
| Lambda expressions                                     | 397 |
| More syntactic sugar                                   | 397 |
| BindingAdapters                                        | 397 |
| For the More Curious: Why Assets, Not Resources        |     |
| For the More Curious: Non-Assets?                      |     |
| 21. Unit Testing and Audio Playback                    |     |
| Creating a SoundPool                                   |     |
| Loading Sounds                                         |     |
| Playing Sounds                                         |     |
| Test Dependencies                                      |     |
| Creating a Test Class                                  |     |
| Setting Up Your Test                                   |     |
| Using mocked dependencies                              |     |
| Writing Tests                                          |     |
|                                                        |     |
| Testing object interactions                            |     |
| Data Binding Callbacks                                 |     |
| Unloading Sounds                                       |     |
| Rotation and Object Continuity                         |     |
| Retaining a fragment                                   |     |
| Rotation and retained fragments                        |     |
| For the More Curious: Whether to Retain                |     |
| For the More Curious: Espresso and Integration Testing |     |
| For the More Curious: Mocks and Testing                |     |
| Challenge: Playback Speed Control                      |     |
| 22. Styles and Themes                                  |     |
| Color Resources                                        | 422 |
| Styles                                                 | 422 |
| Style inheritance                                      | 424 |
| Themes                                                 | 425 |
| Modifying the theme                                    | 426 |
| Adding Theme Colors                                    | 428 |
| Overriding Theme Attributes                            |     |
| Theme spelunking                                       |     |
| Modifying Button Attributes                            |     |
| For the More Curious: More on Style Inheritance        |     |
| For the More Curious: Accessing Theme Attributes       |     |
| 23. XML Drawables                                      |     |
| Making Uniform Buttons                                 |     |
| Shape Drawables                                        |     |
| State List Drawables                                   |     |
| Layer List Drawables                                   |     |
| For the More Curious: Why Bother with XML Drawables?   | 444 |
| For the More Curious: Mipmap Images                    | 445 |
| For the More Curious: 9-Patch Images                   |     |
| 6                                                      |     |
| Challenge: Button Themes                               |     |
| 24. More About Intents and Tasks                       | 433 |

| Setting Up NerdLauncher                                     | 454 |  |  |  |  |
|-------------------------------------------------------------|-----|--|--|--|--|
| Resolving an Implicit Intent                                |     |  |  |  |  |
| Creating Explicit Intents at Runtime                        |     |  |  |  |  |
| Tasks and the Back Stack                                    |     |  |  |  |  |
| Switching between tasks                                     | 462 |  |  |  |  |
| Starting a new task                                         | 464 |  |  |  |  |
| Using NerdLauncher as a Home Screen                         | 466 |  |  |  |  |
| Challenge: Icons                                            | 468 |  |  |  |  |
| For the More Curious: Processes vs Tasks                    | 468 |  |  |  |  |
| For the More Curious: Concurrent Documents                  | 471 |  |  |  |  |
| 25. HTTP and Background Tasks                               | 473 |  |  |  |  |
| Creating PhotoGallery                                       | 475 |  |  |  |  |
| Networking Basics                                           | 477 |  |  |  |  |
| Asking permission to network                                | 479 |  |  |  |  |
| Using AsyncTask to Run on a Background Thread               | 479 |  |  |  |  |
| You and Your Main Thread                                    |     |  |  |  |  |
| Beyond the main thread                                      | 482 |  |  |  |  |
| Fetching JSON from Flickr                                   | 483 |  |  |  |  |
| Parsing JSON text                                           | 487 |  |  |  |  |
| From AsyncTask Back to the Main Thread                      | 491 |  |  |  |  |
| Cleaning Up AsyncTasks                                      | 495 |  |  |  |  |
| For the More Curious: More on AsyncTask                     |     |  |  |  |  |
| For the More Curious: Alternatives to AsyncTask             |     |  |  |  |  |
| Challenge: Gson                                             | 498 |  |  |  |  |
| Challenge: Paging                                           |     |  |  |  |  |
| Challenge: Dynamically Adjusting the Number of Columns      |     |  |  |  |  |
| 26. Loopers, Handlers, and HandlerThread                    |     |  |  |  |  |
| Preparing RecyclerView to Display Images                    |     |  |  |  |  |
| Downloading Lots of Small Things                            |     |  |  |  |  |
| Communicating with the Main Thread                          |     |  |  |  |  |
| Assembling a Background Thread                              |     |  |  |  |  |
| Messages and Message Handlers                               |     |  |  |  |  |
| Message anatomy                                             |     |  |  |  |  |
| Handler anatomy                                             |     |  |  |  |  |
| Using handlers                                              |     |  |  |  |  |
| Passing handlers                                            | 512 |  |  |  |  |
| For the More Curious: AsyncTasks vs Threads                 |     |  |  |  |  |
| For the More Curious: Solving the Image Downloading Problem | 518 |  |  |  |  |
| For the More Curious: StrictMode                            |     |  |  |  |  |
| Challenge: Preloading and Caching                           | 520 |  |  |  |  |
| 27. Search                                                  |     |  |  |  |  |
| Searching Flickr                                            |     |  |  |  |  |
| Using SearchView                                            |     |  |  |  |  |
| Responding to SearchView user interactions                  |     |  |  |  |  |
| Simple Persistence with Shared Preferences                  |     |  |  |  |  |
| Polishing Your App                                          |     |  |  |  |  |
| Challenge: Polishing Your App Some More                     |     |  |  |  |  |
| 28. Background Services                                     |     |  |  |  |  |

| Creating an IntentService                                       | 537 |
|-----------------------------------------------------------------|-----|
| What Services Are For                                           | 540 |
| Safe background networking                                      | 540 |
| Looking for New Results                                         | 542 |
| Delayed Execution with AlarmManager                             | 544 |
| Being a good citizen: using alarms the right way                |     |
| PendingIntent                                                   |     |
| Managing alarms with PendingIntent                              |     |
| Controlling Your Alarm                                          |     |
| Notifications                                                   |     |
| Challenge: Notifications on Android Wear                        |     |
| For the More Curious: Service Details                           |     |
| What a service does (and does not do)                           |     |
| A service's lifecycle                                           |     |
| Non-sticky services                                             |     |
| Sticky services                                                 |     |
| Bound services                                                  |     |
| For the More Curious: JobScheduler and JobServices              |     |
| JobScheduler and the future of background work                  |     |
| Challenge: Using JobService on Lollipop                         |     |
| For the More Curious: Sync Adapters                             |     |
| 29. Broadcast Intents                                           |     |
| Regular Intents vs Broadcast Intents                            |     |
| Receiving a System Broadcast: Waking Up on Boot                 |     |
|                                                                 |     |
| Creating and registering a standalone receiver                  |     |
| Using receivers                                                 |     |
| Filtering Foreground Notifications                              |     |
| Sending broadcast intents                                       |     |
| Creating and registering a dynamic receiver                     |     |
| Limiting broadcasts to your app using private permissions       |     |
| Passing and receiving data with ordered broadcasts              |     |
| Receivers and Long-Running Tasks                                |     |
| For the More Curious: Local Events                              |     |
| Using EventBus                                                  |     |
| Using RxJava                                                    |     |
| For the More Curious: Detecting the Visibility of Your Fragment |     |
| 30. Browsing the Web and WebView                                |     |
| One Last Bit of Flickr Data                                     |     |
| The Easy Way: Implicit Intents                                  |     |
| The Harder Way: WebView                                         |     |
| Using WebChromeClient to spruce things up                       |     |
| Proper Rotation with WebView                                    |     |
| Dangers of handling configuration changes                       |     |
| For the More Curious: Injecting JavaScript Objects              |     |
| For the More Curious: WebView Updates                           |     |
| Challenge: Using the Back Button for Browser History            | 595 |
| Challenge: Supporting Non-HTTP Links                            | 596 |
| 31. Custom Views and Touch Events                               | 597 |
|                                                                 |     |

| Setting Up the DragAndDraw Project              | 598 |  |  |  |
|-------------------------------------------------|-----|--|--|--|
| Creating a Custom View                          |     |  |  |  |
| Creating BoxDrawingView                         |     |  |  |  |
| Handling Touch Events                           |     |  |  |  |
| Tracking across motion events                   | 604 |  |  |  |
| Rendering Inside onDraw(Canvas)                 |     |  |  |  |
| Challenge: Saving State                         |     |  |  |  |
| Challenge: Rotating Boxes                       |     |  |  |  |
| 32. Property Animation                          | 609 |  |  |  |
| Building the Scene                              |     |  |  |  |
| Simple Property Animation                       |     |  |  |  |
| View transformation properties                  |     |  |  |  |
| Using different interpolators                   |     |  |  |  |
| Color evaluation                                |     |  |  |  |
| Playing Animators Together                      |     |  |  |  |
| For the More Curious: Other Animation APIs      |     |  |  |  |
| Legacy animation tools                          |     |  |  |  |
| Transitions                                     |     |  |  |  |
| Challenges                                      |     |  |  |  |
| 33. Locations and Play Services                 |     |  |  |  |
| Locations and Libraries                         |     |  |  |  |
| Google Play Services                            |     |  |  |  |
| Creating Locatr                                 |     |  |  |  |
| Play Services and Location Testing on Emulators |     |  |  |  |
| Mock location data                              |     |  |  |  |
| Building Out Locatr                             |     |  |  |  |
| Setting Up Google Play Services                 |     |  |  |  |
| Location permissions                            |     |  |  |  |
| Using Google Play Services                      |     |  |  |  |
| Flickr Geosearch                                |     |  |  |  |
| Getting a Location Fix                          |     |  |  |  |
| Asking for Permission at Runtime                |     |  |  |  |
| Checking for permissions                        |     |  |  |  |
| Find and Display an Image                       |     |  |  |  |
| Challenge: Permissions Rationale                |     |  |  |  |
| Challenge: Progress                             |     |  |  |  |
| 34. Maps                                        |     |  |  |  |
|                                                 | 647 |  |  |  |
| Mapping on Android                              | 647 |  |  |  |
| Getting a Maps API Key                          |     |  |  |  |
| Setting Up Your Map                             |     |  |  |  |
| Getting More Location Data                      |     |  |  |  |
| Working with Your Map                           |     |  |  |  |
| Drawing on the map                              |     |  |  |  |
| For the More Curious: Teams and API Keys        |     |  |  |  |
| 35. Material Design                             |     |  |  |  |
| Material Surfaces                               | 662 |  |  |  |
| Elevation and Z values                          |     |  |  |  |
|                                                 | 004 |  |  |  |

| State list animators       |     |
|----------------------------|-----|
| Animation Tools            | 667 |
| Circular reveal            | 667 |
| Shared element transitions | 669 |
| View Components            | 673 |
| Cards                      | 673 |
| Floating action buttons    | 675 |
| Snackbars                  |     |
| More on Material Design    | 677 |
| 36. Afterword              |     |
| The Final Challenge        | 679 |
| Shameless Plugs            | 679 |
| Thank You                  | 680 |
| Index                      | 681 |

# Learning Android

As a beginning Android programmer, you face a steep learning curve. Learning Android is like moving to a foreign city. Even if you speak the language, it will not feel like home at first. Everyone around you seems to understand things that you are missing. Things you already knew turn out to be dead wrong in this new context.

Android has a culture. That culture speaks Java, but knowing Java is not enough. Getting your head around Android requires learning many new ideas and techniques. It helps to have a guide through unfamiliar territory.

That's where we come in. At Big Nerd Ranch, we believe that to be an Android programmer, you must:

- write Android applications
- understand what you are writing

This guide will help you do both. We have trained thousands of professional Android programmers using it. We lead you through writing several Android applications, introducing concepts and techniques as needed. When there are rough spots, or when some things are tricky or obscure, you will face them head on, and we will do our best to explain why things are the way they are.

This approach allows you to put what you have learned into practice in a working app right away rather than learning a lot of theory and then having to figure out how to apply it all later. You will come away with the experience and understanding you need to get going as an Android developer.

#### Prerequisites

To use this book, you need to be familiar with Java, including classes and objects, interfaces, listeners, packages, inner classes, anonymous inner classes, and generic classes.

If these concepts do not ring a bell, you will be in the weeds by page 2. Start instead with an introductory Java book and return to this book afterward. There are many excellent introductory books available, so you can choose one based on your programming experience and learning style.

If you are comfortable with object-oriented programming concepts, but your Java is a little rusty, you will probably be OK. We will provide some brief reminders about Java specifics (like interfaces and anonymous inner classes). Keep a Java reference handy in case you need more support as you go through the book.

#### What's New in the Third Edition?

This third edition adds coverage of a couple of new tools: constraint layout (plus its associated editor) and data binding. New chapters have also been added on unit testing, accessibility, the MVVM architectural style, and localization. Toward the end of the book, we have added material on the new runtime permissions system. Finally, many new challenges and For the More Curious sections have been added and many others have been revised throughout the book.

#### How to Use This Book

This book is not a reference book. Its goal is to get you over the initial hump to where you can get the most out of the reference and recipe books available. It is based on our five-day class at Big Nerd Ranch. As such, it is meant to be worked through from the beginning. Chapters build on each other, and skipping around is unproductive.

In our classes, students work through these materials, but they also benefit from the right environment - a dedicated classroom, good food and comfortable board, a group of motivated peers, and an instructor to answer questions.

As a reader, you want your environment to be similar. That means getting a good night's rest and finding a quiet place to work. These things can help, too:

- Start a reading group with your friends or coworkers.
- Arrange to have blocks of focused time to work on chapters.
- Participate in the forum for this book at forums.bignerdranch.com.
- · Find someone who knows Android to help you out.

#### How This Book Is Organized

As you work through this book, you will write eight Android apps. A couple are very simple and take only a chapter to create. Others are more complex. The longest app spans 13 chapters. All are designed to teach you important concepts and techniques and give you direct experience using them.

| GeoQuiz        | In your first app, you will explore the fundamentals of Android projects, activities, layouts, and explicit intents.                                                                                                    |
|----------------|----------------------------------------------------------------------------------------------------|
| CriminalIntent | The largest app in the book, CriminalIntent lets you keep a record of your colleagues' lapses around the office. You will learn to use fragments, master-detail interfaces, list-backed interfaces, menus, the camera, implicit intents, and more. |
| BeatBox        | Intimidate your foes with this app while you learn more about fragments, media playback, MVVM architecture, data binding, testing, themes, and drawables.                                                                                          |
| NerdLauncher   | Building this custom launcher will give you insight into the intent system and tasks.                                                                                                    |
| PhotoGallery   | A Flickr client that downloads and displays photos from Flickr's public feed, this app will take you through services, multithreading, accessing web services, and more.                                                                           |

| DragAndDraw | In this simple drawing app, you will learn about handling touch events and creating custom views.                                                                |
|-------------|----------------------------------------------------------------------------------------------------|
| Sunset      | In this toy app, you will create a beautiful representation of a sunset over open<br>water while learning about animations.                                      |
| Locatr      | This app lets you query Flickr for pictures around your current location and display them on a map. In it, you will learn how to use location services and maps. |

#### Challenges

Most chapters have a section at the end with exercises for you to work through. This is your opportunity to use what you have learned, explore the documentation, and do some problem solving on your own.

We strongly recommend that you do the challenges. Going off the beaten path and finding your way will solidify your learning and give you confidence with your own projects.

If you get lost, you can always visit forums.bignerdranch.com for some assistance.

#### Are you more curious?

There are also sections at the ends of chapters labeled "For the More Curious." These sections offer deeper explanations or additional information about topics presented in the chapter. The information in these sections is not absolutely essential, but we hope you will find it interesting and useful.

### Code Style

There are two areas where our choices differ from what you might see elsewhere in the Android community:

We use anonymous inner classes for listeners.

This is mostly a matter of opinion. We find it makes for cleaner code in the applications in this book because it puts the listener's method implementations right where you want to see them. In high-performance contexts or large applications, anonymous inner classes may cause problems, but for most circumstances they work fine.

After we introduce fragments in Chapter 7, we use them for all user interfaces.

Fragments are not an absolutely necessary tool, but we find that, when used correctly, they are a valuable tool in any Android developer's toolkit. Once you get comfortable with fragments, they are not that difficult to work with. Fragments have clear advantages over activities that make them worth the effort, including flexibility in building and presenting your user interfaces.

#### **Typographical Conventions**

All code and XML listings are in a fixed-width font. Code or XML that you need to type in is always bold. Code or XML that should be deleted is struck through. For example, in the following method implementation, you are deleting the call to makeText(...) and adding the call to checkAnswer(true).

#### **Android Versions**

This book teaches Android development for all widely used versions of Android. As of this writing, that is Android 4.4 (KitKat) - Android 7.1 (Nougat). While there is a small amount of market-share on older versions of Android, we find that for most developers the amount of effort required to support those versions is not worth the reward. For more info on the support of versions of Android earlier than 4.4, see earlier editions of this book. The second edition targeted Android 4.1 and up, and the first edition targeted Android 2.3 and up.

As Android releases new versions, the techniques you learn in this book will continue to work thanks to Android's backward compatibility support (see Chapter 6 for details). We will keep track of changes at forums.bignerdranch.com and offer notes on using this book with the latest version.

# The Necessary Tools

To get started with this book, you will need Android Studio. Android Studio is an integrated development environment used for Android development that is based off of the popular IntelliJ IDEA.

An install of Android Studio includes:

Android SDK the latest version of the Android SDK Android SDK tools and platform tools tools for debugging and testing your apps A system image for the Android emulator

lets you create and test your apps on different virtual devices

As of this writing, Android Studio is under active development and is frequently updated. Be aware that you may find differences between your version of Android Studio and what you see in this book. Visit forums.bignerdranch.com for help with these differences.

#### **Downloading and Installing Android Studio**

Android Studio is available from Android's developer site at developer.android.com/sdk/.

If you do not already have it installed, you will need to install the Java Development Kit (JDK 8), which you can download from www.oracle.com.

If you are still having problems, return to developer.android.com/sdk/ for more information.

#### **Downloading Earlier SDK Versions**

Android Studio provides the SDK and the emulator system image from the latest platform. However, you may want to test your apps on earlier versions of Android.

You can get components for each platform using the Android SDK Manager. In Android Studio, select Tools  $\rightarrow$  Android  $\rightarrow$  SDK Manager. (You will only see the Tools menu if you have a project open. If you have not created a project yet, you can instead access the SDK Manager from the Android Setup Wizard screen. Under the Quick Start section, select Configure  $\rightarrow$  SDK Manager.)

The SDK Manager is shown in Figure 1.

| and ane of Bob cour |          | - Revenues and a second second second second second second |      |                                                                  |                |                          |               |
|---------------------|----------|------------------------------------------------------------|------|------------------------------------------------------------------|----------------|--------------------------|---------------|
| Assessmentes        |          | andred (DA) were the                                       |      |                                                                  |                |                          | <b>rin</b> t  |
| Bage out in date    |          | SDK Tracks Street                                          |      |                                                                  |                |                          |               |
| 3/07/04/2010        |          |                                                            |      |                                                                  | and the second |                          | w.'           |
| Recents             |          |                                                            |      | i tik baran politika habilar ha<br>Trabul Chicabara balandi wika |                |                          |               |
| bill Penal          |          | - ind                                                      |      | marking shall a to be derived at                                 | COL 200        | entre (n.                |               |
| liphtre             |          |                                                            |      |                                                                  |                | an <mark>l cons</mark> t | 0e <b> </b>   |
| 000003000000        |          |                                                            | 8    | Android 7.0 (Houget)                                             | 24             | 2                        | Installed     |
|                     |          |                                                            |      | Android 6.0 (Karshmallow)                                        | 23             |                          | Not installed |
| Andread SDA         |          |                                                            |      | Android S.1 (Lallipop)                                           | 22             |                          | Not installed |
| Nie Colore          | St       |                                                            |      | Android S.O (LolNpop)                                            | 21             |                          | Het installed |
| 10000               | <b>1</b> |                                                            |      | Android 4.498 (Rithat Wear)                                      | 20             |                          | Not installed |
| Kontestant          |          | - A                                                        | - 88 | Android 4.4 (KhKat)                                              |                |                          | Not installed |
|                     |          |                                                            |      | Android 4.3 (Jelly Rean)                                         | 18             |                          | Not installed |
| Generation -        |          |                                                            |      | Android 4.2 (felly Bean)                                         | 17             |                          | Not installed |
| 260.2604.66         |          |                                                            |      | Android 4.1 (Jelly Bean)                                         |                |                          | Not installed |
| 67669               |          |                                                            |      | Android 4.0.3 (IceCreaniSandwich)                                | 15             |                          | Not installed |
| 8940                |          |                                                            |      | Andahi 4.0.(adimpakantahi)                                       | 14             | 4                        | Natinatelied  |
|                     |          |                                                            |      |                                                                  |                |                          | (Bastings De  |
| 108,008             |          |                                                            |      |                                                                  |                |                          |               |
| anlan Gaard         |          | PERMIT                                                     | Sec. | arte XIXE Maraffer                                               |                |                          |               |

Figure 1 Android SDK Manager

Select and install each version of Android that you want to test with. Note that downloading these components may take a while.

The Android SDK Manager is also how to get Android's latest releases, like a new platform or an update of the tools.

### A Hardware Device

The emulator is useful for testing apps. However, it is no substitute for an actual Android device when measuring performance. If you have a hardware device, we recommend using that device at times when working through this book.

1

## **Your First Android Application**

This first chapter is full of new concepts and moving parts required to build an Android application. It is OK if you do not understand everything by the end of this chapter. You will be revisiting these ideas in greater detail as you proceed through the book.

The application you are going to create is called GeoQuiz. GeoQuiz tests the user's knowledge of geography. The user presses TRUE or FALSE to answer the question on screen, and GeoQuiz provides instant feedback.

Figure 1.1 shows the result of a user pressing the TRUE button.

Figure 1.1 Do you come from a land down under?

| 🛡 🖬 1:00                              |
|---------------------------------------|
| GeoQuiz                               |
|                                       |
|                                       |
|                                       |
|                                       |
|                                       |
| Canborra is the capital of Australia. |
| TRUE                                  |
|                                       |
|                                       |
| Correct                               |
|                                       |
|                                       |

#### **App Basics**

Your GeoQuiz application will consist of an activity and a layout:

• An *activity* is an instance of **Activity**, a class in the Android SDK. An activity is responsible for managing user interaction with a screen of information.

You write subclasses of **Activity** to implement the functionality that your app requires. A simple application may need only one subclass; a complex application can have many.

GeoQuiz is a simple app, so it will have a single **Activity** subclass named **QuizActivity**. **QuizActivity** will manage the user interface, or UI, shown in Figure 1.1.

• A *layout* defines a set of UI objects and their positions on the screen. A layout is made up of definitions written in XML. Each definition is used to create an object that appears on screen, like a button or some text.

GeoQuiz will include a layout file named activity\_quiz.xml. The XML in this file will define the UI shown in Figure 1.1.

The relationship between **QuizActivity** and activity\_quiz.xml is diagrammed in Figure 1.2.

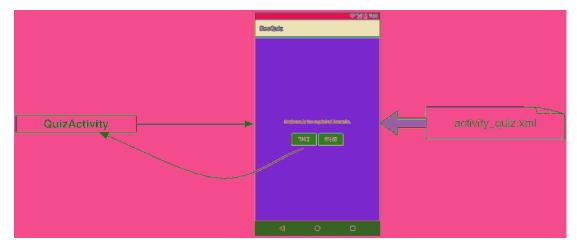

#### Figure 1.2 **QuizActivity** manages what activity\_quiz.xml defines

With those ideas in mind, let's build an app.

#### **Creating an Android Project**

The first step is to create an Android *project*. An Android project contains the files that make up an application. To create a new project, first open Android Studio.

If this is your first time running Android Studio, you will see the Welcome dialog, as in Figure 1.3.

Figure 1.3 Welcome to Android Studio

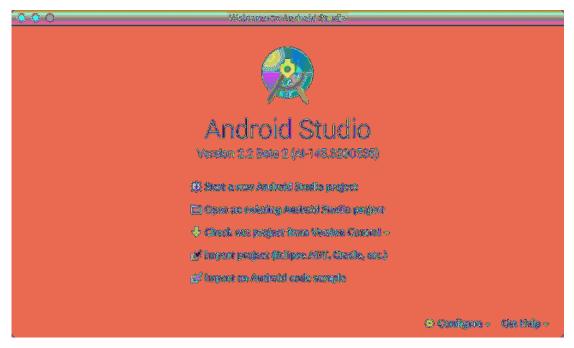

From the dialog, choose Start a new Android Studio project. If you do not see the dialog, you may have created projects before. In this case, choose File  $\rightarrow$  New  $\rightarrow$  New Project....

You should see the New Project wizard (Figure 1.4). In the first screen of the wizard, enter GeoQuiz as the application name. For the company domain, enter android.bignerdranch.com. As you do this, you will see the generated package name change to com.bignerdranch.android.geoquiz. For the project location, you can use any location on your filesystem that you want.

Figure 1.4 Creating a new application

| New F            | hoject<br>w                              |     |
|------------------|------------------------------------------|-----|
| Configure you    | s wenn Bradjarey                         |     |
| lepération auror |                                          | _   |
| - Corpoy Gaudia  | android bigmeninania.com                 | =   |
| Residence assess | en digeniaret, adatio gonzia             | 232 |
|                  | 🗇 instation@ine Segment                  |     |
|                  |                                          |     |
|                  |                                          |     |
|                  |                                          |     |
| Ang sa kanadara  | Norre/tex/AndroidStatesNeejects/Gaudants |     |
|                  |                                          |     |
|                  |                                          |     |
|                  |                                          |     |
|                  |                                          |     |
|                  |                                          |     |
|                  | Cincol Previous Feabl                    |     |

Notice that the package name uses a "reverse DNS" convention: The domain name of your organization is reversed and suffixed with further identifiers. This convention keeps package names unique and distinguishes applications from each other on a device and on Google Play.

Click Next. The next screen allows you to specify details about which devices you want to support. GeoQuiz will only support phones, so just check Phone and Tablet. Select a minimum SDK version of API 19: Android 4.4 (KitKat) (Figure 1.5). You will learn about the different versions of Android in Chapter 6.

Figure 1.5 Specifying device support

| Targe                | t Android Devices                                                                                                    |   |
|----------------------|----------------------------------------------------------------------------------------------------|---|
|                      |                                                                                                    |   |
| Select the form      | a Sectors year app will ran an                                                                                                    |   |
| Different glasfermen | ang negalin asympto SDNa                                                                                                    |   |
|                      |                                                                                                    |   |
| 🖬 Shane and Tala     | Nor                                                                                                    |   |
|                      | na<br>∫ sen sur secterat 4.4 (nimeri                                                                                                    | 5 |
| NAUKUOTANT SARK.     |                                                                                                    | ) |
|                      | Lasers 421 lossile ranget mane dealers, has been form fraterior available.<br>for targeting 421 15 and here, part and will use the approximately 72.005 of the dealers<br>that are achieven the Graph Phys Store.<br>Hele mechanics |   |
| 🔘 Wess               |                                                                                                    |   |
| Miniman SDC          | API 23: Android 5:0 (Lallipage                                                                                                    | J |
| <b>•</b> W           |                                                                                                    |   |
| Nindmon SDE          | API 23: Andread 5:0 (Lallipage                                                                                                    | 1 |
| 🔲 Andosid Ases       |                                                                                                    |   |
| 🗍 Glass              |                                                                                                    |   |
| Minimom NPK          | Class Development thit Preview (891 119                                                                                                    | 1 |
|                      |                                                                                                    |   |
|                      | ( izursai ) ( Presime ) ( Presime )                                                                                                    |   |

#### Click Next.

In the next screen, you are prompted to choose a template for the first screen of GeoQuiz (Figure 1.6). You want the most basic template available. Choose Empty Activity and click Next.

(Android Studio updates regularly, so your wizard may look slightly different from what we are showing you. This is usually not a problem; the choices should be similar. If your wizard looks very different, then the tools have changed more drastically. Do not panic. Head to this book's forum at forums.bignerdranch.com and we will help you navigate the latest version.)

Figure 1.6 Choosing a type of activity

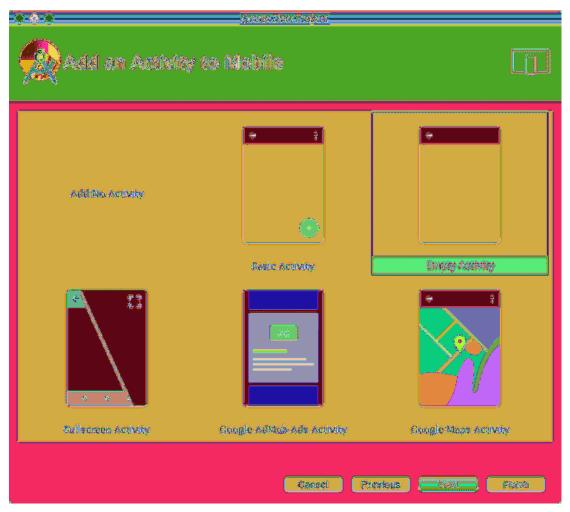

In the final dialog of this wizard, name the activity subclass **QuizActivity** (Figure 1.7). Notice the **Activity** suffix on the class name. This is not required, but it is an excellent convention to follow.

Figure 1.7 Configuring the new activity

| ****                   | n an an an an an an an an an an an an an | <u>1997)</u>                         |         |
|------------------------|------------------------------------------|--------------------------------------|---------|
| Custemize d            | he Activity                              |                                      |         |
|                        | Qualta a non s                           |                                      |         |
| *                      |                                          |                                      |         |
|                        | Activity Marine                          |                                      |         |
|                        |                                          | 🗟 Çaterato Legove filo               |         |
|                        | Layeest Mariae                           | softwire gala                        |         |
|                        |                                          | 📓 Radorards Compatibility MemCompati |         |
|                        |                                          |                                      |         |
| Bracky AntiMity        |                                          |                                      |         |
| an regrege wanne Frage |                                          |                                      |         |
|                        |                                          |                                      |         |
|                        |                                          |                                      |         |
|                        |                                          |                                      |         |
|                        |                                          |                                      |         |
|                        |                                          | Gaucel (Presiduer) (Fiest )          | Casica- |

Leave Generate Layout File checked. The layout name will automatically update to activity\_quiz to reflect the activity's new name. The layout name reverses the order of the activity name, is all lowercase, and has underscores between words. This naming style is recommended for layouts as well as other resources that you will learn about later.

If your version of Android Studio has other options on this screen, leave them as is. Click Finish. Android Studio will create and open your new project.

#### **Navigating in Android Studio**

Android Studio opens your project in a window, as shown in Figure 1.8.

The different panes of the project window are called tool windows.

The lefthand view is the *project tool window*. From here, you can view and manage the files associated with your project.

The main view is the *editor*. To get you started, Android Studio has opened QuizActivity.java in the editor.

Figure 1.8 A fresh project window

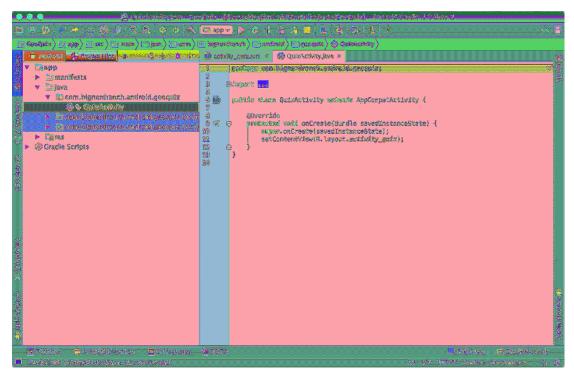

You can toggle the visibility of the various tool windows by clicking on their names in the strips of tool buttons on the left, right, and bottom of the screen. There are keyboard shortcuts for many of these as well. If you do not see the tool button strips, click the gray square button in the lower-left corner of the main window or choose View  $\rightarrow$  Tool Buttons.

#### Laying Out the UI

Open app/res/layout/activity\_quiz.xml. If you see a graphical preview of the file, select the Text tab at the bottom to see the backing XML.

Currently, activity\_quiz.xml defines the default activity layout. The defaults change frequently, but the XML will look something like Listing 1.1.

```
Listing 1.1 Default activity layout (activity_quiz.xml)
```

```
<RelativeLavout
   xmlns:android="http://schemas.android.com/apk/res/android"
   xmlns:tools="http://schemas.android.com/tools"
   android:id="@+id/activity_quiz"
   android:layout width="match parent"
   android:layout_height="match_parent"
   android:paddingBottom="16dp"
   android:paddingLeft="16dp"
   android:paddingRight="16dp"
   android:paddingTop="16dp"
   tools:context="com.bignerdranch.android.geoguiz.QuizActivity">
   <TextView
        android: layout width="wrap content"
        android:layout_height="wrap_content"
        android:text="Hello World!"/>
</RelativeLayout>
```

The default activity layout defines two widgets: a RelativeLayout and a TextView.

*Widgets* are the building blocks you use to compose a UI. A widget can show text or graphics, interact with the user, or arrange other widgets on the screen. Buttons, text input controls, and checkboxes are all types of widgets.

The Android SDK includes many widgets that you can configure to get the appearance and behavior you want. Every widget is an instance of the **View** class or one of its subclasses (such as **TextView** or **Button**).

Figure 1.9 shows how the **RelativeLayout** and **TextView** defined in Listing 1.1 would appear on screen.

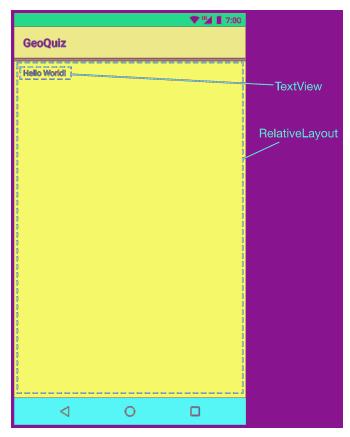

Figure 1.9 Default widgets as seen on screen

But these are not the widgets you are looking for. The interface for **QuizActivity** requires five widgets:

- a vertical LinearLayout
- a TextView
- a horizontal LinearLayout
- two Buttons

Figure 1.10 shows how these widgets compose QuizActivity's interface.

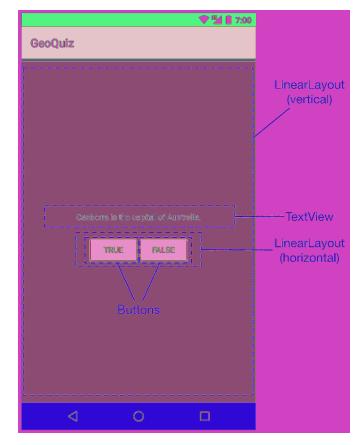

#### Figure 1.10 Planned widgets as seen on screen

Now you need to define these widgets in activity\_quiz.xml.

In the project tool window, find the app/res/layout directory, reveal its contents, and open activity\_quiz.xml. Make the changes shown in Listing 1.2. The XML that you need to delete is struck through, and the XML that you need to add is in bold font. This is the pattern we will use throughout this book.

Do not worry about understanding what you are typing; you will learn how it works next. However, do be careful. Layout XML is not validated, and typos will cause problems sooner or later.

You will see errors on the three lines that start with android:text. Ignore these errors for now; you will fix them soon.

Listing 1.2 Defining widgets in XML (activity\_quiz.xml)

```
-RelativeLayout
    android.id="@+id/activity_quiz"
    xmlns+android="http://schemas.android.com/apk/res/android"
    xmlns:tools="http://schemas.android.com/tools"
    android:layout_width="match_parent"
    android:layout_height="match_parent"
    android:paddingBottom="@dimen/activity_vertical_margin"
    android:paddingLeft="@dimen/activity_horizontal_margin"
    android:paddingRight="@dimen/activity_horizontal_margin"
    android:paddingTop="@dimen/activity_vertical_margin"
    tools:context="com.bignerdranch.android.geoquiz.QuizActivity">
    <TextView
        android:layout_width="wrap_content"
        android:layout_height="wrap_content"
        android:text="Hello World!"/>
</RelativeLayout>
<LinearLayout xmlns:android="http://schemas.android.com/apk/res/android"
    android:layout_width="match_parent"
    android:layout_height="match_parent"
    android:gravity="center"
    android:orientation="vertical" >
    <TextView
        android:layout_width="wrap_content"
        android:layout_height="wrap_content"
        android:padding="24dp"
        android:text="@string/question_text" />
    <LinearLayout
        android:layout_width="wrap_content"
        android:layout height="wrap content"
        android:orientation="horizontal" >
      <Button
          android:layout_width="wrap_content"
          android:layout_height="wrap_content"
          android:text="@string/true_button" />
      <Button
          android:layout_width="wrap_content"
          android:layout_height="wrap_content"
          android:text="@string/false_button" />
    </LinearLayout>
</LinearLayout>
```

Compare your XML with the UI shown in Figure 1.10. Every widget has a corresponding XML element, and the name of the element is the type of the widget.

Each element has a set of XML *attributes*. Each *attribute* is an instruction about how the widget should be configured.

To understand how the elements and attributes work, it helps to look at the layout from a hierarchical perspective.

### The view hierarchy

Your widgets exist in a hierarchy of **View** objects called the *view hierarchy*. Figure 1.11 shows the view hierarchy that corresponds to the XML in Listing 1.2.

Figure 1.11 Hierarchical layout of widgets and attributes

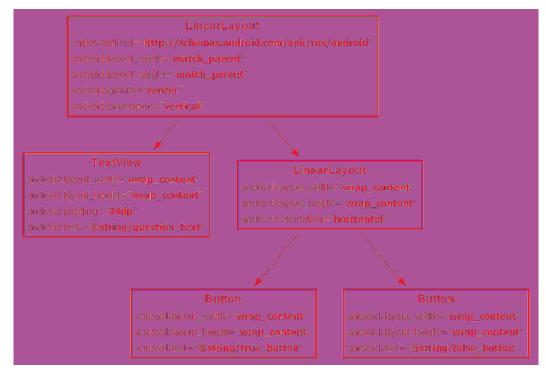

The root element of this layout's view hierarchy is a LinearLayout. As the root element, the LinearLayout must specify the Android resource XML namespace at http://schemas.android.com/apk/res/android.

LinearLayout inherits from a subclass of View named ViewGroup. A ViewGroup is a widget that contains and arranges other widgets. You use a LinearLayout when you want widgets arranged in a single column or row. Other ViewGroup subclasses are FrameLayout, TableLayout, and RelativeLayout.

When a widget is contained by a **ViewGroup**, that widget is said to be a *child* of the **ViewGroup**. The root **LinearLayout** has two children: a **TextView** and another **LinearLayout**. The child **LinearLayout** has two **Button** children of its own.

### Widget attributes

Let's go over some of the attributes that you have used to configure your widgets.

### android:layout\_width and android:layout\_height

The android:layout\_width and android:layout\_height attributes are required for almost every type of widget. They are typically set to either match\_parent or wrap\_content:

match\_parent view will be as big as its parent

wrap\_content view will be as big as its contents require

(You may see fill\_parent in some places. This deprecated value is equivalent to match\_parent.)

For the root **LinearLayout**, the value of both the height and width attributes is match\_parent. The **LinearLayout** is the root element, but it still has a parent – the view that Android provides for your app's view hierarchy to live in.

The other widgets in your layout have their widths and heights set to wrap\_content. You can see in Figure 1.10 how this determines their sizes.

The **TextView** is slightly larger than the text it contains due to its android:padding="24dp" attribute. This attribute tells the widget to add the specified amount of space to its contents when determining its size. You are using it to get a little breathing room between the question and the buttons. (Wondering about the dp units? These are density-independent pixels, which you will learn about in Chapter 9.)

#### android:orientation

The android:orientation attribute on the two LinearLayout widgets determines whether their children will appear vertically or horizontally. The root LinearLayout is vertical; its child LinearLayout is horizontal.

The order in which children are defined determines the order in which they appear on screen. In a vertical LinearLayout, the first child defined will appear topmost. In a horizontal LinearLayout, the first child defined will be leftmost. (Unless the device is set to a language that runs right to left, such as Arabic or Hebrew. In that case, the first child will be rightmost.)

### android:text

The **TextView** and **Button** widgets have android:text attributes. This attribute tells the widget what text to display.

Notice that the values of these attributes are not literal strings. They are references to string resources.

A *string resource* is a string that lives in a separate XML file called a *strings file*. You can give a widget a hardcoded string, like android:text="True", but it is usually not a good idea. Placing strings into a separate file and then referencing them is better because it makes localization easy.

The string resources you are referencing in activity\_quiz.xml do not exist yet. Let's fix that.

### **Creating string resources**

Every project includes a default strings file named strings.xml.

Open res/values/strings.xml. The template has already added one string resource for you. Add the three new strings that your layout requires.

Listing 1.3 Adding string resources (strings.xml)

```
<resources>
<string name="app_name">GeoQuiz</string>
<string name="question_text">Canberra is the capital of Australia.</string>
<string name="true_button">True</string>
<string name="false_button">False</string>
</resources>
```

(Depending on your version of Android Studio, you may have additional strings. Do not delete them. Deleting them could cause cascading errors in other files.)

Now, whenever you refer to @string/false\_button in any XML file in the GeoQuiz project, you will get the literal string "False" at runtime.

If you had errors in activity\_quiz.xml about the missing string resources, they should now be gone. (If you still have errors, check both files for typos.)

Although the default strings file is named strings.xml, you can name a strings file anything you want. You can also have multiple strings files in a project. As long as the file is located in res/values/, has a resources root element, and contains child string elements, your strings will be found and used.

### **Previewing the layout**

Your layout is now complete, and you can preview the layout in the graphical layout tool (Figure 1.12). First, make sure that your files are error free. Then return to activity\_quiz.xml and open the preview tool window (if it is not already open) using the tab to the right of the editor.

Figure 1.12 Previewing activity\_quiz.xml in graphical layout tool

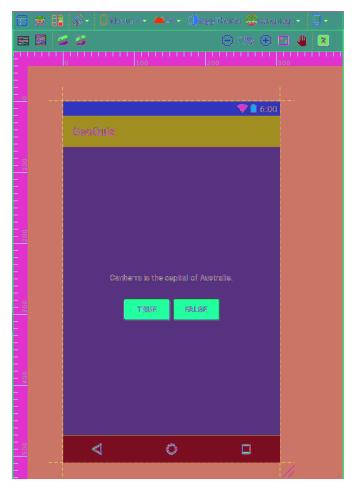

# From Layout XML to View Objects

How do XML elements in activity\_quiz.xml become View objects? The answer starts in the **QuizActivity** class.

When you created the GeoQuiz project, a subclass of **Activity** named **QuizActivity** was created for you. The class file for **QuizActivity** is in the app/java directory of your project. The java directory is where the Java code for your project lives.

In the project tool window, reveal the contents of the app/java directory and then the contents of the com.bignerdranch.android.geoquiz package. Open the QuizActivity.java file and take a look at its contents.

### Listing 1.4 Default class file for **QuizActivity** (QuizActivity.java)

```
package com.bignerdranch.android.geoquiz;
import android.support.v7.app.AppCompatActivity;
import android.os.Bundle;
public class QuizActivity extends AppCompatActivity {
    @Override
    protected void onCreate(Bundle savedInstanceState) {
        super.onCreate(savedInstanceState);
        setContentView(R.layout.activity_quiz);
    }
}
```

(Wondering what AppCompatActivity is? It is a subclass of Android's Activity class that provides compatibility support for older versions of Android. You will learn much more about AppCompatActivity in Chapter 13.)

If you are not seeing all of the import statements, click the symbol to the left of the first import statement to reveal the others.

This file has one Activity method: onCreate(Bundle).

(If your file has onCreateOptionsMenu(Menu) and onOptionsItemSelected(MenuItem) methods, ignore them for now. You will return to menus in detail in Chapter 13.)

The **onCreate(Bundle)** method is called when an instance of the activity subclass is created. When an activity is created, it needs a UI to manage. To get the activity its UI, you call the following **Activity** method:

public void setContentView(int layoutResID)

This method *inflates* a layout and puts it on screen. When a layout is inflated, each widget in the layout file is instantiated as defined by its attributes. You specify which layout to inflate by passing in the layout's resource ID.

### **Resources and resource IDs**

A layout is a *resource*. A *resource* is a piece of your application that is not code – things like image files, audio files, and XML files.

Resources for your project live in a subdirectory of the app/res directory. In the project tool window, you can see that activity\_quiz.xml lives in res/layout/. Your strings file, which contains string resources, lives in res/values/.

To access a resource in code, you use its *resource ID*. The resource ID for your layout is R.layout.activity\_quiz.

To see the current resource IDs for GeoQuiz, you must first change your project view. By default, Android Studio uses the Android project view (Figure 1.13). This view hides the true directory structure of your Android project so that you can focus on the files and folders that you need most often.

#### Figure 1.13 Changing the project view

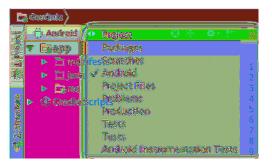

Locate the dropdown at the top of the project tool window and change from the Android view to the Project view. The Project view will show you the files and folders in your project as they actually are.

To see the resources for GeoQuiz, reveal the contents of the app/build/generated/source/r/debug directory. In this directory, find your project's package name and open R. java within that package. Because this file is generated by the Android build process, you should not change it, as you are subtly warned at the top of the file.

After making a change to your resources, you may not see this file instantly update. Android Studio maintains a hidden R. java that your code builds against. The R. java file in Listing 1.5 is the one that is generated for your app just before it is installed on a device or emulator. You will see this file update when you run your app.

```
Listing 1.5 Current GeoQuiz resource IDs (R. java)
```

```
/* AUTO-GENERATED FILE. DO NOT MODIFY.
*
\ast This class was automatically generated by the
* aapt tool from the resource data it found. It
* should not be modified by hand.
*/
package com.bignerdranch.android.geoquiz;
public final class R {
    public static final class anim {
        . . .
    }
    . . .
    public static final class id {
        . . .
    }
    public static final class layout {
        public static final int activity_quiz=0x7f030017;
    }
    public static final class mipmap {
        public static final int ic_launcher=0x7f030000;
    }
    public static final class string {
        . . .
        public static final int app_name=0x7f0a0010;
        public static final int false_button=0x7f0a0012;
        public static final int question_text=0x7f0a0014;
        public static final int true_button=0x7f0a0015;
    }
}
```

The R. java file can be large, and much of this file is omitted from Listing 1.5.

This is where the R.layout.activity\_quiz comes from – it is an integer constant named activity\_quiz within the **layout** inner class of **R**.

Your strings also have resource IDs. You have not yet referred to a string in code, but if you did, it would look like this:

setTitle(R.string.app\_name);

Android generated a resource ID for the entire layout and for each string, but it did not generate IDs for the individual widgets in activity\_quiz.xml. Not every widget needs a resource ID. In this chapter, you will only interact with the two buttons in code, so only they need resource IDs.

Before generating the resource IDs, switch back to the Android project view. Throughout this book, the Android project view will be used – but feel free to use the Project version if you prefer.

To generate a resource ID for a widget, you include an android: id attribute in the widget's definition. In activity\_quiz.xml, add an android: id attribute to each button.

#### Listing 1.6 Adding IDs to Buttons (activity\_quiz.xml)

```
<LinearLayout ... >
    <TextView
        android:layout_width="wrap_content"
       android:layout_height="wrap_content"
        android:padding="24dp"
       android:text="@string/question_text" />
    <LinearLayout
        android:layout_width="wrap_content"
        android:layout_height="wrap_content"
        android:orientation="horizontal">
        <Button
            android:id="@+id/true_button"
            android:layout width="wrap content"
            android:layout_height="wrap_content"
            android:text="@string/true_button" />
       <Button
            android:id="@+id/false_button"
            android:layout_width="wrap_content"
            android:layout_height="wrap_content"
            android:text="@string/false_button" />
```

</LinearLayout>

</LinearLayout>

Notice that there is a + sign in the values for android:id but not in the values for android:text. This is because you are *creating* the IDs and only *referencing* the strings.

# Wiring Up Widgets

Now that the buttons have resource IDs, you can access them in **QuizActivity**. The first step is to add two member variables.

Type the following code into QuizActivity.java. (Do not use code completion; type it in yourself.) After you save the file, it will report two errors.

```
Listing 1.7 Adding member variables (QuizActivity.java)
```

```
public class QuizActivity extends AppCompatActivity {
```

```
private Button mTrueButton;
private Button mFalseButton;
@Override
protected void onCreate(Bundle savedInstanceState) {
    super.onCreate(savedInstanceState);
    setContentView(R.layout.activity_quiz);
}
```

You will fix the errors in just a second. First, notice the m prefix on the two member (instance) variable names. This prefix is an Android naming convention that we will follow throughout this book.

Now mouse over the red error indicators. They report the same problem: Cannot resolve symbol 'Button'.

These errors are telling you that you need to import the **android.widget.Button** class into QuizActivity.java. You could type the following import statement at the top of the file:

```
import android.widget.Button;
```

Or you can do it the easy way and let Android Studio do it for you. Just press Option+Return (or Alt +Enter) to let the IntelliJ magic under the hood amaze you. The new import statement now appears with the others at the top of the file. This shortcut is generally useful when something is not correct with your code. Try it often!

This should get rid of the errors. (If you still have errors, check for typos in your code and XML.)

Now you can wire up your button widgets. This is a two-step process:

- get references to the inflated View objects
- set listeners on those objects to respond to user actions

### **Getting references to widgets**

In an activity, you can get a reference to an inflated widget by calling the following Activity method:

public View findViewById(int id)

This method accepts a resource ID of a widget and returns a View object.

In QuizActivity.java, use the resource IDs of your buttons to retrieve the inflated objects and assign them to your member variables. Note that you must cast the returned **View** to **Button** before assigning it.

Listing 1.8 Getting references to widgets (QuizActivity.java)

```
public class QuizActivity extends AppCompatActivity {
    private Button mTrueButton;
    private Button mFalseButton;
    @Override
    protected void onCreate(Bundle savedInstanceState) {
        super.onCreate(savedInstanceState);
        setContentView(R.layout.activity_quiz);
        mTrueButton = (Button) findViewById(R.id.true_button);
        mFalseButton = (Button) findViewById(R.id.false_button);
    }
}
```

# **Setting listeners**

Android applications are typically *event driven*. Unlike command-line programs or scripts, eventdriven applications start and then wait for an event, such as the user pressing a button. (Events can also be initiated by the OS or another application, but user-initiated events are the most obvious.)

When your application is waiting for a specific event, we say that it is "listening for" that event. The object that you create to respond to an event is called a *listener*, and the *listener* implements a *listener* interface for that event.

The Android SDK comes with listener interfaces for various events, so you do not have to write your own. In this case, the event you want to listen for is a button being pressed (or "clicked"), so your listener will implement the **View.OnClickListener** interface.

Start with the TRUE button. In QuizActivity. java, add the following code to onCreate(Bundle) just after the variable assignment.

Listing 1.9 Setting a listener for the TRUE button (QuizActivity.java)

```
@Override
protected void onCreate(Bundle savedInstanceState) {
    super.onCreate(savedInstanceState);
    setContentView(R.layout.activity_quiz);

    mTrueButton = (Button) findViewById(R.id.true_button);
    mTrueButton.setOnClickListener(new View.OnClickListener() {
        @Override
        public void onClick(View v) {
            // Does nothing yet, but soon!
        }
    });

    mFalseButton = (Button) findViewById(R.id.false_button);
}
```

(If you have a View cannot be resolved to a type error, try using Option+Return (Alt+Enter) to import the **View** class.)

In Listing 1.9, you set a listener to inform you when the **Button** known as mTrueButton has been pressed. The **setOnClickListener(OnClickListener)** method takes a listener as its argument. In particular, it takes an object that implements **OnClickListener**.

### Using anonymous inner classes

This listener is implemented as an *anonymous inner class*. The syntax is a little tricky, but it helps to remember that everything within the outermost set of parentheses is passed into **setOnClickListener(OnClickListener)**. Within these parentheses, you create a new, nameless class and pass its entire implementation.

```
mTrueButton.setOnClickListener(new View.OnClickListener() {
    @Override
    public void onClick(View v) {
        // Does nothing yet, but soon!
    }
});
```

All of the listeners in this book will be implemented as anonymous inner classes. Doing so puts the implementations of the listeners' methods right where you want to see them. And there is no need for the overhead of a named class because the class will be used in one place only.

Because your anonymous class implements **OnClickListener**, it must implement that interface's sole method, **onClick(View)**. You have left the implementation of **onClick(View)** empty for now, and the compiler is OK with that. A listener interface requires you to implement **onClick(View)**, but it makes no rules about *how* you implement it.

(If your knowledge of anonymous inner classes, listeners, or interfaces is rusty, you may want to review some Java before continuing or at least keep a reference nearby.)

Set a similar listener for the FALSE button.

Listing 1.10 Setting a listener for the FALSE button (QuizActivity.java)

```
mTrueButton.setOnClickListener(new View.OnClickListener() {
    @Override
    public void onClick(View v) {
        // Does nothing yet, but soon!
    }
});
mFalseButton = (Button) findViewById(R.id.false_button);
mFalseButton.setOnClickListener(new View.OnClickListener() {
    @Override
    public void onClick(View v) {
        // Does nothing yet, but soon!
    }
});
```

}

# **Making Toasts**

Now to make the buttons fully armed and operational. You are going to have a press of each button trigger a pop-up message called a *toast*. A *toast* is a short message that informs the user of something but does not require any input or action. You are going to make toasts that announce whether the user answered correctly or incorrectly (Figure 1.14).

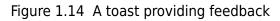

| ♥ 🖬 17:00<br>GeoQuiz                    |
|-----------------------------------------|
|                                         |
|                                         |
|                                         |
|                                         |
|                                         |
| Cariborra le trio capital of Australia. |
|                                         |
|                                         |
| Correct                                 |
| conect                                  |
| A 0 E                                   |

First, return to strings.xml and add the string resources that your toasts will display.

```
Listing 1.11 Adding toast strings (strings.xml)
```

```
<resources>

<string name="app_name">GeoQuiz</string>

<string name="question_text">Canberra is the capital of Australia.</string>

<string name="true_button">True</string>

<string name="false_button">False</string>

<string name="correct_toast">Correct!</string>

<string name="incorrect_toast">Incorrect!</string>

</resources>
```

To create a toast, you call the following method from the **Toast** class:

public static Toast makeText(Context context, int resId, int duration)

The **Context** parameter is typically an instance of **Activity** (**Activity** is a subclass of **Context**). The second parameter is the resource ID of the string that the toast should display. The **Context** is needed by the **Toast** class to be able to find and use the string's resource ID. The third parameter is one of two **Toast** constants that specify how long the toast should be visible.

After you have created a toast, you call Toast.show() on it to get it on screen.

In **QuizActivity**, you are going to call **makeText(...)** in each button's listener. Instead of typing everything in, try using Android Studio's code completion feature to add these calls.

### Using code completion

Code completion can save you a lot of time, so it is good to become familiar with it early.

Start typing the code addition shown in Listing 1.12. When you get to the period after the **Toast** class, a pop-up window will appear with a list of suggested methods and constants from the **Toast** class.

To choose one of the suggestions, use the up and down arrow keys to select it. (If you wanted to ignore code completion, you could just keep typing. It will not complete anything for you if you do not press the Tab key, press the Return key, or click on the pop-up window.)

From the list of suggestions, select makeText(Context context, int resID, int duration). Code completion will add the complete method call for you.

Fill in the parameters for the makeText method until you have added the code shown in Listing 1.12.

#### Listing 1.12 Making toasts (QuizActivity.java)

```
mTrueButton.setOnClickListener(new View.OnClickListener() {
    @Override
    public void onClick(View v) {
        Toast.makeText(QuizActivity.this,
                       R.string.correct_toast,
                       Toast.LENGTH_SHORT).show();
            // Does nothing yet, but soon!
    }
});
mFalseButton = (Button) findViewById(R.id.false_button);
mFalseButton.setOnClickListener(new View.OnClickListener() {
    @Override
    public void onClick(View v) {
        Toast.makeText(QuizActivity.this,
                       R.string.incorrect_toast,
                       Toast.LENGTH_SHORT).show();
            // Does nothing yet, but soon!
    }
});
```

In makeText(...), you pass the instance of QuizActivity as the Context argument. However, you cannot simply pass the variable this as you might expect. At this point in the code, you are defining the anonymous class where this refers to the View.OnClickListener.

Because you used code completion, you do not have to do anything to import the **Toast** class. When you accept a code completion suggestion, the necessary classes are imported automatically.

Now, let's see your new app in action.

# **Running on the Emulator**

To run an Android application, you need a device – either a hardware device or a *virtual device*. Virtual devices are powered by the Android emulator, which ships with the developer tools.

To create an Android virtual device (AVD), choose Tools  $\rightarrow$  Android  $\rightarrow$  AVD Manager. When the AVD Manager appears, click the +Create Virtual Device... button in the lower-left corner of the window.

In the dialog that appears, you are offered many options for configuring a virtual device. For your first AVD, choose to emulate a Nexus 5X, as shown in Figure 1.15. Click Next.

Figure 1.15 Choosing a virtual device

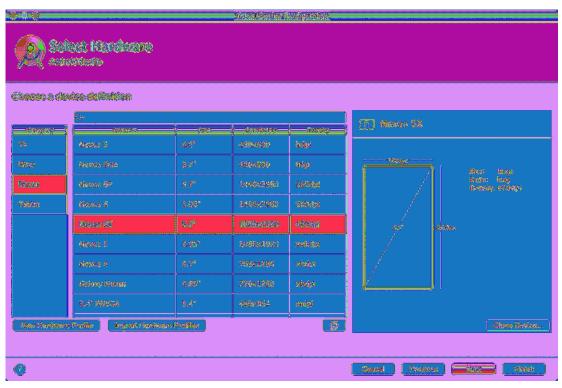

On the next screen, choose a system image that your emulator is based on. For this emulator, select an x86 Nougat emulator and select Next (Figure 1.16). (You may need to follow the steps to download the emulator's components before you can click Next.)

| enterstatente         |              |                |                             |                    |                            |
|-----------------------|--------------|----------------|-----------------------------|--------------------|----------------------------|
| ola craien innes      |              |                |                             |                    |                            |
|                       | ownedad 2003 | meer ov        | ter brogges                 |                    |                            |
|                       | - icifitane) | 1) /281        |                             | Nougat             |                            |
| Fergeri               | 24           | 2:28           | Andread 7.4                 |                    | Ait Level                  |
| Surgert Described     | 24           | x85_54         | Austral 7.0                 |                    |                            |
| Strobustico Dovniost  | 23           | <u>265_</u> 54 | Ambaid 6.0                  |                    | 304003                     |
| Services low Download | 29           | x85            | Andread 6.0                 |                    |                            |
| Selfyroe Download     | 22           | xitte_fitt     | Applicated 5.1              | 1 Strategie        | Android Open               |
| offerse Download      | 82           | 2886           | Aminthe S.C                 |                    | Source Project             |
| Mage Download         | 22           | 185.69         | Andreid S.D. (etch Congle M |                    |                            |
| Laifeup Download      | 22           | 37956          | Annicad 5.0 (1998 Congle Al |                    | teratura lanago<br>1928 S. |
| ioRipsy-Download      | 23           | 268,64         | Autorial 5.4                | - Scorenceistica   |                            |
|                       | 23           | x\$\$          | Android 5.0                 |                    | system image with Google   |
| Other                 | 15           | *86            | Andreid 4.4 (with Coogle Af | Services.          |                            |
| (NEA)                 | 10           | ×846           | AADABE 4.4                  |                    |                            |
| - <del>12 - 2 </del>  | 1 <u>40</u>  |                | <u></u>                     | Questions on AH Is | wali                       |

### Figure 1.16 Choosing a system image

Finally, you can review and tweak properties of the emulator. You can also edit the properties of an existing emulator later. For now, name your emulator something that will help you to identify it later and click Finish (Figure 1.17).

### Figure 1.17 Updating emulator properties

| * <b>0</b>                  |                             | A MARINE AN ADA MADA AN |                                                                                                    |
|-----------------------------|-----------------------------|-------------------------|----------------------------------------------------------------------------------------------------|
| Androis                     | d Virtual Device (AVD)<br>» |                         |                                                                                                    |
| Verily Consignments         | έλ.                         |                         |                                                                                                    |
| 1970 Barris Navas DA        | AM 34                       |                         | AVO Name                                                                                                    |
| III Messee III              | 1.2 Installand sidney       | Campon                  | The name of this AVD.                                                                                                   |
| Že troops                   | රිසේවාවයි විරු ක්රම         | Casp.,                  |                                                                                                    |
| Ranap eda delen             | Bestecht Louideespe         |                         |                                                                                                    |
| Rossigand<br>Perfectoration | Googekhous (Aestormestic    |                         | - Notoenanenskisten<br>Colosider uning a system (mega-rolit Cough) Alts to<br>enside tealing with Coughe Pity Sevelaes. |
| Itala Itala 🛛 ital          | kie Bawies Forme            |                         | ·                                                                                                    |
| Nover Advanced Solding      | 90                          |                         |                                                                                                    |
| 0                           |                             |                         | General Province Heat -                                                                                                 |

Once you have an AVD, you can run GeoQuiz on it. From the Android Studio toolbar, click the run button (it looks like a green "play" symbol) or press Control+R. Android Studio will find the virtual device you created, start it, install the application package on it, and run the app.

Starting up the emulator can take a while, but eventually your GeoQuiz app will launch on the AVD that you created. Press buttons and admire your toasts.

If GeoQuiz crashes when launching or when you press a button, useful information will appear in the Logcat view in the Android DDMS tool window. (If Logcat did not open automatically when you ran GeoQuiz, you can open it by clicking the Android Monitor button at the bottom of the Android Studio window.) Look for exceptions in the log; they will be an eye-catching red color, as shown in Figure 1.18.

### Figure 1.18 An example NullPointerException at line 21

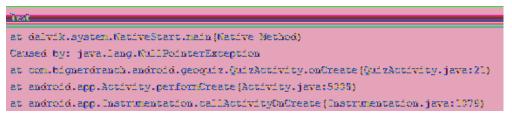

Compare your code with the code in the book to try to find the cause of the problem. Then try running again. (You will learn more about Logcat and debugging in the next two chapters.)

Keep the emulator running - you do not want to wait for it to launch on every run.

You can stop the app by pressing the Back button on the emulator. The Back button is shaped like a left-pointing triangle (on older versions of Android, it looks like an arrow that is making a U-turn). Then re-run the app from Android Studio to test changes.

The emulator is useful, but testing on a real device gives more accurate results. In Chapter 2, you will run GeoQuiz on a hardware device. You will also give GeoQuiz more geography questions with which to test the user.

# For the More Curious: Android Build Process

By now, you probably have some burning questions about how the Android build process works. You have already seen that Android Studio builds your project automatically as you modify it rather than on command. During the build process, the Android tools take your resources, code, and the AndroidManifest.xml file (which contains metadata about the application) and turn them into an .apk file. This file is then signed with a debug key, which allows it to run on the emulator. (To distribute your .apk to the masses, you have to sign it with a release key. There is more information about this process in the Android developer documentation at developer.android.com/tools/publishing/ preparing.html.)

How do the contents of activity\_quiz.xml turn into **View** objects in an application? As part of the build process, aapt (Android Asset Packaging Tool) compiles layout file resources into a more compact format. These compiled resources are packaged into the .apk file. Then, when **setContentView(...)** is called in the **QuizActivity**'s **onCreate(Bundle)** method, the **QuizActivity** uses the **LayoutInflater** class to instantiate each of the **View** objects as defined in the layout file (Figure 1.19).

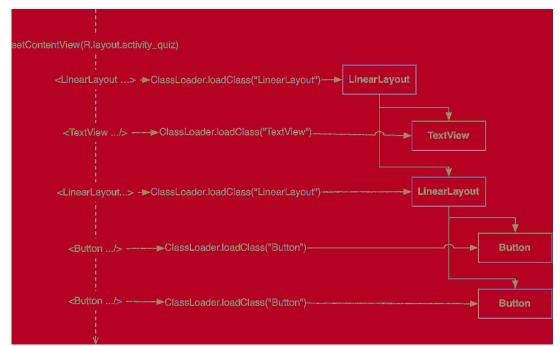

### Figure 1.19 Inflating activity\_quiz.xml

(You can also create your view classes programmatically in the activity instead of defining them in XML. But there are benefits to separating your presentation from the logic of the application. The main one is taking advantage of configuration changes built into the SDK, which you will learn more about in Chapter 3.)

For more details on how the different XML attributes work and how views display themselves on the screen, see Chapter 9.

### Android build tools

All of the builds you have seen so far have been executed from within Android Studio. This build is integrated into the IDE – it invokes standard Android build tools like aapt, but the build process itself is managed by Android Studio.

You may, for your own reasons, want to perform builds from outside of Android Studio. The easiest way to do this is to use a command-line build tool. The modern Android build system uses a tool called Gradle.

(You will know if this section applies to you. If it does not, feel free to read along but do not be concerned if you are not sure why you might want to do this or if the commands below do not seem to work. Coverage of the ins and outs of using the command line is beyond the scope of this book.)

To use Gradle from the command line, navigate to your project's directory and run the following command:

```
$ ./gradlew tasks
```

On Windows, your command will look a little different:

```
> gradlew.bat tasks
```

This will show you a list of available tasks you can execute. The one you want is called "installDebug". Make it so with a command like this:

\$ ./gradlew installDebug

Or, on Windows:

```
> gradlew.bat installDebug
```

This will install your app on whatever device is connected. However, it will not run the app. For that, you will need to pull up the launcher and launch the app by hand.

# Challenges

Challenges are exercises at the end of the chapter for you to do on your own. Some are easy and provide practice doing the same thing you have done in the chapter. Other challenges are harder and require more problem solving.

We cannot encourage you enough to take on these challenges. Tackling them cements what you have learned, builds confidence in your skills, and bridges the gap between us teaching you Android programming and you being able to do Android programming on your own.

If you get stuck while working on a challenge, take a break and come back to try again fresh. If that does not help, check out the forum for this book at forums.bignerdranch.com. In the forum, you can review questions and solutions that other readers have posted as well as ask questions and post solutions of your own.

To protect the integrity of your current project, we recommend you make a copy and work on challenges in the new copy.

In your computer's file explorer, navigate to the root directory of your project. Copy the GeoQuiz folder and Paste a new copy next to the original (on macOS, use the Duplicate feature). Rename the new folder GeoQuiz Challenge. Back in Android Studio, select File  $\rightarrow$  Import Project.... Inside the import window, navigate to GeoQuiz Challenge and select OK. The copied project will then appear in a new window ready for work.

# **Challenge: Customizing the Toast**

In this challenge, you will customize the toast to show at the top instead of the bottom of the screen. To change how the toast is displayed, use the **Toast** class's **setGravity** method. Use Gravity.TOP for the gravity value. Refer to the developer documentation at developer.android.com/reference/android/widget/Toast.html#setGravity(int, int, int) for more details.

2

# Android and Model-View-Controller

In this chapter, you are going to upgrade GeoQuiz to present more than one question, as shown in Figure 2.1.

Figure 2.1 Next!

|      |      |                                                 | 💎 🏴 📕 7:0 | )0 |
|------|------|-------------------------------------------------|-----------|----|
| GeoC | )uiz |                                                 |           |    |
|      |      |                                                 |           |    |
|      | _    | e ito the magnitud of P<br>FRUE PALSE<br>NEXT > | _         |    |
|      | 4    |                                                 |           |    |

To make this happen, you are going to add a class named **Question** to the GeoQuiz project. An instance of this class will encapsulate a single true-false question.

Then, you will create an array of Question objects for QuizActivity to manage.

# **Creating a New Class**

In the project tool window, right-click the com.bignerdranch.android.geoquiz package and select New  $\rightarrow$  Java Class. Name the class **Question** and click OK (Figure 2.2).

#### Figure 2.2 Creating the Question class

| neritanti <b>(a</b> uccioposecentralecterisposeteris)<br>ettopri (auccioposecentralecterisposeteris)<br>intificipo () Agre () Anno () Anno<br>intificito () Agre () Anno () Anno () | inst<br>Uppreister | 10 Vices        |              |                      |  |
|----------------------------------------------------------------------------------------------------|--------------------|-----------------|--------------|----------------------|--|
| actistique 🍈 Agénice 🐐 Academic Pérsus                                                                                                    | noritosti):        |                 |              |                      |  |
|                                                                                                    | 96H0get            | con Signediae   | dia si di ci | ikipaseulis <u>–</u> |  |
| iedificas 🛞 Agas 🔶 Assistas 🥥 Agasi                                                                                                    | in di di an        | 🛞 agáis         | ۲            | Residence Relation   |  |
|                                                                                                    | in difficult       | @ @ <b>3</b> 89 | ۲            | (Andread)            |  |

In Question. java, add two member variables and a constructor.

#### Listing 2.1 Adding to **Question** class (Question.java)

```
public class Question {
```

```
private int mTextResId;
private boolean mAnswerTrue;
public Question(int textResId, boolean answerTrue) {
    mTextResId = textResId;
    mAnswerTrue = answerTrue;
}
```

The Question class holds two pieces of data: the question text and the question answer (true or false).

Why is mTextResId an int and not a String? The mTextResId variable will hold the resource ID (always an int) of a string resource for the question. You will create the question string resources in a later section.

These variables need getter and setter methods. Rather than typing them in yourself, you can have Android Studio generate the implementations for you.

}

### Generating getters and setters

The first step is to configure Android Studio to recognize the m prefix for member variables.

Open Android Studio's preferences (from the Android Studio menu on Mac and from File  $\rightarrow$  Settings on Windows). Expand Editor and then expand Code Style. Select Java, then choose the Code Generation tab.

In the Naming table, select the Field row and add m as the name prefix for fields (Figure 2.3). Then add s as the name prefix for static fields. (You will not be using the s prefix in the GeoQuiz project, but it will be useful in later projects.)

Figure 2.3 Setting Java code style preferences

| 000                                                                               | Austerances                                                                                                    |                                                               |
|-----------------------------------------------------------------------------------|----------------------------------------------------------------------------------------------------|---------------------------------------------------------------|
| C, Search                                                                         | Relieve a Greder Mylle a Javas. In Son connects projection                                                                                                    |                                                               |
| <ul> <li>Appearance &amp; Schaufer</li> <li>Keymap</li> <li>Editor</li> </ul>     | - Schieme: Default etc. Menage                                                                                                    | 520405cm.<br>Angerta Arrangement <mark>Coda Generation</mark> |
| <ul> <li>▶ General</li> <li>▶ Colors &amp; Fonts</li> <li>▼ Code Style</li> </ul> | - Nantog<br>- Di Preter longer names                                                                                                    | Ordersfittens     Static fields     Instance fields           |
| C/C++<br>Groovy<br>NTML                                                           | Fireford states and states and st | Constructors<br>Static methods<br>Instance methods            |
| java<br>JSON                                                                      | Finanster                                                                                                    | Static inter classes<br>Inter classes                         |
| Properties<br>XML<br>YAML<br>Other File Types                                     | Anal Moulfer Nakesgenerated local trentables final                                                                                                    | -                                                             |
| Inspections C<br>File and Code Templates C                                        | Makeganemed presmeters (ina)                                                                                                    | celaubvisibility                                              |
| File Encodings & &<br>Live Templates<br>File Types                                | <ul> <li>Machine of mean address values</li> <li>Address access communicated</li> <li>Note comments of Rescalarms</li> </ul>                                                                                                    | 🔶 Iscelste<br>🍎 Digste<br>🗭 Pathageloca                       |
| <ul> <li>Copyright</li> <li>Emmer</li> <li>(%)</li> </ul>                         | Cvanite Methol Sgnittere                                                                                                    | Protected     Cencel Apply                                    |
|                                                                                   |                                                                                                    |                                                               |

Click OK.

What is the point of setting these prefixes? Now, when you ask Android Studio to generate a getter for mTextResId, it will create getTextResId() rather than getMTextResId() and isAnswerTrue() rather than isMAnswerTrue().

Back in Question.java, right-click after the constructor and select Generate... and then Getter and Setter. Select mTextResId and mAnswerTrue and click OK to create a getter and setter for each variable. The results are shown in Listing 2.2.

#### Listing 2.2 Generated getters and setters (Question.java)

```
public class Question {
    private int mTextResId;
    private boolean mAnswerTrue;
    . . .
    public int getTextResId() {
        return mTextResId;
    }
    public void setTextResId(int textResId) {
        mTextResId = textResId;
    }
    public boolean isAnswerTrue() {
        return mAnswerTrue;
    }
    public void setAnswerTrue(boolean answerTrue) {
        mAnswerTrue = answerTrue;
    }
}
```

Your **Question** class is now complete. In a moment, you will modify **QuizActivity** to work with **Question**. First, let's take a look at how the pieces of GeoQuiz will work together.

You are going to have **QuizActivity** create an array of **Question** objects. It will then interact with the **TextView** and the three **Buttons** to display questions and provide feedback. Figure 2.4 diagrams these relationships.

Figure 2.4 Object diagram for GeoQuiz

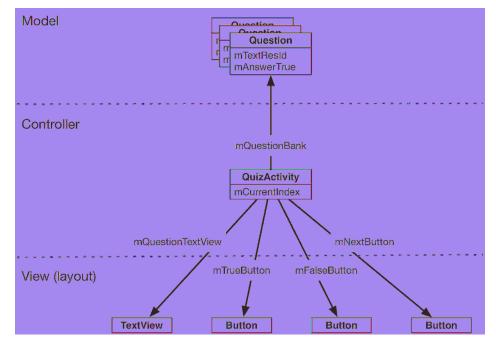

# **Model-View-Controller and Android**

Notice that the objects in Figure 2.4 are separated into three sections labeled Model, Controller, and View. Android applications are designed around an architecture called Model-View-Controller, or MVC. In MVC, all objects in your application must be a *model object*, a *view object*, or a *controller object*.

• A *model object* holds the application's data and "business logic." Model classes are typically designed to *model* the things your app is concerned with, such as a user, a product in a store, a photo on a server, a television show – or a true-false question. Model objects have no knowledge of the UI; their sole purpose is holding and managing data.

In Android applications, model classes are generally custom classes you create. All of the model objects in your application compose its *model layer*.

GeoQuiz's model layer consists of the Question class.

• *View objects* know how to draw themselves on the screen and how to respond to user input, like touches. A simple rule of thumb is that if you can see it on screen, then it is a view.

Android provides a wealth of configurable view classes. You can also create custom view classes. An application's view objects make up its *view layer*.

GeoQuiz's view layer consists of the widgets that are inflated from activity\_quiz.xml.

• *Controller objects* tie the view and model objects together. They contain "application logic." Controllers are designed to respond to various events triggered by view objects and to manage the flow of data to and from model objects and the view layer.

In Android, a controller is typically a subclass of **Activity**, **Fragment**, or **Service**. (You will learn about fragments in Chapter 7 and services in Chapter 28.)

GeoQuiz's controller layer, at present, consists solely of QuizActivity.

Figure 2.5 shows the flow of control between objects in response to a user event, like a press of a button. Notice that model and view objects do not talk to each other directly; controllers sit squarely in the middle of everything, receiving messages from some objects and dispatching instructions to others.

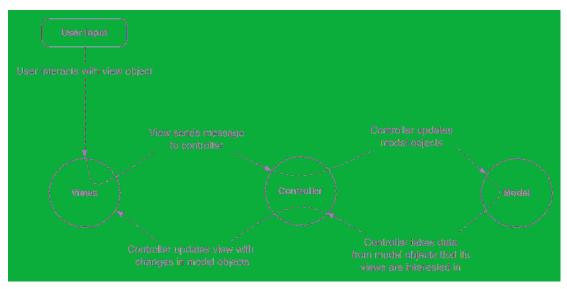

Figure 2.5 MVC flow with user input

### **Benefits of MVC**

An application can accumulate features until it is too complicated to understand. Separating code into classes helps you design and understand the application as a whole; you can think in terms of classes instead of individual variables and methods.

Similarly, separating classes into model, view, and controller layers helps you design and understand an application; you can think in terms of layers instead of individual classes.

Although GeoQuiz is not a complicated app, you can still see the benefits of keeping layers separate. In a moment, you are going to update GeoQuiz's view layer to include a NEXT button. When you do that, you will not need to remember a single thing about the **Question** class you just created.

MVC also makes classes easier to reuse. A class with restricted responsibilities is more reusable than one with its fingers in every pie.

For instance, your model class, **Question**, knows nothing about the widgets used to display a true-false question. This makes it easy to use **Question** throughout your app for different purposes. For example, if you wanted to display a list of all the questions at once, you could use the same object that you use here to display just one question at a time.

# **Updating the View Layer**

Now that you have been introduced to MVC, you are going to update GeoQuiz's view layer to include a NEXT button.

In Android, objects in the view layer are typically inflated from XML within a layout file. The sole layout in GeoQuiz is defined in activity\_quiz.xml. This layout needs to be updated as shown in Figure 2.6. (Note that to save space we are not showing the attributes of unchanged widgets.)

### Figure 2.6 New button!

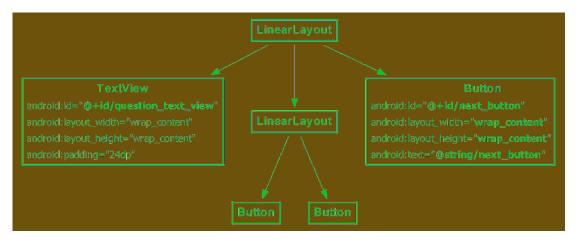

So the changes you need to make to the view layer are:

- Remove the android:text attribute from the **TextView**. You no longer want a hardcoded question to be part of its definition.
- Give the **TextView** an android: id attribute. This widget will need a resource ID so that you can set its text in **QuizActivity**'s code.
- Add the new **Button** widget as a child of the root **LinearLayout**.

Return to activity\_quiz.xml and make it happen.

Listing 2.3 New button... and changes to the text view (activity\_quiz.xml)

```
<LinearLayout ... >
<TextView
android:id="@+id/question_text_view"
android:layout_width="wrap_content"
android:padding="24dp"
android:text="@string/question_text" />
<LinearLayout ... >
...
</LinearLayout>
<Button
android:id="@+id/next_button"
android:layout_width="wrap_content"
android:layout_width="wrap_content"
android:layout_height="wrap_content"
android:layout_height="wrap_content"
android:text="@string/next_button" />
```

</LinearLayout>

You will see a familiar error alerting you about a missing string resource.

Return to res/values/strings.xml. Rename question\_text and add a string for the new button.

Listing 2.4 Updating strings (strings.xml)

```
<string name="app_name">GeoQuiz</string>
<string name="question_text">Canberra is the capital of Australia.</string>
<string name="question_australia">Canberra is the capital of Australia.</string>
<string name="true_button">True</string>
<string name="false_button">False</string>
<string name="next_button">Next</string>
<string name="correct_toast">Correct!</string>
</string name="correct_toast">Correct!</string>
</string name="correct_toast">Correct!</string>
</string name="correct_toast">Correct!</string>
</string name="correct_toast">Correct!</string>
</string name="correct_toast">Correct!</string>
</string name="correct_toast">Correct!</string>
</string name="correct_toast">Correct!</string>
</string name="correct_toast">Correct!</string>
</string name="correct_toast">Correct!</string>
</string name="correct_toast">Correct!</string>
</string name="correct_toast">Correct!</string>
</string name="correct_toast">Correct!</string>
</string name="correct_toast">Correct!</string>
</string name="correct_toast">Correct!</string>
</string name="correct_toast">Correct!</string>
</string name="correct_toast">Correct!</string>
</string name="correct_toast">Correct!</string>
</string name="correct_toast">Correct!</string>
</string name="correct_toast">Correct!</string>
</string name="correct_toast">Correct!</string>
</string name="correct_toast">Correct!</string>
</string name="correct_toast">Correct!</string>
</string name="correct_toast">Correct!</string>
</string name="correct_toast">Correct!</string>
</string name="correct_toast">Correct!</string>
</string name="correct_toast">Correct!</string>
</string name="correct_toast">Correct!</string>
</string name="correct_toast">Correct!</string>
</string name="correct_toast">Correct!</string>
</string name="correct_toast">Correct!</string name="correct_toast"</string name="correct_toast">Correct!</string name="correct_toast"</string name="correct_toast"</string name="correct_toast"</string name="correct_toast"</string name="correct_toast"</string name="correct_toast"
```

While you have strings.xml open, go ahead and add the strings for the rest of the geography questions that will be shown to the user.

Listing 2.5 Adding question strings in advance (strings.xml)

```
<string name="question_australia">Canberra is the capital of Australia.</string>
<string name="question_oceans">The Pacific Ocean is larger than
    the Atlantic Ocean.</string>
<string name="question_mideast">The Suez Canal connects the Red Sea
    and the Indian Ocean.</string>
<string name="question_africa">The Suez Canal connects the Red Sea
    and the Indian Ocean.</string>
<string name="question_africa">The Suez Canal connects the Red Sea
    and the Indian Ocean.</string>
<string name="question_africa">The Suez Canal connects the Red Sea
    and the Indian Ocean.</string>
<string name="question_africa">The Suez Canal connects the Red Sea
    and the Indian Ocean.</string>
<string name="question_africa">The Amazon River is in Egypt.</string>
<string name="question_americas">The Amazon River is the longest river
    in the Americas.</string>
<string name="question_asia">Lake Baikal is the world\'s oldest and deepest
    freshwater lake.</string>
```

Notice that you use the escape sequence ' in the last value to get an apostrophe in your string. You can use all the usual escape sequences in your string resources, such as  $\n$  for a new line.

Return to activity\_quiz.xml and preview your layout changes in the graphical layout tool.

That is all for now for GeoQuiz's view layer. Time to wire everything up in your controller class, **QuizActivity**.

# **Updating the Controller Layer**

In the previous chapter, there was not much happening in GeoQuiz's one controller, **QuizActivity**. It displayed the layout defined in activity\_quiz.xml. It set listeners on two buttons and wired them to make toasts.

Now that you have multiple questions to retrieve and display, **QuizActivity** will have to work harder to tie GeoQuiz's model and view layers together.

Open QuizActivity.java. Add variables for the **TextView** and the new **Button**. Also, create an array of **Question** objects and an index for the array.

Listing 2.6 Adding variables and a **Question** array (QuizActivity.java)

```
public class QuizActivity extends AppCompatActivity {
```

```
private Button mTrueButton;
private Button mFalseButton;
private Button mNextButton;
private TextView mQuestionTextView;
private Question[] mQuestionBank = new Question[] {
    new Question(R.string.question_australia, true),
    new Question(R.string.question_oceans, true),
    new Question(R.string.question_oceans, true),
    new Question(R.string.question_mideast, false),
    new Question(R.string.question_africa, false),
    new Question(R.string.question_africa, false),
    new Question(R.string.question_americas, true),
    new Question(R.string.question_asia, true),
};
private int mCurrentIndex = 0;
...
```

Here you call the Question constructor several times and create an array of Question objects.

(In a more complex project, this array would be created and stored elsewhere. In later apps, you will see better options for storing model data. For now, we are keeping it simple and just creating the array within your controller.)

You are going to use mQuestionBank, mCurrentIndex, and the accessor methods in **Question** to get a parade of questions on screen.

First, get a reference for the **TextView** and set its text to the question at the current index.

#### Listing 2.7 Wiring up the TextView (QuizActivity.java)

```
public class QuizActivity extends AppCompatActivity {
    ...
    @Override
    protected void onCreate(Bundle savedInstanceState) {
        super.onCreate(savedInstanceState);
        setContentView(R.layout.activity_quiz);
        mQuestionTextView = (TextView) findViewById(R.id.question_text_view);
        int question = mQuestionBank[mCurrentIndex].getTextResId();
        mQuestionTextView.setText(question);
        mTrueButton = (Button) findViewById(R.id.true_button);
        ...
    }
}
```

Save your files and check for any errors. Then run GeoQuiz. You should see the first question in the array appear in the **TextView**.

Now let's see about the NEXT button. First, get a reference to the button. Then set a **View.OnClickListener** on it. This listener will increment the index and update the **TextView**'s text.

#### Listing 2.8 Wiring up the new button (QuizActivity.java)

```
public class QuizActivity extends AppCompatActivity {
    . . .
    @Override
    protected void onCreate(Bundle savedInstanceState) {
        mFalseButton.setOnClickListener(new View.OnClickListener() {
            }
        }):
        mNextButton = (Button) findViewById(R.id.next_button);
        mNextButton.setOnClickListener(new View.OnClickListener() {
            @Override
            public void onClick(View v) {
                mCurrentIndex = (mCurrentIndex + 1) % mQuestionBank.length;
                int question = mQuestionBank[mCurrentIndex].getTextResId();
                mQuestionTextView.setText(question);
            }
       });
   }
}
```

You now have code in two separate places that updates the mQuestionTextView variable. Take a moment to put this code into a private method instead, as shown in Listing 2.9. Then call that method in the mNextButton's listener and at the end of **onCreate(Bundle)** to initially set the text in the activity's view.

#### Listing 2.9 Encapsulating with updateQuestion() (QuizActivity.java)

```
public class QuizActivity extends AppCompatActivity {
   @Override
   protected void onCreate(Bundle savedInstanceState) {
        mQuestionTextView = (TextView) findViewById(R.id.question text view);
        int question = mQuestionBank[mCurrentIndex].getTextResId();
        mQuestionTextView.setText(question);
        mNextButton.setOnClickListener(new View.OnClickListener() {
           @Override
            public void onClick(View v) {
                mCurrentIndex = (mCurrentIndex + 1) % mQuestionBank.length;
                int question = mQuestionBank[mCurrentIndex].getTextResId();
                mQuestionTextView.setText(question);
                updateQuestion();
            }
        });
        updateQuestion();
   }
   private void updateQuestion() {
        int question = mQuestionBank[mCurrentIndex].getTextResId();
       mQuestionTextView.setText(question);
   }
}
```

Run GeoQuiz and test your new NEXT button.

Now that you have the questions behaving appropriately, it is time to turn to the answers. At the moment, GeoQuiz thinks that the answer to every question is "true." Let's rectify that. Here again, you will implement a private method to encapsulate code rather than writing similar code in two places.

The method that you are going to add to QuizActivity is:

```
private void checkAnswer(boolean userPressedTrue)
```

This method will accept a boolean variable that identifies whether the user pressed TRUE or FALSE. Then, it will check the user's answer against the answer in the current **Question** object. Finally, after determining whether the user answered correctly, it will make a **Toast** that displays the appropriate message to the user.

In QuizActivity.java, add the implementation of checkAnswer(boolean) shown in Listing 2.10.

#### Listing 2.10 Adding checkAnswer(boolean) (QuizActivity.java)

```
public class QuizActivity extends AppCompatActivity {
    . . .
    @Override
    protected void onCreate(Bundle savedInstanceState) {
        . . .
    }
    private void updateQuestion() {
        int question = mQuestionBank[mCurrentIndex].getTextResId();
        mQuestionTextView.setText(question);
    }
    private void checkAnswer(boolean userPressedTrue) {
        boolean answerIsTrue = mQuestionBank[mCurrentIndex].isAnswerTrue();
        int messageResId = 0;
        if (userPressedTrue == answerIsTrue) {
            messageResId = R.string.correct_toast;
        } else {
            messageResId = R.string.incorrect_toast;
        }
        Toast.makeText(this, messageResId, Toast.LENGTH_SHORT)
            .show();
    }
}
```

Within the button's listeners, call checkAnswer(boolean), as shown in Listing 2.11.

### Listing 2.11 Calling checkAnswer(boolean) (QuizActivity.java)

```
public class QuizActivity extends AppCompatActivity {
    . . .
   @Override
   protected void onCreate(Bundle savedInstanceState) {
        . . .
       mTrueButton = (Button) findViewById(R.id.true button);
       mTrueButton.setOnClickListener(new View.OnClickListener() {
           @Override
           public void onClick(View v) {
                Toast.makeText(QuizActivity.this,
                              R.string.correct_toast,
                               Teast.LENGTH_SHORT).show();
                checkAnswer(true);
           }
        });
       mFalseButton = (Button) findViewById(R.id.false_button);
       mFalseButton.setOnClickListener(new View.OnClickListener() {
           @Override
           public void onClick(View v) {
                Toast.makeText(QuizActivity.this,
                              R.string.incorrect_toast,
                               checkAnswer(false);
           }
        });
        . . .
   }
    . . .
}
```

GeoQuiz is ready to run again. Let's get it running on a real device.

# **Running on a Device**

In this section, you will set up your system, device, and application to get GeoQuiz running on your hardware device.

### **Connecting your device**

First, plug the device into your system. If you are developing on a Mac, your system should recognize the device right away. On Windows, you may need to install the adb (Android Debug Bridge) driver. If Windows cannot find the adb driver, then download one from the device manufacturer's website.

## Configuring your device for development

To test apps on your device, you need to enable USB debugging on it.

Developer options is not visible by default. To enable it, go to Settings  $\rightarrow$  About Tablet/Phone and press Build Number seven times. Then you can return to Settings, see Developer options, and enable USB debugging.

The options vary considerably across devices. If you are having problems enabling your device, visit developer.android.com/tools/device.html for more help.

You can confirm that your device is recognized by opening the Devices view. The quickest way to the Devices view is to select the Android Monitor tool window near the bottom of Android Studio. Inside of this window, you will see a drop-down list of connected devices (Figure 2.7). You should see your AVD and your hardware device listed.

### Figure 2.7 Viewing connected devices

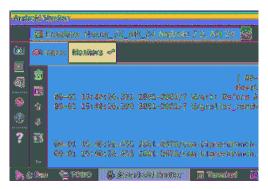

If you are having trouble getting your device recognized, verify that your device is turned on and the developer options are enabled.

If you are still unable to see your device in the devices view, you can find more help on the Android developers' site. Start at developer.android.com/tools/device.html. You can also visit this book's forum at forums.bignerdranch.com for more troubleshooting help.

Run GeoQuiz as before. Android Studio will offer a choice between running on the virtual device or the hardware device plugged into your system. Select the hardware device and continue. GeoQuiz will launch on your device.

If Android Studio defaults to your emulator without offering a choice of device to run the app on, recheck the steps above and make sure your device is plugged in. Next, ensure that your run configuration is correct. To modify the run configuration, select the app drop-down list near the top of the window, as shown in Figure 2.8.

Figure 2.8 Run configurations

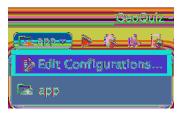

Choose Edit Configurations... and you will be presented with a new window with details about your run configuration (Figure 2.9).

Figure 2.9 Run configuration properties

| . 🛞 🕘 🍥                   | Aun/Dolug Carifymalians                                                                                                    |         |
|---------------------------|----------------------------------------------------------------------------------------------------|---------|
| +-@\$~~``!                | Rome: app                                                                                                    | 🔲 Store |
| V 🔂 Android App<br>Factor | Miscellaneous Debugger Profiling                                                                                                    |         |
| ▶ ﷺDefaults               | NewSole:     app       Resolution Spations       Depring:     Deficult APK       Depring:     Deficult APK       Install Fisque     Options to 'pm install' command       Lournels:     Default Activity       Lournels:     Default Activity       Lournels:     Default Activity       Lournels:     Default Activity       Lournels:     Default Activity       Depring:     Options to 'am start' command       Depring:     Depring: |         |
|                           | <ul> <li>Traged: Open Select Deployment Target Dialog          <ul> <li>Mae some dashe for Tobure bannshes</li> <li>Mae some dashe for Tobure bannshes</li> </ul> </li> <li>Data s brocch: Clothe-soe ve Rove, Astiste ted somder         <ul> <li>Casters brocch: Clothe-soe ve Rove, Astiste ted somder</li> <li>Casters brocch: Clothe-soe ve Rove, Astiste ted somder</li> </ul> </li> </ul>                                          |         |
| 0                         | Gancel Apply                                                                                                    |         |

Select app in the left pane and verify that Deployment Target Options is set to Open Select Deployment Target Dialog and that Use same device for future launches is unchecked. Select OK and re-run the app. You will now be presented with a choice of device to launch the app on.

# Adding an Icon

GeoQuiz is now up and running, but the UI would be spiffier if the NEXT button also displayed a right-pointing arrow icon.

You can find such an arrow in the solutions file for this book, which is a collection of Android Studio projects for each chapter of this book. The solutions are hosted here:

www.bignerdranch.com/solutions/AndroidProgramming3e.zip

Download this file and open the 02\_MVC/GeoQuiz/app/src/main/res directory. Within this directory, locate the drawable-hdpi, drawable-mdpi, drawable-xhdpi, and drawable-xxhdpi directories.

The suffixes on these directory names refer to the screen pixel density of a device:

| mdpi   | medium-density screens (~160dpi)           |
|--------|--------------------------------------------|
| hdpi   | high-density screens (~240dpi)             |
| xhdpi  | extra-high-density screens (~320dpi)       |
| xxhdpi | extra-extra-high-density screens (~480dpi) |
|        |                                            |

(There are a few other density categories that are omitted from the solutions, including ldpi and xxxhdpi.)

Within each directory, you will find two image files – arrow\_right.png and arrow\_left.png. These files have been customized for the screen pixel density specified in the directory's name.

You are going to include all the image files from the solutions in GeoQuiz. When the app runs, the OS will choose the best image file for the specific device running the app. Note that by duplicating the images multiple times, you increase the size of your application. In this case, this is not a problem because GeoQuiz is a simple app.

If an app runs on a device that has a screen density not included in any of the application's screen density qualifiers, Android will automatically scale the available image to the appropriate size for the device. Thanks to this feature, it is not necessary to provide images for all of the pixel density buckets. To reduce the size of your application, you can focus on one or a few of the higher resolution buckets and selectively optimize for lower resolutions when Android's automatic scaling provides an image with artifacts on those lower resolution devices.

(You will see alternatives to duplicating images at different densities, along with an explanation of the mipmap directory, in Chapter 23.)

#### Adding resources to a project

The next step is to add the image files to GeoQuiz's resources.

Make sure the project tool window is displaying the Project view (select Project from the dropdown at the top of the project tools window, as shown in Figure 1.13 in Chapter 1). Expand the contents of GeoQuiz/app/src/main/res. You will see folders named mipmap-hdpi and mipmap-xhdpi, for example, as shown in Figure 2.10.

Figure 2.10 A distinct lack of drawable directories

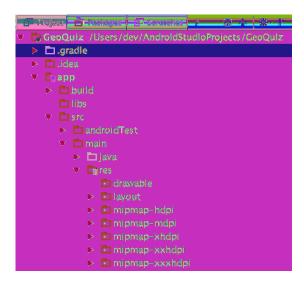

Back in the solutions file, select and copy the four directories that you located earlier: drawablehdpi, drawable-mdpi, drawable-xhdpi, and drawable-xxhdpi. In Android Studio, paste the copied directories into app/src/main/res. You should now have four density-qualified directories, each with an arrow\_left.png and arrow\_right.png file, as shown in Figure 2.11.

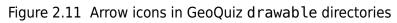

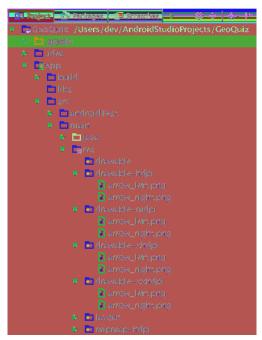

If you switch the project tools window back to the Android view, you will see the newly added drawable files summarized (as shown in Figure 2.12).

Figure 2.12 Summary of arrow icons in GeoQuiz drawable directories

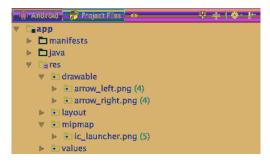

Including images in your app is as simple as that. Any .png, .jpg, or .gif file you add to a res/ drawable folder will be automatically assigned a resource ID. (Note that filenames must be lowercase and have no spaces.)

These resource IDs are not qualified by screen density, so you do not need to determine the device's screen density at runtime. All you have to do is use this resource ID in your code. When the app runs, the OS will determine the appropriate image to display on that particular device.

You will learn more about how the Android resource system works starting in Chapter 3. For now, let's put that right arrow to work.

#### **Referencing resources in XML**

You use resource IDs to reference resources in code. But you want to configure the NEXT button to display the arrow in the layout definition. How do you reference a resource from XML?

Answer: with a slightly different syntax. Open activity\_quiz.xml and add two attributes to the **Button** widget definition.

Listing 2.12 Adding an icon to the NEXT button (activity\_quiz.xml)

```
<LinearLayout ... >
...
<LinearLayout ... >
...
</LinearLayout>
<Button
android:id="@+id/next_button"
android:layout_width="wrap_content"
android:layout_height="wrap_content"
android:text="@string/next_button"
android:drawableRight="@drawable/arrow_right"
android:drawablePadding="4dp" />
```

</LinearLayout>

In an XML resource, you refer to another resource by its resource type and name. A reference to a string resource begins with @string/. A reference to a drawable resource begins with @drawable/.

You will learn more about naming resources and working in the res directory structure starting in Chapter 3.

Run GeoQuiz and admire your button's new appearance. Then test it to make sure it still works as before.

GeoQuiz does, however, have a bug. While the app is running, press the NEXT button to show another question. Then rotate the device. If you are running on the emulator, click the rotate left or rotate right button in the floating toolbar to rotate (Figure 2.13).

Figure 2.13 Control the roll

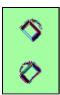

After you rotate, you will see the first question again. How did this happen, and how can you fix it?

The answers to those questions have to do with the activity lifecycle, which is the topic of Chapter 3.

## Challenge: Add a Listener to the TextView

Your NEXT button is nice, but you could also make it so that a user could press the **TextView** itself to see the next question.

Hint: You can use the View.OnClickListener listener for the TextView that you have used with the Buttons, because TextView also inherits from View.

## **Challenge: Add a Previous Button**

Add a button that the user can press to go back one question. The UI should look something like Figure 2.14.

| Figure 2.14 Now with a previous buttor | Figure 2.14 | Now with a | previous | button |
|----------------------------------------|-------------|------------|----------|--------|
|----------------------------------------|-------------|------------|----------|--------|

|         | 🕈 🌇 🛔 7:00           |
|---------|----------------------|
| GeoQuiz |                      |
|         |                      |
|         |                      |
|         |                      |
|         |                      |
|         |                      |
|         | spital of Australia. |
|         | FALSE                |
|         | NEXT 🗦               |
|         |                      |
|         |                      |
|         |                      |
|         |                      |
|         |                      |
| <       |                      |

This is a great challenge. It requires you to retrace many of the steps in these two chapters.

## **Challenge: From Button to ImageButton**

Perhaps the UI would look even better if the next and previous buttons showed *only* icons, as in Figure 2.15.

Figure 2.15 Icon-only buttons

|                                    | 💎 🖬 🔒 7:00 |
|------------------------------------|------------|
|                                    |            |
|                                    |            |
|                                    |            |
|                                    |            |
|                                    |            |
|                                    |            |
|                                    |            |
|                                    |            |
| Canberra is the capital of Austral |            |
|                                    |            |
|                                    |            |
|                                    |            |
|                                    |            |
|                                    |            |
|                                    |            |
|                                    |            |
|                                    |            |
|                                    |            |
| 0                                  |            |

To accomplish this challenge, these two widgets must become **ImageButton**s instead of regular **Button**s.

**ImageButton** is a widget that inherits from **ImageView**. **Button**, on the other hand, inherits from **TextView**. Figure 2.16 shows their different inheritance hierarchies.

#### Figure 2.16 Inheritance diagram for ImageButton and Button

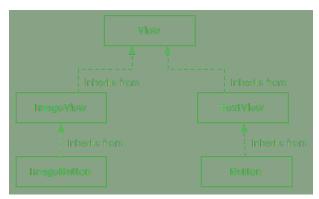

You can replace the text and drawable attributes on the next button with a single ImageView attribute:

```
<Button ImageButton
android:id="@+id/next_button"
android:layout_width="wrap_content"
android:layout_height="wrap_content"
android:text="@string/next_button"
android:drawableRight="@drawable/arrow_right"
android:src="@drawable/arrow_right"
/>
```

Of course, you will need to modify QuizActivity to work with ImageButton.

After you have changed these buttons to **ImageButton**s, Android Studio will warn you about a missing android:contentDescription attribute. This attribute supports accessibility for users with vision impairments. You set the value to a string, which is read aloud when users have the appropriate settings applied.

Add an android: contentDescription attribute to each ImageButton to complete the challenge.

3

# **The Activity Lifecycle**

What good is an app that resets itself when the user rotates the device? At the end of Chapter 2 you discovered that the geography question displayed is reset to the first question every time the device is rotated, regardless of what question is displayed prior to rotation. In this chapter you will address the dreaded – and very common – "rotation problem." To fix it, you will learn the basics of the *activity lifecycle*.

Every instance of **Activity** has a lifecycle. During this lifecycle, an activity transitions between four states: resumed, paused, stopped, and nonexistent. For each transition, there is an **Activity** method that notifies the activity of the change in its state. Figure 3.1 shows the activity lifecycle, states, and methods.

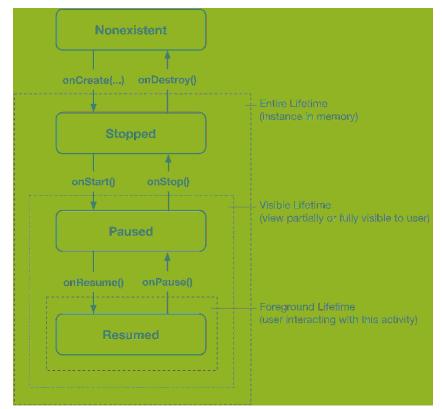

Figure 3.1 Activity state diagram

Figure 3.1 indicates for each state whether the activity has an instance in memory, is visible to the user, or is active in the foreground (accepting user input). Table 3.1 summarizes this information.

| Table 3.1 | Activity States |
|-----------|-----------------|
|-----------|-----------------|

| State       | In memory? | Visible to user? | In foreground? |
|-------------|------------|------------------|----------------|
| nonexistent | no         | no               | no             |
| stopped     | yes        | no               | no             |
| paused      | yes        | yes/partially*   | no             |
| resumed     | yes        | yes              | yes            |

(\*Depending on the circumstances, a paused activity may be fully or partially visible. This is discussed further in the section called *Exploring the activity lifecycle by example*.)

The resumed state represents the activity the user is currently interacting with. Only one activity across all the apps on the device can be in the resumed state at any given time.

Subclasses of **Activity** can take advantage of the methods named in Figure 3.1 to get work done at critical transitions in the activity's lifecycle. These methods are often called *lifecycle callbacks*.

You are already acquainted with one of these lifecycle callback methods – **onCreate(Bundle)**. The OS calls this method after the activity instance is created but before it is put on screen.

Typically, an activity overrides onCreate(Bundle) to prepare the specifics of its UI:

- inflating widgets and putting them on screen (in the call to (setContentView(int))
- · getting references to inflated widgets
- · setting listeners on widgets to handle user interaction
- connecting to external model data

It is important to understand that you never call **onCreate(Bundle)** or any of the other **Activity** lifecycle methods yourself. You simply override the callbacks in your activity subclass. Then Android calls the lifecycle callbacks at the appropriate time (in relation to what the user is doing and what is happening across the rest of the system) to notify the activity that its state is changing.

## Logging the Activity Lifecycle

In this section, you are going to override lifecycle methods to eavesdrop on **QuizActivity**'s lifecycle. Each implementation will simply log a message informing you that the method has been called. This will help you see how **QuizActivity**'s state changes at runtime in relation to what the user is doing.

#### Making log messages

}

In Android, the **android.util.Log** class sends log messages to a shared system-level log. **Log** has several methods for logging messages. Here is the one that you will use most often in this book:

```
public static int d(String tag, String msg)
```

The **d** stands for "debug" and refers to the level of the log message. (There is more about the **Log** levels in the final section of this chapter.) The first parameter identifies the source of the message, and the second is the contents of the message.

The first string is typically a TAG constant with the class name as its value. This makes it easy to determine the source of a particular message.

Open QuizActivity.java and add a TAG constant to QuizActivity:

```
Listing 3.1 Adding a TAG constant (QuizActivity.java)
```

```
public class QuizActivity extends AppCompatActivity {
```

```
private static final String TAG = "QuizActivity";
...
```

Next, in onCreate(Bundle), call Log.d(...) to log a message.

```
Listing 3.2 Adding a log statement to onCreate(Bundle) (QuizActivity.java)
```

```
public class QuizActivity extends AppCompatActivity {
    ...
    @Override
    protected void onCreate(Bundle savedInstanceState) {
        super.onCreate(savedInstanceState);
        Log.d(TAG, "onCreate(Bundle) called");
        setContentView(R.layout.activity_quiz);
        ...
    }
}
```

Now override five more methods in QuizActivity by adding the following after onCreate(Bundle):

```
Listing 3.3 Overriding more lifecycle methods (QuizActivity.java)
```

```
public class QuizActivity extends AppCompatActivity {
```

```
@Override
protected void onCreate(Bundle savedInstanceState) {
    . . .
}
@Override
public void onStart() {
    super.onStart();
    Log.d(TAG, "onStart() called");
}
@Override
public void onResume() {
    super.onResume();
    Log.d(TAG, "onResume() called");
}
@Override
public void onPause() {
    super.onPause();
    Log.d(TAG, "onPause() called");
}
@Override
public void onStop() {
    super.onStop();
    Log.d(TAG, "onStop() called");
}
@Override
public void onDestroy() {
    super.onDestroy();
    Log.d(TAG, "onDestroy() called");
}
. . .
```

Notice that you call the superclass implementations before you log your messages. These superclass calls are required. Calling the superclass implementation should be the first line of each callback method override implementation.

You may have been wondering about the @Override annotation. This asks the compiler to ensure that the class actually has the method that you want to override. For example, the compiler would be able to alert you to the following misspelled method name:

public class QuizActivity extends AppCompatActivity {

```
@Override
public void onCreat(Bundle savedInstanceState) {
    super.onCreate(savedInstanceState);
    ...
}
...
}
```

}

The parent **AppCompatActivity** class does not have an **onCreat(Bundle)** method, so the compiler will complain. This way you can fix the typo now rather than waiting until you run the app and see strange behavior to discover the error.

#### **Using Logcat**

To access the log while the application is running, you can use Logcat, a log viewer included in the Android SDK tools.

When you run GeoQuiz, you should see Logcat appear at the bottom of Android Studio, as shown in Figure 3.2. If Logcat is not visible, select the Android Monitor tool window near the bottom of the screen and ensure that the logcat tab is selected.

Figure 3.2 Android Studio with Logcat

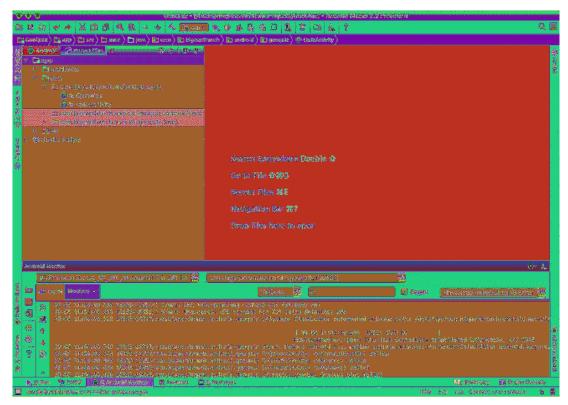

Run GeoQuiz and messages will start materializing in Logcat. By default, log statements that are generated with your app's package name are shown. You will see your own messages along with some system output.

To make your messages easier to find, you can filter the output using the TAG constant. In Logcat, click the dropdown in the top right of the Logcat pane that reads Show only selected application. This is the filter dropdown, which is currently set to show messages from only your app. Selecting No Filters will show log messages generated from all over the system.

In the filter dropdown, select Edit Filter Configuration to create a new filter. Name the filter **QuizActivity** and enter **QuizActivity** in the Log Tag field (Figure 3.3).

Figure 3.3 Creating a filter in Logcat

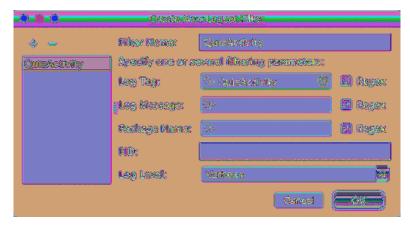

Click OK. Now, only messages tagged QuizActivity will be visible in Logcat (Figure 3.4).

Figure 3.4 Launching GeoQuiz creates, starts, and resumes an activity

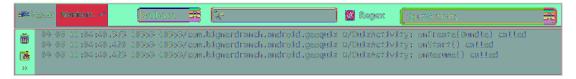

### Exploring the activity lifecycle by example

Three lifecycle methods were called after GeoQuiz was launched and the initial instance of **QuizActivity** was created: **onCreate(Bundle)**, **onStart()**, and **onResume()** (Figure 3.4). Your **QuizActivity** instance is now in the resumed state (in memory, visible, and active in the foreground).

(If you are not seeing the filtered list, select the QuizActivity filter from Logcat's filter dropdown.)

Now let's have some fun. Press the Back button on the device and then check Logcat. Your activity received calls to onPause(), onStop(), and onDestroy() (Figure 3.5). Your QuizActivity instance is now in the nonexistent state (not in memory and thus not visible – and certainly not active in the foreground).

| Figure 3.5 | Pressing the E | Back button | destroys the ac | tivity |
|------------|----------------|-------------|-----------------|--------|
|            |                |             |                 |        |

| 20 | 🛎 logea | a M | lanitars 🖃 |      | Verbose      |       | Q-           |                  | 🛃 Regex     | QuizActivity                                                               |  |
|----|---------|-----|------------|------|--------------|-------|--------------|------------------|-------------|----------------------------------------------------------------------------|--|
| đ  |         |     |            |      |              |       |              |                  |             | vity: onCreate(Bundle) called<br>vity: onStart() called                    |  |
| 1  | 09      | -06 | 11:28:00   | .720 | 10353-10353, | /com. | bignerdranch | .android.geoquiz | D/QuizActiv | vity: anResume() called<br>vity: anPause() called<br>vity: anStap() called |  |
|    |         |     |            |      |              |       |              |                  |             | vity: onDestroy() called                                                   |  |

When you pressed the Back button, you told Android, "I'm done with this activity, and I won't need it anymore." Android then destroyed your activity's view and removed all traces of the activity from memory. This is Android's way of being frugal with your device's limited resources.

Launch GeoQuiz again by clicking the GeoQuiz app icon. Android creates a new instance of **QuizActivity** from scratch and calls **onCreate()**, **onStart()**, and **onResume()** to move **QuizActivity** from nonexistent to resumed.

Now press the Home button. The home screen displays and QuizActivity moves completely out of view. What state is QuizActivity in now? Check Logcat for a hint. Your activity received calls to onPause() and onStop(), but not onDestroy() (Figure 3.6).

Figure 3.6 Pressing the Home button stops the activity

| e <b>sa</b> le | ogcat Monitors →                                               | Verbose 🧱                                             | Q.v.                                                                                                    | 🕑 Regex 🛛 QuizActivity                                                                                                    |  |
|----------------|----------------------------------------------------------------|-------------------------------------------------------|----------------------------------------------------------------------------------------------------|----------------------------------------------------------------------------------------------------|--|
|                | 09-06 11:31:21.053<br>09-06 11:31:21.055<br>09-06 11:31:48.716 | 15924-15924/com<br>15924-15924/com<br>15924-15924/com | <ul> <li>bignerdranch.android.geoquiz</li> <li>bignerdranch.android.geoquiz</li> <li>bignerdranch.android.geoquiz</li> </ul> | D/QuizActivity: onCreate(Bundle) called<br>D/QuizActivity: onStart() called<br>D/QuizActivity: onResume() called<br>D/QuizActivity: onResume() called<br>D/QuizActivity: onStop() called |  |

Pressing the Home button means the user is telling Android, "I'm going to go look at something else, but I might come back. I'm not really done with this screen yet." Android pauses and ultimately stops your activity. This means, after pressing Home, your instance of **QuizActivity** hangs out in the stopped state (in memory, not visible, and not active in the foreground). Android does this so it can quickly and easily restart **QuizActivity** where you left off when you come back to GeoQuiz later.

(This is not the whole story about going Home. Stopped activities can be destroyed at the discretion of the OS. See the section called *The Activity Lifecycle, Revisited* for the rest of the story.)

Go back to GeoQuiz by selecting the GeoQuiz task card from the overview screen. To do this, press the Recents button next to the Home button (Figure 3.7). (On devices without a Recents button, long-press the Home button.)

Figure 3.7 Back, Home, and Recents buttons

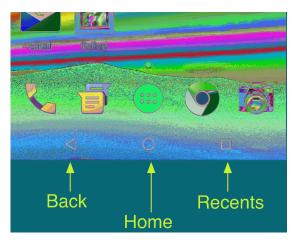

Each card in the overview screen represents an app the user has interacted with in the past (Figure 3.8). (The overview screen is often called the "Recents screen" or "task manager" by users. We defer to the developer documentation, which calls it the "overview screen.")

#### Figure 3.8 Overview screen

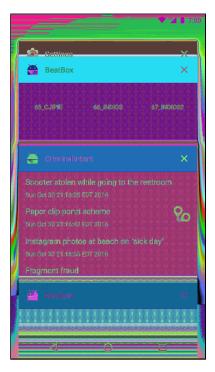

Click on the GeoQuiz task card in the overview screen. QuizActivity will fill the screen.

A quick look at Logcat shows that your activity got calls to **onStart()** and **onResume()**. Note that **onCreate()** was not called. This is because **QuizActivity** was in the stopped state after the user pressed the Home button. Because the activity instance was still in memory, it did not need to be created. Instead, the activity only had to be started (moved to the paused/visible state) and then resumed (moved to the resumed/foreground state).

It is also possible for an activity to hang out in the paused state (fully or partially visible, but not in the foreground). The partially visible paused scenario can occur when a new activity with either a transparent background or a smaller-than-screen size is launched on top of your activity. The fully visible scenario occurs in multi-window mode (only available on Android 6.0 Nougat and higher) when the user interacts with a window that does not contain your activity, and yet your activity remains fully visible in the other window.

As you continue through the book, you will override the different activity lifecycle methods to do real things for your application. When you do, you will learn more about the uses of each method.

## **Rotation and the Activity Lifecycle**

Let's get back to the bug you found at the end of Chapter 2. Run GeoQuiz, press the NEXT button to reveal the second question, and then rotate the device. (On the emulator, press Command+Right Arrow/Ctrl+Right Arrow or click the rotation icon in the toolbar to rotate.)

After rotating, GeoQuiz will display the first question again. Check Logcat to see what has happened. Your output should look like Figure 3.9.

#### Figure 3.9 QuizActivity is dead. Long live QuizActivity!

| 3 <b>0%</b> 5 (c                | ogcat Wanitars +*                                                                                                    | Verbose 💆                                                                                                    | Q*]                                                                                                    | 🛯 Regex 🛛 💽                                                                                                    | uizActivity                                                                                                    |
|---------------------------------|----------------------------------------------------------------------------------------------------|----------------------------------------------------------------------------------------------------|----------------------------------------------------------------------------------------------------|----------------------------------------------------------------------------------------------------|----------------------------------------------------------------------------------------------------|
| 1<br>1<br>1<br>1<br>1<br>1<br>1 | 09-06 11:34:12.302<br>09-06 11:34:22.837<br>09-06 11:34:22.858<br>09-06 11:34:22.858<br>09-06 11:34:22.900<br>09-06 11:34:22.910 | 16024-16024/com.b1<br>16024-16024/com.b1<br>16024-16024/com.b1<br>16024-16024/com.b1<br>16024-16024/com.b1<br>16024-16024/com.b1 | Ignerdranch, android, geoquiz<br>ignerdranch, android, geoquiz<br>ignerdranch, android, geoquiz<br>ignerdranch, android, geoquiz<br>ignerdranch, android, geoquiz<br>ignerdranch, android, geoquiz<br>ignerdranch, android, geoquiz<br>ignerdranch, android, geoquiz | D/QuizActivity:<br>D/QuizActivity:<br>D/QuizActivity:<br>D/QuizActivity:<br>D/QuizActivity:<br>D/QuizActivity: | <pre>onResume() called<br/>onPause() called<br/>onDestroy() called<br/>onDestroy() called<br/>onCreate(Bundle) called<br/>onStart() called</pre> |

When you rotated the device, the instance of **QuizActivity** that you were looking at was destroyed, and a new one was created. Rotate the device again to witness another round of destruction and rebirth.

This is the source of your bug. Each time you rotate the device, the current **QuizActivity** instance is completely destroyed. The value that was stored in mCurrentIndex in that instance is wiped from memory. This means that when you rotate, GeoQuiz forgets which question you were looking at. As rotation finishes, Android creates a new instance of **QuizActivity** from scratch. mCurrentIndex is initialized to 0 in onCreate(Bundle), and the user starts over at the first question.

You will fix this bug in a moment. First, let's take a closer look at why this happens.

#### Device configurations and alternative resources

Rotating the device changes the *device configuration*. The *device configuration* is a set of characteristics that describe the current state of an individual device. The characteristics that make up the configuration include screen orientation, screen density, screen size, keyboard type, dock mode, language, and more.

Typically, applications provide alternative resources to match device configurations. You saw an example of this when you added multiple arrow icons to your project for different screen densities.

Screen density is a fixed component of the device configuration; it cannot change at runtime. On the other hand, some components, like screen orientation, *can* change at runtime. (There are other configuration changes that can occur at runtime, such as keyboard availability, language, and multi-window mode.)

When a *runtime configuration change* occurs, there may be resources that are a better match for the new configuration. So Android destroys the activity, looks for resources that are the best fit for the new configuration, and then rebuilds a new instance of the activity with those resources. To see this in action, let's create an alternative resource for Android to find and use when the device's screen orientation changes to landscape.

#### Creating a landscape layout

In the project tool window, right-click the res directory and select New  $\rightarrow$  Android resource directory. You should see a window similar to Figure 3.10 that lists the resource types and qualifiers for those types. Select layout in the Resource type dropdown. Leave the Source set option set to main.

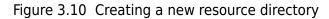

| 000                                                                                                    | New Company Microsoft                     |
|----------------------------------------------------------------------------------------------------|-------------------------------------------|
| Meeting cases: Report                                                                                                    |                                           |
| bicomo topor lagout                                                                                                    |                                           |
| Source and node                                                                                                    | in an an an an an an an an an an an an an |
| semilatio-qualificate:                                                                                                    | Circuit quelificat:                       |
| Billionarios Caste       Billionarios Caste       Billionarios       Billionarios       Billiona | Hardistog en starne<br>1994<br>1995       |
| 0                                                                                                    |                                           |

Next, you will choose how the layout resources will be qualified. Select Orientation in the Available qualifiers list and click the >> button to move Orientation to the Chosen qualifiers section.

Finally, ensure that Landscape is selected in the Screen orientation dropdown, as shown in Figure 3.11. Verify that the Directory name now indicates that your directory is called layout-land. While this window looks fancy, its purpose is just to set the name of your directory. Click OK and Android Studio will create the res/layout-land/ folder.

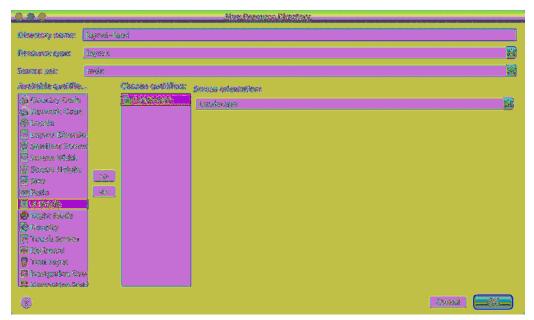

Figure 3.11 Creating res/layout-land

The -land suffix is another example of a configuration qualifier. Configuration qualifiers on res subdirectories are how Android identifies which resources best match the current device configuration. You can find the list of configuration qualifiers that Android recognizes and the pieces of the device configuration that they refer to at developer.android.com/guide/topics/resources/providing-resources.html.

When the device is in landscape orientation, Android will find and use resources in the res/ layout-land directory. Otherwise, it will stick with the default in res/layout/. However, at the moment there are no resources in the res/layout-land directory. Let's fix that.

Copy the activity\_quiz.xml file from res/layout/ to res/layout-land/. (If you do not see res/ layout-land/ in the project tool window, select Project from the dropdown to switch from the Android view. Just be sure to switch back to the Android view when you are done. You can also copy and paste the file outside of Android Studio using your favorite file explorer or terminal app.)

You now have a landscape layout and a default layout. Keep the filename the same. The two layout files must have the same filename so that they can be referenced with the same resource ID.

Now make some changes to the landscape layout so that it is different from the default. Figure 3.12 shows the changes that you are going to make.

Figure 3.12 An alternative landscape layout

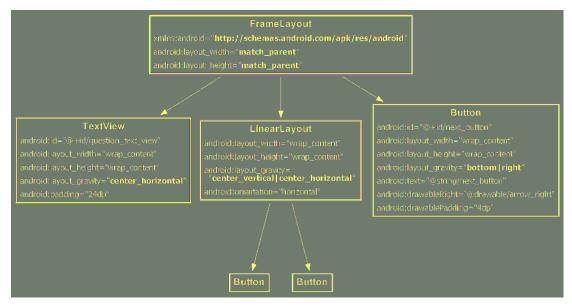

A **FrameLayout** will replace the top **LinearLayout**. **FrameLayout** is the simplest **ViewGroup** and does not arrange its children in any particular manner. In this layout, child views will be arranged according to their android:layout\_gravity attributes.

This means that the **TextView**, **LinearLayout**, and **Button** children of the **FrameLayout** need android:layout\_gravity attributes. The **Button** children of the **LinearLayout** will stay exactly the same.

Open layout-land/activity\_quiz.xml and make the necessary changes using Figure 3.12. You can use Listing 3.4 to check your work.

Listing 3.4 Tweaking the landscape layout (layout-land/activity\_quiz.xml)

```
<LinearLayout xmlns:android="http://schemas.android.com/apk/res/android"</pre>
    android:layout_width="match_parent"
    android:layout_height="match_parent"
    android gravity="center"
    android:orientation="vertical" >
<FrameLayout xmlns:android="http://schemas.android.com/apk/res/android"</pre>
    android:layout_width="match_parent"
    android:layout_height="match_parent" >
    <TextView
        android:id="@+id/question_text_view"
        android:layout_width="wrap_content"
        android:layout_height="wrap_content"
        android:layout_gravity="center_horizontal"
        android:padding="24dp" />
    <LinearLayout
        android:layout_width="wrap_content"
        android:layout_height="wrap_content"
        android:layout_gravity="center_vertical|center_horizontal"
        android:orientation="horizontal" >
    </LinearLayout>
    <Button
        android:id="@+id/next button"
        android:layout_width="wrap_content"
        android:layout_height="wrap_content"
        android:layout_gravity="bottom|right"
        android:text="@string/next button"
        android:drawableRight="@drawable/arrow_right"
        android:drawablePadding="4dp"
        />
</LinearLayout>
```

</FrameLayout>

Run GeoQuiz again. Rotate the device to landscape to see the new layout (Figure 3.13). Of course, this is not just a new layout – it is a new QuizActivity as well.

|         |                                       | 💎 🖬 📋 7:00 |   |
|---------|---------------------------------------|------------|---|
| Gerthin |                                       |            |   |
|         | Camberra is the capital of Australia. |            |   |
|         | TRUE IRALISE                          |            | 0 |
|         |                                       |            | ⊲ |
|         |                                       | NEXT 义     |   |

Figure 3.13 QuizActivity in landscape orientation

Rotate back to portrait to see the default layout and yet another new QuizActivity.

### **Saving Data Across Rotation**

Android does a great job of providing alternative resources at the right time. However, destroying and re-creating activities on rotation can cause headaches, such as GeoQuiz's bug of reverting back to the first question when the device is rotated.

To fix this bug, the post-rotation **QuizActivity** instance needs to know the old value of mCurrentIndex. You need a way to save this data across a runtime configuration change, like rotation. One way to do this is to override the **Activity** method:

protected void onSaveInstanceState(Bundle outState)

This method is called before **onStop()**, except when the user presses the Back button. (Remember, pressing Back tells Android the user is done with the activity, so Android wipes the activity from memory completely and does not make any attempt to save data to re-create it.)

The default implementation of **onSaveInstanceState(Bundle)** directs all of the activity's views to save their state as data in the **Bundle** object. A **Bundle** is a structure that maps string keys to values of certain limited types.

You have seen this Bundle before. It is passed into onCreate(Bundle):

```
@Override
public void onCreate(Bundle savedInstanceState) {
    super.onCreate(savedInstanceState);
    ...
}
```

When you override **onCreate(Bundle)**, you call **onCreate(Bundle)** on the activity's superclass and pass in the bundle you just received. In the superclass implementation, the saved state of the views is retrieved and used to re-create the activity's view hierarchy.

#### **Overriding onSaveInstanceState(Bundle)**

You can override **onSaveInstanceState(Bundle)** to save additional data to the bundle and then read that data back in **onCreate(Bundle)**. This is how you are going to save the value of mCurrentIndex across rotation.

First, in QuizActivity.java, add a constant that will be the key for the key-value pair that will be stored in the bundle.

Listing 3.5 Adding a key for the value (QuizActivity.java)

```
public class QuizActivity extends AppCompatActivity {
```

private static final String TAG = "QuizActivity";
private static final String KEY\_INDEX = "index";

private Button mTrueButton;

Next, override **onSaveInstanceState(Bundle)** to write the value of mCurrentIndex to the bundle with the constant as its key.

#### Listing 3.6 Overriding onSaveInstanceState(...) (QuizActivity.java)

```
public class QuizActivity extends AppCompatActivity {
    @Override
    protected void onPause() {
        . . .
    }
    @Override
    public void onSaveInstanceState(Bundle savedInstanceState) {
        super.onSaveInstanceState(savedInstanceState);
        Log.i(TAG, "onSaveInstanceState");
        savedInstanceState.putInt(KEY_INDEX, mCurrentIndex);
    }
    @Override
    protected void onStop() {
        . . .
    }
    . . .
}
```

Finally, in onCreate(Bundle), check for this value. If it exists, assign it to mCurrentIndex.

#### Listing 3.7 Checking bundle in onCreate(Bundle) (QuizActivity.java)

```
public class QuizActivity extends AppCompatActivity {
    ...
    @Override
    protected void onCreate(Bundle savedInstanceState) {
        super.onCreate(savedInstanceState);
        Log.d(TAG, "onCreate(Bundle) called");
        setContentView(R.layout.activity_quiz);
        if (savedInstanceState != null) {
            mCurrentIndex = savedInstanceState.getInt(KEY_INDEX, 0);
        }
        ...
    }
    ...
}
```

Run GeoQuiz and press NEXT. No matter how many device rotations you perform, the newly minted **QuizActivity** will "remember" what question you were on.

Note that the types that you can save to and restore from a **Bundle** are primitive types and classes that implement the **Serializable** or **Parcelable** interfaces. It is usually a bad practice to put objects of custom types into a **Bundle**, however, because the data might be stale when you get it back out. It is a better choice to use some other kind of storage for the data and put a primitive identifier into the **Bundle** instead.

## The Activity Lifecycle, Revisited

Overriding **onSaveInstanceState(Bundle)** is not just for handling rotation or other runtime configuration changes. An activity can also be destroyed by the OS if the user navigates away for a while and Android needs to reclaim memory (e.g., if the user presses Home and then goes and watches a video or plays a game).

Practically speaking, the OS will not reclaim a visible (paused or resumed) activity. Activities are not marked as "killable" until **onStop()** is called and finishes executing.

Stopped activities are fair game to be killed, though. Still, not to worry. If an activity is stopped, that means **onSaveInstanceState(Bundle)** was called. So resolving the data-loss-across-rotation bug also addresses the situation where the OS destroys your nonvisible activity to free up memory.

How does the data you stash in **onSaveInstanceState(Bundle)** survive the activity's death? When **onSaveInstanceState(Bundle)** is called, the data is saved to the **Bundle** object. That **Bundle** object is then stuffed into your activity's *activity record* by the OS.

To understand the activity record, let's add a *stashed* state to the activity lifecycle (Figure 3.14).

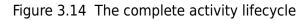

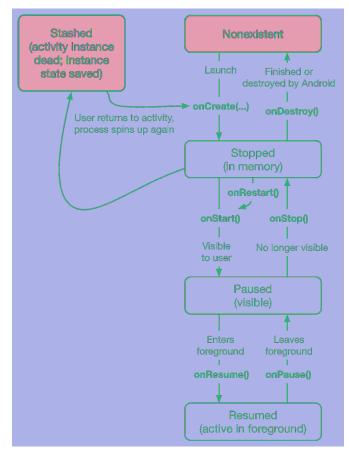

When your activity is stashed, an **Activity** object does not exist, but the activity record object lives on in the OS. The OS can reanimate the activity using the activity record when it needs to.

Note that your activity can pass into the stashed state without **onDestroy()** being called. You can rely on **onStop()** and **onSaveInstanceState(Bundle)** being called (unless something has gone horribly wrong on the device). Typically, you override **onSaveInstanceState(Bundle)** to stash small, transientstate data that belongs to the current activity in your **Bundle**. Override **onStop()** to save any permanent data, such as things the user is editing, because your activity may be killed at any time after this method returns.

So when does the activity record get snuffed? When the user presses the Back button, your activity really gets destroyed, once and for all. At that point, your activity record is discarded. Activity records are also discarded on reboot.

# For the More Curious: Current State of Activity Cleanup

As of this writing, activities themselves are not individually destroyed in low-memory situations. Instead, Android clears an entire app process from memory, taking any of the app's in-memory activities with it. (Each application gets its own process. You will learn more about Android application processes in the section called *For the More Curious: Processes vs Tasks* in Chapter 24.)

Processes containing foreground (resumed) and/or visible (paused) activities get higher priority than other processes. When the OS needs to free up resources, it will select the lower priority processes first. Practically speaking, a process containing a visible activity will not reclaimed by the OS. If a foreground process does get reclaimed, that means something is horribly wrong with the device (and your app being killed is probably the least of the user's concerns).

If you are overriding **onSaveInstanceState(Bundle)**, you should test that your state is being saved and restored as expected. Rotation is easy to test. And, luckily, so is the low-memory situation. Try it out now to see for yourself.

Find and click on the Settings icon within the list of applications on the device. When the Settings screen appears, click Developer options (you will need to scroll down until you see the option you are looking for). On the Developer options screen you will see many possible settings. Turn on the setting labeled Don't keep activities, as shown in Figure 3.15.

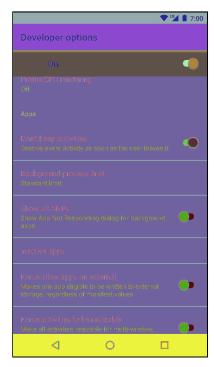

Figure 3.15 Don't keep activities

Now run your app and press the Home button. Pressing Home causes the activity to be paused and stopped. Then the stopped activity will be destroyed, just as if the Android OS had reclaimed it for its memory. Restore the app to see if your state was saved as you expected. Be sure to turn this setting off when you are done testing, as it will cause a performance decrease and some apps will perform poorly.

Remember that pressing the Back button instead of the Home button will always destroy the activity, regardless of whether you have this development setting on. Pressing the Back button tells the OS that the user is done with the activity.

## For the More Curious: Log Levels and Methods

When you use the **android.util.Log** class to send log messages, you control not only the content of a message, but also a *level* that specifies how important the message is. Android supports five log levels, shown in Table 3.2. Each level has a corresponding method in the **Log** class. Sending output to the log is as simple as calling the corresponding **Log** method.

| Log level | Method   | Used for                              |
|-----------|----------|---------------------------------------|
| ERROR     | Log.e(…) | errors                                |
| WARNING   | Log.w()  | warnings                              |
| INFO      | Log.i(…) | informational messages                |
| DEBUG     | Log.d()  | debug output<br>(may be filtered out) |
| VERBOSE   | Log.v()  | development only                      |

Table 3.2 Log levels and methods

In addition, each of the logging methods has two signatures: one that takes a TAG string and a message string and a second that takes those two arguments plus an instance of **Throwable**, which makes it easy to log information about a particular exception that your application might throw. Listing 3.8 shows some sample log method signatures. You can use regular Java string concatenation to assemble your message string or **String.format** if you have fancier needs.

```
Listing 3.8 Different ways of logging in Android
```

```
// Log a message at "debug" log level
Log.d(TAG, "Current question index: " + mCurrentIndex);
Question question;
try {
    question = mQuestionBank[mCurrentIndex];
} catch (ArrayIndexOutOfBoundsException ex) {
    // Log a message at "error" log level, along with an exception stack trace
    Log.e(TAG, "Index was out of bounds", ex);
}
```

## **Challenge: Preventing Repeat Answers**

Once a user provides an answer for a particular question, disable the buttons for that question to prevent multiple answers being entered.

## **Challenge: Graded Quiz**

After the user provides answers for all of the quiz questions, display a **Toast** with a percentage score for the quiz. Good luck!

4

## **Debugging Android Apps**

In this chapter, you will find out what to do when apps get buggy. You will learn how to use Logcat, Android Lint, and the debugger that comes with Android Studio.

To practice debugging, the first step is to break something. In QuizActivity.java, comment out the code in **onCreate(Bundle)** where you pull out mQuestionTextView.

Listing 4.1 Commenting out a crucial line (QuizActivity.java)

```
@Override
protected void onCreate(Bundle savedInstanceState) {
    super.onCreate(savedInstanceState);
    Log.d(TAG, "onCreate(Bundle) called");
    setContentView(R.layout.activity_quiz);
    if (savedInstanceState != null) {
        mCurrentIndex = savedInstanceState.getInt(KEY_INDEX, 0);
    }
    // mQuestionTextView = (TextView)findViewById(R.id.question_text_view);
    mTrueButton = (Button)findViewById(R.id.true_button);
    mTrueButton.setOnClickListener(new View.OnClickListener() {
        ...
    });
    ...
}
```

Run GeoQuiz and see what happens. Figure 4.1 shows the message that appears when your app crashes and burns. Different versions of Android will have slightly different messages, but they all mean the same thing.

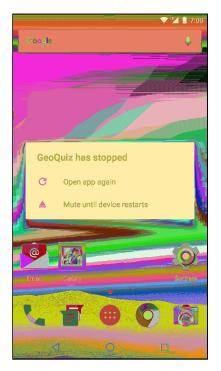

Figure 4.1 GeoQuiz is about to E.X.P.L.O.D.E.

Of course, you know what is wrong with your app, but if you did not, it might help to look at your app from a new perspective.

## **Exceptions and Stack Traces**

Expand the Android Monitor tool window so that you can see what has happened. If you scroll up and down in Logcat, you should eventually find an expanse of red, as shown in Figure 4.2. This is a standard AndroidRuntime exception report.

If you do not see much in Logcat and cannot find the exception, you may need to select the No Filters option in the filter dropdown. On the other hand, if you see too much in Logcat, you can adjust the Log Level to Error, which will show only the most severe log messages. You can also search for the text "FATAL EXCEPTION," which will bring you straight to the exception that caused the app to crash.

#### Figure 4.2 Exception and stack trace in Logcat

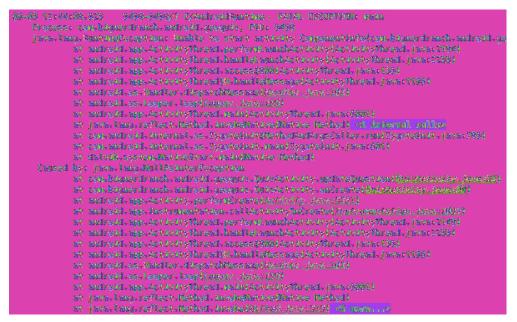

The report tells you the top-level exception and its stack trace, then the exception that caused that exception and *its* stack trace, and so on until it finds an exception with no cause.

In most of the code you will write, that last exception with no cause is the interesting one. Here the exception without a cause is a java.lang.NullPointerException. The line just below this exception is the first line in its stack trace. This line tells you the class and method where the exception occurred as well as what file and line number the exception occurred on. Click the blue link, and Android Studio will take you to that line in your source code.

The line to which you are taken is the first use of the mQuestionTextView variable, inside **updateQuestion()**. The name NullPointerException gives you a hint to the problem: This variable was not initialized.

Uncomment the line initializing mQuestionTextView to fix the bug.

When you encounter runtime exceptions, remember to look for the last exception in Logcat and the first line in its stack trace that refers to code that you have written. That is where the problem occurred, and it is the best place to start looking for answers.

If a crash occurs while a device is not plugged in, all is not lost. The device will store the latest lines written to the log. The length and expiration of the stored log depends on the device, but you can usually count on retrieving log results within 10 minutes. Just plug in the device and select it in the Devices view. Logcat will fill itself with the stored log.

#### **Diagnosing misbehaviors**

Problems with your apps will not always be crashes. In some cases, they will be misbehaviors. For example, suppose that every time you pressed the NEXT button, nothing happened. That would be a noncrashing, misbehaving bug.

In QuizActivity.java, make a change to the mNextButton listener to comment out the code that increments mCurrentIndex.

Listing 4.2 Forgetting a critical line of code (QuizActivity.java)

```
@Override
protected void onCreate(Bundle savedInstanceState) {
    super.onCreate(savedInstanceState);
    ...
    mNextButton = (Button)findViewById(R.id.next_button);
    mNextButton.setOnClickListener(new View.OnClickListener() {
        @Override
        public void onClick(View v) {
            // mCurrentIndex = (mCurrentIndex + 1) % mQuestionBank.length;
            updateQuestion();
        }
    });
    ...
}
```

Run GeoQuiz and press the NEXT button. You should see no effect.

This bug is trickier than the last bug. It is not throwing an exception, so fixing the bug is not a simple matter of making the exception go away. On top of that, this misbehavior could be caused in two different ways: The index might not be changed, or **updateQuestion()** might not be called.

If you had no idea what was causing the problem, you would need to track down the culprit. In the next few sections, you will see two ways to do this: diagnostic logging of a stack trace and using the debugger to set a breakpoint.

#### Logging stack traces

In QuizActivity, add a log statement to updateQuestion().

```
Listing 4.3 Exception for fun and profit (QuizActivity.java)
```

```
public class QuizActivity extends AppCompatActivity {
    ...
    private void updateQuestion() {
        Log.d(TAG, "Updating question text", new Exception());
        int question = mQuestionBank[mCurrentIndex].getTextResId();
        mQuestionTextView.setText(question);
    }
```

The Log.d(String, String, Throwable) version of Log.d logs the entire stack trace just like the AndroidRuntime exception you saw earlier. The stack trace will tell you where the call to updateQuestion() was made.

The exception that you pass to Log.d(String, String, Throwable) does not have to be a thrown exception that you caught. You can create a brand new Exception and pass it to the method without ever throwing it, and you will get a report of where the exception was created.

Run GeoQuiz, press the NEXT button, and then check the output in Logcat (Figure 4.3).

#### Figure 4.3 The results

| 49-45 Th: 57:57-755 - 54612-54612/con-leigner-frame-android-geogair 6/Galadericrity - Updating question text    |
|----------------------------------------------------------------------------------------------------|
| java. lang. Becey ion                                                                                           |
| st conditional and a second constraints and a second second second second second second second second second se |
| st ana.hignerstranch.anstralst.genegels.Gelastatileity.saarerrii66( <i>Gelastativity.input2</i> )               |
| st conchignerstranch-ansholst-generals.Galasetheitysik-antlick(fasietheity,fangell)                             |
| st sodroid.sies.Vies.perforallick( <u>Wes.jova:4498</u> )                                                       |
| st sofreid.ries.Viesfrerferoflick.rom <u>(Vies.jova:18422)</u>                                                  |
| st sodreid.er.Handler.handletslikseit( <u>Besiter.jove.799</u> )                                                |
| st sofreid.ex.Hundler.disprixMerrage( <u>Mondler.fove/97</u> )                                                  |
| st sodreid.ex.icoper.icop <u>(Looper.jova:256</u> )                                                             |
| st sofreid.sop.scticktyThread.rain(ScticktyThread.java:2001)                                                    |
| st (see.lang.reflect.Weihed.inedestienOterlien Weihed) <1 internet cells-                                       |
| st com-android-internal.ex. TyperalultifictheddoddogsCaller.ran(Typeralult-javarIII)                            |
| st and and a laternal or. Typeteskale and (Typeteskale)                                                         |
| in deladir.system.leftert.redulettert.returnetter                                                               |
|                                                                                                    |

The top line in the stack trace is the line where you logged out the **Exception**. A few lines after that you can see where **updateQuestion()** was called from within your **onClick(View)** implementation. Click the link on this line, and you will be taken to where you commented out the line to increment your question index. But do not get rid of the bug; you are going to use the debugger to find it again in a moment.

Logging out stack traces is a powerful tool, but it is also a verbose one. Leave a bunch of these hanging around, and soon Logcat will be an unmanageable mess. Also, a competitor might steal your ideas by reading your stack traces to understand what your code is doing.

On the other hand, sometimes a stack trace showing what your code does is exactly what you need. If you are seeking help with a problem at stackoverflow.com or forums.bignerdranch.com, it often helps to include a stack trace. You can copy and paste lines directly from Logcat.

Before continuing, delete the log statement in QuizActivity.java.

#### Listing 4.4 Farewell, old friend (QuizActivity.java)

```
public class QuizActivity extends AppCompatActivity {
    ...
    private void updateQuestion() {
        <del>Log.d(TAG, "Updating question text", new Exception());</del>
        int question = mQuestionBank[mCurrentIndex].getTextResId();
        mQuestionTextView.setText(question);
    }
```

#### Setting breakpoints

Now you will use the debugger that comes with Android Studio to track down the same bug. You will set a *breakpoint* on **updateQuestion()** to see whether it was called. A breakpoint pauses execution before the line executes and allows you to examine line by line what happens next.

In QuizActivity.java, return to the **updateQuestion()** method. Next to the first line of this method, click the gray bar in the lefthand margin. You should now see a red circle in the gray bar like the one shown in Figure 4.4. This is a breakpoint.

#### Figure 4.4 A breakpoint

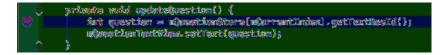

To engage the debugger and trigger your breakpoint, you need to debug your app instead of running it. To debug your app, click the debug button (represented by a bug), which is next to the run button. You can also navigate to Run  $\rightarrow$  Debug 'app' in the menu bar. Your device will report that it is waiting for the debugger to attach, and then it will proceed normally.

Once your app is up and running with the debugger attached, it will pause. Firing up GeoQuiz called **QuizActivity.onCreate(Bundle)**, which called **updateQuestion()**, which hit your breakpoint.

In Figure 4.5, you can see that this editor has opened QuizActivity.java and highlighted the line with the breakpoint where execution has paused.

## Figure 4.5 Stop right there!

| Sealerst 🖉 🔶 🕹 👘                                                                                                    | ne slaveš (E. sešest) (B.) je opis. (Priješevinje)<br>🔞 QulzšelsVizijes K                                                                                                    |
|----------------------------------------------------------------------------------------------------|----------------------------------------------------------------------------------------------------|
| Capp<br>► Comolects<br>▼ Comolects<br>Comolects<br>Comolection<br>Comolection | 26     None Question []       27     None Question []       28     Cuestion []       29     None Question []       20     None Question []       21     None Question []       23     );       34     primely in the monopoly of the monopoly of the monopo |
|                                                                                                    |                                                                                                    |
| i <mark>Debugger (n Synac) - 25 (E. 11 (n. 28 (E. 11))</mark><br>I Granne                                                                                                    |                                                                                                    |
| I 🖉 "main"@4,349 in group "main": RUNNING 🛛 🖁                                                                                                    | 2 全 · · · · · · · · · · · · · · · · · ·                                                                                                    |

The debug tool window at the bottom of the screen is now visible. It contains the Frames and Variables views (Figure 4.6).

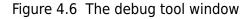

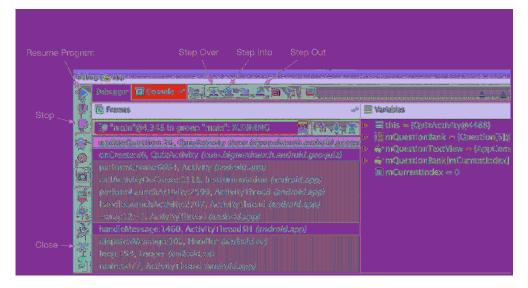

You can use the arrow buttons at the top of the view to step through your program. You can see from the stack trace that **updateQuestion()** has been called from inside **onCreate(Bundle)**. But you are interested in investigating the NEXT button's behavior, so click the resume program button to continue execution. Then press the NEXT button in GeoQuiz to see if your breakpoint is hit and execution is stopped. (It should be.)

Now that you are stopped at an interesting point of execution, you can take a look around. The Variables view allows you to examine the values of the objects in your program. You should see the variables that you have created in **QuizActivity** as well as an additional value: this (the **QuizActivity** instance itself).

You could expand the this variable to see all the variables declared in **QuizActivity**'s superclass, **Activity**, in **Activity**'s superclass, in its super-superclass, and so on. But for now, focus on the variables that you created.

You are only interested in one value: mCurrentIndex. Scroll down in the variables view until you see mCurrentIndex. Sure enough, it still has a value of 0.

This code looks perfectly fine. To continue your investigation, you need to step out of this method. Click the step out button.

Check the editor view. It has now jumped you over to your mNextButton's **OnClickListener**, right after **updateQuestion()** was called. Pretty nifty.

You will want to fix this implementation, but before you make any changes to code, you should stop debugging your app. You can do this in two ways: You can stop the program, or you can simply disconnect the debugger. To stop the program, click the stop button shown in Figure 4.6. Usually it is easier to simply disconnect the debugger. To do that, click the close button also labeled in Figure 4.6.

Now return your **OnClickListener** to its former glory.

#### Listing 4.5 Returning to normalcy (QuizActivity.java)

You have tried out two ways of tracking down a misbehaving line of code: stack trace logging and setting a breakpoint in the debugger. Which is better? Each has its uses, and one or the other will probably end up being your favorite.

Logging out stack traces has the advantage that you can see stack traces from multiple places in one log. The downside is that to learn something new you have to add new log statements, rebuild, deploy, and navigate through your app to see what happened. The debugger is more convenient. If you run your app with the debugger attached, then you can set a breakpoint while the application is still running and poke around to get information about multiple issues.

#### Using exception breakpoints

As if that were not enough choices, you can also use the debugger to catch exceptions. Return to **QuizActivity**'s **onCreate** method and comment out a line of code that will cause the app to crash.

Listing 4.6 Making GeoQuiz crash again (QuizActivity.java)

```
@Override
protected void onCreate(Bundle savedInstanceState) {
super.onCreate(savedInstanceState);
...
// mNextButton = (Button) findViewById(R.id.next_button);
mNextButton.setOnClickListener(new View.OnClickListener() {
    @Override
    public void onClick(View v) {
        mCurrentIndex = (mCurrentIndex + 1) % mQuestionBank.length;
        updateQuestion();
    }
});
...
}
```

Now select Run  $\rightarrow$  View Breakpoints... to pull up the breakpoints dialog, as shown in Figure 4.7.

Figure 4.7 Setting an exception breakpoint

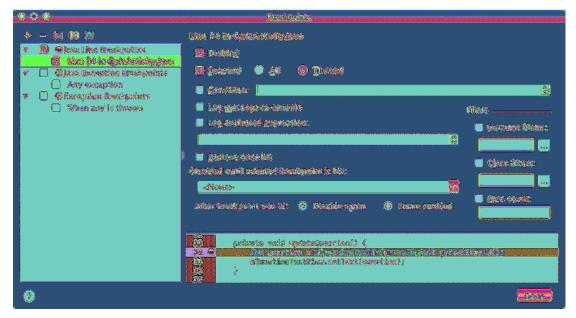

This dialog shows all of your currently set breakpoints. Remove the breakpoint you added earlier by highlighting it and clicking the - button.

The breakpoints dialog also allows you to set a breakpoint that is triggered when an exception is thrown, wherever it might happen. You can limit it to only uncaught exceptions or apply it to both caught and uncaught exceptions.

Click the + button to add a new breakpoint. Choose Java Exception Breakpoints in the drop-down list. You can now select the type of exception that you want to catch. Type in **RuntimeException** and choose RuntimeException (java.lang) from the suggestions. **RuntimeException** is the superclass of **NullPointerException**, **ClassCastException**, and other runtime problems, so it makes a nice catch-all.

Click Done and launch GeoQuiz with the debugger attached. This time, your debugger will jump right to the line where the exception was thrown as soon as it happens. Exquisite.

Now, this is a fairly big hammer. If you leave this breakpoint on while debugging, you can expect it to stop on some framework code or in other places you do not expect. So you may want to turn it off when you are not using it. Go ahead and remove the breakpoint now by returning to  $Run \rightarrow View$  Breakpoints....

Undo the change from Listing 4.6 to get GeoQuiz back to a working state.

# Android-Specific Debugging

Most Android debugging is just like Java debugging. However, you will run into issues with Androidspecific parts, such as resources, that the Java compiler knows nothing about. This is where Android Lint comes in.

## **Using Android Lint**

Android Lint (or just "Lint") is a *static analyzer* for Android code. A static analyzer is a program that examines your code to find defects without running it. Lint uses its knowledge of the Android frameworks to look deeper into your code and find problems that the compiler cannot. In most cases, Lint's advice is worth taking.

In Chapter 6, you will see Lint warn you about compatibility problems. Lint can also perform typechecking for objects that are defined in XML. Make the following casting mistake in **QuizActivity**.

Listing 4.7 A simple mix-up (QuizActivity.java)

```
@Override
protected void onCreate(Bundle savedInstanceState) {
    super.onCreate(savedInstanceState);
    Log.d(TAG, "onCreate(Bundle) called");
    setContentView(R.layout.activity_quiz);
    ...
    mQuestionTextView = (TextView)findViewById(R.id.question_text_view);
    mTrueButton = (Button)findViewById(R.id.true_button);
    mTrueButton = (Button)findViewById(R.id.question_text_view);
    ...
}
```

Because you used the wrong resource ID, this code will attempt to cast a **TextView** as a **Button** at runtime. This will cause an improper cast exception. The Java compiler sees no problem with this code, but Lint will catch this error. You should see Lint immediately highlight this line of code to indicate that there is a problem.

You can manually run Lint to see all of the potential issues in your project, including those that are not as serious as the one above. Select Analyze  $\rightarrow$  Inspect Code... from the menu bar. You will be asked which parts of your project you would like to inspect. Choose Whole project and click OK. Android Studio will now run Lint as well as a few other static analyzers on your code.

Once the scan is complete, you will see a few categories of potential issues in the inspection tool window. Expand the Android Lint categories to see Lint's information about your project (Figure 4.8).

## Figure 4.8 Lint warnings

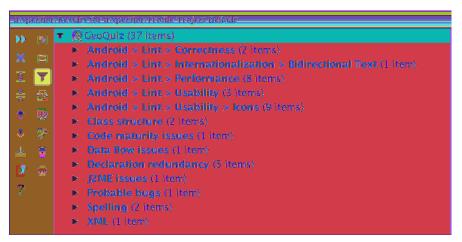

You can select an issue in this list to see more detailed information and its location in your project.

The Mismatched view type warning in the Android > Lint > Correctness category is the one that you created above. Go ahead and correct the cast in **onCreate(Bundle)**.

#### Listing 4.8 Fixing that simple mix-up (QuizActivity.java)

```
@Override
protected void onCreate(Bundle savedInstanceState) {
    super.onCreate(savedInstanceState);
    Log.d(TAG, "onCreate(Bundle) called");
    setContentView(R.layout.activity_quiz);
    mQuestionTextView = (TextView)findViewById(R.id.question_text_view);
    mTrueButton = (Button)findViewById(R.id.question_text_view);
    mTrueButton = (Button)findViewById(R.id.true_button);
    ...
}
```

Run GeoQuiz once more and confirm that the app is back to normal.

## Issues with the R class

You are familiar with build errors that occur when you reference resources before adding them or delete resources that other files refer to. Usually, resaving the files once the resource is added or the references are removed will cause Android Studio to rebuild without any fuss.

Sometimes, however, these build errors will persist or appear seemingly out of nowhere. If this happens to you, here are some things you can try:

#### Recheck the validity of the XML in your resource files

If your R. java file was not generated for the last build, you will see errors in your project wherever you reference a resource. Often, this is caused by a typo in one of your XML files. Layout XML is not always validated, so typos in these files may not be pointedly brought to your attention. Finding the typo and resaving the file should cause R. java to regenerate.

#### Clean your project

Select Build  $\rightarrow$  Clean Project. Android Studio will rebuild the project from scratch, which often results in an error-free build. We can all use a deep clean every now and then.

#### Sync your project with Gradle

If you make changes to your build.gradle file, you will need to sync those changes to update your project's build settings. Select Tools  $\rightarrow$  Android  $\rightarrow$  Sync Project with Gradle Files. Android Studio will rebuild the project from scratch with the correct project settings, which can help to resolve issues after changing your Gradle configuration.

#### Run Android Lint

Pay close attention to the warnings from Lint. With this tool, you will often discover unexpected issues.

If you are still having problems with resources (or having different problems), give the error messages and your layout files a fresh look. It is easy to miss mistakes in the heat of the moment. Check out any Lint errors and warnings as well. A cool-headed reconsideration of the error messages may turn up a bug or typo.

Finally, if you are stuck or having other issues with Android Studio, check the archives at stackoverflow.com or visit the forum for this book at forums.bignerdranch.com.

# **Challenge: Exploring the Layout Inspector**

For support debugging layout file issues, the layout inspector can be used to interactively inspect how a layout file is rendered to the screen. To use the layout inspector, make sure GeoQuiz is running in the emulator and click on the layout inspector icon in the left drawer within the Android Monitor tool window (Figure 4.9). Once the inspector is activated, you can explore the properties of your layout by clicking the elements within the layout inspector view.

### Figure 4.9 The Layout Inspector button

|                                       |                                                        | Lay      | out Ins<br>/ | pector                                                                                                    |                                                                                              |                                                                                                    |                                                                                                    |                                                                            |                                               |
|---------------------------------------|--------------------------------------------------------|----------|--------------|----------------------------------------------------------------------------------------------------|----------------------------------------------------------------------------------------------|----------------------------------------------------------------------------------------------------|----------------------------------------------------------------------------------------------------|----------------------------------------------------------------------------|-----------------------------------------------|
|                                       | And                                                    | roid N   | lonitor      |                                                                                                    |                                                                                              |                                                                                                    |                                                                                                    |                                                                            |                                               |
|                                       |                                                        |          | mulate       | r Nexus_SX_A                                                                                                 | PI_23 Android                                                                                | 6.0, API 23                                                                                                    | 📀 com.bigi                                                                                                    | nardranch.                                                                 | .an                                           |
|                                       | Ó                                                      | -        | ogent 👔      | onitore                                                                                                    |                                                                                              |                                                                                                    |                                                                                                    |                                                                            |                                               |
| 8                                     | <ul> <li>■</li> <li>●</li> <li>●</li> <li>?</li> </ul> |          |              | 18:18:42.857<br>10:18:42.857<br>18:18:42.884<br>18:18:43.879<br>18:18:43.879<br>18:18:43.918<br>18:18:43.927 | 18446-18446,<br>18446-18446,<br>18446-18446,<br>18446-18446,<br>18446-18446,<br>18446-18446, | / com. bignerdr<br>/ com. bignerdr<br>/ com. bignerdr<br>/ com. bignerdr<br>/ com. bignerdr<br>/ com. bignerdr | : Larte-enado Lin<br>ranch. androidí<br>ranch. androidí<br>ranch. androidí<br>ranch. androidí<br>ranch. androidí<br>ranch. androidí | geoquiz a<br>geoquiz I<br>geoquiz b<br>geoquiz D<br>geoquiz D<br>geoquiz D | c:j<br>4/S<br>1/1<br>8/S<br>3/Q<br>3/Q<br>3/Q |
| 🐺 21 Ferroritiese 🛨 Baulid Verritania |                                                        | *<br>*   | 69-26        | 18:19:60.872                                                                                                 | 18446-18452,                                                                                 | /can.bignerdr                                                                                                  | ranch , androád ,<br>ranch , androád ,<br>ranch , androád ,                                                                         | geoquiz D                                                                  | C/Q<br>3/D<br>3/D                             |
| (000000)                              |                                                        |          |              |                                                                                                    | ndreisl Meniter                                                                              | Nonabal                                                                                                    | 🔲 ĝi Manager                                                                                                    |                                                                            |                                               |
|                                       |                                                        | ella lou |              |                                                                                                    |                                                                                              |                                                                                                    |                                                                                                    |                                                                            |                                               |

# **Challenge: Exploring Allocation Tracking**

The Allocation Tracker tool creates detailed reports for the frequency and number of memory allocation calls in your program and is useful for performance-tuning your app. In the Android Monitor tool window, click the Allocation Tracker button (Figure 4.10).

| 8               | Star | t/Stop Al     | llocation              | Tracking                              |                  |              |                 |                |             |            |
|-----------------|------|---------------|------------------------|---------------------------------------|------------------|--------------|-----------------|----------------|-------------|------------|
|                 | Ar.d | rald har be   | r                      |                                       |                  |              |                 |                |             |            |
|                 |      | 🔟 Ernal:      | ator Maxou             | IS_XX_AM_23 And                       | rold 6.0, API 23 | 📀 🛛 com.big  | merdranch.andre | 4d.geoquiz (18 | 446)        |            |
|                 |      | en lagent     | Monitors               | -4 <sup>4</sup>                       |                  |              |                 |                |             |            |
|                 | Þ    | Merro         |                        | · · · · · · · · · · · · · · · · · · · | 1                |              |                 |                |             |            |
|                 | Ø,   | 19999639 (194 | 17.47 WB               |                                       |                  |              |                 |                |             |            |
|                 | 8    |               |                        |                                       |                  |              |                 |                |             |            |
|                 | 0    |               |                        |                                       |                  |              |                 |                |             |            |
|                 | ?    |               |                        | 1h 10m 40s                            | ila lifan Cis    | 1h 10m 30s   | 1h 10m 55z      | th ilm@s       | lih ilim 5s | Th Lim Dis |
|                 | •    | CPU           | 88                     | 0 ?                                   |                  |              |                 |                |             |            |
|                 |      |               | 103.00 %               | 1                                     |                  |              |                 |                |             |            |
|                 |      |               |                        |                                       |                  |              |                 |                |             |            |
|                 |      |               | 40.00 X<br>6.00 X-     |                                       |                  |              |                 |                |             |            |
|                 |      |               | 13-859 <u>9</u> 6-     |                                       |                  |              |                 |                | 1h 11m 5s   |            |
|                 |      | Meteor        | ork 🔢                  | ?                                     |                  |              |                 |                |             |            |
| ants.           |      |               | 5.00 KB/s<br>4.00 KB/s | ]                                     |                  |              |                 |                |             |            |
| 👉 Budd Varlants |      |               | 2.00 88/5              |                                       |                  |              |                 |                |             |            |
|                 |      |               | 0.00 KB/s-             |                                       |                  |              |                 |                |             |            |
| ٠               |      |               |                        | tin Bilm Ala                          | Th Ifon 455      | 1h 10m 50s   | 1h 18m 55s      | th Limês       | Th LLm 58   | Th Lim 10s |
| *               |      | M GPU         | 88                     | ) 🗢 🦷                                 |                  |              |                 |                |             |            |
| 📫 Zt Facerthee  |      |               |                        |                                       |                  |              |                 |                |             |            |
| 88.<br>64       |      |               |                        |                                       |                  |              |                 |                |             |            |
| *               |      |               |                        |                                       |                  |              |                 |                |             |            |
|                 |      |               | 1000                   | 🐥 🕃 Android Monit                     | tor 🔄 Terminel   | 🗐 ĝ: Message | <b>85</b> ,     |                |             |            |
|                 | 493  | Received NI   | IAL (23 min            | udes ago)                             |                  |              |                 |                |             |            |

Figure 4.10 Starting the Allocation Tracker

This will begin recording memory allocations as you interact with your app. Once you have performed the interaction you are profiling, click the button again to stop allocation tracking. This will display the allocation report (Figure 4.11).

## Figure 4.11 Allocation Tracker report

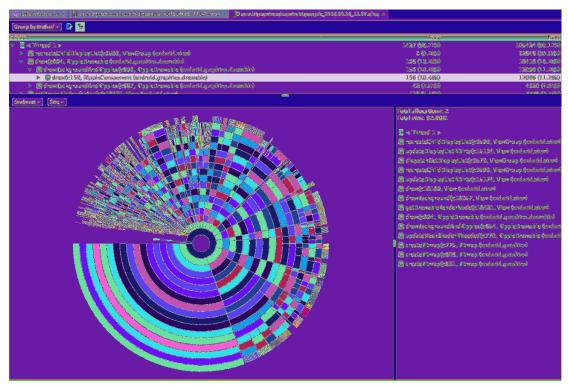

The allocation report shows the count of memory allocation events and the size of each in bytes in table form and as a visualization. You can select the report type at the top of the tool window.

5

# **Your Second Activity**

In this chapter, you will add a second activity to GeoQuiz. An activity controls a screen of information, and this activity will add a second screen that offers users a chance to cheat on the current question by showing the answer. Figure 5.1 shows the new activity.

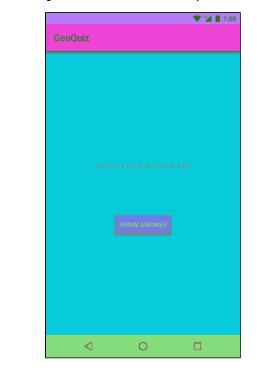

#### Figure 5.1 CheatActivity offers the chance to peek at the answer

If users choose to view the answer and then return to the **QuizActivity** and answer the question, they will get a new message, shown in Figure 5.2.

|      |                                                                             | 7: |
|------|-----------------------------------------------------------------------------|----|
| GeoQ |                                                                             |    |
|      | a is the capital of .<br>FRUE FALS<br>CHEATS<br>NEXT )<br>Cheeding is wrong | 32 |
|      |                                                                             |    |

## Figure 5.2 QuizActivity knows if you've been cheating

Why is this a good Android programming exercise? Because you will learn how to:

- Create a new activity and a new layout for it.
- Start an activity from another activity. *Starting* an activity means asking the OS to create an activity instance and call its **onCreate(Bundle)** method.
- Pass data between the parent (starting) activity and the child (started) activity.

# Setting Up a Second Activity

There is a lot to do in this chapter. Fortunately, some of the grunt work can be done for you by Android Studio's New Activity wizard.

Before you invoke the magic, open strings.xml and add all the strings you will need for this chapter.

Listing 5.1 Adding strings (strings.xml)

```
<resources>
...
<string name="incorrect_toast">Incorrect!</string>
<string name="warning_text">Are you sure you want to do this?</string>
<string name="show_answer_button">Show Answer</string>
<string name="cheat_button">Cheat!</string>
<string name="judgment_toast">Cheating is wrong.</string>
```

</resources>

## Creating a new activity

Creating an activity typically involves touching at least three files: the Java class file, an XML layout, and the application manifest. If you touch those files in the wrong ways, Android can get mad. To ensure that you do it right, you can use Android Studio's New Activity wizard.

Launch the New Activity wizard by right-clicking on your com.bignerdranch.android.geoquiz package in the project tool window. Choose New  $\rightarrow$  Activity  $\rightarrow$  Empty Activity, as shown in Figure 5.3.

Figure 5.3 The New Activity wizard menu

| <ul> <li>Example a second second</li></ul> | 0<br>(1)<br>(2)<br>(2) | Siwatter                                                                                                    |                                                                                                    |
|----------------------------------------------------------------------------------------------------|------------------------|----------------------------------------------------------------------------------------------------|----------------------------------------------------------------------------------------------------|
| A second second second (second second s                                                                                                    |                        |                                                                                                    |                                                                                                    |
| <ul> <li>Carrow Unity (1980)</li> <li>Carrow Carrow Hairs Texts</li> </ul>                                                                                                    |                        | <ul> <li>Sector construction</li> <li>Anticonstruction</li> <li>Anticonstruction</li> <li>Anticonstruction</li> <li>Anticonstruction</li> <li>Anticonstruction</li> <li>Anticonstruction</li> </ul> |                                                                                                    |
| CopyAsturnet<br>Di Inste                                                                                                    |                        | D Constitute<br>A Coloridation Character<br>A Maria Sanda Character                                                                                                    |                                                                                                    |
| Direct Disciples<br>Cristic Destroy Products<br>Cristic State Products<br>Cristic State Products<br>Cristic Products                                                                                                    |                        | - frigelies<br>- Angeless<br>Diserten                                                                                                    |                                                                                                    |
| itiatur                                                                                                    |                        | Ni Sin Ingdana                                                                                                    |                                                                                                    |
| nanational<br>Streethers Streethers<br>Manatan                                                                                                    | 14<br>(1875            | iš atu »<br>Š anato — — —                                                                                                    | Colors.                                                                                                    |
| I banka Certin<br>Operate Reports<br>Dente                                                                                                    | ÷<br>S<br>S × + × S    | Santan kan bi<br>Balan da kan bi<br>Balan da kan bi                                                                                                    | <ul> <li>Angele der biste Auflage Gespahre and Mit zw. (</li></ul>                                                 |
| <ul> <li>Mane Tranto de Taxon (Agreso reducered)</li> <li>Andrey "Desta de Spane Agreso Artes a ser</li> <li>Antre Taxono de Como Agreso Artes a ser</li> </ul>                                                                                                    | a.: 400                | 1 Colongia - A<br>Colonge - A<br>Colonge - A<br>Colonge - A                                                                                                    | <ul> <li>Kaak Wee Astaty (Require analytic Strengthere)</li> <li>Beyer Astaty</li> <li>Subcrease Astaty</li> </ul> |
| A. Crass <sup>1</sup> and the set of the big set of set of a set of the set of the | dearigeoque"           | ÓWess €<br>ÓWess €                                                                                                    | TT sagle verbler<br>TT Second Scall Prov                                                                           |

You should then see a dialog like Figure 5.4. Set Activity Name to **CheatActivity**. This is the name of your **Activity** subclass. Layout Name will be automatically set to activity\_cheat. This will be the base name of the layout file the wizard creates.

| Creation a more anal | ary analysics                          |
|----------------------|----------------------------------------|
| <br>Activity Manag   | Geathchity                             |
|                      | 🗃 Conserves Legendr Fille              |
| lugosti Menner       | ectivity_theet                         |
|                      | 🗀 Leasether Acatulty                   |
|                      | 🙆 Audorado Competibility (App?tenciat) |
| Probage neares       | exambigmani temelu andra isi secara iz |
|                      |                                        |
|                      |                                        |
|                      |                                        |
|                      |                                        |
|                      |                                        |
|                      |                                        |
|                      |                                        |
|                      |                                        |

Figure 5.4 The New Empty Activity wizard

The defaults for the remaining fields are fine, but take care to ensure that the package name is what you expect. This determines where CheatActivity.java will live on the filesystem. Click the Finish button to make the magic happen.

Now it is time to make the UI look good. The screenshot at the beginning of the chapter shows you what **CheatActivity**'s view should look like. Figure 5.5 shows the widget definitions.

## Figure 5.5 Diagram of layout for CheatActivity

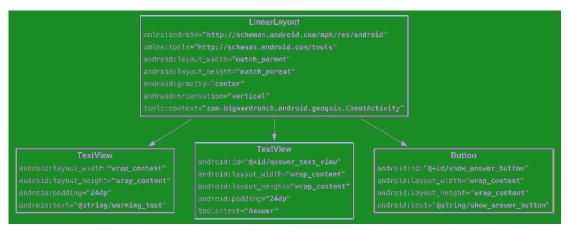

Open activity\_cheat.xml from the layout directory and switch to the Text view.

Try creating the XML for the layout using Figure 5.5 as a guide. Replace the sample layout with a new **LinearLayout** and so on down the tree. After Chapter 9, we will only show layout diagrams like Figure 5.5 instead of long passages of XML, so it is a good idea to start using them now to create your layout XML. You can check your work against Listing 5.2.

Listing 5.2 Filling out the second activity's layout (activity\_cheat.xml)

```
<LinearLayout xmlns:android="http://schemas.android.com/apk/res/android"
              xmlns:tools="http://schemas.android.com/tools"
              android:layout_width="match_parent"
              android:layout_height="match_parent"
              android:orientation="vertical"
              android:gravity="center"
              tools:context="com.bignerdranch.android.geoquiz.CheatActivity">
   <TextView
        android:layout_width="wrap_content"
        android:layout_height="wrap_content"
        android:padding="24dp"
        android:text="@string/warning_text"/>
   <TextView
        android:id="@+id/answer_text_view"
        android:layout_width="wrap_content"
        android:layout_height="wrap_content"
        android:padding="24dp"
        tools:text="Answer"/>
   <Button
        android:id="@+id/show_answer_button"
        android:layout_width="wrap_content"
        android:layout_height="wrap_content"
        android:text="@string/show_answer_button"/>
</LinearLayout>
```

Notice the special XML namespace for tools and the tools:text attribute on the **TextView** widget where the answer will appear. This namespace allows you to override any attribute on a widget for the purpose of displaying it differently in the Android Studio preview. Because **TextView** has a text attribute, you can provide a literal dummy value for it to help you know what it will look like at runtime. The value "Answer" will never show up in the real app. Handy!

You will not be creating a landscape alternative for activity\_cheat.xml, but there is a way to preview how the default layout will appear in landscape.

In the preview tool window, find the button in the toolbar above the preview pane that looks like a device with curved arrows. Click this button to change the orientation of the preview (Figure 5.6).

Figure 5.6 Previewing activity\_cheat.xml in landscape

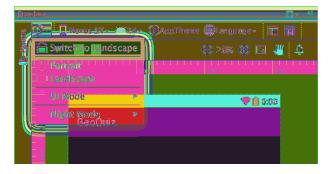

The default layout works well enough in both orientations, so let's move on to fleshing out the activity subclass.

## A new activity subclass

In the project tool window, find the com.bignerdranch.android.geoquiz Java package and open the **CheatActivity** class, which is in the CheatActivity.java file.

This class already includes a basic implementation of **onCreate(Bundle)** that passes the resource ID of the layout defined in activity\_cheat.xml to **setContentView(…)**.

**CheatActivity** will eventually do more in its **onCreate(Bundle)** method. For now, let's take a look at another thing the New Activity wizard did for you: declaring **CheatActivity** in the application's manifest.

## Declaring activities in the manifest

The *manifest* is an XML file containing metadata that describes your application to the Android OS. The file is always named AndroidManifest.xml, and it lives in the app/manifests directory of your project.

In the project tool window, find and open AndroidManifest.xml. You can also use Android Studio's Quick Open dialog by pressing Command+Shift+O (Ctrl+Shift+N) and starting to type the filename. Once it has guessed the right file, press Return to open it.

Every activity in an application must be declared in the manifest so that the OS can access it.

When you used the New Project wizard to create **QuizActivity**, the wizard declared the activity for you. Likewise, the New Activity wizard declared **CheatActivity** by adding the XML highlighted in Listing 5.3.

### Listing 5.3 Declaring **CheatActivity** in the manifest (AndroidManifest.xml)

```
<manifest xmlns:android="http://schemas.android.com/apk/res/android"
    package="com.bignerdranch.android.geoquiz" >
```

```
<application
android:allowBackup="true"
android:icon="@mipmap/ic_launcher"
android:label="@string/app_name"
android:supportsRtl="true"
android:theme="@style/AppTheme">
<activity android:name=".QuizActivity">
<intent-filter>
<action android:name=".QuizActivity">
<intent-filter>
<action android:name="android.intent.action.MAIN"/>
<category android:name="android.intent.category.LAUNCHER"/>
</activity>
<activity android:name=".CheatActivity">
</activity>
</activity>
</activity>
```

</manifest>

The android:name attribute is required, and the dot at the start of this attribute's value tells the OS that this activity's class is in the package specified in the package attribute in the manifest element at the top of the file.

You will sometimes see a fully qualified android:name attribute, like android:name="com.bignerdranch.android.geoquiz.CheatActivity". The long-form notation is identical to the version in Listing 5.3.

There are many interesting things in the manifest, but, for now, let's stay focused on getting **CheatActivity** up and running. You will learn about the different parts of the manifest in later chapters.

## Adding a cheat button to QuizActivity

The plan is for the user to press a button in **QuizActivity** to get an instance of **CheatActivity** on screen. So you need new buttons in layout/activity\_quiz.xml and layout-land/ activity\_quiz.xml.

In the default layout, add the new button as a direct child of the root LinearLayout. Its definition should come right before the NEXT button.

```
Listing 5.4 Adding a cheat button to the default layout (layout/activity_quiz.xml)
```

```
//LinearLayout>
//LinearLayout>
//LinearLayout>
//LinearLayout_
//LinearLayout_width="wrap_content"
android:layout_width="wrap_content"
android:layout_height="wrap_content"
android:id="@+id/next_button"
android:layout_width="wrap_content"
android:layout_height="wrap_content"
android:layout_height="wrap_content"
android:layout_height="wrap_content"
android:layout_height="wrap_content"
android:text="@string/next_button"
android:text="@string/next_button"
android:text="@string/next_button"
android:text="@string/next_button"
android:text="@string/next_button"
android:text="@string/next_button"
android:text="@string/next_button"
android:text="@string/next_button"
android:text="@string/next_button"
android:text="@string/next_button"
android:text="@string/next_button"
android:text="@string/next_button"
android:text="@string/next_button"
android:text="@string/next_button"
android:text="@string/next_button"
android:text="@string/next_button"
android:text="@string/next_button"
android:text="@string/next_button"
android:text="@string/next_button"
android:text="@string/next_button"
android:text="@string/next_button"
android:text="@string/next_button"
android:text="@string/next_button"
android:text="@string/next_button"
android:text="@string/next_button"
android:text="@string/next_button"
android:text="@string/next_button"
android:text="@string/next_button"
android:text="@string/next_button"
android:text="@string/next_button"
android:text="@string/next_button"
android:text="@string/next_button"
android:text="@string/next_button"
android:text="@string/next_button"
android:text="@string/next_button"
android:text="@string/next_button"
android:text="@string/next_button"
android:text="@string/next_button"
android:text="@string/next_button"
android:text="@string/next_button"
android:text="@string/next_button"
android:text="@string/next_button"
android:text="@string/next_button"
android:text="@string/next_button"
android:text="@string/next_button"
android:text="@string/next_button"
android:text="@string/next_button"
android:t
```

</LinearLayout>

In the landscape layout, have the new button appear at the bottom and center of the root FrameLayout.

```
Listing 5.5 Adding a cheat button to the landscape layout (layout-land/activity_quiz.xml)
```

```
</LinearLayout>
    <Button
        android:id="@+id/cheat_button"
       android:layout_width="wrap_content"
       android:layout_height="wrap_content"
        android:layout_gravity="bottom|center_horizontal"
       android:text="@string/cheat_button" />
    <Button
        android:id="@+id/next_button"
        android:layout_width="wrap_content"
       android:layout_height="wrap_content"
       android:layout_gravity="bottom|right"
        android:text="@string/next_button'
        android:drawableRight="@drawable/arrow_right"
       android:drawablePadding="4dp" />
</FrameLayout>
```

Reopen QuizActivity.java. Add a variable, get a reference, and set a View.OnClickListener stub for the CHEAT! button.

Listing 5.6 Wiring up the cheat button (QuizActivity.java)

```
public class QuizActivity extends AppCompatActivity {
    private Button mNextButton;
    private Button mCheatButton;
    private TextView mQuestionTextView;
    . . .
    @Override
    protected void onCreate(Bundle savedInstanceState) {
        mNextButton = (Button) findViewById(R.id.next_button);
        mNextButton.setOnClickListener(new View.OnClickListener() {
            @Override
            public void onClick(View v) {
                mCurrentIndex = (mCurrentIndex + 1) % mQuestionBank.length;
                updateQuestion();
            }
        });
        mCheatButton = (Button)findViewById(R.id.cheat_button);
        mCheatButton.setOnClickListener(new View.OnClickListener() {
            @Override
            public void onClick(View v) {
                 // Start CheatActivity
            }
        });
        updateQuestion();
    }
...
}
```

Now you can get to the business of starting CheatActivity.

## **Starting an Activity**

The simplest way one activity can start another is with the startActivity method:

```
public void startActivity(Intent intent)
```

You might guess that **startActivity(Intent)** is a static method that you call on the **Activity** subclass that you want to start. But it is not. When an activity calls **startActivity(Intent)**, this call is sent to the OS.

In particular, it is sent to a part of the OS called the ActivityManager. The ActivityManager then creates the Activity instance and calls its onCreate(Bundle) method, as shown in Figure 5.7.

Figure 5.7 Starting an activity

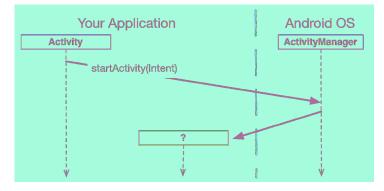

How does the **ActivityManager** know which **Activity** to start? That information is in the Intent parameter.

## **Communicating with intents**

An *intent* is an object that a *component* can use to communicate with the OS. The only components you have seen so far are activities, but there are also services, broadcast receivers, and content providers.

Intents are multipurpose communication tools, and the **Intent** class provides different constructors depending on what you are using the intent to do.

In this case, you are using an intent to tell the **ActivityManager** which activity to start, so you will use this constructor:

```
public Intent(Context packageContext, Class<?> cls)
```

The **Class** argument specifies the activity class that the **ActivityManager** should start. The **Context** argument tells the **ActivityManager** which application package the activity class can be found in (Figure 5.8).

#### Figure 5.8 The intent: telling ActivityManager what to do

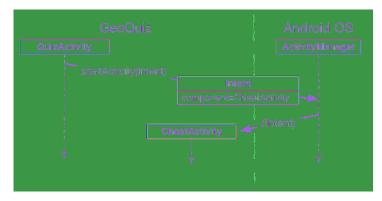

Within mCheatButton's listener, create an **Intent** that includes the **CheatActivity** class. Then pass the intent into **startActivity(Intent)** (Listing 5.7).

## Listing 5.7 Starting CheatActivity (QuizActivity.java)

```
mCheatButton = (Button)findViewById(R.id.cheat_button);
mCheatButton.setOnClickListener(new View.OnClickListener() {
    @Override
    public void onClick(View v) {
        // Start CheatActivity
        Intent intent = new Intent(QuizActivity.this, CheatActivity.class);
        startActivity(intent);
    }
});
```

Before starting the activity, the **ActivityManager** checks the package's manifest for a declaration with the same name as the specified **Class**. If it finds a declaration, it starts the activity, and all is well. If it does not, you get a nasty ActivityNotFoundException, which will crash your app. This is why all of your activities must be declared in the manifest.

Run GeoQuiz. Press the CHEAT! button, and an instance of your new activity will appear on screen. Now press the Back button. This will destroy the **CheatActivity** and return you to the **QuizActivity**.

## **Explicit and implicit intents**

When you create an **Intent** with a **Context** and a **Class** object, you are creating an *explicit intent*. You use explicit intents to start activities within your application.

It may seem strange that two activities within your application must communicate via the **ActivityManager**, which is outside of your application. However, this pattern makes it easy for an activity in one application to work with an activity in another application.

When an activity in your application wants to start an activity in another application, you create an *implicit intent*. You will use implicit intents in Chapter 15.

# **Passing Data Between Activities**

Now that you have a **QuizActivity** and a **CheatActivity**, you can think about passing data between them. Figure 5.9 shows what data you will pass between the two activities.

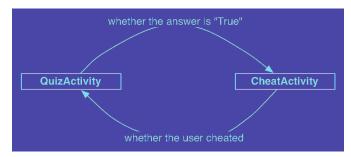

Figure 5.9 The conversation between QuizActivity and CheatActivity

The QuizActivity will inform the CheatActivity of the answer to the current question when the CheatActivity is started.

When the user presses the Back button to return to the **QuizActivity**, the **CheatActivity** will be destroyed. In its last gasp, it will send data to the **QuizActivity** about whether the user cheated.

You will start with passing data from QuizActivity to CheatActivity.

## **Using intent extras**

To inform the CheatActivity of the answer to the current question, you will pass it the value of

```
mQuestionBank[mCurrentIndex].isAnswerTrue()
```

You will send this value as an *extra* on the Intent that is passed into startActivity(Intent).

Extras are arbitrary data that the calling activity can include with an intent. You can think of them like constructor arguments, even though you cannot use a custom constructor with an activity subclass. (Android creates activity instances and is responsible for their lifecycle.) The OS forwards the intent to the recipient activity, which can then access the extras and retrieve the data, as shown in Figure 5.10.

#### Figure 5.10 Intent extras: communicating with other activities

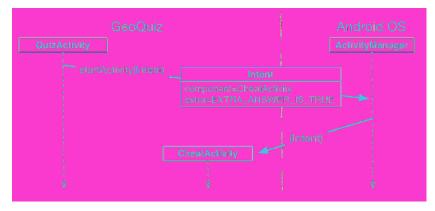

An extra is structured as a key-value pair, like the one you used to save out the value of mCurrentIndex in QuizActivity.onSaveInstanceState(Bundle).

To add an extra to an intent, you use Intent.putExtra(...). In particular, you will be calling:

public Intent putExtra(String name, boolean value)

**Intent.putExtra(...)** comes in many flavors, but it always has two arguments. The first argument is always a **String** key, and the second argument is the value, whose type will vary. It returns the **Intent** itself, so you can chain multiple calls if you need to.

In CheatActivity.java, add a key for the extra.

```
Listing 5.8 Adding an extra constant (CheatActivity.java)
```

```
public class CheatActivity extends AppCompatActivity {
```

```
private static final String EXTRA_ANSWER_IS_TRUE =
    "com.bignerdranch.android.geoquiz.answer_is_true";
...
```

An activity may be started from several different places, so you should define keys for extras on the activities that retrieve and use them. Using your package name as a qualifier for your extra, as shown in Listing 5.8, prevents name collisions with extras from other apps.

Now you could return to **QuizActivity** and put the extra on the intent, but there is a better approach. There is no reason for **QuizActivity**, or any other code in your app, to know the implementation details of what **CheatActivity** expects as extras on its **Intent**. Instead, you can encapsulate that work into a **newIntent(...)** method.

Create this method in CheatActivity now.

```
Listing 5.9 A newIntent(...) method for CheatActivity
(CheatActivity.java)
```

This static method allows you to create an **Intent** properly configured with the extras **CheatActivity** will need. The answerIsTrue argument, a boolean, is put into the intent with a private name using the EXTRA\_ANSWER\_IS\_TRUE constant. You will extract this value momentarily. Using a **newIntent(...)** method like this for your activity subclasses will make it easy for other code to properly configure their launching intents.

Speaking of other code, use this new method in QuizActivity's cheat button listener now.

#### Listing 5.10 Launching CheatActivity with an extra (QuizActivity.java)

```
mCheatButton.setOnClickListener(new View.OnClickListener() {
    @Override
    public void onClick(View v) {
        // Start CheatActivity
        <del>Intent intent = new Intent(QuizActivity.this, CheatActivity.class);</del>
        boolean answerIsTrue = mQuestionBank[mCurrentIndex].isAnswerTrue();
        Intent intent = CheatActivity.newIntent(QuizActivity.this, answerIsTrue);
        startActivity(intent);
    }
});
```

You only need one extra, but you can put multiple extras on an **Intent** if you need to. If you do, add more arguments to your **newIntent(...)** method to stay consistent with the pattern.

To retrieve the value from the extra, you will use:

```
public boolean getBooleanExtra(String name, boolean defaultValue)
```

The first argument is the name of the extra. The second argument of **getBooleanExtra(...)** is a default answer if the key is not found.

In **CheatActivity**, retrieve the value from the extra in **onCreate(Bundle)** and store it in a member variable.

```
Listing 5.11 Using an extra (CheatActivity.java)
```

```
public class CheatActivity extends AppCompatActivity {
    private static final String EXTRA_ANSWER_IS_TRUE =
        "com.bignerdranch.android.geoquiz.answer_is_true";
    private boolean mAnswerIsTrue;
    ...
    @Override
    protected void onCreate(Bundle savedInstanceState) {
        super.onCreate(savedInstanceState);
        setContentView(R.layout.activity_cheat);
        mAnswerIsTrue = getIntent().getBooleanExtra(EXTRA_ANSWER_IS_TRUE, false);
    }
    ...
}
```

Note that **Activity.getIntent()** always returns the **Intent** that started the activity. This is what you sent when calling **startActivity(Intent)**.

Finally, wire up the answer TextView and the SHOW ANSWER button to use the retrieved value.

#### Listing 5.12 Enabling cheating (CheatActivity.java)

```
public class CheatActivity extends AppCompatActivity {
```

```
private boolean mAnswerIsTrue;
   private TextView mAnswerTextView;
   private Button mShowAnswerButton;
   @Override
   protected void onCreate(Bundle savedInstanceState) {
        super.onCreate(savedInstanceState);
        setContentView(R.layout.activity_cheat);
        mAnswerIsTrue = getIntent().getBooleanExtra(EXTRA_ANSWER_IS_TRUE, false);
        mAnswerTextView = (TextView) findViewById(R.id.answer_text_view);
        mShowAnswerButton = (Button) findViewById(R.id.show_answer_button);
        mShowAnswerButton.setOnClickListener(new View.OnClickListener() {
            @Override
            public void onClick(View v) {
                if (mAnswerIsTrue) {
                    mAnswerTextView.setText(R.string.true_button);
                } else {
                    mAnswerTextView.setText(R.string.false_button);
                }
           }
       });
   }
}
```

This code is pretty straightforward. You set the **TextView**'s text using **TextView.setText(int)**. **TextView.setText(...)** has many variations, and here you use the one that accepts the resource ID of a string resource.

Run GeoQuiz. Press CHEAT! to get to CheatActivity. Then press SHOW ANSWER to reveal the answer to the current question.

## Getting a result back from a child activity

At this point, the user can cheat with impunity. Let's fix that by having the **CheatActivity** tell the **QuizActivity** whether the user chose to view the answer.

When you want to hear back from the child activity, you call the following Activity method:

public void startActivityForResult(Intent intent, int requestCode)

The first parameter is the same intent as before. The second parameter is the *request code*. The *request code* is a user-defined integer that is sent to the child activity and then received back by the parent. It is used when an activity starts more than one type of child activity and needs to know who is reporting back. **QuizActivity** will only ever start one type of child activity, but using a constant for the request code is a best practice that will set you up well for future changes.

In QuizActivity, modify mCheatButton's listener to call startActivityForResult(Intent, int).

Listing 5.13 Calling startActivityForResult(...) (QuizActivity.java)

```
public class QuizActivity extends AppCompatActivity {
```

```
private static final String TAG = "QuizActivity";
private static final String KEY_INDEX = "index";
private static final int REQUEST_CODE_CHEAT = 0;
. . .
@Override
protected void onCreate(Bundle savedInstanceState) {
    mCheatButton.setOnClickListener(new View.OnClickListener() {
        @Override
        public void onClick(View v) {
            // Start CheatActivity
            boolean answerIsTrue = mQuestionBank[mCurrentIndex].isAnswerTrue();
            Intent intent = CheatActivity.newIntent(QuizActivity.this,
                                                     answerIsTrue);
            startActivity(intent);
            startActivityForResult(intent, REQUEST_CODE_CHEAT);
        }
    });
```

#### Setting a result

There are two methods you can call in the child activity to send data back to the parent:

public final void setResult(int resultCode)
public final void setResult(int resultCode, Intent data)

Typically, the *result code* is one of two predefined constants: Activity.RESULT\_OK or Activity.RESULT\_CANCELED. (You can use another constant, RESULT\_FIRST\_USER, as an offset when defining your own result codes.)

Setting result codes is useful when the parent needs to take different action depending on how the child activity finished.

For example, if a child activity had an OK button and a Cancel button, the child activity would set a different result code depending on which button was pressed. Then the parent activity would take a different action depending on the result code.

Calling **setResult(...)** is not required of the child activity. If you do not need to distinguish between results or receive arbitrary data on an intent, then you can let the OS send a default result code. A result code is always returned to the parent if the child activity was started with **startActivityForResult(...)**. If **setResult(...)** is not called, then when the user presses the Back button, the parent will receive Activity.RESULT\_CANCELED.

#### Sending back an intent

In this implementation, you are interested in passing some specific data back to **QuizActivity**. So you are going to create an **Intent**, put an extra on it, and then call **Activity.setResult(int, Intent)** to get that data into **QuizActivity**'s hands.

In **CheatActivity**, add a constant for the extra's key and a private method that does this work. Then call this method in the SHOW ANSWER button's listener.

Listing 5.14 Setting a result (CheatActivity.java)

```
public class CheatActivity extends AppCompatActivity {
```

```
private static final String EXTRA_ANSWER_IS_TRUE =
    "com.bignerdranch.android.geoquiz.answer_is_true";
private static final String EXTRA_ANSWER_SHOWN =
    "com.bignerdranch.android.geoquiz.answer_shown";
@Override
protected void onCreate(Bundle savedInstanceState) {
    mShowAnswerButton.setOnClickListener(new View.OnClickListener() {
        @Override
        public void onClick(View v) {
            if (mAnswerIsTrue) {
                mAnswerTextView.setText(R.string.true_button);
            } else {
                mAnswerTextView.setText(R.string.false_button);
            }
            setAnswerShownResult(true);
        }
    });
}
private void setAnswerShownResult(boolean isAnswerShown) {
   Intent data = new Intent();
   data.putExtra(EXTRA_ANSWER_SHOWN, isAnswerShown);
    setResult(RESULT_OK, data);
}
```

When the user presses the SHOW ANSWER button, the **CheatActivity** packages up the result code and the intent in the call to **setResult(int, Intent)**.

}

Then, when the user presses the Back button to return to the **QuizActivity**, the **ActivityManager** calls the following method on the parent activity:

protected void onActivityResult(int requestCode, int resultCode, Intent data)

The parameters are the original request code from **QuizActivity** and the result code and intent passed into **setResult(int, Intent)**.

Figure 5.11 shows this sequence of interactions.

### Figure 5.11 Sequence diagram for GeoQuiz

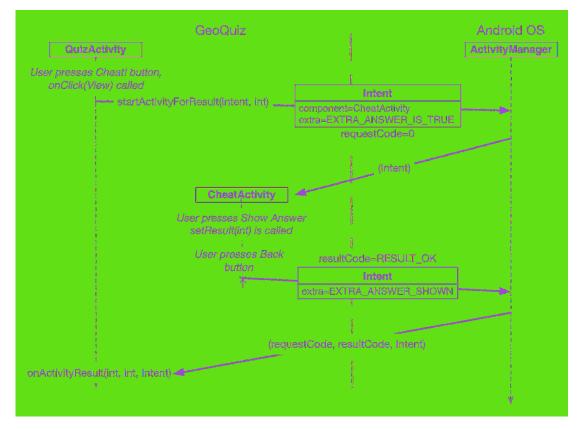

The final step is to override onActivityResult(int, int, Intent) in QuizActivity to handle the result. However, because the contents of the result Intent are also an implementation detail of CheatActivity, add another method to help decode the extra into something QuizActivity can use.

```
Listing 5.15 Decoding the result intent (CheatActivity.java)
```

```
public static Intent newIntent(Context packageContext, boolean answerIsTrue) {
    Intent intent = new Intent(packageContext, CheatActivity.class);
    intent.putExtra(EXTRA_ANSWER_IS_TRUE, answerIsTrue);
    return intent;
}
public static boolean wasAnswerShown(Intent result) {
    return result.getBooleanExtra(EXTRA_ANSWER_SHOWN, false);
}
@Override
protected void onCreate(Bundle savedInstanceState) {
    ...
}
```

#### Handling a result

In QuizActivity.java, add a new member variable to hold the value that **CheatActivity** is passing back. Then override **onActivityResult(...)** to retrieve it, checking the request code and result code to be sure they are what you expect. This, again, is a best practice to make future maintenance easier.

#### Listing 5.16 Implementing onActivityResult(...) (QuizActivity.java)

```
public class QuizActivity extends AppCompatActivity {
    . . .
    private int mCurrentIndex = 0;
    private boolean mIsCheater;
    . . .
    @Override
    protected void onCreate(Bundle savedInstanceState) {
        . . .
    }
    @Override
    protected void onActivityResult(int requestCode, int resultCode, Intent data) {
        if (resultCode != Activity.RESULT_OK) {
            return;
        }
        if (requestCode == REQUEST_CODE_CHEAT) {
            if (data == null) {
                return;
            }
            mIsCheater = CheatActivity.wasAnswerShown(data);
        }
    }
    . . .
}
```

Finally, modify the **checkAnswer(boolean)** method in **QuizActivity** to check whether the user cheated and to respond appropriately.

Listing 5.17 Changing toast message based on value of mIsCheater (QuizActivity.java)

```
@Override
protected void onCreate(Bundle savedInstanceState) {
    mNextButton = (Button)findViewById(R.id.next button);
   mNextButton.setOnClickListener(new View.OnClickListener() {
        @Override
        public void onClick(View v) {
            mCurrentIndex = (mCurrentIndex + 1) % mQuestionBank.length;
            mIsCheater = false;
            updateQuestion();
        }
   }):
    . . .
}
. . .
private void checkAnswer(boolean userPressedTrue) {
   boolean answerIsTrue = mQuestionBank[mCurrentIndex].isAnswerTrue();
    int messageResId = 0;
    if (mIsCheater) {
        messageResId = R.string.judgment_toast;
    } else {
        if (userPressedTrue == answerIsTrue) {
            messageResId = R.string.correct_toast;
        } else {
            messageResId = R.string.incorrect_toast;
        }
   }
    Toast.makeText(this, messageResId, Toast.LENGTH SHORT)
        .show();
}
```

Run GeoQuiz. Cheat and see what happens.

# **How Android Sees Your Activities**

Let's look at what is going on OS-wise as you move between activities. First, when you click on the GeoQuiz app in the launcher, the OS does not start the application; it starts an activity in the application. More specifically, it starts the application's *launcher activity*. For GeoQuiz, **QuizActivity** is the launcher activity.

When the New Project wizard created the GeoQuiz application and **QuizActivity**, it made **QuizActivity** the launcher activity by default. Launcher activity status is specified in the manifest by the intent-filter element in **QuizActivity**'s declaration (Listing 5.18).

# Listing 5.18 QuizActivity declared as launcher activity (AndroidManifest.xml)

After the instance of **QuizActivity** is on screen, the user can press the CHEAT! button. When this happens, an instance of **CheatActivity** is started – on top of the **QuizActivity**. These activities exist in a stack (Figure 5.12).

Pressing the Back button in **CheatActivity** pops this instance off the stack, and the **QuizActivity** resumes its position at the top, as shown in Figure 5.12.

Figure 5.12 GeoQuiz's back stack

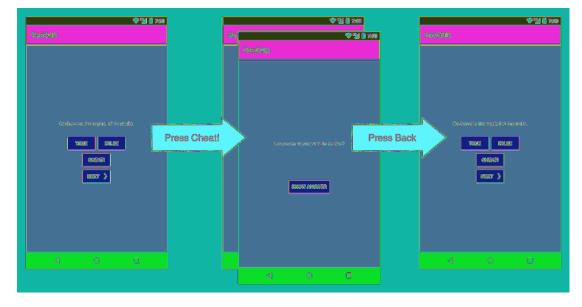

A call to Activity.finish() in CheatActivity would also pop the CheatActivity off the stack.

If you run GeoQuiz and press Back from the **QuizActivity**, the **QuizActivity** will be popped off the stack and you will return to the last screen you were viewing before running GeoQuiz (Figure 5.13).

Figure 5.13 Looking at the home screen

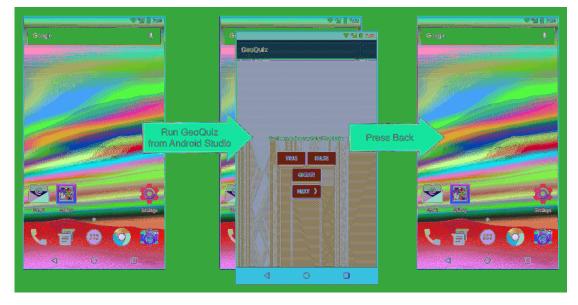

If you started GeoQuiz from the launcher application, pressing the Back button from **QuizActivity** will return you to the launcher (Figure 5.14).

Figure 5.14 Running GeoQuiz from launcher

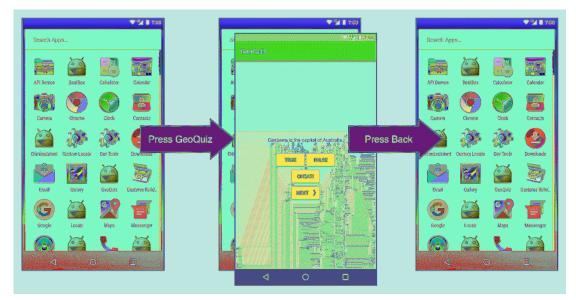

Pressing the Back button from the launcher will return you to the screen you were looking at before you opened the launcher.

What you are seeing here is that the **ActivityManager** maintains a *back stack* and that this back stack is not just for your application's activities. Activities for all applications share the back stack, which is one reason the **ActivityManager** is involved in starting your activities and lives with the OS and not your application. The stack represents the use of the OS and device as a whole rather than the use of a single application.

(Wondering about the Up button? We will discuss how to implement and configure this button in Chapter 13.)

# **Challenge: Closing Loopholes for Cheaters**

Cheaters never win. Unless, of course, they persistently circumvent your anticheating measures. Which they probably will. Because they are cheaters.

GeoQuiz has a few major loopholes. For this challenge, you will busy yourself with closing them. Here are the loopholes in order, from easiest to hardest to close:

- Users can rotate **CheatActivity** after they cheat to clear out the cheating result.
- Once they get back from CheatActivity, users can rotate QuizActivity to clear out mIsCheater.
- Users can press NEXT until the question they cheated on comes back around.

Good luck!

6

# Android SDK Versions and Compatibility

Now that you have gotten your feet wet with GeoQuiz, let's review some background material about the different versions of Android. The information in this chapter is important to have under your belt as you continue with the book and develop more complex and realistic apps.

# **Android SDK Versions**

Table 6.1 shows the SDK versions, the associated versions of the Android firmware, and the percentage of devices running them as of December 2016.

| API level | Codename                 | Device firmware version | % of devices in use |
|-----------|--------------------------|-------------------------|---------------------|
| 24        | Nougat                   | 7.0                     | 0.4                 |
| 23        | Marshmallow              | 6.0                     | 26.3                |
| 22        | Lollipop                 | 5.1                     | 23.2                |
| 21        | Lompop                   | 5.0                     | 10.8                |
| 19        | KitKat                   | 4.4                     | 24.0                |
| 18        |                          | 4.3                     | 1.9                 |
| 17        | Jelly Bean               | 4.2                     | 6.4                 |
| 16        |                          | 4.1                     | 4.5                 |
| 15        | Ice Cream Sandwich (ICS) | 4.0.3, 4.0.4            | 1.2                 |
| 10        | Gingerbread              | 2.3.3 - 2.3.7           | 1.2                 |
| 8         | Froyo                    | 2.2                     | 0.1                 |

Table 6.1 Android API levels, firmware versions, and percent of devices in use

(Note that versions of Android with less than 0.1% distribution are omitted from this table.)

Each "codenamed" release is followed by incremental releases. For instance, Ice Cream Sandwich was initially released as Android 4.0 (API level 14). It was almost immediately replaced with incremental releases culminating in Android 4.0.3 and 4.0.4 (API level 15).

The percentage of devices using each version changes constantly, of course, but the figures do reveal an important trend: Android devices running older versions are not immediately upgraded or replaced when a newer version is available. As of December 2016, more than 15% of devices are still running Jelly Bean or an earlier version. Android 4.3 (the last Jelly Bean update) was released in October 2013.

(If you are curious, the data in Table 6.1 is kept current at developer.android.com/about/ dashboards/index.html.)

Why do so many devices still run older versions of Android? Most of it has to do with heavy competition among Android device manufacturers and US carriers. Carriers want features and phones that no other network has. Device manufacturers feel this pressure, too – all of their phones are based on the same OS, but they want to stand out from the competition. The combination of pressures from the market and the carriers means that there is a bewildering array of devices with proprietary, one-off modifications of Android.

A device with a proprietary version of Android is not able to run a new version of Android released by Google. Instead, it must wait for a compatible proprietary upgrade. That upgrade might not be available until months after Google releases its version, if it is ever available at all. Manufacturers often choose to spend resources on newer devices rather than keeping older ones up to date.

# **Compatibility and Android Programming**

The delay in upgrades combined with regular new releases makes compatibility an important issue in Android programming. To reach a broad market, Android developers must create apps that perform well on devices running KitKat, Lollipop, Marshmallow, Nougat, and any more recent versions of Android, as well as on different device form factors.

Targeting different sizes of devices is easier than you might think. Phone screens are a variety of sizes, but the Android layout system does a good job at adapting. Tablets require more work, but you can use configuration qualifiers to do the job (as you will see in Chapter 17). However, for Android TV and Android Wear devices (both of which also run Android), the differences in UI are large enough that you need to rethink the user interaction patterns and design of your app.

## A sane minimum

The oldest version of Android that the exercises in this book support is API level 19 (KitKat). There are references to legacy versions of Android, but the focus is on what we consider to be modern versions (API level 19+). With the distribution of Gingerbread, Ice Cream Sandwich, and Jelly Bean dropping month by month, the amount of work required to support those older versions eclipses the value they can provide.

Incremental releases cause little problem with backward compatibility. Major versions can be a different story. The work required to support only 5.x devices is not terribly significant. If you also need to support 4.x devices, you will have to spend time working through the differences in those versions. Luckily, Google has provided libraries to ease the pain. You will learn about these libraries in later chapters.

One of the biggest changes for Android developers came with the release of Honeycomb, Android 3.0. This release was a major shift in the platform that introduced a new UI and new architectural components. Honeycomb was released only for tablets, so it was not until Ice Cream Sandwich that these new developments were widely available. Since then, new releases have been more incremental for developers.

Android has provided help for maintaining backward compatibility. There are also third-party libraries that can help. But maintaining compatibility does complicate learning Android programming.

When you created the GeoQuiz project, you set a minimum SDK version within the New Project wizard, as shown in Figure 6.1. (Note that Android uses the terms "SDK version" and "API level" interchangeably.)

Figure 6.1 Remember me?

| -0-0-                  | C100010-M0MC21010.011                                                                                                    |                |
|------------------------|----------------------------------------------------------------------------------------------------|----------------|
| Target .               | Android Devices                                                                                                    |                |
| Select the form f      | actors your app will run on                                                                                                    |                |
| SPOTON STOC INFIDI     | access your app with rail off                                                                                                    |                |
| Different platforms ma | y require separate SDKs                                                                                                    |                |
|                        |                                                                                                    |                |
| Phone and Tab          | ler                                                                                                    |                |
| Minimum SDK            | 5月13: 东南南南北水 (新聞の)                                                                                                    |                |
|                        | Lower API levels target more devices, but have fewer features available.                                                                |                |
|                        | By targeting API 19 and later, your app will run on approximately <b>73.9%</b> of the devices that are active on the Google Play Store. |                |
| Wear                   |                                                                                                    |                |
| Minimum SDK            | API 23: Andreid 5.8 (bellipsg)                                                                                                    |                |
| <b>TV</b>              |                                                                                                    |                |
| Minimum SDK            | API 21: Android 5.8 (Lellipsy)                                                                                                    | ar Ara<br>Tara |
| 🔲 Android Auto         |                                                                                                    |                |
|                        |                                                                                                    |                |
|                        | en ander ander ander ander ander ander ander ander ander ander ander and ander and and and and and and and and                          | Finish         |

In addition to the minimum supported version, you can also set the target version and the build version. Let's explain the default choices and see how to change them.

All of these properties are set in the build.gradle file in your app module. The build version lives exclusively in this file. The minimum SDK version and target SDK version are set in the build.gradle file, but are used to overwrite or set values in your AndroidManifest.xml.

Open the build.gradle file that exists in your app module. Notice the values for compileSdkVersion, minSdkVersion, and targetSdkVersion.

### Listing 6.1 Examining the build configuration (app/build.gradle)

```
compileSdkVersion 25
buildToolsVersion "25.0.0"
defaultConfig {
    applicationId "com.bignerdranch.android.geoquiz"
    minSdkVersion 19
    targetSdkVersion 25
    ...
}
```

## **Minimum SDK version**

The minSdkVersion value is a hard floor below which the OS should refuse to install the app.

By setting this version to API level 19 (KitKat), you give Android permission to install GeoQuiz on devices running KitKat or higher. Android will refuse to install GeoQuiz on a device running, say, Jelly Bean.

Looking again at Table 6.1, you can see why API level 19 is a good choice for a minimum SDK version: It allows your app to be installed on more than 80% of devices in use.

## **Target SDK version**

The targetSdkVersion value tells Android which API level your app is *designed* to run on. Most often this will be the latest Android release.

When would you lower the target SDK? New SDK releases can change how your app appears on a device or even how the OS behaves behind the scenes. If you have already designed an app, you should confirm that it works as expected on new releases. Check the documentation at developer.android.com/reference/android/os/Build.VERSION\_CODES.html to see where problems might arise. Then you can modify your app to work with the new behavior or lower the target SDK.

Not increasing the target SDK when a new version of Android is released ensures that your app will still run with the appearance and behavior of the targeted version on which it worked well. This option exists for compatibility with newer versions of Android, as changes in subsequent releases are ignored until the targetSdkVersion is increased.

## **Compile SDK version**

The last SDK setting is labeled compileSdkVersion in Listing 6.1. This setting is not used to update the AndroidManifest.xml file. Whereas the minimum and target SDK versions are placed in the manifest when you build your app to advertise those values to the OS, the compile SDK version is private information between you and the compiler.

Android's features are exposed through the classes and methods in the SDK. The compile SDK version, or *build target*, specifies which version to use when building your own code. When Android Studio is looking to find the classes and methods you refer to in your imports, the build target determines which SDK version it checks against.

The best choice for a build target is the latest API level (currently 25, Nougat). However, you can change the build target of an existing application if you need to. For instance, you might want to update the build target when a new version of Android is released so that you can make use of the new methods and classes it introduces.

You can modify the minimum SDK version, target SDK version, and compile SDK version in your build.gradle file, but note that modification of this file requires that you sync your project with the Gradle changes before they will be reflected. To do this, select Tools  $\rightarrow$  Android  $\rightarrow$  Sync Project with Gradle Files. This will trigger a fresh build of your project with the updated values.

## Adding code from later APIs safely

The difference between GeoQuiz's minimum SDK version and build SDK version leaves you with a compatibility gap to manage. For example, what happens if you call code from an SDK version that is later than the minimum SDK of KitKat (API level 19)? When your app is installed and run on a KitKat device, it will crash.

This used to be a testing nightmare. However, thanks to improvements in Android Lint, potential problems caused by calling newer code on older devices can be caught at compile time. If you use code from a higher version than your minimum SDK, Android Lint will report build errors.

Right now, all of GeoQuiz's simple code was introduced in API level 19 or earlier. Let's add some code from API level 21 (Lollipop) and see what happens.

Open CheatActivity.java. In the **OnClickListener** for the SHOW ANSWER button, add the following code to present a fancy circular animation while hiding the button.

#### Listing 6.2 Adding activity animation code (CheatActivity.java)

```
mShowAnswerButton.setOnClickListener(new View.OnClickListener() {
    @Override
    public void onClick(View v) {
        if (mAnswerIsTrue) {
            mAnswerTextView.setText(R.string.true_button);
        } else {
            mAnswerTextView.setText(R.string.false_button);
        }
        setAnswerShownResult(true);
        int cx = mShowAnswerButton.getWidth() / 2;
        int cy = mShowAnswerButton.getHeight() / 2;
        float radius = mShowAnswerButton.getWidth();
        Animator anim = ViewAnimationUtils
                .createCircularReveal(mShowAnswerButton, cx, cy, radius, 0);
        anim.addListener(new AnimatorListenerAdapter() {
            @Override
            public void onAnimationEnd(Animator animation) {
                super.onAnimationEnd(animation);
                mShowAnswerButton.setVisibility(View.INVISIBLE);
            }
        });
        anim.start();
    }
});
```

The **createCircularReveal(...)** method creates an **Animator** from a few parameters. First, you specify the **View** that will be hidden or shown based on the animation. Next, you set a center position for the animation as well as the start radius and end radius of the animation. You are hiding the SHOW ANSWER button, so the radius moves from the width of the button to 0.

Before the newly created animation is started, you set a listener that allows you to know when the animation is complete. Once complete, you will show the answer and hide the button.

Finally, the animation is started and the circular reveal animation will begin. (You will learn much more about animation in Chapter 32.)

The **ViewAnimationUtils** class and its **createCircularReveal(...)** method were both added to the Android SDK in API level 21, so this code would crash on a device running a lower version than that.

After you enter the code in Listing 6.2, Android Lint should immediately present you with a warning that the code is not safe on your minimum SDK version. If you do not see a warning, you can manually trigger Lint by selecting Analyze  $\rightarrow$  Inspect Code.... Because your build SDK version is API level 21, the compiler itself has no problem with this code. Android Lint, on the other hand, knows about your minimum SDK version and will complain loudly.

The error messages read something like Call requires API level 21 (Current min is 19). You can still run the code with this warning, but Lint knows it is not safe.

How do you get rid of these errors? One option is to raise the minimum SDK version to 21. However, raising the minimum SDK version is not really dealing with this compatibility problem as much as ducking it. If your app cannot be installed on API level 19 and older devices, then you no longer have a compatibility problem.

A better option is to wrap the higher API code in a conditional statement that checks the device's version of Android.

Listing 6.3 Checking the device's build version first (CheatActivity.java)

```
mShowAnswerButton.setOnClickListener(new View.OnClickListener() {
   @Override
   public void onClick(View v) {
        if (mAnswerIsTrue) {
            mAnswerTextView.setText(R.string.true_button);
        } else {
            mAnswerTextView.setText(R.string.false button);
        }
        setAnswerShownResult(true);
        if (Build.VERSION.SDK_INT >= Build.VERSION_CODES.LOLLIPOP) {
            int cx = mShowAnswerButton.getWidth() / 2;
            int cy = mShowAnswerButton.getHeight() / 2;
            float radius = mShowAnswerButton.getWidth();
            Animator anim = ViewAnimationUtils
                    .createCircularReveal(mShowAnswerButton, cx, cy, radius, 0);
            anim.addListener(new AnimatorListenerAdapter() {
                @Override
                public void onAnimationEnd(Animator animation) {
                    super.onAnimationEnd(animation);
                    mShowAnswerButton.setVisibility(View.INVISIBLE);
                }
            });
            anim.start();
        } else {
            mShowAnswerButton.setVisibility(View.INVISIBLE);
        }
   }
}):
```

The Build.VERSION.SDK\_INT constant is the device's version of Android. You then compare that version with the constant that stands for the Lollipop release. (Version codes are listed at http://developer.android.com/reference/android/os/Build.VERSION\_CODES.html.)

Now your circular reveal code will only be called when the app is running on a device with API level 21 or higher. You have made your code safe for API level 19, and Android Lint should now be content.

Run GeoQuiz on a Lollipop or higher device, cheat on a question, and check out your new animation.

You can also run GeoQuiz on a KitKat device (virtual or otherwise). It will not have the circular animation, but you can confirm that the app still runs safely.

# **Using the Android Developer Documentation**

Android Lint errors will tell you what API level your incompatible code is from. But you can also find out which API level particular classes and methods belong to in Android's developer documentation.

It is a good idea to get comfortable using the developer documentation right away. There is far too much in the Android SDKs to keep in your head, and, with new versions appearing regularly, you will need to learn what is new and how to use it.

The Android developer documentation is an excellent and voluminous source of information. The main page of the documentation is developer.android.com. It is split into three parts: Design, Develop, and Distribute. It is all worth perusing when you get a chance. The Design section of the documentation includes patterns and principles for the UI design of your apps. The Develop section contains documentation and training. The Distribute section shows you how to prepare and publish your apps on Google Play or through open distribution.

The Develop section is further divided into six areas:

| Training        | Beginning and advanced developer training modules, including downloadable sample code                   |
|-----------------|----------------------------------------------------------------------------------------------------|
| API Guides      | Topic-based descriptions of app components, features, and best practices                                |
| Reference       | Searchable, linked documentation of every class, method, interface, attribute constant, etc. in the SDK |
| Samples         | Sample code demonstrating some examples of how to use the APIs                                          |
| Android Studio  | Information about the Android Studio IDE                                                                |
| Android NDK     | Descriptions and links about the Native Development Kit, which allows you to write code in C and C++    |
| Google Services | Information about Google's proprietary APIs, including Google Maps and Google Cloud Messaging           |

You do not have to be online to have access to the documentation. In the SDK Manager, download the documentation for a particular Android version, then navigate on your filesystem to where you have downloaded the SDKs. There is a docs directory that contains the complete documentation.

To determine what API level **ViewAnimationUtils** belongs to, search for this class using the search bar at the top right of the browser. You will see results from a few different categories. Make sure that you select a result that is from the reference section (there is a filter on the left).

Select the first result and you will be sent to the **ViewAnimationUtils** class reference page shown in Figure 6.2. At the top of this page are links to its different sections.

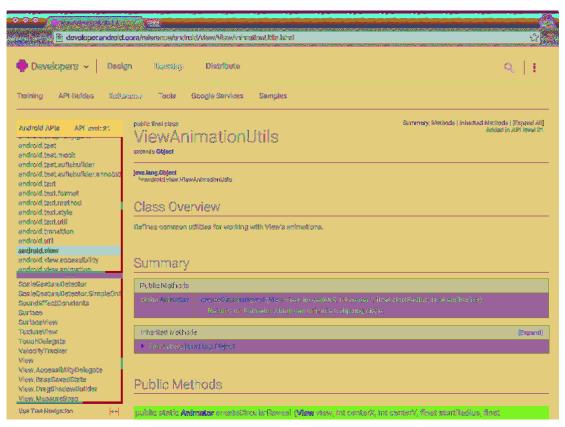

#### Figure 6.2 ViewAnimationUtils reference page

Scroll down, find the **createCircularReveal(...)** method, and click on the method name to see a description. To the right of the method signature, you can see that **createCircularReveal(...)** was introduced in API level 21.

If you want to see which **ViewAnimationUtils** methods are available in, say, API level 19, you can filter the reference by API level. On the lefthand side of the page where the classes are indexed by package, find where it says API level: 21. Click the adjacent control and select 19 from the list. In most cases, everything that Android has introduced after API level 19 will be grayed out. In this case, **ViewAnimationUtils** was introduced in API level 21, so you will see a warning indicating that this entire class is not available at all on API level 19.

The API level filter is much more useful for a class that is available at the API level that you are using. Search for the reference page on the **Activity** class in the documentation. Change the API level filter back down to API level 19 and notice that many methods have been added since that API, such as **onEnterAnimationComplete**, which is an addition to the SDK in Lollipop that allows you to provide interesting transitions between activities.

As you continue through this book, visit the developer documentation often. You will certainly need the documentation to tackle the challenge exercises, but also consider exploring it whenever you get curious about particular classes, methods, or other topics. Android is constantly updating and improving the documentation, so there is always something new to learn.

# **Challenge: Reporting the Build Version**

Add a **TextView** widget to the GeoQuiz layout that reports to the user what API level the device is running. Figure 6.3 shows what the final result should look like.

Figure 6.3 Finished challenge

You cannot set this **TextView**'s text in the layout because you will not know the device's build version until runtime. Find the **TextView** method for setting text in the **TextView** reference page in Android's documentation. You are looking for a method that accepts a single argument – a string (or a **CharSequence**).

Use other XML attributes listed in the TextView reference to adjust the size or typeface of the text.

# **Challenge: Limited Cheats**

Allow the user to cheat a maximum of three times. Keep track of the user's cheat occurrences and display the number of remaining cheat tokens below the cheat button. If no tokens remain, disable the cheat button.

7 UI Fragments and the Fragment Manager

In this chapter, you will start building an application named CriminalIntent. CriminalIntent records the details of "office crimes" – things like leaving dirty dishes in the breakroom sink or walking away from an empty shared printer after documents have printed.

With CriminalIntent, you can make a record of a crime including a title, a date, and a photo. You can also identify a suspect from your contacts and lodge a complaint via email, Twitter, Facebook, or another app. After documenting and reporting a crime, you can proceed with your work free of resentment and ready to focus on the business at hand.

CriminalIntent is a complex app that will take 13 chapters to complete. It will have a list-detail interface: The main screen will display a list of recorded crimes, and users will be able to add new crimes or select an existing crime to view and edit its details (Figure 7.1).

#### Figure 7.1 CriminalIntent, a list-detail app

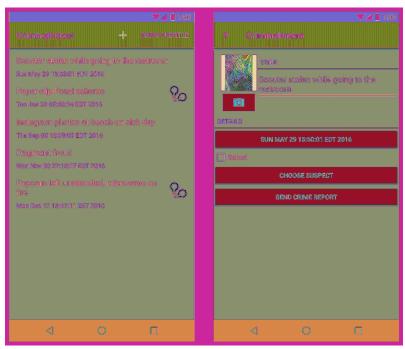

# The Need for UI Flexibility

You might imagine that a list-detail application consists of two activities: one managing the list and the other managing the detail view. Clicking a crime in the list would start an instance of the detail activity. Pressing the Back button would destroy the detail activity and return you to the list, where you could select another crime.

That would work, but what if you wanted more sophisticated presentation and navigation between screens?

• Imagine that your user is running CriminalIntent on a tablet. Tablets and some larger phones have screens large enough to show the list and detail at the same time – at least in landscape orientation (Figure 7.2).

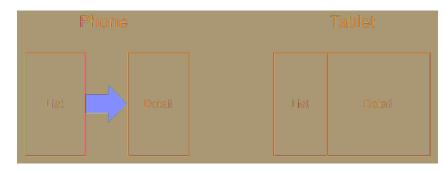

#### Figure 7.2 Ideal list-detail interface for phone and tablet

• Imagine the user is viewing a crime on a phone and wants to see the next crime in the list. It would be better if the user could swipe to see the next crime without having to return to the list. Each swipe should update the detail view with information for the next crime.

What these scenarios have in common is UI flexibility: the ability to compose and recompose an activity's view at runtime depending on what the user or the device requires.

Activities were not built to provide this flexibility. An activity's views may change at runtime, but the code to control those views must live inside the activity. As a result, activities are tightly coupled to the particular screen being used.

# **Introducing Fragments**

You can get around the letter of the Android law by moving the app's UI management from the activity to one or more *fragments*.

A *fragment* is a controller object that an activity can deputize to perform tasks. Most commonly, the task is managing a UI. The UI can be an entire screen or just one part of the screen.

A fragment managing a UI is known as a *UI fragment*. A UI fragment has a view of its own that is inflated from a layout file. The fragment's view contains the interesting UI elements that the user wants to see and interact with.

The activity's view contains a spot where the fragment's view will be inserted. In fact, while in this chapter the activity will host a single fragment, an activity can have several spots for the views of several fragments.

You can use the fragment(s) associated with the activity to compose and recompose the screen as your app and users require. The activity's view technically stays the same throughout its lifetime, and no laws of Android are violated.

Let's see how this would work in a list-detail application to display the list and detail together. You would compose the activity's view from a list fragment and a detail fragment. The detail view would show the details of the selected list item.

Selecting another item should display a new detail view. This is easy with fragments; the activity will replace the detail fragment with another detail fragment (Figure 7.3). No activities need to die for this major view change to happen.

#### Figure 7.3 Detail fragment is swapped out

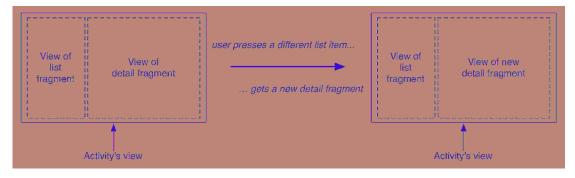

Using UI fragments separates the UI of your app into building blocks, which is useful for more than just list-detail applications. Working with individual blocks, it is easy to build tab interfaces, tack on animated sidebars, and more.

Achieving this UI flexibility comes at a cost: more complexity, more moving parts, and more code. You will reap the benefits of using fragments in Chapter 11 and Chapter 17. The complexity, however, starts now.

# **Starting CriminalIntent**

In this chapter, you are going to start on the detail part of CriminalIntent. Figure 7.4 shows you what CriminalIntent will look like at the end of this chapter.

Figure 7.4 CriminalIntent at the end of this chapter

|                              |                   | 💎 🖬 📋 7:00 |  |  |  |  |
|------------------------------|-------------------|------------|--|--|--|--|
| CriminalInten                | it                |            |  |  |  |  |
| TITLE                        |                   |            |  |  |  |  |
| Enter a title for the crime. |                   |            |  |  |  |  |
| DETAILS                      |                   |            |  |  |  |  |
| THU                          | NOV 17 09:45:07 E |            |  |  |  |  |
| Solved                       |                   |            |  |  |  |  |
|                              |                   |            |  |  |  |  |
|                              |                   |            |  |  |  |  |
|                              |                   |            |  |  |  |  |
|                              |                   |            |  |  |  |  |
|                              |                   |            |  |  |  |  |
|                              |                   |            |  |  |  |  |
|                              |                   |            |  |  |  |  |
|                              |                   |            |  |  |  |  |
|                              |                   |            |  |  |  |  |
|                              |                   |            |  |  |  |  |
| $\nabla$                     | 0                 |            |  |  |  |  |

The screen shown in Figure 7.4 will be managed by a UI fragment named **CrimeFragment**. An instance of **CrimeFragment** will be *hosted* by an activity named **CrimeActivity**.

For now, think of hosting as the activity providing a spot in its view hierarchy where the fragment can place its view (Figure 7.5). A fragment is incapable of getting a view on screen itself. Only when it is placed in an activity's hierarchy will its view appear.

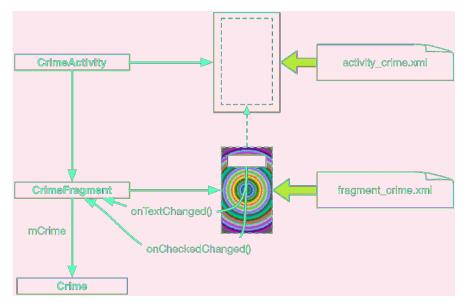

Figure 7.5 CrimeActivity hosting a CrimeFragment

CriminalIntent will be a large project, and one way to keep your head wrapped around a project is with an object diagram. Figure 7.6 gives you the big picture of CriminalIntent. You do not have to memorize these objects and their relationships, but it is good to have an idea of where you are heading before you start.

You can see that **CrimeFragment** will do the sort of work that your activities did in GeoQuiz: create and manage the UI and interact with the model objects.

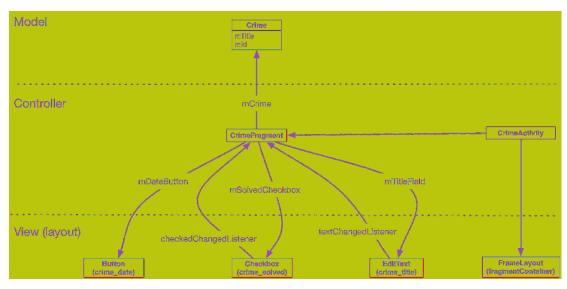

Figure 7.6 Object diagram for CriminalIntent (for this chapter)

Three of the classes shown in Figure 7.6 are classes that you will write: **Crime, CrimeFragment**, and **CrimeActivity**.

An instance of **Crime** will represent a single office crime. In this chapter, a crime will have a title, an ID, a date, and a boolean that indicates whether the crime has been solved. The title is a descriptive name, like "Toxic sink dump" or "Someone stole my yogurt!" The ID will uniquely identify an instance of **Crime**.

For this chapter, you will keep things very simple and use a single instance of **Crime. CrimeFragment** will have a member variable (mCrime) to hold this isolated incident.

**CrimeActivity**'s view will consist of a **FrameLayout** that defines the spot where the **CrimeFragment**'s view will appear.

**CrimeFragment**'s view will consist of a **LinearLayout** with a few child views inside of it, including an **EditText**, a **Button**, and a **CheckBox**. **CrimeFragment** will have member variables for each of these views and will set listeners on them to update the model layer when there are changes.

## Creating a new project

Enough talk; time to build a new app. Create a new Android application (File  $\rightarrow$  New Project...). Name the application CriminalIntent and make sure the company domain is android.bignerdranch.com, as shown in Figure 7.7.

Figure 7.7 Creating the CriminalIntent application

| 0.00                 |                                                                                                    |    |
|----------------------|----------------------------------------------------------------------------------------------------|----|
| Kiew I<br>entender   | Wajest:<br>200                                                                                                    |    |
| Onulligitina yasa    | r www. gaugana                                                                                                    |    |
| Applement and        | Crimicalinama                                                                                                    |    |
| Championy Commission | andredid bligaardeeneducaee                                                                                                    |    |
| Fallingements        | een Mgereteen kanderikasterienen 🔛                                                                                                    |    |
|                      | 🗑 ladude free lagens                                                                                                    |    |
|                      |                                                                                                    |    |
|                      |                                                                                                    |    |
|                      |                                                                                                    |    |
| Westman for sections | ( 19 - and 19 - and 1 |    |
| Reduct landbar       | (dens/dec/waholdStadubejons/Caladoninans)                                                                                                    |    |
|                      |                                                                                                    |    |
|                      |                                                                                                    |    |
|                      |                                                                                                    |    |
|                      |                                                                                                    |    |
|                      | Caradi Pravisa Pravis                                                                                                    |    |
|                      |                                                                                                    | Γ, |

Click Next and specify a minimum SDK of API 19: Android 4.4. Also ensure that only the Phone and Tablet application type is checked.

Click Next again to select the type of activity to add. Choose Empty Activity and continue along in the wizard.

In the final step of the New Project wizard, name the activity **CrimeActivity** and click Finish (Figure 7.8).

Figure 7.8 Creating CrimeActivity

|                    |                   | And Market States                                                      |          |
|--------------------|-------------------|------------------------------------------------------------------------|----------|
| Decisional and the | Accivity          |                                                                        |          |
|                    |                   | ergen and helder                                                       |          |
|                    | Actually Heads    | Chinesechilty<br>Discourse bayese bile                                 |          |
|                    | logenet filosofes | arthing since<br>arthing since<br>arthing since Autominiate Statistics |          |
| Etogay Activity    |                   |                                                                        |          |
|                    |                   |                                                                        |          |
|                    |                   |                                                                        |          |
|                    |                   | tanat Cranker Mat                                                      | -ikasa-) |

## Two types of fragments

Fragments were introduced in API level 11 along with the first Android tablets and the sudden need for UI flexibility. You must choose which implementation of fragments that you want use: native fragments or support fragments.

The native implementation of fragments is built into the device that the user runs your app on. If you support many different versions of Android, each of those Android versions could have a slightly different implementation of fragments (for example, a bug could be fixed in one version and not the versions prior to it). The support implementation of fragments is built into a library that you include in your application. This means that each device you run your app on will depend on the same implementation of fragments no matter the Android version.

In CriminalIntent, you will use the support implementation of fragments. Detailed reasoning for this decision is laid out at the end of the chapter in the section called *For the More Curious: Why Support Fragments Are Superior*.

## Adding dependencies in Android Studio

You will use the implementation of fragments that comes with the *AppCompat* library. The AppCompat library is one of Google's many compatibility libraries that you will use throughout this book. You will learn much more about the AppCompat library in Chapter 13.

To use the AppCompat library, it must be included in your list of dependencies. Your project comes with two build.gradle files, one for the project as a whole and one for your app module. Open the build.gradle file located in your app module.

Listing 7.1 Gradle dependencies (app/build.gradle)

```
apply plugin: 'com.android.application'
android {
    ...
}
dependencies {
    compile fileTree(dir: 'libs', include: ['*.jar'])
    ...
    compile 'com.android.support:appcompat-v7:25.0.1'
    ...
}
```

In the current dependencies section of your build.gradle file, you should see something similar to Listing 7.1 that specifies that the project depends on all of the .jar files in its libs directory. You will also see dependencies for other libraries that are automatically included when projects are created with Android Studio, most likely including the AppCompat library.

Gradle allows for the specification of dependencies that you have not copied into your project. When your app is compiled, Gradle will find, download, and include the dependencies for you. All you have to do is specify an exact string incantation and Gradle will do the rest.

If you do not have the AppCompat library listed in your dependencies, Android Studio has a tool to help you add the library and come up with this string incantation. Navigate to the project structure for your project (File  $\rightarrow$  Project Structure...).

Select the app module on the left and the Dependencies tab in the app module. The dependencies for the app module are listed here (Figure 7.9).

Figure 7.9 App dependencies

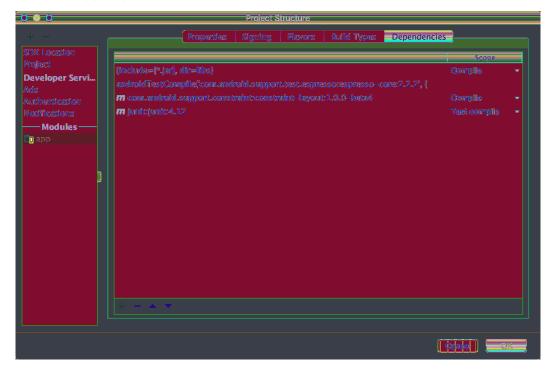

(You may have additional dependencies specified. If you do, do not remove them.)

You should see the AppCompat dependency listed. If you do not, add it with the + button and choose Library dependency. Choose the appcompat-v7 library from the list and click OK (Figure 7.10).

Figure 7.10 A collection of dependencies

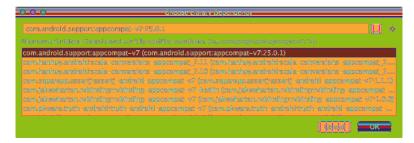

Navigate back to the editor window showing app/build.gradle, and you should now see AppCompat included, as shown in Listing 7.1.

(If you modify this file manually, outside of the project structure window, you will need to sync your project with the Gradle file to reflect any updates that you have made. This sync asks Gradle to update the build based on your changes by either downloading or removing dependencies. Changes within the project structure window will trigger this sync automatically. To manually perform this sync, navigate to Tools  $\rightarrow$  Android  $\rightarrow$  Sync Project with Gradle Files.)

The dependency string compile 'com.android.support:appcompat-v7:25.0.0' uses the Maven coordinates format groupId:artifactId:version. (Maven is a dependency management tool. You can learn more about it at maven.apache.org/.)

The groupId is the unique identifier for a set of libraries available on the Maven repository. Often the library's base package name is used as the groupId, which is com.android.support for the AppCompat library.

The artifactId is the name of a specific library within the package. In this case, the name of the library you are referring to is appcompat-v7.

Last but not least, the version represents the revision number of the library. CriminalIntent depends on the 25.0.0 version of the appcompat-v7 library. Version 25.0.0 is the latest version as of this writing, but any version newer than that should also work for this project. In fact, it is a good idea to use the latest version of the support library so that you can use newer APIs and receive the latest bug fixes. If Android Studio added a newer version of the library for you, do not roll it back to the version shown above.

Now that the AppCompat library is a dependency in the project, make sure that your project uses it. In the project tool window, find and open CrimeActivity.java. Verify that CrimeActivity's superclass is AppCompatActivity.

Listing 7.2 Tweaking template code (CrimeActivity.java)

```
public class CrimeActivity extends AppCompatActivity {
    @Override
    protected void onCreate(Bundle savedInstanceState) {
        super.onCreate(savedInstanceState);
        setContentView(R.layout.activity_crime);
    }
```

}

Before proceeding with **CrimeActivity**, let's create the model layer for CriminalIntent by writing the **Crime** class.

## **Creating the Crime class**

In the project tool window, right-click the com.bignerdranch.android.criminalintent package and select New  $\rightarrow$  Java Class. Name the class **Crime** and click OK.

In Crime. java, add fields to represent the crime's ID, title, date, and status and a constructor that initializes the ID and date fields (Listing 7.3).

Listing 7.3 Adding to Crime class (Crime.java)

```
public class Crime {
    private UUID mId;
    private String mTitle;
    private Date mDate;
    private boolean mSolved;
    public Crime() {
        mId = UUID.randomUUID();
        mDate = new Date();
    }
}
```

**UUID** is a Java utility class included in the Android framework. It provides an easy way to generate universally unique ID values. In the constructor you generate a random unique ID by calling UUID.randomUUID().

Android Studio may find two classes with the name **Date**. Use the Option+Return (or Alt+Enter) shortcut to manually import the class. When asked which version of the **Date** class to import, choose the **java.util.Date** version.

Initializing the **Date** variable using the default **Date** constructor sets mDate to the current date. This will be the default date for a crime.

Next, you want to generate a getter for the read-only mId and both a getter and setter for mTitle, mDate, and mSolved. Right-click after the constructor and select Generate...  $\rightarrow$  Getter and select the mId variable. Then, generate the getter and setter for mTitle, mDate, and mSolved by repeating the process, but selecting Getter and Setter in the Generate... menu.

#### Listing 7.4 Generated getters and setters (Crime.java)

```
public class Crime {
   private UUID mId;
   private String mTitle;
   private Date mDate;
   private boolean mSolved;
    public Crime() {
        mId = UUID.randomUUID();
        mDate = new Date();
   }
    public UUID getId() {
        return mId;
   }
    public String getTitle() {
        return mTitle;
   }
    public void setTitle(String title) {
        mTitle = title;
   }
    public Date getDate() {
        return mDate;
   }
    public void setDate(Date date) {
        mDate = date;
   }
    public boolean isSolved() {
        return mSolved;
   }
    public void setSolved(boolean solved) {
        mSolved = solved;
    }
}
```

That is all you need for the Crime class and for CriminalIntent's model layer in this chapter.

At this point, you have created the model layer and an activity that is capable of hosting a support fragment. Now you will get into the details of how the activity performs its duties as host.

# **Hosting a UI Fragment**

To host a UI fragment, an activity must:

- define a spot in its layout for the fragment's view
- manage the lifecycle of the fragment instance

## The fragment lifecycle

Figure 7.11 shows the fragment lifecycle. It is similar to the activity lifecycle: It has stopped, paused, and resumed states, and it has methods you can override to get things done at critical points – many of which correspond to activity lifecycle methods.

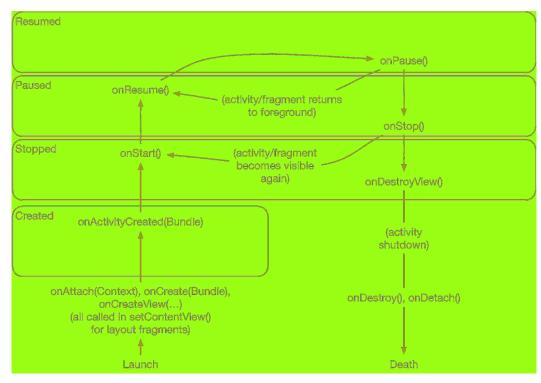

#### Figure 7.11 Fragment lifecycle diagram

The correspondence is important. Because a fragment works on behalf of an activity, its state should reflect the activity's state. Thus, it needs corresponding lifecycle methods to handle the activity's work.

One critical difference between the fragment lifecycle and the activity lifecycle is that fragment lifecycle methods are called by the hosting activity, not the OS. The OS knows nothing about the fragments that an activity is using to manage things. Fragments are the activity's internal business.

You will see more of the fragment lifecycle methods as you continue building CriminalIntent.

## Two approaches to hosting

You have two options when it comes to hosting a UI fragment in an activity:

- add the fragment to the activity's layout
- add the fragment in the activity's *code*

The first approach is known as using a *layout fragment*. It is straightforward but inflexible. If you add the fragment to the activity's layout, you hardwire the fragment and its view to the activity's view and cannot swap out that fragment during the activity's lifetime.

The second approach, adding the fragment to the activity's code, is more complex – but it is the only way to have control at runtime over your fragments. You determine when the fragment is added to the activity and what happens to it after that. You can remove the fragment, replace it with another, and then add the first fragment back again.

Thus, to achieve real UI flexibility you must add your fragment in code. This is the approach you will use for **CrimeActivity**'s hosting of a **CrimeFragment**. The code details will come later in the chapter. First, you are going to define **CrimeActivity**'s layout.

## Defining a container view

You will be adding a UI fragment in the hosting activity's code, but you still need to make a spot for the fragment's view in the activity's view hierarchy. In **CrimeActivity**'s layout, this spot will be the **FrameLayout** shown in Figure 7.12.

Figure 7.12 Fragment-hosting layout for CrimeActivity

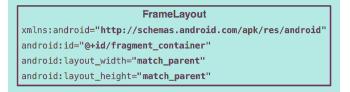

This **FrameLayout** will be the *container view* for a **CrimeFragment**. Notice that the container view is completely generic; it does not name the **CrimeFragment** class. You can and will use this same layout to host other fragments.

Locate **CrimeActivity**'s layout at res/layout/activity\_crime.xml. Open this file and replace the default layout with the **FrameLayout** diagrammed in Figure 7.12. Your XML should match Listing 7.5.

Listing 7.5 Creating the fragment container layout (activity\_crime.xml)

```
<FrameLayout

xmlns:android="http://schemas.android.com/apk/res/android"

android:id="@+id/fragment_container"

android:layout_width="match_parent"

android:layout_height="match_parent" />
```

Note that while activity\_crime.xml consists solely of a container view for a single fragment, an activity's layout can be more complex and define multiple container views as well as widgets of its own.

You can preview your layout file or run CriminalIntent to check your code. You will see an empty **FrameLayout** below a toolbar containing the text CriminalIntent (Figure 7.13). (If the preview window does not render the screen correctly, or you see errors, build the project by selecting Build  $\rightarrow$  Rebuild **Project**. If that still does not work correctly, run the app on your emulator or device. As of this writing, the preview window can be finicky.)

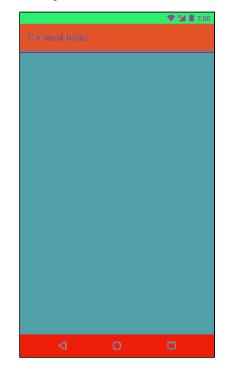

Figure 7.13 An empty FrameLayout

The **FrameLayout** is empty because the **CrimeActivity** is not yet hosting a fragment. Later, you will write code that puts a fragment's view inside this **FrameLayout**. But first, you need to create a fragment.

(The toolbar at the top of your app is included automatically because of the way you configured your activity. You will learn more about the toolbar in Chapter 13.)

# **Creating a UI Fragment**

The steps to create a UI fragment are the same as those you followed to create an activity:

- compose a UI by defining widgets in a layout file
- create the class and set its view to be the layout that you defined
- wire up the widgets inflated from the layout in code

## **Defining CrimeFragment's layout**

CrimeFragment's view will display the information contained within an instance of Crime.

First, define the strings that the user will see in res/values/strings.xml.

Listing 7.6 Adding strings (res/values/strings.xml)

```
<resources>
<string name="app_name">CriminalIntent</string>
<string name="crime_title_hint">Enter a title for the crime.</string>
<string name="crime_title_label">Title</string>
<string name="crime_details_label">Details</string>
<string name="crime_solved_label">Solved</string>
</resources>
```

Next, you will define the UI. The layout for CrimeFragment will consist of a vertical LinearLayout that contains two TextViews, an EditText, a Button, and a Checkbox.

To create a layout file, right-click the res/layout folder in the project tool window and select New  $\rightarrow$  Layout resource file. Name this file fragment\_crime.xml and enter LinearLayout as the root element. Click OK and Android Studio will generate the file for you.

When the file opens, navigate to the XML. The wizard has added the **LinearLayout** for you. Add the widgets that make up the fragment's layout to fragment\_crime.xml.

```
Listing 7.7 Layout file for fragment's view (fragment_crime.xml)
```

```
<LinearLayout xmlns:android="http://schemas.android.com/apk/res/android"</pre>
    android:layout_width="match_parent"
    android:layout_height="match_parent"
    android:layout_margin="16dp"
    android:orientation="vertical">
    <TextView
        style="?android:listSeparatorTextViewStyle"
        android:layout_width="match_parent"
        android:layout_height="wrap_content"
        android:text="@string/crime_title_label"/>
    <EditText
        android:id="@+id/crime_title"
        android:layout_width="match_parent"
        android:layout_height="wrap_content"
        android:hint="@string/crime_title_hint"/>
    <TextView
        style="?android:listSeparatorTextViewStyle"
        android:layout_width="match_parent"
        android:layout_height="wrap_content"
        android:text="@string/crime_details_label"/>
    <Button
        android:id="@+id/crime_date"
        android:layout_width="match_parent"
        android:layout_height="wrap_content"/>
    <CheckBox
        android:id="@+id/crime_solved"
        android:layout_width="match_parent"
        android:layout_height="wrap_content"
        android:text="@string/crime_solved_label"/>
</LinearLayout>
```

Check the Design view to see a preview of your fragment's view (Figure 7.14).

Figure 7.14 Previewing updated crime fragment layout

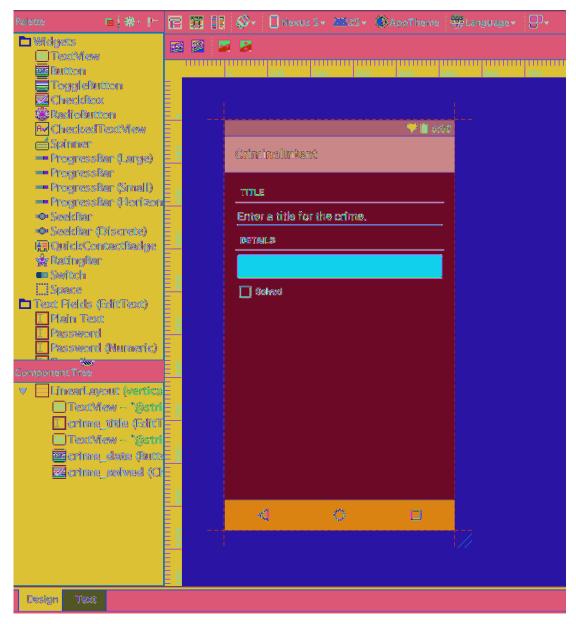

(The updated fragment\_crime.xml code includes new syntax related to view style: <style="? android:listSeparatorTextViewStyle". Fear not. You will learn the meaning behind this syntax in the section called *Styles, themes, and theme attributes* in Chapter 9.)

## **Creating the CrimeFragment class**

Right-click the com.bignerdranch.android.criminalintent package and select New  $\rightarrow$  Java Class. Name the class **CrimeFragment** and click OK to generate the class.

Now, turn this class into a fragment. Update CrimeFragment to subclass the Fragment class.

#### Listing 7.8 Subclassing the Fragment class (CrimeFragment.java)

#### public class CrimeFragment extends Fragment {

}

As you subclass the **Fragment** class, you will notice that Android Studio finds two classes with the **Fragment** name. You will see **Fragment** (android.app) and **Fragment** (android.support.v4.app). The android.app **Fragment** is the version of fragments built into the Android OS. You will use the support library version, so be sure to select the android.support.v4.app version of the **Fragment** class when you see the dialog, as shown in Figure 7.15.

#### Figure 7.15 Choosing the support library's Fragment class

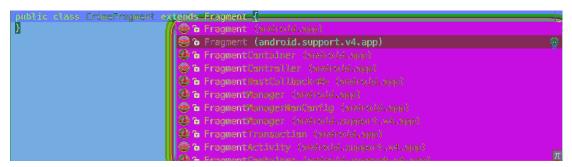

Your code should match Listing 7.9.

#### Listing 7.9 Supporting the Fragment import (CrimeFragment.java)

```
package com.bignerdranch.android.criminalintent;
```

```
import android.support.v4.app.Fragment;
```

```
public class CrimeFragment extends Fragment {
```

}

If you do not see this dialog or the wrong fragment class was imported, you can manually import the correct class. If you have an import for **android.app.Fragment**, remove that line of code. Import the correct **Fragment** class with the Option+Return (or Alt+Enter) shortcut. Be sure to select the support version of the **Fragment** class.

#### Implementing fragment lifecycle methods

**CrimeFragment** is a controller that interacts with model and view objects. Its job is to present the details of a specific crime and update those details as the user changes them.

In GeoQuiz, your activities did most of their controller work in activity lifecycle methods. In CriminalIntent, this work will be done by fragments in fragment lifecycle methods. Many of these methods correspond to the **Activity** methods you already know, such as **onCreate(Bundle)**.

In CrimeFragment.java, add a member variable for the **Crime** instance and an implementation of **Fragment.onCreate(Bundle)**.

Android Studio can provide some assistance when overriding methods. As you define the **onCreate(Bundle)** method, type the first few characters of the method name where you want to place the method. Android Studio will provide a list of suggestions, as shown in Figure 7.16.

#### Figure 7.16 Overriding the onCreate(Bundle) method

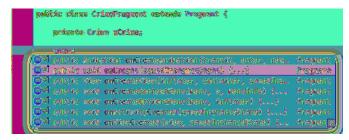

Press Return to select the **onCreate(Bundle)** method, and Android Studio will create the method declaration for you. Update your code to create a new **Crime**, matching Listing 7.10.

```
Listing 7.10 Overriding Fragment.onCreate(Bundle)
(CrimeFragment.java)
```

```
public class CrimeFragment extends Fragment {
    private Crime mCrime;
    @Override
    public void onCreate(Bundle savedInstanceState) {
        super.onCreate(savedInstanceState);
        mCrime = new Crime();
    }
}
```

There are a couple of things to notice in this implementation. First, **Fragment.onCreate(Bundle)** is a public method, whereas **Activity.onCreate(Bundle)** is protected. **Fragment.onCreate(Bundle)** and other **Fragment** lifecycle methods must be public, because they will be called by whatever activity is hosting the fragment.

Second, similar to an activity, a fragment has a bundle to which it saves and retrieves its state. You can override **Fragment.onSaveInstanceState(Bundle)** for your own purposes just as you can override **Activity.onSaveInstanceState(Bundle)**.

Also, note what does *not* happen in Fragment.onCreate(Bundle): You do not inflate the fragment's view. You configure the fragment instance in Fragment.onCreate(Bundle), but you create and configure the fragment's view in another fragment lifecycle method:

```
public View onCreateView(LayoutInflater inflater, ViewGroup container,
      Bundle savedInstanceState)
```

This method is where you inflate the layout for the fragment's view and return the inflated **View** to the hosting activity. The **LayoutInflater** and **ViewGroup** parameters are necessary to inflate the layout. The **Bundle** will contain data that this method can use to re-create the view from a saved state.

In CrimeFragment.java, add an implementation of **onCreateView(...)** that inflates fragment\_crime.xml. You can use the same trick from Figure 7.16 to fill out the method declaration.

#### Listing 7.11 Overriding onCreateView(...) (CrimeFragment.java)

```
public class CrimeFragment extends Fragment {
    private Crime mCrime;
    @Override
    public void onCreate(Bundle savedInstanceState) {
        super.onCreate(savedInstanceState);
        mCrime = new Crime();
    }
    @Override
    public View onCreateView(LayoutInflater inflater, ViewGroup container,
        Bundle savedInstanceState) {
        View v = inflater.inflate(R.layout.fragment_crime, container, false);
        return v;
    }
}
```

Within onCreateView(...), you explicitly inflate the fragment's view by calling

LayoutInflater.inflate(...) and passing in the layout resource ID. The second parameter is your view's parent, which is usually needed to configure the widgets properly. The third parameter tells the layout inflater whether to add the inflated view to the view's parent. You pass in false because you will add the view in the activity's code.

#### Wiring widgets in a fragment

You are now going to hook up the EditText, Checkbox, and Button in your fragment. The onCreateView(...) method is the place to wire up these widgets.

Start with the EditText. After the view is inflated, get a reference to the EditText and add a listener.

#### Listing 7.12 Wiring up the EditText widget (CrimeFragment.java)

```
public class CrimeFragment extends Fragment {
    private Crime mCrime;
    private EditText mTitleField;
    . . .
   @Override
    public View onCreateView(LayoutInflater inflater, ViewGroup container,
            Bundle savedInstanceState) {
        View v = inflater.inflate(R.layout.fragment_crime, container, false);
        mTitleField = (EditText) v.findViewById(R.id.crime title);
        mTitleField.addTextChangedListener(new TextWatcher() {
            @Override
            public void beforeTextChanged(
                CharSequence s, int start, int count, int after) {
                // This space intentionally left blank
            }
            @Override
            public void onTextChanged(
                CharSequence s, int start, int before, int count) {
                mCrime.setTitle(s.toString());
            }
            @Override
            public void afterTextChanged(Editable s) {
                // This one too
            3
        });
        return v;
   }
}
```

Getting references in Fragment.onCreateView(...) works nearly the same as in Activity.onCreate(Bundle). The only difference is that you call View.findViewById(int) on the fragment's view. The Activity.findViewById(int) method that you used before is a convenience method that calls View.findViewById(int) behind the scenes. The Fragment class does not have a corresponding convenience method, so you have to call the real thing.

Setting listeners in a fragment works exactly the same as in an activity. In Listing 7.12, you create an anonymous class that implements the verbose **TextWatcher** interface. **TextWatcher** has three methods, but you only care about one: **onTextChanged(...)**.

In onTextChanged(...), you call toString() on the CharSequence that is the user's input. This method returns a string, which you then use to set the Crime's title.

Next, connect the Button to display the date of the crime, as shown in Listing 7.13.

#### Listing 7.13 Setting Button text (CrimeFragment.java)

```
public class CrimeFragment extends Fragment {
    private Crime mCrime;
    private EditText mTitleField;
    private Button mDateButton;
    . . .
    @Override
    public View onCreateView(LayoutInflater inflater, ViewGroup container,
            Bundle savedInstanceState) {
        View v = inflater.inflate(R.layout.fragment_crime, container, false);
        . . .
        mDateButton = (Button) v.findViewById(R.id.crime_date);
        mDateButton.setText(mCrime.getDate().toString());
        mDateButton.setEnabled(false);
        return v;
    }
}
```

Disabling the button ensures that it will not respond in any way to the user pressing it. It also changes its appearance to advertise its disabled state. In Chapter 12, you will enable the button and allow the user to choose the date of the crime.

Moving on to the **CheckBox**, get a reference and set a listener that will update the mSolved field of the **Crime**, as shown in Listing 7.14.

#### Listing 7.14 Listening for CheckBox changes (CrimeFragment.java)

```
public class CrimeFragment extends Fragment {
    private Crime mCrime;
    private EditText mTitleField;
    private Button mDateButton;
    private CheckBox mSolvedCheckBox;
    . . .
    @Override
    public View onCreateView(LayoutInflater inflater, ViewGroup container,
            Bundle savedInstanceState) {
        View v = inflater.inflate(R.layout.fragment_crime, container, false);
        mSolvedCheckBox = (CheckBox)v.findViewById(R.id.crime_solved);
        mSolvedCheckBox.setOnCheckedChangeListener(new OnCheckedChangeListener() {
            @Override
            public void onCheckedChanged(CompoundButton buttonView,
                    boolean isChecked) {
                mCrime.setSolved(isChecked);
            }
        });
        return v;
    }
}
```

After typing in the code as above, click on **OnCheckedChangeListener**:

mSolvedCheckBox.setOnCheckedChangeListener(new OnCheckedChangeListener()

and use the Option+Return (Alt+Enter) shortcut to add the necessary import statement. You will be presented with two options. Choose the **android.widget.CompoundButton** version.

Depending on which version of Android Studio you are using, the autocomplete feature may insert CompoundButton.OnCheckedChangeListener() instead of leaving the code as OnCheckedChangeListener(). Either implementation is fine. But to remain consistent with the solution presented in this book, click on CompoundButton and hit Option+Return (Alt+Enter).

Select the option to Add on demand static import for 'android.widget.CompoundButton' (Figure 7.17). This will update the code so it matches Listing 7.14.

Figure 7.17 Adding on demand static import

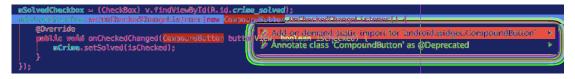

Your code for **CrimeFragment** is now complete. It would be great if you could run CriminalIntent now and play with the code you have written. But you cannot. Fragments cannot put their views on screen on their own. To realize your efforts, you first have to add a **CrimeFragment** to **CrimeActivity**.

# Adding a UI Fragment to the FragmentManager

When the **Fragment** class was introduced in Honeycomb, the **Activity** class was changed to include a piece called the **FragmentManager**. The **FragmentManager** is responsible for managing your fragments and adding their views to the activity's view hierarchy (Figure 7.18).

The **FragmentManager** handles two things: a list of fragments and a back stack of fragment transactions (which you will learn about shortly).

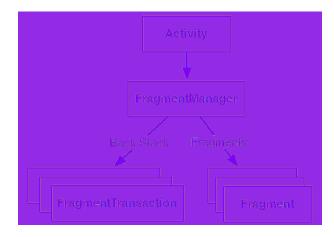

#### Figure 7.18 The FragmentManager

For CriminalIntent, you will only be concerned with the FragmentManager's list of fragments.

To add a fragment to an activity in code, you make explicit calls to the activity's FragmentManager. The first step is to get the FragmentManager itself. Do so in onCreate(Bundle) in CrimeActivity.java.

#### Listing 7.15 Getting the FragmentManager (CrimeActivity.java)

```
public class CrimeActivity extends AppCompatActivity {
```

```
@Override
protected void onCreate(Bundle savedInstanceState) {
    super.onCreate(savedInstanceState);
    setContentView(R.layout.activity_crime);
    FragmentManager fm = getSupportFragmentManager();
}
```

If you see an error after adding this line of code, check the import statements to make sure that the support version of the **FragmentManager** class was imported.

You call getSupportFragmentManager() because you are using the support library and the AppCompatActivity class. If you were not interested in using the support library, then you would subclass Activity and call getFragmentManager().

}

## **Fragment transactions**

Now that you have the **FragmentManager**, add the following code to give it a fragment to manage. (We will step through this code afterward. Just get it in for now.)

#### Listing 7.16 Adding a CrimeFragment (CrimeActivity.java)

```
public class CrimeActivity extends AppCompatActivity {
   @Override
   protected void onCreate(Bundle savedInstanceState) {
      super.onCreate(savedInstanceState);
      setContentView(R.layout.activity_crime);
      FragmentManager fm = getSupportFragmentManager();
      Fragment fragment = fm.findFragmentById(R.id.fragment_container);
      if (fragment == null) {
           fragment = new CrimeFragment();
           fragment = new CrimeFragment();
              fm.beginTransaction()
                .add(R.id.fragment_container, fragment)
               .commit();
        }
    }
}
```

The best place to start understanding the code you just added is not at the beginning. Instead, find the **add(...)** operation and the code around it. This code creates and commits a *fragment transaction*.

```
if (fragment == null) {
    fragment = new CrimeFragment();
    fm.beginTransaction()
        .add(R.id.fragment_container, fragment)
        .commit();
```

Fragment transactions are used to add, remove, attach, detach, or replace fragments in the fragment list. They are the heart of how you use fragments to compose and recompose screens at runtime. The **FragmentManager** maintains a back stack of fragment transactions that you can navigate.

The FragmentManager.beginTransaction() method creates and returns an instance of FragmentTransaction. The FragmentTransaction class uses a *fluent interface* – methods that configure FragmentTransaction return a FragmentTransaction instead of void, which allows you to chain them together. So the code highlighted above says, "Create a new fragment transaction, include one add operation in it, and then commit it."

The **add(...)** method is the meat of the transaction. It has two parameters: a container view ID and the newly created **CrimeFragment**. The container view ID should look familiar. It is the resource ID of the **FrameLayout** that you defined in activity\_crime.xml.

A container view ID serves two purposes:

- It tells the FragmentManager where in the activity's view the fragment's view should appear.
- It is used as a unique identifier for a fragment in the FragmentManager's list.

When you need to retrieve the **CrimeFragment** from the **FragmentManager**, you ask for it by container view ID:

```
FragmentManager fm = getSupportFragmentManager();
Fragment fragment = fm.findFragmentById(R.id.fragment_container);
if (fragment == null) {
    fragment = new CrimeFragment();
    fm.beginTransaction()
        .add(R.id.fragment_container, fragment)
        .commit();
}
```

It may seem odd that the FragmentManager identifies the CrimeFragment using the resource ID of a FrameLayout. But identifying a UI fragment by the resource ID of its container view is built into how the FragmentManager operates. If you are adding multiple fragments to an activity, you would typically create separate containers with separate IDs for each of those fragments.

Now we can summarize the code you added in Listing 7.16 from start to finish.

First, you ask the **FragmentManager** for the fragment with a container view ID of R.id.fragment\_container. If this fragment is already in the list, the **FragmentManager** will return it.

Why would a fragment already be in the list? The call to **CrimeActivity.onCreate(Bundle)** could be in response to **CrimeActivity** being *re-created* after being destroyed on rotation or to reclaim memory. When an activity is destroyed, its **FragmentManager** saves out its list of fragments. When the activity is re-created, the new **FragmentManager** retrieves the list and re-creates the listed fragments to make everything as it was before.

On the other hand, if there is no fragment with the given container view ID, then fragment will be null. In this case, you create a new **CrimeFragment** and a new fragment transaction that adds the fragment to the list.

**CrimeActivity** is now hosting a **CrimeFragment**. Run CriminalIntent to prove it. You should see the view defined in fragment\_crime.xml, as shown in Figure 7.19.

Figure 7.19 CrimeFragment's view hosted by CrimeActivity

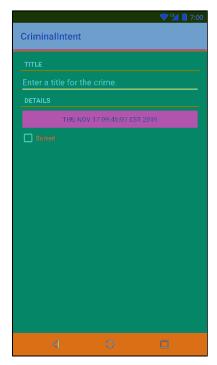

## The FragmentManager and the fragment lifecycle

Now that you know about the **FragmentManager**, let's take another look at the fragment lifecycle (Figure 7.20).

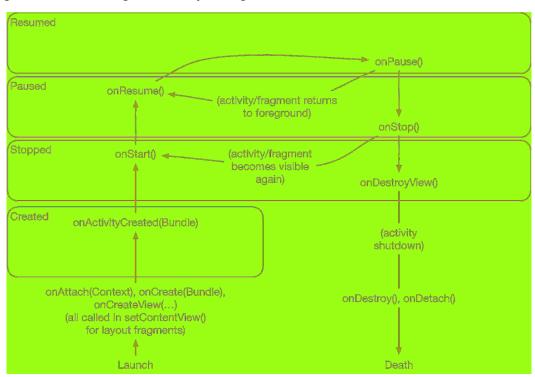

Figure 7.20 The fragment lifecycle, again

The FragmentManager of an activity is responsible for calling the lifecycle methods of the fragments in its list. The onAttach(Context), onCreate(Bundle), and onCreateView(...) methods are called when you add the fragment to the FragmentManager.

The onActivityCreated(Bundle) method is called after the hosting activity's onCreate(Bundle) method has executed. You are adding the CrimeFragment in CrimeActivity.onCreate(Bundle), so this method will be called after the fragment has been added.

What happens if you add a fragment while the activity is already resumed? In that case, the **FragmentManager** immediately walks the fragment through whatever steps are necessary to get it caught up to the activity's state. For example, as a fragment is added to an activity that is already resumed, that fragment gets calls to onAttach(Context), onCreate(Bundle), onCreateView(...), onActivityCreated(Bundle), onStart(), and then onResume().

Once the fragment's state is caught up to the activity's state, the hosting activity's **FragmentManager** will call further lifecycle methods around the same time it receives the corresponding calls from the OS to keep the fragment's state aligned with that of the activity.

# **Application Architecture with Fragments**

Designing your app with fragments the right way is supremely important. Many developers, after first learning about fragments, try to use them for every reusable component in their application. This is the wrong way to use fragments.

Fragments are intended to encapsulate major components in a reusable way. A major component in this case would be on the level of an entire screen of your application. If you have a significant number of fragments on screen at once, your code will be littered with fragment transactions and unclear responsibility. A better architectural solution for reuse with smaller components is to extract them into a custom view (a class that subclasses **View** or one of its subclasses).

Use fragments responsibly. A good rule of thumb is to have no more than two or three fragments on the screen at a time (Figure 7.21).

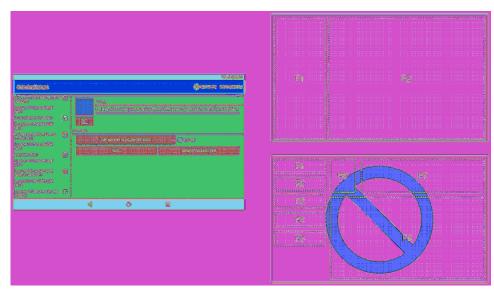

#### Figure 7.21 Less is more

## The reason all our activities will use fragments

From here on, all of the apps in this book will use fragments – no matter how simple. This may seem like overkill. Many of the examples you will see in following chapters could be written without fragments. The UIs could be created and managed from activities, and doing so might even be less code.

However, we believe it is better for you to become comfortable with the pattern you will most likely use in real life.

You might think it would be better to begin a simple app without fragments and add them later, when (or if) necessary. There is an idea in Extreme Programming methodology called YAGNI. YAGNI stands for "You Aren't Gonna Need It," and it urges you not to write code if you think you *might* need it later. Why? Because YAGNI. It is tempting to say "YAGNI" to fragments.

Unfortunately, adding fragments later can be a minefield. Changing an activity to an activity hosting a UI fragment is not difficult, but there are swarms of annoying gotchas. Keeping some interfaces managed by activities and having others managed by fragments only makes things worse because you have to keep track of this meaningless distinction. It is far easier to write your code using fragments from the beginning and not worry about the pain and annoyance of reworking it later, or having to remember which style of controller you are using in each part of your application.

Therefore, when it comes to fragments, we have a different principle: AUF, or "Always Use Fragments." You can kill a lot of brain cells deciding whether to use a fragment or an activity, and it is just not worth it. AUF!

# For the More Curious: Fragments and the Support Library

In this chapter, you included the AppCompat library so that you can use support fragments. AppCompat on its own does not include a support fragment implementation. The AppCompat library depends on the support-v4 library, which is where the support fragment implementation lives.

Google provides many different support libraries, including support-v4, appcompat-v7, recyclerviewv7, and many more. The support-v4 library is typically referred to as *the* support library. This was the first support library Google provided to developers. Over time, more and more tools have been added to this library, and it became a grab bag of things with no real focus. At that point, Google decided to develop a suite of support libraries rather than a single library.

The support library (support-v4) contains the support implementation of fragments that you used in this chapter. For example, this is where you will find the source of android.support.v4.app.Fragment. The support library also includes an Activity subclass: FragmentActivity. To use support fragments, your activities must subclass FragmentActivity.

As shown in Figure 7.22, **AppCompatActivity** is a subclass of this **FragmentActivity** class, which is how you were able to use support fragments in this chapter. If you were using support fragments without the AppCompat library, you would include the support-v4 dependency in your project and you would subclass **FragmentActivity** in each of your activity classes instead of **AppCompatActivity**.

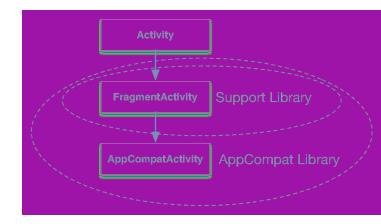

#### Figure 7.22 AppCompatActivity class hierarchy

If all of this sounds confusing, that is because it is. But not to worry – most Android developers use these libraries as you did in this chapter: using the AppCompat library rather than the support library directly. You will learn more about the features of the AppCompat library in Chapter 13.

# For the More Curious: Why Support Fragments Are Superior

This book uses the support library implementation of fragments over the implementation built into the Android OS, which may seem like an unusual choice. After all, the support library implementation of fragments was initially created so that developers could use fragments on old versions of Android that do not support the API. Today, most developers can exclusively work with versions of Android that include support for fragments natively.

We still prefer support fragments. Why? Support fragments are superior because you can update the version of the support library in your application and ship a new version of your app at any time. New releases of the support library come out multiple times a year. When a new feature is added to the fragment API, that feature is also added to the support library fragment API along with any available bug fixes. To use this new goodness, just update the version of the support library in your application.

As an example, official support for fragment nesting (hosting a fragment in a fragment) was added in Android 4.2. If you are using the Android OS implementation of fragments and supporting Android 4.0 and newer, you cannot use this API on all devices that your app supports. If you are using the support library, you can update the version of the library in your app and nest fragments until you run out of memory on the device.

There are no significant downsides to using the support library's fragments. The implementation of fragments is nearly identical in the support library as it is in the OS. The only real downside is that you have to include the support library in your project, and it has a nonzero size. However, it is currently under a megabyte – and you will likely use the support library for some of its other features as well.

We take a practical approach in this book and in our own application development. The support library is king.

If you are strong-willed and do not believe in the advice above, you can use the fragment implementation built into the Android OS.

To use standard library fragments, you would make three changes to the project:

- Subclass the standard library Activity class (android.app.Activity) instead of FragmentActivity or AppCompatActivity. Activities have support for fragments out of the box on API level 11 or higher.
- Subclass android.app.Fragment instead of android.support.v4.app.Fragment.
- To get the FragmentManager, call getFragmentManager() instead of getSupportFragmentManager().

8

# Displaying Lists with RecyclerView

CriminalIntent's model layer currently consists of a single instance of **Crime**. In this chapter, you will update CriminalIntent to work with a list of crimes. The list will display each **Crime**'s title and date, as shown in Figure 8.1.

#### Figure 8.1 A list of crimes

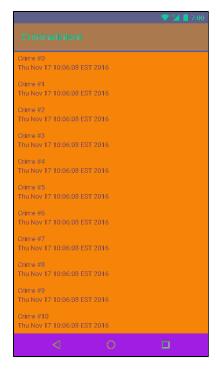

Figure 8.2 shows the overall plan for CriminalIntent in this chapter.

Figure 8.2 CriminalIntent with a list of crimes

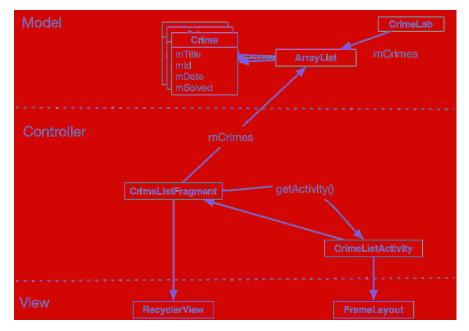

In the model layer, you have a new object, **CrimeLab**, that will be a centralized data stash for **Crime** objects.

Displaying a list of crimes requires a new activity and a new fragment in CriminalIntent's controller layer: CrimeListActivity and CrimeListFragment.

(Where are **CrimeActivity** and **CrimeFragment** in Figure 8.2? They are part of the detail view, so we are not showing them here. In Chapter 10, you will connect the list and the detail parts of CriminalIntent.)

In Figure 8.2, you can also see the view objects associated with **CrimeListActivity** and **CrimeListFragment**. The activity's view will consist of a fragment-containing **FrameLayout**. The fragment's view will consist of a **RecyclerView**. You will learn more about the **RecyclerView** class later in the chapter.

# Updating CriminalIntent's Model Layer

The first step is to upgrade CriminalIntent's model layer from a single **Crime** object to a **List** of **Crime** objects.

### Singletons and centralized data storage

You are going to store the **List** of crimes in a *singleton*. A singleton is a class that allows only one instance of itself to be created.

A singleton exists as long as the application stays in memory, so storing the list in a singleton will keep the crime data available throughout any lifecycle changes in your activities and fragments. Be careful with singleton classes, as they will be destroyed when Android removes your application from memory. The **CrimeLab** singleton is not a solution for long-term storage of data, but it does allow the app to have one owner of the crime data and provides a way to easily pass that data between controller classes. (You will learn more about long-term data storage in Chapter 14.)

(See the For the More Curious section at the end of this chapter for more about singleton classes.)

To create a singleton, you create a class with a private constructor and a **get()** method. If the instance already exists, then **get()** simply returns the instance. If the instance does not exist yet, then **get()** will call the constructor to create it.

Right-click the com.bignerdranch.android.criminalintent package and choose New  $\rightarrow$  Java Class. Name this class **CrimeLab** and click OK.

In CrimeLab. java, implement CrimeLab as a singleton with a private constructor and a get() method.

Listing 8.1 Setting up the singleton (CrimeLab.java)

```
public class CrimeLab {
    private static CrimeLab sCrimeLab;
    public static CrimeLab get(Context context) {
        if (sCrimeLab == null) {
            sCrimeLab = new CrimeLab(context);
        }
        return sCrimeLab;
    }
    private CrimeLab(Context context) {
     }
}
```

There are a few interesting things in this **CrimeLab** implementation. First, notice the s prefix on the sCrimeLab variable. You are using this Android convention to make it clear that sCrimeLab is a static variable.

Also, notice the private constructor on the **CrimeLab**. Other classes will not be able to create a **CrimeLab**, bypassing the **get()** method.

Finally, in the get() method on CrimeLab, you pass in a Context object. You will make use of this Context object in Chapter 14.

Let's give CrimeLab some Crime objects to store. In CrimeLab's constructor, create an empty List of Crimes. Also, add two methods: a getCrime() method that returns the List and a getCrime(UUID) that returns the Crime with the given ID.

Listing 8.2 Setting up the List of Crime objects (CrimeLab.java)

```
public class CrimeLab {
    private static CrimeLab sCrimeLab;
    private List<Crime> mCrimes;
    public static CrimeLab get(Context context) {
        . . .
    }
    private CrimeLab(Context context) {
        mCrimes = new ArrayList<>();
    }
    public List<Crime> getCrimes() {
        return mCrimes;
    }
    public Crime getCrime(UUID id) {
        for (Crime crime : mCrimes) {
            if (crime.getId().equals(id)) {
                return crime;
            }
        }
        return null;
    }
}
```

**List<E>** is an interface that supports an ordered list of objects of a given type. It defines methods for retrieving, adding, and deleting elements. A commonly used implementation of **List** is **ArrayList**, which uses a regular Java array to store the list elements.

Because mCrimes holds an ArrayList – and ArrayList is also a List – both ArrayList and List are valid types for mCrimes. In situations like this, we recommend using the interface type for the variable declaration: List. That way, if you ever need to use a different kind of List implementation – like LinkedList, for example – you can do so easily.

The mCrimes instantiation line uses *diamond notation*, <>, which was introduced in Java 7. This shorthand notation tells the compiler to infer the type of items the **List** will contain based on the generic argument passed in the variable declaration. Here, the compiler will infer that the **ArrayList** contains **Crimes** because the variable declaration private List<Crime> mCrimes; specifies **Crime** for the generic argument. (The more verbose equivalent, which developers were required to use prior to Java 7, is mCrimes = new ArrayList<Crime>();.)

Eventually, the **List** will contain user-created **Crime**s that can be saved and reloaded. For now, populate the **List** with 100 boring **Crime** objects.

```
Listing 8.3 Generating crimes (CrimeLab.java)
```

```
private CrimeLab(Context context) {
    mCrimes = new ArrayList<>();
    for (int i = 0; i < 100; i++) {
        Crime crime = new Crime();
        crime.setTitle("Crime #" + i);
        crime.setSolved(i % 2 == 0); // Every other one
        mCrimes.add(crime);
    }
}</pre>
```

Now you have a fully loaded model layer with 100 crimes.

## An Abstract Activity for Hosting a Fragment

In a moment, you will create the **CrimeListActivity** class that will host a **CrimeListFragment**. First, you are going to set up a view for **CrimeListActivity**.

### A generic fragment-hosting layout

For **CrimeListActivity**, you can simply reuse the layout defined in activity\_crime.xml (which is copied in Listing 8.4). This layout provides a **FrameLayout** as a container view for a fragment, which is then named in the activity's code.

Listing 8.4 activity\_crime.xml is already generic

```
<?xml version="1.0" encoding="utf-8"?>
<FrameLayout xmlns:android="http://schemas.android.com/apk/res/android"
android:id="@+id/fragment_container"
android:layout_width="match_parent"
android:layout_height="match_parent"
/>
```

Because activity\_crime.xml does not name a particular fragment, you can use it for any activity hosting a single fragment. Rename it activity\_fragment.xml to reflect its larger scope.

In the project tool window, right-click res/layout/activity\_crime.xml. (Be sure to right-click activity\_crime.xml and not fragment\_crime.xml.)

From the context menu, select Refactor  $\rightarrow$  Rename.... Rename this layout activity\_fragment.xml and click Refactor.

When you rename a resource, the references to it should be updated automatically. If you see an error in CrimeActivity.java, then you need to manually update the reference in **CrimeActivity**, as shown in Listing 8.5.

#### Listing 8.5 Updating layout file for CrimeActivity (CrimeActivity.java)

```
public class CrimeActivity extends AppCompatActivity {
    /** Called when the activity is first created. */
    @Override
    protected void onCreate(Bundle savedInstanceState) {
        super.onCreate(savedInstanceState);
        setContentView(R.layout.activity_crime);
        setContentView(R.layout.activity_fragment);
        FragmentManager fm = getSupportFragmentManager();
        Fragment fragment = fm.findFragmentById(R.id.fragment_container);
        if (fragment == null) {
            fragment = new CrimeFragment();
            fm.beginTransaction()
                .add(R.id.fragment_container, fragment)
                .commit();
        }
    }
}
```

### An abstract Activity class

To create the **CrimeListActivity** class, you could reuse **CrimeActivity**'s code. Look back at the code you wrote for **CrimeActivity** (which is copied in Listing 8.6). It is simple and almost generic. In fact, the only nongeneric code is the instantiation of the **CrimeFragment** before it is added to the **FragmentManager**.

#### Listing 8.6 CrimeActivity is almost generic (CrimeActivity.java)

```
public class CrimeActivity extends AppCompatActivity {
    /** Called when the activity is first created. */
    @Override
    protected void onCreate(Bundle savedInstanceState) {
        super.onCreate(savedInstanceState);
        setContentView(R.layout.activity fragment);
        FragmentManager fm = getSupportFragmentManager();
        Fragment fragment = fm.findFragmentById(R.id.fragment_container);
        if (fragment == null) {
            fragment = new CrimeFragment();
            fm.beginTransaction()
                .add(R.id.fragment_container, fragment)
                .commit();
        }
   }
}
```

Nearly every activity you will create in this book will require the same code. To avoid typing it again and again, you are going to stash it in an abstract class.

Right-click on the com.bignerdranch.android.criminalintent package, select New  $\rightarrow$  Java Class, and name the new class **SingleFragmentActivity**. Make this class a subclass of **AppCompatActivity** and make it an abstract class. Your generated file should look like this:

Listing 8.7 Creating an abstract Activity (SingleFragmentActivity.java)

public abstract class SingleFragmentActivity extends AppCompatActivity {

}

}

Now, add the following code to SingleFragmentActivity.java. Except for the highlighted portions, it is identical to your old **CrimeActivity** code.

Listing 8.8 Adding a generic superclass (SingleFragmentActivity.java)

public abstract class SingleFragmentActivity extends AppCompatActivity {

```
protected abstract Fragment createFragment();
```

```
@Override
protected void onCreate(Bundle savedInstanceState) {
    super.onCreate(savedInstanceState);
    setContentView(R.layout.activity_fragment);
    FragmentManager fm = getSupportFragmentManager();
    Fragment fragment = fm.findFragmentById(R.id.fragment_container);
    if (fragment == null) {
        fragment = createFragment();
        fm.beginTransaction()
            .add(R.id.fragment_container, fragment)
        .commit();
    }
}
```

In this code, you set the activity's view to be inflated from activity\_fragment.xml. Then you look for the fragment in the FragmentManager in that container, creating and adding it if it does not exist.

The only difference between the code in Listing 8.8 and the code in **CrimeActivity** is an abstract method named **createFragment()** that you use to instantiate the fragment. Subclasses of **SingleFragmentActivity** will implement this method to return an instance of the fragment that the activity is hosting.

#### Using an abstract class

Try it out with **CrimeActivity**. Change **CrimeActivity**'s superclass to **SingleFragmentActivity**, remove the implementation of **onCreate(Bundle)**, and implement the **createFragment()** method as shown in Listing 8.9.

```
Listing 8.9 Cleaning up CrimeActivity (CrimeActivity.java)
```

```
public class CrimeActivity extends AppCompatActivity SingleFragmentActivity {
    /** Called when the activity is first created. */
    @Override
    protected void onCreate(Bundle savedInstanceState) {
        super.onCreate(savedInstanceState);
        setContentView(R.layout.activity_fragment);
        FragmentManager fm = getSupportFragmentManager();
        Fragment fragment = fm.findFragmentDyId(R.id.fragment_container);
        <del>if (fragment == null) {</del>
            fragment = new CrimeFragment();
            fm.beginTransaction()
                .add(R.id.fragment_container, fragment)
                 <del>.commit();</del>
        ✐
    ł
    @Override
    protected Fragment createFragment() {
        return new CrimeFragment();
    }
}
```

#### Creating the new controllers

Now, you will create the two new controller classes: CrimeListActivity and CrimeListFragment.

Right-click on the com.bignerdranch.android.criminalintent package, select New  $\rightarrow$  Java Class, and name the class **CrimeListActivity**.

Modify the new **CrimeListActivity** class to also subclass **SingleFragmentActivity** and implement the **createFragment()** method.

Listing 8.10 Implementing CrimeListActivity (CrimeListActivity.java)

public class CrimeListActivity extends SingleFragmentActivity {

```
@Override
protected Fragment createFragment() {
    return new CrimeListFragment();
}
```

If you have other methods in your CrimeListActivity, such as onCreate, remove them. Let SingleFragmentActivity do its job and keep CrimeListActivity simple.

}

The CrimeListFragment class has not yet been created. Let's remedy that.

Right-click on the com.bignerdranch.android.criminalintent package again, select New  $\rightarrow$  Java Class, and name the class CrimeListFragment.

#### Listing 8.11 Implementing CrimeListFragment (CrimeListFragment.java)

public class CrimeListFragment extends Fragment {

// Nothing yet

}

For now, **CrimeListFragment** will be an empty shell of a fragment. You will work with this fragment later in the chapter.

Now your activity code is nice and tidy. And **SingleFragmentActivity** will save you a lot of typing and time as you proceed through the book.

#### **Declaring CrimeListActivity**

Now that you have created **CrimeListActivity**, you must declare it in the manifest. In addition, you want the list of crimes to be the first screen that the user sees when CriminalIntent is launched, so **CrimeListActivity** should be the launcher activity.

In the manifest, declare **CrimeListActivity** and move the launcher intent filter from **CrimeActivity**'s declaration to **CrimeListActivity**'s declaration.

# Listing 8.12 Declaring **CrimeListActivity** as the launcher activity (AndroidManifest.xml)

```
<application
   android:allowBackup="true"
   android:icon="@mipmap/ic launcher"
   android:label="@string/app name"
   android:theme="@style/AppTheme" >
   <activity android:name=".CrimeListActivity">
        <intent-filter>
            <action android:name="android.intent.action.MAIN" />
            <category android:name="android.intent.category.LAUNCHER" />
        </intent-filter>
   </activitv>
   <activity android:name=".CrimeActivity">
        <intent filter>
            <action android:name="android.intent.action.MAIN" />
            <category android.name="android.intent.category.LAUNCHER" />
        </intent filter>
   </activity>
```

</application>

**CrimeListActivity** is now the launcher activity. Run CriminalIntent and you will see **CrimeListActivity**'s **FrameLayout** hosting an empty **CrimeListFragment**, as shown in Figure 8.3.

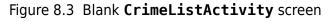

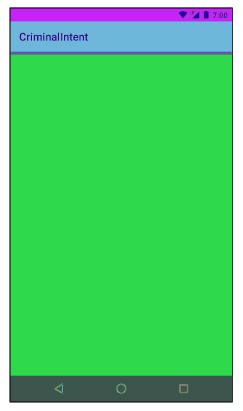

# **RecyclerView, Adapter, and ViewHolder**

Now, you want CrimeListFragment to display a list of crimes to the user. To do this, you will use a RecyclerView.

**RecyclerView** is a subclass of **ViewGroup**. It displays a list of child **View** objects, one for each item in your list of items. Depending on the complexity of what you need to display, these child **Views** can be complex or very simple.

For your first implementation, each item in the list will display the title and date of a **Crime**. The **View** object on each row will be a **LinearLayout** containing two **TextView**s, as shown in Figure 8.4.

Figure 8.4 A RecyclerView with child Views

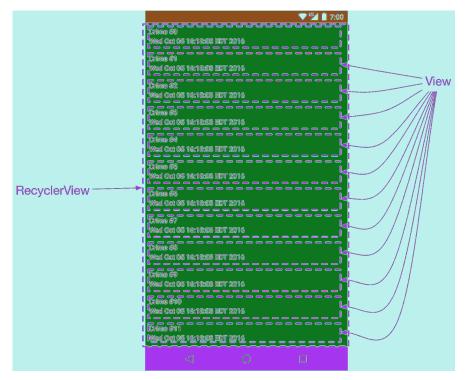

Figure 8.4 shows 12 rows of **Views**. Later you will be able to run CriminalIntent and swipe to scroll through 100 **Views** to see all of your **Crimes**. Does that mean that you have 100 **View** objects in memory? Thanks to your **RecyclerView**, no.

Creating a **View** for every item in the list all at once could easily become unworkable. As you can imagine, a list can have far more than 100 items, and your list items can be much more involved than your simple implementation here. Also, a **Crime** only needs a **View** when it is onscreen, so there is no need to have 100 **Views** ready and waiting. It would make far more sense to create view objects only as you need them.

**RecyclerView** does just that. Instead of creating 100 **Views**, it creates 12 – enough to fill the screen. When a view is scrolled off the screen, **RecyclerView** reuses it rather than throwing it away. In short, it lives up to its name: It recycles views over and over.

### **ViewHolders and Adapters**

The **RecyclerView**'s only responsibilities are recycling **TextView**s and positioning them onscreen. To get the **TextView**s in the first place, it works with two classes that you will build in a moment: an **Adapter** subclass and a **ViewHolder** subclass.

The ViewHolder's job is small, so let's talk about it first. The ViewHolder does one thing: It holds on to a View (Figure 8.5).

#### Figure 8.5 The lowly ViewHolder

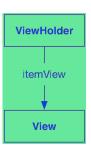

A small job, but that is what ViewHolders do. A typical ViewHolder subclass looks like this:

#### Listing 8.13 A typical ViewHolder subclass

```
public class ListRow extends RecyclerView.ViewHolder {
    public ImageView mThumbnail;
    public ListRow(View view) {
        super(view);
        mThumbnail = (ImageView) view.findViewById(R.id.thumbnail);
    }
}
```

You can then create a **ListRow** and access both mThumbnail, which you created yourself, and itemView, a field that your superclass **RecyclerView.ViewHolder** assigns for you. The itemView field is your **ViewHolder**'s reason for existing: It holds a reference to the entire **View** you passed into **super(view)**.

#### Listing 8.14 Typical usage of a ViewHolder

```
ListRow row = new ListRow(inflater.inflate(R.layout.list_row, parent, false));
View view = row.itemView;
ImageView thumbnailView = row.mThumbnail;
```

A **RecyclerView** never creates **View**s by themselves. It always creates **ViewHolder**s, which bring their itemViews along for the ride (Figure 8.6).

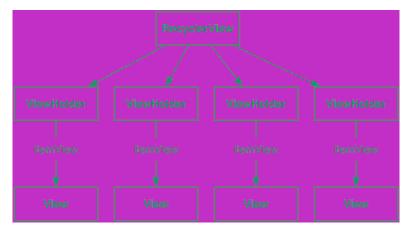

#### Figure 8.6 A **RecyclerView** with its **ViewHolder**s

When the **View** is simple, **ViewHolder** has few responsibilities. For more complicated **View**s, the **ViewHolder** makes wiring up the different parts of itemView to a **Crime** simpler and more efficient. You will see how this works later on in this chapter, when you build a complex **View** yourself.

#### Adapters

Figure 8.6 is somewhat simplified. **RecyclerView** does not create **ViewHolder**s itself. Instead, it asks an *adapter*. An adapter is a controller object that sits between the **RecyclerView** and the data set that the **RecyclerView** should display.

The adapter is responsible for:

- creating the necessary ViewHolders
- binding ViewHolders to data from the model layer

To build an adapter, you first define a subclass of **RecyclerView.Adapter**. Your adapter subclass will wrap the list of crimes you get from **CrimeLab**.

When the **RecyclerView** needs a view object to display, it will have a conversation with its adapter. Figure 8.7 shows an example of a conversation that a **RecyclerView** might initiate.

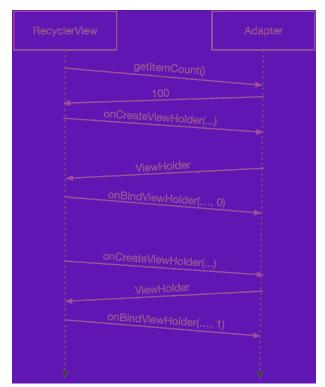

Figure 8.7 A scintillating RecyclerView-Adapter conversation

First, the **RecyclerView** asks how many objects are in the list by calling the adapter's **getItemCount()** method.

Then the **RecyclerView** calls the adapter's **onCreateViewHolder(ViewGroup, int)** method to create a new **ViewHolder**, along with its juicy payload: a **View** to display.

Finally, the **RecyclerView** calls **onBindViewHolder(ViewHolder, int)**. The **RecyclerView** will pass a **ViewHolder** into this method along with the position. The adapter will look up the model data for that position and *bind* it to the **ViewHolder**'s **View**. To bind it, the adapter fills in the **View** to reflect the data in the model object.

After this process is complete, **RecyclerView** will place a list item on the screen. Note that **onCreateViewHolder(ViewGroup, int)** will happen a lot less often than **onBindViewHolder(ViewHolder, int)**. Once enough **ViewHolders** have been created, **RecyclerView** stops calling **onCreateViewHolder(...)**. Instead, it saves time and memory by recycling old **ViewHolders**.

### Using a RecyclerView

Enough talk; time for the implementation. The **RecyclerView** class lives in one of Google's many support libraries. The first step to using a **RecyclerView** is to add the RecyclerView library as a dependency.

Navigate to your project structure window with File  $\rightarrow$  Project Structure.... Select the app module on the left, then the Dependencies tab. Use the + button and choose Library dependency to add a dependency.

Find and select the recyclerview-v7 library and click OK to add the library as a dependency, as shown in Figure 8.8.

#### Figure 8.8 Adding the RecyclerView dependency

| )=)=0=                                          | (daras talan yi baran kara-                                                                                                    |         |
|-------------------------------------------------|----------------------------------------------------------------------------------------------------|---------|
| com.android                                     | Isupport:recyclerview-v7:24.2.0                                                                                                    | (L) +   |
|                                                 |                                                                                                    |         |
| com.klinkeraj                                   | pps/recyclerview (com.klinkerapps/recyclerview:21.0.0)                                                                                                    |         |
|                                                 |                                                                                                    |         |
| com.android.:                                   | support:recyclerview-v7 (com.android.support:recyclerview-v7:24.2.0)                                                                                                    |         |
| me.tatarka.bii<br>jp.wasabeefin<br>com.twotoast | abrielemariotti.cards:cardsib—recyclenview (com.github.gabrielemariotti.cards:cards<br>ndingcollectionadapter.bindingcollectionadapter-recyclenview (me.tatarka.bindingc<br>ecyclenview-animators (ip.wasabeef-recyclenview-animators:1.2.2)<br>ers.jazzy(istylew/ibhary-recyclenview (com.wotoasters.jazzy(istylew/ibhary-recycle<br>p.assertj/assertj-android-recyclenview-v7 (com.squareup.assertj-assertj-android-re |         |
|                                                 | ( Ca                                                                                                    | nçel OK |

Your **RecyclerView** will live in **CrimeListFragment**'s layout file. First, you must create the layout file. Right-click on the **res/layout** directory and select New  $\rightarrow$  Layout resource file. Name the file fragment\_crime\_list and click OK to create the file.

Open the new fragment\_crime\_list file and modify the root view to be a **RecyclerView** and to give it an ID attribute.

```
Listing 8.15 Adding RecyclerView to a layout file (fragment_crime_list.xml)
```

```
xmlns:android="http://schemas.android.com/apk/res/android"
android:id="@+id/crime_recycler_view"
android:layout_width="match_parent"
android:layout_height="match_parent"/>
```

Now that **CrimeListFragment**'s view is set up, hook up the view to the fragment. Modify **CrimeListFragment** to use this layout file and to find the **RecyclerView** in the layout file, as shown in Listing 8.16.

Listing 8.16 Setting up the view for **CrimeListFragment** (CrimeListFragment.java)

```
public class CrimeListFragment extends Fragment {
```

```
// Nothing yet
private RecyclerView mCrimeRecyclerView;
@Override
public View onCreateView(LayoutInflater inflater, ViewGroup container,
    Bundle savedInstanceState) {
    View view = inflater.inflate(R.layout.fragment_crime_list, container, false);
    mCrimeRecyclerView = (RecyclerView) view
        .findViewById(R.id.crime_recycler_view);
    mCrimeRecyclerView.setLayoutManager(new LinearLayoutManager(getActivity()));
    return view;
}
```

Note that as soon as you create your **RecyclerView**, you give it another object called a **LayoutManager**. **RecyclerView** requires a **LayoutManager** to work. If you forget to give it one, it will crash.

**RecyclerView** does not position items on the screen itself. It delegates that job to the **LayoutManager**. The **LayoutManager** positions every item and also defines how scrolling works. So if **RecyclerView** tries to do those things when the **LayoutManager** is not there, the **RecyclerView** will immediately fall over and die.

There are a few built-in LayoutManagers to choose from, and you can find more as third-party libraries. You are using the LinearLayoutManager, which will position the items in the list vertically. Later on in this book, you will use GridLayoutManager to arrange items in a grid instead.

Run the app. You should again see a blank screen, but now you are looking at an empty **RecyclerView**. You will not see any **Crime**s represented on the screen until the **Adapter** and **ViewHolder** implementations are defined.

}

## A view to display

Each item displayed on the **RecyclerView** will have its own view hierarchy, exactly the way **CrimeFragment** has a view hierarchy for the entire screen. You create a new layout for a list item view the same way you do for the view of an activity or a fragment. In the project tool window, right-click the res/layout directory and choose New  $\rightarrow$  Layout resource file. In the dialog that appears, name the file list\_item\_crime and click OK.

Update your layout file to add the two **TextViews** as shown in Figure 8.9.

```
Figure 8.9 Updating the list item layout file (list_item_crime.xml)
```

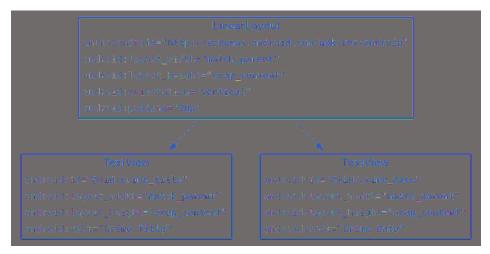

Take a look at the design preview, and you will see that you have created exactly one row of the completed product. In a moment, you will see how **RecyclerView** will create those rows for you.

### Implementing a ViewHolder and an Adapter

The next job is to define the **ViewHolder** that will inflate and own your layout. Define it as an inner class in **CrimeListFragment**.

#### Listing 8.17 The beginnings of a ViewHolder (CrimeListFragment.java)

```
public class CrimeListFragment extends Fragment {
    ...
    private class CrimeHolder extends RecyclerView.ViewHolder {
        public CrimeHolder(LayoutInflater inflater, ViewGroup parent) {
            super(inflater.inflate(R.layout.list_item_crime, parent, false));
        }
    }
}
```

In **CrimeHolder**'s constructor, you inflate list\_item\_crime.xml. Immediately you pass it into **super(...)**, **ViewHolder**'s constructor. The base **ViewHolder** class will then hold on to the fragment\_crime\_list.xml view hierarchy. If you need that view hierarchy, you can find it in **ViewHolder**'s itemView field.

**CrimeHolder** is all skin and bones right now. Later in the chapter, **CrimeHolder** will beef up as you give it more work to do.

With the ViewHolder defined, create the adapter.

Listing 8.18 The beginnings of an adapter (CrimeListFragment.java)

```
public class CrimeListFragment extends Fragment {
```

```
private class CrimeAdapter extends RecyclerView.Adapter<CrimeHolder> {
    private List<Crime> mCrimes;
    public CrimeAdapter(List<Crime> crimes) {
        mCrimes = crimes;
        }
    }
}
```

(The code in Listing 8.18 will not compile. You will fix this in a moment.)

When the **RecyclerView** needs to display a new **ViewHolder** or connect a **Crime** object to an existing **ViewHolder**, it will ask this adapter for help by calling a method on it. The **RecyclerView** itself will not know anything about the **Crime** object, but the **Adapter** will know all of **Crime**'s intimate and personal details.

Next, implement three method overrides in **CrimeAdapter**. (You can automatically generate these overrides by putting your cursor on top of extends, keying in Option-Return (Alt+Enter), selecting Implement methods, and clicking OK. Then you only need to fill in the bodies.)

Listing 8.19 Filling out CrimeAdapter (CrimeListFragment.java)

```
private class CrimeAdapter extends RecyclerView.Adapter<CrimeHolder> {
    ...
    @Override
    public CrimeHolder onCreateViewHolder(ViewGroup parent, int viewType) {
        LayoutInflater layoutInflater = LayoutInflater.from(getActivity());
        return new CrimeHolder(layoutInflater, parent);
    }
    @Override
    public void onBindViewHolder(CrimeHolder holder, int position) {
    }
    @Override
    public int getItemCount() {
        return mCrimes.size();
    }
}
```

onCreateViewHolder is called by the RecyclerView when it needs a new ViewHolder to display an item with. In this method, you create a LayoutInflater and use it to construct a new CrimeHolder.

Your adapter must have an override for **onBindViewHolder(...)**, but for now you can leave it empty. In a moment, you will return to it.

Now that you have an Adapter, connect it to your **RecyclerView**. Implement a method called **updateUI** that sets up **CrimeListFragment**'s UI. For now it will create a **CrimeAdapter** and set it on the **RecyclerView**.

#### Listing 8.20 Setting an Adapter (CrimeListFragment.java)

```
public class CrimeListFragment extends Fragment {
```

```
private RecyclerView mCrimeRecyclerView;
private CrimeAdapter mAdapter;
```

}

```
@Override
public View onCreateView(LayoutInflater inflater, ViewGroup container,
                         Bundle savedInstanceState) {
    View view = inflater.inflate(R.layout.fragment_crime_list, container, false);
   mCrimeRecyclerView = (RecyclerView) view
            .findViewById(R.id.crime_recycler_view);
    mCrimeRecyclerView.setLayoutManager(new LinearLayoutManager(getActivity()));
    updateUI();
    return view;
}
private void updateUI() {
    CrimeLab crimeLab = CrimeLab.get(getActivity());
    List<Crime> crimes = crimeLab.getCrimes();
   mAdapter = new CrimeAdapter(crimes);
   mCrimeRecyclerView.setAdapter(mAdapter);
}
. . .
```

In later chapters, you will add more to updateUI() as configuring your UI gets more involved.

Run CriminalIntent and scroll through your new **RecyclerView**, which should look like Figure 8.10. Figure 8.10 A beautiful list of... beautiful, beautiful beautifuls

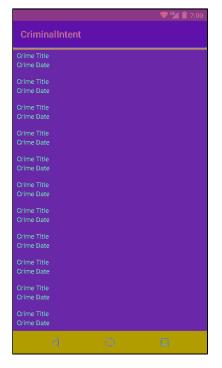

Hmm. Looking a little repetitive there, Mr. **RecyclerView**. Swipe or drag down, and you will see even more identical views scroll across your screen.

In the screenshot above, there are 11 rows, which means that **onCreateViewHolder(...)** was called 11 times. If you scroll down, a few more **CrimeHolders** may be created, but at a certain point **RecyclerView** will stop creating new **CrimeHolders**. Instead, it will recycle old **CrimeHolders** as they scroll off the top of the screen. **RecyclerView**, you were named well indeed.

For the moment, every row is identical. In your next step, you will fill each **CrimeHolder** with fresh information as it is recycled by binding to it.

# **Binding List Items**

Binding is taking Java code (like model data in a **Crime**, or click listeners) and hooking it up to a widget. So far, in all the exercises up until this point in the book, you bound each and every time you inflated a view. This meant there was no need to split that work into its own method. However, now that views are being recycled, it pays to have creation in one place and binding in another.

All the code that will do the real work of binding will go inside your **CrimeHolder**. That work starts with pulling out all the widgets you are interested in. This only needs to happen one time, so write this code in your constructor.

Listing 8.21 Pulling out views in the constructor (CrimeListFragment.java)

private class CrimeHolder extends RecyclerView.ViewHolder {

```
private TextView mTitleTextView;
private TextView mDateTextView;
public CrimeHolder(LayoutInflater inflater, ViewGroup parent) {
    super(inflater.inflate(R.layout.list_item_crime, parent, false));
    mTitleTextView = (TextView) itemView.findViewById(R.id.crime_title);
    mDateTextView = (TextView) itemView.findViewById(R.id.crime_date);
  }
}
```

Your **CrimeHolder** will also need a **bind(Crime)** method. This will be called each time a new **Crime** should be displayed in your **CrimeHolder**. First, add **bind(Crime)**.

Listing 8.22 Writing a bind(Crime) method (CrimeListFragment.java)

private class CrimeHolder extends RecyclerView.ViewHolder {

```
private Crime mCrime;
...
public void bind(Crime crime) {
    mCrime = crime;
    mTitleTextView.setText(mCrime.getTitle());
    mDateTextView.setText(mCrime.getDate().toString());
}
```

When given a Crime, CrimeHolder will now update the title TextView and date TextView to reflect the state of the Crime.

Next, call your newly minted **bind(Crime)** method each time the **RecyclerView** requests that a given **CrimeHolder** be bound to a particular crime.

Listing 8.23 Calling the **bind(Crime)** method (CrimeListFragment.java)

```
private class CrimeAdapter extends RecyclerView.Adapter<CrimeHolder> {
    ...
    @Override
    public void onBindViewHolder(CrimeHolder holder, int position) {
        Crime crime = mCrimes.get(position);
        holder.bind(crime);
    }
    ...
}
```

Run CriminalIntent one more time, and every visible **CrimeHolder** should now display a distinct **Crime** (Figure 8.11).

Figure 8.11 All right, all right, all right

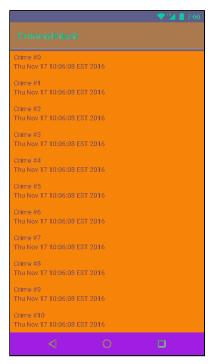

When you fling the view up, the scrolling animation should feel as smooth as warm butter. This effect is a direct result of keeping **onBindViewHolder(...)** small and efficient, doing only the minimum amount of work necessary.

Take heed: Always be efficient in your **onBindViewHolder(...)**. Otherwise, your scroll animation could feel as chunky as cold Parmesan cheese.

# **Responding to Presses**

As icing on the **RecyclerView** cake, CriminalIntent should also respond to a press on these list items. In Chapter 10, you will launch the detail view for a **Crime** when the user presses on that **Crime** in the list. For now, show a **Toast** when the user takes action on a **Crime**.

As you may have noticed, **RecyclerView**, while powerful and capable, has precious few real responsibilities. (May it be an example to us all.) The same goes here: Handling touch events is mostly up to you. If you need them, **RecyclerView** can forward along raw touch events. But most of the time this is not necessary.

Instead, you can handle them like you normally do: by setting an **OnClickListener**. Since each **View** has an associated **ViewHolder**, you can make your **ViewHolder** the **OnClickListener** for its **View**.

Modify the CrimeHolder to handle presses for the entire row.

Listing 8.24 Detecting presses in CrimeHolder (CrimeListFragment.java)

In Listing 8.24, the **CrimeHolder** itself is implementing the **OnClickListener** interface. On the **itemView**, which is the **View** for the entire row, the **CrimeHolder** is set as the receiver of click events.

Run CriminalIntent and press on an item in the list. You should see a **Toast** indicating that the item was clicked.

## For the More Curious: ListView and GridView

The core Android OS includes ListView, GridView, and Adapter classes. Until the release of Android 5.0, these were the preferred ways to create lists or grids of items.

The API for these components is very similar to that of a **RecyclerView**. The **ListView** or **GridView** class is responsible for scrolling a collection of items, but it does not know much about each of those items. The **Adapter** is responsible for creating each of the **Views** in the list. However, **ListView** and **GridView** do not enforce that you use the **ViewHolder** pattern (though you can – and should – use it).

These old implementations are replaced by the **RecyclerView** implementation because of the complexity required to alter the behavior of a **ListView** or **GridView**.

Creating a horizontally scrolling **ListView**, for example, is not included in the **ListView** API and requires a lot of work. Creating custom layout and scrolling behavior with a **RecyclerView** is still a lot of work, but **RecyclerView** was built to be extended, so it is not quite so bad.

Another key feature of **RecyclerView** is the animation of items in the list. Animating the addition or removal of items in a **ListView** or **GridView** is a complex and error-prone task. **RecyclerView** makes this much easier, includes a few built-in animations, and allows for easy customization of these animations.

For example, if you found out that the crime at position 0 moved to position 5, you could animate that change like so:

mRecyclerView.getAdapter().notifyItemMoved(0, 5);

# For the More Curious: Singletons

The singleton pattern, as used in the **CrimeLab**, is very common in Android. Singletons get a bad rap because they can be misused in a way that makes an app hard to maintain.

Singletons are often used in Android because they outlive a single fragment or activity. A singleton will still exist across rotation and will exist as you move between activities and fragments in your application.

Singletons make a convenient owner of your model objects. Imagine a more complex CriminalIntent application that had many activities and fragments modifying crimes. When one controller modifies a crime, how would you make sure that updated crime was sent over to the other controllers? If the **CrimeLab** is the owner of crimes and all modifications to crimes pass through it, propagating changes is much easier. As you transition between controllers, you can pass the crime ID as an identifier for a particular crime and have each controller pull the full crime object from the **CrimeLab** using that ID.

However, singletons do have a few downsides. For example, while they allow for an easy place to stash data with a longer lifetime than a controller, singletons do have a lifetime. Singletons will be destroyed, along with all of their instance variables, as Android reclaims memory at some point after you switch out of an application. Singletons are not a long-term storage solution. (Writing the files to disk or sending them to a web server is.)

Singletons can also make your code hard to unit test. There is not a great way to replace the **CrimeLab** instance in this chapter with a mock version of itself because the code is calling a static method directly on the **CrimeLab** object. In practice, Android developers usually solve this problem using a tool called a *dependency injector*. This tool allows for objects to be shared as singletons, while still making it possible to replace them when needed.

Singletons also have the potential to be misused. The temptation is to use singletons for everything because they are convenient – you can get to them wherever you are, and store whatever information you need to get at later. But when you do that, you are avoiding answering important questions: Where is this data used? Where is this method important?

A singleton does not answer those questions. So whoever comes after you will open up your singleton and find something that looks like somebody's disorganized junk drawer. Batteries, zip ties, old photographs? What is all this here for? Make sure that anything in your singleton is truly global and has a strong reason for being there.

On balance, however, singletons are a key component of a well-architected Android app – when used correctly.

# Challenge: RecyclerView ViewTypes

For this advanced challenge, you will create two types of rows in your **RecyclerView**: a normal row and a row for more serious crimes. To implement this, you will work with the *view type* feature available in **RecyclerView.Adapter**. Add a new property, mRequiresPolice, to the **Crime** object and use it to determine which view to load on the **CrimeAdapter** by implementing the **getItemViewType(int)** method (developer.android.com/reference/android/support/v7/widget/ RecyclerView.Adapter.html#getItemViewType(int)).

In the **onCreateViewHolder(ViewGroup, int)** method, you will also need to add logic that returns a different **ViewHolder** based on the new viewType value returned by **getItemViewType(int)**. Use the original layout for crimes that do not require police intervention and a new layout with a streamlined interface containing a button that says "contact police" for crimes that do.

9

# **Creating User Interfaces with Layouts and Widgets**

In this chapter, you will learn more about layouts and widgets while adding some style to your list items in the **RecyclerView**. You will also learn about a new tool called **ConstraintLayout**. Figure 9.1 shows what **CrimeListFragment**'s view will look like once you chisel down your existing app to build up your masterpiece.

Figure 9.1 CriminalIntent, now with beautiful pictures

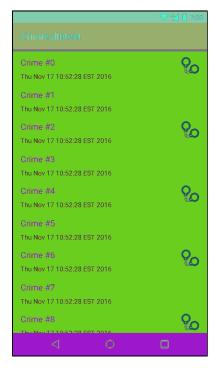

Before you dive in to **ConstraintLayout**, you must do a little legwork. You will need a copy of that fancy handcuff image from Figure 9.1 in your project. Navigate to the solutions file and open the 09\_LayoutsAndWidgets/CriminalIntent/app/src/main/res directory. Copy each density version of ic\_solved.png into the appropriate drawable folder in your project. For information on how to access the solutions files, refer back to the section called *Adding an Icon* in Chapter 2.

# Using the Graphical Layout Tool

So far, you have created layouts by typing XML. In this section, you will use Android Studio's graphical layout tool.

Open list\_item\_crime.xml and select the Design tab at the bottom of the file.

In the middle of the graphical layout tool is the preview you have already seen. Just to the right of the preview is the *blueprint*. The blueprint view is like the preview but shows an outline of each of your views. This can be useful when you need to see how big each view is, not just what it is displaying.

On the lefthand side of the screen is the *palette*. This view contains all the widgets you could wish for, organized by category (Figure 9.2).

Figure 9.2 Views in the graphical layout tool

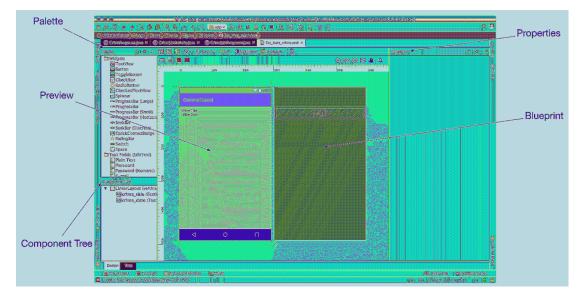

The component tree is in the bottom left. The tree shows how the widgets are organized in the layout.

On the right side of the screen is the *properties view*. In this view, you can view and edit the attributes of the widget selected in the component tree.

# Introducing ConstraintLayout

With **ConstraintLayout**, instead of using nested layouts you add a series of *constraints* to your layout. A constraint is like a rubber band. It pulls two things toward each other. So, for example, you can attach a constraint from the right edge of an **ImageView** to the right edge of its parent (the **ConstraintLayout** itself), as shown in Figure 9.3. The constraint will hold the **ImageView** to the right.

Figure 9.3 ImageView with a constraint on the right edge

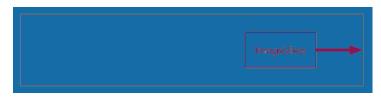

You can create a constraint from all four edges of your **ImageView** (left, top, right, and bottom). If you have opposing constraints, they will equal out and your **ImageView** will be right in the center of the two constraints (Figure 9.4).

#### Figure 9.4 ImageView with opposing constraints

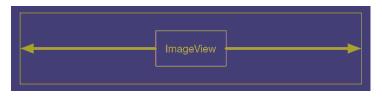

So that is the big picture: To place views where you want them to go in a **ConstraintLayout**, you give them constraints instead of dragging them around the screen.

What about sizing widgets? For that, you have three options: Let the widget decide (your old friend wrap\_content), decide for yourself, or let your widget expand to fit your constraints.

With all those tools, you can achieve a great many layouts with a single **ConstraintLayout**, no nesting required. As you go through this chapter, you will see how to use constraints with list\_item\_crime.

### Using ConstraintLayout

Now, convert list\_item\_crime.xml to use a **ConstraintLayout**. Right-click on your root **LinearLayout** in the component tree and select Convert LinearLayout to ConstraintLayout (Figure 9.5).

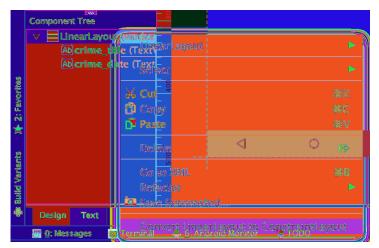

Figure 9.5 Converting the root view to a **ConstraintLayout** 

Android Studio will ask you in a pop-up how aggressive you would like this conversion process to be (Figure 9.6). Since list\_item\_crime is a simple layout file, there is not much that Android Studio can optimize. Leave the default values checked and select OK.

Figure 9.6 Converting with the default configuration

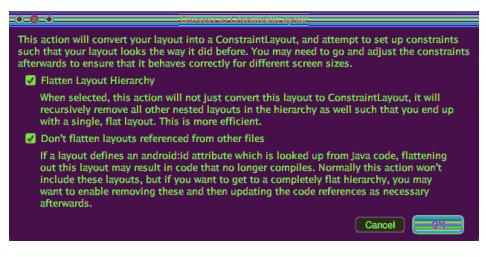

Finally, you will be asked to add the constraint layout dependency to your project (Figure 9.7). **ConstraintLayout** lives in a library, like **RecyclerView**. To use the tool, you must add a dependency to your Gradle file. Or, you can select OK on this dialog and Android Studio will do it for you.

Figure 9.7 Adding the **ConstraintLayout** dependency

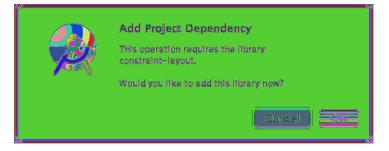

If you peep your app/build.gradle file, you will see that the dependency has been added:

Listing 9.1 ConstraintLayout project dependency (app/build.gradle)

```
dependencies {
    ...
    compile 'com.android.support.constraint:constraint-layout:1.0.0-beta4'
}
```

Your LinearLayout has now been converted to a ConstraintLayout.

### The graphical editor

Look to the toolbar near the top of the preview and you will find a few editing controls (Figure 9.8).

#### Figure 9.8 Constraint controls

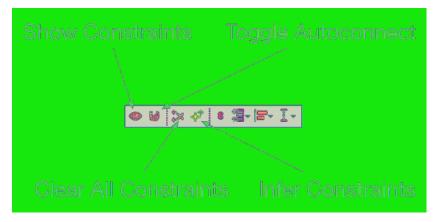

| Show Constraints      | Show Constraints will reveal the constraints that are set up in the<br>preview and blueprint views. You will find this option helpful at<br>times and unhelpful at others. If you have many constraints, this<br>button will trigger an overwhelming amount of information. |
|-----------------------|----------------------------------------------------------------------------------------------------|
| Toggle Autoconnect    | When autoconnect is enabled, constraints will be automatically<br>configured as you drag views into the preview. Android Studio<br>will guess the constraints that you want a view to have and make<br>those connections on demand.                                         |
| Clear All Constraints | Clear All Constraints will remove all existing constraints in this layout file. You will use this option soon.                                                                                                    |
| Infer Constraints     | This option is similar to autoconnect in that Android Studio will<br>automatically create constraints for you, but it is only triggered<br>when you select this option. Autoconnect is active anytime you<br>add a view to your layout file.                                |

When you converted list\_item\_crime to use **ConstraintLayout**, Android Studio automatically added the constraints it thinks will replicate the behavior of your old layout. However, to learn how constraints work you are going to start from scratch.

Select the ConstraintLayout view in the component tree, then choose the Clear All Constraints option from Figure 9.8. You will immediately see a red warning flag with the number 4 at the top right of the screen. Click on it to see what that is all about (Figure 9.9).

#### Figure 9.9 ConstraintLayout warnings

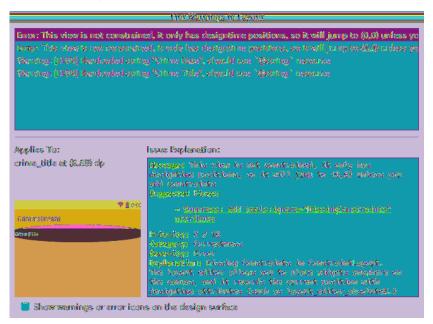

When views do not have enough constraints, **ConstraintLayout** cannot know exactly where to put them. Your **TextViews** have no constraints at all, so they each have a warning that says they will not appear in the right place at runtime.

As you go through the chapter, you will add those constraints back to fix those warnings. In your own work, keep an eye on that warning indicator to avoid unexpected behavior at runtime.

### Making room

You need to make some room. Your two **TextViews** are taking up the entire area, which will make it hard to wire up anything else. Time to shrink those two widgets.

Select crime\_title in the component tree and look at the properties view on the right (Figure 9.10).

#### Figure 9.10 Title TextView's properties

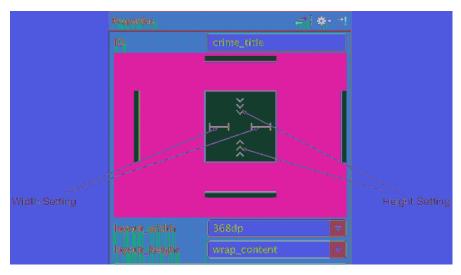

The vertical and horizontal sizes of your **TextView** are governed by the height setting and width setting, respectively. These can be set to one of three view size settings (Figure 9.11), each of which corresponds to a value for layout\_width or layout\_height.

#### Figure 9.11 Three view size settings

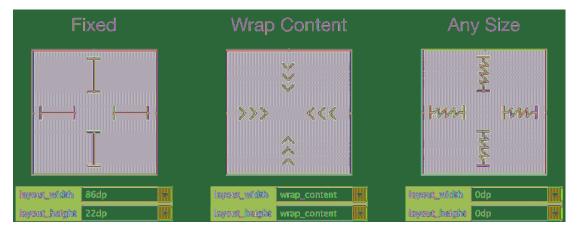

| Setting<br>type | Setting<br>value | Usage                                                                                                    |
|-----------------|------------------|----------------------------------------------------------------------------------------------------|
| fixed           | Xdp              | Specifies an explicit size (that will not change) for the view.<br>The size is specified in dp units. (More on dp units later in this chapter.) |
| wrap content    | wrap_content     | Assigns the view its "desired" size. For a <b>TextView</b> , this means that the size will be just big enough to show its contents.             |
| any size        | Ødp              | Allows the view to stretch to meet the specified constraints.                                                                                   |

Table 9.1 View size setting types

Both crime\_title and crime\_date are set to a large fixed width, which is why they are taking up the whole screen. Adjust the width and height of both of these widgets. With crime\_title still selected in the component tree, click the width setting until it cycles around to the wrap content setting. If necessary, adjust the height setting until the height is also set to wrap content (Figure 9.12).

#### Figure 9.12 Adjusting the title width and height

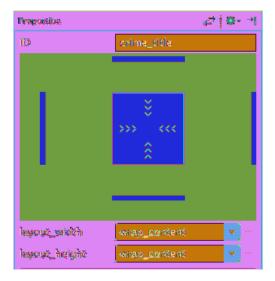

Repeat the process with the crime\_date widget to set its width and height. Now, the two widgets overlap but are much smaller (Figure 9.13).

Criminallintent

Crime Date

Crime Date

Crime Date

Crime Date

Crime Date

Crime Date

Crime Date

Crime Date

Crime Date

Crime Date

Crime Date

Crime Date

Crime Date

Crime Date

Crime Date

Crime Date

Crime Date

Crime Date

Crime Date

Crime Date

Crime Date

Crime Date

Crime Date

Crime Date

Crime Date

Crime Date

Crime Date

Crime Date

Crime Date

Crime Date

Crime Date

Crime Date

Crime Date

Crime Date

Crime Date

Crime Date

Crime Date

Crime Date

Crime Date

Crime Date

Crime Date

Crime Date

Crime Date

Crime Date

Crime Date

Crime Date

</tr

#### Figure 9.13 Overlapping TextViews

### **Adding widgets**

With your other widgets out of the way, you can add the handcuffs image to your layout. Add an **ImageView** to your layout file. In the palette, find **ImageView** (Figure 9.14). Drag it into your component tree as a child of **ConstraintLayout**, just underneath crime\_date.

#### Figure 9.14 Finding the ImageView

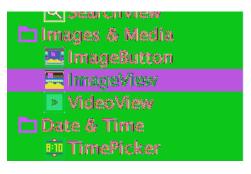

In the pop-up, choose ic\_solved as the resource for the ImageView (Figure 9.15). This image will be used to indicate which crimes have been solved.

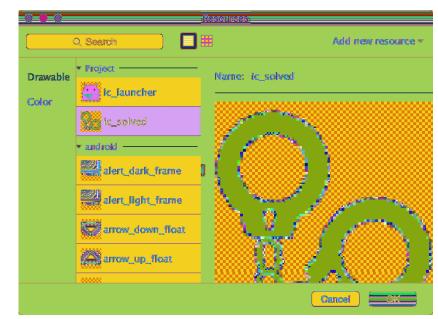

Figure 9.15 Choosing the ImageView's resource

The **ImageView** is now a part of your layout, but it has no constraints. So while the graphical editor gives it a position, that position does not really mean anything.

Time to add some constraints. Click on your **ImageView** in the preview or in the component tree. You will see dots on each side of the **ImageView** (Figure 9.16). Each of these dots represents a *constraint handle*.

Figure 9.16 ImageView's constraint handles

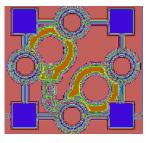

You want the **ImageView** to be anchored in the right side of the view. To accomplish this, you need to create constraints from the top, right, and bottom edges of the **ImageView**.

First, you are going to set a constraint between the top of the **ImageView** and the top of the **ConstraintLayout**. The top of the **ConstraintLayout** is a little difficult to see, but it is just under the blue CriminalIntent toolbar. In the preview, drag the top constraint handle from the **ImageView** to the top of the **ConstraintLayout** – you will need to drag to the right somewhat, because the image is at the top of the constraint layout. Watch for the constraint handle to turn green and a pop-up reading Release to Create Top Constraint to appear (Figure 9.17), and release the mouse.

#### Figure 9.17 Creating a top constraint

| Dalaana ka Owaata                   | O0:3 🗍 💎 |
|-------------------------------------|----------|
| Release to Create<br>Top Constraint |          |
| Top Constant                        |          |
| la popula                           |          |
| 6×6                                 |          |
|                                     |          |

Be careful to avoid clicking when the mouse cursor is a corner shape – this will resize your **ImageView** instead. Also, make sure you do not inadvertently attach the constraint to one of your **TextView**s. If you do, click on the constraint handle to delete the bad constraint, then try again.

When you let go and set the constraint, the view will snap into position to account for the presence of the new constraint. This is how you move views around in a **ConstraintLayout** – by setting and removing constraints.

Verify that your ImageView has a top constraint connected to the top of the ConstraintLayout by hovering over the ImageView with your mouse. It should look like Figure 9.18.

#### Figure 9.18 ImageView with a top constraint

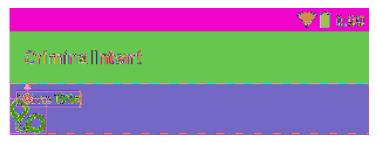

Do the same for the bottom constraint handle, dragging it from the **ImageView** to the bottom of the root view, also taking care to avoid attaching to the **TextView**s. Again, you will need to drag the connection toward the center of the root view and then slightly down, as shown in Figure 9.19.

#### Figure 9.19 ImageView connection in progress

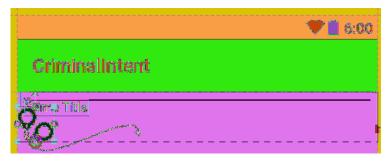

Finally, drag the right constraint handle from the **ImageView** to the right side of the root view. That should set all of your constraints. Hovering over the **ImageView** will show all of them. Your constraints should look like Figure 9.20.

#### Figure 9.20 ImageView's three constraints

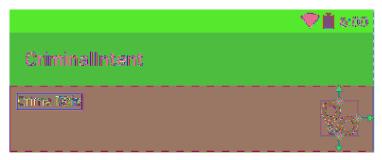

#### ConstraintLayout's inner workings

Any edits that you make with the graphical editor are reflected in the XML behind the scenes. You can still edit the raw **ConstraintLayout** XML, but the graphical editor will often be easier, because **ConstraintLayout** is much more verbose than other **ViewGroups**.

Switch to the text view to see what happened to the XML when you created the three constraints on your ImageView.

```
Listing 9.2 ImageView's new XML constraints
(layout/list_item_crime.xml)
```

```
<android.support.constraint.ConstraintLayout</pre>
    xmlns:android="http://schemas.android.com/apk/res/android"
    xmlns:app="http://schemas.android.com/apk/res-auto"
    xmlns:tools="http://schemas.android.com/tools"
    android:layout_width="match_parent"
    android:layout_height="wrap_content">
    <ImageView
        android:id="@+id/imageView"
        android:layout_width="wrap_content"
        android:layout_height="wrap_content"
        app:srcCompat="@drawable/ic_solved"
        android:layout_marginTop="16dp"
        app:layout_constraintTop_toTopOf="parent"
        app:layout_constraintBottom_toBottomOf="parent"
        android:layout_marginBottom="16dp"
        android:layout_marginEnd="16dp"
        app:layout constraintRight toRightOf="parent"/>
```

</android.support.constraint.ConstraintLayout>

Take a closer look at the top constraint:

```
app:layout_constraintTop_toTopOf="parent"
```

This attribute begins with layout\_. All attributes that begin with layout\_ are known as *layout parameters*. Unlike other attributes, layout parameters are directions to that widget's *parent*, not the widget itself. They tell the parent layout how to arrange the child element within itself. You have seen a few layout parameters so far, like layout\_width and layout\_height.

The name of the constraint is constraintTop. This means that this is the top constraint on your **ImageView**.

Finally, the attribute ends with toTopOf="parent". This means that this constraint is connected to the top edge of the parent. The parent here is the **ConstraintLayout**.

Whew, what a mouthful. Time to leave the raw XML behind and return to the graphical editor.

## **Editing properties**

Your ImageView is now positioned correctly. Next up: Position and size the title TextView.

First, select crime\_date in the component tree and drag it out of the way (Figure 9.21). Remember that any changes you make to the position in the preview will not be represented when the app is running. At runtime, only constraints remain.

Figure 9.21 Get out of here, date

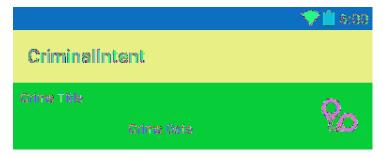

Now, select crime\_title in the component tree. This will also highlight crime\_title in the preview.

You want crime\_title to be at the top left of your layout, positioned to the left of your new ImageView. That requires three constraints:

- from the left side of your view to the left side of the parent, with a 16dp margin
- from the top of your view to the top of the parent, with a 16dp margin
- from the right of your view to the left side of the new ImageView, with an 8dp margin

Modify your layout so that all of these constraints are in place. (As of this writing, finding the right place to click can be tricky. Try to click inside of the **TextView**, and remember that you can always key Command+Z (Ctrl+Z) to undo and try again.)

Verify that your constraints look like Figure 9.22. (The selected widget will show squiggly lines for any of its constraints that are stretching.)

#### Figure 9.22 Title **TextView**'s constraints

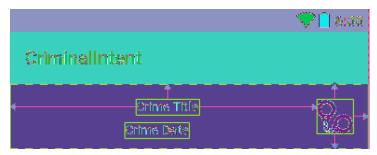

When you click on the **TextView**, you can see that it has an oval area that the **ImageView** did not have. **TextView**s have this additional constraint anchor that can be used to align text. You will not be using it in this chapter, but now you know what it is. Now that the constraints are set up, you can restore the title **TextView** to its full glory. Adjust its horizontal view setting to any size (0dp) to allow the title **TextView** to fill all of the space available within its constraints. Adjust the vertical view size to wrap\_content, if it is not already, so that the **TextView** will be just tall enough to show the title of the crime. Verify that your settings match those shown in Figure 9.23.

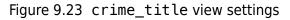

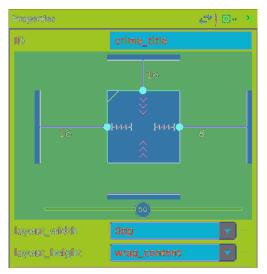

Now, add constraints to the date **TextView**. Select crime\_date in the component tree. You are going to add three constraints:

- from the left side of your view to the left side of the parent, with a 16dp margin
- from the top of your view to the bottom of the crime title, with an 8dp margin
- from the right of your view to the left side of the new ImageView, with an 8dp margin

After adding the constraints, adjust the properties of the **TextView**. You want the width of your date **TextView** to be Any Size and the height to be Wrap Content, just like the title **TextView**. Verify that your settings match those shown in Figure 9.24.

#### Figure 9.24 crime\_date view settings

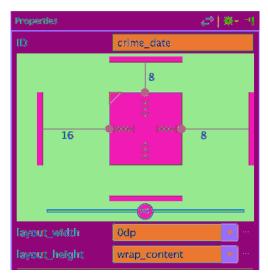

Your layout in the preview should look similar to Figure 9.1, at the beginning of the chapter.

Run CriminalIntent and verify that you see all three components lined up nicely in each row of your **RecyclerView** (Figure 9.25).

Figure 9.25 Now with three views per row

|                                                                          | 💎 🏴 📋 7:00 |
|--------------------------------------------------------------------------|------------|
| CriminalIntent                                                           |            |
| Crime #0<br>Mon Dec 12 14:45:54 EST 2016                                 | 80         |
| Crime #1<br>Mon Dec 12 14:45:54 EST 2016                                 |            |
| Crime #2<br>Mon Dec 12 14:45:54 EST 2016                                 | 80         |
| Crime #3<br>Mon Dec 12 14:45:54 EST 2016<br>Crime #4                     | 0_         |
| Mon Dec 12 14:45:54 EST 2016<br>Crime #5                                 | Q          |
| Mon Dec 12 14:45:54 EST 2016<br>Crime #6<br>Mon Dec 12 14:45:54 EST 2016 | 80         |
| Crime #7<br>Mon Dec 12 14:45:54 EST 2016                                 |            |
| Crime #8<br>Mon Dec 12 14:45:54 EST 2016                                 | 8          |
| 4 0                                                                      |            |

## Making list items dynamic

Now that the layout includes the right constraints, update the **ImageView** so that the handcuffs are only shown on crimes that have been solved.

First, update the ID of your ImageView. When you added the ImageView to your ConstraintLayout, it was given a default name. That name is not too descriptive. Select your ImageView in list\_item\_crime.xml and, in the properties view, update the ID attribute to crime\_solved (Figure 9.26). You will be asked whether Android Studio should update all usages of the ID; select Yes.

#### Figure 9.26 Updating the image ID

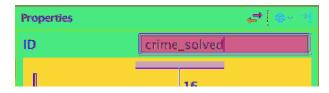

With a proper ID in place, now you will update your code. Open CrimeListFragment.java. In **CrimeHolder**, add an **ImageView** instance variable and toggle its visibility based on the solved status of your crime.

```
Listing 9.3 Updating handcuff visibility (CrimeListFragment.java)
```

```
private class CrimeHolder extends RecyclerView.ViewHolder
        implements View.OnClickListener {
   private TextView mDateTextView;
   private ImageView mSolvedImageView;
   public CrimeHolder(LayoutInflater inflater, ViewGroup parent) {
        super(inflater.inflate(R.layout.list item crime, parent, false));
        itemView.setOnClickListener(this);
        mTitleTextView = (TextView) itemView.findViewById(R.id.crime title);
       mDateTextView = (TextView) itemView.findViewById(R.id.crime date);
       mSolvedImageView = (ImageView) itemView.findViewById(R.id.crime_solved);
   }
   public void bind(Crime crime) {
        mCrime = crime;
        mTitleTextView.setText(mCrime.getTitle());
       mDateTextView.setText(mCrime.getDate().toString());
       mSolvedImageView.setVisibility(crime.isSolved() ? View.VISIBLE : View.GONE);
   }
    . . .
}
```

Run CriminalIntent and verify that the handcuffs now appear on every other row.

## **More on Layout Attributes**

Let's add a few more tweaks to the design of list\_item\_crime.xml and, in the process, answer some lingering questions you might have about widgets and attributes.

Navigate back to the Design view of list\_item\_crime.xml. Select crime\_title and adjust some of the attributes in the properties view.

Click the disclosure arrow next to textAppearance to reveal a set of text and font attributes. Update the textColor attribute to @android:color/black (Figure 9.27).

#### Figure 9.27 Updating the title color

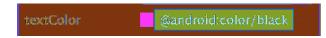

Next, set the textSize attribute to 18sp. Run CriminalIntent and be amazed at how much better everything looks with a fresh coat of paint.

### Screen pixel densities and dp and sp

In list\_item\_crime.xml, you have specified attribute values in terms of sp and dp units. Now it is time to learn what they are.

Sometimes you need to specify values for view attributes in terms of specific sizes (usually in pixels, but sometimes points, millimeters, or inches). You see this most commonly with attributes for text size, margins, and padding. Text size is the pixel height of the text on the device's screen. Margins specify the distances between views, and padding specifies the distance between a view's outside edges and its content.

As you saw in the section called *Adding an Icon* in Chapter 2, Android automatically scales images to different screen pixel densities using density-qualified drawable folders (such as drawable-xhdpi). But what happens when your images scale, but your margins do not? Or when the user configures a larger-than-default text size?

To solve these problems, Android provides density-independent dimension units that you can use to get the same size on different screen densities. Android translates these units into pixels at runtime, so there is no tricky math for you to do (Figure 9.28).

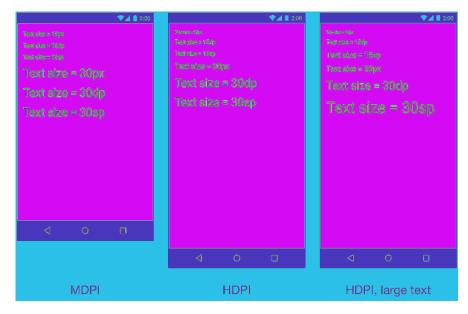

#### Figure 9.28 Dimension units in action on TextView

| рх          | Short for <i>pixel</i> . One pixel corresponds to one onscreen pixel, no matter what the display density is. Because pixels do not scale appropriately with device display density, their use is not recommended. |
|-------------|----------------------------------------------------------------------------------------------------|
| dp (or dip) | Short for density-independent pixel and usually pronounced "dip." You typically                                                                                                    |

- dp (or d1p) Short for *density-independent pixel* and usually pronounced "dip. You typically use this for margins, padding, or anything else for which you would otherwise specify size with a pixel value. One dp is always 1/160th of an inch on a device's screen. You get the same size regardless of screen density: When your display is a higher density, density-independent pixels will expand to fill a larger number of screen pixels.
- spShort for scale-independent pixel. Scale-independent pixels are density-<br/>independent pixels that also take into account the user's font size preference. You<br/>will almost always use sp to set display text size.
- pt, mm, in These are scaled units, like dp, that allow you to specify interface sizes in points (1/72 of an inch), millimeters, or inches. However, we do not recommend using them: Not all devices are correctly configured for these units to scale correctly.

In practice and in this book, you will use dp and sp almost exclusively. Android will translate these values into pixels at runtime.

## **Margins vs padding**

In both GeoQuiz and CriminalIntent, you have given widgets margin and padding attributes. Beginning developers sometimes get confused about these two. Now that you understand what a layout parameter is, the difference is easier to explain.

Margin attributes are layout parameters. They determine the distance between widgets. Given that a widget can only know about itself, margins must be the responsibility of the widget's parent.

Padding, on the other hand, is not a layout parameter. The android:padding attribute tells the widget how much bigger than its contents it should draw itself. For example, say you wanted the date button to be spectacularly large without changing its text size (Figure 9.29).

Figure 9.29 I like big buttons and I cannot lie...

|                    |                  | ♥⊿ 🛔 2:00 |
|--------------------|------------------|-----------|
| TITLE              |                  |           |
| Enter a titl       | e for the crime. |           |
| DETAILS            |                  |           |
|                    |                  |           |
| Colved             |                  |           |
| $\bigtriangledown$ | 0                |           |

You could add the following attribute to the **Button**.

Listing 9.4 Padding in action (fragment\_crime.xml)

```
<Button android:id="@+id/crime_date"
android:layout_width="match_parent"
android:layout_height="wrap_content"
android:layout_marginLeft="16dp"
android:layout_marginRight="16dp"
android:padding="80dp" />
```

Alas, you should probably remove this attribute before continuing.

#### Styles, themes, and theme attributes

A *style* is an XML resource that contains attributes that describe how a widget should look and behave. For example, the following is a style resource that configures a widget with a larger-than-normal text size:

```
<style name="BigTextStyle">
<item name="android:textSize">20sp</item>
<item name="android:padding">3dp</item>
</style>
```

You can create your own styles (and you will in Chapter 22). You add them to a styles file in res/values/ and refer to them in layouts like this: @style/my\_own\_style.

Take another look at the **TextView** widgets in fragment\_crime.xml; each has a style attribute that refers to a style created by Android. This particular style makes the **TextView**s look like list separators and comes from the app's *theme*. A theme is a collection of styles. Structurally, a theme is itself a style resource whose attributes point to other style resources.

Android provides platform themes that your apps can use. When you created CriminalIntent, the wizard set up a theme for the app that is referenced on the application tag in the manifest.

You can apply a style from the app's theme to a widget using a *theme attribute reference*. This is what you are doing in fragment\_crime.xml when you use the value ?android:listSeparatorTextViewStyle.

In a theme attribute reference, you tell Android's runtime resource manager, "Go to the app's theme and find the attribute named listSeparatorTextViewStyle. This attribute points to another style resource. Put the value of that resource here."

Every Android theme will include an attribute named listSeparatorTextViewStyle, but its definition will be different depending on the overall look and feel of the particular theme. Using a theme attribute reference ensures that the **TextView**s will have the correct look and feel for your app.

You will learn more about how styles and themes work in Chapter 22.

#### Android's design guidelines

Notice that for your margins, Android Studio defaulted to either a 16dp or a 8dp value. This value follows Android's material design guidelines. You can find all of the Android design guidelines at developer.android.com/design/index.html.

Your Android apps should follow these guidelines as closely as possible. However, you should know that the guidelines rely heavily on newer Android SDK functionality that is not always available or easy to achieve on older devices. Many of the design recommendations can be followed using the AppCompat library, which you have seen and will read more about in Chapter 13.

## The Graphical Layout Tools and You

The graphical layout tools are useful, especially with **ConstraintLayout**. Not everyone is a fan, though. Many prefer the simplicity and clarity of working directly with XML, rather than relying on the IDE.

Do not feel that you have to choose sides. You can switch between the graphical editor and directly editing XML at any time. Feel free to use whichever tool you prefer to create the layouts in this book. From now on, we will show you a diagram rather than the XML when you need to create a layout. You can decide for yourself how to create it – XML, graphical editor, or some of each.

## **Challenge: Formatting the Date**

The **Date** object is more of a timestamp than a conventional date. A timestamp is what you see when you call **toString()** on a **Date**, so that is what you have on in each of your **RecyclerView** rows. While timestamps make for good documentation, it might be nicer if the rows just displayed the date as humans think of it – like "Jul 22, 2016." You can do this with an instance of the **android.text.format.DateFormat** class. The place to start is the reference page for this class in the Android documentation.

You can use methods in the **DateFormat** class to get a common format. Or you can prepare your own format string. For a more advanced challenge, create a format string that will display the day of the week as well – for example, "Friday, Jul 22, 2016."

10

## **Using Fragment Arguments**

In this chapter, you will get the list and the detail parts of CriminalIntent working together. When a user presses an item in the list of crimes, a new **CrimeActivity** hosting a **CrimeFragment** will appear and display the details for that instance of **Crime** (Figure 10.1).

#### Figure 10.1 Starting CrimeActivity from CrimeListActivity

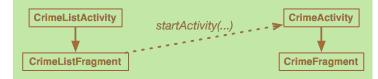

In GeoQuiz, you had one activity (**QuizActivity**) start another activity (**CheatActivity**). In CriminalIntent, you are going to start the **CrimeActivity** from a fragment. In particular, you will have **CrimeListFragment** start an instance of **CrimeActivity**.

## Starting an Activity from a Fragment

Starting an activity from a fragment works nearly the same as starting an activity from another activity. You call the **Fragment.startActivity(Intent)** method, which calls the corresponding **Activity** method behind the scenes.

In **CrimeListFragment**'s **CrimeHolder**, begin by replacing the toast with code that starts an instance of **CrimeActivity**.

Listing 10.1 Starting CrimeActivity (CrimeListFragment.java)

Here **CrimeListFragment** creates an explicit intent that names the **CrimeActivity** class. **CrimeListFragment** uses the **getActivity()** method to pass its hosting activity as the **Context** object that the **Intent** constructor requires.

Run CriminalIntent. Press any list item, and you will see a new **CrimeActivity** hosting a **CrimeFragment** (Figure 10.2).

Figure 10.2 A blank CrimeFragment

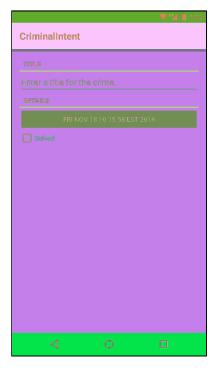

The **CrimeFragment** does not yet display the data for a specific **Crime**, because you have not told it which **Crime** to display.

#### **Putting an extra**

}

You can tell **CrimeFragment** which **Crime** to display by passing the crime ID as an **Intent** extra when **CrimeActivity** is started.

Start by creating a **newIntent** method in **CrimeActivity**.

```
Listing 10.2 Creating a newIntent method (CrimeActivity.java)
```

public class CrimeActivity extends SingleFragmentActivity {

```
public static final String EXTRA_CRIME_ID =
        "com.bignerdranch.android.criminalintent.crime_id";
public static Intent newIntent(Context packageContext, UUID crimeId) {
    Intent intent = new Intent(packageContext, CrimeActivity.class);
    intent.putExtra(EXTRA_CRIME_ID, crimeId);
    return intent;
}
...
```

After creating an explicit intent, you call **putExtra(...)** and pass in a string key and the value the key maps to (the crimeId). In this case, you are calling **putExtra(String, Serializable)** because **UUID** is a **Serializable** object.

Now, update the CrimeHolder to use the newIntent method while passing in the crime ID.

#### Listing 10.3 Stashing and passing a Crime (CrimeListFragment.java)

#### **Retrieving an extra**

The crime ID is now safely stashed in the intent that belongs to **CrimeActivity**. However, it is the **CrimeFragment** class that needs to retrieve and use that data.

There are two ways a fragment can access data in its activity's intent: an easy, direct shortcut and a complex, flexible implementation. First, you are going to try out the shortcut. Then you will implement the complex and flexible solution.

In the shortcut, **CrimeFragment** will simply use the **getActivity()** method to access the **CrimeActivity**'s intent directly. In CrimeFragment.java, retrieve the extra from **CrimeActivity**'s intent and use it to fetch the **Crime**.

Listing 10.4 Retrieving the extra and fetching the Crime (Crime Fragment. java)

```
public class CrimeFragment extends Fragment {
    ...
    public void onCreate(Bundle savedInstanceState) {
        super.onCreate(savedInstanceState);
        <del>mCrime = new Crime();</del>
        UUID crimeId = (UUID) getActivity().getIntent()
            .getSerializableExtra(CrimeActivity.EXTRA_CRIME_ID);
        mCrime = CrimeLab.get(getActivity()).getCrime(crimeId);
    }
    ...
}
```

In Listing 10.4, other than the call to **getActivity()**, the code is the same as if you were retrieving the extra from the activity's code. The **getIntent()** method returns the **Intent** that was used to start **CrimeActivity**. You call **getSerializableExtra(String)** on the **Intent** to pull the **UUID** out into a variable.

After you have retrieved the ID, you use it to fetch the Crime from CrimeLab.

#### Updating CrimeFragment's view with Crime data

Now that **CrimeFragment** fetches a **Crime**, its view can display that **Crime**'s data. Update **onCreateView(...)** to display the **Crime**'s title and solved status. (The code for displaying the date is already in place.)

Listing 10.5 Updating view objects (CrimeFragment.java)

Run CriminalIntent. Select Crime #4 and watch a **CrimeFragment** instance with the correct crime data appear (Figure 10.3).

| CriminalIntent |  |
|----------------|--|
|                |  |
| TITLE          |  |
| Crime #4       |  |
| DETAILS        |  |
|                |  |
| Solved         |  |
|                |  |
|                |  |
|                |  |
|                |  |
|                |  |
|                |  |
|                |  |
|                |  |
|                |  |
|                |  |
|                |  |

Figure 10.3 The crime that you wanted to see

#### The downside to direct retrieval

Having the fragment access the intent that belongs to the hosting activity makes for simple code. However, it costs you the encapsulation of your fragment. **CrimeFragment** is no longer a reusable building block because it expects that it will always be hosted by an activity whose **Intent** defines an extra named com.bignerdranch.android.criminalintent.crime\_id.

This may be a reasonable expectation on **CrimeFragment**'s part, but it means that **CrimeFragment**, as currently written, cannot be used with just any activity.

A better solution is to stash the crime ID someplace that belongs to **CrimeFragment** rather than keeping it in **CrimeActivity**'s personal space. The **CrimeFragment** could then retrieve this data without relying on the presence of a particular extra in the activity's intent. The "someplace" that belongs to a fragment is known as its *arguments bundle*.

## **Fragment Arguments**

Every fragment instance can have a **Bundle** object attached to it. This bundle contains key-value pairs that work just like the intent extras of an **Activity**. Each pair is known as an *argument*.

To create fragment arguments, you first create a **Bundle** object. Next, you use type-specific "put" methods of **Bundle** (similar to those of **Intent**) to add arguments to the bundle:

```
Bundle args = new Bundle();
args.putSerializable(ARG_MY_OBJECT, myObject);
args.putInt(ARG_MY_INT, myInt);
args.putCharSequence(ARG_MY_STRING, myString);
```

#### Attaching arguments to a fragment

To attach the arguments bundle to a fragment, you call **Fragment.setArguments(Bundle)**. Attaching arguments to a fragment must be done after the fragment is created but before it is added to an activity.

To hit this window, Android programmers follow a convention of adding a static method named **newInstance()** to the **Fragment** class. This method creates the fragment instance and bundles up and sets its arguments.

When the hosting activity needs an instance of that fragment, you have it call the **newInstance(...)** method rather than calling the constructor directly. The activity can pass in any required parameters to **newInstance(...)** that the fragment needs to create its arguments.

In **CrimeFragment**, write a **newInstance(UUID)** method that accepts a **UUID**, creates an arguments bundle, creates a fragment instance, and then attaches the arguments to the fragment.

Listing 10.6 Writing a newInstance(UUID) method (CrimeFragment.java)

public class CrimeFragment extends Fragment {

```
private Crime mCrime;
private EditText mTitleField;
private Button mDateButton;
private CheckBox mSolvedCheckbox;
public static CrimeFragment newInstance(UUID crimeId) {
    Bundle args = new Bundle();
    args.putSerializable(ARG_CRIME_ID, crimeId);
    CrimeFragment fragment = new CrimeFragment();
    fragment.setArguments(args);
    return fragment;
}
...
```

private static final String ARG\_CRIME\_ID = "crime\_id";

Now, **CrimeActivity** should call **CrimeFragment.newInstance(UUID)** when it needs to create a **CrimeFragment**. It will pass in the **UUID** it retrieved from its extra. Return to **CrimeActivity** and, in **createFragment()**, retrieve the extra from **CrimeActivity**'s intent and pass it into **CrimeFragment.newInstance(UUID)**.

}

You can now also make EXTRA\_CRIME\_ID private, because no other class will access that extra.

#### Listing 10.7 Using newInstance(UUID) (CrimeActivity.java)

```
public class CrimeActivity extends SingleFragmentActivity {
    public private static final String EXTRA_CRIME_ID =
        "com.bignerdranch.android.criminalintent.crime_id";
    ...
    @Override
    protected Fragment createFragment() {
        return new CrimeFragment();
        UUID crimeId = (UUID) getIntent()
            .getSerializableExtra(EXTRA_CRIME_ID);
        return CrimeFragment.newInstance(crimeId);
    }
}
```

Notice that the need for independence does not go both ways. **CrimeActivity** has to know plenty about **CrimeFragment**, including that it has a **newInstance(UUID)** method. This is fine. Hosting activities should know the specifics of how to host their fragments, but fragments should not have to know specifics about their activities. At least, not if you want to maintain the flexibility of independent fragments.

#### **Retrieving arguments**

When a fragment needs to access its arguments, it calls the **Fragment** method **getArguments()** and then one of the type-specific "get" methods of **Bundle**.

Back in **CrimeFragment.onCreate(...)**, replace your shortcut code with retrieving the **UUID** from the fragment arguments.

Listing 10.8 Getting crime ID from the arguments (CrimeFragment.java)

```
@Override
public void onCreate(Bundle savedInstanceState) {
    super.onCreate(savedInstanceState);
    <u>WUID crimeId = (UUID) getActivity().getIntent()</u>
        <del>.getSerializableExtra(CrimeActivity.EXTRA_CRIME_ID);</del>
    UUID crimeId = (UUID) getArguments().getSerializable(ARG_CRIME_ID);
    mCrime = CrimeLab.get(getActivity()).getCrime(crimeId);
}
```

}

Run CriminalIntent. The app will behave the same, but you should feel all warm and fuzzy inside for maintaining **CrimeFragment**'s independence. You are also well prepared for the next chapter, where you will implement more sophisticated navigation in CriminalIntent.

## **Reloading the List**

There is one more detail to take care of. Run CriminalIntent, press a list item, and then modify that **Crime**'s details. These changes are saved to the model, but when you return to the list, the **RecyclerView** is unchanged.

The **RecyclerView**'s **Adapter** needs to be informed that the data has changed (or may have changed) so that it can refetch the data and reload the list. You can work with the **ActivityManager**'s back stack to reload the list at the right moment.

When **CrimeListFragment** starts an instance of **CrimeActivity**, the **CrimeActivity** is put on top of the stack. This pauses and stops the instance of **CrimeListActivity** that was initially on top.

When the user presses the Back button to return to the list, the **CrimeActivity** is popped off the stack and destroyed. At that point, the **CrimeListActivity** is started and resumed (Figure 10.4).

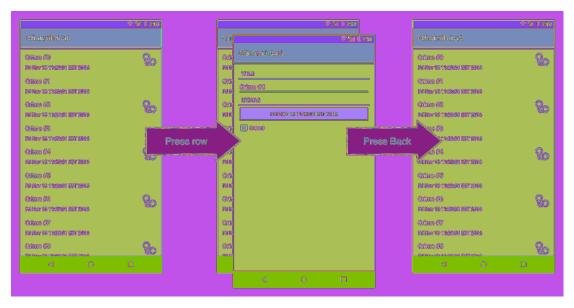

#### Figure 10.4 CriminalIntent's back stack

When the **CrimeListActivity** is resumed, it receives a call to **onResume()** from the OS. When **CrimeListActivity** receives this call, its **FragmentManager** calls **onResume()** on the fragments that the activity is currently hosting. In this case, the only fragment is **CrimeListFragment**.

In **CrimeListFragment**, override **onResume()** and trigger a call to **updateUI()** to reload the list. Modify the **updateUI()** method to call **notifyDataSetChanged()** if the **CrimeAdapter** is already set up.

Listing 10.9 Reloading the list in **onResume()** (CrimeListFragment.java)

```
@Override
public View onCreateView(LayoutInflater inflater, ViewGroup container,
                         Bundle savedInstanceState) {
    . . .
}
@Override
public void onResume() {
    super.onResume();
    updateUI();
}
private void updateUI() {
    CrimeLab crimeLab = CrimeLab.get(getActivity());
    List<Crime> crimes = crimeLab.getCrimes();
    if (mAdapter == null) {
        mAdapter = new CrimeAdapter(crimes);
        mCrimeRecyclerView.setAdapter(mAdapter);
    } else {
        mAdapter.notifyDataSetChanged();
    }
}
```

Why override **onResume()** to update the **RecyclerView** and not **onStart()**? You cannot assume that your activity will be stopped when another activity is in front of it. If the other activity is transparent, your activity may just be paused. If your activity is paused and your update code is in **onStart()**, then the list will not be reloaded. In general, **onResume()** is the safest place to take action to update a fragment's view.

Run CriminalIntent. Select a crime and change its details. When you return to the list, you will immediately see your changes.

You have made progress with CriminalIntent in the last two chapters. Let's take a look at an updated object diagram (Figure 10.5).

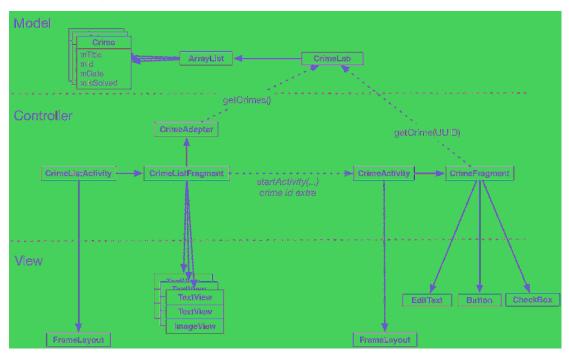

Figure 10.5 Updated object diagram for CriminalIntent

## **Getting Results with Fragments**

In this chapter, you did not need a result back from the started activity. But what if you did? Your code would look a lot like it did in GeoQuiz. Instead of using Activity's startActivityForResult(...) method, you would use Fragment.startActivityForResult(...). Instead of overriding Activity.onActivityResult(...), you would override Fragment.onActivityResult(...):

```
public class CrimeListFragment extends Fragment {
    private static final int REQUEST CRIME = 1;
    . . .
    private class CrimeHolder extends RecyclerView.ViewHolder
            implements View.OnClickListener {
        . . .
        @Override
        public void onClick(View view) {
            Intent intent = CrimeActivity.newIntent(getActivity(), mCrime.getId());
            startActivityForResult(intent, REQUEST_CRIME);
        }
    }
    @Override
    public void onActivityResult(int requestCode, int resultCode, Intent data) {
        if (requestCode == REQUEST_CRIME) {
            // Handle result
        }
    }
    . . .
}
```

**Fragment.startActivityForResult(Intent, int)** is similar to the **Activity** method with the same name. It includes some additional code to route the result to your fragment from its host activity.

Returning results from a fragment is a bit different. A fragment can receive a result from an activity, but it cannot have its own result. Only activities have results. So while **Fragment** has its own **startActivityForResult(...)** and **onActivityResult(...)** methods, it does not have any **setResult(...)** methods.

Instead, you tell the host activity to return a value. Like this:

```
public class CrimeFragment extends Fragment {
    ...
    public void returnResult() {
        getActivity().setResult(Activity.RESULT_OK, null);
    }
}
```

## For the More Curious: Why Use Fragment Arguments?

This all seems so complicated. Why not just set an instance variable on the **CrimeFragment** when it is created?

Because it would not always work. When the OS re-creates your fragment – either across a configuration change or when the user has switched out of your app and the OS reclaims memory – all of your instance variables will be lost. Also, remember that there is no way to cheat low-memory death, no matter how hard you try.

If you want something that works in all cases, you have to persist your arguments.

One option is to use the saved instance state mechanism. You can store the crime ID as a normal instance variable, save the crime ID in onSaveInstanceState(Bundle), and snag it from the Bundle in onCreate(Bundle). This will work in all situations.

However, that solution is hard to maintain. If you revisit this fragment in a few years and add another argument, you may not remember to save the argument in **onSaveInstanceState(Bundle)**. Going this route is less explicit.

Android developers prefer the fragment arguments solution because it is very explicit and clear in its intentions. In a few years, you will come back and know that the crime ID is an argument and is safely shuttled along to new instances of this fragment. If you add another argument, you will know to stash it in the arguments bundle.

## **Challenge: Efficient RecyclerView Reloading**

The **notifyDataSetChanged** method on your **Adapter** is a handy way to ask the **RecyclerView** to reload all of the items that are currently visible.

The use of this method in CriminalIntent is wildly inefficient because at most one **Crime** will have changed when returning to the **CrimeListFragment**.

Use the **RecyclerView.Adapter**'s **notifyItemChanged(int)** method to reload a single item in the list. Modifying the code to call that method is easy. The challenge is discovering which position has changed and reloading the correct item.

## **Challenge: Improving CrimeLab Performance**

**CrimeLab**'s **get(UUID)** method works, but checking each crime's ID against the ID you are looking for one at a time can be improved upon. Improve the performance of the lookup, making sure that CriminalIntent's existing behavior remains unchanged as you refactor.

# **11** Using ViewPager

In this chapter, you will create a new activity to host **CrimeFragment**. This activity's layout will consist of an instance of **ViewPager**. Adding a **ViewPager** to your UI lets users navigate between list items by swiping across the screen to "page" forward or backward through the crimes (Figure 11.1).

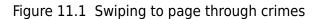

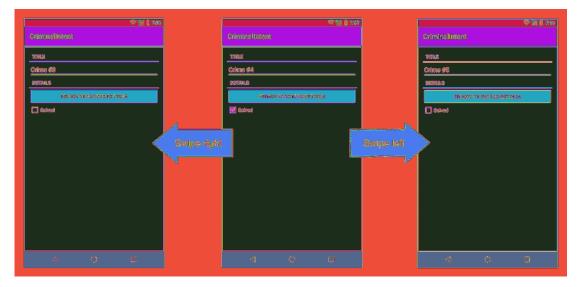

Figure 11.2 shows an updated diagram for CriminalIntent. The new activity will be named **CrimePagerActivity** and will take the place of **CrimeActivity**. Its layout will consist of a **ViewPager**.

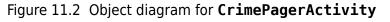

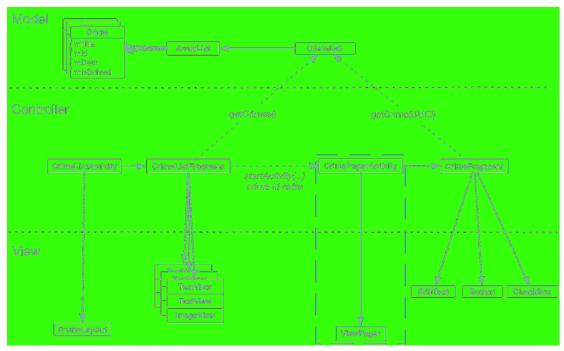

The only new objects you need to create are within the dashed rectangle in the object diagram: **CrimePagerActivity** and **ViewPager**. Nothing else in CriminalIntent needs to change to implement paging between detail views. In particular, you will not have to touch the **CrimeFragment** class, thanks to the work you did in Chapter 10 to ensure **CrimeFragment**'s independence.

Here are the tasks ahead in this chapter:

- create the CrimePagerActivity class
- define a view hierarchy that consists of a ViewPager
- wire up the ViewPager and its adapter in CrimePagerActivity
- modify CrimeHolder.onClick(...) to start CrimePagerActivity instead of CrimeActivity

## Creating CrimePagerActivity

}

**CrimePagerActivity** will be a subclass of **AppCompatActivity**. It will create and manage the **ViewPager**.

Create a new class named **CrimePagerActivity**. Make its superclass **AppCompatActivity** and set up the view for the activity.

Listing 11.1 Setting up ViewPager (CrimePagerActivity.java)

public class CrimePagerActivity extends AppCompatActivity {

```
@Override
protected void onCreate(Bundle savedInstanceState) {
    super.onCreate(savedInstanceState);
    setContentView(R.layout.activity_crime_pager);
}
```

The layout file does not yet exist. Create a new layout file in res/layout/ and name it activity\_crime\_pager. Make its root view a **ViewPager** and give it the attributes shown in Figure 11.3. Notice that you must use **ViewPager**'s full package name (android.support.v4.view.ViewPager).

```
Figure 11.3 CrimePagerActivity's ViewPager
(activity_crime_pager.xml)
```

| android.support.v4.view.ViewPager                                  |      |
|--------------------------------------------------------------------|------|
| <pre>xmlns:android="http://schemas.android.com/apk/res/andro</pre> | oid" |
| android:id="@+id/crime_view_pager"                                 |      |
| android:layout_width="match_parent"                                |      |
| android:layout_height=" <b>match_parent</b> "                      |      |

You use **ViewPager**'s full package name when adding it to the layout file because the **ViewPager** class is from the support library. Unlike **Fragment**, **ViewPager** is only available in the support library; there is not a "standard" **ViewPager** class in a later SDK.

## ViewPager and PagerAdapter

A ViewPager is like a RecyclerView in some ways. A RecyclerView requires an Adapter to provide views. A ViewPager requires a PagerAdapter.

However, the conversation between **ViewPager** and **PagerAdapter** is much more involved than the conversation between **RecyclerView** and **Adapter**. Luckily, you can use **FragmentStatePagerAdapter**, a subclass of **PagerAdapter**, to take care of many of the details.

**FragmentStatePagerAdapter** will boil down the conversation to two simple methods: **getCount()** and **getItem(int)**. When your **getItem(int)** method is called for a position in your array of crimes, it will return a **CrimeFragment** configured to display the crime at that position.

In CrimePagerActivity, set the ViewPager's pager adapter and implement its getCount() and getItem(int) methods.

Listing 11.2 Setting up pager adapter (CrimePagerActivity.java)

```
public class CrimePagerActivity extends AppCompatActivity {
```

```
private ViewPager mViewPager;
private List<Crime> mCrimes;
@Override
protected void onCreate(Bundle savedInstanceState) {
    super.onCreate(savedInstanceState);
    setContentView(R.layout.activity_crime_pager);
    mViewPager = (ViewPager) findViewById(R.id.crime_view_pager);
    mCrimes = CrimeLab.get(this).getCrimes();
    FragmentManager fragmentManager = getSupportFragmentManager();
    mViewPager.setAdapter(new FragmentStatePagerAdapter(fragmentManager) {
        @Override
        public Fragment getItem(int position) {
            Crime crime = mCrimes.get(position);
            return CrimeFragment.newInstance(crime.getId());
        }
        @Override
        public int getCount() {
            return mCrimes.size();
        }
   });
}
```

Let's go through this code. After finding the **ViewPager** in the activity's view, you get your data set from **CrimeLab** – the **List** of crimes. Next, you get the activity's instance of **FragmentManager**.

Then you set the adapter to be an unnamed instance of FragmentStatePagerAdapter. Creating the FragmentStatePagerAdapter requires the FragmentManager. Remember that FragmentStatePagerAdapter is your agent managing the conversation with ViewPager. For your agent to do its job with the fragments that getItem(int) returns, it needs to be able to add them to your activity. That is why it needs your FragmentManager.

(What exactly is your agent doing? The short story is that it is adding the fragments you return to your activity and helping **ViewPager** identify the fragments' views so that they can be placed correctly. More details are in the section called *For the More Curious: How ViewPager Really Works*.)

The pager adapter's two methods are straightforward. The **getCount()** method returns the number of items in the array list. The **getItem(int)** method is where the magic happens. It fetches the **Crime** instance for the given position in the data set. It then uses that **Crime**'s ID to create and return a properly configured **CrimeFragment**.

}

## Integrating CrimePagerActivity

Now you can begin the process of decommissioning **CrimeActivity** and putting **CrimePagerActivity** in its place.

First, add a newIntent method to CrimePagerActivity along with an extra for the crime ID.

Listing 11.3 Creating newIntent (CrimePagerActivity.java)

```
public class CrimePagerActivity extends AppCompatActivity {
   private static final String EXTRA_CRIME_ID =
            "com.bignerdranch.android.criminalintent.crime_id";
   private ViewPager mViewPager;
   private List<Crime> mCrimes;
   public static Intent newIntent(Context packageContext, UUID crimeId) {
        Intent intent = new Intent(packageContext, CrimePagerActivity.class);
        intent.putExtra(EXTRA_CRIME_ID, crimeId);
        return intent;
   }
   @Override
   protected void onCreate(Bundle savedInstanceState) {
        super.onCreate(savedInstanceState);
        setContentView(R.layout.activity_crime_pager);
       UUID crimeId = (UUID) getIntent()
                .getSerializableExtra(EXTRA_CRIME_ID);
        . . .
   }
}
```

Now, you want pressing a list item in CrimeListFragment to start an instance of CrimePagerActivity instead of CrimeActivity.

Return to CrimeListFragment.java and modify CrimeHolder.onClick(View) to start a CrimePagerActivity.

```
Listing 11.4 Firing it up (CrimeListFragment.java)
private class CrimeHolder extends RecyclerView.ViewHolder
    implements View.OnClickListener {
    ...
    @Override
    public void onClick(View view) {
        <del>Intent intent = CrimeActivity.newIntent(getActivity(), mCrime.getId());
        Intent intent = CrimePagerActivity.newIntent(getActivity(), mCrime.getId());
        startActivity(intent);
    }
}</del>
```

You also need to add **CrimePagerActivity** to the manifest so that the OS can start it. While you are in the manifest, remove **CrimeActivity**'s declaration. To accomplish this, you can just rename the **CrimeActivity** to **CrimePagerActivity** in the manifest.

## Listing 11.5 Adding CrimePagerActivity to the manifest (AndroidManifest.xml)

```
<manifest ...>
...
<application ...>
...
<activity
android:name=".CrimeActivity"
android:name=".CrimePagerActivity">
</activity>
```

Finally, to keep your project tidy, delete CrimeActivity. java from the project tool window.

Run CriminalIntent. Press Crime #0 to view its details. Then swipe left and right to browse the crimes. Notice that the paging is smooth and there is no delay in loading. By default, **ViewPager** loads the item currently onscreen plus one neighboring page in each direction so that the response to a swipe is immediate. You can tweak how many neighboring pages are loaded by calling **setOffscreenPageLimit(int)**.

Your **ViewPager** is not yet perfect. Press the Back button to return to the list of crimes and press a different item. You will see the first crime displayed again instead of the crime that you asked for.

By default, the **ViewPager** shows the first item in its **PagerAdapter**. You can have it show the crime that was selected by setting the **ViewPager**'s current item to the index of the selected crime.

At the end of **CrimePagerActivity.onCreate(Bundle)**, find the index of the crime to display by looping through and checking each crime's ID. When you find the **Crime** instance whose mId matches the crimeId in the intent extra, set the current item to the index of that **Crime**.

Listing 11.6 Setting the initial pager item (CrimePagerActivity.java)

```
public class CrimePagerActivity extends AppCompatActivity {
    ...
    @Override
    protected void onCreate(Bundle savedInstanceState) {
        ...
        FragmentManager fragmentManager = getSupportFragmentManager();
        mViewPager.setAdapter(new FragmentStatePagerAdapter(fragmentManager) {
            ...
        });
        for (int i = 0; i < mCrimes.size(); i++) {
            if (mCrimes.get(i).getId().equals(crimeId)) {
                mViewPager.setCurrentItem(i);
                break;
            }
        }
    }
}</pre>
```

Run CriminalIntent again. Selecting any list item should display the details of the correct **Crime**. And that is it. Your **ViewPager** is now fully armed and operational.

## FragmentStatePagerAdapter vs FragmentPagerAdapter

There is another **PagerAdapter** type that you can use called **FragmentPagerAdapter**. **FragmentPagerAdapter** is used exactly like **FragmentStatePagerAdapter**. It only differs in how it unloads your fragments when they are no longer needed.

With FragmentStatePagerAdapter, your unneeded fragment is destroyed (Figure 11.4). A transaction is committed to completely remove the fragment from your activity's FragmentManager. The "state" in FragmentStatePagerAdapter comes from the fact that it will save out your fragment's Bundle from onSaveInstanceState(Bundle) when it is destroyed. When the user navigates back, the new fragment will be restored using that instance state.

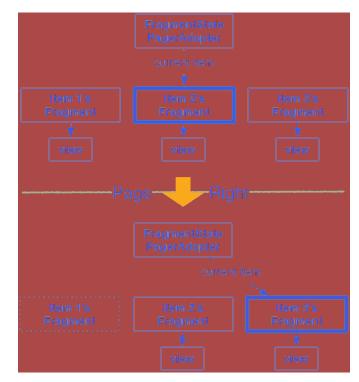

#### Figure 11.4 FragmentStatePagerAdapter's fragment management

FragmentPagerAdapter handles things differently. When your fragment is no longer needed, FragmentPagerAdapter calls detach(Fragment) on the transaction, instead of remove(Fragment). This destroys the fragment's view, but leaves the fragment instance alive in the FragmentManager. So the fragments created by FragmentPagerAdapter are never destroyed (Figure 11.5).

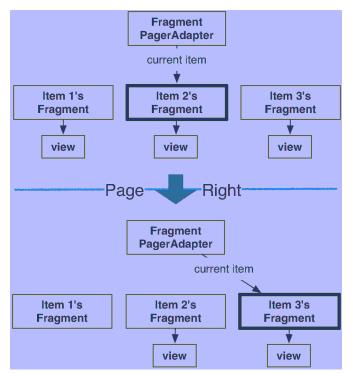

#### Figure 11.5 FragmentPagerAdapter's fragment management

Which kind of adapter you should use depends on your application. FragmentStatePagerAdapter is generally more frugal with memory. CriminalIntent is displaying what could be a long list of crimes, each of which will eventually include a photo. You do not want to keep all that information in memory, so you use FragmentStatePagerAdapter.

On the other hand, if your interface has a small, fixed number of fragments, **FragmentPagerAdapter** would be safe and appropriate. The most common example of this scenario is a tabbed interface. Some detail views have enough details to require two screens, so the details are split across multiple tabs. Adding a swipeable **ViewPager** to this interface makes the app tactile. Keeping these fragments in memory can make your controller code easier to manage. Plus, because this style of interface usually has only two or three fragments per activity, there is little danger of running low on memory.

## For the More Curious: How ViewPager Really Works

The **ViewPager** and **PagerAdapter** classes handle many things for you behind the scenes. This section will supply more details about what is going on back there.

A caveat before we get into this discussion: You do not need to understand the nitty-gritty details in most cases.

But, if you need to implement the **PagerAdapter** interface yourself, you will need to know how the **ViewPager-PagerAdapter** relationship differs from an ordinary **RecyclerView-Adapter** relationship.

When would you need to implement the **PagerAdapter** interface yourself? When you want **ViewPager** to host something other than **Fragments**. If you want to host normal **View** objects in a **ViewPager**, like a few images, you implement the raw **PagerAdapter** interface.

So why is ViewPager not a RecyclerView?

Using a **RecyclerView** in this case would be a lot of work because you could not use your existing **Fragment**. An **Adapter** expects you to provide a **View** instantly. However, your **FragmentManager** determines when your fragment's view is created, not you. So when **RecyclerView** comes knocking at your **Adapter**'s door for your fragment's view, you will not be able to create the fragment *and* provide its view immediately.

This is the reason ViewPager exists. Instead of an Adapter, it uses PagerAdapter. PagerAdapter is more complicated than Adapter because it does more of the work of managing views than Adapter does. Here are the basics.

Instead of an **onBindViewHolder(...)** method that returns a view holder and its corresponding view, **PagerAdapter** has the following methods:

```
public Object instantiateItem(ViewGroup container, int position)
public void destroyItem(ViewGroup container, int position, Object object)
public abstract boolean isViewFromObject(View view, Object object)
```

**PagerAdapter.instantiateItem(ViewGroup, int)** tells the pager adapter to create an item view for a given position and add it to a container **ViewGroup**, and **destroyItem(ViewGroup, int, Object)** tells it to destroy that item. Note that **instantiateItem(ViewGroup, int)** does not say to create the view *right now*. The **PagerAdapter** could create the view at any time after that.

Once the view has been created, ViewPager will notice it at some point. To figure out which item's view it is, it calls isViewFromObject(View, Object). The Object parameter is an object received from a call to instantiateItem(ViewGroup, int). So if ViewPager calls instantiateItem(ViewGroup, 5) and receives object A, isViewFromObject(View, A) should return true if the View passed in is for item 5, and false otherwise.

This is a complicated process for the **ViewPager**, but it is less complicated for the **PagerAdapter**, which only needs to be able to create views, destroy views, and identify which object a view comes from. This loose requirement gives a **PagerAdapter** implementation enough wiggle room to create and add a new fragment inside **instantiateItem(ViewGroup, int)** and return the fragment as the **Object** to keep track of. Then **isViewFromObject(View, Object)** looks like this:

```
@Override
public boolean isViewFromObject(View view, Object object) {
    return ((Fragment)object).getView() == view;
}
```

Implementing all those **PagerAdapter** overrides would be a pain to do every time you needed to use **ViewPager**. Thank goodness for **FragmentPagerAdapter** and **FragmentStatePagerAdapter**.

## For the More Curious: Laying Out Views in Code

Throughout this book, you have been creating your views in layout files. It is also possible to create your views in code.

In fact, you could have defined your ViewPager in code without a layout file at all:

```
@Override
protected void onCreate(Bundle savedInstanceState) {
    super.onCreate(savedInstanceState);
    ViewPager viewPager = new ViewPager(this);
    setContentView(viewPager);
    ...
}
```

No magic is necessary to create a view: Just call its constructor, passing in a **Context** as the parameter. You can programmatically create an entire view hierarchy instead of using layout files.

However, creating views in code should be avoided, because layout files provide a few benefits.

One benefit of layout files is that they help to provide a clear separation between your controller and view objects in your app. The view exists in XML and the controller exists in Java code. This separation makes your code easier to maintain by limiting the amount of changes in your controller when you change your view and vice versa.

Another benefit to views defined in XML is that you can use Android's resource qualification system to automatically choose the appropriate version of that XML file based on the properties of the device.

As you saw in Chapter 3, this system makes it easy to change your layout file depending on the orientation of the device (as well as other configurations).

So what are the downsides to using layout files? Well, you do have to go to the trouble of creating an XML file and inflating it. If you are creating a single view, sometimes you may not want to go to the trouble.

Otherwise, though, there are no downsides to speak of – the Android team has never recommended constructing view hierarchies programmatically, even back in the old days when developers had to be even more conscious of performance than they are now. Even if you need something as small as an ID on your view (which is often necessary, even with a programmatically created view), it is simpler to have a layout file.

## **Challenge: Restoring CrimeFragment's Margins**

You may have noticed that your **CrimeFragment** has mysteriously lost its margins. In fragment\_crime.xml, you specified a margin of 16dp.

```
<LinearLayout xmlns:android="http://schemas.android.com/apk/res/android"
android:layout_width="match_parent"
android:layout_height="match_parent"
android:layout_margin="16dp"
android:orientation="vertical">
```

That margin no longer shows up. So, what gives? **ViewPager**'s layout params do not support margins. Update fragment\_crime.xml and restore your margins.

## **Challenge: Adding First and Last Buttons**

Add two buttons to **CrimePagerActivity** that allow jumping the **ViewPager** to the first or last crime instantly. As a bonus, disable "jump to first" when on the first page and "jump to last" when on the last page.

# 12 Dialogs

Dialogs demand attention and input from the user. They are useful for presenting a choice or important information. In this chapter, you will add a dialog in which users can change the date of a crime. Pressing the date button in **CrimeFragment** will present this dialog on Lollipop and later (Figure 12.1).

Figure 12.1 A dialog for picking the date of a crime

|     |                                        |               |   |   |  |  | ♥ 🖬 🕯 | 7:00 |
|-----|----------------------------------------|---------------|---|---|--|--|-------|------|
| Cri | iminal                                 | Inten         | t |   |  |  |       |      |
|     | Date of crime:<br>2016<br>Morn, Nov 21 |               |   |   |  |  |       |      |
| R   |                                        | November 2016 |   |   |  |  |       | Ĩ    |
|     |                                        |               |   |   |  |  |       |      |
|     |                                        |               |   |   |  |  |       |      |
|     |                                        |               |   |   |  |  |       |      |
|     |                                        |               |   |   |  |  |       |      |
|     |                                        |               |   |   |  |  |       |      |
|     |                                        |               |   |   |  |  |       |      |
|     |                                        |               |   |   |  |  | OK    |      |
|     |                                        |               |   |   |  |  |       | 2    |
|     | <                                      |               |   | 0 |  |  | ٥     |      |

The dialog in Figure 12.1 is an instance of **AlertDialog**, a subclass of **Dialog**. **AlertDialog** is the allpurpose **Dialog** subclass that you will use most often. When Lollipop was released, dialogs were given a visual makeover. **AlertDialogs** on Lollipop automatically use this new style. On earlier versions of Android, **AlertDialog** will fall back to the older style, shown on the left in Figure 12.2.

#### Figure 12.2 Old vs new

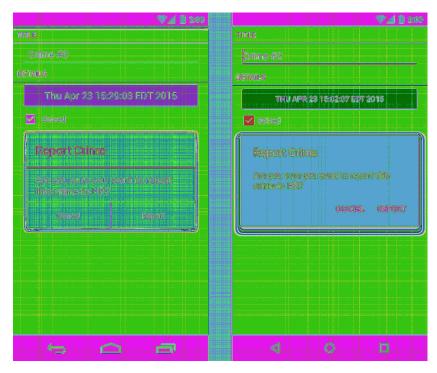

Rather than displaying the crusty old dialog style, it would be nice to always show the new dialog style, no matter which version of Android the user's device is on. And you can do just that with the AppCompat library's **AlertDialog** class. This version of **AlertDialog** is very similar to the one included in the Android OS but, like other AppCompat classes, is compatible with earlier versions. To get the benefits of the AppCompat version, make sure you import **android.support.v7.app.AlertDialog** when prompted.

## Creating a DialogFragment

When using an AlertDialog, it is a good idea to wrap it in an instance of DialogFragment, a subclass of Fragment. It is possible to display an AlertDialog without a DialogFragment, but it is not recommended. Having the dialog managed by the FragmentManager gives you more options for presenting the dialog.

In addition, a bare **AlertDialog** will vanish if the device is rotated. If the **AlertDialog** is wrapped in a fragment, then the dialog will be re-created and put back onscreen after rotation.

For CriminalIntent, you are going to create a **DialogFragment** subclass named **DatePickerFragment**. Within **DatePickerFragment**, you will create and configure an instance of **AlertDialog** that displays a **DatePicker** widget. **DatePickerFragment** will be hosted by **CrimePagerActivity**.

Figure 12.3 shows you an overview of these relationships.

Figure 12.3 Object diagram for two fragments hosted by CrimePagerActivity

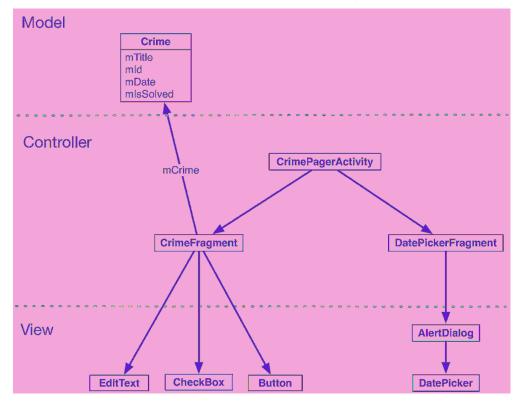

Your first tasks are:

- creating the DatePickerFragment class
- building an AlertDialog
- getting the dialog onscreen via the FragmentManager

Later in the chapter, you will wire up the **DatePicker** and pass the necessary data between **CrimeFragment** and **DatePickerFragment**.

Before you get started, add the string resource shown in Listing 12.1.

Listing 12.1 Adding string for dialog title (values/strings.xml)

```
<resources>
...
<string name="crime_solved_label">Solved</string>
<string name="date_picker_title">Date of crime:</string>
</resources>
```

Create a new class named **DatePickerFragment** and make its superclass **DialogFragment**. Be sure to choose the support library's version of **DialogFragment**: android.support.v4.app.DialogFragment.

**DialogFragment** includes the following method:

public Dialog onCreateDialog(Bundle savedInstanceState)

The FragmentManager of the hosting activity calls this method as part of putting the DialogFragment onscreen.

In DatePickerFragment.java, add an implementation of onCreateDialog(Bundle) that builds an AlertDialog with a title and one OK button. (You will add the DatePicker widget later.)

Be sure that the version of AlertDialog that you import is the AppCompat version: android.support.v7.app.AlertDialog.

Listing 12.2 Creating a **DialogFragment** (DatePickerFragment.java)

```
public class DatePickerFragment extends DialogFragment {
    @Override
    public Dialog onCreateDialog(Bundle savedInstanceState) {
        return new AlertDialog.Builder(getActivity())
            .setTitle(R.string.date_picker_title)
            .setPositiveButton(android.R.string.ok, null)
            .create();
    }
}
```

In this implementation, you use the **AlertDialog.Builder** class, which provides a fluent interface for constructing an **AlertDialog** instance.

First, you pass a **Context** into the **AlertDialog.Builder** constructor, which returns an instance of **AlertDialog.Builder**.

Next, you call two AlertDialog.Builder methods to configure your dialog:

The **setPositiveButton(...)** method accepts a string resource and an object that implements **DialogInterface.OnClickListener**. In Listing 12.2, you pass in an Android constant for OK and null for the listener parameter. You will implement a listener later in the chapter.

(A *positive* button is what the user should press to accept what the dialog presents or to take the dialog's primary action. There are two other buttons that you can add to an **AlertDialog**: a *negative* button and a *neutral* button. These designations determine the positions of the buttons in the dialog.)

Finally, you finish building the dialog with a call to **AlertDialog.Builder.create()**, which returns the configured **AlertDialog** instance.

There is more that you can do with **AlertDialog** and **AlertDialog.Builder**, and the details are well covered in the developer documentation. For now, let's move on to the mechanics of getting your dialog onscreen.

# Showing a DialogFragment

Like all fragments, instances of **DialogFragment** are managed by the **FragmentManager** of the hosting activity.

To get a **DialogFragment** added to the **FragmentManager** and put onscreen, you can call the following methods on the fragment instance:

```
public void show(FragmentManager manager, String tag)
public void show(FragmentTransaction transaction, String tag)
```

The string parameter uniquely identifies the **DialogFragment** in the **FragmentManager**'s list. Whether you use the **FragmentManager** or **FragmentTransaction** version is up to you. If you pass in a **FragmentTransaction**, you are responsible for creating and committing that transaction. If you pass in a **FragmentManager**, a transaction will automatically be created and committed for you.

Here, you will pass in a FragmentManager.

}

In **CrimeFragment**, add a constant for the **DatePickerFragment**'s tag. Then, in **onCreateView(...)**, remove the code that disables the date button and set a **View.OnClickListener** that shows a **DatePickerFragment** when the date button is pressed.

Listing 12.3 Showing your **DialogFragment** (CrimeFragment.java)

public class CrimeFragment extends Fragment {

```
private static final String ARG_CRIME_ID = "crime_id";
private static final String DIALOG_DATE = "DialogDate";
. . .
@Override
public View onCreateView(LayoutInflater inflater, ViewGroup container,
        Bundle savedInstanceState) {
    mDateButton = (Button) v.findViewById(R.id.crime date);
    mDateButton.setText(mCrime.getDate().toString());
    mDateButton.setEnabled(false);
    mDateButton.setOnClickListener(new View.OnClickListener() {
        @Override
        public void onClick(View v) {
            FragmentManager manager = getFragmentManager();
            DatePickerFragment dialog = new DatePickerFragment();
            dialog.show(manager, DIALOG_DATE);
        }
    });
    mSolvedCheckBox = (CheckBox) v.findViewById(R.id.crime_solved);
    return v;
}
```

Run CriminalIntent and press the date button to see the dialog (Figure 12.4).

```
Figure 12.4 An AlertDialog with a title and a button
```

| 19 A                         | 2.96 |
|------------------------------|------|
| CriminalIntent               |      |
| TITLE                        |      |
| Crime #0                     |      |
| DETAILS                      |      |
| MON NOV 21 11:05:25 EST 2016 |      |
| Solved                       |      |
| 1                            |      |
| Date of crime:               |      |
| OF                           |      |
|                              |      |
|                              |      |
|                              |      |
|                              |      |
|                              |      |
|                              |      |
|                              |      |
|                              |      |
|                              |      |

# Setting a dialog's contents

Next, you are going to add a **DatePicker** widget to your **AlertDialog** using the following **AlertDialog.Builder** method:

```
public AlertDialog.Builder setView(View view)
```

This method configures the dialog to display the passed-in **View** object between the dialog's title and its button(s).

In the project tool window, create a new layout resource file named dialog\_date.xml and make its root element **DatePicker**. This layout will consist of a single **View** object – a **DatePicker** – that you will inflate and pass into **setView(...)**.

Configure the **DatePicker** as shown in Figure 12.5.

#### Figure 12.5 DatePicker layout (layout/dialog\_date.xml)

| android:calendarViewShown="false" |
|-----------------------------------|

In DatePickerFragment.onCreateDialog(Bundle), inflate this view and then set it on the dialog.

```
Listing 12.4 Adding DatePicker to AlertDialog
(DatePickerFragment.java)
@Override
public Dialog onCreateDialog(Bundle savedInstanceState) {
    View v = LayoutInflater.from(getActivity())
        .inflate(R.layout.dialog_date, null);
    return new AlertDialog.Builder(getActivity())
        .setView(v)
        .setTitle(R.string.date_picker_title)
        .setPositiveButton(android.R.string.ok, null)
        .create();
}
```

Run CriminalIntent. Press the date button to confirm that the dialog now presents a **DatePicker**. As long as you are running Lollipop or later, you will see a calendar picker (Figure 12.6).

#### Figure 12.6 DatePicker with a calendar

|    |        |        |   |         |      |  | 7:00 |
|----|--------|--------|---|---------|------|--|------|
| Cr | iminal | Intent | t |         |      |  |      |
|    | 2016   | of cri |   |         | 1    |  |      |
| Б  |        |        |   | ember 2 | 2016 |  |      |
|    |        |        |   |         |      |  |      |
|    |        |        |   |         |      |  |      |
|    |        |        |   |         |      |  |      |
|    |        |        |   |         |      |  |      |
|    |        |        |   |         |      |  |      |
|    |        |        |   |         |      |  |      |
|    |        |        |   |         |      |  |      |
|    |        |        |   |         |      |  |      |
|    |        |        |   |         |      |  |      |
|    |        |        |   |         |      |  |      |
|    | <      | 1      |   | 0       |      |  |      |

The calendar picker in Figure 12.6 was introduced along with material design. This version of the **DatePicker** widget ignores the calendarViewShown attribute you set in your layout. If you are running a previous version of Android, however, you will see the old spinner-based **DatePicker** version that respects that attribute (Figure 12.7).

#### Figure 12.7 An AlertDialog with a DatePicker

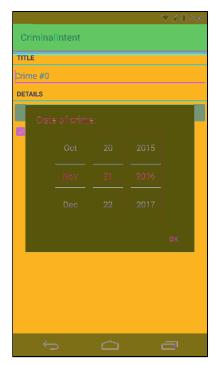

Either version works fine. The newer one sure is pretty, though.

You may be wondering why you went to the trouble of defining and inflating a layout when you could have created the **DatePicker** object in code, like this:

```
@Override
public Dialog onCreateDialog(Bundle savedInstanceState) {
    DatePicker datePicker = new DatePicker(getActivity());
    return new AlertDialog.Builder(getActivity())
        .setView(datePicker)
        ...
        .create();
}
```

Using a layout makes modifications easy if you change your mind about what the dialog should present. For instance, what if you wanted a **TimePicker** next to the **DatePicker** in this dialog? If you are already inflating a layout, you can simply update the layout file and the new view will appear.

Also, the selected date in the **DatePicker** is automatically preserved across rotation. (Try it.) How does this happen? Remember that **Views** can save state across configuration changes, but only if they have an ID attribute. When you created the **DatePicker** in dialog\_date.xml you also asked the build tools to generate a unique ID value for that **DatePicker**.

If you created the **DatePicker** in code, you would have to programmatically set an ID on the **DatePicker** for its state saving to work.

Your dialog is onscreen and looks good. In the next section, you will wire it up to present the **Crime**'s date and allow the user to change it.

# **Passing Data Between Two Fragments**

You have passed data between two activities, and you have passed data between two fragment-based activities. Now you need to pass data between two fragments that are hosted by the same activity – **CrimeFragment** and **DatePickerFragment** (Figure 12.8).

Figure 12.8 Conversation between CrimeFragment and DatePickerFragment

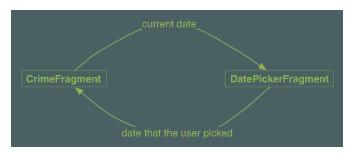

To get the **Crime**'s date to **DatePickerFragment**, you are going to write a **newInstance(Date)** method and make the **Date** an argument on the fragment.

To get the new date back to the **CrimeFragment** so that it can update the model layer and its own view, you will package up the date as an extra on an **Intent** and pass this **Intent** in a call to **CrimeFragment.onActivityResult(...)**, as shown in Figure 12.9.

# Figure 12.9 Sequence of events between CrimeFragment and DatePickerFragment

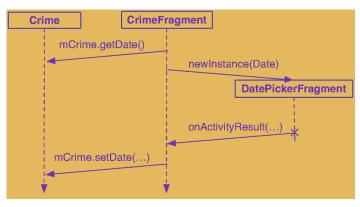

It may seem strange to call **Fragment.onActivityResult(...)**, given that the hosting activity receives no call to **Activity.onActivityResult(...)** in this interaction. However, using **onActivityResult(...)** to pass data back from one fragment to another not only works, but also offers some flexibility in how you present a dialog fragment, as you will see later in the chapter.

# Passing data to DatePickerFragment

To get data into your **DatePickerFragment**, you are going to stash the date in **DatePickerFragment**'s arguments bundle, where the **DatePickerFragment** can access it.

Creating and setting fragment arguments is typically done in a **newInstance()** method that replaces the fragment constructor. In DatePickerFragment.java, add a **newInstance(Date)** method.

```
Listing 12.5 Adding a newInstance(Date) method (DatePickerFragment.java)
```

```
public class DatePickerFragment extends DialogFragment {
```

```
private static final String ARG_DATE = "date";
private DatePicker mDatePicker;
public static DatePickerFragment newInstance(Date date) {
    Bundle args = new Bundle();
    args.putSerializable(ARG_DATE, date);
    DatePickerFragment fragment = new DatePickerFragment();
    fragment.setArguments(args);
    return fragment;
}
...
```

In **CrimeFragment**, remove the call to the **DatePickerFragment** constructor and replace it with a call to **DatePickerFragment.newInstance(Date)**.

Listing 12.6 Adding call to newInstance() (CrimeFragment.java)

```
@Override
public View onCreateView(LayoutInflater inflater, ViewGroup container,
        Bundle savedInstanceState) {
    mDateButton = (Button)v.findViewById(R.id.crime date);
    mDateButton.setText(mCrime.getDate().toString());
    mDateButton.setOnClickListener(new View.OnClickListener() {
        @Override
        public void onClick(View v) {
            FragmentManager manager = getFragmentManager();
            DatePickerFragment dialog = new DatePickerFragment();
            DatePickerFragment dialog = DatePickerFragment
                .newInstance(mCrime.getDate());
            dialog.show(manager, DIALOG DATE);
        }
    });
    . . .
    return v;
}
```

}

**DatePickerFragment** needs to initialize the **DatePicker** using the information held in the **Date**. However, initializing the **DatePicker** requires integers for the month, day, and year. **Date** is more of a timestamp and cannot provide integers like this directly.

To get the integers you need, you must create a **Calendar** object and use the **Date** to configure the **Calendar**. Then you can retrieve the required information from the **Calendar**.

In onCreateDialog(Bundle), get the Date from the arguments and use it and a Calendar to initialize the DatePicker.

Listing 12.7 Extracting the date and initializing **DatePicker** (DatePickerFragment.java)

```
@Override
public Dialog onCreateDialog(Bundle savedInstanceState) {
    Date date = (Date) getArguments().getSerializable(ARG_DATE);
    Calendar calendar = Calendar.getInstance();
    calendar.setTime(date);
    int year = calendar.get(Calendar.YEAR);
    int month = calendar.get(Calendar.MONTH);
    int day = calendar.get(Calendar.DAY_OF_MONTH);
   View v = LayoutInflater.from(getActivity())
            .inflate(R.layout.dialog_date, null);
   mDatePicker = (DatePicker) v.findViewById(R.id.dialog_date_picker);
   mDatePicker.init(year, month, day, null);
    return new AlertDialog.Builder(getActivity())
            .setView(v)
            .setTitle(R.string.date picker title)
            .setPositiveButton(android.R.string.ok, null)
            .create();
}
```

Now **CrimeFragment** is successfully telling **DatePickerFragment** what date to show. You can run CriminalIntent and make sure that everything works as before.

#### **Returning data to CrimeFragment**

To have **CrimeFragment** receive the date back from **DatePickerFragment**, you need a way to keep track of the relationship between the two fragments.

With activities, you call **startActivityForResult(...)**, and the **ActivityManager** keeps track of the parent-child activity relationship. When the child activity dies, the **ActivityManager** knows which activity should receive the result.

#### Setting a target fragment

You can create a similar connection by making **CrimeFragment** the *target fragment* of **DatePickerFragment**. This connection is automatically reestablished after both **CrimeFragment** and **DatePickerFragment** are destroyed and re-created by the OS. To create this relationship, you call the following **Fragment** method:

```
public void setTargetFragment(Fragment fragment, int requestCode)
```

This method accepts the fragment that will be the target and a request code just like the one you send in **startActivityForResult(...)**. The target fragment can use the request code later to identify which fragment is reporting back.

The FragmentManager keeps track of the target fragment and request code. You can retrieve them by calling getTargetFragment() and getTargetRequestCode() on the fragment that has set the target.

In CrimeFragment.java, create a constant for the request code and then make **CrimeFragment** the target fragment of the **DatePickerFragment** instance.

#### Listing 12.8 Setting target fragment (CrimeFragment.java)

```
public class CrimeFragment extends Fragment {
```

```
private static final String ARG_CRIME_ID = "crime_id";
private static final String DIALOG_DATE = "DialogDate";
```

#### private static final int REQUEST\_DATE = 0;

```
@Override
public View onCreateView(LayoutInflater inflater, ViewGroup container,
        Bundle savedInstanceState) {
    . . .
    mDateButton.setOnClickListener(new View.OnClickListener() {
        @Override
        public void onClick(View v) {
            FragmentManager manager = getFragmentManager();
            DatePickerFragment dialog = DatePickerFragment
                    .newInstance(mCrime.getDate());
            dialog.setTargetFragment(CrimeFragment.this, REQUEST_DATE);
            dialog.show(manager, DIALOG_DATE);
        }
    });
    . . .
    return v;
}
```

}

. . .

#### Sending data to the target fragment

Now that you have a connection between **CrimeFragment** and **DatePickerFragment**, you need to send the date back to **CrimeFragment**. You are going to put the date on an **Intent** as an extra.

What method will you use to send this intent to the target fragment? Oddly enough, you will have **DatePickerFragment** pass it into **CrimeFragment.onActivityResult(int, int, Intent)**.

Activity.onActivityResult(...) is the method that the ActivityManager calls on the parent activity after the child activity dies. When dealing with activities, you do not call Activity.onActivityResult(...) yourself; that is the ActivityManager's job. After the activity has received the call, the activity's FragmentManager then calls Fragment.onActivityResult(...) on the appropriate fragment.

When dealing with two fragments hosted by the same activity, you can borrow **Fragment.onActivityResult(...)** and call it directly on the target fragment to pass back data. It has exactly what you need:

- a request code that matches the code passed into **setTargetFragment(...)** to tell the target what is returning the result
- a result code to determine what action to take
- an Intent that can have extra data

}

In **DatePickerFragment**, create a private method that creates an intent, puts the date on it as an extra, and then calls **CrimeFragment.onActivityResult(...)**.

#### Listing 12.9 Calling back to your target (DatePickerFragment.java)

```
public class DatePickerFragment extends DialogFragment {
```

```
public static final String EXTRA DATE =
        "com.bignerdranch.android.criminalintent.date";
private static final String ARG_DATE = "date";
. . .
@Override
public Dialog onCreateDialog(Bundle savedInstanceState) {
}
private void sendResult(int resultCode, Date date) {
    if (getTargetFragment() == null) {
        return;
    }
    Intent intent = new Intent();
    intent.putExtra(EXTRA_DATE, date);
    getTargetFragment()
            .onActivityResult(getTargetRequestCode(), resultCode, intent);
}
```

Now it is time to use this new **sendResult(...)** method. When the user presses the positive button in the dialog, you want to retrieve the date from the **DatePicker** and send the result back to **CrimeFragment**. In **onCreateDialog(...)**, replace the null parameter of **setPositiveButton(...)** with an implementation of **DialogInterface.OnClickListener** that retrieves the selected date and calls **sendResult(...)**.

Listing 12.10 Are you OK? (DatePickerFragment.java)

```
@Override
public Dialog onCreateDialog(Bundle savedInstanceState) {
    return new AlertDialog.Builder(getActivity())
        .setView(v)
        .setTitle(R.string.date_picker_title)
        -setPositiveButton(android.R.string.ok, null);
        .setPositiveButton(android.R.string.ok,
                new DialogInterface.OnClickListener() {
                    @Override
                    public void onClick(DialogInterface dialog, int which) {
                        int year = mDatePicker.getYear();
                        int month = mDatePicker.getMonth();
                        int day = mDatePicker.getDayOfMonth();
                        Date date = new GregorianCalendar(year, month, day).getTime();
                        sendResult(Activity.RESULT_OK, date);
                    }
        })
        .create();
}
```

In **CrimeFragment**, override **onActivityResult(...)** to retrieve the extra, set the date on the **Crime**, and refresh the text of the date button.

Listing 12.11 Responding to the dialog (CrimeFragment.java)

```
public class CrimeFragment extends Fragment {
    . . .
    @Override
    public View onCreateView(LayoutInflater inflater, ViewGroup container,
            Bundle savedInstanceState) {
        . . .
    }
    @Override
    public void onActivityResult(int requestCode, int resultCode, Intent data) {
        if (resultCode != Activity.RESULT_OK) {
            return;
        }
        if (requestCode == REQUEST_DATE) {
            Date date = (Date) data
                    .getSerializableExtra(DatePickerFragment.EXTRA_DATE);
            mCrime.setDate(date);
            mDateButton.setText(mCrime.getDate().toString());
        }
   }
}
```

The code that sets the button's text is identical to code you call in **onCreateView(...)**. To avoid setting the text in two places, encapsulate this code in a private **updateDate()** method and then call it in **onCreateView(...)** and **onActivityResult(...)**.

You could do this by hand or you can have Android Studio do it for you. Highlight the entire line of code that sets **mDateButton**'s text.

Listing 12.12 Highlighting date button update (CrimeFragment.java)

```
@Override
public void onActivityResult(int requestCode, int resultCode, Intent data) {
    if (resultCode != Activity.RESULT_OK) {
        return;
    }
    if (requestCode == REQUEST_DATE) {
        Date date = (Date) data
            .getSerializableExtra(DatePickerFragment.EXTRA_DATE);
        mCrime.setDate(date);
        mDateButton.setText(mCrime.getDate().toString());
    }
}
```

Right-click and select Refactor  $\rightarrow$  Extract  $\rightarrow$  Method... (Figure 12.10).

Figure 12.10 Extracting a method with Android Studio

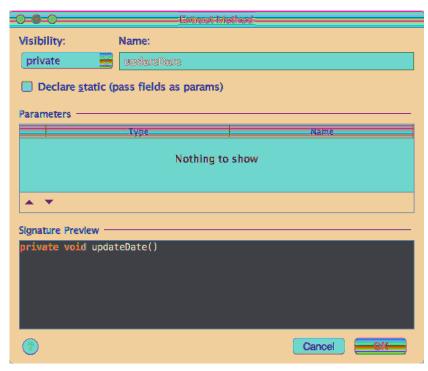

Make the method private and name it **updateDate**. Click OK and Android Studio will tell you that it has found one other place where this line of code was used. Click Yes to allow Android Studio to update the other reference, then verify that your code is now extracted to a single **updateDate()** method, as shown in Listing 12.13.

#### Listing 12.13 Cleaning up with updateDate() (CrimeFragment.java)

```
public class CrimeFragment extends Fragment {
    @Override
    public View onCreateView(LayoutInflater inflater, ViewGroup container,
            Bundle savedInstanceState) {
        View v = inflater.inflate(R.layout.fragment crime, container, false);
        mDateButton = (Button) v.findViewById(R.id.crime_date);
        updateDate();
        . . .
    }
    @Override
    public void onActivityResult(int requestCode, int resultCode, Intent data) {
        if (resultCode != Activity.RESULT_OK) {
            return;
        }
        if (requestCode == REQUEST_DATE) {
            Date date = (Date) data
                    .getSerializableExtra(DatePickerFragment.EXTRA DATE);
            mCrime.setDate(date);
            updateDate();
        }
    }
    private void updateDate() {
        mDateButton.setText(mCrime.getDate().toString());
    }
}
```

Now the circle is complete. The dates must flow. He who controls the dates controls time itself. Run CriminalIntent to ensure that you can, in fact, control the dates. Change the date of a **Crime** and confirm that the new date appears in **CrimeFragment**'s view. Then return to the list of crimes and check the **Crime**'s date to ensure that the model layer was updated.

#### More flexibility in presenting a DialogFragment

Using **onActivityResult(...)** to send data back to a target fragment is especially nice when you are writing an app that needs lots of input from the user and more room to ask for it – and you want the app working well on phones and tablets.

On a phone, you do not have much screen real estate, so you would likely use an activity with a fullscreen fragment to ask the user for input. This child activity would be started by a fragment of the parent activity calling **startActivityForResult(...)**. On the death of the child activity, the parent activity would receive a call to **onActivityResult(...)**, which would be forwarded to the fragment that started the child activity (Figure 12.11).

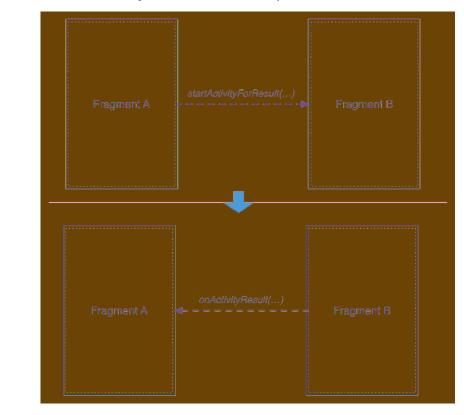

Figure 12.11 Inter-activity communication on phones

On a tablet, where you have plenty of room, it is often better to present a **DialogFragment** to the user to get the same input. In this case, you set the target fragment and call **show(...)** on the dialog fragment. When dismissed, the dialog fragment calls **onActivityResult(...)** on its target (Figure 12.12).

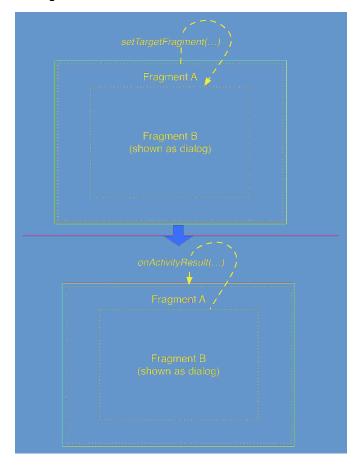

Figure 12.12 Inter-fragment communication on tablets

The fragment's **onActivityResult(...)** will always be called, whether the fragment started an activity or showed a dialog. So you can use the same code for different presentations.

When setting things up to use the same code for a full-screen fragment or a dialog fragment, you can override **DialogFragment.onCreateView(...)** instead of **onCreateDialog(...)** to prepare for both presentations.

# **Challenge: More Dialogs**

Write another dialog fragment named **TimePickerFragment** that allows the user to select what time of day the crime occurred using a **TimePicker** widget. Add another button to **CrimeFragment** to display a **TimePickerFragment**.

# **Challenge: A Responsive DialogFragment**

For a more involved challenge, modify the presentation of the DatePickerFragment.

The first stage of this challenge is to supply the **DatePickerFragment**'s view by overriding **onCreateView(...)** instead of **onCreateDialog(Bundle)**. When setting up a **DialogFragment** in this way, your dialog will not be presented with the built-in title area and button area on the top and bottom of the dialog. You will need to create your own OK button in dialog\_date.xml.

Once DatePickerFragment's view is created in onCreateView(...), you can present DatePickerFragment as a dialog or embedded in an activity. For the second stage of this challenge, create a new subclass of SingleFragmentActivity and host DatePickerFragment in that activity.

When presenting **DatePickerFragment** in this way, you will use the **startActivityForResult(...)** mechanism to pass the date back to **CrimeFragment**. In **DatePickerFragment**, if the target fragment does not exist, use the **setResult(int, intent)** method on the hosting activity to send the date back to the fragment.

For the final step of this challenge, modify CriminalIntent to present the **DatePickerFragment** as a full-screen activity when running on a phone. When running on a tablet, present the **DatePickerFragment** as a dialog. You may need to read ahead in Chapter 17 for details on how to optimize your app for multiple screen sizes.

# **13** The Toolbar

A key component of any well-designed Android app is the toolbar. The toolbar includes actions that the user can take, provides an additional mechanism for navigation, and also provides design consistency and branding.

In this chapter, you will create a menu for CriminalIntent that will be displayed in the toolbar. This menu will have an *action item* that lets users add a new crime. You will also enable the Up button in the toolbar (Figure 13.1).

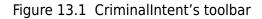

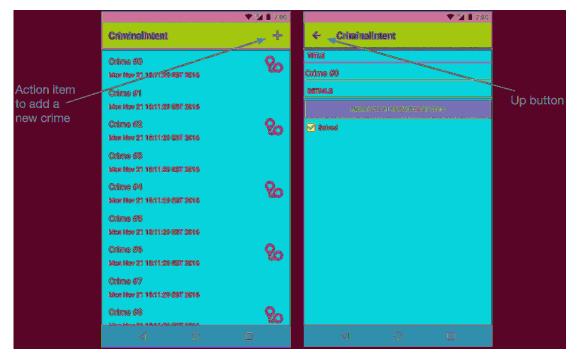

# AppCompat

The toolbar component was added to Android in Android 5.0 (Lollipop). Prior to Lollipop, the *action bar* was the recommended component for navigation and actions within an app.

The action bar and toolbar are very similar components. The toolbar builds on top of the action bar. It has a tweaked UI and is more flexible in the ways that you can use it.

CriminalIntent supports API 19 and newer, which means that you cannot use the native toolbar on all supported versions of Android. Luckily, the toolbar has been back-ported to the AppCompat library. The AppCompat library allows you to provide a Lollipop'd toolbar on any version of Android back to API 9 (Android 2.3).

# Using the AppCompat library

You are already using the AppCompat library. As of this writing, new projects come with it automatically. But what if you need to add the AppCompat library to a legacy project? AppCompat has a few requirements that you will need to know about.

The AppCompat library requires that you:

- add the AppCompat dependency
- use one of the AppCompat themes
- ensure that all activities are a subclass of AppCompatActivity

#### Updating the theme

In Chapter 7 you added the AppCompat dependency to CriminalIntent. The next step is to ensure that you are using one of AppCompat's themes. The AppCompat library comes with three themes:

- Theme.AppCompat a dark theme
- Theme.AppCompat.Light a light theme
- Theme.AppCompat.Light.DarkActionBar a light theme with a dark toolbar

The theme for your application is specified at the application level and optionally per activity in your AndroidManifest.xml. Open AndroidManifest.xml and look at the **application** tag. Notice the android:theme attribute. You should see something similar to Listing 13.1.

Listing 13.1 The stock manifest (AndroidManifest.xml)

```
<application
android:allowBackup="true"
android:icon="@mipmap/ic_launcher"
android:label="@string/app_name"
android:supportsRtl="true"
android:theme="@style/AppTheme" >
```

The **AppTheme** is defined in res/values/styles.xml. Open this file and ensure that the parent theme of your AppTheme matches the shaded portion shown in Listing 13.2. For now, do not worry about the attributes inside the theme. You will update those soon.

#### Listing 13.2 Using an AppCompat theme (res/values/styles.xml)

#### <resources>

```
<style name="AppTheme" parent="Theme.AppCompat.Light.DarkActionBar">
<!-- Customize your theme here. -->
<item name="colorPrimary">@color/colorPrimary</item>
<item name="colorPrimaryDark">@color/colorPrimaryDark</item>
<item name="colorAccent">@color/colorPrimaryDark</item>
<item name="colorAccent">@color/colorAccent</item>
```

</resources>

You will learn much more about styles and themes in Chapter 22.

#### Using AppCompatActivity

The final requirement to use the AppCompat library is to ensure that all of your activities subclass **AppCompatActivity**. You have been using **AppCompatActivity** since Chapter 7 for the support fragment implementation, so no changes are necessary.

If you have made any updates so far in this chapter, run CriminalIntent and ensure that the app does not crash. You should see something similar to Figure 13.2.

#### Figure 13.2 The toolbar

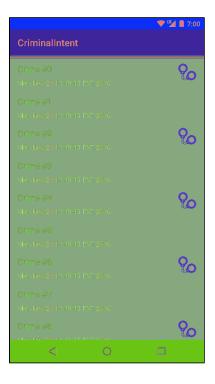

Now it is time to add actions to the toolbar.

# Menus

The top-right area of the toolbar is reserved for the toolbar's menu. The menu consists of action items (sometimes also referred to as *menu items*), which can perform an action on the current screen or on the app as a whole. You will add an action item to allow the user to create a new crime.

Your menu will require a few string resources. Add them to strings.xml (Listing 13.3) now. These strings may seem mysterious at this point, but it is good to get them taken care of. When you need them later, they will already be in place, and you will not have to stop what you are doing to add them.

Listing 13.3 Adding strings for menus (res/values/strings.xml)

```
<resources>
...
<string name="date_picker_title">Date of crime:</string>
<string name="new_crime">New Crime</string>
<string name="show_subtitle">Show Subtitle</string>
<string name="hide_subtitle">Hide Subtitle</string>
<string name="subtitle_format">%1$d crimes</string>
```

```
</resources>
```

# Defining a menu in XML

Menus are a type of resource similar to layouts. You create an XML description of a menu and place the file in the res/menu directory of your project. Android generates a resource ID for the menu file that you then use to inflate the menu in code.

In the project tool window, right-click on the res directory and select New  $\rightarrow$  Android resource file. Change the Resource type to Menu, name the menu resource fragment\_crime\_list, and click OK (Figure 13.3).

| 000                                                                                                    |                     | bbaa | -Besonnes-Bils-    |          |
|----------------------------------------------------------------------------------------------------|---------------------|------|--------------------|----------|
| File name:                                                                                                    | fragment_crime_list |      |                    |          |
| Resource type:                                                                                                    | (-bleno-            |      |                    |          |
| Root element:                                                                                                    | menu                |      |                    |          |
| Source set:                                                                                                    | (_main              |      |                    | <b>3</b> |
| Directory name:                                                                                                    | menu                |      |                    |          |
| Available qualifie                                                                                                    | rs:                 |      | Chosen qualifiers: |          |
| Catenty Cate<br>Network Code<br>Canguage<br>Cargon<br>Layout Direction<br>Smallest Scree<br>Screen Width<br>Screen Height<br>Size<br>Ratio<br>Er Orientation | on<br>:n Width      |      | Nothing to show    |          |
|                                                                                                    |                     |      |                    |          |

# Figure 13.3 Creating a menu file

Here, you use the same naming convention for menu files as you do for layout files. Android Studio will generate res/menu/fragment\_crime\_list.xml, which has the same name as your **CrimeListFragment**'s layout file but lives in the menu folder. In the new file, switch to the Text view and add an item element as shown in Listing 13.4.

# Listing 13.4 Creating a menu resource for **CrimeListFragment** (res/menu/fragment\_crime\_list.xml)

```
<menu xmlns:android="http://schemas.android.com/apk/res/android"
    xmlns:app="http://schemas.android.com/apk/res-auto">
    <item
        android:id="@+id/new_crime"
        android:icon="@android:drawable/ic_menu_add"
        android:title="@string/new_crime"
        app:showAsAction="ifRoom|withText"/>
</menu>
```

The showAsAction attribute refers to whether the item will appear in the toolbar itself or in the *overflow menu*. You have piped together two values, ifRoom and withText, so the item's icon and text will appear in the toolbar if there is room. If there is room for the icon but not the text, then only the icon will be visible. If there is no room for either, then the item will be relegated to the overflow menu.

If you have items in the overflow menu, those items will be represented by the three dots on the farright side of the toolbar, as shown in Figure 13.4. You will update your code to add additional menu items in a moment.

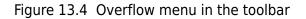

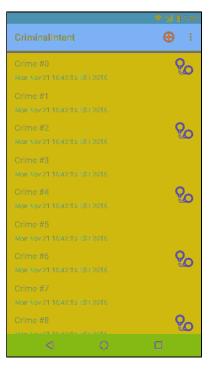

Other options for showAsAction include always and never. Using always is not recommended; it is better to use ifRoom and let the OS decide. Using never is a good choice for less-common actions. In general, you should only put action items that users will use frequently in the toolbar to avoid cluttering the screen.

#### The app namespace

Notice that fragment\_crime\_list.xml uses the xmlns tag to define a new namespace, app, which is separate from the usual android namespace declaration. This app namespace is then used to specify the showAsAction attribute.

This unusual namespace declaration exists for legacy reasons with the AppCompat library. The action bar APIs were first added in Android 3.0. Originally, the AppCompat library was created to bundle a compatibility version of the action bar into apps supporting earlier versions of Android, so that the action bar would exist on any device, even those that did not support the native action bar. On devices running Android 2.3 or older, menus and their corresponding XML did exist, but the android:showAsAction attribute was only added with the release of the action bar.

The AppCompat library defines its own custom showAsAction attribute and does not look for the native showAsAction attribute.

#### **Using Android Asset Studio**

In the android: icon attribute, the value @android:drawable/ic\_menu\_add references a system icon. A system icon is one that is found on the device rather than in your project's resources.

In a prototype, referencing a system icon works fine. However, in an app that will be released, it is better to be sure of what your user will see instead of leaving it up to each device. System icons can change drastically across devices and OS versions, and some devices might have system icons that do not fit with the rest of your app's design.

One alternative is to create your own icons from scratch. You will need to prepare versions for each screen density and possibly for other device configurations. For more information, visit Android's Icon Design Guidelines at developer.android.com/design/style/iconography.html.

A second alternative is to find system icons that meet your app's needs and copy them directly into your project's drawable resources.

System icons can be found in your Android SDK directory. On a Mac, this is typically /Users/user/ Library/Android/sdk. On Windows, the default location is \Users\user\sdk. You can also verify your SDK location by opening the project structure window and selecting the SDK Location option.

In your SDK directory, you will find Android's resources, including ic\_menu\_add. These resources are found in /platforms/android-25/data/res, where 25 represents the API level of the Android version.

The third and easiest alternative is to use the Android Asset Studio, which is included in Android Studio. The Asset Studio allows you to create and customize an image to use in the toolbar.

Right-click on your drawable directory in the project tool window and select New  $\rightarrow$  Image Asset to bring up the Asset Studio (Figure 13.5).

Here, you can generate a few types of icons. In the lcon Type field, choose Action Bar and Tab lcons. Next, name your asset ic\_menu\_add and set the Asset Type option to Clip Art. Update the Theme to use HOLO\_DARK. Since your toolbar uses a dark theme, your image should appear as a light color. These changes are shown in Figure 13.5; note that while we are also showing the clip art you are about to select, your screen will feature the adorable Android logo.

Figure 13.5 Asset Studio

| -0-0-0                              | and a                |
|-------------------------------------|----------------------|
| Configure Image Asset               |                      |
| Icon Type: Action Bar and Tab Icons | Source Asset:        |
| Name: ic_menu_add                   |                      |
| Asset Type: Image Olip Art Text     |                      |
| Clip Art:                           |                      |
|                                     |                      |
| Padding:                            |                      |
| Theme: HOLO_DARK_                   |                      |
|                                     |                      |
| xxhdpi xhdpi hdpi mdpi              |                      |
|                                     | Cancel Previous Meet |

Select the Clip Art button to pick your clip art. In the clip art window, choose the image that looks like a plus sign (Figure 13.6).

Figure 13.6 Clip art options - where is that plus sign?

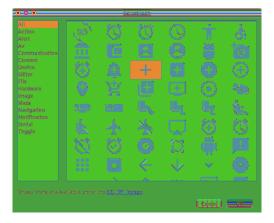

Back on the main screen, click Next to move to the last step of the wizard. The Asset Studio will show you a preview of the work that it will do (Figure 13.7). Notice that an hdpi, mdpi, xhdpi, and xxhdpi icon will be created for you. Jim-dandy.

Figure 13.7 Asset Studio's generated files

|                       | in a final second second second second second second second second second second second second second second s                                                                                       |
|-----------------------|----------------------------------------------------------------------------------------------------|
| Confi<br>Andraid S    | irm Icon Path<br>auto                                                                                                    |
| Res Directory:        | (min 😑                                                                                                    |
| Orstenst Diverterview | <ul> <li>main</li> <li>main</li> <li>dirace ble-h dpi</li> <li>dirace ble-m dpi</li> <li>dirace ble-m dpi</li> <li>dirace ble-m dpi</li> <li>dirace ble-m dpi</li> <li>dirace ble-estidpi</li> </ul> |
|                       | s≓ anant tegginat                                                                                                    |
| ۲                     |                                                                                                    |

Select Finish to generate the images. Then, in your layout file, modify your icon attribute to reference the new resource in your project.

Listing 13.5 Referencing a local resource
(res/menu/fragment\_crime\_list.xml)

```
<item
android:id="@+id/new_crime"
android:icon="@android:drawable/ic_menu_add"
android:icon="@drawable/ic_menu_add"
android:title="@string/new_crime"
app:showAsAction="ifRoom|withText"/>
```

### Creating the menu

In code, menus are managed by callbacks from the **Activity** class. When the menu is needed, Android calls the **Activity** method **onCreateOptionsMenu(Menu)**.

However, your design calls for code to be implemented in a fragment, not an activity. **Fragment** comes with its own set of menu callbacks, which you will implement in **CrimeListFragment**. The methods for creating the menu and responding to the selection of an action item are:

```
public void onCreateOptionsMenu(Menu menu, MenuInflater inflater)
public boolean onOptionsItemSelected(MenuItem item)
```

In CrimeListFragment.java, override **onCreateOptionsMenu(Menu, MenuInflater)** to inflate the menu defined in fragment\_crime\_list.xml.

Listing 13.6 Inflating a menu resource (CrimeListFragment.java)

```
@Override
public void onResume() {
    super.onResume();
    updateUI();
}
@Override
public void onCreateOptionsMenu(Menu menu, MenuInflater inflater) {
    super.onCreateOptionsMenu(menu, inflater);
    inflater.inflate(R.menu.fragment_crime_list, menu);
}
...
```

Within this method, you call MenuInflater.inflate(int, Menu) and pass in the resource ID of your menu file. This populates the Menu instance with the items defined in your file.

Notice that you call through to the superclass implementation of **onCreateOptionsMenu(...)**. This is not required, but we recommend calling through as a matter of convention. That way, any menu functionality defined by the superclass will still work. However, it is only a convention – the base **Fragment** implementation of this method does nothing.

The FragmentManager is responsible for calling Fragment.onCreateOptionsMenu(Menu, MenuInflater) when the activity receives its onCreateOptionsMenu(...) callback from the OS. You must explicitly tell the FragmentManager that your fragment should receive a call to onCreateOptionsMenu(...). You do this by calling the following method:

public void setHasOptionsMenu(boolean hasMenu)

Define CrimeListFragment.onCreate(Bundle) and let the FragmentManager know that CrimeListFragment needs to receive menu callbacks.

Listing 13.7 Receiving menu callbacks (CrimeListFragment.java)

```
public class CrimeListFragment extends Fragment {
    private RecyclerView mCrimeRecyclerView;
    private CrimeAdapter mAdapter;
    @Override
    public void onCreate(Bundle savedInstanceState) {
        super.onCreate(savedInstanceState);
        setHasOptionsMenu(true);
    }
    @Override
    public View onCreateView(LayoutInflater inflater, ViewGroup container,
```

You can run CriminalIntent now to see your menu (Figure 13.8).

Figure 13.8 Icon for the New Crime action item in the toolbar

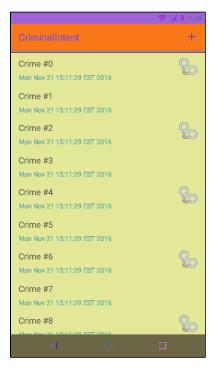

Where is the action item's text? Most phones only have enough room for the icon in portrait orientation. You can long-press an icon in the toolbar to reveal its title (Figure 13.9).

#### Figure 13.9 Long-pressing an icon in the toolbar shows the title

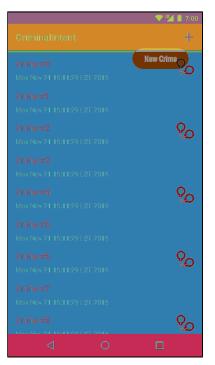

In landscape orientation, there is room in the toolbar for the icon and the text (Figure 13.10).

Figure 13.10 Icon and text in the toolbar

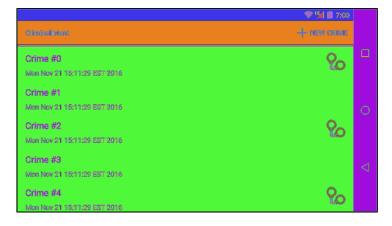

# **Responding to menu selections**

To respond to the user pressing the New Crime action item, you need a way to add a new Crime to your list of crimes. In CrimeLab.java, add a method to do this.

```
Listing 13.8 Adding a new crime (CrimeLab.java)
```

```
public void addCrime(Crime c) {
    mCrimes.add(c);
}
public List<Crime> getCrimes() {
    return mCrimes;
}
```

In this brave new world where you will be able to add crimes yourself, the 100 programmatically generated crimes are no longer necessary. Remove the code that generates these crimes from CrimeLab.java.

```
Listing 13.9 Goodbye, random crimes! (CrimeLab.java)
```

```
private CrimeLab(Context context) {
    mCrimes = new ArrayList<>();
    <del>for (int i = 0; i < 100; i++) {
        Crime crime = new Crime();
        <del>crime.setTitle("Crime #" + i);
        crime.setSolved(i % 2 == 0); // Every other one
        mCrimes.add(crime);
    }
}</del></del>
```

When the user presses an action item, your fragment receives a callback to the method **onOptionsItemSelected(MenuItem)**. This method receives an instance of **MenuItem** that describes the user's selection.

Although your menu only contains one action item, menus often have more than one. You can determine which action item has been selected by checking the ID of the MenuItem and then respond appropriately. This ID corresponds to the ID you assigned to the MenuItem in your menu file.

In CrimeListFragment.java, implement onOptionsItemSelected(MenuItem) to respond to selection of the MenuItem by creating a new Crime, adding it to CrimeLab, and then starting an instance of CrimePagerActivity to edit the new Crime.

Listing 13.10 Responding to menu selection (CrimeListFragment.java)

```
@Override
public void onCreateOptionsMenu(Menu menu, MenuInflater inflater) {
    super.onCreateOptionsMenu(menu, inflater);
    inflater.inflate(R.menu.fragment_crime_list, menu);
}
@Override
public boolean onOptionsItemSelected(MenuItem item) {
    switch (item.getItemId()) {
        case R.id.new_crime:
            Crime crime = new Crime();
            CrimeLab.get(getActivity()).addCrime(crime);
            Intent intent = CrimePagerActivity
                    .newIntent(getActivity(), crime.getId());
            startActivity(intent);
            return true;
        default:
            return super.onOptionsItemSelected(item);
    }
}
```

Notice that this method returns a boolean value. Once you have handled the **MenuItem**, you should return true to indicate that no further processing is necessary. The default case calls the superclass implementation if the item ID is not in your implementation.

Run CriminalIntent and try out your new menu. Add a few crimes and edit them afterward. (The empty list that you see before you add any crimes can be disconcerting. At the end of this chapter there is a challenge to present a helpful clue when the list is empty.)

# **Enabling Hierarchical Navigation**

So far, CriminalIntent relies heavily on the Back button to navigate around the app. Using the Back button is *temporal navigation*. It takes you to where you were last. *Hierarchical navigation*, on the other hand, takes you up the app hierarchy. (It is sometimes called *ancestral navigation*.)

In hierarchical navigation, the user navigates up by pressing the Up button on the left side of the toolbar.

Enable hierarchical navigation in CriminalIntent by adding a parentActivityName attribute in the AndroidManifest.xml file.

Listing 13.11 Turning on the Up button (AndroidManifest.xml)

```
<activity
    android:name=".CrimePagerActivity"
    android:parentActivityName=".CrimeListActivity">
    </activity>
```

Run the app and create a new crime. Notice the Up button in the crime detail screen, as shown in Figure 13.11. Pressing the Up button will take you up one level in CriminalIntent's hierarchy to CrimeListActivity.

Figure 13.11 CrimePagerActivity's Up button

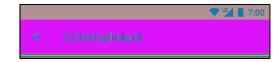

# How hierarchical navigation works

In CriminalIntent, navigating with the Back button and navigating with the Up button perform the same task. Pressing either of those from within the CrimePagerActivity will take the user back to the CrimeListActivity. Even though they accomplish the same result, behind the scenes they are doing very different things. This is important because, depending on the application, navigating up may pop the user back multiple activities in the back stack.

When the user navigates up from CrimePagerActivity, an intent like the following is created:

```
Intent intent = new Intent(this, CrimeListActivity.class);
intent.addFlags(Intent.FLAG_ACTIVITY_CLEAR_TOP);
startActivity(intent);
finish();
```

FLAG\_ACTIVITY\_CLEAR\_TOP tells Android to look for an existing instance of the activity in the stack, and, if there is one, pop every other activity off the stack so that the activity being started will be topmost (Figure 13.12).

Figure 13.12 FLAG\_ACTIVITY\_CLEAR\_TOP at work

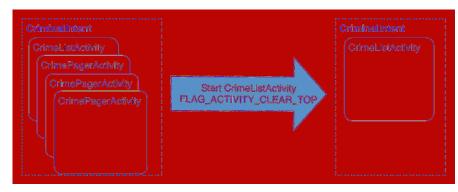

# An Alternative Action Item

In this section, you will use what you have learned about menu resources to add an action item that lets users show and hide a subtitle displaying the number of crimes from **CrimeListActivity**'s toolbar.

In res/menu/fragment\_crime\_list.xml, add an action item that will read SHOW SUBTITLE and will appear in the toolbar if there is room. (The all-caps formatting is courtesy of the toolbar's inherent styles; you have seen similar formatting on buttons.)

```
Listing 13.12 Adding SHOW SUBTITLE action item (res/menu/fragment crime list.xml)
```

```
<menu xmlns:android="http://schemas.android.com/apk/res/android"
    xmlns:app="http://schemas.android.com/apk/res-auto">
    <item
        android:id="@+id/new_crime"
        android:icon="@android:drawable/ic_menu_add"
        android:title="@string/new_crime"
        app:showAsAction="ifRoom|withText"/>
    </tem
        android:id="@+id/show_subtitle"
        android:title="@string/show_subtitle"
        android:title="@string/show_subtitle"
        android:title="@string/show_subtitle"
        app:showAsAction="ifRoom"/>
</menu>
```

Create a new method, **updateSubtitle()**, that will set the subtitle of the toolbar to display the number of crimes.

Listing 13.13 Setting the toolbar's subtitle (CrimeListFragment.java)

```
@Override
public boolean onOptionsItemSelected(MenuItem item) {
    ...
}
private void updateSubtitle() {
    CrimeLab crimeLab = CrimeLab.get(getActivity());
    int crimeCount = crimeLab.getCrimes().size();
    String subtitle = getString(R.string.subtitle_format, crimeCount);
    AppCompatActivity activity = (AppCompatActivity) getActivity();
    activity.getSupportActionBar().setSubtitle(subtitle);
}
...
```

updateSubtitle() first generates the subtitle string using the getString(int resId, Object... formatArgs) method, which accepts replacement values for the placeholders in the string resource.

Next, the activity that is hosting the **CrimeListFragment** is cast to an **AppCompatActivity**. Recall that because CriminalIntent uses the AppCompat library, all activities are a subclass of **AppCompatActivity**, which allows you to access the toolbar. (For legacy reasons, the toolbar is still referred to as "action bar" in many places within the AppCompat library.)

Now that updateSubtitle() is defined, call the method when the user presses on the new action item.

```
Listing 13.14 Responding to SHOW SUBTITLE action item (CrimeListFragment.java)
```

Run CriminalIntent, press the SHOW SUBTITLE item, and confirm that you can see the number of crimes in the subtitle.

# Toggling the action item title

Now the subtitle is visible, but the action item still reads SHOW SUBTITLE. It would be better if the action item toggled its title and function to show or hide the subtitle.

When **onOptionsItemSelected(MenuItem)** is called, you are given the **MenuItem** that the user pressed as a parameter. You could update the text of the SHOW SUBTITLE item in this method, but the subtitle change would be lost as you rotate the device and the toolbar is re-created.

A better solution is to update the SHOW SUBTITLE MenuItem in onCreateOptionsMenu(...) and trigger a re-creation of the toolbar when the user presses on the subtitle item. This allows you to share the code for updating the action item in the case that the user selects an action item or the toolbar is re-created.

First, add a member variable to keep track of the subtitle visibility.

Listing 13.15 Keeping subtitle visibility state (CrimeListFragment.java)

```
public class CrimeListFragment extends Fragment {
```

```
private RecyclerView mCrimeRecyclerView;
private CrimeAdapter mAdapter;
private boolean mSubtitleVisible;
...
```

Next, modify the subtitle in **onCreateOptionsMenu(...)** and trigger a re-creation of the action items when the user presses on the SHOW SUBTITLE action item.

```
Listing 13.16 Updating a MenuItem (CrimeListFragment.java)
```

```
@Override
public void onCreateOptionsMenu(Menu menu, MenuInflater inflater) {
    super.onCreateOptionsMenu(menu, inflater);
    inflater.inflate(R.menu.fragment_crime_list, menu);
    MenuItem subtitleItem = menu.findItem(R.id.show_subtitle);
    if (mSubtitleVisible) {
        subtitleItem.setTitle(R.string.hide_subtitle);
    } else {
        subtitleItem.setTitle(R.string.show_subtitle);
    }
}
@Override
public boolean onOptionsItemSelected(MenuItem item) {
    switch (item.getItemId()) {
        case R.id.new_crime:
        case R.id.show subtitle:
            mSubtitleVisible = !mSubtitleVisible;
            getActivity().invalidateOptionsMenu();
            updateSubtitle();
            return true;
        default:
            return super.onOptionsItemSelected(item);
    }
}
```

Finally, respect the mSubtitleVisible member variable when showing or hiding the subtitle in the toolbar.

Listing 13.17 Showing or hiding the subtitle (CrimeListFragment.java)

```
private void updateSubtitle() {
    CrimeLab crimeLab = CrimeLab.get(getActivity());
    int crimeCount = crimeLab.getCrimes().size();
    String subtitle = getString(R.string.subtitle_format, crimeCount);
    if (!mSubtitleVisible) {
        subtitle = null;
     }
    AppCompatActivity activity = (AppCompatActivity) getActivity();
     activity.getSupportActionBar().setSubtitle(subtitle);
}
```

Run CriminalIntent and modify the subtitle visibility in the toolbar. Notice that the action item text reflects the existence of the subtitle.

## "Just one more thing ... "

Programming in Android is often like being questioned by the TV detective Columbo. You think you have the angles covered and are home free. But Android always turns at the door and says, "Just one more thing..."

Here, there are actually two more things. First, when creating a new crime and then returning to **CrimeListActivity** with the Back button, the number of crimes in the subtitle will not update to reflect the new number of crimes. Second, the visibility of the subtitle is lost across rotation.

Tackle the update issue first. The solution to this problem is to update the subtitle text when returning to CrimeListActivity. Trigger a call to updateSubtitle() in onResume(). Your updateUI() method is already called in onResume() and onCreateView(...). Add a call to updateSubtitle() to the updateUI() method.

Listing 13.18 Showing the most recent state (CrimeListFragment.java)

```
private void updateUI() {
   CrimeLab crimeLab = CrimeLab.get(getActivity());
   List<Crime> crimes = crimeLab.getCrimes();
   if (mAdapter == null) {
        mAdapter = new CrimeAdapter(crimes);
        mCrimeRecyclerView.setAdapter(mAdapter);
    } else {
        mAdapter.notifyDataSetChanged();
    }
   updateSubtitle();
}
```

Run CriminalIntent, show the subtitle, create a new crime, and press the Back button on the device to return to **CrimeListActivity**. The number of crimes in the toolbar will be correct.

Now repeat these steps, but instead of using the Back button, use the Up button in the toolbar. The visibility of the subtitle will be reset. Why does this happen?

An unfortunate side effect of the way hierarchical navigation is implemented in Android is that the activity that you navigate up to will be completely re-created from scratch. This means that any instance variables will be lost, and it also means that any saved instance state will be lost as well. This parent activity is seen as a completely new activity.

There is not an easy way to ensure that the subtitle stays visible when navigating up. One option is to override the mechanism that navigates up. You could call **finish()** on the **CrimePagerActivity** to pop back to the previous activity. This would work perfectly well in CriminalIntent but would not work in apps with a more realistic hierarchy, as this would only pop back one activity.

Another option is to pass information about the subtitle visibility as an extra to **CrimePagerActivity** when it is started. Then, override the **getParentActivityIntent()** method in **CrimePagerActivity** to add an extra to the intent that is used to re-create the **CrimeListActivity**. This solution requires **CrimePagerActivity** to know the details of how its parent works.

Both of these solutions are less than ideal, and there is not a great alternative. For this reason, you are going to let this issue ride; making the user click SHOW SUBTITLE is not a terrible burden.

Now that the subtitle always displays the correct number of crimes, solve the rotation issue. To fix this problem, save the mSubtitleVisible instance variable across rotation with the saved instance state mechanism.

#### Listing 13.19 Saving subtitle visibility (CrimeListFragment.java)

```
public class CrimeListFragment extends Fragment {
```

```
private static final String SAVED_SUBTITLE_VISIBLE = "subtitle";
. . .
@Override
public View onCreateView(LayoutInflater inflater, ViewGroup container,
        Bundle savedInstanceState) {
    if (savedInstanceState != null) {
        mSubtitleVisible = savedInstanceState.getBoolean(SAVED_SUBTITLE_VISIBLE);
    }
    updateUI();
    return view;
}
@Override
public void onResume() {
    . . .
}
@Override
public void onSaveInstanceState(Bundle outState) {
    super.onSaveInstanceState(outState);
    outState.putBoolean(SAVED_SUBTITLE_VISIBLE, mSubtitleVisible);
}
```

Run CriminalIntent. Show the subtitle and then rotate. The subtitle should appear as expected in the recreated view (Figure 13.13).

}

## For the More Curious: Action Bar vs Toolbar

#### Figure 13.13 Action Bar vs Toolbar

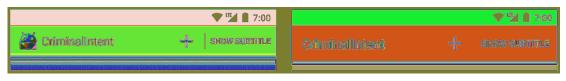

What is the difference between the action bar and the toolbar?

The most obvious difference is the updated visual design of the toolbar. The toolbar no longer includes an icon on the left side and decreases some of the spacing between the action items on the right side. Another major visual change is the Up button. In the action bar, this button was much more subtle and was just an accessory next to the icon in the action bar.

Aside from the visual differences, the main goal of the toolbar is to be more flexible than the action bar. The action bar has many constraints. It will always appear at the top of the screen. There can only be one action bar. The size of the action bar is fixed and should not be changed. The toolbar does not have these constraints.

In this chapter, you used a toolbar that was provided by one of the AppCompat themes. Alternatively, you can manually include a toolbar as a normal view in your activity or fragment's layout file. You can place this toolbar anywhere you like and you can even include multiple toolbars on the screen at the same time. This flexibility allows for interesting designs; for example, imagine if each fragment that you use maintains its own toolbar. When you host multiple fragments on the screen at the same time, each of them can bring along its own toolbar instead of sharing a single toolbar at the top of the screen.

Another interesting addition with the toolbar is the ability to place **Views** inside of the toolbar and to also adjust the height of the toolbar. This allows for much more flexibility in the way that your app works.

## **Challenge: Deleting Crimes**

Once a crime has been created in CriminalIntent, there is no way to erase that crime from the official record. For this challenge, add a new action item to the **CrimeFragment** that allows the user to delete the current crime. Once the user presses the new delete action item, be sure to pop the user back to the previous activity with a call to the **finish()** method on the **CrimeFragment**'s hosting activity.

## **Challenge: Plural String Resources**

The subtitle is not grammatically correct when there is a single crime. 1 crimes just does not show the right amount of attention to detail for your taste. For this challenge, correct this subtitle text.

You could have two different strings and determine which one to use in code, but this will quickly fall apart when you localize your app for different languages. A better option is to use plural string resources (sometimes also called quantity strings).

First, define a plural string in your strings.xml file.

```
<plurals name="subtitle_plural">
<item quantity="one">%1$d crime</item>
<item quantity="other">%1$d crimes</item>
</plurals>
```

Then, use the getQuantityString method to correctly pluralize the string.

```
int crimeSize = crimeLab.getCrimes().size();
String subtitle = getResources()
    .getQuantityString(R.plurals.subtitle_plural, crimeSize, crimeSize);
```

## **Challenge: An Empty View for the RecyclerView**

Currently, when CriminalIntent launches it displays an empty **RecyclerView** – a big white void. You should give users something to interact with when there are no items in the list.

For this challenge, display a message like, There are no crimes and add a button to the view that will trigger the creation of a new crime.

Use the **setVisibility** method that exists on any **View** class to show and hide this new placeholder view when appropriate.

14

## **SQLite Databases**

Almost every application needs a place to save data for the long term, longer than savedInstanceState will keep it around. Android provides a place to do this for you: a local filesystem on your phone or tablet's flash memory storage.

Each application on an Android device has a directory in the device's *sandbox*. Keeping files in the sandbox protects them from being accessed by other applications or even the prying eyes of users (unless the device has been "rooted," in which case the user can get to whatever he or she likes).

Each application's sandbox directory is a child of the device's /data/data directory named after the application package. For CriminalIntent, the full path to the sandbox directory is /data/data/ com.bignerdranch.android.criminalintent.

However, most application data is not stored in plain old files. Here is why: Say that you had a file with all of your **Crime**s written out. To change the title on a **Crime** at the beginning of the file, you would have to read in the entire file and write out a whole new version. With a lot of **Crime**s, that would take a long time.

This is where SQLite comes in. SQLite is an open source relational database, like MySQL or PostgreSQL. Unlike other databases, though, SQLite stores its data in simple files, which you can read and write using the SQLite library. Android includes this SQLite library in its standard library, along with some additional Java helper classes.

This chapter will not cover everything SQLite. For that, you will want to visit www.sqlite.org, which has complete documentation of SQLite itself. Here you will see how Android's basic SQLite helper classes work. These will let you open, read, and write to SQLite databases in your application sandbox without necessarily knowing where that is.

## **Defining a Schema**

Before you create a database, you have to decide what will be in that database. CriminalIntent stores a single list of crimes, so you will define one table named **crimes** (Figure 14.1).

#### Figure 14.1 The crimes table

| _id | uuid           | title | date           | solved |
|-----|----------------|-------|----------------|--------|
|     | 13090636733242 |       | 13090636733242 |        |
|     |                |       |                |        |

People do this kind of thing in a lot of different ways in the programming world. They are all trying to achieve the same thing: to DRY up their code. DRY means "Don't Repeat Yourself" and refers to a rule of thumb when writing a program: If you write something down, write it down in one authoritative place. That way, instead of repeating yourself all over the place, you are always referring to the one authoritative place for that information.

Doing this with databases can be involved. There are even complex tools called object-relational mappers (ORMs) that let you use your model objects (like **Crime**) as your One True Definition. In this chapter, you will take the simpler route of defining a simplified *database schema* in Java code that says what your table is named and what its columns are.

Start by creating a class to put your schema in. You will call this class **CrimeDbSchema**, but in the **Create New Class** dialog, enter **database.CrimeDbSchema**. This will put the CrimeDbSchema.java file in its own database package, which you will use to organize all your database-related code.

Inside CrimeDbSchema, define an inner class called CrimeTable to describe your table.

#### Listing 14.1 Defining CrimeTable (CrimeDbSchema.java)

```
public class CrimeDbSchema {
    public static final class CrimeTable {
        public static final String NAME = "crimes";
    }
}
```

The **CrimeTable** class only exists to define the **String** constants needed to describe the moving pieces of your table definition. The first piece of that definition is the name of the table in your database, CrimeTable.NAME.

Next, describe the columns.

Listing 14.2 Defining your table columns (CrimeDbSchema.java)

```
public class CrimeDbSchema {
    public static final class CrimeTable {
        public static final String NAME = "crimes";
        public static final class Cols {
            public static final String UUID = "uuid";
            public static final String TITLE = "title";
            public static final String DATE = "date";
            public static final String SOLVED = "solved";
        }
    }
}
```

With that, you will be able to refer to the column named "title" in a Java-safe way: CrimeTable.Cols.TITLE. That makes it much safer to update your program if you ever need to change the name of that column or add additional data to the table.

## **Building Your Initial Database**

With your schema defined, you are ready to create the database itself. Android provides some low-level methods on **Context** to open a database file into an instance of **SQLiteDatabase**: **openOrCreateDatabase(...)** and **databaseList()**.

However, in practice you will always need to follow a few basic steps:

- Check to see whether the database already exists.
- If it does not, create it and create the tables and initial data it needs.
- If it does, open it up and see what version of your **CrimeDbSchema** it has. (You may want to add or remove things in future versions of **CriminalIntent**.)
- If it is an old version, upgrade it to a newer version.

Android provides the **SQLiteOpenHelper** class to handle all of this for you. Create a class called **CrimeBaseHelper** in your database package.

Listing 14.3 Creating CrimeBaseHelper (CrimeBaseHelper.java)

```
public class CrimeBaseHelper extends SQLiteOpenHelper {
    private static final int VERSION = 1;
    private static final String DATABASE_NAME = "crimeBase.db";
    public CrimeBaseHelper(Context context) {
        super(context, DATABASE_NAME, null, VERSION);
    }
    @Override
    public void onCreate(SQLiteDatabase db) {
     }
    @Override
    public void onUpgrade(SQLiteDatabase db, int oldVersion, int newVersion) {
     }
}
```

A **SQLiteOpenHelper** is a class designed to get rid of the grunt work of opening a **SQLiteDatabase**. Use it inside of **CrimeLab** to create your crime database.

#### Listing 14.4 Opening a SQLiteDatabase (CrimeLab.java)

```
public class CrimeLab {
    private static CrimeLab sCrimeLab;
    private List<Crime> mCrimes;
    private Context mContext;
    private SQLiteDatabase mDatabase;
    ...
    private CrimeLab(Context context) {
        mContext = context.getApplicationContext();
        mDatabase = new CrimeBaseHelper(mContext)
            .getWritableDatabase();
        mCrimes = new ArrayList<>();
    }
}
```

(Wondering why the context is stored in an instance variable? CrimeLab will use it in Chapter 16.)

When you call getWritableDatabase() here, CrimeBaseHelper will do the following:

- Open up /data/data/com.bignerdranch.android.criminalintent/databases/crimeBase.db, creating a new database file if it does not already exist.
- If this is the first time the database has been created, call **onCreate(SQLiteDatabase)**, then save out the latest version number.
- If this is not the first time, check the version number in the database. If the version number in CrimeBaseHelper is higher, call onUpgrade(SQLiteDatabase, int, int).

The upshot is this: You put your code to create the initial database in onCreate(SQLiteDatabase), your code to handle any upgrades in onUpgrade(SQLiteDatabase, int, int), and it just works.

For now, CriminalIntent will only have one version, so you can ignore **onUpgrade(...)**. You only need to create your database tables in **onCreate(SQLiteDatabase)**. To do that, you will refer to the **CrimeTable** inner class of **CrimeDbSchema**.

The import is a two-step process. First, write the initial part of your SQL creation code.

```
Listing 14.5 Writing first part of onCreate(SQLiteDatabase)
(CrimeBaseHelper.java)
```

```
@Override
public void onCreate(SQLiteDatabase db) {
    db.execSQL("create table " + CrimeDbSchema.CrimeTable.NAME);
}
```

Put your cursor on the word **CrimeTable** and key in Option+Return (Alt+Enter). Then select the first item, Add import for 'com.bignerdranch.android.criminalintent.database.CrimeDbSchema.CrimeTable', as shown in Figure 14.2.

#### Figure 14.2 Adding a CrimeTable import

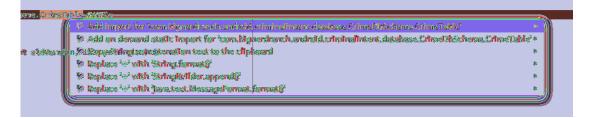

Android Studio will generate an import like this for you:

import com.bignerdranch.android.criminalintent.database.CrimeDbSchema.CrimeTable;

```
public class CrimeBaseHelper extends SQLiteOpenHelper {
```

That will let you refer to the **String** constants in **CrimeDbSchema.CrimeTable** by typing in CrimeTable.Cols.UUID, rather than typing out the entirety of CrimeDbSchema.CrimeTable.Cols.UUID. Use that to finish filling out your table definition code.

Listing 14.6 Creating crime table (CrimeBaseHelper.java)

```
@Override
public void onCreate(SQLiteDatabase db) {
    db.execSQL("create table " + CrimeTable.NAME + "(" +
        "_id integer primary key autoincrement, " +
        CrimeTable.Cols.UUID + ", " +
        CrimeTable.Cols.TITLE + ", " +
        CrimeTable.Cols.DATE + ", " +
        CrimeTable.Cols.SOLVED +
        ")"
    );
}
```

Creating a table in SQLite requires less ceremony than in other databases: You do not have to specify the type of a column at creation time. It is a good idea to do that, but here you will save a bit of labor by doing without it.

Run CriminalIntent, and your database will be created. If you are running on an emulator or a rooted device, you can look at it directly. (Not on an unrooted device, though – it is saved in private storage, which is secret.)

As of this writing, the emulator images for Nougat (API 24 and 25) do not cooperate with the Android Device Monitor's file explorer. To see your files, you will need to install your app on an emulator running an older version of Android. To remind yourself how to set up an emulator, see the section called *Running on the Emulator* in Chapter 1.

## **Exploring files using Android Device Monitor**

Once you have an emulator running API 23 or earlier, pull up the Android Device Monitor. Select Tools  $\rightarrow$  Android  $\rightarrow$  Android Device Monitor from the main menu.

If you see a dialog that asks to disable ADB integration, click Yes (Figure 14.3).

#### Figure 14.3 Disabling ADB integration

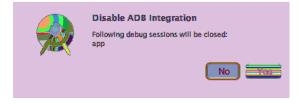

When the Android Device Monitor screen appears, click on the File Explorer tab. To see the database files CriminalIntent created, look in /data/data/com.bignerdranch.android.criminalintent/ databases/ (Figure 14.4).

#### Figure 14.4 Your database

| <table-of-contents> Threads 🛢 H</table-of-contents> | eap 🔋 Allo   | cation Tracker  | Network Statistic | s 🍈 File Explorer 💥 |
|-----------------------------------------------------|--------------|-----------------|-------------------|---------------------|
| Name                                                |              |                 |                   | Size Date           |
| Com.a                                               | ndroid.wallp | aper            |                   | 2014-12-10          |
| 🕨 🌔 😂 com.a                                         | ndroid.wallp | aper.holospiral |                   | 2014-12-10          |
| 🕨 🌔 😂 com.a                                         | ndroid.wallp | aper.livepicker |                   | 2014-12-10          |
| 🕨 🌔 😂 com.a                                         | ndroid.wallp | apercropper     |                   | 2014-12-10          |
| 🕨 🌔 😂 com.a                                         | ndroid.webv  | iew             |                   | 2014-12-10          |
| 🕨 🌔 😂 com.b                                         | ignerdranch. | android.beatbo  | x                 | 2015-01-19          |
| 🔻 🗁 com.b                                           | ignerdranch. | android.crimina | alintent          | 2015-02-05          |
| 🕨 📥 cac                                             | che          |                 |                   | 2015-02-05          |
| 🔻 😂 dat                                             | abases       |                 |                   | 2015-02-05          |
|                                                     | crimeBase.d  | b               |                   | 20480 2015-02-05    |
|                                                     | crimeBase.d  | lb-journal      |                   | 8720 2015-02-05     |
| dil 📄                                               |              |                 |                   | 2015-02-05          |

(If you try to run the app once you have disabled ADB integration, you may see the following error: Instant Run requires 'Tools | Android | Enable ADB integration' to be enabled. To fix this problem, select Android Studio  $\rightarrow$  Preferences from the main menu. In the screen that appears, enter "Instant Run" in the search box on the top left (Figure 14.5). Uncheck the top checkbox that reads Enable Instant Run to hot swap code/resource changes on deploy (default enabled). Click the Apply button. Then click OK to dismiss the dialog.)

#### Figure 14.5 Disabling Instant Run

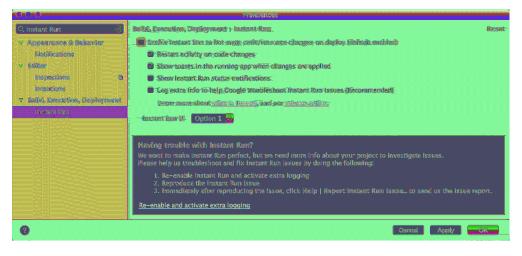

## **Debugging database issues**

When writing code dealing with a SQLite database, you will sometimes need to tweak the layout of the database. For example, in an upcoming chapter you will add a suspect for each crime. This will require an additional column on the crime table. The "right" way to do this is to write code in your **SQLiteOpenHelper** to bump the version number, and then update the tables inside **onUpgrade(...)**.

Well, the "right" way involves a fair amount of code – code that is ridiculous to write when you are only trying to get version 1 or 2 of the database right. In practice, the best thing to do is destroy the database and start over, so that **SQLiteOpenHelper.onCreate(...)** is called again.

The easiest way to destroy your database is to delete the app off your device. And the easiest way to delete the app on stock Android is to go to the application browser and drag CriminalIntent's icon up to where it says Uninstall at the top of screen. (The process may be different if your version of Android is different from stock Android.) Then you will see a screen similar to the one shown in Figure 14.6.

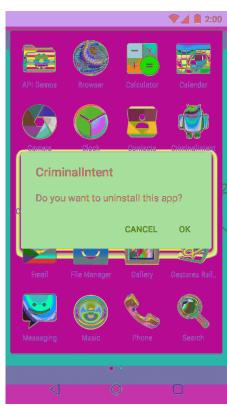

#### Figure 14.6 Deleting an app

Remember this trick if you run into any issues with your database tables in this chapter.

## **Gutting CrimeLab**

Now that you have a database, your next step is to change a lot of code inside of **CrimeLab**, swapping it to use mDatabase for storage instead of mCrimes.

Start out by doing some demolition. Strip out all the code related to mCrimes in CrimeLab.

#### Listing 14.7 Tearing down some walls (CrimeLab.java)

```
public class CrimeLab {
   private static CrimeLab sCrimeLab;
   private List<Crime> mCrimes;
   private Context mContext;
   private SQLiteDatabase mDatabase;
   public static CrimeLab get(Context context) {
        . . .
   }
    private CrimeLab(Context context) {
        mContext = context.getApplicationContext();
        mDatabase = new CrimeBaseHelper(mContext)
                .getWritableDatabase();
       mCrimes = new ArrayList<>();
    }
   public void addCrime(Crime c) {
        mCrimes.add(c);
    }
    public List<Crime> getCrimes() {
        return mCrimes;
        return new ArrayList<>();
    }
    public Crime getCrime(UUID id) {
        for (Crime crime : mCrimes) {
            if (crime.getId().equals(id)) {
                return crime;
            ł
        return null;
   }
}
```

This will leave CriminalIntent in a state where it is not really working; you can see an empty list of crimes, but if you add a crime it will show an empty **CrimePagerActivity**. This is irritating, but fine for now.

## Writing to the Database

The first step in using your **SQLiteDatabase** is to write data to it. You will need to insert new rows into the crime table as well as update rows that are already there when **Crime**s are changed.

## Using ContentValues

Writes and updates to databases are done with the assistance of a class called **ContentValues**. **ContentValues** is a key-value store class, like Java's **HashMap** or the **Bundle**s you have been using so far. However, unlike **HashMap** or **Bundle**, it is specifically designed to store the kinds of data SQLite can hold.

You will be creating **ContentValues** instances from **Crimes** a few times in **CrimeLab**. Add a private method to take care of shuttling a **Crime** into a **ContentValues**. (Remember to use the same two-step trick from above to add an import of **CrimeTable**: When you get to CrimeTable.Cols.UUID, type Option+Return (Alt+Enter) and choose Add import for 'com.bignerdranch.android.criminalintent.database.CrimeDbSchema.CrimeTable'.)

Listing 14.8 Creating a ContentValues (CrimeLab.java)

```
public Crime getCrime(UUID id) {
    return null;
}
private static ContentValues getContentValues(Crime crime) {
    ContentValues values = new ContentValues();
    values.put(CrimeTable.Cols.UUID, crime.getId().toString());
    values.put(CrimeTable.Cols.TITLE, crime.getTitle());
    values.put(CrimeTable.Cols.DATE, crime.getDate().getTime());
    values.put(CrimeTable.Cols.SOLVED, crime.isSolved() ? 1 : 0);
    return values;
}
```

For the keys, you use your column names. These are not arbitrary names; they specify the columns that you want to insert or update. If they are misspelled or typo'd compared to what is in the database, your insert or update will fail. Every column is specified here except for \_id, which is automatically created for you as a unique row ID.

}

## Inserting and updating rows

Now that you have a **ContentValues**, it is time to add rows to the database. Fill out **addCrime(Crime)** with a new implementation.

Listing 14.9 Inserting a row (CrimeLab.java)

```
public void addCrime(Crime c) {
    ContentValues values = getContentValues(c);
    mDatabase.insert(CrimeTable.NAME, null, values);
```

}

The **insert(String, String, ContentValues)** method has two important arguments and one that is rarely used. The first argument is the table you want to insert into – here, CrimeTable.NAME. The last argument is the data you want to put in.

And the second argument? The second argument is called nullColumnHack. And what does it do?

Well, say that you decided to call insert(...) with an empty ContentValues. SQLite does not allow this, so your insert(...) call would fail.

If you passed in a value of uuid for nullColumnHack, though, it would ignore that empty **ContentValues**. Instead, it would pass in a **ContentValues** with uuid set to null. This would allow your **insert(...)** to succeed and create a new row.

Handy? Perhaps someday. Not today, though. Now you know about it, at least.

Continue applying **ContentValues** by writing a method to update rows in the database.

#### Listing 14.10 Updating a **Crime** (CrimeLab.java)

private static ContentValues getContentValues(Crime crime) {

The update(String, ContentValues, String, String[]) method starts off similarly to insert(...) – you pass in the table name you want to update and the ContentValues you want to assign to each row you update. However, the last bit is different, because now you have to specify *which* rows get updated. You do that by building a where clause (the third argument) and then specifying values for the arguments in the where clause (the final String[] array).

You may be wondering why you are not putting uuidString directly into the where clause. That would be a bit simpler than using ? and passing it in as a **String[]**, after all.

The answer is that in some cases your **String** might itself contain SQL code. If you put that **String** directly in your query, that code could change the meaning of your query, or even alter your database. This is called a SQL injection attack, and it is a bad thing indeed.

If you use ?, though, your code will do what you intended: treat it as a **String** value, not code. So it is best to be safe and use ? as a matter of habit, because it will always do what you intend no matter what the **String** contains.

**Crime** instances get modified in **CrimeFragment** and will need to be written out when **CrimeFragment** is done. Add an override to **CrimeFragment.onPause()** that updates **CrimeLab**'s copy of your **Crime**.

Listing 14.11 Pushing updates (CrimeFragment.java)

```
@Override
public void onCreate(Bundle savedInstanceState) {
    super.onCreate(savedInstanceState);
    UUID crimeId = (UUID) getArguments().getSerializable(ARG_CRIME_ID);
    mCrime = CrimeLab.get(getActivity()).getCrime(crimeId);
}
@Override
public void onPause() {
    super.onPause();
    CrimeLab.get(getActivity())
        .updateCrime(mCrime);
}
```

Sadly, you have no way of verifying that this code works. That will need to wait until you can read in the crimes you updated. To make sure that everything compiles correctly, run CriminalIntent one more time before moving on to the next section. You should see a blank list.

## **Reading from the Database**

Reading in data from SQLite is done using the **query(...)** method. **SQLiteDatabase.query(...)** has quite a lot going on. There are a few different overloads of this method. The one you will be using looks like this:

```
public Cursor query(
    String table,
    String[] columns,
    String where,
    String[] whereArgs,
    String groupBy,
    String having,
    String orderBy,
    String limit)
```

If you have dealt with SQL before, then most of these will be familiar to you as arguments of the select statement. If you have not, then you only need to worry about the ones you will be using:

```
public Cursor query(
    String table,
    String[] columns,
    String where,
    String[] whereArgs,
    String groupBy,
    String having,
    String orderBy,
    String limit)
```

The table argument is the table to query. The columns argument names which columns you want values for and what order you want to receive them in. And then where and whereArgs do the same thing they do in **update(...)**.

Use query(...) in a convenience method to call this on your CrimeTable.

```
Listing 14.12 Querying for CrimeLab.java)
```

```
public void updateCrime(Crime crime) {
    ...
}
private Cursor queryCrimes(String whereClause, String[] whereArgs) {
    Cursor cursor = mDatabase.query(
        CrimeTable.NAME,
        null, // columns - null selects all columns
        whereClause,
        whereClause,
        whereArgs,
        null, // groupBy
        null, // having
        null // orderBy
    );
    return cursor;
}
```

## Using a CursorWrapper

A **Cursor** leaves a lot to be desired as a way to look at a table. All it does is give you raw column values. Pulling data out of a **Cursor** looks like this:

```
String uuidString = cursor.getString(
    cursor.getColumnIndex(CrimeTable.Cols.UUID));
String title = cursor.getString(
    cursor.getColumnIndex(CrimeTable.Cols.TITLE));
long date = cursor.getLong(
    cursor.getColumnIndex(CrimeTable.Cols.DATE));
int isSolved = cursor.getInt(
    cursor.getColumnIndex(CrimeTable.Cols.SOLVED));
```

Every time you pull a **Crime** out of a cursor, you need to write this code one more time. (And that does not include the code to create a **Crime** instance with those values!)

Remember the DRY rule of thumb: Don't repeat yourself. Instead of writing this code each time you need to read data from a **Cursor**, you can create your own **Cursor** subclass that takes care of this in one place. The easiest way to write a **Cursor** subclass is to use **CursorWrapper**. A **CursorWrapper** lets you wrap a **Cursor** you received from another place and add new methods on top of it.

Create a new class in the database package called CrimeCursorWrapper.

```
Listing 14.13 Creating CrimeCursorWrapper (CrimeCursorWrapper.java)
```

```
public class CrimeCursorWrapper extends CursorWrapper {
    public CrimeCursorWrapper(Cursor cursor) {
        super(cursor);
    }
}
```

That creates a thin wrapper around a **Cursor**. It has all the same methods as the **Cursor** it wraps, and calling those methods does the exact same thing. This would be pointless, except that it makes it possible to add new methods that operate on the underlying **Cursor**.

Add a **getCrime()** method that pulls out relevant column data. (Remember to use the two-step import trick for **CrimeTable** here, as you did earlier.)

Listing 14.14 Adding getCrime() method (CrimeCursorWrapper.java)

```
public class CrimeCursorWrapper extends CursorWrapper {
    public CrimeCursorWrapper(Cursor cursor) {
        super(cursor);
    }
    public Crime getCrime() {
        String uuidString = getString(getColumnIndex(CrimeTable.Cols.UUID));
        String title = getString(getColumnIndex(CrimeTable.Cols.TITLE));
        long date = getLong(getColumnIndex(CrimeTable.Cols.DATE));
        int isSolved = getInt(getColumnIndex(CrimeTable.Cols.SOLVED));
        return null;
    }
}
```

You will need to return a **Crime** with an appropriate **UUID** from this method. Add another constructor to **Crime** to do this.

Listing 14.15 Adding Crime constructor (Crime.java)

```
public Crime() {
    this(UUID.randomUUID());
    mId = UUID.randomUUID();
    mDate = new Date();
}
public Crime(UUID id) {
    mId = id;
    mDate = new Date();
}
```

And then finish up getCrime().

Listing 14.16 Finishing up getCrime() (CrimeCursorWrapper.java)

```
public Crime getCrime() {
   String uuidString = getString(getColumnIndex(CrimeTable.Cols.UUID));
   String title = getString(getColumnIndex(CrimeTable.Cols.TITLE));
   long date = getLong(getColumnIndex(CrimeTable.Cols.DATE));
   int isSolved = getInt(getColumnIndex(CrimeTable.Cols.SOLVED));
   Crime crime = new Crime(UUID.fromString(uuidString));
   crime.setTitle(title);
   crime.setDate(new Date(date));
   crime.setSolved(isSolved != 0);
   return crime;
   return null;
}
```

(Android Studio will ask you to choose between java.util.Date and java.sql.Date. Even though you are dealing with databases, java.util.Date is the right choice here.)

## **Converting to model objects**

With CrimeCursorWrapper, vending out a List<Crime> from CrimeLab will be straightforward. You need to wrap the cursor you get back from your query in a CrimeCursorWrapper, then iterate over it calling getCrime() to pull out its Crimes.

For the first part, update queryCrimes(...) to use CrimeCursorWrapper.

Listing 14.17 Vending cursor wrapper (CrimeLab.java)

```
private Cursor queryCrimes(String whereClause, String[] whereArgs) {
private CrimeCursorWrapper queryCrimes(String whereClause, String[] whereArgs) {
    Cursor cursor = mDatabase.query(
        CrimeTable.NAME,
        null, // columns - null selects all columns
        whereClause,
        whereArgs,
        null, // groupBy
        null, // having
        null // orderBy
);

    return cursor;
    return new CrimeCursorWrapper(cursor);
}
```

Then get **getCrimes()** into shape. Add code to query for all crimes, walk the cursor, and populate a **Crime** list.

```
Listing 14.18 Returning crime list (CrimeLab.java)
```

```
public List<Crime> getCrimes() {
    return new ArrayList<>();
    List<Crime> crimes = new ArrayList<>();
    CrimeCursorWrapper cursor = queryCrimes(null, null);
    try {
        cursor.moveToFirst();
        while (!cursor.isAfterLast()) {
            crimes.add(cursor.getCrime());
            cursor.moveToNext();
        }
    } finally {
        cursor.close();
    }
    return crimes;
}
```

Database cursors are called cursors because they always have their finger on a particular place in a query. So to pull the data out of a cursor, you move it to the first element by calling moveToFirst(), and then read in row data. Each time you want to advance to a new row, you call moveToNext(), until finally isAfterLast() tells you that your pointer is off the end of the data set.

The last important thing to do is to call **close()** on your **Cursor**. This bit of housekeeping is important. If you do not do it, your Android device will spit out nasty error logs to berate you. Even worse, if you make a habit out of it, you will eventually run out of open file handles and crash your app. So: Close your cursors.

**CrimeLab.getCrime(UUID)** will look similar to **getCrimes()**, except it will only need to pull the first item, if it is there.

Listing 14.19 Rewriting getCrime(UUID) (CrimeLab.java)

```
public Crime getCrime(UUID id) {
    return null;
    CrimeCursorWrapper cursor = queryCrimes(
        CrimeTable.Cols.UUID + " = ?",
        new String[] { id.toString() }
    );
    try {
        if (cursor.getCount() == 0) {
            return null;
        }
        cursor.moveToFirst();
        return cursor.getCrime();
    } finally {
        cursor.close();
    }
}
```

That completes a few moving pieces:

- You can insert crimes, so the code that adds **Crime** to **CrimeLab** when you press the New Crime action item now works.
- You can successfully query the database, so **CrimePagerActivity** can see all the **Crimes** in **CrimeLab**, too.
- CrimeLab.getCrime(UUID) works, too, so each CrimeFragment displayed in CrimePagerActivity is showing the real Crime.

Now you should be able to press New Crime and see the new Crime displayed in CrimePagerActivity. Run CriminalIntent and verify that you can do this. If you cannot, double-check your implementations from this chapter so far.

#### **Refreshing model data**

You are not quite done. Your crimes are persistently stored to the database, but the persistent data is not read back in. So if you press the Back button after editing your new **Crime**, it will not show up in **CrimeListActivity**.

This is because **CrimeLab** now works a little differently. Before, there was only one **List<Crime>** and one object for each **Crime**: the one in the **List<Crime>**. That was because mCrimes was the only authority for which **Crime**s your app knew about.

Things have changed now. mCrimes is gone. So the List<Crime> returned by getCrimes() is a snapshot of the Crimes at one point in time. To refresh CrimeListActivity, you need to update that snapshot.

Most of the moving pieces to do this are already in place. **CrimeListActivity** already calls **updateUI()** to refresh other parts of its interface. All you need to do is have it refresh its view of **CrimeLab**, too.

First, add a setCrimes(List<Crime>) method to CrimeAdapter to swap out the crimes it displays.

#### Listing 14.20 Adding setCrimes(List<Crime>) (CrimeListFragment.java)

```
private class CrimeAdapter extends RecyclerView.Adapter<CrimeHolder> {
    ...
    @Override
    public int getItemCount() {
        return mCrimes.size();
    }
    public void setCrimes(List<Crime> crimes) {
        mCrimes = crimes;
    }
}
```

Then call setCrimes(List<Crime>) in updateUI().

#### Listing 14.21 Calling setCrimes(List<>) (CrimeListFragment.java)

```
private void updateUI() {
    CrimeLab crimeLab = CrimeLab.get(getActivity());
    List<Crime> crimes = crimeLab.getCrimes();
    if (mAdapter == null) {
        mAdapter = new CrimeAdapter(crimes);
        mCrimeRecyclerView.setAdapter(mAdapter);
    } else {
        mAdapter.setCrimes(crimes);
        mAdapter.notifyDataSetChanged();
    }
    updateSubtitle();
}
```

Now everything should work correctly. Run CriminalIntent and verify that you can add a crime, press the Back button, and see that crime in **CrimeListActivity**.

This is also a good time to test that calls to **updateCrime(Crime)** in **CrimeFragment** work, too. Press a **Crime** and edit its title inside **CrimePagerActivity**. Press the Back button and make sure that the new title is reflected in the list.

## For the More Curious: More Databases

For the sake of space and simplicity, we do not go into all the details you might see in a professional app's application database here. There is a reason people resort to tools like ORMs: This stuff can get complicated.

For a more substantial application, you will want to look into adding the following to your database and your description of it:

- *Data types on columns*. Technically, SQLite does not have typed columns, so you can get by without them. Giving SQLite hints is kinder, though.
- *Indexes.* Queries against columns with appropriate indexes are much faster than columns without them.
- *Foreign keys.* Your database here only has one table, but associated data would need foreign key constraints, too.

There are also deeper performance considerations to dive into. Your app creates a new list of all-new **Crime** objects every time you query the database. A high-performance app would optimize this by recycling instances of **Crime** or by treating them like an in-memory object store (like you did before this chapter). That ends up being quite a bit more code, so this is another problem ORMs often try to solve.

## For the More Curious: The Application Context

Earlier in this chapter, you used the *application context* in the constructor of the CrimeLab.

```
private CrimeLab(Context context) {
    mContext = context.getApplicationContext();
    ...
}
```

What makes the application context special? When should you use the application context over an activity as a context?

It is important to think about the lifetime of each of these objects. If any of your activities exist, Android will have also created an *application* object. Activities come and go as the user navigates through your application, but the application object will still exist. It has a much longer lifetime than any one activity.

The **CrimeLab** is a singleton, which means that once it is created, it will not be destroyed until your entire application process is destroyed. Also, the **CrimeLab** maintains a reference to its **mContext** object. If you store an activity as the **mContext** object, that activity will never be cleaned up by the garbage collector because the **CrimeLab** has a reference to it. Even if the user has navigated away from that activity, it will never be cleaned up.

To avoid this wasteful situation, you use the application context so that your activities can come and go and the **CrimeLab** can maintain a reference to a **Context** object. Always think about the lifetime of your activities as you keep a reference to them.

## **Challenge: Deleting Crimes**

If you added a Delete Crime action item earlier, this challenge builds off of that by adding the ability to delete crimes from your database by calling a **deleteCrime(Crime)** method on **CrimeLab**, which will call **mDatabase.delete(...)** to finish the job.

And if you do not have a Delete Crime? Well, go ahead and add it! Add an action item to CrimeFragment's toolbar that calls CrimeLab.deleteCrime(Crime) and finish()es its Activity.

# **15** Implicit Intents

In Android, you can start an activity in another application on the device using an *implicit intent*. In an explicit intent, you specify the class of the activity to start, and the OS will start it. In an implicit intent, you describe the job that you need done, and the OS will start an activity in an appropriate application for you.

In CriminalIntent, you will use implicit intents to enable picking a suspect for a **Crime** from the user's list of contacts and sending a text-based report of a crime. The user will choose a suspect from whatever contacts app is installed on the device and will be offered a choice of apps to send the crime report (Figure 15.1).

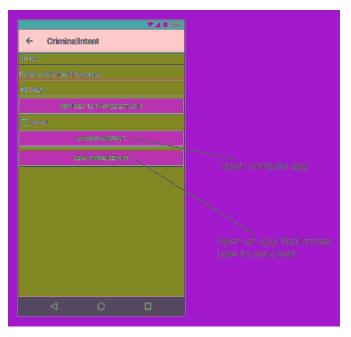

#### Figure 15.1 Opening contacts app and text-sending app

Using implicit intents to harness other applications is far easier than writing your own implementations for common tasks. Users also appreciate being able to use apps they already know and like in conjunction with your app.

Before you can create these implicit intents, there is some setup to do in CriminalIntent:

- add CHOOSE SUSPECT and SEND CRIME REPORT buttons to CrimeFragment's layouts
- add an mSuspect field to the Crime class that will hold the name of a suspect
- create a crime report using a set of format resource strings

## **Adding Buttons**

You are going to start by updating **CrimeFragment**'s layout to include new buttons for accusation and tattling: namely, a suspect button and a report button. First, add the strings that these buttons will display.

Listing 15.1 Adding button strings (strings.xml)

```
<string name="subtitle_format">%1$d crimes</string>
    <string name="crime_suspect_text">Choose Suspect</string>
    <string name="crime_report_text">Send Crime Report</string>
</resources>
```

In layout/fragment\_crime.xml, add two button widgets, as shown in Figure 15.2. Notice that in this diagram we are not showing all of the **LinearLayout**'s children so that you can focus on the new and interesting parts of the diagram on the right.

Figure 15.2 Adding suspect and crime report buttons
(layout/fragment\_crime.xml)

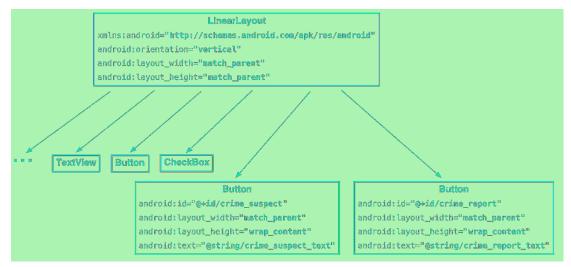

At this point, you can preview the updated layout or run CriminalIntent to confirm that your new buttons are in place.

## Adding a Suspect to the Model Layer

Next, open Crime.java and add a new member variable to give **Crime** a field that will hold the name of a suspect.

```
Listing 15.2 Adding suspect field (Crime.java)
```

```
public class Crime {
    private boolean mSolved;
    private String mSuspect;
    public Crime() {
        this(UUID.randomUUID());
    }
    . . .
    public void setSolved(boolean solved) {
        mSolved = solved;
    }
    public String getSuspect() {
        return mSuspect;
    }
    public void setSuspect(String suspect) {
        mSuspect = suspect;
    }
}
```

Now you need to add an additional field to your crime database. First, add a suspect column to **CrimeDbSchema**.

```
Listing 15.3 Adding suspect column (CrimeDbSchema.java)
```

```
public class CrimeDbSchema {
    public static final class CrimeTable {
        public static final String NAME = "crimes";
        public static final class Cols {
            public static final String UUID = "uuid";
            public static final String TITLE = "title";
            public static final String DATE = "date";
            public static final String SOLVED = "solved";
            public static final String SUSPECT = "suspect";
        }
    }
}
```

Add the column in **CrimeBaseHelper**, also. (Notice that the new code begins with a quotation mark and comma after CrimeTable.Cols.SOLVED +.)

```
Listing 15.4 Adding suspect column again (CrimeBaseHelper.java)
```

```
@Override
public void onCreate(SQLiteDatabase db) {
    db.execSQL("create table " + CrimeTable.NAME + "(" +
        "_id integer primary key autoincrement, " +
        CrimeTable.Cols.UUID + ", " +
        CrimeTable.Cols.TITLE + ", " +
        CrimeTable.Cols.DATE + ", " +
        CrimeTable.Cols.SOLVED + ", " +
        CrimeTable.Cols.SUSPECT +
        ")"
    );
}
```

Next, write to the new column in CrimeLab.getContentValues(Crime).

```
Listing 15.5 Writing to suspect column (CrimeLab.java)
```

```
private static ContentValues getContentValues(Crime crime) {
    ContentValues values = new ContentValues();
    values.put(CrimeTable.Cols.UUID, crime.getId().toString());
    values.put(CrimeTable.Cols.TITLE, crime.getTitle());
    values.put(CrimeTable.Cols.DATE, crime.getDate().getTime());
    values.put(CrimeTable.Cols.SOLVED, crime.isSolved() ? 1 : 0);
    values.put(CrimeTable.Cols.SUSPECT, crime.getSuspect());
    return values;
}
```

Now read from it in CrimeCursorWrapper.

Listing 15.6 Reading from suspect column (CrimeCursorWrapper.java)

```
public Crime getCrime() {
    String uuidString = getString(getColumnIndex(CrimeTable.Cols.UUID));
    String title = getString(getColumnIndex(CrimeTable.Cols.TITLE));
    long date = getLong(getColumnIndex(CrimeTable.Cols.DATE));
    int isSolved = getInt(getColumnIndex(CrimeTable.Cols.SULVED));
    String suspect = getString(getColumnIndex(CrimeTable.Cols.SUSPECT));
    Crime crime = new Crime(UUID.fromString(uuidString));
    crime.setTitle(title);
    crime.setDate(new Date(date));
    crime.setSolved(isSolved != 0);
    crime.setSuspect(suspect);
    return crime;
}
```

}

}

If CriminalIntent is already installed on your device, your existing database will not have the suspect column, and your new **onCreate(SQLiteDatabase)** will not be run to add the new column, either. As we said earlier, the easiest solution is to wipe out your old database in favor of a new one. (This happens a lot in app development.)

First, uninstall the CriminalIntent app by opening the app launcher screen and dragging the CriminalIntent icon to the top of the screen. All your sandbox storage will get blown away, along with the out-of-date database schema, as part of the uninstall process. Next, run CriminalIntent from Android Studio. A new database will be created with the new column as part of the app installation process.

## **Using a Format String**

The last preliminary step is to create a template crime report that can be configured with the specific crime's details. Because you will not know a crime's details until runtime, you must use a format string with placeholders that can be replaced at runtime. Here is the format string you will use:

<string name="crime\_report">%1\$s! The crime was discovered on %2\$s. %3\$s, and %4\$s

%1\$s, %2\$s, etc. are placeholders that expect string arguments. In code, you will call **getString(...)** and pass in the format string and four other strings in the order in which they should replace the placeholders.

First, in strings.xml, add the strings shown in Listing 15.7.

Listing 15.7 Adding string resources (strings.xml)

```
<string name="crime_suspect_text">Choose Suspect</string>
<string name="crime_report_text">Send Crime Report</string>
<string name="crime_report">%1$s!
The crime was discovered on %2$s. %3$s, and %4$s
</string>
<string name="crime_report_solved">The case is solved</string>
<string name="crime_report_unsolved">The case is solved</string>
<string name="crime_report_solved">The case is solved</string>
<string name="crime_report_solved">The case is solved</string>
<string name="crime_report_solved">The case is solved</string>
<string name="crime_report_solved">The case is solved</string>
<string name="crime_report_solved">The case is solved</string>
<string name="crime_report_solved">The case is not solved</string>
<string name="crime_report_suspect"><tring</tr>

<string name="crime_report_solved">CriminalIntent Crime Report</string>
<string name="crime_report_subject"><tring</tr>

<string name="crime_report_solved"><tring</td>
```

In CrimeFragment.java, add a method that creates four strings and then pieces them together and returns a complete report.

Listing 15.8 Adding getCrimeReport() method (CrimeFragment.java)

```
private void updateDate() {
    mDateButton.setText(mCrime.getDate().toString());
}
private String getCrimeReport() {
    String solvedString = null;
    if (mCrime.isSolved()) {
        solvedString = getString(R.string.crime_report_solved);
    } else {
        solvedString = getString(R.string.crime_report_unsolved);
    }
    String dateFormat = "EEE, MMM dd";
    String dateString = DateFormat.format(dateFormat,
                                           mCrime.getDate()).toString();
    String suspect = mCrime.getSuspect();
    if (suspect == null) {
        suspect = getString(R.string.crime_report_no_suspect);
   } else {
        suspect = getString(R.string.crime_report_suspect, suspect);
    }
    String report = getString(R.string.crime_report,
        mCrime.getTitle(), dateString, solvedString, suspect);
    return report;
}
```

(Note that there are two DateFormat classes: android.text.format.DateFormat and java.text.DateFormat. Use android.text.format.DateFormat.)

Now the preliminaries are complete, and you can turn to implicit intents.

## **Using Implicit Intents**

An **Intent** is an object that describes to the OS something that you want it to do. With the *explicit* intents that you have created thus far, you explicitly name the activity that you want the OS to start, like:

```
Intent intent = new Intent(getActivity(), CrimePagerActivity.class);
intent.putExtra(EXTRA_CRIME_ID, crimeId);
startActivity(intent);
```

With an *implicit* intent, you describe to the OS the job that you want done. The OS then starts the activity that has advertised itself as capable of doing that job. If the OS finds more than one capable activity, then the user is offered a choice.

}

## Parts of an implicit intent

Here are the critical parts of an intent that you can use to define the job you want done:

the action that you are trying to perform

These are typically constants from the **Intent** class. If you want to view a URL, you can use Intent.ACTION\_VIEW for your action. To send something, you use Intent.ACTION\_SEND.

the location of any data

This can be something outside the device, like the URL of a web page, but it can also be a URI to a file or a *content URI* pointing to a record in a **ContentProvider**.

the type of data that the action is for

This is a MIME type, like text/html or audio/mpeg3. If an intent includes a location for data, then the type can usually be inferred from that data.

optional categories

If the action is used to describe *what* to do, the category usually describes *where*, *when*, or *how* you are trying to use an activity. Android uses the category android.intent.category.LAUNCHER to indicate that an activity should be displayed in the top-level app launcher. The android.intent.category.INFO category, on the other hand, indicates an activity that shows information about a package to the user but should not show up in the launcher.

A simple implicit intent for viewing a website would include an action of Intent.ACTION\_VIEW and a data **Uri** that is the URL of a website.

Based on this information, the OS will launch the appropriate activity of an appropriate application. (If it finds more than one candidate, the user gets a choice.)

An activity would advertise itself as an appropriate activity for ACTION\_VIEW via an intent filter in the manifest. If you wanted to write a browser app, for instance, you would include the following intent filter in the declaration of the activity that should respond to ACTION\_VIEW:

```
<activity
android:name=".BrowserActivity"
android:label="@string/app_name" >
<intent-filter>
<action android:name="android.intent.action.VIEW" />
<action android:name="android.intent.category.DEFAULT" />
<data android:scheme="http" android:host="www.bignerdranch.com" />
</intent-filter>
</activity>
```

To respond to implicit intents, a DEFAULT category must be set explicitly in an intent filter. The action element in the intent filter tells the OS that the activity is capable of performing the job, and the DEFAULT category tells the OS that this activity should be considered for the job when the OS is asking for volunteers. This DEFAULT category is implicitly added to every implicit intent. (In Chapter 24, you will see that this is not the case when Android is not asking for a volunteer.)

Implicit intents can also include extras, just like explicit intents. Any extras on an implicit intent, however, are not used by the OS to find an appropriate activity.

Note that the action and data parts of an intent can also be used in conjunction with an explicit intent. That would be the equivalent of telling a particular activity to do something specific.

### Sending a crime report

Let's see how this works by creating an implicit intent to send a crime report in CriminalIntent. The job you want done is sending plain text; the crime report is a string. So the implicit intent's action will be ACTION\_SEND. It will not point to any data or have any categories, but it will specify a type of text/ plain.

In **CrimeFragment.onCreateView(...)**, get a reference to the SEND CRIME REPORT button and set a listener on it. Within the listener's implementation, create an implicit intent and pass it into **startActivity(Intent)**.

Listing 15.9 Sending a crime report (CrimeFragment.java)

```
private Crime mCrime:
private EditText mTitleField:
private Button mDateButton;
private CheckBox mSolvedCheckbox;
private Button mReportButton;
. . .
public View onCreateView(LayoutInflater inflater, ViewGroup container,
        Bundle savedInstanceState) {
    . . .
    mReportButton = (Button) v.findViewById(R.id.crime_report);
    mReportButton.setOnClickListener(new View.OnClickListener() {
        public void onClick(View v) {
            Intent i = new Intent(Intent.ACTION_SEND);
            i.setType("text/plain");
            i.putExtra(Intent.EXTRA_TEXT, getCrimeReport());
            i.putExtra(Intent.EXTRA_SUBJECT,
                    getString(R.string.crime_report_subject));
            startActivity(i);
        }
    });
    return v;
}
```

Here you use the **Intent** constructor that accepts a string that is a constant defining the action. There are other constructors that you can use depending on what kind of implicit intent you need to create. You can find them all on the **Intent** reference page in the documentation. There is no constructor that accepts a type, so you set it explicitly.

You include the text of the report and the string for the subject of the report as extras. Note that these extras use constants defined in the **Intent** class. Any activity responding to this intent will know these constants and what to do with the associated values.

Run CriminalIntent and press the SEND CRIME REPORT button. Because this intent will likely match many activities on the device, you will probably see a list of activities presented in a chooser (Figure 15.3).

Figure 15.3 Activities volunteering to send your crime report

|          | 💎 🖌 📋 7:00                   |
|----------|------------------------------|
| ÷        | CriminalIntent               |
| TITLE    |                              |
| stolen   | yogurt                       |
| DETAIL   | 3                            |
|          | MON DEC 12 10:59:56 EST 2016 |
| Solv     |                              |
|          | CHOOSE SUSPECT               |
|          | SEND CRIME REPORT            |
|          |                              |
| Shai     | e with                       |
| Shai     | e with<br>Android Beam       |
|          |                              |
| *        |                              |
| <b>*</b> |                              |

If you are offered a choice, make a selection. You will see your crime report loaded into the app that you chose. All you have to do is address and send it.

If, on the other hand, you do not see a chooser, that means one of two things. Either you have already set a default app for an identical implicit intent, or your device has only a single activity that can respond to this intent.

Often, it is best to go with the user's default app for an action. In CriminalIntent, however, you always want the user to have a choice for ACTION\_SEND. Today a user might want to be discrete and email the crime report, but tomorrow he or she may prefer public shaming via Twitter.

You can create a chooser to be shown every time an implicit intent is used to start an activity. After you create your implicit intent as before, you call the following **Intent** method and pass in the implicit intent and a string for the chooser's title:

```
public static Intent createChooser(Intent target, String title)
```

Then you pass the intent returned from createChooser(...) into startActivity(...).

In CrimeFragment.java, create a chooser to display the activities that respond to your implicit intent.

#### Listing 15.10 Using a chooser (CrimeFragment.java)

Run CriminalIntent and press the SEND CRIME REPORT button. As long as you have more than one activity that can handle your intent, you will be offered a list to choose from (Figure 15.4).

#### Figure 15.4 Sending text with a chooser

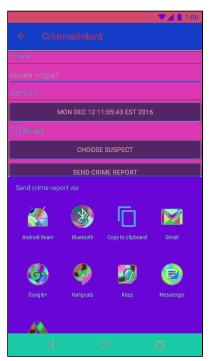

## Asking Android for a contact

Now you are going to create another implicit intent that enables users to choose a suspect from their contacts. This implicit intent will have an action and a location where the relevant data can be found. The action will be Intent.ACTION\_PICK. The data for contacts is at ContactsContract.Contacts.CONTENT\_URI. In short, you are asking Android to help pick an item in the contacts database.

You expect a result back from the started activity, so you will pass the intent via **startActivityForResult(...)** along with a request code. In CrimeFragment.java, add a constant for the request code and a member variable for the button.

Listing 15.11 Adding field for suspect button (CrimeFragment.java)

```
private static final int REQUEST_DATE = 0;
private static final int REQUEST_CONTACT = 1;
...
private Button mSuspectButton;
private Button mReportButton;
```

At the end of **onCreateView(...)**, get a reference to the button and set a listener on it. Within the listener's implementation, create the implicit intent and pass it into **startActivityForResult(...)**. Also, once a suspect is assigned, show the name on the suspect button.

Listing 15.12 Sending an implicit intent (CrimeFragment.java)

```
public View onCreateView(LayoutInflater inflater, ViewGroup container,
        Bundle savedInstanceState) {
        ...
        final Intent pickContact = new Intent(Intent.ACTION_PICK,
            ContactsContract.Contacts.CONTENT_URI);
        mSuspectButton = (Button) v.findViewById(R.id.crime_suspect);
        mSuspectButton.set0nClickListener(new View.OnClickListener() {
            public void onClick(View v) {
                startActivityForResult(pickContact, REQUEST_CONTACT);
            }
        });
        if (mCrime.getSuspect() != null) {
            mSuspectButton.setText(mCrime.getSuspect());
        }
        return v;
    }
}
```

You will be using pickContact one more time in a bit, which is why you put it outside mSuspectButton's **OnClickListener**.

Run CriminalIntent and press the CHOOSE SUSPECT button. You should see a list of contacts (Figure 15.5).

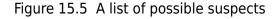

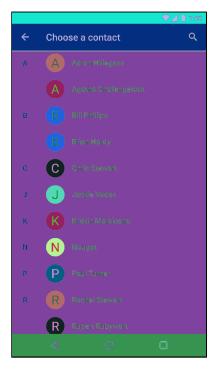

If you have a different contacts app installed, your screen will look different. Again, this is one of the benefits of implicit intents. You do not have to know the name of the contacts application to use it from your app. Users can install whatever app they like best, and the OS will find and launch it.

#### Getting the data from the contact list

Now you need to get a result back from the contacts application. Contacts information is shared by many applications, so Android provides an in-depth API for working with contacts information through a **ContentProvider**. Instances of this class wrap databases and make it available to other applications. You can access a **ContentProvider** through a **ContentResolver**.

Because you started the activity for a result with ACTION\_PICK, you will receive an intent via **onActivityResult(...)**. This intent includes a data URI. The URI is a locator that points at the single contact the user picked.

In CrimeFragment.java, retrieve a contact's name from the contacts application in your **onActivityResult(...)** implementation in **CrimeFragment**.

Listing 15.13 Pulling contact name out (CrimeFragment.java)

```
@Override
public void onActivityResult(int requestCode, int resultCode, Intent data) {
    if (resultCode != Activity.RESULT_OK) {
        return;
   }
    if (requestCode == REQUEST_DATE) {
        updateDate();
   } else if (requestCode == REQUEST CONTACT && data != null) {
        Uri contactUri = data.getData();
        // Specify which fields you want your query to return
        // values for
        String[] gueryFields = new String[] {
                ContactsContract.Contacts.DISPLAY_NAME
        };
        // Perform your query - the contactUri is like a "where"
        // clause here
        Cursor c = getActivity().getContentResolver()
                .query(contactUri, queryFields, null, null, null);
        try {
            // Double-check that you actually got results
            if (c.getCount() == 0) {
                return;
            }
            // Pull out the first column of the first row of data -
            // that is your suspect's name
            c.moveToFirst();
            String suspect = c.getString(0);
            mCrime.setSuspect(suspect);
            mSuspectButton.setText(suspect);
        } finally {
            c.close();
        }
   }
}
```

In Listing 15.13, you create a query that asks for all the display names of the contacts in the returned data. Then you query the contacts database and get a **Cursor** object to work with. Because you know that the cursor only contains one item, you move to the first item and get it as a string. This string will be the name of the suspect, and you use it to set the **Crime**'s suspect and the text of the CHOOSE SUSPECT button.

(The contacts database is a large topic in itself. We will not cover it here. If you would like to know more, read the Contacts Provider API guide at developer.android.com/guide/topics/providers/ contacts-provider.html.)

Go ahead and run your app. Some devices may not have a contacts app for you to use. If that is the case, use an emulator to test this code.

#### **Contacts permissions**

How are you getting permission to read from the contacts database? The contacts app is extending its permissions to you. The contacts app has full permissions to the contacts database. When the contacts app returns a data URI in an **Intent** to the parent activity, it also adds the flag Intent.FLAG\_GRANT\_READ\_URI\_PERMISSION. This flag signals to Android that the parent activity in CriminalIntent should be allowed to use this data one time. This works well because you do not really need access to the entire contacts database. You only need access to one contact inside that database.

## Checking for responding activities

The first implicit intent you created in this chapter will always be responded to in some way – there may be no way to send a report, but the chooser will still display properly. However, that is not the case for the second example: Some devices or users may not have a contacts app, and if the OS cannot find a matching activity, then the app will crash.

The fix is to check with part of the OS called the PackageManager first. Do this in onCreateView(...).

```
Listing 15.14 Guarding against no contacts app (CrimeFragment.java)
```

**PackageManager** knows about all the components installed on your Android device, including all of its activities. (You will run into the other components later on in this book.) By calling **resolveActivity(Intent, int)**, you ask it to find an activity that matches the **Intent** you gave it. The MATCH\_DEFAULT\_ONLY flag restricts this search to activities with the CATEGORY\_DEFAULT flag, just like **startActivity(Intent)** does.

If this search is successful, it will return an instance of **ResolveInfo** telling you all about which activity it found. On the other hand, if the search returns null, the game is up - no contacts app. So you disable the useless suspect button.

If you would like to verify that your filter works, but do not have a device without a contacts application, temporarily add an additional category to your intent. This category does nothing, but it will prevent any contacts applications from matching your intent.

Listing 15.15 Adding dummy code to verify filter (CrimeFragment.java)

Run CriminalIntent again, and you should see the suspect button disabled (Figure 15.6).

Figure 15.6 Disabled suspect button

|                              | ♥⊿ 🗍 7:00 |
|------------------------------|-----------|
| ← CriminalIntent             |           |
| TITLE                        |           |
| stolen yogurt                |           |
| DETAILS                      |           |
| MON DEC 12 11:07:50 EST 2016 |           |
| Solved                       |           |
| CHOOSE SUSPECT               |           |
| SEND CRIME REPORT            |           |
|                              |           |
|                              |           |
|                              |           |
|                              |           |
|                              |           |
|                              |           |
|                              |           |
|                              |           |
| 0 Þ                          |           |

Delete the dummy code once you are done verifying this behavior.

Listing 15.16 Deleting dummy code (CrimeFragment.java)

## Challenge: ShareCompat

Your first challenge is an easy one. Android's support library provides a class called **ShareCompat** with an inner class called **IntentBuilder**. **ShareCompat.IntentBuilder** makes it a bit easier to build the exact kind of **Intent** you used for your report button.

So your first challenge is this: In mReportButton's **OnClickListener**, use **ShareCompat.IntentBuilder** to build your **Intent** instead of doing it by hand.

## **Challenge: Another Implicit Intent**

Instead of sending a crime report, an angry user may prefer a phone confrontation with the suspect. Add a new button that calls the named suspect.

You will need the phone number out of the contacts database. This will require you to query another table in the ContactsContract database called CommonDataKinds.Phone. Check out the documentation for ContactsContract and ContactsContract.CommonDataKinds.Phone for more information on how to query for this information.

A couple of tips: To query for additional data, you can use the android.permission.READ\_CONTACTS permission. With that permission in hand, you can read the ContactsContract.Contacts.\_ID to get a contact ID on your original query. You can then use that ID to query the CommonDataKinds.Phone table.

Once you have the phone number, you can create an implicit intent with a telephone URI:

```
Uri number = Uri.parse("tel:5551234");
```

The action can be Intent.ACTION\_DIAL or Intent.ACTION\_CALL. What is the difference? ACTION\_CALL pulls up the phone app and immediately calls the number sent in the intent; ACTION\_DIAL just dials the number and waits for the user to initiate the call.

We recommend using ACTION\_DIAL. It is the kinder, gentler option. ACTION\_CALL may be restricted and will definitely require a permission. Your user may also appreciate the chance to cool down before pressing the Call button.

16

# **Taking Pictures with Intents**

Now that you know how to work with implicit intents, you can document your crimes in even more detail. With a picture of the crime, you can share the gory details with everyone.

Taking a picture will involve a couple of new tools, used in combination with a tool you recently got to know: the implicit intent. An implicit intent can be used to start up the user's favorite camera application and receive a new picture from it.

An implicit intent can get you a picture, but where do you put it? And once the picture comes in, how do you display it? In this chapter, you will answer both of those questions.

## A Place for Your Photo

The first step is to build out a place for your photo to live. You will need two new **View** objects: an **ImageView** to display the photo and a **Button** to press to take a new photo (Figure 16.1).

Figure 16.1 New UI

|           |                              |   | 7:00 |
|-----------|------------------------------|---|------|
| ← Cri     |                              |   |      |
|           |                              |   |      |
|           | Yogurt thievery              |   |      |
|           |                              |   |      |
|           |                              |   |      |
|           | MON DEC 12 12:44:53 EST 2016 |   |      |
|           |                              |   |      |
| *         | CHOOSE SUSPECT               |   |      |
|           | SEND CRIME REPORT            |   |      |
|           |                              |   |      |
|           |                              |   |      |
|           |                              |   |      |
|           |                              |   |      |
|           |                              |   |      |
|           |                              |   |      |
| $\langle$ | 0                            | ٥ |      |

Dedicating an entire row to a thumbnail and a button would make your app look clunky and unprofessional. You do not want that, so you will arrange things nicely.

Add new views to fragment\_crime.xml to build out this new area. Start with the lefthand side, adding an **ImageView** for the picture and an **ImageButton** to take a picture (Figure 16.2).

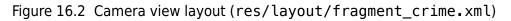

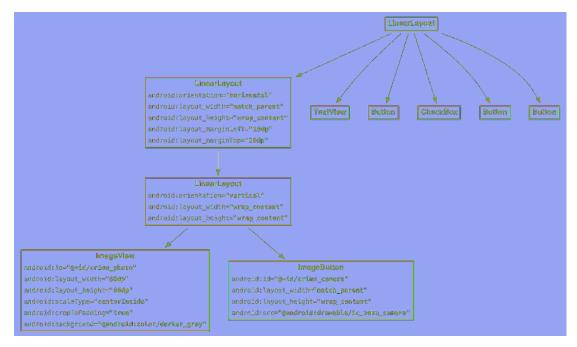

Then continue with the righthand side, moving your title **TextView** and **EditText** into a new **LinearLayout** child to the **LinearLayout** you built in Figure 16.2 (Figure 16.3).

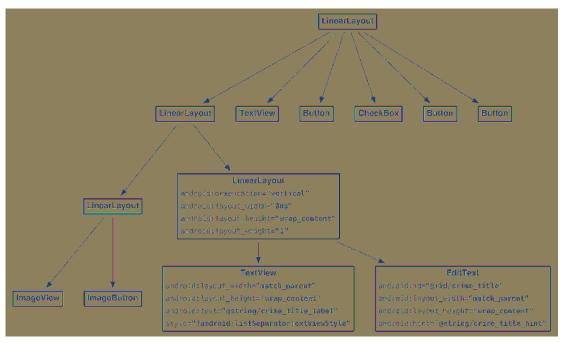

Figure 16.3 Title layout (res/layout/fragment\_crime.xml)

Run CriminalIntent, and you should see your new UI looking just like Figure 16.1.

Looks great. Now, to respond to presses on your **ImageButton** and to control the content of your **ImageView**, you need instance variables referring to each of them. Call **findViewById(int)** as usual on your inflated fragment\_crime.xml to find your new views and wire them up.

```
Listing 16.1 Adding instance variables (CrimeFragment.java)
```

```
private Button mSuspectButton;
private Button mReportButton;
private ImageButton mPhotoButton;
private ImageView mPhotoView;
@Override
public View onCreateView(LayoutInflater inflater, ViewGroup container,
        Bundle savedInstanceState) {
   PackageManager packageManager = getActivity().getPackageManager();
    if (packageManager.resolveActivity(pickContact,
            PackageManager.MATCH_DEFAULT_ONLY) == null) {
        mSuspectButton.setEnabled(false);
   }
   mPhotoButton = (ImageButton) v.findViewById(R.id.crime camera);
   mPhotoView = (ImageView) v.findViewById(R.id.crime_photo);
    return v;
}
```

And with that, you are done with the UI for the time being. (You will wire those buttons up in a minute or two.)

## **File Storage**

Your photo needs more than a place on the screen. Full-size pictures are too large to stick inside a SQLite database, much less an **Intent**. They will need a place to live on your device's filesystem.

Luckily, you have a place to stash these files: your private storage. Recall that you used your private storage to save your SQLite database. With methods like **Context.getFileStreamPath(String)** and **Context.getFilesDir()**, you can do the same thing with regular files, too (which will live in a subfolder adjacent to the databases subfolder your SQLite database lives in).

These are the basic file and directory methods in the Context class:

#### File getFilesDir()

returns a handle to the directory for private application files

#### FileInputStream openFileInput(String name)

opens an existing file for input (relative to the files directory)

#### FileOutputStream openFileOutput(String name, int mode)

opens a file for output, possibly creating it (relative to the files directory)

#### File getDir(String name, int mode)

gets (and possibly creates) a subdirectory within the files directory

#### String[] fileList()

gets a list of file names in the main files directory, such as for use with openFileInput(String)

#### File getCacheDir()

returns a handle to a directory you can use specifically for storing cache files; you should take care to keep this directory tidy and use as little space as possible

There is a catch, though. Because these files are private, *only your own application* can read or write to them. As long as no other app needs to access those files, these methods are sufficient.

However, they are not sufficient if another application needs to write to your files. This is the case for CriminalIntent: The external camera app will need to save the picture it takes as a file in your app. In those cases, these methods do not go far enough: While there is a Context.MODE\_WORLD\_READABLE flag you can pass into **openFileOutput(String, int)**, it is deprecated and not completely reliable in its effects on newer devices. Once upon a time you could also transfer files using publicly accessible external storage, but this has been locked down in recent versions of Android for security reasons.

If you need to share or receive files with other apps (files like stored pictures), you need to expose those files through a **ContentProvider**. A **ContentProvider** allows you to expose content URIs to other apps. They can then download from or write to those content URIs. Either way, you are in control and always have the option to deny those reads or writes if you so choose.

## **Using FileProvider**

When all you need to do is receive a file from another application, implementing an entire **ContentProvider** is overkill. Fortunately, Google has provided a convenience class called **FileProvider** that takes care of everything except the configuration work.

The first step is to declare **FileProvider** as a **ContentProvider** hooked up to a specific *authority*. This is done by adding a content provider declaration to your AndroidManifest.xml.

#### Listing 16.2 Adding a **FileProvider** declaration (AndroidManifest.xml)

```
<activity
android:name=".CrimePagerActivity"
android:parentActivityName=".CrimeListActivity">
</activity>
<provider
android:name="android.support.v4.content.FileProvider"
android:authorities="com.bignerdranch.android.criminalintent.fileprovider"
android:exported="false"
android:grantUriPermissions="true">
</provider>
```

The authority is a location – a place that files will be saved to. By hooking up **FileProvider** to your authority, you give other apps a target for their requests. By adding the exported="false" attribute, you keep anyone from using your provider except you or anyone you grant permission to. And by adding the grantUriPermissions attribute, you add the ability to grant other apps permission to write to URIs on this authority when you send them out in an intent. (Keep an eye out for this later.)

Now that you have told Android where your **FileProvider** is, you also need to tell your **FileProvider** which files it is exposing. This bit of configuration is done with an extra XML resource file. Rightclick your app/res folder in the project tool window and select New  $\rightarrow$  Android resource file. For Resource type, select XML, and then enter files for the name.

Crack open xml/files.xml, switch to the Text tab, and replace its contents with the following:

Listing 16.3 Filling out the paths description (res/xml/files.xml)

```
<PreferenceScreen xmlns:android="http://schemas.android.com/apk/res/android">
```

```
</PreferenceScreen>
<paths>
    <files-path name="crime_photos" path="."/>
</paths>
```

This XML file is a description that says, "Map the root path of my private storage as crime\_photos." You will not use the crime\_photos name – **FileProvider** uses that internally.

Now hook up files.xml to your **FileProvider** by adding a meta-data tag in your AndroidManifest.xml.

#### Listing 16.4 Hooking up the paths description (AndroidManifest.xml)

```
<provider
android:name="android.support.v4.content.FileProvider"
android:authorities="com.bignerdranch.android.criminalintent.fileprovider"
android:exported="false"
android:grantUriPermissions="true">
<meta-data
android:name="android.support.FILE_PROVIDER_PATHS"
android:resource="@xml/files"/>
</provider>
```

#### **Designating a picture location**

Time to give your pictures a place to live locally. First, add a method to **Crime** to get a well-known filename.

Listing 16.5 Adding the filename-derived property (Crime.java)

```
public void setSuspect(String suspect) {
    mSuspect = suspect;
}
public String getPhotoFilename() {
    return "IMG_" + getId().toString() + ".jpg";
}
```

**Crime.getPhotoFilename()** will not know what folder the photo will be stored in. However, the filename will be unique, since it is based on the **Crime**'s ID.

Next, find where the photos should live. **CrimeLab** is responsible for everything related to persisting data in CriminalIntent, so it is a natural owner for this idea. Add a **getPhotoFile(Crime)** method to **CrimeLab** that provides a complete local filepath for **Crime**'s image.

Listing 16.6 Finding photo file location (CrimeLab.java)

```
public class CrimeLab {
    ...
    public Crime getCrime(UUID id) {
        ...
    }
    public File getPhotoFile(Crime crime) {
        File filesDir = mContext.getFilesDir();
        return new File(filesDir, crime.getPhotoFilename());
    }
    public void updateCrime(Crime crime) {
        ...
    }
```

This code does not create any files on the filesystem. It only returns **File** objects that point to the right locations. Later on, you will use **FileProvider** to expose these paths as URIs.

}

## **Using a Camera Intent**

The next step is to actually take the picture. This is the easy part: You get to use an implicit intent again.

Start by stashing the location of the photo file. (You will use it a few more times, so this will save a bit of work.)

```
Listing 16.7 Grabbing photo file location (CrimeFragment.java)
```

```
private Crime mCrime;
private File mPhotoFile;
private EditText mTitleField;
...
@Override
public void onCreate(Bundle savedInstanceState) {
    super.onCreate(savedInstanceState);
    UUID crimeId = (UUID) getArguments().getSerializable(ARG_CRIME_ID);
    mCrime = CrimeLab.get(getActivity()).getCrime(crimeId);
    mPhotoFile = CrimeLab.get(getActivity()).getPhotoFile(mCrime);
}
```

Next you will hook up the camera button to actually take the picture. The camera intent is defined in **MediaStore**, Android's lord and master of all things media related. You will send an intent with an action of MediaStore.ACTION\_IMAGE\_CAPTURE, and Android will fire up a camera activity and take a picture for you.

But hold that thought for one minute.

## Firing the intent

Now you are ready to fire the camera intent. The action you want is called ACTION\_IMAGE\_CAPTURE, and it is defined in the **MediaStore** class. **MediaStore** defines the public interfaces used in Android for interacting with common media – images, videos, and music. This includes the image capture intent, which fires up the camera.

By default, ACTION\_IMAGE\_CAPTURE will dutifully fire up the camera application and take a picture, but it will not be a full-resolution picture. Instead, it will take a small-resolution thumbnail picture and stick it inside the **Intent** object returned in **onActivityResult(...)**.

For a full-resolution output, you need to tell it where to save the image on the filesystem. This can be done by passing a **Uri** pointing to where you want to save the file in MediaStore.EXTRA\_OUTPUT. This **Uri** will point at a location serviced by **FileProvider**.

Write an implicit intent to ask for a new picture to be taken into the location saved in mPhotoFile. Add code to ensure that the button is disabled if there is no camera app or if there is no location at which to save the photo. (To determine whether there is a camera app available, you will query **PackageManager** for activities that respond to your camera implicit intent. Querying the **PackageManager** is discussed in more detail in the section called *Checking for responding activities* in Chapter 15.)

```
Listing 16.8 Firing a camera intent (CrimeFragment.java)
```

```
private static final int REQUEST DATE = 0;
private static final int REQUEST CONTACT = 1;
private static final int REQUEST_PHOTO= 2;
@Override
public View onCreateView(LayoutInflater inflater, ViewGroup container,
        Bundle savedInstanceState) {
    mPhotoButton = (ImageButton) v.findViewById(R.id.crime_camera);
    final Intent captureImage = new Intent(MediaStore.ACTION_IMAGE_CAPTURE);
    boolean canTakePhoto = mPhotoFile != null &&
            captureImage.resolveActivity(packageManager) != null;
    mPhotoButton.setEnabled(canTakePhoto);
    mPhotoButton.setOnClickListener(new View.OnClickListener() {
        @Override
        public void onClick(View v) {
            Uri uri = FileProvider.getUriForFile(getActivity(),
                    "com.bignerdranch.android.criminalintent.fileprovider",
                    mPhotoFile);
            captureImage.putExtra(MediaStore.EXTRA_OUTPUT, uri);
            List<ResolveInfo> cameraActivities = getActivity()
                    .getPackageManager().gueryIntentActivities(captureImage,
                            PackageManager.MATCH_DEFAULT_ONLY);
            for (ResolveInfo activity : cameraActivities) {
                getActivity().grantUriPermission(activity.activityInfo.packageName,
                        uri, Intent.FLAG_GRANT_WRITE_URI_PERMISSION);
            }
            startActivityForResult(captureImage, REQUEST_PHOTO);
        }
    });
    mPhotoView = (ImageView) v.findViewById(R.id.crime_photo);
    return v;
}
```

Calling **FileProvider.getUriForFile(...)** translates your local filepath into a **Uri** the camera app can see. To actually write to it, though, you need to grant the camera app permission. To do this, you grant the Intent.FLAG\_GRANT\_WRITE\_URI\_PERMISSION flag to every activity your cameraImage intent can resolve to. That grants them all a write permission specifically for this one **Uri**. Adding the android:grantUriPermissions attribute in your provider declaration was necessary to open this bit of functionality. Later, you will revoke this permission to close up that gap in your armor again.

Run CriminalIntent and press the camera button to run your camera app (Figure 16.4).

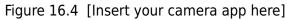

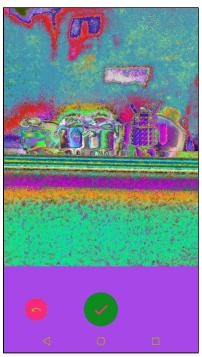

## **Scaling and Displaying Bitmaps**

With that, you are successfully taking pictures. Your image will be saved to a file on the filesystem for you to use.

Your next step will be to take this file, load it up, and show it to the user. To do this, you need to load it into a reasonably sized **Bitmap** object. To get a **Bitmap** from a file, all you need to do is use the **BitmapFactory** class:

```
Bitmap bitmap = BitmapFactory.decodeFile(mPhotoFile.getPath());
```

There has to be a catch, though, right? Otherwise we would have put that in bold, you would have typed it in, and you would be done.

Here is the catch: When we say "reasonably sized," we mean it. A **Bitmap** is a simple object that stores literal pixel data. That means that even if the original file was compressed, there is no compression in the **Bitmap** itself. So a 16-megapixel, 24-bit camera image – which might only be a 5 MB JPG – would blow up to 48 MB loaded into a **Bitmap** object (!).

You can get around this, but it does mean that you will need to scale the bitmap down by hand. You will first scan the file to see how big it is, next figure out how much you need to scale it by to fit it in a given area, and finally reread the file to create a scaled-down **Bitmap** object.

Create a new class called PictureUtils.java for your new method and add a static method to it called getScaledBitmap(String, int, int).

#### Listing 16.9 Creating getScaledBitmap(...) (PictureUtils.java)

```
public class PictureUtils {
   public static Bitmap getScaledBitmap(String path, int destWidth, int destHeight) {
        // Read in the dimensions of the image on disk
        BitmapFactory.Options options = new BitmapFactory.Options();
        options.inJustDecodeBounds = true;
       BitmapFactory.decodeFile(path, options);
        float srcWidth = options.outWidth;
        float srcHeight = options.outHeight;
        // Figure out how much to scale down by
        int inSampleSize = 1;
        if (srcHeight > destHeight || srcWidth > destWidth) {
            float heightScale = srcHeight / destHeight;
            float widthScale = srcWidth / destWidth;
            inSampleSize = Math.round(heightScale > widthScale ? heightScale :
                    widthScale);
        }
        options = new BitmapFactory.Options();
        options.inSampleSize = inSampleSize;
        // Read in and create final bitmap
        return BitmapFactory.decodeFile(path, options);
   }
}
```

The key parameter above is inSampleSize. This determines how big each "sample" should be for each pixel – a sample size of 1 has one final horizontal pixel for each horizontal pixel in the original file, and a sample size of 2 has one horizontal pixel for every two horizontal pixels in the original file. So when inSampleSize is 2, the image has a quarter of the number of pixels of the original.

One more bit of bad news: When your fragment initially starts up, you will not know how big **PhotoView** is. Until a layout pass happens, views do not have dimensions onscreen. The first layout pass happens after **onCreate(...)**, **onStart()**, and **onResume()** initially run, which is why **PhotoView** does not know how big it is.

There are two solutions to this problem: Either you wait until a layout pass happens, or you use a conservative estimate. The conservative estimate approach is less efficient, but more straightforward. Write another static method called **getScaledBitmap(String, Activity)** to scale a **Bitmap** for a particular **Activity**'s size.

Listing 16.10 Writing conservative scale method (PictureUtils.java)

```
public class PictureUtils {
    public static Bitmap getScaledBitmap(String path, Activity activity) {
        Point size = new Point();
        activity.getWindowManager().getDefaultDisplay()
            .getSize(size);
        return getScaledBitmap(path, size.x, size.y);
    }
```

This method checks to see how big the screen is and then scales the image down to that size. The **ImageView** you load into will always be smaller than this size, so this is a very conservative estimate.

Next, to load this **Bitmap** into your **ImageView**, add a method to **CrimeFragment** to update mPhotoView.

Listing 16.11 Updating mPhotoView (CrimeFragment.java)

Then call that method from inside onCreateView(...) and onActivityResult(...).

#### Listing 16.12 Calling updatePhotoView() (CrimeFragment.java)

```
mPhotoButton.setOnClickListener(new View.OnClickListener() {
        @Override
        public void onClick(View v) {
            startActivityForResult(captureImage, REQUEST_PHOTO);
        }
    });
    mPhotoView = (ImageView) v.findViewById(R.id.crime_photo);
    updatePhotoView();
    return v;
}
@Override
public void onActivityResult(int requestCode, int resultCode, Intent data) {
    if (resultCode != Activity.RESULT_OK) {
        return;
    }
    if (requestCode == REQUEST_DATE) {
    } else if (requestCode == REQUEST CONTACT && data != null) {
        . . .
    } else if (requestCode == REQUEST_PHOTO) {
        Uri uri = FileProvider.getUriForFile(getActivity(),
                "com.bignerdranch.android.criminalintent.fileprovider",
                mPhotoFile);
        getActivity().revokeUriPermission(uri,
                Intent.FLAG_GRANT_WRITE_URI_PERMISSION);
        updatePhotoView();
    }
}
```

Now that the camera is done writing to your file, you can revoke the permission, closing off access to your file again. Run CriminalIntent again, and you should see your image displayed in the thumbnail view.

## **Declaring Features**

Your camera implementation works great now. One more task remains: Tell potential users about it. When your app uses a feature like the camera – or near-field communication, or any other feature that may vary from device to device – it is strongly recommended that you tell Android about it. This allows other apps (like the Google Play Store) to refuse to install your app if it uses a feature the device does not support.

To declare that you use the camera, add a <uses-feature> tag to your AndroidManifest.xml.

#### Listing 16.13 Adding uses-feature tag (AndroidManifest.xml)

```
<manifest xmlns:android="http://schemas.android.com/apk/res/android"
package="com.bignerdranch.android.criminalintent" >
<uses-feature android:name="android.hardware.camera"
android:required="false"
/>
```

You include the optional attribute android: required here. Why? By default, declaring that you use a feature means that your app will not work correctly without that feature. This is not the case for CriminalIntent. You call **resolveActivity(...)** to check for a working camera app, then gracefully disable the camera button if you do not find one.

Passing in android:required="false" handles this situation correctly. You tell Android that your app can work fine without the camera, but that some parts will be disabled as a result.

## **Challenge: Detail Display**

While you can certainly see the image you display here, you cannot see it very well. For this first challenge, create a new **DialogFragment** that displays a zoomed-in version of your crime scene photo. When you press on the thumbnail, it should pull up the zoomed-in **DialogFragment**.

## **Challenge: Efficient Thumbnail Load**

In this chapter, you had to use a crude estimate of the size you should scale down to. This is not ideal, but it works and is quick to implement.

With the out-of-the-box APIs, you can use a tool called **ViewTreeObserver**, an object that you can get from any view in your **Activity**'s hierarchy:

```
ViewTreeObserver observer = mImageView.getViewTreeObserver();
```

You can register a variety of listeners on a **ViewTreeObserver**, including **OnGlobalLayoutListener**. This listener fires an event whenever a layout pass happens.

For this challenge, adjust your code so that it uses the dimensions of mPhotoView when they are valid and waits until a layout pass before initially calling updatePhotoView().

# **17** Two-Pane Master-Detail Interfaces

In this chapter, you will create a tablet interface for CriminalIntent that allows users to see and interact with the list of crimes and the details of an individual crime at the same time. Figure 17.1 shows this list-detail interface, which is also commonly referred to as a *master-detail interface*.

Figure 17.1 Master and detail sharing the spotlight

|                                                                                                    |                 |                                     |                                                                                            | 🔷 💙 🎽 📋 7:00  |
|----------------------------------------------------------------------------------------------------|-----------------|-------------------------------------|--------------------------------------------------------------------------------------------|---------------|
| CriminalIntent                                                                                                    |                 |                                     |                                                                                            | SHOW SUBTITLE |
| Scooter stolen while going<br>to the restroom<br>Can Stay 29 15 75 75 10 ECC 2015<br>Paper clip Ponzi<br>scheme<br>To a con 25 05 55 65 4 ECC<br>2015<br>Instagram photos at<br>beach on sick day<br>The axy 35 10 0000 ECC 2015<br>Fragment fraud<br>Visitions 00 2016 20 ECC 2015<br>Popcom left<br>unattended,<br>microwave on fire | Peralus  Solved | iom leit uneitender<br>1289 ki<br>0 | i, microwave on the<br>state to the pair of the<br>House Plateout<br>Side and the parts of |               |
| Mon Dao 12 15/01/10                                                                                                    |                 |                                     |                                                                                            |               |
|                                                                                                    | 4               | 0                                   |                                                                                            |               |

You will need a tablet device or AVD for testing in this chapter. To create a tablet AVD, select Tools  $\rightarrow$  Android  $\rightarrow$  AVD Manager. Click + Create Virtual Device... and select the Tablet category on the left. Select your favorite hardware profile (Figure 17.2), click Next, and choose an API level of at least 21.

Figure 17.2 Device selections for a tablet AVD

|             | Q.                  |       |            |             | Test Manue 7                     |
|-------------|---------------------|-------|------------|-------------|----------------------------------|
| - Siringary | - Jaxe-             |       |            | (\$999.9)3/ | Nexus 7                          |
|             | Pixel C             |       |            |             |                                  |
|             | Nexus 9             |       |            |             |                                  |
|             | Nexus 7 (2012)      |       |            |             | Ratio: notiong<br>Density: xhdpi |
| Tables      | Means 7             |       | 1209031093 |             |                                  |
|             | Nexus 10            |       |            |             |                                  |
|             | 7" WSVGA (Tablet)   |       |            |             |                                  |
|             | 10.1" WXGA (Tablet) | 10.1* | 800×1280   |             |                                  |

## Adding Layout Flexibility

On a phone, you want **CrimeListActivity** to inflate a single-pane layout, as it currently does. On a tablet, you want it to inflate a two-pane layout that is capable of displaying the master and detail views at the same time.

In the two-pane layout, **CrimeListActivity** will host both a **CrimeListFragment** and a **CrimeFragment**, as shown in Figure 17.3.

Figure 17.3 Different types of layouts

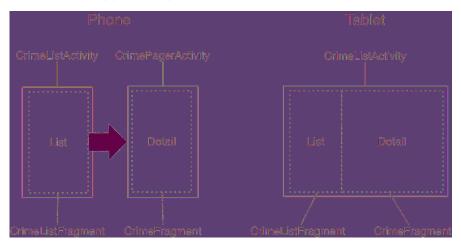

To make this happen, you are going to:

- modify SingleFragmentActivity so that the layout that gets inflated is not hardcoded
- create a new layout that consists of two fragment containers
- modify **CrimeListActivity** so that it will inflate a single-container layout on phones and a twocontainer layout on tablets

## Modifying SingleFragmentActivity

**CrimeListActivity** is a subclass of **SingleFragmentActivity**. Currently, **SingleFragmentActivity** is set up to always inflate activity\_fragment.xml. To make **SingleFragmentActivity** more flexible, you are going to enable a subclass to provide its own resource ID for the layout instead.

In SingleFragmentActivity.java, add a protected method that returns the ID of the layout that the activity will inflate.

## Listing 17.1 Making **SingleFragmentActivity** flexible (SingleFragmentActivity.java)

public abstract class SingleFragmentActivity extends AppCompatActivity {

```
protected abstract Fragment createFragment();
@LayoutRes
protected int getLayoutResId() {
    return R.layout.activity_fragment;
}
@Override
public void onCreate(Bundle savedInstanceState) {
    super.onCreate(savedInstanceState);
    <del>setContentView(R.layout.activity_fragment);</del>
    setContentView(getLayoutResId());
    FragmentManager fm = getSupportFragmentManager();
    ...
}
```

The default implementation of **SingleFragmentActivity** will work the same as before, but now its subclasses can choose to override **getLayoutResId()** to return a layout other than activity\_fragment.xml. You annotate **getLayoutResId()** with @LayoutRes to tell Android Studio that any implementation of this method should return a valid layout resource ID.

}

## Creating a layout with two fragment containers

In the project tool window, right-click res/layout/ and create a new Android XML file. Ensure that the resource type is Layout, name the file activity\_twopane.xml, and give it a **LinearLayout** root element.

Use Figure 17.4 to write the XML for the two-pane layout.

## Figure 17.4 A layout with two fragment containers (layout/activity\_twopane.xml)

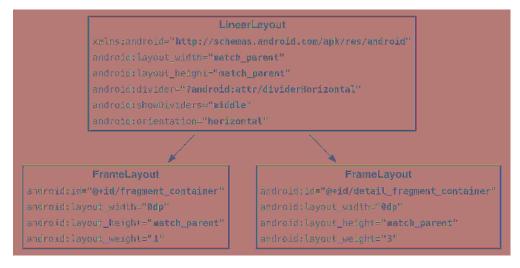

Note that the first FrameLayout has a fragment\_container layout ID, so the code in SingleFragmentActivity.onCreate(...) can work as before. When the activity is created, the fragment that is returned in createFragment() will appear in the lefthand pane.

Test this layout in **CrimeListActivity** by overriding **getLayoutResId()** to return **R.**layout.activity\_twopane.

Listing 17.2 Changing to two-pane layout file (CrimeListActivity.java)

```
public class CrimeListActivity extends SingleFragmentActivity {
```

```
@Override
protected Fragment createFragment() {
    return new CrimeListFragment();
}
@Override
protected int getLayoutResId() {
    return R.layout.activity_twopane;
}
```

Run CriminalIntent on a tablet device and confirm that you have two panes (Figure 17.5). (You will need to add a crime to see the panes.) Note that the larger detail pane is empty and that pressing a list item will not display the crime's details. You will hook up the detail container later in the chapter.

Figure 17.5 Two-pane layout on a tablet

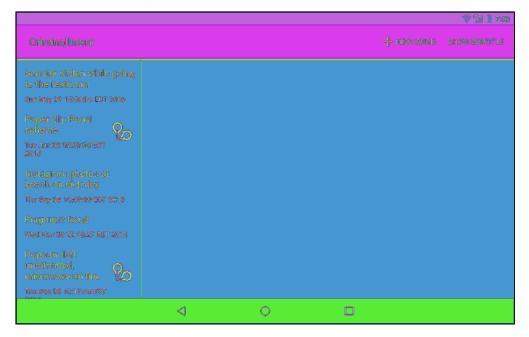

As currently written, **CrimeListActivity** will also inflate the two-pane interface when running on a phone. In the next section, you will fix that using an *alias resource*.

#### Using an alias resource

An alias resource is a resource that points to another resource. Alias resources live in res/values/ and, by convention, are defined in a refs.xml file.

Your next job will be to have **CrimeListActivity** show a different layout file depending on whether it is on a tablet or a phone. You do this the same way you show a different layout for landscape and portrait: by using a resource qualifier.

Doing that with files in res/layout works, but it has some drawbacks. Each layout file has to contain a complete copy of the layout you want to show. This can result in a lot of redundancy. If you wanted an activity\_masterdetail.xml layout file, you would have to copy all of activity\_fragment.xml into res/layout/activity\_masterdetail.xml and all of activity\_twopane.xml into res/layoutsw600dp/activity\_masterdetail.xml. (You will see what sw600dp does in a moment.)

Instead of doing that, you will use an alias resource. In this section, you will create an alias resource that points to the activity\_fragment.xml layout on phones and the activity\_twopane.xml layout on tablets.

In the project tool window, right-click the res/values directory and create a new values resource file. Name the file refs.xml and check that the directory is values. It should have no qualifiers. Click OK. Then add the item shown in Listing 17.3.

Listing 17.3 Creating a default alias resource value (res/values/refs.xml)

<resources>

```
<item name="activity_masterdetail" type="layout">@layout/activity_fragment</item>
```

</resources>

This resource's value is a reference to the single-pane layout. It also has a resource ID: R.layout.activity\_masterdetail. Note that the alias's type attribute is what determines the inner class of the ID. Even though the alias itself is in res/values/, its ID is in R.layout.

You can now use this resource ID in place of R.layout.activity\_fragment. Make that change in CrimeListActivity.

Listing 17.4 Switching layout again (CrimeListActivity.java)

```
@Override
protected int getLayoutResId() {
    return R.layout.activity_twopane;masterdetail;
}
```

Run CriminalIntent to confirm that your alias is working properly. **CrimeListActivity** should inflate the single-pane layout again.

### **Creating tablet alternatives**

Because your alias is in res/values/, it is the default alias. So, by default, **CrimeListActivity** inflates the single-pane layout.

Now you are going to create an alternative resource so that the activity\_masterdetail alias will point to activity\_twopane.xml on larger devices.

In the project tool window, right-click res/values/ and create a new values resource file. As before, name the file refs.xml and check that its directory is values. But this time, select Smallest Screen Width under Available qualifiers and click the >> button to move it over to the right (Figure 17.6).

Figure 17.6 Adding a qualifier

| $\bigcirc \bigcirc \bigcirc \bigcirc$                                           |            |       | New F           | Resource File |  |        |  |
|---------------------------------------------------------------------------------|------------|-------|-----------------|---------------|--|--------|--|
|                                                                                 | refs.xml   |       |                 |               |  |        |  |
|                                                                                 | onain.     |       |                 |               |  |        |  |
|                                                                                 | values-swi | 500dp |                 |               |  |        |  |
| Apailable.goslilier                                                             |            |       | Smallsst street | a saidhe      |  |        |  |
| Country Code Country Code Code Research Code Code Code Code Code Code Code Code |            |       | 600             |               |  |        |  |
| ()) (?)                                                                         |            |       |                 |               |  | Concel |  |

This qualifier is a bit different. It asks you to specify a value for the smallest screen width. Enter 600 here, and click OK. Once your new resource file opens, add the activity\_masterdetail alias to this file, too, pointing at a different layout file.

Listing 17.5 Alternative alias for larger devices (res/values-sw600dp/refs.xml)

#### <resources>

```
<item name="activity_masterdetail" type="layout">@layout/activity_twopane</item>
```

#### </resources>

Let's explain what you are doing here. Your goal is to have logic that works like this:

- For devices that are under a specified size, use activity\_fragment.xml.
- For devices that are over a specified size, use activity\_twopane.xml.

Android does not provide a way to use a resource only when a device is under a particular size, but it does provide the next best thing. The -sw600dp configuration qualifier lets you provide resources only when a device is above a certain size. The sw stands for "smallest width," but refers to the screen's smallest *dimension*, and thus is independent of the device's current orientation.

With a -sw600dp qualifier, you are saying, "Use this resource on any device whose smallest dimension is 600dp or greater." This is a good rule of thumb for specifying a tablet-sized screen.

What about the other part, where you want to use activity\_fragment.xml on smaller devices? Smaller devices will not match your -sw600dp resource, so the default will be used: activity fragment.xml.

Run CriminalIntent on a phone and on a tablet. Confirm that the single- and two-pane layouts appear where you expect them.

## Activity: Fragment Boss

Now that your layouts are behaving properly, you can turn to adding a CrimeFragment to the detail fragment container when **CrimeListActivity** is sporting a two-pane layout.

You might think to simply write an alternative implementation of CrimeHolder.onClick(View) for tablets. Instead of starting a new CrimePagerActivity, this onClick(View) would get **CrimeListActivity**'s **FragmentManager** and commit a fragment transaction that adds a **CrimeFragment** to the detail fragment container.

The code in your CrimeListFragment.CrimeHolder would look like this:

```
public void onClick(View view) {
   // Stick a new CrimeFragment in the activity's layout
   Fragment fragment = CrimeFragment.newInstance(mCrime.getId());
   FragmentManager fm = getActivity().getSupportFragmentManager();
    fm.beginTransaction()
        .add(R.id.detail_fragment_container, fragment)
        .commit();
```

}

This works, but it is not how stylish Android programmers do things. Fragments are intended to be standalone, composable units. If you write a fragment that adds fragments to the activity's **FragmentManager**, then that fragment is making assumptions about how the hosting activity works, and your fragment is no longer a standalone, composable unit.

For example, in the code above, CrimeListFragment adds a CrimeFragment to CrimeListActivity and assumes that **CrimeListActivity** has a detail fragment container in its layout. This is business that should be handled by **CrimeListFragment**'s hosting activity instead of CrimeListFragment.

To maintain the independence of your fragments, you will delegate work back to the hosting activity by defining callback interfaces in your fragments. The hosting activities will implement these interfaces to perform fragment-bossing duties and layout-dependent behavior.

#### Fragment callback interfaces

To delegate functionality back to the hosting activity, a fragment typically defines a callback interface named **Callbacks**. This interface defines work that the fragment needs done by its boss, the hosting activity. Any activity that will host the fragment must implement this interface.

With a callback interface, a fragment is able to call methods on its hosting activity without having to know anything about which activity is hosting it.

#### Implementing CrimeListFragment.Callbacks

To implement a **Callbacks** interface, you first define a member variable that holds an object that implements **Callbacks**. Then you cast the hosting activity to **Callbacks** and assign it to that variable.

You assign the context in the Fragment lifecycle method:

```
public void onAttach(Context context)
```

This method is called when a fragment is attached to an activity, whether it was retained or not. Remember, Activity is a subclass of Context, so onAttach passes a Context as a parameter, which is more flexible. Ensure that you use the onAttach(Context) signature for onAttach and not the deprecated onAttach(Activity) method, which may be removed in future versions of the API.

Similarly, you will set the variable to null in the corresponding waning lifecycle method:

```
public void onDetach()
```

You set the variable to null here because afterward you cannot access the activity or count on the activity continuing to exist.

In CrimeListFragment.java, add a Callbacks interface to CrimeListFragment. Also add an mCallbacks variable and override onAttach(Context) and onDetach() to set and unset it.

Listing 17.6 Adding callback interface (CrimeListFragment.java)

```
public class CrimeListFragment extends Fragment {
    private boolean mSubtitleVisible;
    private Callbacks mCallbacks;
    /**
    * Required interface for hosting activities
    */
   public interface Callbacks {
        void onCrimeSelected(Crime crime);
    }
   @Override
    public void onAttach(Context context) {
        super.onAttach(context);
        mCallbacks = (Callbacks) context;
   }
   @Override
    public void onCreate(Bundle savedInstanceState) {
        super.onCreate(savedInstanceState);
        setHasOptionsMenu(true);
   }
    . . .
   @Override
    public void onSaveInstanceState(Bundle outState) {
        super.onSaveInstanceState(outState);
        outState.putBoolean(SAVED_SUBTITLE_VISIBLE, mSubtitleVisible);
   }
   @Override
    public void onDetach() {
        super.onDetach();
        mCallbacks = null;
   }
}
```

Now **CrimeListFragment** has a way to call methods on its hosting activity. It does not matter which activity is doing the hosting. As long as the activity implements **CrimeListFragment.Callbacks**, everything in **CrimeListFragment** can work the same.

Note that **CrimeListFragment** performs an unchecked cast of its activity to **CrimeListFragment.Callbacks**. This means that the hosting activity *must* implement **CrimeListFragment.Callbacks**. That is not a bad dependency to have, but it is important to document it. Next, in CrimeListActivity, implement CrimeListFragment.Callbacks. Leave onCrimeSelected(Crime) empty for now.

Listing 17.7 Implementing callbacks (CrimeListActivity.java)

```
public class CrimeListActivity extends SingleFragmentActivity
implements CrimeListFragment.Callbacks {
    @Override
    protected Fragment createFragment() {
        return new CrimeListFragment();
    }
    @Override
    protected int getLayoutResId() {
        return R.layout.activity_masterdetail;
    }
    @Override
    public void onCrimeSelected(Crime crime) {
        }
}
```

Eventually, CrimeListFragment will call this method in CrimeHolder.onClick(...) and also when the user chooses to create a new crime. First, let's figure out CrimeListActivity.onCrimeSelected(Crime)'s implementation.

When onCrimeSelected(Crime) is called, CrimeListActivity needs to do one of two things:

- if using the phone interface, start a new CrimePagerActivity
- if using the tablet interface, put a CrimeFragment in detail\_fragment\_container

To determine which interface was inflated, you could check for a certain layout ID. But it is better to check whether the layout has a detail\_fragment\_container. Checking a layout's capabilities is a more precise test of what you need. Filenames can change, and you do not really care what file the layout was inflated from; you just need to know whether it has a detail\_fragment\_container to put your CrimeFragment in.

If the layout does have a detail\_fragment\_container, then you are going to create a fragment transaction that removes the existing **CrimeFragment** from detail\_fragment\_container (if there is one in there) and adds the **CrimeFragment** that you want to see.

In CrimeListActivity.java, implement **onCrimeSelected(Crime)** to handle the selection of a crime in either interface.

Listing 17.8 Conditional CrimeFragment startup (CrimeListActivity.java)

Finally, in **CrimeListFragment**, you are going to call **onCrimeSelected(Crime)** in the places where you currently start a new **CrimePagerActivity**.

In CrimeListFragment.java, modify onOptionsItemSelected(MenuItem) and CrimeHolder.onClick(View) to call Callbacks.onCrimeSelected(Crime).

Listing 17.9 Calling all callbacks! (CrimeListFragment.java)

```
@Override
public boolean onOptionsItemSelected(MenuItem item) {
    switch (item.getItemId()) {
        case R.id.new_crime:
            Crime crime = new Crime();
            CrimeLab.get(getActivity()).addCrime(crime);
            Intent intent = CrimePagerActivity
                    -newIntent(getActivity(), crime.getId());
            startActivity(intent);
            updateUI();
            mCallbacks.onCrimeSelected(crime);
            return true;
        . . .
    }
}
private class CrimeHolder extends RecyclerView.ViewHolder
        implements View.OnClickListener {
    . . .
    @Override
    public void onClick(View view) {
        Intent intent = CrimePagerActivity.newIntent(getActivity(), mCrime.getId());
        startActivity(intent);
        mCallbacks.onCrimeSelected(mCrime);
    }
}
```

When you call back in **onOptionsItemSelected(MenuItem)**, you also reload the list immediately upon adding a new crime. This is necessary because, on tablets, the list will remain visible after adding a new crime. Before, you were guaranteed that the detail screen would appear in front of it.

Run CriminalIntent on a tablet. Create a new crime, and a **CrimeFragment** will be added and shown in the detail\_fragment\_container. Then view an old crime to see the **CrimeFragment** being swapped out for a new one (Figure 17.7).

| Figure 17.7 | Master | and | detail | now | wired | uр |
|-------------|--------|-----|--------|-----|-------|----|
|             |        |     |        |     |       |    |

|                                                                                                    |          |                        |         |                       | 💎 🎽 🛔 7:00    |
|----------------------------------------------------------------------------------------------------|----------|------------------------|---------|-----------------------|---------------|
| CriminalIntent                                                                                                    |          |                        |         |                       | SHOW SUBTITLE |
| Scooter stolen while going<br>to the restroom<br>Crisisay 25 15 (56) EPT 2415<br>Paper Clip Ponzi<br>scheme<br>Test Jun 27 (556664/EPT<br>2516 | DEVALS   | mus<br>Popoom leit une |         | nicrowaye on fire     |               |
| Instagram photos at<br>beach on sick day                                                                                                    |          |                        | MON DEC | 12 10:01:19 1387 2016 |               |
| The Sep 05 10.09.05 EDT 2015                                                                                                    | 🗹 Solved |                        |         |                       |               |
| Fragment fraud                                                                                                    |          |                        |         | NOVE MUSPECT          | Î             |
| Viad Nev 20 12:18:27 EST 2016                                                                                                    |          |                        | 8200    | ) an me nepant        | *             |
| Popcorn left<br>unattended,<br>microwave on fire<br>Nen Dec 12 13/01/10                                                                        |          |                        |         |                       |               |
|                                                                                                    | 4        | 0                      |         |                       |               |

Looks great! One small problem, though: If you make changes to a crime, the list will not update to reflect them. Right now, you only reload the list immediately after adding a crime and in CrimeListFragment.onResume(). But on a tablet, CrimeListFragment stays visible alongside the CrimeFragment. The CrimeListFragment is not paused when the CrimeFragment appears, so it is never resumed. Thus, the list is not reloaded.

You can fix this problem with another callback interface - this one in CrimeFragment.

#### Implementing CrimeFragment.Callbacks

**CrimeFragment** will define the following interface:

```
public interface Callbacks {
    void onCrimeUpdated(Crime crime);
}
```

For **CrimeFragment** to push updates to a peer **Fragment**, it will need to do two things. First, since CriminalIntent's single source of truth is its SQLite database, it will need to save its **Crime** to **CrimeLab**. Then **CrimeFragment** will call **onCrimeUpdated(Crime)** on its hosting activity. **CrimeListActivity** will implement **onCrimeUpdated(Crime)** to reload **CrimeListFragment**'s list, which will pull the latest data from the database and display it.

Before you start with CrimeFragment's interface, change the visibility of CrimeListFragment.updateUI() so that it can be called from CrimeListActivity.

Listing 17.10 Changing updateUI()'s visibility (CrimeListFragment.java)

```
private public void updateUI() {
    ...
}
```

Then, in CrimeFragment.java, add the callback interface along with an mCallbacks variable and implementations of **onAttach(…)** and **onDetach()**.

Listing 17.11 Adding CrimeFragment callbacks (CrimeFragment.java)

```
private ImageButton mPhotoButton;
private ImageView mPhotoView;
private Callbacks mCallbacks;
/**
* Required interface for hosting activities
*/
public interface Callbacks {
    void onCrimeUpdated(Crime crime);
}
public static CrimeFragment newInstance(UUID crimeId) {
    . . .
}
@Override
public void onAttach(Context context) {
    super.onAttach(context);
    mCallbacks = (Callbacks) context;
}
@Override
public void onCreate(Bundle savedInstanceState) {
    . . .
}
@Override
public void onPause() {
    . . .
}
@Override
public void onDetach() {
    super.onDetach();
    mCallbacks = null;
}
```

Now implement CrimeFragment.Callbacks in CrimeListActivity to reload the list in onCrimeUpdated(Crime).

Listing 17.12 Refreshing crime list (CrimeListActivity.java)

**CrimeFragment.Callbacks** must be implemented in all activities that host **CrimeFragment**. So provide an empty implementation in **CrimePagerActivity**, too.

```
Listing 17.13 Providing empty callbacks implementation (CrimePagerActivity.java)
```

**CrimeFragment** will be doing a Time Warp two-step a lot internally: Jump to the left, save mCrime to **CrimeLab**. Step to the right, call mCallbacks.onCrimeUpdated(Crime). Add a method to make it more convenient to do this jig.

Listing 17.14 Adding updateCrime() method (CrimeFragment.java)

```
@Override
public void onActivityResult(int requestCode, int resultCode, Intent data) {
    ...
}
private void updateCrime() {
    CrimeLab.get(getActivity()).updateCrime(mCrime);
    mCallbacks.onCrimeUpdated(mCrime);
}
private void updateDate() {
    mDateButton.setText(mCrime.getDate().toString());
}
```

Then add calls in CrimeFragment.java to **updateCrime()** when a **Crime**'s title or solved status has changed.

#### Listing 17.15 Calling onCrimeUpdated(Crime) (CrimeFragment.java)

```
@Override
public View onCreateView(LayoutInflater inflater, ViewGroup container,
        Bundle savedInstanceState) {
    . . .
    mTitleField.addTextChangedListener(new TextWatcher() {
        . . .
        @Override
        public void onTextChanged(CharSequence s, int start, int before, int count) {
            mCrime.setTitle(s.toString());
            updateCrime();
        }
        . . .
    });
    . . .
    mSolvedCheckbox.setOnCheckedChangeListener(new OnCheckedChangeListener() {
        @Override
        public void onCheckedChanged(CompoundButton buttonView,
                boolean isChecked) {
            mCrime.setSolved(isChecked);
            updateCrime();
        }
    });
    . . .
}
```

You also need to call updateCrime() in onActivityResult(...), where the Crime's date, photo, and suspect can be changed. Currently, the photo and suspect do not appear in the list item's view, but CrimeFragment should still be neighborly and report those updates.

#### Listing 17.16 Calling updateCrime() again (CrimeFragment.java)

```
@Override
public void onActivityResult(int requestCode, int resultCode, Intent data) {
    if (requestCode == REQUEST_DATE) {
        Date date = (Date) data
                .getSerializableExtra(DatePickerFragment.EXTRA DATE);
        mCrime.setDate(date);
        updateCrime();
        updateDate();
    } else if (requestCode == REQUEST_CONTACT && data != null) {
        try {
            . . .
            String suspect = c.getString(0);
            mCrime.setSuspect(suspect);
            updateCrime();
            mSuspectButton.setText(suspect);
        } finally {
            c.close();
        ļ
    } else if (requestCode == REQUEST PHOTO) {
        getActivity().revokeUriPermission(uri,
                Intent.FLAG_GRANT_WRITE_URI_PERMISSION);
        updateCrime();
        updatePhotoView();
    }
}
```

Run CriminalIntent on a tablet and confirm that your **RecyclerView** updates when changes are made in **CrimeFragment**. Then run it on a phone to confirm that the app works as before.

With that, you have an app that works on both tablets and phones.

# For the More Curious: More on Determining Device Size

Before Android 3.2, the screen size qualifier was used to provide alternative resources based the size of a device. Screen size is a qualifier that groups different devices into four broad categories – small, normal, large, and xlarge.

Table 17.1 shows the minimum screen sizes for each qualifier.

Table 17.1 Screen size qualifiers

| Name   | Minimum screen size |
|--------|---------------------|
| small  | 320x426dp           |
| normal | 320x470dp           |
| large  | 480x640dp           |
| xlarge | 720x960dp           |

Screen size qualifiers were deprecated in Android 3.2 in favor of qualifiers that allow you to test for the dimensions of the device. Table 17.2 shows these new qualifiers.

Table 17.2 Discrete screen dimension qualifiers

| Qualifier<br>format | Description                                                                            |
|---------------------|----------------------------------------------------------------------------------------|
| wXXXdp              | available width: width is greater than or equal to XXX dp                              |
| hXXXdp              | available height: height greater than or equal to XXX dp                               |
| swXXXdp             | smallest width: width or height (whichever is smaller) greater than or equal to XXX dp |

Let's say that you wanted to specify a layout that would only be used if the display were at least 300dp wide. In that case, you could use an available width qualifier and put your layout file in res/layout-w300dp (the "w" is for "width"). You can do the same thing for height by using an "h" (for "height").

However, the height and width may swap depending on the orientation of the device. To detect a particular size of screen, you can use sw, which stands for *smallest width*. This specifies the smallest dimension of your screen. Depending on the device's orientation, this can be either width or height. If the screen is 1024x800, then sw is 800. If the screen is 800x1024, sw is still 800.

## **Challenge: Adding Swipe to Dismiss**

For this challenge, you will add swipe-to-dismiss functionality to enhance CriminalIntent's **RecyclerView** user experience. Implementing swipe to dismiss will allow a user to delete a crime with a single swipe to the right.

To get swipe to dismiss set up with CrimeFragment's RecyclerView, wire up an ItemTouchHelper (developer.android.com/reference/android/support/v7/widget/helper/ ItemTouchHelper.html). ItemTouchHelper provides a swipe-to-dismiss implementation and is included with the RecyclerView support library.

# **18** Localization

Knowing CriminalIntent is going to be a wildly popular app, you have decided to make it accessible to a larger audience. Your first step is to *localize* all of the user-facing text so your app can be read in Spanish or English.

Localization is the process of providing the appropriate resources for your app based on the user's language setting. In this chapter you will provide a Spanish version of strings.xml. When a device's language is set to Spanish, Android will automatically find and use the Spanish strings at runtime (Figure 18.1).

Figure 18.1 IntentoCriminal

|                   | 💎 🖼 📋 7:00                           |  |  |  |  |
|-------------------|--------------------------------------|--|--|--|--|
| ← IntentoCriminal |                                      |  |  |  |  |
| τίτυιο            |                                      |  |  |  |  |
|                   | Introduzca un título para el crimen. |  |  |  |  |
| Õ                 |                                      |  |  |  |  |
| DETALLES          |                                      |  |  |  |  |
|                   | MON DEC 12 13:22:27 EST 2016         |  |  |  |  |
| Soluciona         |                                      |  |  |  |  |
| ,                 | ELEGIR SOSPECHOSO                    |  |  |  |  |
|                   | ENVIAR EL INFORME DEL CRIMEN         |  |  |  |  |
|                   |                                      |  |  |  |  |
|                   |                                      |  |  |  |  |
|                   |                                      |  |  |  |  |
|                   |                                      |  |  |  |  |
|                   |                                      |  |  |  |  |
|                   |                                      |  |  |  |  |
| <                 |                                      |  |  |  |  |

## **Localizing Resources**

Language settings are part of the device's configuration. (See the section called *Device configurations and alternative resources* in Chapter 3 for an overview of device configuration.) Android provides qualifiers for different languages, just as it does for screen orientation, screen size, and other configuration factors. This makes localization straightforward: You create resource subdirectories with the desired language configuration qualifier and put the alternative resources in them. The Android resource system does the rest.

In your CriminalIntent project, create a new values resource file (as you did in Chapter 17): In the project tool window, right-click res/values/ and select New  $\rightarrow$  Values resource file. Enter strings for the File name. Leave the Source set option set to main. Make sure Directory name is set to values. Select Locale in the Available qualifiers list and click the >> button to move Locale to the Chosen qualifiers section. Select es: Spanish in the Language list. Any Region will be automatically selected in the Specific Region Only list – which is just what you want, so leave that selection be.

The resulting New Resource File window should look similar to Figure 18.2.

| Figure 18.2 | Adding a qualified strings resource file |  |
|-------------|------------------------------------------|--|
| igure 18.2  | Adding a qualified strings resource file |  |

| -0-0-                                                                                                    |            |                    | Asar Reconcercie                                                                                                    |                                                                                                    |
|----------------------------------------------------------------------------------------------------|------------|--------------------|----------------------------------------------------------------------------------------------------|----------------------------------------------------------------------------------------------------|
| File name:                                                                                                    | strings.xr | nl                 |                                                                                                    |                                                                                                    |
| Source set:                                                                                                    | main       |                    |                                                                                                    |                                                                                                    |
| Directory name:                                                                                                 | values-es  |                    |                                                                                                    |                                                                                                    |
| Available qualifie                                                                                              | rs:        | Chosen qualifiers: | Language:                                                                                                    | Specific Region Only:                                                                                                    |
| Country Code<br>Network Code<br>Smallest Scree<br>Screen Width<br>Screen Height<br>Size<br>Ratio<br>Orientation | on<br>in \ | (i) es.            | <ul> <li>Ridz: Dzongkha</li> <li>Ee: Ewe</li> <li>E: Greek</li> <li>E: en: English</li> <li>eo: Esperanto</li> <li>III es: Spanish</li> <li>III es: Basque</li> <li>Tip: Typs in list to filter</li> </ul> | Sany Region<br>ES: Spain<br>AR: Argentina<br>BO: Bolivia<br>CL: Chile<br>CO: Colombia<br>CR: Costa Rica<br>CR: Costa Rica<br>CU: Cuba<br>Show All Regions |
| ?                                                                                                    |            |                    |                                                                                                    | Cancel                                                                                                    |

Note that Android Studio automatically changes the Directory name field to values-es. The language configuration qualifiers are taken from ISO 639-1 codes, and each consists of two characters. For Spanish, the qualifier is -es.

Click OK. The new strings.xml file will be listed under res/values, with (es) after its name. The strings files are grouped together in the project tool window's Android view (Figure 18.3).

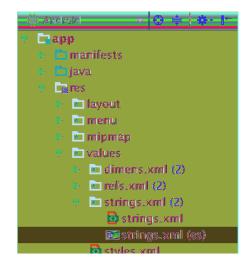

Figure 18.3 Viewing new strings.xml in Android view

However, if you explore the directory structure, you will see that your project now contains an additional values directory: res/values-es. The newly generated strings.xml is located inside of this new directory (Figure 18.4).

Figure 18.4 Viewing new strings.xml in Project view

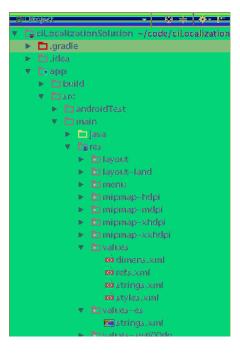

Now it is time to make the magic happen. Add Spanish versions of all your strings to res/values-es/ strings.xml. (If you do not wish to type these strings in, copy the contents from the solution file. You can find the URL in the section called Adding an Icon in Chapter 2.)

```
Listing 18.1 Adding Spanish alternative of string resources
(res/values-es/strings.xml)
```

```
<resources>
   <string name="app_name">IntentoCriminal</string>
   <string name="crime_title_hint">Introduzca un título para el crimen.</string>
   <string name="crime_title_label">Título</string>
   <string name="crime_details_label">Detalles</string>
   <string name="crime_solved_label">Solucionado</string>
   <string name="date_picker_title">Fecha del crimen:</string>
   <string name="new_crime">Crimen Nuevo</string>
   <string name="show_subtitle">Mostrar Subtitulos</string>
   <string name="hide_subtitle">Esconder Subtitulos</string>
   <string name="subtitle_format">%1$s crímenes</string>
   <string name="crime_suspect_text">Elegir Sospechoso</string>
   <string name="crime_report_text">Enviar el Informe del Crimen</string>
   <string name="crime_report">%1$s!
        El crimen fue descubierto el %2$s. %3$s, y %4$s
   </string>
   <string name="crime_report_solved">El caso está resuelto</string>
   <string name="crime_report_unsolved">El caso no está resuelto</string>
   <string name="crime_report_no_suspect">no hay sospechoso.</string>
   <string name="crime_report_suspect">el/la sospechoso/a es %s.</string>
    <string name="crime_report_subject">IntentoCriminal Informe del Crimen</string>
   <string name="send_report">Enviar el informe del crimen a través de</string>
```

</resources>

That is all you have to do to provide localized string resources for your app. To confirm, change your device's settings to Spanish by opening Settings and finding the language settings. Depending on your version of Android, these settings will be labeled Language and input, Language and Keyboard, or something similar.

When you get to a list of language options, choose a setting for Español. The region (España or Estados Unidos) will not matter, because the qualification -es matches both. (Note that on newer versions of Android, users can select multiple languages and assign a priority order. If you are on a newer device, make sure Español appears first in your language settings list.)

Run CriminalIntent and bask in the glory of your newly localized app. When you are done basking, return your device's language setting to English. Look for Ajustes or Configuración (Settings) in the launcher and find the setting that includes ldioma (Language).

## Default resources

The configuration qualifier for English is -en. In a fit of localization, you might think to rename your existing values directory to values-en/. This is not a good idea, but pretend for a moment you did just that: Your hypothetical update means your app now has an English strings.xml in values-en and a Spanish strings.xml in values-es.

Your newly updated app will build just fine. It will also run just fine on devices with the language set to Spanish or English. But what happens if the user's device language is set to Italian? Bad things. Very bad things. At runtime Android will not find string resources that match the current configuration. The severity of the resulting bad behavior depends on where the resource ID for a given string is being referenced.

If an unmatched string resource is referenced in your XML layout file, the app will display the resource ID of the resource (rather than a meaningful string you have defined). To see this behavior in action, comment out the crime\_title\_label entry from values/strings.xml. (You can easily comment out a single line by clicking on the line and then pressing Command+/ [Ctrl+/].)

```
Listing 18.2 Commenting out English crime_title_label
(res/values/strings.xml)
```

```
<resources>
<string name="app_name">IntentoCriminal</string>
<string name="crime_title_hint">Introduzca un título para el crimen.</string>
<!--<string name="crime_title_label">Title</string>-->
...
```

(Recall that crime\_title\_label is referenced in fragment\_crime.xml:)

<TextView

```
style="?android:listSeparatorTextViewStyle"
android:layout_width="match_parent"
android:layout_height="wrap_content"
android:text="@string/crime_title_label" />
```

Run CriminalIntent on a device with the language set to English. The app displays the resource ID for crime\_title\_label instead of the TITLE text (Figure 18.5).

Figure 18.5 Referencing missing English version of title string from XML

|                  | 💎 🖬 🖞 7:00                   |  |  |  |  |
|------------------|------------------------------|--|--|--|--|
| ← CriminalIntent |                              |  |  |  |  |
|                  | @2131165217                  |  |  |  |  |
|                  | Enter a title for the crime. |  |  |  |  |
|                  |                              |  |  |  |  |
| DETAILS          |                              |  |  |  |  |
|                  | MON DEC 12 13:24:01 EST 2016 |  |  |  |  |
| Solved           |                              |  |  |  |  |
|                  | CHOOSE SUSPECT               |  |  |  |  |
|                  | SEND CRIME REPORT            |  |  |  |  |
|                  |                              |  |  |  |  |
|                  |                              |  |  |  |  |
|                  |                              |  |  |  |  |
|                  |                              |  |  |  |  |
|                  |                              |  |  |  |  |
|                  |                              |  |  |  |  |
|                  |                              |  |  |  |  |

Even worse, if an unmatched string resource is referenced in your Java code, the app will crash. To see this in action, comment out crime\_report\_subject in the English values/strings.xml.

## Listing 18.3 Commenting out English crime\_report\_subject (res/values/strings.xml)

```
<string name="crime_report_no_suspect">there is no suspect.</string>
<string name="crime_report_suspect">the suspect is %s.</string>
<!--<string name="crime_report_subject">CriminalIntent Crime Report</string>-->
```

(Recall that crime\_report\_subject is referenced by the crime report button's click listener in CrimeFragment.java:)

```
mReportButton.setOnClickListener(new View.OnClickListener() {
    public void onClick(View v) {
        Intent i = new Intent(Intent.ACTION_SEND);
        i.setType("text/plain");
        i.putExtra(Intent.EXTRA_TEXT, getCrimeReport());
        i.putExtra(Intent.EXTRA_SUBJECT,
            getString(R.string.crime_report_subject));
        i = Intent.createChooser(i, getString(R.string.send_report));
        startActivity(i);
    }
});
```

Run the app and press SEND CRIME REPORT to see the crash (Figure 18.6).

CriminalIntent

TITLE

Enter a title for the crime.

CriminalIntent has stopped

C

Open app again

Mute until device restarts

Ventor some versioner

Figure 18.6 Missing English version of subject string

The moral of the story is this: Provide a default resource for each of your resources. Resources in unqualified resource directories are your *default resources*. Default resources will be used if no match for the current device configuration is found. Your app will misbehave if Android looks for a resource and cannot find one that matches the device configuration.

(Leave crime\_title\_label and crime\_report\_subject commented out for now. You will be reminded to uncomment both in a bit.)

#### Screen density works differently

The exception to providing default resources is for screen density. A project's drawable directories are typically qualified for screen density with -mdpi, -xxhdpi, etc., as you have seen. However, Android's decision about which drawable resource to use is not a simple matter of matching the device's screen density or defaulting to an unqualified directory if there is no match.

The choice is based on a combination of screen size and density, and Android may choose a drawable from a directory that is qualified with a lower or higher density than the device and then scale the drawable. There are more details in the docs at developer.android.com/guide/practices/ screens\_support.html, but the important point is that putting default drawable resources in res/ drawable/ is not necessary.

#### **Checking string coverage using Translations Editor**

As the number of languages you support grows, making sure you provide a version of each string for each language becomes more difficult. Luckily, Android Studio provides a handy Translations Editor to see all of your translations in one place. To launch the Translations Editor, right-click on one of the strings.xml files in the project tool window and select Open Translations Editor. The Translations Editor displays all of the app's strings and the translation status for each of the languages your app currently provides any qualified string values for. Since crime\_title\_label and crime\_report\_subject are commented out, you will see those field names in red (Figure 18.7).

|                            | eleze confing annalations 🦻 👘 |                     | (and a second second second second second second second second second second second second second second second |
|----------------------------|-------------------------------|---------------------|----------------------------------------------------------------------------------------------------|
| Kasy                       | Colora Calva                  | Us to an edited the |                                                                                                    |
| opp, pame                  | CritariesEntent               |                     | International Contemporal                                                                                       |
| crime_details_label        |                               |                     | Oakulles                                                                                                    |
| ordere_report              |                               |                     | [#1.840]]                                                                                                    |
| colone_propert_ino_suspect | there is no suspect.          |                     | no kay sespectoso.                                                                                              |
| cilme_roport_eabred        | The case is school            |                     |                                                                                                    |
| crime_repore_subject       |                               |                     | ineseeCriminal Information Crimer                                                                               |
| chinar_repart_suspect      | the suspect is %s.            |                     | el/la surperhesa/e a: %,                                                                                        |
| ning_repart_leat           | Send Crime Repeat             |                     | Saxter el Informe del Chinom                                                                                    |
| crime_report_uncelsed      | The may is not solved         |                     | el case ne está resuelto                                                                                        |
| unime_astivad_label        |                               |                     | Seluctonede                                                                                                    |
| cifina_cuspact_beint       | Chouse Surprot                |                     | Elegir Sespechese                                                                                               |
| crime_aitle_bint           | Enter a title for the crime.  |                     | inènctives sa titulo significative y memoralite pare d'enimen.                                                  |
|                            |                               |                     |                                                                                                    |
| daze_picker_onie           | Date of crime:                |                     | Pacina del coman                                                                                                |
| hida_aubaitta              | Hide Sublide                  |                     | Concordior Substitution                                                                                         |
|                            | New Crisse                    |                     | Crimen Russys                                                                                                   |
| sand_aquori                | Send arime report via         |                     | Envelor el fisionne del crimen a interés de                                                                     |
|                            | Sheer Substities              |                     | seles avar Suda Audras                                                                                          |
| subtitle format            | wild annes                    |                     |                                                                                                    |

Figure 18.7 Using the Translations Editor to check your string coverage

(Now it is time to uncomment both crime\_title\_label and crime\_report\_subject before moving on. You can uncomment out a single line by clicking on the line and then pressing Command+/ [Ctrl+/] again.)

## Targeting a region

You can qualify a resource directory with a language-plus-region qualifier that targets resources even more specifically. For instance, the qualifier for Spanish spoken in Spain is -es-rES, where the r denotes a region qualifier and ES is the ISO 3166-1-alpha-2 code for Spain. Configuration qualifiers are not case sensitive, but it is good to follow Android's convention here: Use a lowercase language code and an uppercase region code prefixed with a lowercase r.

Note that a language-region qualifier, such as -es-rES, may look like two distinct configuration qualifiers that have been combined, but it is just one. The region is not a valid qualifier on its own.

Figure 18.8 shows the locale resource resolution strategy and how it differs based on the device's Android version.

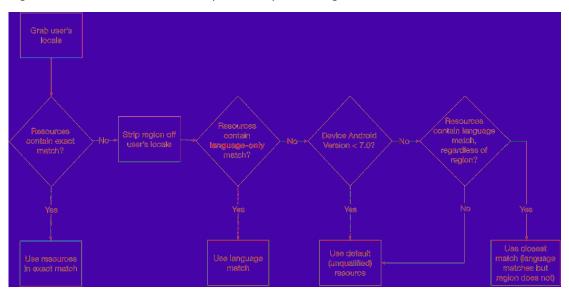

Figure 18.8 Locale resolution (pre- and post-Nougat)

A resource qualified with both a locale and region has two opportunities for matching a user's locale. An exact match occurs when both the language and region qualifiers match the user's locale. If no exact match is found, the system will strip off the region qualifier and look for an exact match for the language only.

On devices running pre-Nougat versions of Android, if no language match is found, the default (unqualified resource) is used. Nougat has enhanced locale support, with more locales and the ability to select more than one locale in the device's settings. The system also uses a more intelligent resource resolution strategy for locale with the aim of showing the correct language as often as possible, even if the app does not provide an exact region match or a nonqualified language match. If no exact match is found on a device running Nougat, and no language-only match is found, the system will look for a resource qualified with the same language but a different region and will use the best match of resources that meet those criteria.

Consider an example. Suppose you set the language on your device to Spanish and your region to Chile (Figure 18.9). An app on your device contains Spanish strings.xml files tailored for Spain and Mexico (in values-es-rES and values-es-rMX). The default values directory contains an English strings.xml. If your device is running pre-Nougat Android, you will see the English contents of the default values directory. But if your device is running Nougat, you will have a better experience: You will see the contents of values-es-rMX/strings.xml – which means you will see Spanish, though not tailored to Chile.

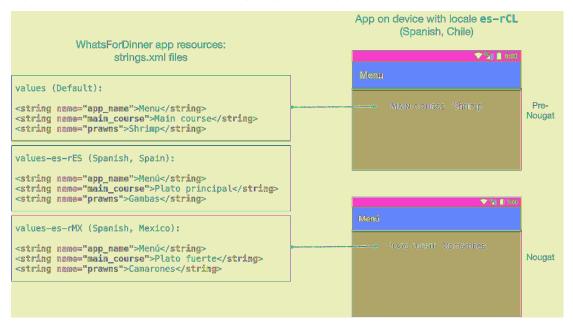

#### Figure 18.9 Locale resolution example (pre- and post-Nougat)

This example is a bit contrived. But it highlights an important point: Provide strings in as general a context as possible, using language-only qualified directories as much as possible and region-qualified directories only when necessary. Rather than maintaining all Spanish user-facing strings in three region-qualified directories, the example app above would be better off storing the Spanish strings in a language-only qualified values-es directory and providing region-qualified strings only for words and phrases that are different in the different regional dialects. This not only makes maintaining the strings files easier for the programmer, but it also helps the system resolve the resources on both pre-Nougat devices and Nougat devices by providing a language-only match.

#### **Testing custom locales**

Different devices and different versions of Android know about and support different locales. It is possible, then, that you may want to provide strings or other resources for a locale that is not available on your test device. If this is the case, not to worry. You can use the *Custom Locale tool* on the emulator to create and apply a locale that is not actually supported by the system image. The emulator will then simulate a runtime configuration that includes that language/region combination, allowing you to test how your app behaves in that configuration.

The emulator comes packaged with the Custom Locale tool. On your emulator, open the App Launcher screen. Click on the icon labeled Custom Locale. Once launched, the Custom Locale tool allows you to browse existing locales, add new custom locales, and apply a custom locale for testing (Figure 18.10).

```
Figure 18.10 Custom Locale tool
```

|                         |                        | 🔷 🎔 🔟 🛢 7:00 |  |  |  |  |  |
|-------------------------|------------------------|--------------|--|--|--|--|--|
| Custom Locale           |                        |              |  |  |  |  |  |
| Current Locale          |                        |              |  |  |  |  |  |
| en_US - English (United | States)<br>Locale List |              |  |  |  |  |  |
| ar - Arabic             |                        | 0            |  |  |  |  |  |
| ar-EG - ar-eg           |                        | 0            |  |  |  |  |  |
| ar-IL - ar-il           |                        | 0            |  |  |  |  |  |
| bg - Bulgarian          |                        | 0            |  |  |  |  |  |
| bg-BG - bg-bg           |                        | 0            |  |  |  |  |  |
| ca - Catalan            |                        | 0            |  |  |  |  |  |
| ca-ES - ca-es           |                        | 0            |  |  |  |  |  |
| cs - Czech              |                        | 0            |  |  |  |  |  |
| cs-CZ - cs-cz           |                        | 0            |  |  |  |  |  |
| da - Danish             |                        | $\cap$       |  |  |  |  |  |
| SELECT                  | ADD NEW                | REMOVE       |  |  |  |  |  |
| <                       |                        |              |  |  |  |  |  |

Note that if you apply a custom locale that is not supported by the system image, the system UI will still display the default language. Your app, however, will resolve resources based on the custom locale you chose.

## **Configuration Qualifiers**

You have now seen and used several configuration qualifiers for providing alternative resources: language (e.g., values-es/), screen orientation (e.g., layout-land/), screen density (e.g., drawable-mdpi/), and screen size (e.g., layout-sw600dp).

The device configurations for which Android provides configuration qualifiers to target resources are:

- 1. mobile country code (MCC), optionally followed by mobile network code (MNC)
- 2. language code, optionally followed by region code
- 3. layout direction
- 4. smallest width
- 5. available width
- 6. available height
- 7. screen size
- 8. screen aspect
- 9. round screen (API level 23 and above)
- 10. screen orientation
- 11. UI mode
- 12. night mode
- 13. screen density (dpi)
- 14. touchscreen type
- 15. keyboard availability
- 16. primary text input method
- 17. navigation key availability
- 18. primary non-touch navigation method
- 19. API level

You can find descriptions of these characteristics and examples of specific configuration qualifiers at developer.android.com/guide/topics/resources/providing-resources.html#AlternativeResources.

Not all qualifiers are supported by earlier versions of Android. Luckily the system implicitly adds a platform version qualifier to qualifiers that were introduced after Android 1.0. So if, for example, you use the round qualifier, Android will automatically include the v23 qualifier, because round screen qualifiers were added in API level 23. This means you do not have to worry about problems on older devices when you introduce resources qualified for newer devices.

## **Prioritizing alternative resources**

Given the many types of configuration qualifiers for targeting resources, there may be times when the device configuration will match more than one alternative resource. When this happens, qualifiers are given precedence in the order shown in the list above.

To see this prioritizing in action, let's add another alternative resource to CriminalIntent – a longer English version of the crime\_title\_hint string resource – to be displayed when the current configuration's width is at least 600dp. The crime\_title\_hint resource is displayed in the crime title edit text before the user enters any text. When CriminalIntent is running on a screen that is at least 600dp (e.g., on a tablet, or perhaps in landscape mode on a smaller device), this change will display a more descriptive, engaging hint for the title field.

Create a new string resource file and place it in a new values-w600dp directory (-w600dp will match any device where the current available screen width is 600dp or more, meaning a device may match when in landscape mode but not in portrait mode). Follow the same steps from the section called *Localizing Resources* to create the values resource file, but select Screen Width in the Available qualifiers list and click the >> button to move Screen Width to the Chosen qualifiers section. For the rest of the fields, enter the values shown in Figure 18.11.

Figure 18.11 Adding strings for a wider screen

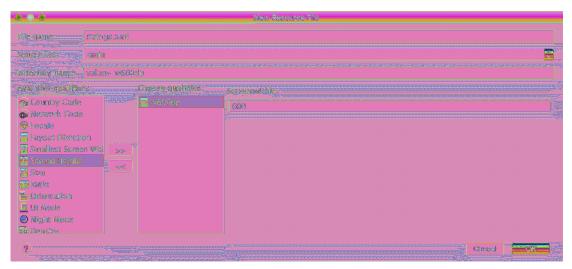

Add a longer value for crime\_title\_hint to values-w600dp/strings.xml.

Listing 18.4 Creating alternative string resource for wider screen (values-w600dp/strings.xml)

```
<resources>
<string name="crime_title_hint">
Enter a meaningful, memorable title for the crime.
</string>
</resources>
```

The only string resource you want to be different on wider screens is crime\_title\_hint. That is why crime\_title\_hint is the only string you specified in values-w600dp. Alternatives for string resources (and other values resources) are provided on a per-string basis, so you do not need to duplicate strings when they are the same. Those duplicated strings would only end up being a maintenance hassle down the road.

Now you have three versions of crime\_title\_hint: a default version in values/strings.xml, a Spanish alternative in values-es/strings.xml, and a wide-screen alternative in values-w600dp/ strings.xml.

With your device's language set to Spanish, run CriminalIntent and rotate to landscape (Figure 18.12). The Spanish language alternative has precedence, so you see the string from values-es/strings.xml instead of values-w600dp/strings.xml.

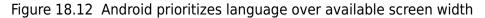

|        | 🗢 💆 🗎 7:0                            | 0 |  |
|--------|--------------------------------------|---|--|
|        | 🔶 Istentočniminal                    |   |  |
|        |                                      |   |  |
|        | τίτυιο                               |   |  |
|        | Introduzca un título para el crimen. |   |  |
|        |                                      | 0 |  |
| D      | ETALLES                              |   |  |
|        | MON DEC 12 13:26:02 EST 2016         |   |  |
| ָ<br>ב | Solucionado                          |   |  |
|        | ELEGIR SOSPECHOSO                    |   |  |
|        | ENVIAR FLINFORME DEL CRIMEN          |   |  |

If you like, you can change your settings back to English and run again to confirm that the alternative wide-screen string appears as expected.

## **Multiple qualifiers**

You may have noticed that the New Resource File dialog has many available qualifiers. You can put more than one qualifier on a resource directory. When using multiple qualifiers on directories, you must put them in the order of their precedence. Thus, values-es-w600dp is a valid directory name, but values-w600dp-es is not. (When you use the New Resource File dialog, it correctly configures the directory name for you.)

Create a directory for a wide-screen Spanish string. It should be named values-es-w600dp and have a file named strings.xml. Add a string resource for crime\_title\_hint to values-es-w600dp/ strings.xml (Listing 18.5).

```
Listing 18.5 Creating a wide-screen Spanish string resource (values-es-w600dp/strings.xml)
```

```
<resources>
<string name="crime_title_hint">
Introduzca un título significativo y memorable para el crimen.
</string>
</resources>
```

With your language set to Spanish, run CriminalIntent to confirm your new alternative resource appears on cue (Figure 18.13).

#### Figure 18.13 Spanish wide-screen string resource

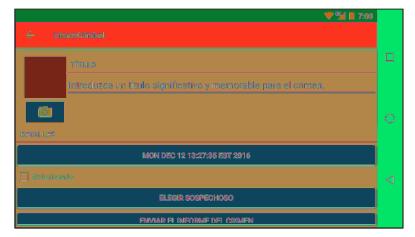

#### Finding the best-matching resources

Let's walk through how Android determined which version of crime\_title\_hint to display in this run. First, consider the four alternatives for the string resource named crime\_title\_hint and an example device configuration for a Nexus 5x set to Spanish language and with an available screen width greater than 600dp:

#### **Device configuration**

App values for crime\_title\_hint

- Language: es (Spanish)
- Available height: 411dp
- Available width: 731dp
- (etc.)

- valuesvalues-es
- values-es-w600dp
- values-w600dp

#### **Ruling out incompatible directories**

The first step that Android takes to find the best resource is to rule out any resource directory that is incompatible with the current configuration.

None of the four choices is incompatible with the current configuration. (If you rotated the device to portrait, the available width would become 411dp, and the resource directories values-w600dp/ and values-es-w600dp/ would be incompatible and thus ruled out.)

#### Stepping through the precedence table

After the incompatible resource directories have been ruled out, Android starts working through the precedence table shown in the section called *Configuration Qualifiers*, starting with the highest priority qualifier: MCC. If there is a resource directory with an MCC qualifier, then all resource directories that *do not* have an MCC qualifier are ruled out. If there is still more than one matching directory, then Android considers the next-highest precedence qualifier and continues until only one directory remains.

In our example, no directories contain an MCC qualifier, so no directories are ruled out, and Android moves down the list to the language qualifier. Two directories (values-es/ and values-es-w600dp/) contain language qualifiers. One directory (values-w600dp/) does not and is ruled out:

#### **Device Configuration**

- Language: es (Spanish)
- Available height: 411dp
- Available width: 731dp
- (etc.)

#### App values for crime\_title\_hint

- values
- values-es
- values-es-w600dp
- values w600dp (not language specific)

Because there are multiple values still in the running, Android keeps stepping down the qualifier list. When it reaches available width, it finds one directory with an available width qualifier and two without. It rules out values and values-es/, leaving only values-es-w600dp/:

#### **Device Configuration**

- Language: es (Spanish)
- Available height: 411dp
- Available width: 731dp
- (etc.)

#### App values for crime\_title\_hint

- values (not width specific)
- values es (not width specific)
- values-es-w600dp (best match)
- values w600dp (not language specific)

Thus, Android uses the resource in values-es-w600dp/.

## **Testing Alternative Resources**

It is important to test your app on different device configurations to see how your layouts and other resources look on those configurations. You can test on devices both real and virtual. You can also use the graphical layout tool.

The graphical layout tool has many options for previewing how a layout will appear in different configurations. You can preview the layout on different screen sizes, device types, API levels, languages, and more.

To see these options, open fragment\_crime.xml in the graphical layout tool. Then try some of the settings in the toolbar shown in Figure 18.14.

Figure 18.14 Using graphical layout tool to preview various device configurations

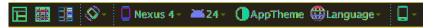

You can ensure that you have included all of the necessary default resources by setting a device to a language that you have not localized any resources for. Run your app and put it through its paces. Visit all of the views and rotate them. If the app crashes, check Logcat for a "Resource not found" message to track down the missing default resource. Be on the lookout for non-crashing errors, such as the problem of resource IDs displaying instead of strings that we discussed earlier in this chapter.

Before continuing to the next chapter, you may want to change your device's language back to English.

Congratulations! Now your CriminalIntent app can be enjoyed fully in both Spanish and English. Crimes will be logged. Cases will be solved. And all in the comfort of your user's native language (so long as that is either Spanish or English). Adding support for more languages is simply a matter of adding additional qualified strings files.

## **Challenge: Localizing Dates**

You may have noticed that, regardless of the device's locale, the dates displayed in CriminalIntent are always formatted in the default US style, with the month before the day. Take your localization a step further by formatting the dates according to the locale configuration. It is easier than you might think.

Check out the developer documentation on the **DateFormat** class, which is provided as part of the Android framework. **DateFormat** provides a date-time formatter that will take into consideration the current locale. You can control the output further by using configuration constants built into **DateFormat**.

# **19** Accessibility

In this chapter you will make CriminalIntent more *accessible*. An accessible app is usable by anyone, regardless of any impairments in vision, mobility, or hearing. These impairments may be permanent, but they could also be temporary or situational: Dilated eyes after an eye exam can make focusing difficult. Greasy hands while cooking may mean you do not want to touch the screen. And if you are at a loud concert, the music drowns out any sounds made by your device. The more accessible an app is, the more pleasant it is to use for everyone.

Making an app fully accessible is a tall order. But that is no excuse not to try. In this chapter, you will take some steps to make CriminalIntent more usable for people with a visual impairment. This is a good place to begin learning about accessibility issues and accessible app design.

The changes you make in this chapter will not alter the appearance of the app. Instead, the changes will make your app easier to explore with *TalkBack*.

## TalkBack

TalkBack is an Android screen reader made by Google. It speaks out the contents of a screen based on what the user is doing.

TalkBack works because it is an *accessibility service*, which is a special component that can read information from the screen (no matter which app you are using). Anyone can write their own accessibility service, but TalkBack is the most popular.

To use TalkBack, you need an Android device. (Unfortunately, the emulator does not have TalkBack.) Make sure the device's sound output is not muted – but you may want to grab headphones, because once TalkBack is enabled the device will do a lot of "talking."

To enable TalkBack, launch Settings and press Accessibility. Press on TalkBack under the Services heading. Then press the switch near the top right of the screen to turn TalkBack on (Figure 19.1).

Figure 19.1 TalkBack settings screen

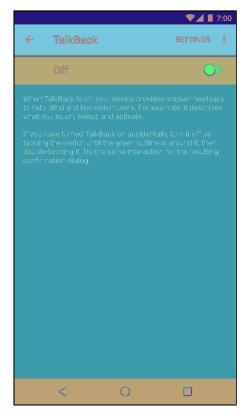

Android presents a dialog asking for permission to access certain information, such as observing the user's actions, and to alter certain settings, such as turning on Explore by Touch (Figure 19.2). Press OK.

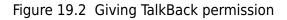

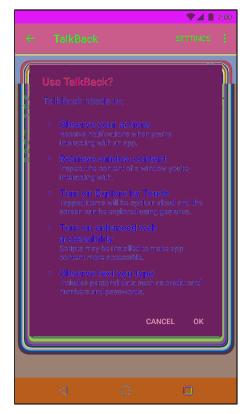

The label to the left of the toggle switch at the top of the screen now says On. (If this is your first time using TalkBack on the device, you will be brought through a tutorial at this point.) Exit the menu by pressing the Up button in the toolbar.

You will notice something different right away. A green outline appears around the Up button (Figure 19.3) and the device speaks: "Navigate Up button. Double-tap to activate."

Figure 19.3 TalkBack enabled

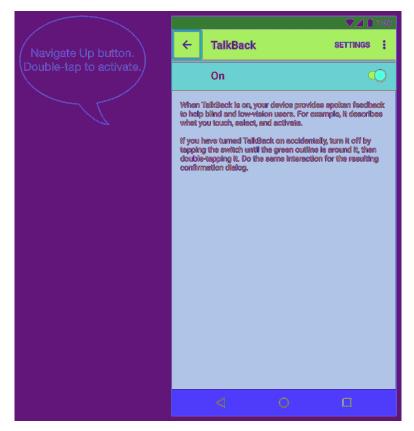

(Although "press" is the usual terminology for Android devices, TalkBack uses "tap." Also, TalkBack uses double-taps, which are not commonly used in Android.)

The green outline indicates which UI element has *accessibility focus*. Only one UI element can have accessibility focus at a time. When a UI element receives focus, TalkBack will provide information about that element.

When TalkBack is enabled, a single press (or "tap") gives an element accessibility focus. Doubletapping anywhere on the screen activates the element. So double-tapping when the Up button has focus navigates up, double-tapping when a checkbox has focus toggles its check state, etc. (Also, if your device locks, you can unlock it by pressing the lock icon and then double-tapping anywhere on the screen.)

## **Explore by Touch**

By turning TalkBack on, you have also enabled TalkBack's Explore by Touch mode. This means the device will speak information about the item immediately after it is pressed. (This assumes that the item pressed specifies information TalkBack can read, which you will learn more about shortly.)

Leave the Up button selected with accessibility focus. Double-tap anywhere on the screen. The device returns you to the Accessibility menu and TalkBack announces information about what is showing: "Accessibility."

Android framework widgets, such as **Toolbar**, **RecyclerView**, **ListView**, and **Button**, have basic TalkBack support built in. You should use framework widgets as much as possible so you can leverage the accessibility work that has already been done for those widgets. It is possible to properly respond to accessibility events for custom widgets, but that is beyond the scope of this book.

To scroll the list, hold two fingers on the screen and drag them up or down. Depending on the length of the list, you will hear tones that change as you scroll. These tones are *earcons*, sounds used to give meta information about the interaction.

## Linear navigation by swiping

Imagine what it must be like to explore an app by touch for the first time. You would not know where things are located. What if the only way to learn what was on the screen was to press all around until you landed on an element that TalkBack could read? You might end up pressing on the same thing multiple times and, worse, you might miss elements altogether.

Luckily, there is a way to explore the UI linearly, and in fact this is the more common way to use TalkBack: Swiping right moves accessibility focus to the next item on the screen. Swiping left moves accessibility focus to the previous item on the screen. This allows the user to walk through each item on the screen in a linear fashion, rather than trial-and-error poking around in hopes of landing on something meaningful.

Try it out for yourself. Launch CriminalIntent and go to the crime list screen. Press on the toolbar title to give it accessibility focus. The device reads out, "CriminalIntent" (Figure 19.4).

Figure 19.4 Title selected

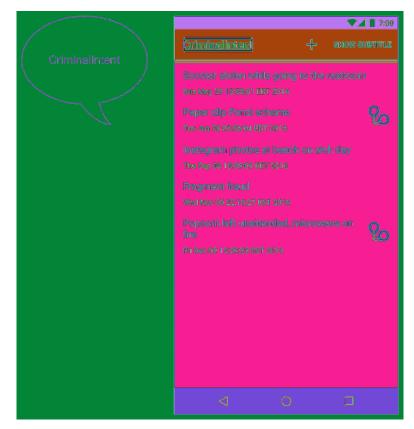

Now swipe right. Accessibility focus moves to the new crime button in the toolbar. TalkBack announces, "New crime. Double-tap to activate. Double-tap and hold to long-press." For framework widgets, such as menu items and buttons, TalkBack will read the visible text content displayed on the widget by default. The new crime menu item, however, is just an icon and does not have any visible text. In this case, TalkBack looks for other information that it has available. You specified a title in your menu XML, and that is what TalkBack reads to the user. TalkBack will also provide details about actions the user can take on the widget and sometimes information about what kind of widget it is.

#### Figure 19.5 New crime button selected

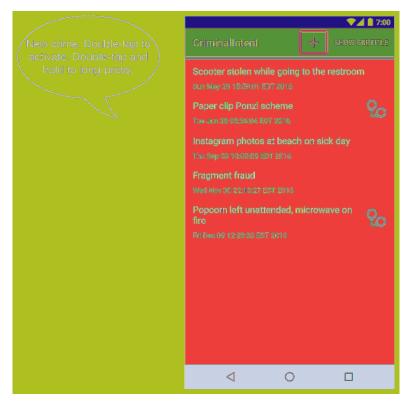

Swipe right again, and TalkBack reads information about the SHOW SUBTITLE menu button. Swipe right a third time; accessibility focus moves to the first crime in the list. Swipe left, and focus moves back to the SHOW SUBTITLE menu button. Android does its best to move accessibility focus in an order that makes sense.

## Making Non-Text Elements Readable by TalkBack

Now, press the new crime button in the toolbar. This gives accessibility focus to the new crime option, and TalkBack announces the button's name and options again. With the new crime button selected, double-tap anywhere on the screen to launch the crime details screen.

#### Adding content descriptions

On the crime details screen, press the image capture button to give it accessibility focus (Figure 19.6). TalkBack announces, "Button unlabeled. Double-tap to activate." (You may get slightly different results depending on the version of Android you are using.)

Figure 19.6 Image capture button selected

|                         | ∽⊿ 🖞 7:00                    |
|-------------------------|------------------------------|
| Button unlabeled.       | < CriminalIntent             |
| Double-tap to activate. | TILE                         |
|                         | Enter a title for the crime. |
|                         |                              |
|                         | DEVAILS                      |
|                         | PSI 022 09 13:36:12 PSI 7616 |
|                         | Solved                       |
|                         | CADOUS DUSPEST               |
|                         | CENE CELER REPORT            |
|                         |                              |
|                         |                              |
|                         |                              |
|                         |                              |
|                         |                              |
|                         |                              |
|                         | 4 O D                        |

The camera button does not display any text, so TalkBack describes the button as well as it can. While this is TalkBack's best effort, the information is not very helpful to a user with a vision impairment.

Luckily, this problem is very easy to fix. You are going to specify details for TalkBack to read by adding a *content description* to the **ImageButton**. A content description is a piece of text that describes the widget and is read by TalkBack. (While you are at it, you are going to add a content description for the **ImageView** that displays the selected picture, too.)

You can set a widget's content description in the XML layout file by setting a value for the attribute android:contentDescription. That is what you are going to do next. You can also set it in your UI setup code, using **someView.setContentDescription(someString)**, which you will do later in this chapter.

The text you set should be meaningful without being overly wordy. Remember, TalkBack users will be listening to the audio, which is linear. They can speed up the pace of TalkBack's speech output, but even so you want to avoid adding extraneous information and wasting users' time. For example, if you are setting the description for a framework widget, avoid including information about what kind of widget it is (e.g., a button), because TalkBack already knows and includes that information.

First, some housekeeping. Add the following strings to the unqualified strings.xml.

Listing 19.1 Adding content description strings (res/values/strings.xml)

```
<resources>
...
<string name="crime_details_label">Details</string>
<string name="crime_solved_label">Solved</string>
<string name="crime_photo_button_description">Take photo of crime scene</string>
<string name="crime_photo_no_image_description">
Crime scene photo (not set)
</string>
<string name="crime_photo_image_description">Crime scene photo (set)</string>
...
</resources>
```

Next, open res/layout/fragment\_crime.xml and set the content description for both the **ImageButton** and **ImageView**.

Listing 19.2 Setting content descriptions for **ImageView** and **ImageButton** (res/layout/fragment\_crime.xml)

```
<ImageView
android:id="@+id/crime_photo"
android:layout_width="80dp"
android:layout_height="80dp"
android:background="@android:color/darker_gray"
android:cropToPadding="true"
android:scaleType="centerInside"
android:contentDescription="@string/crime_photo_no_image_description" />
<ImageButton</pre>
```

```
android:id="@+id/crime_camera"
android:layout_width="match_parent"
android:layout_height="wrap_content"
android:src="@android:drawable/ic_menu_camera"
android:contentDescription="@string/crime_photo_button_description" />
```

Run CriminalIntent and press the camera button. TalkBack helpfully announces, "Take photo of crime scene button. Double-tap to activate." This spoken information is much more helpful than "button unlabeled."

Next, press the crime scene image (which at the moment is just the gray placeholder). You might expect the accessibility focus to move to the **ImageView**, but the green border appears around the entire fragment and TalkBack announces overview information about the fragment instead of about the **ImageView**. What gives?

## Making a widget focusable

The problem is that the **ImageView** is not registered to receive focus. Some widgets, such as **Buttons** and **CheckBox**es, are focusable by default. Other widgets, such as **TextView**s and **ImageView**s, are not. You can make a view focusable by setting its android: focusable attribute to true or by adding a click listener.

Make the crime photo's **ImageView** focusable by explicitly setting focusable to true in the layout XML.

## Listing 19.3 Making the crime photo **ImageView** focusable (res/layout/fragment\_crime.xml)

```
<ImageView
android:id="@+id/crime_photo"
...
android:contentDescription="@string/crime_photo_no_image_description"
android:focusable="true" />
```

Run CriminalIntent again and press on the crime photo. The ImageView now accepts focus and TalkBack announces, "Crime scene photo (not set)" (Figure 19.7).

#### Figure 19.7 Focusable ImageView

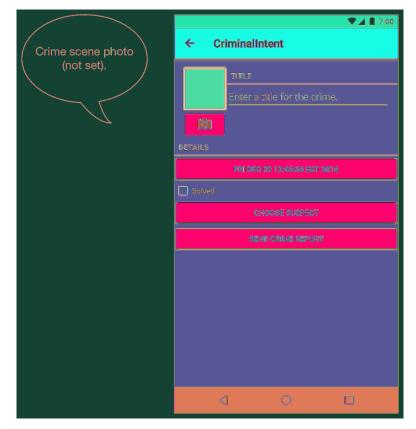

## **Creating a Comparable Experience**

You should specify a content description for any UI widget that provides information to the user but does not use text to do it (such as an image). If there is a widget that does not provide any value other than decoration, you should explicitly tell TalkBack to ignore it by setting its content description to null.

You might think, "If a user cannot see, why does he or she need to know whether there is an image?" But you should not make assumptions about your users. More importantly, you should make sure a user with a visual impairment gets the same amount of information and functionality as a user without one. The overall experience and flow may be different, but all users should be able to get the same functionality from the app.

Good accessibility design is not about reading out every single thing on the screen. Instead, it focuses on comparable experiences. Which information and context are important?

Right now, the user experience related to the crime photo is limited. TalkBack will always announce that the image is not set, even if an image is indeed set. To see this for yourself, press the camera button and then double-tap anywhere on the screen to activate it. The camera app launches and TalkBack announces, "Camera." Capture a photo by pressing on the shutter button and then double-tapping anywhere on the screen.

Accept the photo. (The steps will be different depending on which camera app you are using, but remember that you will need to press to select a button and then double-tap anywhere to activate it.) The crime details screen will appear with the updated photo. Press the photo to give it accessibility focus. TalkBack announces, "Crime scene photo (not set)."

To provide more relevant information to TalkBack users, dynamically set the content description of the **ImageView** in **updatePhotoView()**.

Listing 19.4 Dynamically setting content description (CrimeFragment.java)

```
public class CrimeFragment extends Fragment {
    ...
    private void updatePhotoView() {
        if (mPhotoFile == null || !mPhotoFile.exists()) {
            mPhotoView.setImageDrawable(null);
            mPhotoView.setContentDescription(
               getString(R.string.crime_photo_no_image_description));
        } else {
            ...
            mPhotoView.setImageBitmap(bitmap);
            mPhotoView.setContentDescription(
                getString(R.string.crime_photo_image_description));
        }
        else {
            ...
            mPhotoView.setImageBitmap(bitmap);
            mPhotoView.setContentDescription(
                getString(R.string.crime_photo_image_description));
        }
    }
}
```

Now, whenever the photo view is updated, **updatePhotoView()** will update the content description. If mPhotoFile is empty, it will set the content description to indicate that there is no photo. Otherwise, it will set the content description to indicate that a photo is present.

Run CriminalIntent. View the crime detail screen for the crime you just added a photo to. Press on the photo of the crime scene (Figure 19.8). TalkBack proudly announces, "Crime scene photo (set)."

Figure 19.8 Focusable **ImageView** with dynamic description

| Crime scene photo<br>(set). | CriminalIntent      CriminalIntent      Intrus      Enter a title for the arime. |
|-----------------------------|----------------------------------------------------------------------------------|
|                             | DETAILS                                                                          |
|                             | MGN DES 12.95;12:02 EST 2016                                                     |
|                             | Solved                                                                           |
|                             | GH0532 8084557                                                                   |
|                             | geni) chime report                                                               |
|                             |                                                                                  |
|                             |                                                                                  |

## Using labels to provide context

Before moving on, give your new crime a title. Press on the title **EditText** box. TalkBack announces, "Edit box. Enter a title for the crime" (Figure 19.9).

#### Figure 19.9 EditText hint

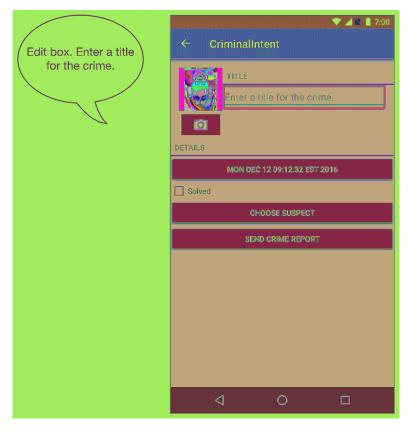

By default, TalkBack announces whatever content is in the **EditText**. Because you have not entered a title, this means TalkBack reads the value you specified for android:hint. So you do not need to (and should not) specify a content description for your **EditText**.

However, there is a problem. To see it for yourself, enter the title "Sticker vandalism." Then press on the **EditText**. TalkBack announces, "Edit box. Sticker vandalism" (Figure 19.10).

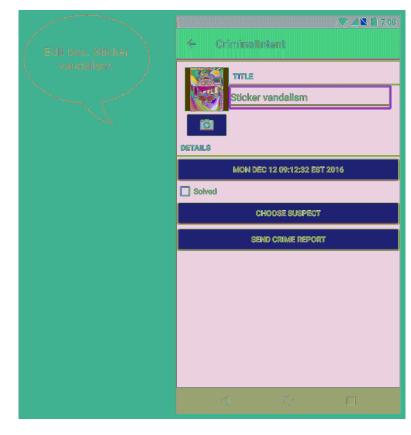

#### Figure 19.10 EditText with crime title

The problem is that TalkBack users lose context about what the **EditText** represents once they enter a title. Sighted users can see that the **EditText** is for the title because of the **TextView** above it that serves as a label. Given that crime data is pretty simple, TalkBack users could probably infer what the **EditText** is for based on its contents. But this means you are making TalkBack users do more work than non-TalkBack users.

You can easily provide the same context for TalkBack users by indicating the relationship between the **TextView** and **EditText**. Do this by adding an android:labelFor attribute to the label in your layout file.

Listing 19.5 Setting label for EditText (res/layout/fragment\_crime.xml)

```
<TextView
style="?android:listSeparatorTextViewStyle"
android:layout_width="match_parent"
android:layout_height="wrap_content"
android:text="@string/crime_title_label"
android:labelFor="@+id/crime_title"/>
```

The android: labelFor attribute tells TalkBack that the **TextView** serves as a label to the view specified by the ID value. labelFor is defined on the **View** class, so you can associate any view as the label for any other view. Note that you must use the @+id syntax here because you are referring to an ID that has not been defined at that point in the file. You could now remove the + from the android:id="@+id/crime\_title" line in the **EditText**'s definition, but it is not necessary to do so.

Run your app and press on the title **EditText**. TalkBack now announces, "Edit box. Sticker vandalism, for title."

Congratulations on making your app more accessible. One of the most common reasons developers cite for not making their apps more accessible is lack of awareness about the topic. You are now aware and can see how easy it is to make your apps more usable to TalkBack users. And, as a bonus, improving your app's TalkBack support means it will also be more likely to support other accessibility services, such as BrailleBack.

Designing and implementing an accessible app may seem overwhelming. People make entire careers out of being accessibility engineers. But rather than forgoing accessibility altogether because you fear you will not do it right, start with the basics: Make sure every meaningful piece of content is reachable and readable by TalkBack. Make sure TalkBack users get enough context to understand what is going on in your app – without having to listen to extraneous information that wastes their time. And, most importantly, listen to your users and learn from them.

With that, you have reached the end of your time with CriminalIntent. In 13 chapters, you have created a complex application that uses fragments, talks to other apps, takes pictures, stores data, and even speaks Spanish. Why not celebrate with a piece of cake?

Just be sure to clean up after yourself. You never know who might be watching.

## For the More Curious: Using Accessibility Scanner

In this chapter you focused on making your app more accessible to people using TalkBack. But this is not the whole story. Accommodating visual impairments is just one subset of accessibility.

Testing your application for accessibility should really involve user tests by people who actually use accessibility services on a regular basis. But even if this is not possible, you should still do your best to make your app accessible.

Google's Accessibility Scanner analyzes apps and evaluates how accessible they are. It provides suggestions based on its findings. Try it out on CriminalIntent.

Begin by following the simple instructions at play.google.com/store/apps/details? id=com.google.android.apps.accessibility.auditor to install the app on your device.

Once you have Accessibility Scanner installed and running and you see the blue check mark icon hovering over your screen, the real fun can begin. Launch CriminalIntent from the app launcher screen or overview screen, leaving the check mark alone. Once CriminalIntent appears, make sure it is displaying the crime details screen (Figure 19.11).

#### Figure 19.11 Launching CriminalIntent for analysis

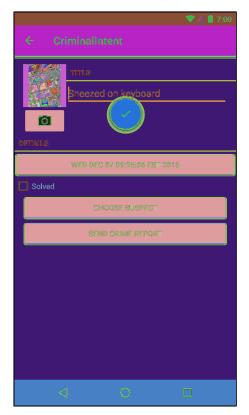

Press the check mark, and the Accessibility Scanner will go to work. You will see a progress spinner while the analysis happens. Once the analysis is complete, a window showing suggestions will appear (Figure 19.12).

|   |                 |               | N.      | 240    | 7:00 |
|---|-----------------|---------------|---------|--------|------|
| × | 5 sugges        | tions         |         | <      | ÷    |
|   |                 |               | <u></u> | Ê 7:00 |      |
|   | ← Crimina       | lintent       |         |        |      |
|   | TITLE           |               |         |        |      |
|   | Sneez           | ed on keyboan |         |        |      |
|   | Ø               |               |         |        |      |
|   | DETAILS         |               |         |        |      |
|   | WED I           |               |         |        |      |
|   | Solved Solved   |               |         |        |      |
|   |                 |               |         |        |      |
|   | \$              |               |         |        |      |
|   |                 |               |         |        |      |
|   |                 |               |         |        |      |
|   |                 |               |         |        |      |
|   |                 |               |         |        |      |
|   |                 |               |         |        |      |
|   |                 |               |         |        |      |
|   | $\triangleleft$ |               |         |        |      |
|   | $\triangleleft$ | 0             |         | ]      |      |

Figure 19.12 Accessibility Scanner results summary

The ImageView, EditText, and CheckBox have outlines around them. This indicates that the scanner found potential accessibility problems with those widgets. Press on the EditText to view accessibility suggestions for that widget (Figure 19.13).

Figure 19.13 Accessibility Scanner EditText recommendations

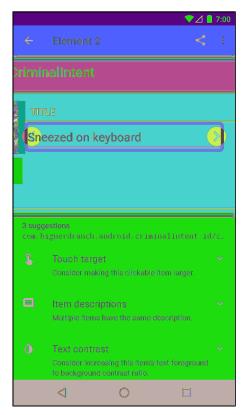

Accessibility Scanner has three suggestions. The first relates to the size of the **EditText**. The recommended minimum size for all touch targets is 48dp. The **EditText**'s height is smaller, which you can easily fix by specifying an android:minHeight attribute for the widget.

The second issue relates to its label. The scanner points out that the information provided by the title **TextView** and the **EditText** may be redundant, since the **EditText** refers to the **TextView**. However, redundancy is not a problem here, so you can ignore this recommendation.

The final suggestion is about the contrast between the text color and its background color. There are tools available online to estimate the contrast ratio of two colors based on their luminosity. There are also sites, like randoma11y.com, that list color combinations that meet accessibility standards for contrast. What are those standards? The World Wide Web Consortium, an international community that develops open standards for web design, recommends a ratio of at least 4.5:1 for text that is 18 point or smaller. The ratio of the colors in CriminalIntent's EditText is 3.52. To fix this, you can adjust the values of its android:textColor and android:background attributes.

You can learn more about each of Accessibility Scanner's recommendations by pressing the down arrow to drill into the details and then pressing Learn More.

# **Challenge: Improving the List**

On the crime list screen, TalkBack reads the title and date of each item. However, it does not indicate whether the crime is solved. Fix this problem by giving the handcuff icon a content description.

Note that the readout is a bit lengthy, given the date format, and the solved status is read at the very end – or not at all, if the crime is not solved. To take this challenge one step further, instead of adding a content description on the icon in XML, add a dynamic content description to each visible item in the recycler view. In the description, summarize the data the user sees in the row.

# **Challenge: Providing Enough Context for Data Entry**

The date button and CHOOSE SUSPECT button both suffer from a similar problem as your original title **EditText**: Users, whether using TalkBack or not, are not explicitly told what the button with the date on it is for. Similarly, once users select a contact as the suspect, they are no longer told or shown what the button represents. Users can probably infer the meaning of the buttons and the text on those buttons, but should they have to?

This is one of the nuances of UI design. It is up to you (or your design team) to figure out what makes the most sense for your application – to balance simplicity of the interface with ease of use.

For this challenge, update the implementation of the details screen so that users do not lose context about what the data they have chosen means. This could be as simple as adding labels for each field, as you did for the title **EditText**. Or it could be more involved; perhaps you want to rework the details screen altogether. The choice is yours. Go forth and make your app more accessible so everyone can enjoy ratting out misbehaving coworkers.

# **Challenge: Announcing Events**

By adding dynamic content descriptions to the crime scene photo **ImageView**, you improved the crime scene photo experience. But the onus is on the TalkBack user to press on the **ImageView** to check its status. A sighted user has the benefit of seeing the image change (or not) when returning from the camera app.

You can provide a similar experience via TalkBack by announcing what happened as a result of the camera app closing. Read up on the **View.announceForAccessibility(...)** method in the documentation and use it in CriminalIntent at the appropriate time.

You might consider making the announcement in **onActivityResult(...)**. If you do, there will be some timing issues related to the activity lifecycle. You can get around these by delaying the announcement for a small amount of time by posting a **Runnable** (which you will learn more about in Chapter 26). It might look something like this:

```
mSomeView.postDelayed(new Runnable() {
   @Override
   public void run() {
        // Code for making announcement goes here
   }
}, SOME_DURATION_IN_MILLIS);
```

You could avoid using a **Runnable** by instead using some other mechanism for knowing when to announce the change. For example, you might consider making the announcement in **onResume()** instead – though you would then need to keep track of whether the user has just returned from the camera app.

20

# **Data Binding and MVVM**

In GeoQuiz and CriminalIntent, you used the standard Android tools to build out your app: a model you built with Java objects, the view hierarchy, and controller objects – activities and fragments. And in those projects, this MVC architecture was good.

In this project, you will learn how to use a tool called *data binding*. Data binding is just a tool – it has no opinions about how you use it. We have opinions, though, so we will be showing you how we like to use data binding: to implement an architecture called *Model-View-ViewModel*, or MVVM. In addition, you will see how to use the assets system to store a sound file.

This chapter also starts a new application, BeatBox (Figure 20.1). BeatBox is not a box for musical beats. It is a box that helps you beat people up. It does not help with the easy part, though: the part where you wave your arms around dangerously, bruising and hurting another human being. It helps with the hard part: yelling in a manner calculated to frighten your opponent into submission.

| Figure 20.1 | BeatBox at the end of this chapter |
|-------------|------------------------------------|
|-------------|------------------------------------|

|            |             | ♥⊿ 📋 2:00          |  |  |  |
|------------|-------------|--------------------|--|--|--|
| BeatBox    |             |                    |  |  |  |
| 65_CJIPIE  | 66_INDIOS   | 67_INDIOS2         |  |  |  |
| 68_INDIOS3 | 69_OHM-LOKO | 70_EH              |  |  |  |
| 71_HRUUHB  | 72_HOUB     | 73_HOUU            |  |  |  |
| 74_JAH     | 75_JHUEE    | 76_JOOOAAH         |  |  |  |
| 77_JUOB    | 78_JUEB     | 79_LONG-<br>SCREAM |  |  |  |
| ₹          | 0           |                    |  |  |  |

# **Different Architectures: Why Bother?**

Every app you have written so far has used a simple version of MVC. And, so far – if we have done our job well – every app has made sense to you. So why change? What is the problem?

MVC as written in this book works just fine for small, simple apps. It is easy to add new features and easy to think about the moving pieces of the app. It creates a solid foundation for development, gets your app up and running quickly, and works well in the early phases of a project.

The problem arises when your program grows larger than what we show in this book, as all programs do. Large fragments and activities are difficult to build on top of and difficult to understand. New features and bug fixes take longer. At some point, those controllers must be broken down into smaller pieces.

How do you do that? You figure out the different jobs your big controller classes are doing, and you give each job its own class. Instead of one big class, you have instances of a few classes doing the job as a team.

How do you determine what those different jobs are, then? The answer to that question is the definition of your architecture. People use descriptions like "Model-View-Controller" and "Model-View-Presenter" to describe at a high level the ways they answer this question. But answering this question is always your responsibility, so your architecture is always uniquely yours.

BeatBox is designed with an MVVM architecture. We are fans of MVVM because it does a great job of lifting a lot of boring controller code out into the layout file, where you can easily see which parts of your interface are dynamic. At the same time, it pulls the non-boring dynamic controller code into a **ViewModel** class, where it can be more easily tested and verified.

How large each view model should be is always a judgment call. If your view model grows too large, you can break it down further. Your architecture is yours, not ours.

# **Creating BeatBox**

Time to get started. The first step is to create your BeatBox app. In Android Studio, select File  $\rightarrow$  New Project... to create a new project. Call it BeatBox and give it a company domain of android.bignerdranch.com. Use API 19 for your minimum SDK and start with one Empty Activity called **BeatBoxActivity**. Leave the defaults as they are.

You will be using **RecyclerView** again, so open your project preferences and add the com.android.support:recyclerview-v7 dependency.

Now, let's build out the basics of the app. The main screen will show a grid of buttons, each of which will play a sound. So, you will need two layout files: one for the grid and one for the buttons.

Create your layout file for the **RecyclerView** first. You will not need res/layout/ activity\_beat\_box.xml, so go ahead and rename it fragment\_beat\_box.xml. Open the newly renamed fragment\_beat\_box.xml. Delete the existing contents of the file. Then fill it up like so:

```
Listing 20.1 Reworking main layout file (res/layout/fragment_beat_box.xml)
```

```
<android.support.v7.widget.RecyclerView
    xmlns:android="http://schemas.android.com/apk/res/android"
    android:id="@+id/recycler_view"
    android:layout_width="match_parent"
    android:layout_height="match_parent" />
```

Now create a new Fragment called BeatBoxFragment in com.bignerdranch.android.beatbox.

Listing 20.2 Creating BeatBoxFragment (BeatBoxFragment.java)

```
public class BeatBoxFragment extends Fragment {
    public static BeatBoxFragment newInstance() {
        return new BeatBoxFragment();
    }
}
```

For now, leave it empty.

Next, create the **BeatBoxActivity** your new fragment should go in. You will use the same **SingleFragmentActivity** architecture you used in CriminalIntent.

First, use your favorite file explorer or terminal application to copy SingleFragmentActivity.java from CriminalIntent into BeatBox/app/src/main/java/com/bignerdranch/android/beatbox/, and then copy activity\_fragment.xml into BeatBox/app/src/main/res/layout/. (You can pull these files out of your own CriminalIntent folder or from the solutions. For information on how to access the solutions files, refer back to the section called *Adding an Icon* in Chapter 2.)

Next, delete everything in the body of **BeatBoxActivity**, change it to a subclass of **SingleFragmentActivity**, and override **createFragment()**, like so:

```
Listing 20.3 Filling out BeatBoxActivity (BeatBoxActivity.java)
```

```
public class BeatBoxActivity extends SingleFragmentActivity {
   @Override
   protected Fragment createFragment() {
        return BeatBoxFragment.newInstance();
   }
}
```

### Simple data binding

The next job is to inflate fragment\_beat\_box.xml and hook up its **RecyclerView**. This is a job that you have done before. But this time, you will use data binding to speed up your work.

Start by enabling data binding in your app's build.gradle file.

### Listing 20.4 Enabling data binding (app/build.gradle)

```
versionCode 1
versionName "1.0"
testInstrumentationRunner "android.support.test.runner.AndroidJUnitRunner"
}
buildTypes {
    release {
        minifyEnabled false
        proguardFiles getDefaultProguardFile('proguard-android.txt'),
            'proguard-rules.pro'
    }
}
dataBinding {
    enabled = true
}
```

dependencies {

}

This turns on the IDE integration that will allow you to access the classes data binding will generate for you and integrate that class generation into your build.

To use data binding within a particular layout file, you have to change it into a data binding layout file. The way you do that is by wrapping the entire XML file in a <layout> tag.

```
Listing 20.5 Wrapping it up (res/layout/fragment_beat_box.xml)
```

```
<layout

xmlns:android="http://schemas.android.com/apk/res/android">

<android.support.v7.widget.RecyclerView

xmlns:android="http://schemas.android.com/apk/res/android"

android:id="@+id/recycler_view"

android:layout_width="match_parent"

android:layout_height="match_parent"/>

</layout>
```

The <layout> tag is your signal to the data binding tool that it should get to work on your layout file. Once it is done, it will generate a *binding class* for you. By default, this class is named after your layout file, but instead of using snake\_case, it is switched to CamelCase naming style.

Your fragment\_beat\_box.xml file has already generated a binding class, called FragmentBeatBoxBinding. This class is what you will use for data binding: Instead of inflating a view hierarchy with a LayoutInflater, you will inflate an instance of FragmentBeatBoxBinding. FragmentBeatBoxBinding will hold on to the view hierarchy for you in a getter called getRoot(). In addition to that, it holds on to named references for each view you tagged with an android:id in your layout file. So your **FragmentBeatBoxBinding** class has two references: **getRoot()**, which refers to the entire layout, and recyclerView, which refers to just your **RecyclerView** (Figure 20.2).

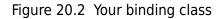

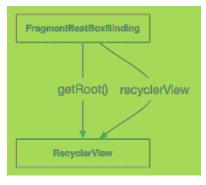

Your layout only has one view, of course, so both references point at the same view: your **RecyclerView**.

Now to use this binding class. Override onCreateView(...) in BeatBoxFragment and use DataBindingUtil to inflate an instance of FragmentBeatBoxBinding (Listing 20.6). (You will need to import FragmentBeatBoxBinding like any other class. If Android Studio cannot find FragmentBeatBoxBinding, this means it was not autogenerated for some reason. Force Android Studio to generate the class by selecting Build → Rebuild Project. If the class is not generated after forcing the project to rebuild, restart Android Studio.)

```
Listing 20.6 Inflating a binding class (BeatBoxFragment.java)
```

With your binding created, you can now get at your RecyclerView and configure it.

#### Listing 20.7 Configuring RecyclerView (BeatBoxFragment.java)

This is what we call simple data binding – using data binding to automatically pull out views for you, instead of writing **findViewById(...)**. Later, you will see more advanced uses of data binding. For now, though, you will continue wiring up your **RecyclerView**.

Next, create the layout for the buttons, res/layout/list\_item\_sound.xml. You will be using data binding here, as well, so add a layout tag surrounding your layout file.

Listing 20.8 Creating sound layout (res/layout/list\_item\_sound.xml)

```
<leyout xmlns:android="http://schemas.android.com/apk/res/android"
xmlns:tools="http://schemas.android.com/tools">
<Button
android:layout_width="match_parent"
android:layout_height="120dp"
tools:text="Sound name"/>
</layout>
```

Next, create a **SoundHolder** wired up to list\_item\_sound.xml.

Listing 20.9 Creating SoundHolder (BeatBoxFragment.java)

```
public class BeatBoxFragment extends Fragment {
   public static BeatBoxFragment newInstance() {
        return new BeatBoxFragment();
    }
   @Override
   public View onCreateView(LayoutInflater inflater, ViewGroup container,
                             Bundle savedInstanceState) {
        . . .
   }
   private class SoundHolder extends RecyclerView.ViewHolder {
        private ListItemSoundBinding mBinding;
        private SoundHolder(ListItemSoundBinding binding) {
            super(binding.getRoot());
            mBinding = binding;
        }
   }
}
```

Your SoundHolder expects the binding class you just implicitly created: ListItemSoundBinding.

Next, create an **Adapter** hooked up to **SoundHolder**. (If you put your cursor on **RecyclerView.Adapter** before typing in any of the methods below and hit Option+Return [Alt+Enter], Android Studio will enter most of this code for you.)

#### Listing 20.10 Creating SoundAdapter (BeatBoxFragment.java)

```
public class BeatBoxFragment extends Fragment {
    private class SoundHolder extends RecyclerView.ViewHolder {
        . . .
   }
    private class SoundAdapter extends RecyclerView.Adapter<SoundHolder> {
        @Override
        public SoundHolder onCreateViewHolder(ViewGroup parent, int viewType) {
            LayoutInflater inflater = LayoutInflater.from(getActivity());
            ListItemSoundBinding binding = DataBindingUtil
                    .inflate(inflater, R.layout.list_item_sound, parent, false);
            return new SoundHolder(binding);
        }
        @Override
        public void onBindViewHolder(SoundHolder holder, int position) {
        }
        @Override
        public int getItemCount() {
            return 0;
        }
   }
}
```

Now wire up SoundAdapter in onCreateView(...).

```
Listing 20.11 Wiring up SoundAdapter (BeatBoxFragment.java)
```

```
}
```

## **Importing Assets**

Now to add the sound files to your project and read them in at runtime. Rather than use the resources system for this job, you will use raw *assets*. You can think of assets as stripped down resources: They are packaged into your APK like resources, but without any of the configuration system tooling that goes on top of resources.

In some ways, that is good. Because there is no configuration system, you can name assets whatever you want and organize them with your own folder structure. In other ways, though, it is bad. Without a configuration system, you cannot automatically respond to changes in pixel density, language, or orientation, nor can you automatically use the assets in layout files or other resources.

Usually resources are the better deal. However, in cases where you only access files programmatically, assets can come out ahead. Most games use assets for graphics and sound, for example – and so will BeatBox.

Your first step will be to import your assets. Create an assets folder inside your project by rightclicking on your app module and selecting New  $\rightarrow$  Folder  $\rightarrow$  Assets Folder. Leave the Change Folder Location checkbox unchecked, and leave the Target Source Set set to main (Figure 20.3).

Figure 20.3 Creating the assets folder

| 000                    | Asservation and the first state of the first state of the first state | х<br>х |  |
|------------------------|----------------------------------------------------------------------------------------------------|--------|--|
| Customi                | ze the Activity                                                                                                    |        |  |
|                        |                                                                                                    |        |  |
|                        |                                                                                                    |        |  |
| Cristia a suerce rust: | ior assets which will be included in the APK.                                                                                                    |        |  |
| e                      | ) Change Falder Lucation                                                                                                    |        |  |
| Target Sauren Sek: 📒   | nein žj                                                                                                    |        |  |
|                        |                                                                                                    |        |  |
|                        |                                                                                                    |        |  |
|                        |                                                                                                    |        |  |
|                        |                                                                                                    |        |  |
| Change the fulder luca | for to another folder within the models.                                                                                                    |        |  |
|                        |                                                                                                    |        |  |

Click Finish to create your assets folder.

Next, right-click on assets to create a subfolder for your sounds by selecting New  $\rightarrow$  Directory. Enter sample\_sounds for the directory name (Figure 20.4).

Figure 20.4 Creating the sample\_sounds folder

| New-Hereitery                 |
|-------------------------------|
| Balan mean gliner lang menang |
| semple_sounds                 |
|                               |

Everything inside of the assets folder is deployed with your app. For the sake of convenience and organization, you created a subfolder called sample\_sounds. Unlike with resources, a subfolder is not required. You include it to organize your sounds.

So where can you find the sounds? You will be using a Creative Commons-licensed sound set we initially found provided by the user plagasul at www.freesound.org/people/plagasul/packs/3/. We have put them in a zip file for you at the following location:

www.bignerdranch.com/solutions/sample\_sounds.zip

Download the zip file and unzip its contents into assets/sample\_sounds (Figure 20.5).

#### Figure 20.5 Imported assets

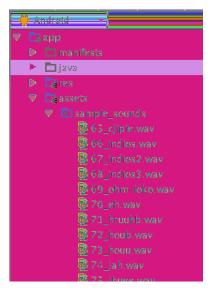

(Make sure only .wav files are in there, by the way - not the .zip file you got them from.)

Build your app to make sure everything is hunky-dory. The next step will be to list those assets and show them to the user.

# **Getting At Assets**

BeatBox will end up doing a lot of work related to asset management: finding assets, keeping track of them, and eventually playing them as sounds. To manage all this, create a new class called **BeatBox** in com.bignerdranch.android.beatbox. Go ahead and add a couple of constants: one for logging and one to remember which folder you saved your wrestling grunts in.

Listing 20.12 New BeatBox class (BeatBox.java)

```
public class BeatBox {
    private static final String TAG = "BeatBox";
    private static final String SOUNDS_FOLDER = "sample_sounds";
}
```

Assets are accessed using the **AssetManager** class. You can get an **AssetManager** from any **Context**. Since **BeatBox** will need one, give it a constructor that takes in a **Context** as a dependency, pulls out an **AssetManager**, and stashes it away.

```
Listing 20.13 Stashing an AssetManager for safekeeping (BeatBox.java)
```

```
public class BeatBox {
    private static final String TAG = "BeatBox";
    private static final String SOUNDS_FOLDER = "sample_sounds";
    private AssetManager mAssets;
    public BeatBox(Context context) {
        mAssets = context.getAssets();
    }
}
```

When getting at assets, in general you do not need to worry about which **Context** you are using. In every situation you are likely to encounter in practice, every **Context**'s **AssetManager** will be wired up to the same set of assets.

To get a listing of what you have in your assets, you can use the **list(String)** method. Write a method called **loadSounds()** that looks in your assets with **list(String)**.

Listing 20.14 Looking at assets (BeatBox.java)

```
public BeatBox(Context context) {
    mAssets = context.getAssets();
    loadSounds();
}
private void loadSounds() {
    String[] soundNames;
    try {
        soundNames = mAssets.list(SOUNDS_FOLDER);
        Log.i(TAG, "Found " + soundNames.length + " sounds");
    } catch (IOException ioe) {
        Log.e(TAG, "Could not list assets", ioe);
        return;
    }
}
```

AssetManager.list(String) lists filenames contained in the folder path you pass in. By passing in your sounds folder, you should see every .wav file you put in there.

To verify that this is working correctly, create an instance of BeatBox in BeatBoxFragment.

Listing 20.15 Creating BeatBox instance (BeatBoxFragment.java)

```
public class BeatBoxFragment extends Fragment {
```

```
private BeatBox mBeatBox;
public static BeatBoxFragment newInstance() {
    return new BeatBoxFragment();
}
@Override
public void onCreate(Bundle savedInstanceState) {
    super.onCreate(savedInstanceState);
    mBeatBox = new BeatBox(getActivity());
}
....
```

Run your app and you should see some log output telling you how many sound files were found. We provided 22 .wav files, so if you used our files, you should see:

...1823-1823/com.bignerdranch.android.beatbox I/BeatBox: Found 22 sounds

### Wiring Up Assets for Use

Now that you have your asset filenames, you should present them to the user. Eventually, you will want the files to be played, so it makes sense to have an object responsible for keeping track of the filename, the name the user should see, and any other information related to that sound.

Create a Sound class to hold all of this. (Remember to let Android Studio generate your getters.)

```
Listing 20.16 Creating Sound object (Sound. java)
```

```
public class Sound {
    private String mAssetPath;
    private String mName;
    public Sound(String assetPath) {
        mAssetPath = assetPath;
        String[] components = assetPath.split("/");
        String filename = components[components.length - 1];
        mName = filename.replace(".wav", "");
    }
    public String getAssetPath() {
        return mAssetPath;
    }
    public String getName() {
        return mName;
    }
}
```

In the constructor, you do a little work to make a presentable name for your sound. First, you split off the filename using **String.split(String)**. Once you have done that, you use **String.replace(String, String)** to strip off the file extension, too.

Next, build up a list of Sounds in BeatBox.loadSounds().

```
Listing 20.17 Creating Sounds (BeatBox.java)
```

```
public class BeatBox {
    private AssetManager mAssets;
    private List<Sound> mSounds = new ArrayList<>();
    public BeatBox(Context context) {
        . . .
    ł
    private void loadSounds() {
        String[] soundNames;
        try {
        } catch (IOException ioe) {
            . . .
        }
        for (String filename : soundNames) {
            String assetPath = SOUNDS_FOLDER + "/" + filename;
            Sound sound = new Sound(assetPath);
            mSounds.add(sound);
        }
    }
    public List<Sound> getSounds() {
        return mSounds;
    }
}
```

Then wire up SoundAdapter to a List of Sounds.

Listing 20.18 Hooking up to **Sound** list (BeatBoxFragment.java)

```
private class SoundAdapter extends RecyclerView.Adapter<SoundHolder> {
    private List<Sound> mSounds;
    public SoundAdapter(List<Sound> sounds) {
        mSounds = sounds;
    }
    ...
    @Override
    public void onBindViewHolder(SoundHolder soundHolder, int position) {
    }
    @Override
    public int getItemCount() {
        return 0;
        return mSounds.size();
    }
}
```

And then pass in **BeatBox**'s sounds in **onCreateView(...)**.

### Listing 20.19 Passing in **Sounds** to adapter (BeatBoxFragment.java)

}

With that, you should see a grid of buttons when you run BeatBox (Figure 20.6).

#### Figure 20.6 Empty buttons

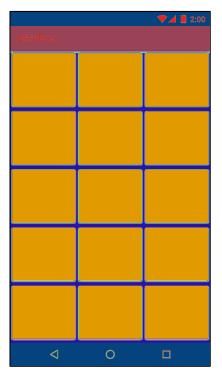

To populate the buttons with titles, you will use some additional tools from your new data binding utility belt.

# **Binding to Data**

With data binding, you can declare data objects within your layout file:

```
<layout xmlns:android="http://schemas.android.com/apk/res/android"
xmlns:tools="http://schemas.android.com/tools">
<data>
<variable
name="crime"
type="com.bignerdranch.android.criminalintent.Crime"/>
</data>
...
</layout>
```

And then use values from those objects directly in your layout file by using the *binding mustache* operator  $- \mathbb{Q}$ 

```
<CheckBox
android:id="@+id/list_item_crime_solved_check_box"
android:layout_width="wrap_content"
android:layout_height="wrap_content"
android:layout_alignParentRight="true"
android:checked="@{crime.isSolved()}"
android:padding="4dp"/>
```

In an object diagram, that would look like Figure 20.7:

#### Figure 20.7 The ties that bind

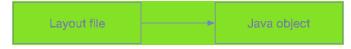

Your goal right now is to put the sound names on their buttons. The most direct way to do that using data binding is to bind directly to a **Sound** object in list\_item\_sound.xml, like Figure 20.8:

#### Figure 20.8 Direct hookup

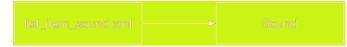

However, this causes some architectural issues. To see why, look at it from an MVC perspective (Figure 20.9).

#### Figure 20.9 Broken MVC

| View              |                 | Model |
|-------------------|-----------------|-------|
| list_item_sound.x | ml              | Sound |
|                   |                 |       |
|                   | Controller      |       |
| Г                 |                 |       |
|                   | BeatBoxFragment |       |

The guiding principle behind any architecture is the Single Responsibility Principle. It says that each class you make should have exactly one responsibility. MVC gave you an idea of what those responsibilities should be: The model represents how your app works, the controller decides how to display your app, and the view displays it on the screen the way you want it to look.

Using data binding as shown in Figure 20.8 would break this division of responsibilities, because the **Sound** model object would likely end up deciding how things are displayed. This would quickly make your app a mess, as Sound. java would become littered with both kinds of code: code that represents how your app works and code that decides how things are displayed.

Instead of muddying up the responsibility of **Sound**, you will introduce a new object called a *view model* to use with data binding. This view model will take on the responsibility of deciding how things are displayed (Figure 20.10).

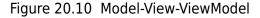

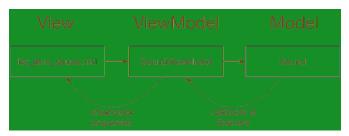

This architecture is called MVVM. Most of the work your controller classes once did at runtime to format data for display will go in the view model. Wiring widgets up with that data will be handled directly in the layout file using data binding to that view model. The controller (your activity or fragment) will be in charge of things like initializing the binding and the view model and creating the link between the two.

### Creating a ViewModel

Let's create your view model. Create a new class called **SoundViewModel** and give it two properties: a **Sound** for it to use and a **BeatBox** to (eventually) play that sound with.

### Listing 20.20 Creating SoundViewModel (SoundViewModel.java)

```
public class SoundViewModel {
    private Sound mSound;
    private BeatBox mBeatBox;
    public SoundViewModel(BeatBox beatBox) {
        mBeatBox = beatBox;
    }
    public Sound getSound() {
        return mSound;
    }
    public void setSound(Sound sound) {
        mSound = sound;
    }
}
```

These properties are the interface your adapter will use. For the layout file, you will want an additional method to get the title that the button should display. Add it now to **SoundViewModel**.

#### Listing 20.21 Adding binding methods (SoundViewModel.java)

```
public class SoundViewModel {
    private Sound mSound;
    private BeatBox mBeatBox;

    public SoundViewModel(BeatBox beatBox) {
        mBeatBox = beatBox;
    }

    public String getTitle() {
        return mSound.getName();
    }

    public Sound getSound() {
        return mSound;
    }
```

### **Binding to a ViewModel**

Now to integrate the view model into your layout file. The first step is to declare a property on your layout file, like so:

Listing 20.22 Declaring the view model property (list\_item\_sound.xml)

```
<layout xmlns:android="http://schemas.android.com/apk/res/android"
xmlns:tools="http://schemas.android.com/tools">
<data>
<variable
name="viewModel"
type="com.bignerdranch.android.beatbox.SoundViewModel"/>
</data>
<Button
```

This defines a property named viewModel on your binding class, including a getter and setter. Within your binding class, you can use viewModel in binding expressions.

Listing 20.23 Binding your button title (list\_item\_sound.xml)

```
<layout xmlns:android="http://schemas.android.com/apk/res/android"
xmlns:tools="http://schemas.android.com/tools">
<data>
<variable
name="viewModel"
type="com.bignerdranch.android.beatbox.SoundViewModel"/>
</data>
<Button
android:layout_width="match_parent"
android:layout_height="120dp"
android:text="@{viewModel.title}"
tools:text="Sound name"/>
</layout>
```

Within the binding mustache, you can write simple Java expressions, including chained method calls, math, and anything else you want to include. You also get some "syntactic sugar" – conveniences to save you typing. For example, viewModel.title above is shorthand for viewModel.getTitle(). Data binding knows how to translate your property reference into the appropriate method call.

The last step is to hook up your view model. Create a **SoundViewModel** and attach it to your binding class. Then add a binding method to your **SoundHolder**.

Listing 20.24 Hooking up the view model (BeatBoxFragment.java)

```
private class SoundHolder extends RecyclerView.ViewHolder {
    private ListItemSoundBinding mBinding;
    private SoundHolder(ListItemSoundBinding binding) {
        super(binding.getRoot());
        mBinding = binding;
        mBinding.setViewModel(new SoundViewModel(mBeatBox));
    }
    public void bind(Sound sound) {
        mBinding.getViewModel().setSound(sound);
        mBinding.executePendingBindings();
    }
}
```

Inside your constructor, you construct and attach your view model. Then, in your bind method, you update the data that view model is working with.

Calling **executePendingBindings()** is not normally necessary. Here, though, you are updating binding data inside a **RecyclerView**, which updates views at a very high speed. By calling this method, you force the layout to immediately update itself, rather than waiting a millisecond or two. This keeps your **RecyclerView** looking spiffy.

Finally, finish hooking up your view model by implementing **onBindViewHolder(...)**.

### Listing 20.25 Calling **bind(Sound)** method (BeatBoxFragment.java)

```
return new SoundHolder(binding);
}
@Override
public void onBindViewHolder(SoundHolder holder, int position) {
    Sound sound = mSounds.get(position);
    holder.bind(sound);
}
@Override
public int getItemCount() {
    return mSounds.size();
}
```

Run your app and you will see titles on all the buttons on your screen (Figure 20.11).

### 65\_CJIPIE 66\_INDIOS 67\_INDIOS2 68\_INDIOS3 69\_OHM-LOKO 70 EH 71\_HRUUHB 72\_HOUB 73 HOUU 74\_JAH 75\_JHUEE 76 JOOOAAH **79 LONG** 77\_JUOB 78\_JUEB SCREAM <1

### Figure 20.11 Button titles filled in

### **Observable data**

All may appear to be well, but darkness lies hidden in your code. You can see it if you scroll down (Figure 20.12).

Figure 20.12 Déjà vu

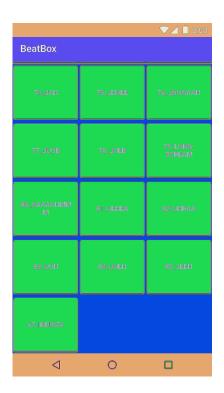

See the item "67\_INDIOS2" at the bottom? It was at the top, too. Scroll up and down repeatedly, and you will see other file titles repeatedly appearing in unexpected, seemingly random places.

This is happening because your layout has no way of knowing that you updated **SoundViewModel**'s **Sound** inside **SoundHolder.bind(Sound)**. Your view model does not talk back to the layout file, as depicted in Figure 20.10.

Your next job will be to add this connection. To do this, your view model needs to implement data binding's **Observable** interface. This interface lets your binding class set listeners on your view model so that it can automatically receive callbacks when its fields are modified.

Implementing the whole interface is possible, but it is also a lot of work. We do not shy away from hard work here at Big Nerd Ranch, but we prefer to avoid it when we can. So we will instead show you how to do it the smart way, with data binding's **BaseObservable** class.

Three steps are required with this method:

- 1. Subclass BaseObservable in your view model.
- 2. Annotate your view model's bindable properties with @Bindable.
- Call notifyChange() or notifyPropertyChanged(int) each time a bindable property's value changes.

In SoundViewModel, this is only a few lines of code. Update SoundViewModel to be observable.

Listing 20.26 Making view model observable (SoundViewModel.java)

```
public class SoundViewModel extends BaseObservable {
    private Sound mSound;
   private BeatBox mBeatBox;
    public SoundViewModel(BeatBox beatBox) {
        mBeatBox = beatBox;
    }
   @Bindable
   public String getTitle() {
        return mSound.getName();
    }
    public Sound getSound() {
        return mSound;
    }
    public void setSound(Sound sound) {
        mSound = sound;
        notifyChange();
   }
}
```

When you call **notifyChange()** here, it notifies your binding class that all of the **Bindable** fields on your objects have been updated. The binding class then runs the code inside the binding mustaches again to repopulate the view. So now, when **setSound(Sound)** is called, **ListItemSoundBinding** will be notified and call **Button.setText(String)** as you specified in list\_item\_sound.xml.

Above, we mentioned another method: notifyPropertyChanged(int). The notifyPropertyChanged(int) method does the same thing as notifyChange(), except it is more particular. By writing notifyChange(), you say, "All of my bindable properties have changed; please update everything." By writing notifyPropertyChanged(BR.title), you can instead say, "Only getTitle()'s value has changed."

Run BeatBox one more time. This time, you should see the right thing when you scroll around (Figure 20.13).

#### Figure 20.13 All done

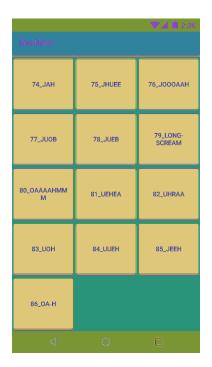

## **Accessing Assets**

You have finished all the work for this chapter. You will develop BeatBox to actually use the content of your assets in the next chapter.

Before you do, though, let's discuss a bit more about how assets work.

Your **Sound** object has an asset file path defined on it. Asset file paths will not work if you try to open them with a **File**; you must use them with an **AssetManager**:

```
String assetPath = sound.getAssetPath();
InputStream soundData = mAssets.open(assetPath);
```

This gives you a standard **InputStream** for the data, which you can use like any other **InputStream** in Java.

Some APIs require FileDescriptors instead. (This is what you will use with SoundPool in the next chapter.) If you need that, you can call AssetManager.openFd(String) instead:

```
String assetPath = sound.getAssetPath();
// AssetFileDescriptors are different from FileDescriptors,
AssetFileDescriptor assetFd = mAssets.openFd(assetPath);
// but you get can a regular FileDescriptor easily if you need to.
FileDescriptor fd = assetFd.getFileDescriptor();
```

### For the More Curious: More About Data Binding

Complete coverage of data binding is outside the scope of this book. And yet, reader, we must nevertheless try.

### Lambda expressions

You can write short callbacks directly in your layout file by using *lambda expressions*. These are simplified versions of Java's lambda expressions:

```
<Button
android:layout_width="match_parent"
android:layout_height="120dp"
android:text="@{viewModel.title}"
android:onClick="@{(view) -> viewModel.onButtonClick()}"
tools:text="Sound name"/>
```

Like Java 8 lambda expressions, these are turned into implementations for the interface you use them for. (In this case, **View.OnClickListener**.) Unlike Java 8 lambda expressions, these expressions must use this exact syntax: The parameter must be in parentheses, and you must have exactly one expression on the right-hand side.

Also, unlike in Java lambdas, you can omit the lambda parameters if you are not using them. So this works fine, too:

```
android:onClick="@{() -> viewModel.onButtonClick()}"
```

### More syntactic sugar

You also get a few additional bits of handy syntax for data binding. Particularly handy is the ability to use backticks for double quotes:

android:text="@{`File name: ` + viewModel.title}"

Here, `File name` means the same thing as "File name".

Binding expressions also have a null coalescing operator:

android:text="@{`File name: ` + viewModel.title ?? `No file`}"

In the event that title is null, the ?? operator will yield the value "No file" instead.

In addition, there is automatic null handling provided for you in data binding. Even if viewModel is null in the code above, data binding will provide appropriate null checks so that it does not crash the app. Instead of crashing, the subexpression viewModel.title will yield "null".

### **BindingAdapters**

By default, data binding interprets a binding expression as a property invocation. So the following:

```
android:text="@{`File name: ` + viewModel.title ?? `No file`}"
```

is translated into an invocation of the **setText(String)** method.

Sometimes, though, that is not enough, and you want some custom behavior to be applied for a particular attribute. In those cases, you can write a **BindingAdapter**:

```
public class BeatBoxBindingAdapter {
    @BindingAdapter("app:soundName")
    public static void bindAssetSound(Button button, String assetFileName) {
    ...
    }
}
```

Simply create a static method in any class in your project and annotate it with @BindingAdapter, passing in the name of the attribute you want to bind as a parameter. (Yes, this really works.) Whenever data binding needs to apply that attribute, it will call your static method.

You will probably think of one or two operations you would like to use data binding with on the standard library widgets. Many common operations already have binding adapters defined – for example, **TextViewBindingAdapter** provides additional attributes for **TextView**. You can read these binding adapters yourself by viewing the source in Android Studio. So, before you write your own solution, type Command+Shift+O (Ctrl+Shift+O) to search for a class, open up the associated binding adapters file, and check to see whether it already exists.

# For the More Curious: Why Assets, Not Resources

Technically, you could have used resources in this chapter instead of assets. Resources can store sounds. Stash a file like 79\_long\_scream.wav in res/raw, and you can get at it with the ID R.raw.79\_long\_scream. With sounds stored as resources, you can do all the usual resource things, like having different sounds for different orientations, languages, versions of Android, and so on.

So why did we choose assets? The biggest reason is that BeatBox has a lot of sounds: more than 20 different files. Dealing with them all one by one in the resources system would have been cumbersome. Resources do not let you ship out all your sounds in one folder, nor do they allow you to give your resources anything other than a totally flat structure.

This is exactly what the assets system is great for. Assets are like a little file system that ships with your packaged application. With assets, you can use whatever folder structure you want.

So with assets, if you want to add a new sound file, all you have to do is add it to your sample\_sounds folder. Since they give you this kind of organizational ability, assets are commonly used for loading graphics and sound in applications that have a lot of those things, like games.

# For the More Curious: Non-Assets?

**AssetManager** has methods called **openNonAssetFd(...)**. You might reasonably ask why a class dedicated to assets would concern itself with non-assets. We might reasonably answer, "These aren't the droids you're looking for," so that you might go on believing that you never heard of **openNonAssetFd(...)** in the first place. There is no reason that we know of to ever use this method, so there is no real reason to learn about it. You did buy our book, though. So we might as well throw this answer out there for fun:

Earlier we said that Android has two systems, assets and resources. The resources system has a nice lookup system, but some resources are too big to fit inside that system. So these big resources – images and raw sound files, usually – are actually stored in the assets system. Under the hood, Android opens these things itself using the **openNonAsset** methods, not all of which are publicly available.

When would you need to use these? As far as we know, never. And now you know, too.

21

# **Unit Testing and Audio Playback**

One reason MVVM architecture is so appealing is that it makes a critical programming practice easier: *unit testing*. Unit testing is the practice of writing small programs that verify the standalone behavior of each unit of your main app. Because BeatBox's units are each classes, classes are what your unit tests will test.

In this chapter, you will finally play all of the .wav files you loaded in the previous chapter. As you build and integrate sound playback, you will write unit tests for your **SoundViewModel**'s integration with **BeatBox**.

Android's audio APIs are low level for the most part, but there is a tool practically tailor-made for the app you are writing: **SoundPool**. **SoundPool** can load a large set of sounds into memory and control the maximum number of sounds that are playing back at any one time. So, if your app's user gets a bit too excited and mashes all the buttons at the same time, it will not break your app or overtax your phone.

Ready? Time to get started.

# **Creating a SoundPool**

Your first job is to build out sound playback inside BeatBox. To do that, first create a SoundPool object.

Listing 21.1 Creating a **SoundPool** (BeatBox.java)

```
public class BeatBox {
    private static final String TAG = "BeatBox";
    private static final String SOUNDS_FOLDER = "sample_sounds";
    private static final int MAX_SOUNDS = 5;
    private AssetManager mAssets;
    private List<Sound> mSounds = new ArrayList<>();
    private SoundPool mSoundPool;
    public BeatBox(Context context) {
        mAssets = context.getAssets();
        // This old constructor is deprecated but needed for compatibility
        mSoundPool = new SoundPool(MAX_SOUNDS, AudioManager.STREAM_MUSIC, 0);
        loadSounds();
    }
    ...
}
```

Lollipop introduced a new way of creating a **SoundPool** using a **SoundPool**.**Builder**. However, **SoundPool**.**Builder** is not available on your minimum-supported API (19), so you are using the older **SoundPool(int, int, int)** constructor instead.

The first parameter specifies how many sounds can play at any given time. Here, you pass in 5. If five sounds are playing and you try to play a sixth one, the **SoundPool** will stop playing the oldest one.

The second parameter determines the kind of audio stream your **SoundPool** will play on. Android has a variety of different audio streams, each of which has its own independent volume settings. This is why turning down the music does not also turn down your alarms. Check out the documentation for the AUDIO\_\* constants in **AudioManager** to see the other options. STREAM\_MUSIC will put you on the same volume setting as music and games on the device.

And the last parameter? It specifies the quality for the sample rate converter. The documentation says it is ignored, so you just pass in 0.

# **Loading Sounds**

The next thing to do with your **SoundPool** is to load it up with sounds. The main benefit of using a **SoundPool** over some other methods of playing audio is that **SoundPool** responds quickly: When you tell it to play a sound, it will play the sound immediately, with no lag.

The trade-off for that is that you must load sounds into your **SoundPool** before you play them. Each sound you load will get its own integer ID. To track this ID, add an mSoundId field to **Sound** and a generated getter and setter to keep track of it.

Listing 21.2 Adding sound ID field (Sound. java)

```
public class Sound {
    private String mAssetPath;
    private String mName;
    private Integer mSoundId;
    ...
    public String getName() {
        return mName;
    }
    public Integer getSoundId() {
        return mSoundId;
    }
    public void setSoundId(Integer soundId) {
        mSoundId = soundId;
    }
}
```

By making mSoundId an Integer instead of an int, you make it possible to say that a Sound has no value set for mSoundId by assigning it a null value.

Now to load your sounds. Add a load(Sound) method to BeatBox to load a Sound into your SoundPool.

Listing 21.3 Loading sounds into **SoundPool** (BeatBox.java)

```
private void loadSounds() {
    ...
}
private void load(Sound sound) throws IOException {
    AssetFileDescriptor afd = mAssets.openFd(sound.getAssetPath());
    int soundId = mSoundPool.load(afd, 1);
    sound.setSoundId(soundId);
}
public List<Sound> getSounds() {
    return mSounds;
}
```

Calling mSoundPool.load(AssetFileDescriptor, int) loads a file into your SoundPool for later playback. To keep track of the sound and play it back again (or unload it), mSoundPool.load(...) returns an int ID, which you stash in the mSoundId field you just defined. And since calling openFd(String) throws IOException, load(Sound) throws IOException, too.

Now load up all your sounds by calling load(Sound) inside BeatBox.loadSounds().

Listing 21.4 Loading up all your sounds (BeatBox.java)

}

```
private void loadSounds() {
    for (String filename : soundNames) {
        try {
            String assetPath = SOUNDS_FOLDER + "/" + filename;
            Sound sound = new Sound(assetPath);
            load(sound);
            mSounds.add(sound);
            } catch (IOException ioe) {
            Log.e(TAG, "Could not load sound " + filename, ioe);
            }
        }
    }
}
```

Run BeatBox to make sure that all the sounds loaded correctly. If they did not, you will see red exception logs in Logcat.

# **Playing Sounds**

BeatBox also needs to be able to play sounds. Add the play(Sound) method to BeatBox.

```
Listing 21.5 Playing sounds back (BeatBox.java)
```

```
public BeatBox(Context context) {
    mAssets = context.getAssets();
    // This old constructor is deprecated but needed for compatibility
    mSoundPool = new SoundPool(MAX_SOUNDS, AudioManager.STREAM_MUSIC, 0);
    loadSounds();
}
public void play(Sound sound) {
    Integer soundId = sound.getSoundId();
    if (soundId == null) {
        return;
    }
    mSoundPool.play(soundId, 1.0f, 1.0f, 1, 0, 1.0f);
}
private void loadSounds() {
```

Before playing your soundId, you check to make sure it is not null. This might happen if the **Sound** failed to load.

Once you are sure you have a non-null value, you play the sound by calling **SoundPool.play(int, float, int, int, float)**. Those parameters are, respectively: the sound ID, volume on the left, volume on the right, priority (which is ignored), whether the audio should loop, and playback rate. For full volume and normal playback rate, you pass in 1.0. Passing in 0 for the looping value says "do not loop." (You can pass in -1 if you want it to loop forever. We speculate that this would be incredibly annoying.)

With that method written, you are now ready to integrate sound playback into **SoundViewModel**. You will perform this integration in a test-first manner – that is, you will first write a failing unit test and then implement the integration to make the test pass.

# **Test Dependencies**

Before you write your test, you will need to add a couple of tools to your testing environment: Mockito and Hamcrest. Mockito is a Java framework that makes it easy to create simple *mock objects*. These mock objects will help you isolate your tests of **SoundViewModel** so that you do not accidentally test other objects at the same time.

Hamcrest, on the other hand, is a library of *matchers*. Matchers are tools that make it easy to "match" conditions in your code and fail if your code does not match what you expect. You will use them to verify that your code works as you expect it to.

You only need these two libraries in your test builds, so you will add them as test dependencies. Start by right-clicking your app module and selecting Open Module Settings.

Select the Dependencies tab at the top of the screen, click the + button at the bottom of the dialog, and choose Library dependency. Type in "mockito" and press Return to search (Figure 21.1).

#### Figure 21.1 Importing Mockito

| • • • · · · · · · · · · · · · · · · · ·                                                                     |           |
|----------------------------------------------------------------------------------------------------|-----------|
| org.mockito:mockito-core:2.2.1                                                                              | *         |
| Enter terms for Maven Central search, or fully-qualified coordinates (e.g. com.google.code.gson:gson:2.2.4) |           |
|                                                                                                    |           |
| org.mockito:mockito-all (org.mockito:mockito-all:2.0.2-beta)                                                |           |
| info.solidsoft.mockito:mockito-java8 (info.solidsoft.mockito:mockito-java8:2.0.0-beta.5)                    |           |
| com.google.code.maven-play-plugin.com.google.code.eamelink-mockito:mockito-all (com.google.cod              | e.maven   |
| net.therore.spring.mockito:therore-spring-mockito (net.therore.spring.mockito:therore-spring-mockito        | ):1.3.0)  |
| com.bluecatcode.mockito:mockito-1.10.19-extended (com.bluecatcode.mockito:mockito-1.10.19-exte              | nded:1.1  |
| uk.co.webamoeba.mockito.collections:mockito-collections (uk.co.webamoeba.mockito.collections:moc            | kito-coll |
| uk.co.webamoeba.mockito.collections:mockito-collections-samples (uk.co.webamoeba.mockito.collect            | ions:moc  |
| Cancel                                                                                                    | CK_       |

Select the org.mockito:mockito-core dependency and click OK. Then repeat the process for Hamcrest, searching for hamcrest-junit and selecting org.hamcrest:hamcrest-junit.

Once you finish, you will see your two new dependencies appear in the dependencies list. There is a dropdown on the right-hand side of the mockito-core and hamcrest-junit dependencies. This dropdown allows you to choose between different dependency scopes. It only allows you to specify integration test scope, though, so you will need to modify your build.gradle by hand.

Open your app module's build.gradle and modify the dependency directives from compile to testCompile.

### Listing 21.6 Changing scope of Mockito dependency (app/build.gradle)

```
dependencies {
   compile fileTree(include: ['*.jar'], dir: 'libs')
   androidTestCompile('com.android.support.test.espresso:espresso-core:2.2.2', {
      exclude group: 'com.android.support', module: 'support-annotations'
   })
   compile 'com.android.support:appcompat-v7:24.2.0'
   testCompile 'junit:junit:4.12'
   compile 'com.android.support:recyclerview-v7:24.2.0'
   compile testCompile 'org.mockito:mockito-core:2.2.1'
   compile testCompile 'org.hamcrest:hamcrest-junit:2.0.0.0'
}
```

The testCompile scope means that these two dependencies will only be included in test builds of your app. That way, you do not bloat your APK with additional unused code.

### **Creating a Test Class**

The most convenient way to write unit tests is within a testing framework. The framework makes it easier to write and run a suite of tests together and see their output in Android Studio.

JUnit is almost universally used as a testing framework on Android and has convenient integrations into Android Studio. Your first job is to create a class for your JUnit tests to live in. To do this, open up SoundViewModel.java and key in Command+Shift+T (Ctrl+Shift+T). Android Studio attempts to

navigate to a test class associated with the class you are looking at. If there is no test class (as is the case here), you are given the option to create a new test class (Figure 21.2).

Figure 21.2 Trying to open a test class

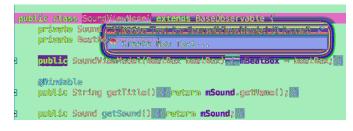

Choose Create New Test... to create the new test class. Select JUnit4 for your testing library and check the box marked setUp/@Before. Leave all the other fields as they are (Figure 21.3).

### Figure 21.3 Creating a new test class

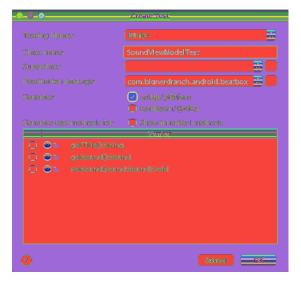

Click OK to continue to the next dialog.

The last step is to choose what kind of test class you will create. Tests in the androidTest folder are *integration tests*. Integration tests run on an Android device or emulator. The advantage of that is that you can test any behavior of your app at runtime. The downside is that since they must build and run an APK on a device, they take forever to run. (See the section called *For the More Curious: Espresso and Integration Testing* for more about integration tests.)

Tests in the test folder are unit tests. Unit tests are run on your local machine, without any of the Android runtime available. Leaving out that baggage makes them quick.

Unit tests are the smallest kind of test you can write: a test of one component by itself. They should not need your entire app or a device to run, and they should run quickly enough for you to run them repeatedly as you work. So choose the test folder for your test class (Figure 21.4) and click OK.

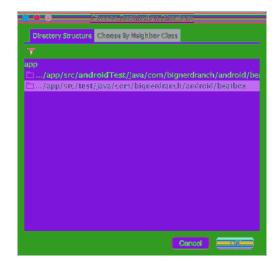

### Figure 21.4 Selecting a destination directory

# **Setting Up Your Test**

Now to build out your **SoundViewModel** test. Your template starts out with a single method called **setUp()**:

Listing 21.7 Your empty test class (SoundViewModelTest.java)

```
public class SoundViewModelTest {
    @Before
    public void setUp() throws Exception {
    }
}
```

(You can find this class under the source set labeled "test" inside your app module.)

A test needs to do the same work for most objects: Build an instance of the object to test and create any other objects that object depends on. Instead of writing this same code for every test, JUnit provides an annotation called @Before. Code written inside a method marked @Before will be run once before each test executes. By convention, most unit test classes have one method marked @Before named setUp().

### Using mocked dependencies

Inside your **setUp()** method you will want to construct an instance of **SoundViewModel** to test. To do that, you will need an instance of **BeatBox**, because **SoundViewModel** takes in a **BeatBox** as a constructor argument.

In your app, you create an instance of BeatBox by... well, creating an instance of BeatBox:

```
SoundViewModel viewModel = new SoundViewModel(new BeatBox());
```

If you do that in a unit test, though, you create a problem: If **BeatBox** is broken, then tests you write in **SoundViewModel** that use **BeatBox** might break, too. That is not what you want. **SoundViewModel**'s unit tests should only fail when **SoundViewModel** is broken.

The solution is to use a *mocked* **BeatBox**. This mock object will be a subclass of **BeatBox** that has all the same methods as **BeatBox** – but none of those methods will do anything. That way, your test of **SoundViewModel** can verify that **SoundViewModel** itself is using **BeatBox** correctly, without depending at all on how **BeatBox** works.

To create a mock object with Mockito, you call the **mock(Class)** static method, passing in the class you want to mock. Create a mock of **BeatBox** and a field to store it in.

Listing 21.8 Creating mock BeatBox (SoundViewModelTest.java)

```
public class SoundViewModelTest {
    private BeatBox mBeatBox;
    @Before
    public void setUp() throws Exception {
        mBeatBox = mock(BeatBox.class);
    }
}
```

The **mock(Class)** method will need to be imported, the same as a class reference. This method will automatically create a mocked out version of **BeatBox** for you. Pretty slick.

Now that you have your mock dependency, you can finish creating **SoundViewModel**. Create your **SoundViewModel** and a **Sound** for it to use. (**Sound** is a simple data object with no behavior to break, so it is safe not to mock it.)

# Listing 21.9 Creating a **SoundViewModel** test subject (SoundViewModelTest.java)

```
public class SoundViewModelTest {
    private BeatBox mBeatBox;
    private Sound mSound;
    private SoundViewModel mSubject;
    @Before
    public void setUp() throws Exception {
        mBeatBox = mock(BeatBox.class);
        mSound = new Sound("assetPath");
        mSubject = new SoundViewModel(mBeatBox);
        mSubject.setSound(mSound);
    }
}
```

Anywhere else in this book, you would have named your **SoundViewModel** mSoundViewModel. Here, though, you have named it mSubject. This is a convention we like to use in our tests at Big Nerd Ranch for two reasons:

- It makes it clear that mSubject is the object under test (and the other objects are not).
- If any methods on **SoundViewModel** are ever moved to a different class (say, **BeatBoxSoundViewModel**), the test methods can be cut and pasted over without renaming mSoundViewModel to mBeatBoxSoundViewModel.

# Writing Tests

Now that your **setUp()** method is written, you are ready to write your tests. A test is a method in your test class annotated with @Test.

Start by writing a test that asserts existing behavior in **SoundViewModel**: The **getTitle()** property is connected to the **Sound's getName()** property. Write a method that tests this.

Listing 21.10 Testing the title property (SoundViewModelTest.java)

```
@Before
public void setUp() throws Exception {
    mBeatBox = mock(BeatBox.class);
    mSound = new Sound("assetPath");
    mSubject = new SoundViewModel(mBeatBox);
    mSubject.setSound(mSound);
}
@Test
public void exposesSoundNameAsTitle() {
    assertThat(mSubject.getTitle(), is(mSound.getName()));
}
```

Two methods will show up red: the assertThat(...) method and the is(...) method. Key in Option+Return (Alt+Enter) on assertThat(...) and select Static import method..., then MatcherAssert.assertThat(...) from hamcrest-core-1.3. Do the same for the is(...) method, selecting Is.is from hamcrest-core-1.3.

This test uses the **is(...)** Hamcrest matcher with JUnit's **assertThat(...)** method. The code reads almost like a sentence: "Assert that subject's get title method is the same value as sound's get name method." If those two methods returned different values, the test would fail.

To run all your unit tests, right-click app/java/com.bignerdranch.android.beatbox (test) and select Run 'Tests in 'beatbox''. A display will pop up (Figure 21.5).

### Figure 21.5 Passing tests

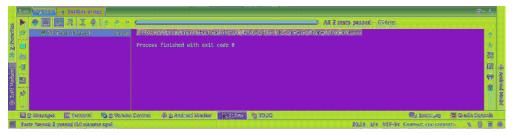

By default, the test display only shows failing tests, since those are the only tests that are interesting. So this output means that everything is A-OK – your tests ran, and they passed.

### Testing object interactions

Now for the real work: building out the integration between **SoundViewModel** and your new **BeatBox.play(Sound)** method. A common way to go about this is to write a test that shows what you expect a new method to do *before* you have written the method. You are going to write a new method

on SoundViewModel called onButtonClicked() that calls BeatBox.play(Sound). Write a test method that calls onButtonClicked().

```
Listing 21.11 Writing test for onButtonClicked()
(SoundViewModelTest.java)
@Test
```

```
public void exposesSoundNameAsTitle() {
    assertThat(mSubject.getTitle(), is(mSound.getName()));
}
@Test
public void callsBeatBoxPlayOnButtonClicked() {
    mSubject.onButtonClicked();
}
```

That method does not exist yet, so it shows up in red. Put your cursor over it and key in Option+Return (Alt+Enter). Then select Create method 'onButtonClicked' and the method will be created for you.

#### Listing 21.12 Creating onButtonClicked() (SoundViewModel.java)

```
public void setSound(Sound sound) {
    mSound = sound;
    notifyChange();
}
public void onButtonClicked() {
}
```

For now, leave it empty and key in Command+Shift+T (Ctrl+Shift+T) to return to SoundViewModelTest.

Your test calls the method, but it should also verify that the method does what you say it does: calls **BeatBox.play(Sound)**. Mockito can help you do this odd-sounding job. All Mockito mock objects keep track of which of their methods have been called as well as what parameters were passed in for each call. Mockito's **verify(Object)** method can then check to see whether those methods were called the way you expected them to be called.

Call verify(Object) to ensure that onButtonClicked() calls BeatBox.play(Sound) with the Sound object you hooked up to your SoundViewModel.

Listing 21.13 Verifying that **BeatBox.play(Sound)** is called (SoundViewModelTest.java)

```
assertThat(mSubject.getTitle(), is(mSound.getName()));
}
@Test
public void callsBeatBoxPlayOnButtonClicked() {
    mSubject.onButtonClicked();
    verify(mBeatBox).play(mSound);
}
```

}

The **verify(Object)** uses a fluent interface, much like the **AlertDialog.Builder** class you used earlier in this book. It is an abbreviation for the following code:

```
verify(mBeatBox);
mBeatBox.play(mSound);
```

Calling **verify(mBeatBox)** says, "I am about to verify that a method was called on mBeatBox." The next method call after that is then interpreted as, "Verify that this method was called like this." So your call to **verify(...)** here means, "Verify that the **play(...)** method was called on mBeatBox with mSound as a parameter."

No such thing has happened, of course. **SoundViewModel.onButtonClicked()** is empty, so **mBeatBox.play(Sound)** has not been called. This means that your test *should* fail. Because you are writing the test first, that is a good thing – if your test does not fail at first, it must not be testing anything.

Run your test to see it fail. You can follow the same steps from earlier, or key in Command+R (Ctrl+R) to repeat the last "Run" command you performed. The result is shown in Figure 21.6.

#### Figure 21.6 Failing test output

|    | Ruer | Contractor and a second second                 |                                                                                                    | 4        |
|----|------|------------------------------------------------|----------------------------------------------------------------------------------------------------|----------|
|    |      | 0 🛢 🛃 8, 4 (4 ) 4 ) 1                          |                                                                                                    |          |
| ŝ. | 2    | 🔻 🛞 odefault package> 🛛 721ms                  | (Internet Constant and an enter of the set of the set o |          |
|    |      | <ul> <li>SoundVise63ods/Test: 721ms</li> </ul> |                                                                                                    |          |
| 2  |      |                                                | Hundwal but man demokrati                                                                                                    |          |
| n  | C    |                                                | Sea (App, pl. cg)<br>and black pl. cg (appl) and a station of the latent factor. State (2015) and (1                                                                                                    | ĝ.,      |
|    | -1   |                                                | 38                                                                                                    | <b>1</b> |
|    | -    |                                                | -e at sauldigendraat, achaika kathas kanddiestakiinst salishettaaf eyhtetteri listedi <del>denddieddiasi jaastel</del><br>Arbaily, faan wee san internations sitt this yett.                                                                                                    | ē 👌      |
|    |      |                                                |                                                                                                    |          |
| ĝ  |      |                                                | Manahal izat saya (sayabag)<br>Beart/Denusianai                                                                                                    |          |
| 7  |      |                                                | enter oak zijn opelij.<br>De plan de namer de werden en de de de enter de andere de feren genter.                                                                                                    |          |
|    | (E)( | ideousa, <b>Bi</b> ferrich, <b>Maf</b> inio    | Consel (2018) Sector (2018) (1998) (1998)                                                                                                    |          |
|    |      |                                                |                                                                                                    |          |

The output says that your test expected a call to mBeatBox.play(Sound) but did not receive it:

```
Wanted but not invoked:
beatBox.play(
    com.bignerdranch.android.beatbox.Sound@64cd705f
);
-> at ...callsBeatBoxPlayOnButtonClicked(SoundViewModelTest.java:28)
Actually, there were zero interactions with this mock.
```

Under the hood, **verify(Object)** made an assertion, just like **assertThat(...)** did. When that assertion failed, it caused the test to fail and logged out this output describing what went wrong.

Now to fix your test. Implement **onButtonClicked()** to do what the test expects.

Listing 21.14 Implementing onButtonClicked() (SoundViewModel.java)

```
public void setSound(Sound sound) {
    mSound = sound;
    notifyChange();
}
public void onButtonClicked() {
    mBeatBox.play(mSound);
}
```

}

Rerun your test. This time you should see green, indicating that all your tests passed (Figure 21.7).

Figure 21.7 All green, all good

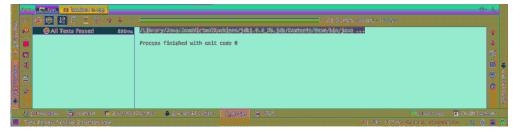

# **Data Binding Callbacks**

One last step remains to get your buttons working: You need to hook up **onButtonClicked()** to your button.

Just like you were able to use data binding to put data into your UI, you can use it to hook up click listeners and the like by using lambda expressions. (To refresh your memory on lambda expressions, see the section called *Lambda expressions* in Chapter 20.)

Add a data binding callback expression to hook up your button to **SoundViewModel.onButtonClicked()**.

Listing 21.15 Hooking up your button (list\_item\_sound.xml)

```
<Button
android:layout_width="match_parent"
android:layout_height="120dp"
android:onClick="@{() -> viewModel.onButtonClicked()}"
android:text="@{viewModel.title}"
tools:text="Sound name"/>
```

The next time you run BeatBox, your buttons should play sounds for you. However, if you try to run BeatBox with the green run button now, your tests will run again. This is because right-clicking to run the tests changed your *run configuration* – the setting that determines what Android Studio will do when you click the run button.

To run your BeatBox app, click the run configuration selector next to the run button and switch back over to the app run configuration (Figure 21.8).

Figure 21.8 Changing your run configuration

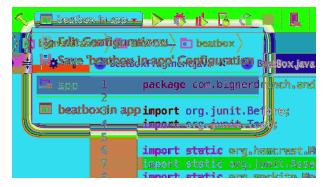

Now run BeatBox and click on your buttons. You should hear your app make aggressive yelling sounds. Do not be afraid – this is what BeatBox was meant to do.

# **Unloading Sounds**

The app works, but to be a good citizen you should clean up your **SoundPool** by calling **SoundPool.release()** when you are done with it.

```
Listing 21.16 Releasing your SoundPool (BeatBox.java)
```

```
public class BeatBox {
    ...
    public void play(Sound sound) {
        ...
    }
    public void release() {
            mSoundPool.release();
    }
    ...
}
```

Then, add a matching BeatBox.release() method in BeatBoxFragment.

```
Listing 21.17 Releasing your BeatBox (BeatBoxFragment.java)
```

Run your app again to make sure it works correctly with your new **release()** method. If you play a long sound and rotate the screen or hit the Back button, you should now hear the sound stop.

# **Rotation and Object Continuity**

Now you are a good citizen, which is nice. Unfortunately, your app no longer handles rotation correctly. Try playing the 69\_ohm-loko sound and rotating the screen: The sound will stop abruptly. (If it does not, make sure you have built and run the app with your recent **onDestroy()** implementation.)

Here is the problem: On rotation, the BeatBoxActivity is destroyed. As this happens, the FragmentManager destroys your BeatBoxFragment, too. In doing that, it calls BeatBoxFragment's waning lifecycle methods: onPause(), onStop(), and onDestroy(). In BeatBoxFragment.onDestroy(), you call BeatBox.release(), which releases the SoundPool and stops sound playback.

You have seen how **Activity** and **Fragment** instances die on rotation before, and you have solved these issues using **onSaveInstanceState(Bundle)**. However, that solution will not work this time, because it relies on saving data out and restoring it using **Parcelable** data inside a **Bundle**.

**Parcelable**, like **Serializable**, is an API for saving an object out to a stream of bytes. Objects may elect to implement the **Parcelable** interface if they are what we will call "stashable" here. Objects are stashed in Java by putting them in a **Bundle**, by marking them **Serializable** so that they can be serialized, or by implementing the **Parcelable** interface. Whichever way you do it, the same idea applies: You should not be using any of these tools unless your object is stashable.

To illustrate what we mean by "stashable," imagine watching a television program with a friend. You could write down the channel you are watching, the volume level, and even the TV you are watching the program on. Once you do that, even if a fire alarm goes off and the power goes out, you can look at what you wrote down and get back to watching TV just like you were before.

So the configuration of your TV watching time is stashable. The time you spend watching TV is not, though: Once the fire alarm goes off and the power goes out, that session is gone. You can return and create a new session just like it, but you will experience an interruption no matter what you do. So the session is *not* stashable.

Some parts of **BeatBox** are stashable – everything contained in **Sound**, for example. But **SoundPool** is more like your TV watching session. Yes, you can create a new **SoundPool** that has all the same sounds as an older one. You can even start playing again right where you left off. But you will always experience a brief interruption, no matter what you do. That means that **SoundPool** is not stashable.

Non-stashability tends to be contagious. If a non-stashable object is critical to another object's mission, that other object is probably not stashable, either. Here, **BeatBox** has the same mission as **SoundPool**: to play back sounds. Therefore, ipso facto, Q.E.D.: **BeatBox** is not stashable. (Sorry.)

The regular savedInstanceState mechanism preserves stashable data for you, but **BeatBox** is not stashable. You need your **BeatBox** instance to be continuously available as your **Activity** is created and destroyed.

What to do?

#### **Retaining a fragment**

Fortunately, fragments have a feature that you can use to keep the **BeatBox** instance alive across a configuration change: retainInstance. Within your override of **BeatBoxFragment.onCreate(...)**, set a property on the fragment.

```
Listing 21.18 Calling setRetainInstance(true) (BeatBoxFragment.java)
```

```
public static BeatBoxFragment newInstance() {
    return new BeatBoxFragment();
}
@Override
public void onCreate(Bundle savedInstanceState) {
    super.onCreate(savedInstanceState);
    setRetainInstance(true);
    mBeatBox = new BeatBox(getActivity());
}
@Override
public View onCreateView(LayoutInflater inflater, ViewGroup container,
    Bundle savedInstanceState) {
```

By default, the retainInstance property of a fragment is false. This means it is not *retained*, but is destroyed and re-created on rotation along with the activity that hosts it. Calling setRetainInstance(true) retains the fragment. When a fragment is retained, the fragment is not destroyed with the activity. Instead, it is preserved and passed along intact to the new activity.

When you retain a fragment, you can count on all of its instance variables (like mBeatBox) to keep the same values. When you reach for them, they are simply there.

Run BeatBox again. Play the 69\_ohm-loko sound, rotate the device, and confirm that playback continues unimpeded.

#### **Rotation and retained fragments**

Let's take a closer look at how retained fragments work. Retained fragments take advantage of the fact that a fragment's view can be destroyed and re-created without having to destroy the fragment itself.

During a configuration change, the **FragmentManager** first destroys the views of the fragments in its list. Fragment views always get destroyed and re-created on a configuration change for the same reasons that activity views are destroyed and re-created: If you have a new configuration, then you might need new resources. Just in case better matching resources are now available, you rebuild the view from scratch.

Next, the **FragmentManager** checks the retainInstance property of each fragment. If it is false, which it is by default, then the **FragmentManager** destroys the fragment instance. The fragment and its view will be re-created by the new **FragmentManager** of the new activity "on the other side" (Figure 21.9).

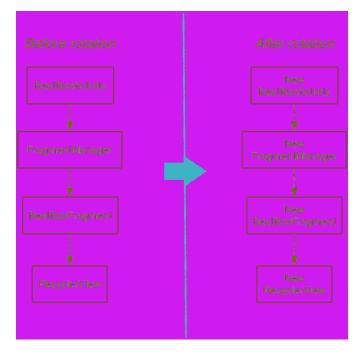

Figure 21.9 Default rotation with a UI fragment

On the other hand, if retainInstance is true, then the fragment's view is destroyed but the fragment itself is not. When the new activity is created, the new **FragmentManager** finds the retained fragment and re-creates its view (Figure 21.10).

Figure 21.10 Rotation with a retained UI fragment

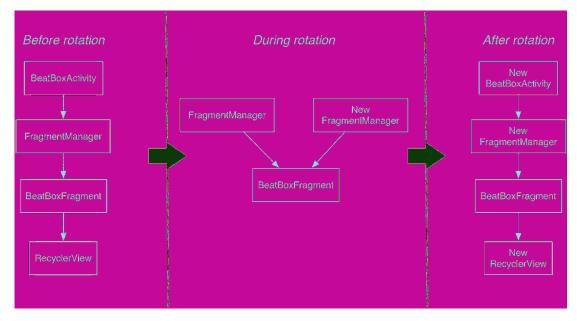

A retained fragment is not destroyed, but it is *detached* from the dying activity. This puts the fragment in a *retained* state. The fragment still exists, but it is not hosted by any activity (Figure 21.11).

Figure 21.11 Fragment lifecycle

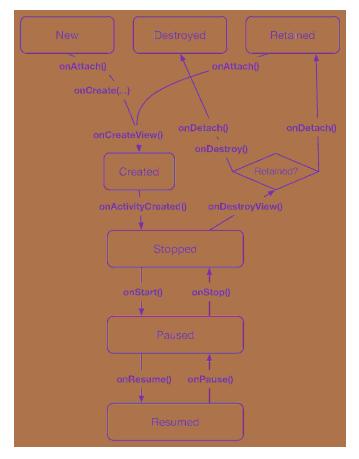

The retained state is only entered into when two conditions are met:

- setRetainInstance(true) has been called on the fragment
- the hosting activity is being destroyed for a configuration change (typically rotation)

A fragment is only in the retained state for an extremely brief interval – the time between being detached from the old activity and being reattached to the new activity that is immediately created.

# For the More Curious: Whether to Retain

Retained fragments: pretty nifty, right? Yes! They are indeed nifty. They appear to solve all the problems that pop up from activities and fragments being destroyed on rotation. When the device configuration changes, you get the most appropriate resources by creating a brand-new view, and you have an easy way to retain data and objects.

You may wonder why you would not retain every fragment or why fragments are not retained by default. In general, we do not recommend using this mechanism unless you absolutely need to, for a couple of reasons.

The first reason is simply that retained fragments are more complicated than unretained fragments. When something goes wrong with them, it takes longer to get to the bottom of what went wrong. Programs are always more complicated than you want them to be, so if you can get by without this complication, you are better off.

The other reason is that fragments that handle rotation using saved instance state handle all lifecycle situations, but retained fragments only handle the case when an activity is destroyed for a configuration change. If your activity is destroyed because the OS needs to reclaim memory, then all your retained fragments are destroyed, too, which may mean that you lose some data.

# For the More Curious: Espresso and Integration Testing

You may recall that **SoundViewModelTest** from earlier was a unit test. Your other option was to create an integration test. So: What is an integration test?

In a unit test, the item under test is an individual class. In an integration, the item under test is your whole app. They are usually written screen by screen. For example, you might test that when the **BeatBoxActivity** screen is fired up, the first button displays the name of the first file from sample\_sounds: 65\_cjipie.

Integration tests should pass when the app does what you expect, not when the app is *implemented* how you expect. Changing the name of a button ID does not affect what the application does, but if you write an integration test that says, "Call **findViewById(R.id.button)** and make sure the button it finds is displaying the right text," that test will break. So instead of using standard Android framework tools like **findViewById(int)**, integration tests are most often written with a UI testing framework that makes it easier to say things like, "Make sure there is a button with the text I expect on the screen somewhere."

Espresso is a UI testing framework from Google for testing Android apps. You can include it by adding com.android.support.test.espresso:espresso-core as an androidTestCompile artifact in your app/build.gradle file.

Once you have Espresso included as a dependency, you can use it to make assertions about an activity you have fired up to test. Here is an example test showing how to assert that a view exists on the screen with the first sample\_sounds test file name:

```
@RunWith(AndroidJUnit4.class)
public class BeatBoxActivityTest {
    @Rule
    public ActivityTestRule<BeatBoxActivity> mActivityRule =
        new ActivityTestRule<>(BeatBoxActivity.class);
    @Test
    public void showsFirstFileName() {
        onView(withText("65_cjipie"))
            .check(matches(anything()));
    }
}
```

A couple of annotations get this code up and running. The @RunWith(AndroidJUnit4.class) annotation up top specifies that this is an Android instrumentation test that might want to work with activities and other Android runtime toys. After that, the @Rule annotation on mActivityRule signals to JUnit that it should fire up an instance of **BeatBoxActivity** before running each test.

With that setup done, you can make assertions about **BeatBoxActivity** in your test. In **showsFirstFileName()**, the line onView(withText("65\_cjipie")) finds a view with the text "65\_cjipie" on it to perform a test operation on. The call to **check(matches(anything()))** after that then asserts that the view exists – if there is no view with that text, the check will fail. The **check(...)** method is Espresso's way to make **assertThat(...)**-type assertions about views.

Often you will want to click on a view, then make an assertion to verify the result of your click. You can also use Espresso to click on views or otherwise interact with them:

```
onView(withText("65_cjipie"))
    .perform(click());
```

When you interact with a view, Espresso will wait until your application is *idle* before continuing your test. Espresso has built in ways of detecting when your UI is done updating, but if you need Espresso to wait longer, you can use a subclass of **IdlingResource** to signal to Espresso that your app has not settled down quite yet.

For more information about how to use Espresso to manipulate the UI and test it, see the Espresso documentation at google.github.io/android-testing-support-library/docs/espresso.

Integration tests and unit tests each serve different purposes. Most people prefer to start with unit tests because they run quickly enough to be run mindlessly, making it easy to establish a habit. Integration tests take long enough that they cannot be run as frequently. Each gives you a distinct, important view of the health of your app, though, so the best shops do both kinds of tests.

# For the More Curious: Mocks and Testing

Mocking has a much different role in integration testing than it does in unit testing. Mock objects exist to isolate the component under test by pretending to be other unrelated components. Unit tests test an individual class; each class will have its own distinct dependencies, so each test class has a different set of mock objects. Since the mock objects are different in each test class, and the behavior rarely matters, mock frameworks that make it easy to create simple mock objects (like Mockito) are a great fit for unit tests.

Integration tests, on the other hand, are meant to test the entire app as a single piece. Instead of isolating pieces of the app from each other, you use mocks to isolate the app from anything external it might interact with – for example, by providing a web service with fake data and responses. In BeatBox, you would provide a fake **SoundPool** that could tell you when a particular sound file was played. Because the mocks are larger and shared among many tests, and because it is more common to implement mock behavior, it is better to avoid automatic mocking frameworks for integration tests and instead manually write mock objects.

In either case, the same rule applies: Mock out the entities at the boundary of the component under test. This focuses the scope of your test and keeps it from breaking except when the component itself is broken.

# **Challenge: Playback Speed Control**

In this challenge, you will add playback speed control to BeatBox to greatly expand the user's repertoire of possible sounds (Figure 21.12). Within BeatBoxFragment, wire up a SeekBar (check out the docs at developer.android.com/reference/android/widget/SeekBar.html) to control the rate value SoundPool's play(int, float, float, int, int, float) method accepts.

Figure 21.12 BeatBox with playback speed control

| ♥∡ 🛔 2:00                      |             |                    |  |  |
|--------------------------------|-------------|--------------------|--|--|
|                                |             |                    |  |  |
| 65_CJIPIE                      | 66_INDIOS   | 67_INDIOS2         |  |  |
| 68_INDIOS3                     | 69_OHM-LOKO | 70_EH              |  |  |
| 71_HRUUHB                      | 72_HOUB     | 73_HOUU            |  |  |
| 74_JAH                         | 75_JHUEE    | 76_JOOOAAH         |  |  |
| 77_JUOB<br>Playback Speed: 35% | 78_JUEB     | 79_LONG-<br>SCREAM |  |  |
| $\triangleleft$                | 0           | 0                  |  |  |

22

# **Styles and Themes**

Now that BeatBox sounds intimidating, it is time to make it look intimidating, too.

So far, BeatBox sticks with the default UI styles. The buttons are stock. The colors are stock. The app does not stand out. It does not have its own brand.

We can restyle it. We have the technology.

Figure 22.1 shows the better, stronger, faster – or at least more stylish – BeatBox.

Figure 22.1 A themed BeatBox

| BeatBox    |           |            |
|------------|-----------|------------|
| 65_CJIPIE  | 66_INDIOS | 67_INDIOS2 |
| 68_INDIOS3 |           |            |
| 71_HRUUHB  |           |            |
| 74_JAH     | 75_JHUEE  |            |
| 77_JUOB    |           |            |
| <]         |           |            |

# **Color Resources**

Begin by defining a few colors that you will use throughout the chapter. Edit your colors.xml file in res/values to match Listing 22.1.

Listing 22.1 Defining a few colors (res/values/colors.xml)

```
<resources>
<color name="colorPrimary">#3F51B5</color>
<color name="colorPrimaryDark">#303F9F</color>
<color name="colorAccent">#FF4081</color>
<color name="red">#F44336</color>
<color name="dark_red">#C3352B</color>
<color name="gray">#607D8B</color>
<color name="soothing_blue">#0083BF</color>
<color name="dark_blue">#005A8A</color>
</resources>
```

Color resources are a convenient way to specify color values in one place that you reference throughout your application.

# **Styles**

Now, update the buttons in BeatBox with a *style*. A style is a set of attributes that you can apply to a widget.

Navigate to res/values/styles.xml and add a style named **BeatBoxButton**. (When you created BeatBox, your new project should have come with a built-in styles.xml file. If your project did not, create the file.)

Listing 22.2 Adding a style (res/values/styles.xml)

```
</resources>
```

Here, you create a style called **BeatBoxButton**. This style defines a single attribute, android:background, and sets it to a dark blue color. You can apply this style to as many widgets as you like and then update the attributes of all of those widgets in this one place.

Now that the style is defined, apply BeatBoxButton to your buttons in BeatBox.

```
Listing 22.3 Using a style (res/layout/list_item_sound.xml)
```

```
<Button

style="@style/BeatBoxButton"

android:layout_width="match_parent"

android:layout_height="120dp"

android:onClick="@{() -> viewModel.onButtonClicked()}"

android:text="@{viewModel.title}"

tools:text="Sound name"/>
```

Run BeatBox and you will see that all of your buttons now have a dark blue background color (Figure 22.2).

```
Figure 22.2 BeatBox with button styles
```

| BeatBox    |   | 🎔 🖳 🛔 7:03 |
|------------|---|------------|
| 65_CJIPIE  |   |            |
| 68_INDIOS3 |   |            |
| 71_HRUUHB  |   |            |
| 74_JAH     |   |            |
| 77_JUOB    |   |            |
| 4          | 0 |            |

You can create a style for any set of attributes that you want to reuse in your application. Pretty handy.

#### **Style inheritance**

Styles also support inheritance: A style can inherit and override attributes from another style.

Create a new style called **BeatBoxButton.Strong** that inherits from **BeatBoxButton** and also bolds the text.

#### Listing 22.4 Inheriting from **BeatBoxButton** (res/values/styles.xml)

```
<style name="BeatBoxButton">
<item name="android:background">@color/dark_blue</item>
</style>
```

```
<style name="BeatBoxButton.Strong">
<item name="android:textStyle">bold</item>
</style>
```

(While you could have added the android:textStyle attribute to the **BeatBoxButton** style directly, you created **BeatBoxButton.Strong** to demonstrate style inheritance.)

The naming convention here is a little strange. When you name your style **BeatBoxButton.Strong**, you are saying that your theme inherits attributes from **BeatBoxButton**.

There is also an alternative inheritance naming style. You can specify a parent when declaring the style:

```
<style name="BeatBoxButton">
	<item name="android:background">@color/dark_blue</item>
</style>
<style name="StrongBeatBoxButton" parent="@style/BeatBoxButton">
	<item name="android:textStyle">bold</item>
</style>
```

Stick with the BeatBoxButton.Strong style in BeatBox.

Update list\_item\_sound.xml to use your newer, stronger style.

Listing 22.5 Using a bolder style (res/layout/list\_item\_sound.xml)

```
<Button

style="@style/BeatBoxButton.Strong"

android:layout_width="match_parent"

android:layout_height="120dp"

android:onClick="@{() -> viewModel.onButtonClicked()}"

android:text="@{viewModel.title}"

tools:text="Sound name"/>
```

Run BeatBox and verify that your button text is indeed bold, as in Figure 22.3.

Figure 22.3 A bolder BeatBox

| BeatBox    |             | 7:00           |
|------------|-------------|----------------|
| 65_CJIPIE  | 66_INDIOS   | 67_INDIOS2     |
| 68_INDIO53 | 69_OHM-LOKO | 70_EH          |
| 71_HRUUHB  | 72_HOUB     | 73_HOUU        |
| 74_JAH     | 75_JHUEE    | 76_JOOOAAH     |
| 77_JUOB    | 78_JUEB     | 79_LONG-SCREAM |
| 4          | 0           | D              |

# Themes

Styles are cool. They allow you to define a set of attributes in one place and then apply them to as many widgets as you want. The downside of styles is that you have to apply them to each and every widget, one at a time. What if you had a more complex app with lots of buttons in lots of layouts? Adding your BeatBoxButton style to them all could be a huge task.

That is where themes come in. Themes take styles a step further: They allow you to define a set of attributes in one place, like a style – but then those attributes are automatically applied throughout your app. Theme attributes can store a reference to concrete resources, such as colors, and they can also store a reference to styles. In a theme, you can say, for example, "I want all buttons to use this style." And then you do not need to find every button widget and tell it to use the theme.

#### Modifying the theme

When you created BeatBox, it was given a default theme. Navigate to AndroidManifest.xml and look at the theme attribute on the application tag.

#### Listing 22.6 BeatBox's theme (AndroidManifest.xml)

```
<manifest xmlns:android="http://schemas.android.com/apk/res/android"
    package="com.bignerdranch.android.beatbox" >
    <application
        android:allowBackup="true"
        android:icon="@mipmap/ic_launcher"
        android:label="@string/app_name"
        android:theme="@style/AppTheme">
        ...
        </application>
```

</manifest>

The theme attribute is pointing to a theme called **AppTheme**. **AppTheme** was declared in the styles.xml file that you modified earlier.

As you can see, a theme is also a style. But themes specify different attributes than a style does (as you will see in a moment). Themes are also given superpowers by being declared in the manifest. This is what causes the theme to be applied across the entire app automatically.

Navigate to the definition of the AppTheme theme by Command-clicking (Ctrl-clicking) on @style/ AppTheme. Android Studio will take you to res/values/styles.xml.

#### Listing 22.7 BeatBox's AppTheme (res/values/styles.xml)

```
<resources>

<resources>
<style name="AppTheme" parent="Theme.AppCompat.Light.DarkActionBar">
...
</style name="AppTheme" parent="Theme.AppCompat.Light.DarkActionBar">
...
</style name="AppTheme" parent="Theme.AppCompat.Light.DarkActionBar">
...
</style name="AppTheme" parent="Theme.AppCompat.Light.DarkActionBar">
...
</style name="AppTheme" parent="Theme.AppCompat.Light.DarkActionBar">
...
</style name="AppTheme" parent="Theme.AppCompat.Light.DarkActionBar">
...
</style name="AppTheme" parent="Theme.AppCompat.Light.DarkActionBar">
...
</style name="BeatBoxButton">
...
</style name="BeatBoxButton">
...
</style name="android:background">@color/dark_blue</item>
...
</style name="android:background">@color/dark_blue</item>
...
</style name="apptype" name="apptype" name="app
```

(As of this writing, when new projects are created in Android Studio, they are given an AppCompat theme. If you do not have an AppCompat theme in your solution, follow the instructions from Chapter 13 to convert BeatBox to use the AppCompat library.)

AppTheme is inheriting attributes from Theme.AppCompat.Light.DarkActionBar. Within AppTheme, you can add or override additional values from the parent theme.

The AppCompat library comes with three main themes:

- Theme.AppCompat a dark theme
- Theme.AppCompat.Light a light theme

 $\bullet ~ \texttt{Theme.AppCompat.Light.DarkActionBar} - a ~ light ~ theme ~ with ~ a ~ dark ~ toolbar \\$ 

Change the parent theme to Theme.AppCompat to give BeatBox a dark theme as its base.

Listing 22.8 Changing to a dark theme (res/values/styles.xml)

<resources>

```
<style name="AppTheme" parent="Theme.AppCompat<del>.Light.DarkActionBar</del>">
    </style>
    ...
</resources>
```

Run BeatBox to see your new dark theme (Figure 22.4).

Figure 22.4 A dark BeatBox

| BeetBey         |             | 🎔 💁 🗎 7:00     |
|-----------------|-------------|----------------|
| BeatBox         |             |                |
| 65_CJIPIE       | 66_INDIOS   | 67_INDIOS2     |
| 68_INDIO53      | 69_OHM-LOKO | 70_EH          |
| 71_HRUUHB       | 72_HOUB     | 73_HOUU        |
| 74_JAH          | 75_JHUEE    | 76_JOOOAAH     |
| 77_JUOB         | 78_JUE8     | 79_LONG-SCREAM |
| $\triangleleft$ | 0           |                |

# **Adding Theme Colors**

With the base theme squared away, it is time to customize the attributes of BeatBox's AppTheme.

In the styles.xml file, you will see three attributes. Update them to match Listing 22.9.

#### Listing 22.9 Setting theme attributes (res/values/styles.xml)

```
<style name="AppTheme" parent="Theme.AppCompat">
<item name="colorPrimary">@color/<del>colorPrimary</del> red</item>
<item name="colorPrimaryDark">@color/<del>colorPrimaryDark</del> dark_red</item>
<item name="colorAccent">@color/<del>colorAccent</del> gray</item>
</style>
```

These theme attributes look similar to the style attributes that you set up earlier, but they specify different properties. Style attributes specify properties for an individual widget, such as the textStyle that you used to bold the button text. Theme attributes have a larger scope: They are properties that are set on the theme that any widget can access. For example, the toolbar will look at the colorPrimary attribute on the theme to set its background color.

These three attributes have a large impact. The colorPrimary attribute is the primary color for your app's brand. This color will be used as the toolbar's background and in a few other places.

colorPrimaryDark is used to color the status bar, which shows up at the top of the screen. Typically colorPrimaryDark will be a slightly darker version of your colorPrimary color. Status bar theming is a feature that was added to Android in Lollipop. Keep in mind that the status bar will be black on older devices (no matter what the theme specifies). Figure 22.5 shows the effect of these two theme attributes on BeatBox.

#### Figure 22.5 BeatBox with AppCompat color attributes

| Statue bar: oolerPrimeryDeak —— | BeatBox    |              | ♥⊿ 🛙 250                | Teolbar: colorPrimary |
|---------------------------------|------------|--------------|-------------------------|-----------------------|
|                                 | 65_0.11912 | 45_0040'S    | 47_1100-052             |                       |
|                                 | SELUNCRORS | 69_0946-L383 | 76_6H                   |                       |
|                                 | 71_MRWANB  | 75_10008     | 73_N000                 |                       |
|                                 | 74,JAN     | 78_JHJER     | 75 <sub>0</sub> JODQA&N |                       |
|                                 | <          | Q            |                         |                       |

Finally, you set colorAccent to a gray color. colorAccent should contrast with your colorPrimary attribute; it is used to tint some widgets, such as an **EditText**.

You will not see the colorAccent attribute affect BeatBox because **Button**s do not support tinting. You still specify colorAccent because it is a good idea to think about these three color attributes together. These colors should mesh, and the default colorAccent attribute from your parent theme may clash with the other colors that you specified. This sets you up well for any future additions.

Run BeatBox to see the new colors in action. Your app should look like Figure 22.5.

# **Overriding Theme Attributes**

Now that the colors are worked out, it is time to dive in and see what theme attributes exist that you can override. Be warned, theme spelunking is tough. There is little to no documentation about which attributes exist, which ones you can override yourself, and even what the attributes do. You are going off the map here. It is a good thing you brought along your guide (this book).

Your first goal is to change the background color of BeatBox by altering the theme. While you could navigate to res/layout/fragment\_beat\_box.xml and manually set the android:background attribute on your **RecyclerView** – and then repeat the process in every other fragment and activity layout file that might exist – this would be wasteful. Wasteful of your time, obviously, but also wasteful of app effort.

The theme is always setting a background color. By setting another color on top of that, you are doing extra work. You are also writing code that is hard to maintain by duplicating the background attribute throughout the app.

#### Theme spelunking

Instead, you want to override the background color attribute on your theme. To discover the name of this attribute, take a look at how this attribute is set by your parent theme: **Theme.AppCompat**.

You might be thinking, "How will I know which attribute to override if I don't know its name?" You will not. You will read the names of the attributes and you will think, "That sounds right." Then you will override that attribute, run the app, and hope that you chose wisely.

What you want to do is search through the ancestors of your theme. To do this, you will keep on navigating up to one parent after another until you find a suitable attribute.

Open your styles.xml file and Command-click (Ctrl-click) on Theme.AppCompat. Let's see how deep the rabbit hole goes.

(If you are unable to navigate through your theme attributes directly in Android Studio, or you want to do this outside of Android Studio, you can find Android's theme sources in the directory your-SDK-directory/platforms/android-24/data/res/values directory.)

At the time of this writing, you are brought to a very large file with a focus on this line:

<style name="Theme.AppCompat" parent="Base.Theme.AppCompat" />

The theme, Theme.AppCompat, inherits attributes from Base.Theme.AppCompat. Interestingly, Theme.AppCompat does not override any attributes itself. It just points to its parent.

Command-click on **Base.Theme.AppCompat**. Android Studio will tell you that this theme is resource qualified. There are a few different versions of this theme depending on the version of Android that you are on.

Choose the values/values.xml version and you will be brought to **Base.Theme.AppCompat**'s definition (Figure 22.6).

#### Figure 22.6 Choosing the parent

| A CANADA DEBUTA INCIDENT INCIDENT STATISTICS INCIDENT STATES INCIDENT STATES I |
|----------------------------------------------------------------------------------------------------|
| • style name "There depter an existence" parter "need there AppConpect. CompactNeed to the Strategy of the Strategy of the     |
| -Effer under Anzeispielungen. Erstächte vonter Anzeise ander Anzeise einer Anzeise einer stellte einer stellte einer Anzeise einer Anzeite einer Anzeite einer                                                                                                    |
| server and there applying the construction of the server of the server o |
|                                                                                                    |
| - Efficie manuel franzisia protocolezi. Central filo de la contral contral contral a de la contral de la contral de la contra                                                                                                    |
| ezdelle under filme dyptanje i Dyblight. Delagtist verse verse vierne andare and a second verse and a second verse and a se                                                                                                    |

(You chose the unqualified version because BeatBox supports API level 19 and higher. If you had chosen the v21 version, you might have come across features that were added in API level 21.)

```
<style name="Base.Theme.AppCompat" parent="Base.V7.Theme.AppCompat"> </style>
```

**Base.Theme.AppCompat** is another theme that exists only for its name and does not override any attributes. Continue along to its parent theme: **Base.V7.Theme.AppCompat**.

```
<style name="Base.V7.Theme.AppCompat" parent="Platform.AppCompat">
<item name="windowNoTitle">false</item>
<item name="windowActionBar">true</item>
<item name="windowActionBarOverlay">false</item>
...
</style>
```

You are getting closer. Scan through the list of attributes in Base.V7.Theme.AppCompat.

You will not see an attribute that seems to change the background color. Navigate to **Platform.AppCompat**. You will see that this is resource qualified. Again, choose the values/values.xml version.

```
</style>
```

Finally, here you see that the parent of the Platform.AppCompat theme is android: Theme.

Notice that the parent theme is not referenced just as **Theme**. Instead it has the android namespace in front of it.

You can think of the AppCompat library as something that lives within your own app. When you build your project, you include the AppCompat library and it brings along a bunch of Java and XML files. Those files are just like the files that you wrote yourself. If you want to refer to something in the

AppCompat library, you do it directly. You would just write **Theme.AppCompat**, because those files exist in your app.

Themes that exist in the Android OS, like **Theme**, have to be declared with the namespace that points to their location. The AppCompat library uses **android**: **Theme** because the theme exists in the Android OS.

You have finally arrived. Here you see many more attributes that you can override in your theme. You can of course navigate to **Platform.AppCompat**'s parent, **Theme**, but this is not necessary. You will find the attribute you need in this theme.

Right near the top, windowBackground is declared. It seems likely that this attribute is the background for the theme.

</style>

This is the attribute that you want to override in BeatBox. Navigate back to your styles.xml file and override the windowBackground attribute.

Listing 22.10 Setting the window background (res/values/styles.xml)

```
<style name="AppTheme" parent="Theme.AppCompat">
<item name="colorPrimary">@color/red</item>
<item name="colorPrimaryDark">@color/dark_red</item>
<item name="colorAccent">@color/gray</item>
<item name="android:windowBackground">@color/soothing_blue</item>
</style>
```

Notice that you must use the android namespace when overriding this attribute, because windowBackground is declared in the Android OS.

Run BeatBox, scroll down to the bottom of your recycler view, and verify that the background (where it is not covered with a button) is a soothing blue, as in Figure 22.7.

| BeatBox      |          |                |
|--------------|----------|----------------|
| 74_JAH       | 75_JHUEE | 76_JOOOAAH     |
| 77_JUOB      | 78_JUEB  | 79_LONG-SCREAM |
| 80_0AAAAHMMM | 81_UEHEA | 82_UHRAA       |
| 83_UOH       | 84_UUEH  | 85_JEEH        |
| 86_0A-H      |          |                |
| 4            | 0        |                |

Figure 22.7 BeatBox with a themed background

The steps that you just went through to find the windowBackground attribute are the same steps that every Android developer takes when modifying an app's theme. You will not find much documentation on these attributes. Most people go straight to the source to see what is available.

To recap, you navigated through the following themes:

- Theme.AppCompat
- Base.Theme.AppCompat
- Base.V7.Theme.AppCompat
- Platform.AppCompat

You navigated through the theme hierarchy until you arrived at AppCompat's root theme. As you become more familiar with your theme options, you may opt to skip ahead to the appropriate theme in the future. But it is nice to follow the hierarchy so you can see your theme's roots.

Be aware that this theme hierarchy may change over time. But the task of walking the hierarchy will not. You follow your theme hierarchy until you find the attribute that you want to override.

# **Modifying Button Attributes**

Earlier you customized the buttons in BeatBox by manually setting a style attribute in the res/ layout/list\_item\_sound.xml file. If you have a more complex app, with buttons throughout many fragments, setting a style attribute on each and every button does not scale well. You can take your theme a step further by defining a style in your theme for every button in your app.

Before adding a button style to your theme, remove the style attribute from your res/layout/ list\_item\_sound.xml file.

```
Listing 22.11 Be gone! We have a better way
(res/layout/list_item_sound.xml)
```

```
<Button
<pre>style="@style/BeatBoxButton.Strong"
android:layout_width="match_parent"
android:layout_height="120dp"
android:onClick="@{() -> viewModel.onButtonClicked()}"
android:text="@{viewModel.title}"
tools:text="Sound name"/>
```

Run BeatBox again and verify that your buttons are back to the old, bland look.

Go theme spelunking again. This time, you are looking for buttonStyle. You will find it in **Base.V7.Theme.AppCompat**.

```
<style name="Base.V7.Theme.AppCompat" parent="Platform.AppCompat">
    ...
    <!-- Button styles -->
    <item name="buttonStyle">@style/Widget.AppCompat.Button</item>
    <item name="buttonStyleSmall">@style/Widget.AppCompat.Button.Small</item>
    ...
</style>
```

buttonStyle specifies the style of any normal button within your app.

The buttonStyle attribute points to a style resource rather than a value. When you updated the windowBackground attribute, you passed in a value: the color. In this case, buttonStyle should point to a style. Navigate to Widget.AppCompat.Button to see the button style.

<style name="Widget.AppCompat.Button" parent="Base.Widget.AppCompat.Button"/>

Widget.AppCompat.Button does not define any attributes itself. Navigate to its parent to see the goods. You will find that there are two versions of the base style. Choose the values/values.xml version.

Every Button that you use in BeatBox is given these attributes.

Duplicate what happens in Android's own theme in BeatBox. Change the parent of **BeatBoxButton** to inherit from the existing button style. Also, remove your **BeatBoxButton.Strong** style from earlier.

```
Listing 22.12 Creating a button style (res/values/styles.xml)
```

```
<resources>

<resources>
<style name="AppTheme" parent="Theme.AppCompat">
<item name="colorPrimary">@color/red</item>
<item name="colorPrimaryDark">@color/dark_red</item>
<item name="colorAccent">@color/gray</item>
<item name="android:windowBackground">@color/soothing_blue</item>
</style>
</style>
</style name="BeatBoxButton" parent="Widget.AppCompat.Button">
<item name="android:windowBackground">@color/soothing_blue</item>
</style>
</style name="BeatBoxButton" parent="Widget.AppCompat.Button">
<item name="android:windowBackground">@color/soothing_blue</item>
</style>
</style>
</style>
</style>
</style>
</style>
</style>
</style>
```

```
</resources>
```

You specified a parent of **Widget.AppCompat.Button**. You want your button to inherit all of the properties that a normal button would receive and then selectively modify attributes.

If you do not specify a parent theme for **BeatBoxButton**, you will notice that your buttons devolve into something that does not look like a button at all. Properties you expect to see, such as the text centered in the button, will be lost.

Now that you have fully defined **BeatBoxButton**, it is time to use it. Look back at the buttonStyle attribute that you found earlier when digging through Android's themes. Duplicate this attribute in your own theme.

#### Listing 22.13 Using the **BeatBoxButton** style (res/values/styles.xml)

</resources>

Notice that you do not use the android: prefix when defining buttonStyle. This is because the buttonStyle attribute that you are overriding is implemented in the AppCompat library.

You are now overriding the buttonStyle attribute and substituting your own style: BeatBoxButton.

Run BeatBox and notice that all of your buttons are dark blue (Figure 22.8). You changed the look of every normal button in BeatBox without modifying any layout files directly. Behold the power of theme attributes in Android!

| BeatBox      |           |            |
|--------------|-----------|------------|
| 65_CJIPIE    | 66_INDIOS | 67_INDIOS2 |
|              |           |            |
| 71_HRUUHB    |           |            |
| 74_JAH       | 75_JHUEE  |            |
| 77_JUOB      |           |            |
| < <u>_</u> ] |           |            |

Figure 22.8 The completely themed BeatBox

It sure would be nice if the buttons were more clearly buttons. In the next chapter, you will fix this issue and make those buttons really shine.

### For the More Curious: More on Style Inheritance

The description of style inheritance earlier in the chapter does not explain the full story. You may have noticed a switch in inheritance style as you were exploring the theme hierarchy. The AppCompat themes used the name of the theme to indicate inheritance until you arrive at the **Platform.AppCompat** theme.

```
<style name="Platform.AppCompat" parent="android:Theme">
...
</style>
```

Here, the inheritance naming style changes to the more explicit parent attribute style. Why?

Specifying the parent theme in the theme name only works for themes that exist in the same package. So you will see the Android OS themes use the theme-name inheritance style most of the time, and you will see the AppCompat library do the same. But once the AppCompat library crosses over to a parent outside of itself, the explicit parent attribute is used.

In your own applications, it is a good idea to follow the same convention. Specify your theme parent in the name of your theme if you are inheriting from one of your own themes. If you inherit from a style or theme in the Android OS, explicitly specify the parent attribute.

### For the More Curious: Accessing Theme Attributes

Once attributes are declared in your theme, you can access them in XML or in code.

To access a theme attribute in XML, you use the notation that you saw on the listSeparatorTextViewStyle attribute in Chapter 7. When referencing a concrete value in XML, such as a color, you use the @ notation. @color/gray points to a specific resource.

When referencing a resource in the theme, you use the ? notation:

```
<Button xmlns:android="http://schemas.android.com/apk/res/android"

xmlns:tools="http://schemas.android.com/tools"

android:id="@+id/list_item_sound_button"

android:layout_width="match_parent"

android:layout_height="120dp"

android:background="?attr/colorAccent"

tools:text="Sound name"/>
```

The ? notation says to use the resource that the colorAccent attribute on your theme points to. In your case, this would be the gray color that you defined in your colors.xml file.

You can also use theme attributes in code, although it is much more verbose.

```
Resources.Theme theme = getActivity().getTheme();
int[] attrsToFetch = { R.attr.colorAccent };
TypedArray a = theme.obtainStyledAttributes(R.style.AppTheme, attrsToFetch);
int accentColor = a.getInt(0, 0);
a.recycle();
```

On the **Theme** object, you ask to resolve the attribute R.attr.colorAccent that is defined in your **AppTheme**: R.style.AppTheme. This call returns a **TypedArray**, which holds your data. On the **TypedArray**, you ask for an int value to pull out the accent color. From here, you can use that color to change the background of a button, for example.

The toolbar and buttons in BeatBox are doing exactly this to style themselves based on your theme attributes.

# **23** XML Drawables

Now that BeatBox has been themed, it is time to do something about those buttons.

Currently, the buttons do not show any kind of response when you press on them, and they are just blue boxes. In this chapter, you will use *XML drawables* to take BeatBox to the next level (Figure 23.1).

Figure 23.1 BeatBox makeover

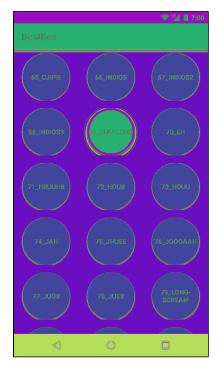

Android calls anything that is intended to be drawn to the screen a drawable, whether it is an abstract shape, a clever bit of code that subclasses the **Drawable** class, or a bitmap image. In this chapter, you will see *state list drawables*, *shape drawables*, and *layer list drawables*. All three are defined in XML files, so we group them in the category of XML drawables.

# **Making Uniform Buttons**

Before creating any XML drawables, modify list\_item\_sound.xml.

Listing 23.1 Spacing the buttons out (res/layout/list\_item\_sound.xml)

```
<layout xmlns:android="http://schemas.android.com/apk/res/android"
        xmlns:tools="http://schemas.android.com/tools">
    <data>
        <variable
            name="viewModel"
            type="com.bignerdranch.android.beatbox.SoundViewModel"/>
    </data>
    <FrameLayout
        android:layout_width="match_parent"
        android:layout_height="wrap_content"
        android:layout_margin="8dp">
        <Button
            android:layout_width="match_parent"
            android:layout_height="120dp"
            android:layout_width="100dp"
            android:layout_height="100dp"
            android:layout_gravity="center"
            android:onClick="@{() -> viewModel.onButtonClicked()}"
            android:text="@{viewModel.title}"
            tools:text="Sound name"/>
    </FrameLayout>
</layout>
```

You gave each button a width and height of 100dp so that when the buttons are circles later on they will not be skewed.

Your recycler view will always show three columns, no matter what the screen size is. If there is extra room, the recycler view will stretch those columns to fit the device. You do not want the recycler view to stretch your buttons, so you wrapped your buttons in a frame layout. The frame layout will be stretched and the buttons will not.

Run BeatBox and you will see that your buttons are all the same size and have some space between them (Figure 23.2).

Figure 23.2 Spaced-out buttons

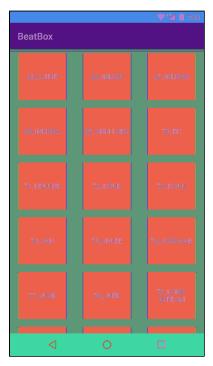

# **Shape Drawables**

Now, make your buttons round with a **ShapeDrawable**. Since XML drawables are not density specific, they are placed in the default drawable folder instead of a density-specific one.

In the project tool window, create a new file in res/drawable called button\_beat\_box\_normal.xml. (Why is this one "normal"? Because soon it will have a not-so-normal friend.)

```
Listing 23.2 Making a round shape drawable (res/drawable/button_beat_box_normal.xml)
```

```
<shape xmlns:android="http://schemas.android.com/apk/res/android"
android:shape="oval">
<solid
```

android:color="@color/dark\_blue"/>

#### </shape>

This file creates an oval shape drawable that is filled in with a dark blue color. There are additional customization options with shape drawables, including rectangles, lines, and gradients. Check out the documentation at developer.android.com/guide/topics/resources/drawable-resource.html for details.

Apply button\_beat\_box\_normal as the background for your buttons.

#### Listing 23.3 Modifying the background drawable (res/values/styles.xml)

```
<resources>

<resources>
<style name="AppTheme" parent="Theme.AppCompat">
...
</style name="BeatBoxButton" parent="android:style/Widget.Holo.Button">
<style name="BeatBoxButton" parent="android:style/Widget.Holo.Button">
<style name="BeatBoxButton" parent="android:style/Widget.Holo.Button">
<style name="BeatBoxButton" parent="android:style/Widget.Holo.Button">
<style name="BeatBoxButton" parent="android:style/Widget.Holo.Button">
<style name="BeatBoxButton" parent="android:style/Widget.Holo.Button">
<style name="BeatBoxButton" parent="android:style/Widget.Holo.Button">
<style name="BeatBoxButton" parent="android:style/Widget.Holo.Button">
<style name="BeatBoxButton" parent="android:style/Widget.Holo.Button">
<style name="BeatBoxButton" parent="android:style/Widget.Holo.Button">
<style name="BeatBoxButton" parent="android:style/Widget.Holo.Button">
<style name="BeatBoxButton" parent="android:style/Widget.Holo.Button">
<style name="BeatBoxButton" parent="android:style/Widget.Holo.Button">
</style name="BeatBoxButton" parent="android:style/Widget.Holo.Button">
</style name="BeatBoxButton" parent="android:style/Widget.Holo.Button">
</style name="BeatBoxButton" parent="android:background">
</style name="BeatBoxButton" parent="android:background">
</style name="BeatBoxButton" parent="android:background">
</style name="BeatBoxButton" parent="android:background">
</style name="BeatBoxButton" parent="android:background">
</style name="BeatBoxButton" parent="android:background">
</style name="BeatBoxButton" parent="android:background">
</style name="BeatBoxButton" parent="android:background">
</style name="BeatBoxButton" parent="android:background">
</style name="BeatBoxButton" parent="android:background">
</style name="BeatBoxButton" parent="android:background">
</style name="BeatBoxButton" parent="android:background">
</style name="BeatBoxButton" parent="android:background">
</style name="BeatBoxButton" parent="android:background">
</style name="BeatBoxButton" parent="android:background">
</style name="BeatBoxButt
```

#### </resources>

Run BeatBox. Your buttons are now nice circles (Figure 23.3).

#### Figure 23.3 Circle buttons

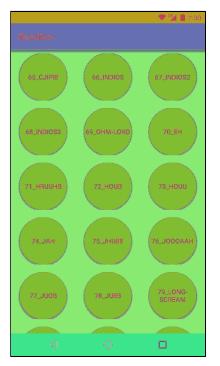

Press a button. You will hear the sound, but the button will not change its appearance. It would be better if the button looked different once it was pressed.

# State List Drawables

To fix this, first define a new shape drawable that will be used for the pressed state of the button.

Create button\_beat\_box\_pressed.xml in res/drawable. Make this pressed drawable the same as the normal version but with a red background color.

Listing 23.4 Defining a pressed shape drawable (res/drawable/button\_beat\_box\_pressed.xml)

```
<shape xmlns:android="http://schemas.android.com/apk/res/android"
android:shape="oval">
```

<solid android:color="@color/red"/>

#### </shape>

Next, you are going to use this pressed version when the user presses the button. To do this, you will make use of a *state list drawable*.

A state list drawable is a drawable that points to other drawables based on the state of something. A button has a pressed and an unpressed state. You will use a state list drawable to specify one drawable as the background when pressed and a different drawable when not pressed.

Define a state list drawable in your drawable folder.

```
Listing 23.5 Creating a state list drawable (res/drawable/button_beat_box.xml)
```

Now, modify your button style to use this new state list drawable as the button background.

#### Listing 23.6 Applying a state list drawable (res/values/styles.xml)

```
<resources>
```

```
<style name="AppTheme" parent="Theme.AppCompat">
...
</style>
<style name="BeatBoxButton" parent="android:style/Widget.Holo.Button">
<u><item name="android:background">@drawable/button_beat_box_normal</item></u>
<item name="android:background">@drawable/button_beat_box</item>
</style>
```

#### </resources>

When the button is in the pressed state, button\_beat\_box\_pressed will be used as the background. Otherwise, button\_beat\_box\_normal will be the background of the button.

Run BeatBox and press a button. The button's background changes (Figure 23.4). Pretty slick, right?

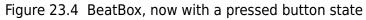

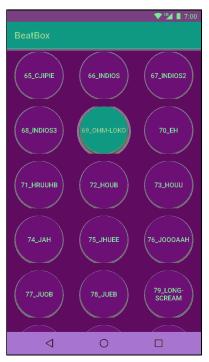

State list drawables are a handy customization tool. Many other states are also supported, including disabled, focused, and activated. Check out the documentation at developer.android.com/guide/topics/resources/drawable-resource.html#StateList for details.

# Layer List Drawables

BeatBox is looking good. You now have round buttons and they visually respond to presses. Time for something a little more advanced.

*Layer list drawables* allow you to combine two XML drawables into one. Armed with this tool, add a dark ring around your button when in the pressed state.

```
Listing 23.7 Using a layer list drawable
(res/drawable/button beat box pressed.xml)
<layer-list xmlns:android="http://schemas.android.com/apk/res/android">
   <item>
        <shape xmlns:android="http://schemas.android.com/apk/res/android"</pre>
           android:shape="oval">
         <solid
             android:color="@color/red"/>
        </shape>
   </item>
   <item>
        <shape
           android:shape="oval">
         <stroke
             android:width="4dp"
             android:color="@color/dark_red"/>
        </shape>
   </item>
</layer-list>
```

You specified two drawables in this layer list drawable. The first drawable is a red circle, as it was before this change. The second drawable will be drawn on top of the first. In the second drawable, you specified another oval with a stroke of 4dp. This will create a ring of dark red.

These two drawables combine to form the layer list drawable. You can combine more than two drawables in a layer list to make something even more complex.

Run BeatBox and press on a button or two. You will see a nice ring around the pressed interface (Figure 23.5). Even slicker.

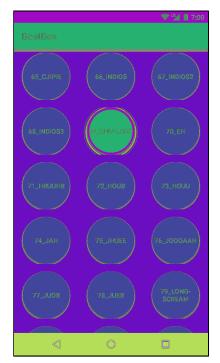

#### Figure 23.5 BeatBox complete

With the layer list drawable addition, BeatBox is now complete. Remember how plain BeatBox used to look? You now have something special and uniquely identifiable. Making your app a pleasure to look at makes it fun to use, and that will pay off in popularity.

# For the More Curious: Why Bother with XML Drawables?

You will always want a pressed state for your buttons, so state list drawables are a critical component of any Android app. But what about shape drawables and layer list drawables? Should you use them?

XML drawables are flexible. You can use them for many purposes and you can easily update them in the future. With a combination of layer list drawables and shape drawables, you can create complex backgrounds without using an image editor. If you decide to change the color scheme in BeatBox, updating the colors in an XML drawable is easy.

In this chapter, you defined your XML drawables in the drawable directory with no resource qualifiers for the screen density. This is because XML drawables are density independent. With a standard background that is an image, you will typically create multiple versions of that same image in different densities so that the image will look crisp on most devices. XML drawables only need to be defined once and will look crisp at any screen density.

# For the More Curious: Mipmap Images

Resource qualifiers and drawables are handy. When you need an image in your app, you generate the image in a few different sizes and add the versions to your resource-qualified folders: drawable-mdpi, drawable-hdpi, etc. Then you reference the image by name, and Android figures out which density to use based on the current device.

However, there is a downside to this system. The APK file that you release to the Google Play Store will contain all of the images in your drawable directories at each density that you added to your project – even though many of them will not be used. That is a lot of bloat.

To reduce this bloat, you can generate separate APKs for each screen density. You would have an mdpi APK of your app, an hdpi APK, and so on. (For more info on APK splitting, see the tools documentation at developer.android.com/studio/build/configure-apk-splits.html.)

But there is one exception. You want to maintain every density of your launcher icon.

A launcher on Android is a Home screen application (you will learn much more about launchers in Chapter 24). When you press the Home button on your device, you are taken to the launcher.

Some newer launchers display app icons at a larger size than launchers have traditionally displayed them. To make the larger icons look nice, these launchers will take an icon from the next density bucket up. For example, if your device is an hdpi device, the launcher will use the xhdpi icon to represent your app. But if the xhdpi version has been stripped from your APK, the launcher will have to fall back to the lower resolution version.

Scaled-up low-res icons look fuzzy. You want your icon to look crisp.

The *mipmap* directory is Android's solution to this problem. When APK splitting is enabled, mipmaps are not pruned from the APKs. Otherwise, mipmaps are identical to drawables.

As of this writing, new projects in Android Studio are set up to use a mipmap resource for their launcher icon (Figure 23.6).

#### Figure 23.6 Mipmap icons

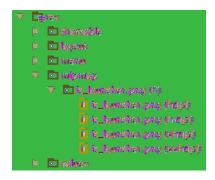

We recommend putting just your launcher icon in the various mipmap directories. All other images belong in the drawable directories.

# For the More Curious: 9-Patch Images

Sometimes (or maybe often), you will fall back to regular old image files for your button backgrounds. But what happens to those image files when your button can be displayed at many different sizes? If the width of the button is greater than the width of its background image, the image just stretches, right? Is that always going to look good?

Uniformly stretching your background image will not always look right. Sometimes you need more control over how the image will stretch.

In this section, you will convert BeatBox to use a *9-patch* image as the background for the buttons (more on what that means in just a moment). This is not because it is necessarily a better solution for BeatBox – it is a way for you to see how a 9-patch works for those times when you want to use an image file.

First, modify list\_item\_sound.xml to allow the button size to change based on the available space.

Listing 23.8 Letting those buttons stretch
(res/layout/list\_item\_sound.xml)

```
<layout xmlns:android="http://schemas.android.com/apk/res/android"
        xmlns:tools="http://schemas.android.com/tools">
    <data>
        <variable
            name="viewModel"
            type="com.bignerdranch.android.beatbox.SoundViewModel"/>
    </data>
    <FrameLayout
        android: layout width="match parent"
        android:layout_height="wrap_content"
        android:layout_margin="8dp">
        <Button
            android:layout_width="100dp match_parent"
            android:layout height="100dp match_parent"
            android:layout_gravity="center"
            android:onClick="@{() -> viewModel.onButtonClicked()}"
            android:text="@{viewModel.title}"
            tools:text="Sound name"/>
    </FrameLayout>
</layout>
```

Now the buttons will take up the available space, leaving an 8dp margin. The image in Figure 23.7, with a snazzy folded corner and shadow, will be your new button background.

Figure 23.7 A new button background image
(res/drawable-xxhdpi/ic\_button\_beat\_box\_default.png)

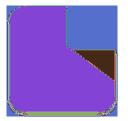

In the solutions for this chapter (see the section called *Adding an Icon* in Chapter 2), you can find this image along with a pressed version in the xxhdpi drawable folder. Copy these two images into your project's drawable-xxhdpi folder and apply them as your button background by modifying button\_beat\_box.xml.

Listing 23.9 Applying the new button background images (res/drawable/button\_beat\_box.xml)

Run BeatBox, and you will see the new button background (Figure 23.8).

#### Figure 23.8 BeastBox

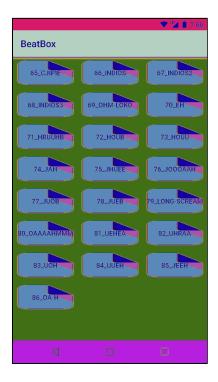

Whoa. That looks... bad.

Why does it look like that? Android is uniformly stretching ic\_button\_beat\_box\_default.png, including the dog-eared edge and the rounded corners. It would look better if you could specify which parts of the image to stretch and which parts not to stretch. This is where 9-patch images come in.

A 9-patch image file is specially formatted so that Android knows which portions can and cannot be scaled. Done properly, this ensures that the edges and corners of your background remain consistent with the image as it was created.

Why are they called 9-patches? A 9-patch breaks your image into a three-by-three grid – a grid with nine sections, or patches. The corners of the grid remain unscaled, the sides are only scaled in one dimension, and the center is scaled in both dimensions, as shown in Figure 23.9.

Figure 23.9 How a 9-patch scales

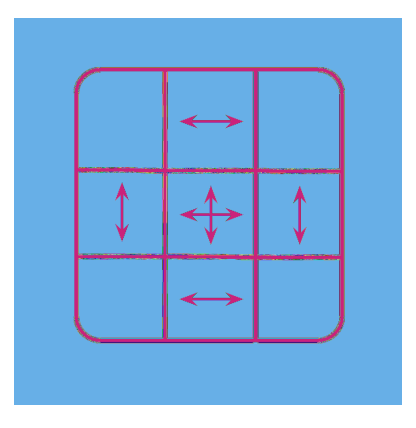

A 9-patch image is like a regular PNG image in everything except two aspects: Its filename ends with .9.png, and it has an additional one-pixel border around the edge. This border is used to specify the location of the center square of the 9-patch. Border pixels are drawn black to indicate the center and transparent to indicate the edges.

You can create a 9-patch using any image editor, with the draw9patch tool provided as part of the Android SDK, or using Android Studio.

First, convert your two new background images to 9-patch images by right-clicking on ic\_button\_beat\_box\_default.png in the project tool window and selecting Refactor  $\rightarrow$  Rename... to rename the file to ic\_button\_beat\_box\_default.9.png. (If Android Studio warns you that a resource with the same name already exists, click Continue.) Then, repeat the process to rename the pressed version to ic\_button\_beat\_box\_pressed.9.png.

Next, double-click on the default image in the project tool window to open it in Android Studio's builtin 9-patch editor, as shown in Figure 23.10. (If Android Studio does not open the editor, try closing the file and collapsing your drawable folder in the project tool window. Then re-open the default image.) In the 9-patch editor, first check the Show patches option to make your patches more visible. Now, fill in black pixels on the top and left borders to mark the stretchable regions of the image (Figure 23.10). You can also drag the edges of the colored overlay to match the figure.

Figure 23.10 Creating a 9-patch image

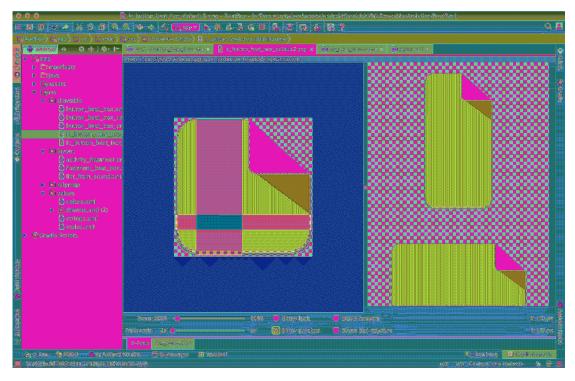

The black line at the top of the image specifies a region to stretch if this image is stretched horizontally. The line on the left indicates which pixels to stretch if the image is stretched vertically. Repeat the process with the pressed version. Run BeatBox to see your new 9-patch image in action (Figure 23.11).

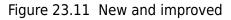

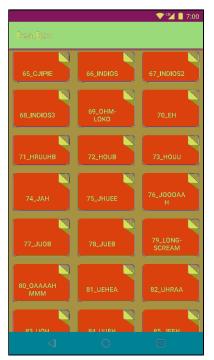

So the top and left borders of your 9-patch image indicate the areas of the image to stretch. What about the bottom and right borders? You can use them to define an optional content region for the 9-patch image. The content region is the area where content (usually text) should be rendered. If you do not include a content region, it defaults to be the same as your stretchable region.

Use the content area to center the text within the buttons. Go back to

ic\_button\_beat\_box\_default.9.png and add the right and bottom lines as shown in Figure 23.12. Enable the Show content setting in the 9-patch editor. This setting updates the preview to highlight the areas of the image that will hold your text.

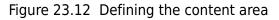

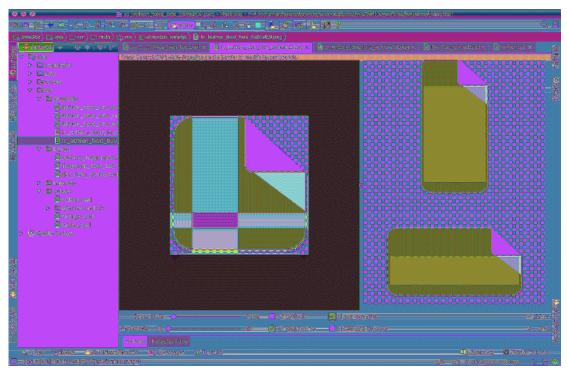

Repeat the process for the pressed version of the image. Be extra sure that both your images are updated with the correct content area lines. When 9-patch images are specified through state list drawables (as they are in BeatBox), the content area does not behave as you might expect. Android will set the content area as the background is initialized and will not change the content area while you press on the button. That means that the content area from one of your two images is ignored! The image that Android will take the content area from is not defined, so it is best to make sure that all of your 9-patch images in a state list drawable have the same content area.

Run BeatBox to see your nicely centered text (Figure 23.13).

Figure 23.13 New and more improved

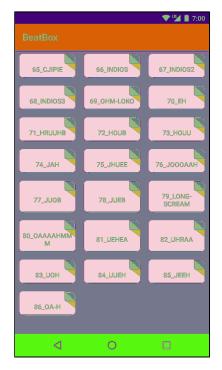

Try rotating to landscape. The images are even more stretched, but your button backgrounds still look good and your text is still centered.

# **Challenge: Button Themes**

After completing the 9-patch image update, you may notice that something is not quite right with the background of your buttons. Behind the dog ear, you can see something that looks like a shadow. You may also notice that this shadow only shows up on Android version 21 and newer.

That shadow is part of the elevation that all buttons receive by default on Lollipop and newer (21+). As you press the button, it appears to come closer to your finger (you will learn more about this in Chapter 35).

With this dog-eared image, you want to remove that shadow. Use your new theme spelunking skills to determine how that shadow is applied. Is there some other type of button style that you can use as your parent for the **BeatBoxButton** style?

24

# **More About Intents and Tasks**

In this chapter, you will use implicit intents to create a launcher app to replace Android's default launcher app. Figure 24.1 shows what this app, NerdLauncher, will look like.

Figure 24.1 NerdLauncher final product

|           |   | 🔷 🕈 🖬 🛔 | 7:00 |
|-----------|---|---------|------|
|           |   |         |      |
| API Demos |   |         |      |
|           |   |         |      |
|           |   |         |      |
|           |   |         |      |
|           |   |         |      |
|           |   |         |      |
|           |   |         |      |
|           |   |         |      |
|           |   |         |      |
|           |   |         |      |
|           |   |         |      |
|           |   |         |      |
| Fmail     |   |         |      |
| <         | 0 |         |      |

NerdLauncher will display a list of apps on the device. The user will press a list item to launch the app.

To get it working correctly, you will deepen your understanding of intents, intent filters, and how applications interact in the Android environment.

# Setting Up NerdLauncher

Create a new Android application project named NerdLauncher. Select Phone and Tablet as the form factor and API 19: Android 4.4 (KitKat) as the minimum SDK. Create an empty activity named **NerdLauncherActivity**.

**NerdLauncherActivity** will host a single fragment and in turn should be a subclass of **SingleFragmentActivity**. Copy SingleFragmentActivity.java and activity\_fragment.xml into NerdLauncher from the CriminalIntent project.

Open NerdLauncherActivity.java and change NerdLauncherActivity's superclass to SingleFragmentActivity. Remove the template's code and override createFragment() to return a NerdLauncherFragment. (Bear with the error caused by the return line in createFragment(). This will be fixed in a moment when you create the NerdLauncherFragment class.)

# Listing 24.1 Another **SingleFragmentActivity** (NerdLauncherActivity.java)

public class NerdLauncherActivity extends SingleFragmentActivityAppCompatActivity {

```
@Override
protected Fragment createFragment() {
    return NerdLauncherFragment.newInstance();
}

@Override
protected void onCreate(Bundle savedInstanceState) {
    /* Auto-generated template code... */
}
```

**NerdLauncherFragment** will display a list of application names in a **RecyclerView**. Add the RecyclerView library as a dependency, as you did in Chapter 8.

Rename layout/activity\_nerd\_launcher.xml to layout/fragment\_nerd\_launcher.xml to create a layout for the fragment. Replace its contents with the **RecyclerView** shown in Figure 24.2.

Figure 24.2 Creating NerdLauncherFragment layout
(layout/fragment\_nerd\_launcher.xml)

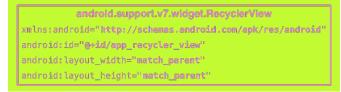

Finally, add a new class named NerdLauncherFragment that extends from

android.support.v4.app.Fragment. Add a newInstance() method and override onCreateView(...) to stash a reference to the RecyclerView object in a member variable. (You will hook data up to the RecyclerView in just a bit.)

```
Listing 24.2 Basic NerdLauncherFragment implementation (NerdLauncherFragment.java)
```

public class NerdLauncherFragment extends Fragment {

Run your app to make sure everything is hooked up correctly to this point. If so, you will be the proud owner of an app titled NerdLauncher, displaying an empty **RecyclerView** (Figure 24.3).

| Figure 24.3 | NerdLauncher | beginnings |
|-------------|--------------|------------|
|-------------|--------------|------------|

}

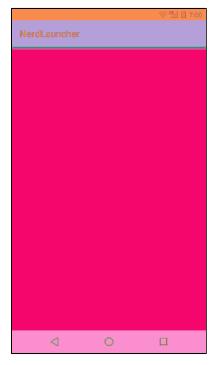

## **Resolving an Implicit Intent**

NerdLauncher will show the user a list of launchable apps on the device. (A launchable app is an app the user can open by clicking an icon on the Home or launcher screen.) To do so, it will query the system (using the **PackageManager**) for launchable main activities. Launchable main activities are simply activities with intent filters that include a MAIN action and a LAUNCHER category. You have seen this intent filter in the AndroidManifest.xml file in your projects:

In NerdLauncherFragment.java, add a method named **setupAdapter()** and call that method from **onCreateView(...)**. (Ultimately this method will create a **RecyclerView.Adapter** instance and set it on your **RecyclerView** object. For now, it will just generate a list of application data.) Also, create an implicit intent and get a list of activities that match the intent from the **PackageManager**. Log the number of activities that the **PackageManager** returns.

Listing 24.3 Querying the PackageManager (NerdLauncherFragment.java)

```
public class NerdLauncherFragment extends Fragment {
   private static final String TAG = "NerdLauncherFragment";
   private RecyclerView mRecyclerView;
   public static NerdLauncherFragment newInstance() {
        return new NerdLauncherFragment();
   }
   @Override
   public View onCreateView(LayoutInflater inflater, ViewGroup container,
                             Bundle savedInstanceState) {
        setupAdapter();
        return v;
    }
    private void setupAdapter() {
        Intent startupIntent = new Intent(Intent.ACTION_MAIN);
       startupIntent.addCategory(Intent.CATEGORY_LAUNCHER);
        PackageManager pm = getActivity().getPackageManager();
        List<ResolveInfo> activities = pm.queryIntentActivities(startupIntent, 0);
        Log.i(TAG, "Found " + activities.size() + " activities.");
   }
}
```

Run NerdLauncher and check Logcat to see how many apps the **PackageManager** returned. (We got 30 the first time we tried it.)

In CriminalIntent, you used an implicit intent to send a crime report. You presented an activity chooser by creating an implicit intent, wrapping it in a chooser intent, and sending it to the OS with **startActivity(Intent)**:

```
Intent i = new Intent(Intent.ACTION_SEND);
... // Create and put intent extras
i = Intent.createChooser(i, getString(R.string.send_report));
startActivity(i);
```

You may be wondering why you are not using that approach here. The short explanation is that the MAIN/LAUNCHER intent filter may or may not match a MAIN/LAUNCHER implicit intent that is sent via **startActivity(Intent)**.

startActivity(Intent) does not mean, "Start an activity matching this implicit intent." It
means, "Start the default activity matching this implicit intent." When you send an implicit
intent via startActivity(Intent) (or startActivityForResult(...)), the OS secretly adds the
Intent.CATEGORY\_DEFAULT category to the intent.

Thus, if you want an intent filter to match implicit intents sent via **startActivity(Intent)**, you must include the DEFAULT category in that intent filter.

An activity that has the MAIN/LAUNCHER intent filter is the main entry point for the app that it belongs to. It only wants the job of main entry point for that application. It typically does not care about being the "default" main entry point, so it does not have to include the CATEGORY\_DEFAULT category.

Because MAIN/LAUNCHER intent filters may not include CATEGORY\_DEFAULT, you cannot reliably match them to an implicit intent sent via **startActivity(Intent)**. Instead, you use the intent to query the **PackageManager** directly for activities with the MAIN/LAUNCHER intent filter.

The next step is to display the labels of these activities in NerdLauncherFragment's RecyclerView. An activity's *label* is its display name – something the user should recognize. Given that these activities are launcher activities, the label is most likely the application name.

You can find the labels for the activities, along with other metadata, in the **ResolveInfo** objects that the **PackageManager** returned.

First, sort the **ResolveInfo** objects returned from the **PackageManager** alphabetically by label using the **ResolveInfo.loadLabel(PackageManager)** method.

#### Listing 24.4 Sorting alphabetically (NerdLauncherFragment.java)

```
public class NerdLauncherFragment extends Fragment {
```

Now define a **ViewHolder** that displays an activity's label. Store the activity's **ResolveInfo** in a member variable (you will use it more than once later on).

### Listing 24.5 ViewHolder implementation (NerdLauncherFragment.java)

```
public class NerdLauncherFragment extends Fragment {
    private void setupAdapter() {
        . . .
    }
    private class ActivityHolder extends RecyclerView.ViewHolder {
        private ResolveInfo mResolveInfo;
        private TextView mNameTextView;
        public ActivityHolder(View itemView) {
            super(itemView);
            mNameTextView = (TextView) itemView;
        }
        public void bindActivity(ResolveInfo resolveInfo) {
            mResolveInfo = resolveInfo;
            PackageManager pm = getActivity().getPackageManager();
            String appName = mResolveInfo.loadLabel(pm).toString();
            mNameTextView.setText(appName);
        }
   }
}
```

Next add a RecyclerView.Adapter implementation.

```
Listing 24.6 RecyclerView.Adapter implementation
(NerdLauncherFragment.java)
public class NerdLauncherFragment extends Fragment {
   private class ActivityHolder extends RecyclerView.ViewHolder {
   }
   private class ActivityAdapter extends RecyclerView.Adapter<ActivityHolder> {
       private final List<ResolveInfo> mActivities;
       public ActivityAdapter(List<ResolveInfo> activities) {
           mActivities = activities;
       }
       @Override
       public ActivityHolder onCreateViewHolder(ViewGroup parent, int viewType) {
           LayoutInflater layoutInflater = LayoutInflater.from(getActivity());
           View view = layoutInflater
                    .inflate(android.R.layout.simple_list_item_1, parent, false);
           return new ActivityHolder(view);
       }
       @Override
       public void onBindViewHolder(ActivityHolder holder, int position) {
           ResolveInfo resolveInfo = mActivities.get(position);
           holder.bindActivity(resolveInfo);
       }
       @Override
       public int getItemCount() {
           return mActivities.size();
       }
   }
}
```

Last, but not least, update **setupAdapter()** to create an instance of **ActivityAdapter** and set it as the **RecyclerView**'s adapter.

#### Listing 24.7 Setting RecyclerView's adapter (NerdLauncherFragment.java)

```
public class NerdLauncherFragment extends Fragment {
    ...
    private void setupAdapter() {
        Log.i(TAG, "Found " + activities.size() + " activities.");
        mRecyclerView.setAdapter(new ActivityAdapter(activities));
    }
    ...
}
```

Run NerdLauncher, and you will see a RecyclerView populated with activity labels (Figure 24.4).

Figure 24.4 All your activities are belong to us

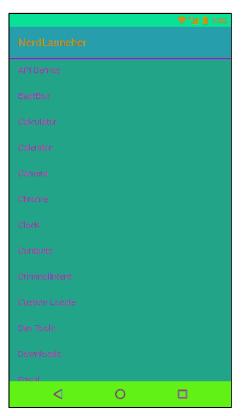

# **Creating Explicit Intents at Runtime**

You used an implicit intent to gather the desired activities and present them in a list. The next step is to start the selected activity when the user presses its list item. You will start the activity using an explicit intent.

To create the explicit intent, you need to get the activity's package name and class name from the **ResolveInfo**. You can get this data from a part of the **ResolveInfo** called **ActivityInfo**. (You can learn what data is available in different parts of **ResolveInfo** from its reference page: developer.android.com/reference/android/content/pm/ResolveInfo.html.)

Update **ActivityHolder** to implement a click listener. When an activity in the list is pressed, use the **ActivityInfo** for that activity to create an explicit intent. Then use that explicit intent to launch the selected activity.

Listing 24.8 Launching pressed activity (NerdLauncherFragment.java)

```
private class ActivityHolder extends RecyclerView.ViewHolder
        implements View.OnClickListener {
    private ResolveInfo mResolveInfo;
    private TextView mNameTextView;
    public ActivityHolder(View itemView) {
        super(itemView);
        mNameTextView = (TextView) itemView;
       mNameTextView.setOnClickListener(this);
    }
    public void bindActivity(ResolveInfo resolveInfo) {
        . . .
    }
   @Override
    public void onClick(View v) {
        ActivityInfo activityInfo = mResolveInfo.activityInfo;
        Intent i = new Intent(Intent.ACTION_MAIN)
                .setClassName(activityInfo.applicationInfo.packageName,
                        activityInfo.name);
        startActivity(i);
   }
}
```

Notice that in this intent you are sending an action as part of an explicit intent. Most apps will behave the same whether you include the action or not. However, some may change their behavior. The same activity can display different interfaces depending on how it is started. As a programmer, it is best to declare your intentions clearly and let the activities you start do what they will.

In Listing 24.8, you get the package name and class name from the metadata and use them to create an explicit intent using the **Intent** method:

public Intent setClassName(String packageName, String className)

This is different from how you have created explicit intents in the past. Before, you used an **Intent** constructor that accepts a **Context** and a **Class** object:

public Intent(Context packageContext, Class<?> cls)

This constructor uses its parameters to get what the **Intent** really needs – a **ComponentName**. A **ComponentName** is a package name and a class name stuck together. When you pass in an **Activity** and a **Class** to create an **Intent**, the constructor determines the fully qualified package name from the **Activity**.

You could also create a **ComponentName** yourself from the package and class names and use the following **Intent** method to create an explicit intent:

public Intent setComponent(ComponentName component)

However, it is less code to use **setClassName(...)**, which creates the component name behind the scenes.

Run NerdLauncher and launch some apps.

## Tasks and the Back Stack

Android uses tasks to keep track of the user's state within each running application. Each application opened from Android's default launcher app gets its own task. This is the desired behavior but, unfortunately for your NerdLauncher, it is not the default behavior. Before you foray into forcing applications to launch into their own tasks, let's discuss what tasks are and how they work.

A *task* is a stack of activities that the user is concerned with. The activity at the bottom of the stack is called the *base activity*, and whatever activity is on top is the activity that the user sees. When you press the Back button, you are popping the top activity off of this stack. If you are looking at the base activity and hit the Back button, it will send you to the Home screen.

By default, new activities are started in the current task. In CriminalIntent, whenever you started a new activity, that activity was added to the current task (as shown in Figure 24.5). This was true even if the activity was not part of the CriminalIntent application, like when you started an activity to select a crime suspect.

## Figure 24.5 CriminalIntent task

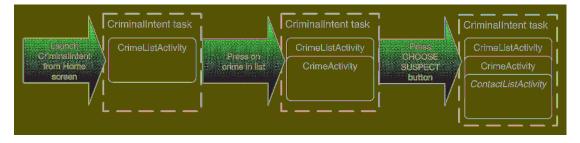

The benefit of adding an activity to the current task is that the user can navigate back through the task instead of the application hierarchy (as shown in Figure 24.6).

Figure 24.6 Pressing the Back button in CriminalIntent

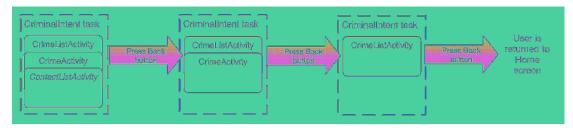

## Switching between tasks

Using the *overview screen*, you can switch between tasks without affecting each task's state, as you first saw way back in Chapter 3. For instance, if you start entering a new contact and switch to checking your Twitter feed, you will have two tasks started. If you switch back to editing contacts, your place in both tasks will be saved.

Try out the overview screen on your device or emulator. First, launch CriminalIntent from the Home screen or from your app launcher. (If your device or emulator no longer has CriminalIntent installed, open your CriminalIntent project in Android Studio and run it from there.) Select a crime from the crime list. Then push the Home button to return to the Home screen. Next, launch BeatBox from the Home screen or from your app launcher (or, if necessary, from Android Studio).

Open the overview screen by pressing the Recents button (Figure 24.7).

Figure 24.7 Overview screen versions

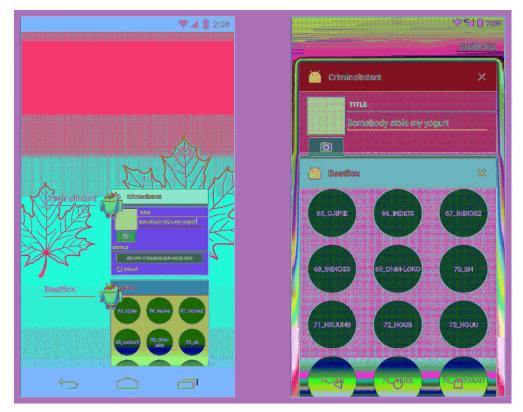

The overview screen displayed on the left in Figure 24.7 is what users will see if they are running KitKat. The overview screen displayed on the right is what users running Lollipop or later will see. In both cases, the entry displayed for each app (known as a *card* from Lollipop forward) represents the task for each app. A screenshot of the activity at the top of each task's back stack is displayed. Users can press on the BeatBox or CriminalIntent entry to return to the app (and to whatever activity they were interacting with in that app).

Users can clear an app's task by swiping on the card entry to remove the card from the task list. Clearing the task removes all activities from the application's back stack.

Try clearing CriminalIntent's task, then relaunching the app. You will see the list of crimes instead of the crime you were editing before you cleared the task.

## Starting a new task

Sometimes, when you start an activity, you want the activity added to the current task. Other times, you want it started in a new task that is independent of the activity that started it.

Right now, any activity started from NerdLauncher is added to NerdLauncher's task, as depicted in Figure 24.8.

Figure 24.8 NerdLauncher's task contains CriminalIntent

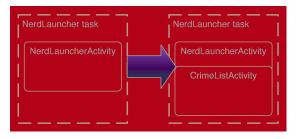

You can confirm this by clearing all the tasks displayed in the overview screen. Then start NerdLauncher and click on the CriminalIntent entry to launch the CriminalIntent app. Open the overview screen again. You will not see CriminalIntent listed anywhere. When **CrimeListActivity** was started, it was added to NerdLauncher's task (Figure 24.9). If you press the NerdLauncher task, you will be returned to whatever CriminalIntent screen you were looking at before starting the overview screen.

Figure 24.9 CriminalIntent not in its own task

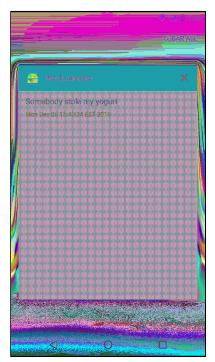

This will not do. Instead, you want NerdLauncher to start activities in new tasks (Figure 24.10). That way each application opened by pressing an item in the NerdLauncher list gets its own task, which will allow users to switch between running applications via the overview screen, NerdLauncher, or the Home screen, as they prefer.

Figure 24.10 Launching CriminalIntent into its own task

| MersiLauncher task  |                           |  |
|---------------------|---------------------------|--|
| New Laundhan Apholy |                           |  |
|                     | k — — — — — — — — — — — — |  |

To start a new task when you start a new activity, add a flag to the intent in NerdLauncherFragment.java.

Listing 24.9 Adding new task flag to intent (NerdLauncherFragment.java)

Clear the tasks listed in your overview screen. Run NerdLauncher and start CriminalIntent. This time, when you pull up the overview screen you will see a separate task for CriminalIntent (Figure 24.11).

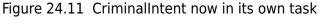

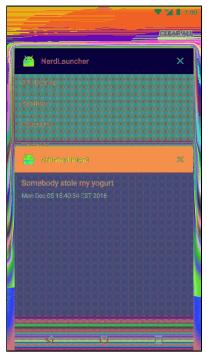

If you start CriminalIntent from NerdLauncher again, you will not create a second CriminalIntent task. The FLAG\_ACTIVITY\_NEW\_TASK flag by itself creates one task per activity. **CrimeListActivity** already has a task running, so Android will switch to that task instead of starting a new one.

Try this out. Open the detail screen for one of the crimes in CriminalIntent. Use the overview screen to switch to NerdLauncher. Press on CriminalIntent in the list. You will be right back where you were in the CriminalIntent app, viewing the details for a single crime.

## Using NerdLauncher as a Home Screen

Who wants to start an app to start other apps? It would make more sense to offer NerdLauncher as a replacement for the device's Home screen. Open NerdLauncher's AndroidManifest.xml and add to its main intent filter.

```
Listing 24.10 Changing NerdLauncherActivity's categories
(AndroidManifest.xml)
```

```
<intent-filter>
        <action android:name="android.intent.action.MAIN" />
        <category android:name="android.intent.category.LAUNCHER" />
        <category android:name="android.intent.category.HOME" />
        <category android:name="android.intent.category.DEFAULT" />
        </intent-filter>
```

By adding the HOME and DEFAULT categories, **NerdLauncherActivity** is asking to be offered as an option for the Home screen. Press the Home button, and NerdLauncher will be offered as an option (Figure 24.12).

Figure 24.12 Selecting Home app

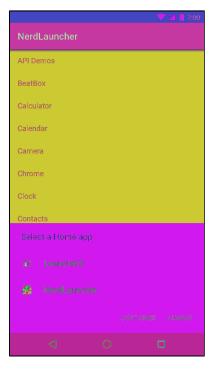

(If you make NerdLauncher the Home screen, you can easily change it back later. Launch the Settings app from NerdLauncher. If you are running Lollipop or later, go to Settings  $\rightarrow$  Apps. Select NerdLauncher from the app list. If you are running a pre-Lollipop version of Android, go to Settings  $\rightarrow$  Applications  $\rightarrow$  Manage Applications. Select All to find NerdLauncher. Once you have selected NerdLauncher, you should be on the App Info screen. Scroll down to Launch by default and press the CLEAR DEFAULTS button. The next time you press the Home button, you will be able to select another default.)

# **Challenge: Icons**

You used **ResolveInfo.loadLabel(PackageManager)** in this chapter to present useful names in your launcher. **ResolveInfo** provides a similar method called **loadIcon()** that retrieves an icon to display for each application. For a small challenge, add an icon for each application to NerdLauncher.

## For the More Curious: Processes vs Tasks

All objects need memory and a virtual machine to live in. A *process* is a place created by the OS for your application's objects to live in and for your application to run.

Processes may own resources managed by the OS, like memory, network sockets, and open files. Processes also have at least one, possibly many, threads of execution. On Android, your process will also always have exactly one *virtual machine* running.

While there are some obscure exceptions, in general every application component in Android is associated with exactly one process. Your application is created with its own process, and this is the default process for all components in your application.

(You can assign individual components to different processes, but we recommend sticking to the default process. If you think you need something running in a different process, you can usually achieve the same ends with multithreading, which is more straightforward to program in Android than using multiple processes.)

Every activity instance lives in exactly one process and is referenced by exactly one task. But that is where the similarities between processes and tasks end. Tasks contain only activities and often consist of activities living in different application processes. Processes, on the other hand, contain all running code and objects for a single application.

It can be easy to confuse processes and tasks because there is some overlap between the two ideas and both are often referred to by an application name. For instance, when you launched CriminalIntent from NerdLauncher, the OS created a CriminalIntent process and a new task for which **CrimeListActivity** was the base activity. In the overview screen, this task was labeled CriminalIntent.

The task that an activity is referenced by can be different from the process it lives in. For example, consider the CriminalIntent and contact applications and walk through the following scenario.

Open CriminalIntent, select a crime from the list (or add a new crime), and then press CHOOSE SUSPECT. This launches the contacts application to choose a contact. The contact list activity is added to the CriminalIntent task. This means that when your user presses the Back button to navigate between different activities, he or she may be unknowingly switching between processes, which is nifty.

However, the contact list activity instance is actually created in the memory space of the contacts app's process, and it runs on the virtual machine living in the contacts application's process. (The state of the activity instances and task references of this scenario are depicted in Figure 24.13.)

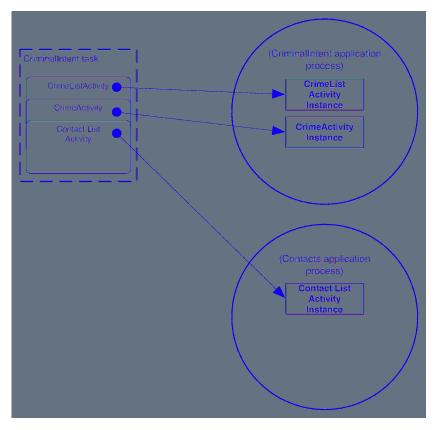

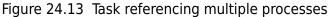

To explore the idea of processes versus tasks further, leave CriminalIntent up and running on the contact list screen. (Make sure the contacts app itself is not listed on the overview screen. If so, clear the contacts app task.) Press the Home button. Launch the contacts app from the Home screen. Select a contact from the list of contacts (or select to add a new contact).

When you do this, new contact list activity and contact details instances will be created in the contact application's process. A new task will be created for the contacts application, and that task will reference the new contact list and contact details activity instances (as shown in Figure 24.14).

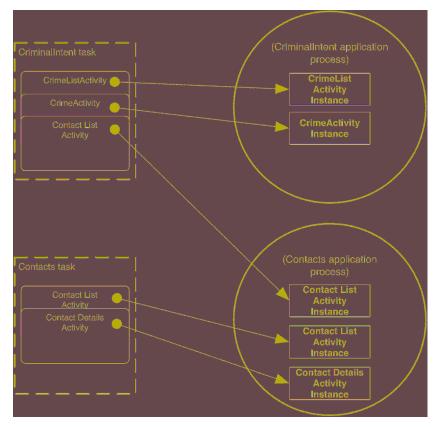

Figure 24.14 Process referenced by multiple tasks

In this chapter, you created tasks and switched between them. What about replacing Android's default overview screen, as you are able to do with the Home screen? Unfortunately, Android does not provide a way to do this. Also, you should know that apps advertised on the Google Play Store as "task killers" are, in fact, process killers. Such apps kill a particular process, which means they may be killing activities referenced by other applications' tasks.

# For the More Curious: Concurrent Documents

If you are running your apps on a Lollipop or later device, you may have noticed some interesting behavior with respect to CriminalIntent and the overview screen. When you opt to send a crime report from CriminalIntent, the activity for the app you select from the chooser is added to its own task rather than to CriminalIntent's task (Figure 24.15).

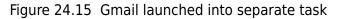

|          | ▼⊿1                               | 2:00 |
|----------|-----------------------------------|------|
| Go       | ogle                              | Ŷ    |
|          |                                   |      |
|          | 🐳 Oriminalinters 🛛 🗙              |      |
|          | TITLE<br>somebody stole my yogurt |      |
|          |                                   |      |
| j b      | Gmeil 🛛 🗙                         |      |
| E FI     | Gmell >                           |      |
| FI<br>T  | rom bnrdevles@gmell.com           | ×    |
| т        | rom bnrdevles@gmell.com           |      |
| T (<br>C | rom brindevles@gmell.com          |      |

On Lollipop forward, the implicit intent chooser creates a new, separate task for activities launched with the android.intent.action.SEND or action.intent.action.SEND\_MULTIPLE actions. (On older versions of Android, this does not happen, so Gmail's compose activity would have been added directly to CriminalIntent's task.)

This behavior uses a notion new in Lollipop called *concurrent documents*. Concurrent documents allow any number of tasks to be dynamically created for an app at runtime. Prior to Lollipop, apps could only have a predefined set of tasks, each of which had to be named in the manifest.

A prime example of concurrent documents in practice is the Google Drive app. You can open and edit multiple documents, each of which gets its own separate task in the overview screen (Figure 24.16). If you were to take the same actions in Google Drive on a pre-Lollipop device, you would only see one task in the overview screen. This is because of the requirement on pre-Lollipop devices to define an app's tasks ahead of time in the manifest. It was not possible pre-Lollipop to generate a dynamic number of tasks for a single app.

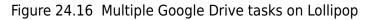

| 7 🔟 📋 2:1 | 00             |
|-----------|----------------|
| Ŷ         |                |
|           | A              |
|           |                |
| -tanalise |                |
| ×         |                |
|           | Contraction of |
|           | 14. Ka         |
| <b></b> ( | New York       |
| ×         | ないなんないないの      |
|           |                |
| food.     | and the        |
|           |                |
|           |                |
|           |                |
|           |                |
|           | Section of     |
|           | پ<br>×         |

You can start multiple "documents" (tasks) from your own app running on a Lollipop device by either adding the Intent.FLAG\_ACTIVITY\_NEW\_DOCUMENT flag to an intent before calling startActivity(...) or by setting the documentLaunchMode on the activity in the manifest, like so:

```
<activity
android:name=".CrimePagerActivity"
android:label="@string/app_name"
android:parentActivityName=".CrimeListActivity"
android:documentLaunchMode="intoExisting" />
```

Using this approach, only one task per document will be created (so if you issue an intent with the same data as an already existing task, no new task is created). You can force a new task to always be created, even if one already exists for a given document, by either adding the Intent.FLAG\_ACTIVITY\_MULTIPLE\_TASK flag along with the Intent.FLAG\_ACTIVITY\_NEW\_DOCUMENT flag before issuing the intent, or by using always as the value for documentLaunchMode in your manifest.

To learn more about the overview screen and changes that were made to it with the Lollipop release, check out developer.android.com/guide/components/recents.html.

25

# **HTTP and Background Tasks**

The apps that dominate the brains of users are networked apps. Those people fiddling with their phones instead of talking to each other at dinner? They are maniacally checking their newsfeeds, responding to text messages, or playing networked games.

To get started with networking in Android, you are going to create a new app called PhotoGallery. PhotoGallery is a client for the photo-sharing site Flickr. It will fetch and display the most recent public photos uploaded to Flickr. Figure 25.1 gives you an idea of what the app will look like.

Figure 25.1 Complete PhotoGallery

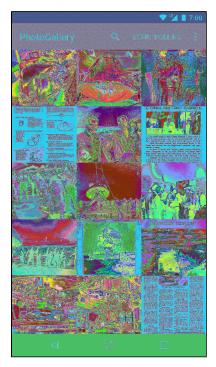

(We have added a filter to our PhotoGallery implementation to show only photos listed on Flickr as having no known copyright restrictions. Visit www.flickr.com/commons/usage/ to learn more about unrestricted images. All other photos on Flickr are the property of the person who posted them and are subject to usage restrictions depending on the license specified by the owner. To read more about permissions for using third-party content that you retrieve from Flickr, visit www.flickr.com/creativecommons/.)

You will spend six chapters with PhotoGallery. It will take two chapters for you to get the basics of downloading and parsing JSON and displaying images up and running. Once that is done, in subsequent chapters you will add features that explore search, services, notifications, broadcast receivers, and web views.

In this chapter, you will learn how to use Android's high-level HTTP networking. Almost all day-today programming of web services these days is based on the HTTP networking protocol. By the end of the chapter, you will be fetching, parsing, and displaying photo captions from Flickr (Figure 25.2). (Retrieving and displaying photos will happen in Chapter 26.)

## Figure 25.2 PhotoGallery at the end of the chapter

|                                                                                                    |                                                                                                    | 💎 🖬 📋 7:00                                                                                                    |
|----------------------------------------------------------------------------------------------------|----------------------------------------------------------------------------------------------------|----------------------------------------------------------------------------------------------------|
|                                                                                                    |                                                                                                    |                                                                                                    |
| Atlas Collection<br>Image                                                                                                    | Atlas Collection<br>Image                                                                                                    | Transformer                                                                                                    |
| Image taken from<br>page 57 of 'Nos amis<br>les russes'                                                                             | Image taken<br>from page 288 of<br>'Lwów starożytny.<br>Kartki z historyi<br>sztuki i obyczajów.<br>[Illustrated.]'                                                           | Image taken from<br>page 75 of 'The<br>Record Reciter and<br>Reader, etc'                                                                     |
| Image taken from<br>page 9 of 'Jugend-<br>Erinnerungen eines<br>alten Sachsen, 1836<br>bis 1856'                                    | Image taken<br>from page 546 of<br>'Minstrelsy ancient<br>and modern New<br>edition'                                                                                          | Image taken from<br>page 118 of 'Cromer,<br>past and present;<br>or, an attempt to<br>describe the parishes<br>of Shipden and<br>Cromer, etc' |
| Image from page 116<br>of "QST" (1915)                                                                                              | Image taken<br>from page 291 of<br>'Lwów starożytny,<br>Kartki z historyi<br>sztuki i obyczajów,<br>[Illustrated.]'                                                           | Image taken from<br>page 13 of 'The Boy-<br>God, troublesome an<br>vengeful Illustrated                                                       |
| Image taken from<br>page 331 of 'Along<br>River and Road in<br>Fuh-Kien, China<br>With a map and<br>illustrations by the<br>author' | Image taken<br>from page 856 of<br>'Amstelodamiana<br>Derde druk'                                                                                                    | Image taken from<br>page 327 of 'A<br>collection of right<br>merrie garlands<br>for North country<br>anglers'                                 |
| Image from<br>page 129 of 'The<br>North Carolina<br>Presbyterian' (1858)                                                            | Image from page<br>32 of "Casparis<br>Klockii Tractatus<br>nomico-politicus de<br>contributionibus in<br>Romano-Germanico-<br>Imperio et aliis regnis<br>ut plurimum usitatis | Image from page 190<br>of "Sztuka ludowa w<br>Polsce" (1903)                                                                                  |
| 4                                                                                                    | 0                                                                                                    |                                                                                                    |

# **Creating PhotoGallery**

Create a new Android application project. Configure the app as shown in Figure 25.3.

Figure 25.3 Creating PhotoGallery

|                   | Create New Project                                                |       |
|-------------------|-------------------------------------------------------------------|-------|
| New F             | Project                                                           |       |
| Configure you     | r new project                                                     |       |
| Application name: | PhotoCallery                                                      |       |
| Coorpany Domain.  |                                                                   |       |
|                   |                                                                   |       |
| Package name:     | com biggevelanch matroisl,phriogallery                            | Edir  |
|                   | 📲 Instade Crop Support                                            |       |
|                   |                                                                   |       |
|                   |                                                                   |       |
|                   |                                                                   |       |
|                   | 11 Second Street Day Swed March 16 and A Street Street and Street | -     |
| Project location: | /Weers/dev/AnchroldStudieProjects/PhotoGallery                    | (19.2 |
|                   |                                                                   |       |
|                   |                                                                   |       |
|                   |                                                                   |       |
|                   |                                                                   |       |
|                   |                                                                   |       |
|                   | Cencel Pravious (1973)                                            | n     |

Click Next. When prompted, check Phone and Tablet as the target form factor and choose API 19: Android 4.4 (KitKat) from the Minimum SDK dropdown.

Then have the wizard create an empty activity named PhotoGalleryActivity.

PhotoGallery will follow the same architecture you have been using so far. PhotoGalleryActivity will be a SingleFragmentActivity subclass and its view will be the container view defined in activity\_fragment.xml. This activity will host a fragment – in particular, an instance of PhotoGalleryFragment, which you will create shortly.

Copy SingleFragmentActivity.java and activity\_fragment.xml into your project from a previous project.

In PhotoGalleryActivity.java, set up PhotoGalleryActivity as a SingleFragmentActivity by deleting the code that the template generated and replacing it with an implementation of createFragment(). Have createFragment() return an instance of PhotoGalleryFragment. (Bear with the error that this code will cause for the moment. It will go away after you create the PhotoGalleryFragment class.)

```
Listing 25.1 Activity setup (PhotoGalleryActivity.java)
```

```
public class PhotoGalleryActivity extends Activity SingleFragmentActivity {
```

```
@Override
protected Fragment createFragment() {
    return PhotoGalleryFragment.newInstance();
}

@Override
protected void onCreate(Bundle savedInstanceState) {
    /* Auto generated template code... */
}
```

PhotoGallery will display its results in a **RecyclerView**, using the built-in **GridLayoutManager** to arrange the items in a grid.

First, add the RecyclerView library as a dependency, as you did in Chapter 8. Open the project structure window and select the app module on the left. Select the Dependencies tab and click the + button. Select Library dependency from the drop-down menu that appears. Find and select the recyclerview-v7 library and click OK.

Rename layout/activity\_photo\_gallery.xml to layout/fragment\_photo\_gallery.xml to create a layout for the fragment. Then replace its contents with the **RecyclerView** shown in Figure 25.4.

### Figure 25.4 A RecyclerView (layout/fragment\_photo\_gallery.xml)

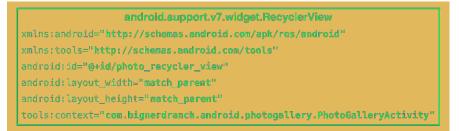

Finally, create the **PhotoGalleryFragment** class. Retain the fragment, inflate the layout you just created, and initialize a member variable referencing the **RecyclerView**.

Listing 25.2 Some skeleton code (PhotoGalleryFragment.java)

```
public class PhotoGalleryFragment extends Fragment {
    private RecyclerView mPhotoRecyclerView;
   public static PhotoGalleryFragment newInstance() {
        return new PhotoGalleryFragment();
    }
   @Override
    public void onCreate(Bundle savedInstanceState) {
        super.onCreate(savedInstanceState);
        setRetainInstance(true);
   }
   @Override
    public View onCreateView(LayoutInflater inflater, ViewGroup container,
            Bundle savedInstanceState) {
        View v = inflater.inflate(R.layout.fragment_photo_gallery, container, false);
        mPhotoRecyclerView = (RecyclerView) v.findViewById(R.id.photo_recycler_view);
        mPhotoRecyclerView.setLayoutManager(new GridLayoutManager(getActivity(), 3));
        return v;
   }
}
```

(Wondering why you are retaining the fragment? Hold that thought – we will explain later in the chapter, in the section called *Cleaning Up AsyncTasks.*)

Fire up PhotoGallery to make sure everything is wired up correctly before moving on. If all is well, you will be the proud owner of a blank screen.

# **Networking Basics**

You are going to have one class handle the networking in PhotoGallery. Create a new Java class and, since you will be connecting to Flickr, name this class **FlickrFetchr**.

FlickrFetchr will start off small with only two methods: getUrlBytes(String) and getUrlString(String). The getUrlBytes(String) method fetches raw data from a URL and returns it as an array of bytes. The getUrlString(String) method converts the result from getUrlBytes(String) to a String. In FlickrFetchr.java, add implementations for getUrlBytes(String) and getUrlString(String) (Listing 25.3).

Listing 25.3 Basic networking code (FlickrFetchr.java)

```
public class FlickrFetchr {
    public byte[] getUrlBytes(String urlSpec) throws IOException {
        URL url = new URL(urlSpec);
        HttpURLConnection connection = (HttpURLConnection)url.openConnection();
        try {
            ByteArrayOutputStream out = new ByteArrayOutputStream();
            InputStream in = connection.getInputStream();
            if (connection.getResponseCode() != HttpURLConnection.HTTP_OK) {
                throw new IOException(connection.getResponseMessage() +
                        ": with " +
                        urlSpec);
            }
            int bytesRead = 0;
            byte[] buffer = new byte[1024];
            while ((bytesRead = in.read(buffer)) > 0) {
                out.write(buffer, 0, bytesRead);
            }
            out.close();
            return out.toByteArray();
        } finally {
            connection.disconnect();
        }
    }
    public String getUrlString(String urlSpec) throws IOException {
        return new String(getUrlBytes(urlSpec));
    }
}
```

This code creates a URL object from a string – like, say, https://www.bignerdranch.com. Then it calls openConnection() to create a connection object pointed at the URL. URL.openConnection() returns a URLConnection, but because you are connecting to an http URL, you can cast it to HttpURLConnection. This gives you HTTP-specific interfaces for working with request methods, response codes, streaming methods, and more.

**HttpURLConnection** represents a connection, but it will not actually connect to your endpoint until you call getInputStream() (or getOutputStream() for POST calls). Until then, you cannot get a valid response code.

Once you create your URL and open a connection, you call **read()** repeatedly until your connection runs out of data. The **InputStream** will yield bytes as they are available. When you are done, you close it and spit out your **ByteArrayOutputStream**'s byte array.

While **getUrlBytes(String)** does the heavy lifting, **getUrlString(String)** is what you will actually use in this chapter. It converts the bytes fetched by **getUrlBytes(String)** into a **String**. Right now, it may seem strange to split this work into two methods. However, having two methods will be useful in the next chapter when you start downloading image data.

## Asking permission to network

One other thing is required to get networking up and running: You have to ask permission. Just as users would not want you secretly taking their pictures, they also do not want you to secretly download ASCII pictures of farm animals.

To ask permission to network, add the following permission to your AndroidManifest.xml.

### Listing 25.4 Adding networking permission to manifest (AndroidManifest.xml)

When a user tries to download your app, a dialog showing these permissions is displayed. The user can then accept or deny installation.

Android treats the INTERNET permission as not dangerous, since so many apps require it. As a result, all you need to do to use this permission is declare it in your manifest. More dangerous permissions (like the one allowing you to know the device's location) also require a runtime request. (You will read more about those in Chapter 33.)

# Using AsyncTask to Run on a Background Thread

The next step is to call and test the networking code you just added. However, you cannot simply call **FlickrFetchr.getUrlString(String)** directly in **PhotoGalleryFragment**. Instead, you need to create a background thread and run your code there.

The easiest way to work with a background thread is with a utility class called **AsyncTask**, which creates a background thread for you and runs the code in the **doInBackground(...)** method on that thread.

In PhotoGalleryFragment.java, add a new inner class called FetchItemsTask at the bottom of PhotoGalleryFragment. Override AsyncTask.doInBackground(...) to get data from a website and log it.

Listing 25.5 Writing an AsyncTask, part I (PhotoGalleryFragment.java)

public class PhotoGalleryFragment extends Fragment {

```
private static final String TAG = "PhotoGalleryFragment";
private RecyclerView mPhotoRecyclerView;
...
private class FetchItemsTask extends AsyncTask<Void,Void,Void> {
    @Override
    protected Void doInBackground(Void... params) {
        try {
            String result = new FlickrFetchr()
                .getUrlString("https://www.bignerdranch.com");
        Log.i(TAG, "Fetched contents of URL: " + result);
        } catch (IOException ioe) {
        Log.e(TAG, "Failed to fetch URL: ", ioe);
        }
        return null;
        }
    }
}
```

Now, in PhotoGalleryFragment.onCreate(...), call execute() on a new instance of FetchItemsTask.

Listing 25.6 Writing an AsyncTask, part II (PhotoGalleryFragment.java)

public class PhotoGalleryFragment extends Fragment {

```
private static final String TAG = "PhotoGalleryFragment";
private RecyclerView mPhotoRecyclerView;
@Override
public void onCreate(Bundle savedInstanceState) {
    super.onCreate(savedInstanceState);
    setRetainInstance(true);
    new FetchItemsTask().execute();
}
```

The call to execute() will start your AsyncTask, which will then fire up its background thread and call doInBackground(...). Run your code and you should see the amazing Big Nerd Ranch home page HTML pop up in Logcat, as shown in Figure 25.5.

### Figure 25.5 Big Nerd Ranch HTML in Logcat

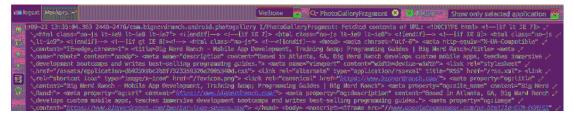

Finding your log statements within the Logcat window can be tricky. It helps to search for something specific. In this case, enter "PhotoGalleryFragment" into the Logcat search box, as shown.

}

}

Now that you have created a background thread and run some networking code on it, let's take a closer look at threads in Android.

## You and Your Main Thread

Networking does not happen immediately. A web server may take as long as a second or two to respond, and a file download can take even longer than that. Because networking can take so long, Android disallows all networking on the *main thread*. If you try to do it, Android will throw a NetworkOnMainThreadException.

Why? To understand that, you need to understand what a thread is, what the main thread is, and what the main thread does.

A thread is a single sequence of execution. Code running within a single thread will execute one step after another. Every Android app starts life with a *main thread*. The main thread, however, is not a preordained list of steps. Instead, it sits in an infinite loop and waits for events initiated by the user or the system. Then it executes code in response to those events as they occur (Figure 25.6).

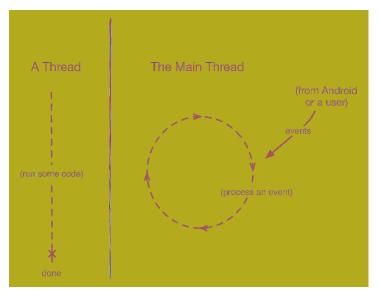

### Figure 25.6 Regular threads vs the main thread

Imagine that your app is an enormous shoe store, and that you only have one employee – The Flash. (Who hasn't dreamed of that?) There are a lot of things to do in a store to keep the customers happy: arranging the merchandise, fetching shoes for customers, wielding the Brannock device. With The Flash as your salesperson, everyone is taken care of in a timely fashion, even though there is only one guy doing all the work.

For this situation to work, The Flash cannot spend too much time doing any one thing. What if a shipment of shoes goes missing? Someone will have to spend a lot of time on the phone straightening it out. Your customers will get mighty impatient waiting for shoes while The Flash is on hold.

The Flash is like the main thread in your application. It runs all the code that updates the UI. This includes the code executed in response to different UI-related events – activity startup, button presses, and so on. (Because the events are all related to the UI in some way, the main thread is sometimes called the *UI thread*.)

The event loop keeps the UI code in sequence. It makes sure that none of these operations step on each other while still ensuring that the code is executed in a timely fashion. So far, all of the code you have written (except for the code you just wrote with AsyncTask) has been executed on the main thread.

### Beyond the main thread

Networking is a lot like a phone call to your shoe distributor: It takes a long time compared to other tasks. During that time, the UI will be completely unresponsive, which might result in an *application not responding*, or *ANR*.

An ANR occurs when Android's watchdog determines that the main thread has failed to respond to an important event, like pressing the Back button. To the user, it looks like Figure 25.7.

Figure 25.7 Application not responding

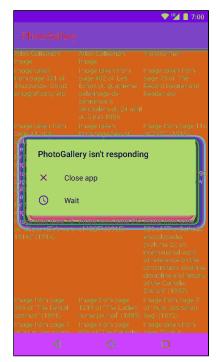

In your store, you would solve the problem by (naturally) hiring a second Flash to call the shoe distributor. In Android, you do something similar – you create a *background thread* and access the network from there.

And what is the easiest way to work with a background thread? Why, AsyncTask.

You will get to see other things **AsyncTask** can do later this chapter. Before you do that, you will want to do some real work with your networking code.

## **Fetching JSON from Flickr**

JSON stands for JavaScript Object Notation, a format that has become popular in recent years, particularly for web services. Android includes the standard org.json package, which has classes that provide simple access to creating and parsing JSON text. The Android developer documentation has information about org.json, and you can get more information about JSON as a format at json.org.

Flickr offers a fine JSON API. All the details you need are available in the documentation at www.flickr.com/services/api/. Pull it up in your favorite web browser and find the list of Request Formats. You will be using the simplest – REST. This tells you that the API endpoint is https://api.flickr.com/services/rest/. You can invoke the methods Flickr provides on this endpoint.

Back on the main page of the API documentation, find the list of API Methods. Scroll down to the photos section, then locate and click on flickr.photos.getRecent. The documentation will report that this method "Returns a list of the latest public photos uploaded to flickr." That is exactly what you need for PhotoGallery.

The only required parameter for the **getRecent** method is an API key. To get an API key, return to www.flickr.com/services/api/ and follow the link for API keys. You will need a Yahoo ID to log in. Once you are logged in, request a new, noncommercial API key. This usually only takes a moment. Your API key will look something like 4f721bgafa75bf6d2cb9af54f937bb70. (You do not need the "Secret," which is only used when an app will access user-specific information or images.)

Once you have a key, you have all you need to make a request to the Flickr web service. Your GET request URL will look something like this:

```
https://api.flickr.com/services/rest/?
method=flickr.photos.getRecent&api_key=xxx&format=json&nojsoncallback=1.
```

The Flickr response is in XML format by default. To get a valid JSON response, you need to specify values for both the format and nojsoncallback parameters. Setting nojsoncallback to 1 tells Flickr to exclude the enclosing method name and parentheses from the response it sends back. This is necessary so that your Java code can more easily parse the response.

Copy the example URL into your browser, replacing the "xxx" value provided for the api\_key with your actual API key. This will allow you to see an example of what the response data will look like, as shown in Figure 25.8.

### Figure 25.8 Example JSON output

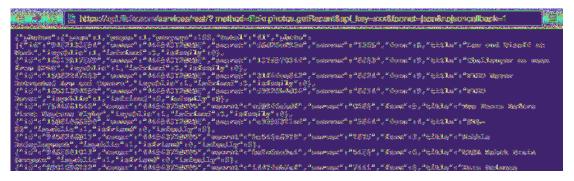

Time to start coding. First, add some constants to FlickrFetchr.

Listing 25.7 Adding constants (FlickrFetchr.java)

```
public class FlickrFetchr {
    private static final String TAG = "FlickrFetchr";
    private static final String API_KEY = "yourApiKeyHere";
    ...
}
```

Make sure to replace yourApiKeyHere with the API key you generated earlier.

Now use the constants to write a method that builds an appropriate request URL and fetches its contents.

### Listing 25.8 Adding fetchItems() method (FlickrFetchr.java)

```
public class FlickrFetchr {
    public String getUrlString(String urlSpec) throws IOException {
        return new String(getUrlBytes(urlSpec));
    }
    public void fetchItems() {
        try {
             String url = Uri.parse("https://api.flickr.com/services/rest/")
                     .buildUpon()
                     .appendQueryParameter("method", "flickr.photos.getRecent")
                     .appendQueryParameter("api_key", API_KEY)
.appendQueryParameter("format", "json")
                     .appendQueryParameter("nojsoncallback", "1")
                     .appendQueryParameter("extras", "url_s")
                     .build().toString();
             String jsonString = getUrlString(url);
            Log.i(TAG, "Received JSON: " + jsonString);
        } catch (IOException ioe) {
            Log.e(TAG, "Failed to fetch items", ioe);
        }
    }
}
```

Here you use a **Uri.Builder** to build the complete URL for your Flickr API request. **Uri.Builder** is a convenience class for creating properly escaped parameterized URLs. **Uri.Builder.appendQueryParameter(String, String)** will automatically escape query strings for you.

Notice you added values for the method, api\_key, format, and nojsoncallback parameters. You also specified one extra parameter called extras, with a value of url\_s. Specifying the url\_s extra tells Flickr to include the URL for the small version of the picture if it is available.

Finally, modify the AsyncTask in PhotoGalleryFragment to call the new fetchItems() method.

### Listing 25.9 Calling fetchItems() (PhotoGalleryFragment.java)

```
public class PhotoGalleryFragment extends Fragment {
    private class FetchItemsTask extends AsyncTask<Void,Void,Void> {
          @Override
          protected Void doInBackground(Void... params) {
              trv
                  f
                                  new FlickrFetchr()
                         result =
                     ina
                          -getUrlString("https://www.bignerdranch.com");
                  Log.i(TAG, "Fetched contents of URL:
                                                            result).
                catch (IOException ice) {
                  Log.e(TAG, "Failed to fetch URL: ", ice);
              new FlickrFetchr().fetchItems();
              return null;
        }
    }
}
```

Run PhotoGallery and you should see rich, fertile Flickr JSON in Logcat, like Figure 25.9. (It will help to search for "FlickrFetchr" in the Logcat search box.)

### Figure 25.9 Flickr JSON in Logcat

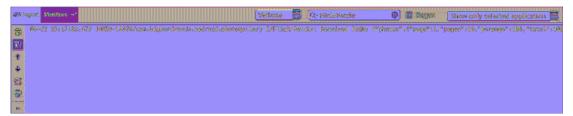

Unfortunately the Android Studio Logcat window does not wrap the output nicely as of this writing. Scroll to the right to see more of the extremely long JSON response string. (Logcat can be finicky. Do not panic if you do not get results like ours. Sometimes the connection to the emulator is not quite right and the log messages do not get printed out. Usually it clears up over time, but sometimes you have to rerun your application or even restart your emulator.) Now that you have such fine JSON from Flickr, what should you do with it? You do what you do with all data – put it in one or more model objects. The model class you are going to create for PhotoGallery is called **GalleryItem**. Figure 25.10 shows an object diagram of PhotoGallery.

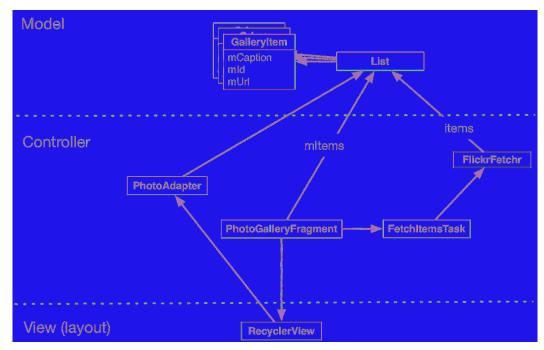

Figure 25.10 Object diagram of PhotoGallery

Note that Figure 25.10 does not show the hosting activity so that it can focus on the fragment and the networking code.

Create the GalleryItem class and add the following code:

Listing 25.10 Creating model object class (GalleryItem.java)

```
public class GalleryItem {
    private String mCaption;
    private String mId;
    private String mUrl;
    @Override
    public String toString() {
        return mCaption;
    }
}
```

Have Android Studio generate getters and setters for mCaption, mId, and mUrl.

Now that you have made model objects, it is time to fill them with data from the JSON you got from Flickr.

### **Parsing JSON text**

The JSON response displayed in your browser and Logcat window is hard to read. If you *pretty print* (format with white space) the response, it looks something like Figure 25.11.

Figure 25.11 JSON hierarchy

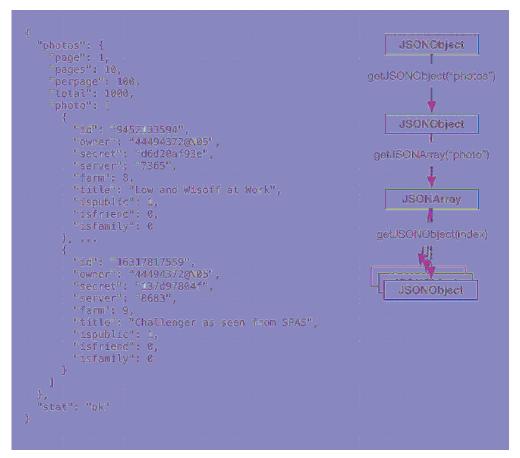

A JSON object is a set of name-value pairs enclosed between curly braces, { }. A JSON array is a comma-separated list of JSON objects enclosed in square brackets, [ ]. You can have objects nested within each other, resulting in a hierarchy.

The org.json API provides Java objects corresponding to JSON text, such as **JSONObject** and **JSONArray**. You can easily parse JSON text into corresponding Java objects using the **JSONObject(String)** constructor. Update **fetchItems()** to do just that.

Listing 25.11 Reading JSON string into **JSONObject** (FlickrFetchr.java)

```
public class FlickrFetchr {
    private static final String TAG = "FlickrFetchr";
    ...
    public void fetchItems() {
        try {
            ...
        Log.i(TAG, "Received JSON: " + jsonString);
        JSONObject jsonBody = new JSONObject(jsonString);
        JSONObject jsonBody = new JSONObject(jsonString);
        Jcatch (IOException ice) {
        Log.e(TAG, "Failed to fetch items", ice);
        J catch (JSONException je){
        Log.e(TAG, "Failed to parse JSON", je);
        }
    }
}
```

The **JSONObject** constructor parses the JSON string you passed it, resulting in an object hierarchy that maps to the original JSON text. The object hierarchy for the JSON returned from Flickr is shown in Figure 25.11.

Here you have a top-level **JSONObject** that maps to the outermost curly braces in the original JSON text. This top-level object contains a nested **JSONObject** named photos. Within this nested **JSONObject** is a **JSONArray** named photo. This array contains a collection of **JSONObject**s, each representing metadata for a single photo.

Write a method that pulls out information for each photo. Make a GalleryItem for each photo and add it to a List.

Listing 25.12 Parsing Flickr photos (FlickrFetchr.java)

```
public class FlickrFetchr {
    private static final String TAG = "FlickrFetchr";
    public void fetchItems() {
        . . .
    }
    private void parseItems(List<GalleryItem> items, JSONObject jsonBody)
            throws IOException, JSONException {
        JSONObject photosJsonObject = jsonBody.getJSONObject("photos");
        JSONArray photoJsonArray = photosJsonObject.getJSONArray("photo");
        for (int i = 0; i < photoJsonArray.length(); i++) {</pre>
            JSONObject photoJsonObject = photoJsonArray.getJSONObject(i);
            GalleryItem item = new GalleryItem();
            item.setId(photoJsonObject.getString("id"));
            item.setCaption(photoJsonObject.getString("title"));
            if (!photoJsonObject.has("url_s")) {
                continue;
            }
            item.setUrl(photoJsonObject.getString("url_s"));
            items.add(item);
        }
    }
}
```

This code uses convenience methods such as getJSONObject(String name) and getJSONArray(String name) to navigate the JSONObject hierarchy. (These methods are also annotated in Figure 25.11.)

Flickr does not always return a url\_s component for each image. You add a check here to ignore images that do not have an image URL.

The parseItems(...) method needs a List and JSONObject. Update fetchItems() to call parseItems(...) and return a List of GalleryItems.

```
Listing 25.13 Calling parseItems(...) (FlickrFetchr.java)
```

```
public void List<GalleryItem> fetchItems() {
   List<GalleryItem> items = new ArrayList<>();
   try {
      String url = ...;
      String jsonString = getUrlString(url);
      Log.i(TAG, "Received JSON: " + jsonString);
      JSONObject jsonBody = new JSONObject(jsonString);
      parseItems(items, jsonBody);
   } catch (JSONException je) {
      Log.e(TAG, "Failed to parse JSON", je);
   } catch (IOException ice) {
      Log.e(TAG, "Failed to fetch items", ice);
   }
   return items;
}
```

Run PhotoGallery to test your JSON parsing code. PhotoGallery has no way of reporting the contents of your **List** right now, so you will need to set a breakpoint and use the debugger if you want to make sure everything worked correctly.

### From AsyncTask Back to the Main Thread

To finish off, let's switch to the view layer and get **PhotoGalleryFragment**'s **RecyclerView** to display some captions.

First define a ViewHolder as an inner class.

}

```
Listing 25.14 Adding a ViewHolder implementation (PhotoGalleryFragment.java)
```

```
@Override
public View onCreateView(LayoutInflater inflater, ViewGroup container,
        Bundle savedInstanceState) {
    . . .
}
private class PhotoHolder extends RecyclerView.ViewHolder {
    private TextView mTitleTextView;
    public PhotoHolder(View itemView) {
        super(itemView);
        mTitleTextView = (TextView) itemView;
    }
    public void bindGalleryItem(GalleryItem item) {
        mTitleTextView.setText(item.toString());
    }
}
private class FetchItemsTask extends AsyncTask<Void,Void> {
    . . .
}
```

Next, add a **RecyclerView.Adapter** to provide **PhotoHolder**s as needed based on a list of **GalleryItem**s.

```
Listing 25.15 Adding a RecyclerView.Adapter implementation (PhotoGalleryFragment.java)
```

```
public class PhotoGalleryFragment extends Fragment {
   private static final String TAG = "PhotoGalleryFragment";
   private class PhotoHolder extends RecyclerView.ViewHolder {
        . . .
   }
   private class PhotoAdapter extends RecyclerView.Adapter<PhotoHolder> {
       private List<GalleryItem> mGalleryItems;
        public PhotoAdapter(List<GalleryItem> galleryItems) {
            mGalleryItems = galleryItems;
        }
       @Override
        public PhotoHolder onCreateViewHolder(ViewGroup viewGroup, int viewType) {
            TextView textView = new TextView(getActivity());
            return new PhotoHolder(textView);
        }
        @Override
        public void onBindViewHolder(PhotoHolder photoHolder, int position) {
            GalleryItem galleryItem = mGalleryItems.get(position);
            photoHolder.bindGalleryItem(galleryItem);
        }
        @Override
        public int getItemCount() {
            return mGalleryItems.size();
        }
   }
    . . .
}
```

Now that you have the appropriate nuts and bolts in place for **RecyclerView**, add code to set up and attach an adapter when appropriate.

public class PhotoGalleryFragment extends Fragment {

### Listing 25.16 Implementing setupAdapter() (PhotoGalleryFragment.java)

```
private static final String TAG = "PhotoGalleryFragment";
   private RecyclerView mPhotoRecyclerView;
   private List<GalleryItem> mItems = new ArrayList<>();
   @Override
   public View onCreateView(LayoutInflater inflater, ViewGroup container,
            Bundle savedInstanceState) {
        View v = inflater.inflate(R.layout.fragment photo gallery, container, false);
       mPhotoRecyclerView = (RecyclerView) v.findViewById(R.id.photo_recycler_view);
       mPhotoRecyclerView.setLayoutManager(new GridLayoutManager(getActivity(), 3));
        setupAdapter();
        return v;
   }
   private void setupAdapter() {
        if (isAdded()) {
            mPhotoRecyclerView.setAdapter(new PhotoAdapter(mItems));
        }
   }
}
```

The **setupAdapter()** method you just added looks at the current model state, namely the **List** of **GalleryItems**, and configures the adapter appropriately on your **RecyclerView**. You call **setupAdapter()** in **onCreateView(...)** so that every time a new **RecyclerView** is created, it is reconfigured with an appropriate adapter. You also want to call it every time your set of model objects changes.

Notice that you check to see whether **isAdded()** is true before setting the adapter. This confirms that the fragment has been attached to an activity, and in turn that **getActivity()** will not be null.

Remember that fragments can exist unattached to any activity. Before now, this possibility has not come up because your method calls have been driven by callbacks from the framework. In this scenario, if a fragment is receiving callbacks, then it definitely is attached to an activity. No activity, no callbacks.

However, now that you are using an **AsyncTask** you are triggering some callbacks from a background thread. Thus you cannot assume that the fragment is attached to an activity. You must check to make sure that your fragment is still attached. If it is not, then operations that rely on that activity (like creating your **PhotoAdapter**, which in turn creates a **TextView** using the hosting activity as the context) will fail. This is why, in your code above, you check that **isAdded()** is true before setting the adapter.

Now you need to call **setupAdapter()** after data has been fetched from Flickr. Your first instinct might be to call **setupAdapter()** at the end of **FetchItemsTask**'s **doInBackground(...)**. This is not a good idea. Remember that you have two Flashes in the store now – one helping multiple customers, and one on the phone with Flickr. What will happen if the second Flash tries to help customers after hanging up the phone? Odds are good that the two Flashes will step on each other's toes.

On a computer, this toe-stepping-on results in objects in memory becoming corrupted. Because of this, you are not allowed to update the UI from a background thread, nor is it safe or advisable to do so.

What to do? AsyncTask has another method you can override called onPostExecute(...). onPostExecute(...) is run after doInBackground(...) completes. More importantly, onPostExecute(...) is run on the main thread, not the background thread, so it is safe to update the UI within it.

Modify FetchItemsTask to update mItems and call setupAdapter() after fetching your photos to update the RecyclerView's data source.

Listing 25.17 Adding adapter update code (PhotoGalleryFragment.java)

```
private class FetchItemsTask extends AsyncTask<Void,Void,Void,Void List<GalleryItem>> {
    @Override
    protected Void List<GalleryItem> doInBackground(Void... params) {
        return new FlickrFetchr().fetchItems();
        return null;
    }
    @Override
    protected void onPostExecute(List<GalleryItem> items) {
        mItems = items;
        setupAdapter();
    }
}
```

You made three changes here. First, you changed the type of the **FetchItemsTask**'s third generic parameter. This parameter is the type of result produced by your **AsyncTask**. It sets the type of value returned by **doInBackground(...)** as well as the type of **onPostExecute(...)**'s input parameter.

Second, you modified **doInBackground(...)** to return your list of **GalleryItems**. By doing this you fixed your code so that it compiles properly. You also passed your list of items off so that it can be used from within **onPostExecute(...)**.

Finally, you added an implementation of **onPostExecute(...)**. This method accepts as input the list you fetched and returned inside **doInBackground(...)**, puts it in mItems, and updates your **RecyclerView**'s adapter.

With that, your work for this chapter is complete. Run PhotoGallery, and you should see text displayed for each GalleryItem you downloaded (similar to Figure 25.2).

## **Cleaning Up AsyncTasks**

In this chapter, your **AsyncTask** and other code was carefully structured so that you would not have to keep track of the **AsyncTask** instance. For example, you retained the fragment (called setRetainInstance(true)) so that rotation does not repeatedly fire off new **AsyncTask**s to fetch the JSON data. However, in other situations you will need to keep a handle on your **AsyncTask**s, even canceling and rerunning them at times.

For these more complicated uses, you will want to assign your **AsyncTask** to an instance variable. Once you have a handle on it, you can call **AsyncTask.cancel(boolean)**. This method allows you to cancel an ongoing **AsyncTask**.

AsyncTask.cancel(boolean) can work in a more rude or less rude fashion. If you call cancel(false), it will be polite and simply set isCancelled() to true. The AsyncTask can then check isCancelled() inside of doInBackground(...) and elect to finish prematurely.

If you call cancel(true), however, it will be impolite and interrupt the thread doInBackground(...) is on, if it is currently running. AsyncTask.cancel(true) is a more severe way of stopping the AsyncTask. If you can avoid it, you should.

When and where should you cancel your AsyncTask? It depends. First, ask yourself whether the work the AsyncTask is doing should stop if the fragment or activity is destroyed or goes out of view. If so, you should cancel the AsyncTask instance in either onStop(...) (to cancel the task when the view is no longer visible) or onDestroy(...) (to cancel the task when the fragment/activity instance is destroyed).

What if you want the work the **AsyncTask** is doing to survive the life of the fragment/activity and its view? You could just let the **AsyncTask** run to completion, without canceling. However, this has potential for memory leaks (e.g., the **Activity** instance being kept alive past when it should have been destroyed) or problems related to updating or accessing the UI when it is in an invalid state. If you have important work that must be completed regardless of what the user is doing, it is better to consider alternative options, such as launching a **Service** (which you will learn more about in Chapter 28).

### For the More Curious: More on AsyncTask

In this chapter you saw how to use the last type parameter on **AsyncTask**, which specifies the return type. What about the other two?

The first type parameter allows you to specify the type of input parameters you will pass to **execute()**, which in turn dictates the type of input parameters **doInBackground(...)** will receive. You would use it in the following way:

```
AsyncTask<String,Void,Void> task = new AsyncTask<String,Void,Void>() {
    public Void doInBackground(String... params) {
        for (String parameter : params) {
            Log.i(TAG, "Received parameter: " + parameter);
        }
        return null;
    }
};
```

Input parameters are passed to the **execute(...)** method, which takes a variable number of arguments:

```
task.execute("First parameter", "Second parameter", "Etc.");
```

Those variable arguments are then passed on to doInBackground(...).

The second type parameter allows you to specify the type for sending progress updates. Here is what the code pieces look like:

```
final ProgressBar gestationProgressBar = /* A determinate progress bar */;
gestationProgressBar.setMax(42); /* Max allowed gestation period */
AsyncTask<Void,Integer,Void> haveABaby = new AsyncTask<Void,Integer,Void>() {
    public Void doInBackground(Void... params) {
        while (!babyIsBorn()) {
            Integer weeksPassed = getNumberOfWeeksPassed();
            publishProgress(weeksPassed);
            patientlyWaitForBaby();
        }
    }
    public void onProgressUpdate(Integer... params) {
        int progress = params[0];
        gestationProgressBar.setProgress(progress);
    }
};
/* Call when you want to execute the AsyncTask */
haveABaby.execute();
```

Progress updates usually happen in the middle of an ongoing background process. The problem is that you cannot make the necessary UI updates inside that background process. So AsyncTask provides publishProgress(...) and onProgressUpdate(...).

Here is how it works: You call **publishProgress(...)** from **doInBackground(...)** in the background thread. This will make **onProgressUpdate(...)** be called on the UI thread. So you can do your UI updates in **onProgressUpdate(...)**, but control them from **doInBackground(...)** with **publishProgress(...)**.

## For the More Curious: Alternatives to AsyncTask

If you use an AsyncTask to load data, you are responsible for managing its lifecycle during configuration changes, such as rotation, and stashing its data somewhere that lives through those changes. Often, this is simplified by using setRetainInstance(true) on a Fragment and storing the data there, but there are still situations where you have to intervene – and code you have to write to ensure that everything happens correctly. Such situations include the user pressing the Back button while the AsyncTask is running, or the fragment that launched the AsyncTask getting destroyed during execution by the OS due to a low-memory situation.

Using a **Loader** is an alternative solution that takes some (but not all) of this responsibility off your hands. A loader is designed to load some kind of data (an object) from some source. The source could be a disk, a database, a **ContentProvider**, the network, or another process.

AsyncTaskLoader is an abstract Loader that uses an AsyncTask to move the work of loading data to another thread. Almost all useful loader classes you create will be a subclass of AsyncTaskLoader. The AsyncTaskLoader will do the job of fetching the data without blocking the main thread and delivering the results to whomever is interested.

Why would you use a loader instead of, say, an **AsyncTask** directly? Well, the most compelling reason is that the **LoaderManager** will keep your component's loaders alive, along with their data, between configuration changes like rotation. **LoaderManager** is responsible for starting, stopping, and maintaining the lifecycle of any **Loader**s associated with your component.

If, after a configuration change, you initialize a loader that has already finished loading its data, it can deliver that data immediately rather than trying to fetch it again. This works whether your fragment is retained or not, which can make your life easier because you do not have to consider the lifecycle complications that retained fragments can introduce.

## **Challenge: Gson**

Deserializing JSON in Java objects, as you did in Listing 25.12, is a common task in app development regardless of the platform. Lots of smart people have created libraries to simplify the process of converting JSON text to Java objects and back again.

One such library is Gson (github.com/google/gson). Gson maps JSON data to Java objects for you automatically. This means you do not need to write any parsing code. For this reason, Gson is currently our favorite JSON parsing library.

For this challenge, simplify your JSON parsing code in **FlickrFetchr** by incorporating the Gson library into your app.

## **Challenge: Paging**

By default, getRecent returns one page of 100 results. There is an additional parameter you can use called page that will let you return page two, three, and so on.

For this challenge, implement a **RecyclerView.OnScrollListener** that detects when you are at the end of your results and replaces the current page with the next page of results. For a slightly harder challenge, append subsequent pages to your results.

# Challenge: Dynamically Adjusting the Number of Columns

Currently the number of columns displayed in the grid is fixed at three. Update your code to provide a dynamic number of columns so more columns appear in landscape and on larger devices.

A simple approach could involve providing an integer resource qualified for different orientations and/ or screen sizes. This is similar to the way you provided different layouts for different screen sizes in Chapter 17. Integer resources should be placed in the res/values folder(s). Check out the Android developer documentation for more details.

Providing qualified resources does not offer much in the way of granularity. For a more difficult challenge (and a more flexible implementation), calculate and set the number of columns each time the fragment's view is created. Calculate the number of columns based on the current width of the **RecyclerView** and some predetermined constant column width.

There is only one catch: You cannot calculate the number of columns in onCreateView() because the RecyclerView will not be sized yet. Instead, implement a ViewTreeObserver.OnGlobalLayoutListener and put your column calculation code in onGlobalLayout(). Add the listener to your RecyclerView using addOnGlobalLayoutListener().

26

## Loopers, Handlers, and HandlerThread

Now that you have downloaded and parsed JSON from Flickr, your next task is to download and display images. In this chapter, you will learn how to use **Looper**, **Handler**, and **HandlerThread** to dynamically download and display photos in PhotoGallery.

## **Preparing RecyclerView to Display Images**

The current PhotoHolder in PhotoGalleryFragment simply provides TextViews for the RecyclerView's GridLayoutManager to display. Each TextView displays the caption of a GalleryItem.

To display photos, you are going to update **PhotoHolder** to provide **ImageView**s instead. Eventually, each **ImageView** will display a photo downloaded from the mUrl of a **GalleryItem**.

Start by creating a new layout file for your gallery items called list\_item\_gallery.xml. This layout will consist of a single **ImageView** (Figure 26.1).

Figure 26.1 Gallery item layout (res/layout/list\_item\_gallery.xml)

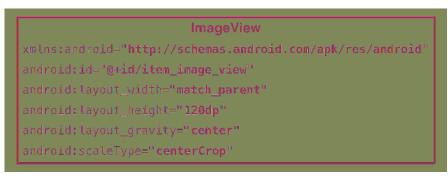

These **ImageView**s will be managed by **RecyclerView**'s **GridLayoutManager**, which means that their width will vary. Their height, on the other hand, will remain fixed. To make the most of the **ImageView**'s space, you have set its scaleType to centerCrop. This setting centers the image and then scales it up so that the smaller dimension is equal to the view and the larger one is cropped on both sides. Next, update PhotoHolder to hold an ImageView instead of a TextView. Replace bindGalleryItem() with a method to set the ImageView's Drawable.

```
Listing 26.1 Updating PhotoHolder (PhotoGalleryFragment.java)
```

```
private class PhotoHolder extends RecyclerView.ViewHolder {
    private TextView mTitleTextView ImageView mItemImageView;
    public PhotoHolder(View itemView) {
        super(itemView);
        <del>mTitleTextView = (TextView) itemView;</del>
        mItemImageView = (ImageView) itemView.findViewById(R.id.item_image_view);
    }
    public void bindGalleryItem(GalleryItem item) {
        mTitleTextView.setText(item.toString());
    }
    public void bindDrawable(Drawable drawable) {
        mItemImageView.setImageDrawable(drawable);
    }
}
```

Previously the **PhotoHolder** constructor assumed it would be passed a **TextView** directly. The new version instead expects a view hierarchy that contains an **ImageView** with the resource ID R.id.item\_image\_view.

Update PhotoAdapter's onCreateViewHolder(...) to inflate the gallery\_item file you created and pass it to PhotoHolder's constructor.

```
Listing 26.2 Updating PhotoAdapter's onCreateViewHolder(...) (PhotoGalleryFragment.java)
```

```
public class PhotoGalleryFragment extends Fragment {
    ...
    private class PhotoAdapter extends RecyclerView.Adapter<PhotoHolder> {
        ...
        @Override
        public PhotoHolder onCreateViewHolder(ViewGroup viewGroup, int viewType) {
            TextView textView = new TextView(getActivity());
            return new PhotoHolder(textView);
            LayoutInflater inflater = LayoutInflater.from(getActivity());
            View view = inflater.inflate(R.layout.gallery_item, viewGroup, false);
            return new PhotoHolder(view);
        }
        ...
    }
```

Next, you will need a placeholder image for each **ImageView** to display until you download an image to replace it. Find bill\_up\_close.png in the solutions file and put it in res/drawable. (See the section called *Adding an Icon* in Chapter 2 for more on the solutions.)

Update PhotoAdapter's onBindViewHolder(...) to set the placeholder image as the ImageView's Drawable.

Listing 26.3 Binding default image (PhotoGalleryFragment.java)

Run PhotoGallery, and you should see an array of close-up Bills, as in Figure 26.2.

### Figure 26.2 A Billsplosion

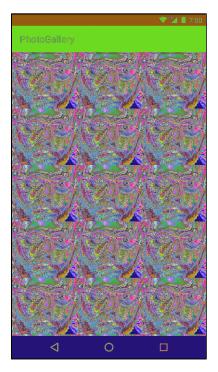

## **Downloading Lots of Small Things**

Currently, PhotoGallery's networking works like this: **PhotoGalleryFragment** executes an **AsyncTask** that retrieves the JSON from Flickr on a background thread and parses the JSON into an array of **GalleryItem**s. Each **GalleryItem** now has a URL where a thumbnail-size photo lives.

The next step is to go and get those thumbnails. You might think that this additional networking code could simply be added to FetchItemsTask's doInBackground(...) method. Your GalleryItem array has 100 URLs to download from. You would download the images one after another until you had all 100. When onPostExecute(...) executed, they would be displayed en masse in the RecyclerView.

However, downloading the thumbnails all at once causes two problems. The first is that it could take a while, and the UI would not be updated until the downloading was complete. On a slow connection, users would be staring at a wall of Bills for a long time.

The second problem is the cost of having to store the entire set of images. One hundred thumbnails will fit into memory easily. But what if it were 1,000? What if you wanted to implement infinite scrolling? Eventually, you would run out of space.

Given these problems, real-world apps often download images only when they need to be displayed onscreen. Downloading on demand puts the responsibility on the **RecyclerView** and its adapter. The adapter triggers the image downloading as part of its **onBindViewHolder(...)** implementation.

**AsyncTask** is the easiest way to get a background thread, but it is ill-suited for repetitive and longrunning work. (You can read why in the section called *For the More Curious: AsyncTasks vs Threads* at the end of this chapter.)

Instead of using an **AsyncTask**, you are going to create a dedicated background thread. This is the most common way to implement downloading on an as-needed basis.

### **Communicating with the Main Thread**

Your dedicated thread will download photos, but how will it work with the **RecyclerView**'s adapter to display them when it cannot directly access the main thread?

Think back to the shoe store with two Flashes. Background Flash has wrapped up his phone call to the distributor. He needs to tell Main Flash that the shoes are back in stock. If Main Flash is busy, Background Flash cannot do this right away. He would have to wait by the register to catch Main Flash at a spare moment. This would work, but it would not be very efficient.

The better solution is to give each Flash an inbox. Background Flash writes a message about the shoes being in stock and puts it on top of Main Flash's inbox. Main Flash does the same thing when he wants to tell Background Flash that the stock of shoes has run out.

The inbox idea turns out to be really handy. The Flash may have something that needs to be done soon, but not right at the moment. In that case, he can put a message in his own inbox and then handle it when he has time.

In Android, the inbox that threads use is called a *message queue*. A thread that works by using a message queue is called a *message loop*; it loops again and again looking for new messages on its queue (Figure 26.3).

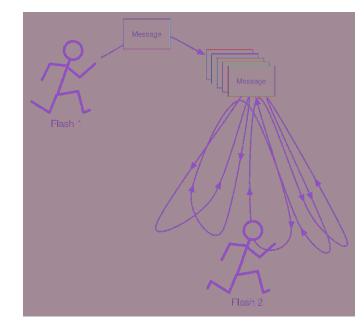

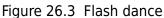

A message loop consists of a thread and a *looper*. The **Looper** is the object that manages a thread's message queue.

The main thread is a message loop and has a looper. Everything your main thread does is performed by its looper, which grabs messages off of its message queue and performs the task they specify.

You are going to create a background thread that is also a message loop. You will use a class called **HandlerThread** that prepares a **Looper** for you.

## **Assembling a Background Thread**

Create a new class called **ThumbnailDownloader** that extends **HandlerThread**. Then give it a constructor, a stub implementation of a method called **queueThumbnail()**, and an override of the **quit()** method that signals when your thread has quit. (Toward the end of the chapter, you will need this bit of information.)

Listing 26.4 Initial thread code (ThumbnailDownloader.java)

```
public class ThumbnailDownloader<T> extends HandlerThread {
    private static final String TAG = "ThumbnailDownloader";
    private boolean mHasQuit = false;
    public ThumbnailDownloader() {
        super(TAG);
    }
    @Override
    public boolean quit() {
           mHasQuit = true;
           return super.quit();
    }
    public void queueThumbnail(T target, String url) {
           Log.i(TAG, "Got a URL: " + url);
    }
}
```

Notice that you gave the class a single generic argument, <T>. Your **ThumbnailDownloader**'s user, **PhotoGalleryFragment** in this case, will need to use some object to identify each download and to determine which UI element to update with the image once it is downloaded. Rather than locking the user into a specific type of object as the identifier, using a generic makes the implementation more flexible.

The queueThumbnail() method expects an object of type T to use as the identifier for the download and a String containing the URL to download. This is the method you will have PhotoAdapter call in its onBindViewHolder(...) implementation.

Open PhotoGalleryFragment.java. Give PhotoGalleryFragment a ThumbnailDownloader member variable. In onCreate(...), create the thread and start it. Override onDestroy() to quit the thread.

### Listing 26.5 Creating ThumbnailDownloader (PhotoGalleryFragment.java)

```
public class PhotoGalleryFragment extends Fragment {
   private static final String TAG = "PhotoGalleryFragment";
   private RecyclerView mPhotoRecyclerView;
   private List<GalleryItem> mItems = new ArrayList<>();
   private ThumbnailDownloader<PhotoHolder> mThumbnailDownloader;
   @Override
   public void onCreate(Bundle savedInstanceState) {
        super.onCreate(savedInstanceState);
        setRetainInstance(true);
        new FetchItemsTask().execute();
       mThumbnailDownloader = new ThumbnailDownloader<>();
       mThumbnailDownloader.start();
       mThumbnailDownloader.getLooper();
        Log.i(TAG, "Background thread started");
   }
   @Override
   public View onCreateView(LayoutInflater inflater, ViewGroup container,
            Bundle savedInstanceState) {
   }
   @Override
   public void onDestroy() {
        super.onDestroy();
        mThumbnailDownloader.quit();
        Log.i(TAG, "Background thread destroyed");
   }
    . . .
}
```

You can specify any type for **ThumbnailDownloader**'s generic argument. However, recall that this argument specifies the type of the object that will be used as the identifier for your download. In this case, the **PhotoHolder** makes for a convenient identifier as it is also the target where the downloaded images will eventually go.

A couple of safety notes. One: Notice that you call **getLooper()** after calling **start()** on your **ThumbnailDownloader** (you will learn more about the **Looper** in a moment). This is a way to ensure that the thread's guts are ready before proceeding, to obviate a potential (though rarely occurring) race condition. Until you call **getLooper()**, there is no guarantee that **onLooperPrepared()** has been called, so there is a possibility that calls to **queueThumbnail(...)** will fail due to a null **Handler**.

Safety note number two: You call quit() to terminate the thread inside **onDestroy()**. This is critical. If you do not quit your **HandlerThread**s, they will never die. Like zombies. Or rock and roll.

Finally, within **PhotoAdapter.onBindViewHolder(...)**, call the thread's **queueThumbnail()** method and pass in the target **PhotoHolder** where the image will ultimately be placed and the **GalleryItem**'s URL to download from.

## Listing 26.6 Hooking up **ThumbnailDownloader** (PhotoGalleryFragment.java)

```
public class PhotoGalleryFragment extends Fragment {
    ...
    private class PhotoAdapter extends RecyclerView.Adapter<PhotoHolder> {
    ...
    @Override
    public void onBindViewHolder(PhotoHolder photoHolder, int position) {
        GalleryItem galleryItem = mGalleryItems.get(position);
        Drawable placeholder = getResources().getDrawable(R.drawable.bill_up_close);
        photoHolder.bindDrawable(placeholder);
        mThumbnailDownloader.queueThumbnail(photoHolder, galleryItem.getUrl());
    }
    ...
}
```

Run PhotoGallery and check out Logcat. When you scroll around the **RecyclerView**, you should see lines in Logcat signaling that **ThumbnailDownloader** is getting each one of your download requests.

Now that you have a **HandlerThread** up and running, the next step is to create a message with the information passed in to **queueThumbnail()**, and then put that message on the **ThumbnailDownloader**'s message queue.

### **Messages and Message Handlers**

Before you create a message, you need to understand what a **Message** is and the relationship it has with its **Handler** (often called its *message handler*).

### Message anatomy

Let's start by looking closely at messages. The messages that a Flash might put in an inbox (its own inbox or that of another Flash) are not supportive notes, like, "You run very fast, Flash." They are tasks that need to be handled.

A message is an instance of **Message** and contains several fields. Three are relevant to your implementation:

| target | the Handler that will handle the message            |
|--------|-----------------------------------------------------|
| obj    | a user-specified object to be sent with the message |
| what   | a user-defined int that describes the message       |

The target of a **Message** is an instance of **Handler**. You can think of the name **Handler** as being short for "message handler." When you create a **Message**, it will automatically be attached to a **Handler**. And when your **Message** is ready to be processed, **Handler** will be the object in charge of making it happen.

### Handler anatomy

To do any real work with messages, you will need an instance of **Handler** first. A **Handler** is not just a target for processing your **Messages**. A **Handler** is your interface for creating and posting **Messages**, too. Take a look at Figure 26.4.

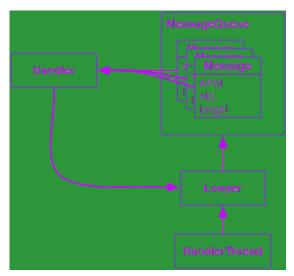

Figure 26.4 Looper, Handler, HandlerThread, and Messages

Messages must be posted and consumed on a Looper, because Looper owns the inbox of Message objects. So Handler always has a reference to its coworker, the Looper.

A Handler is attached to exactly one Looper, and a Message is attached to exactly one target Handler, called its *target*. A Looper has a whole queue of Messages. Multiple Messages can reference the same target Handler (Figure 26.4).

Multiple Handlers can be attached to one Looper (Figure 26.5). This means that your Handler's Messages may be living side by side with another Handler's messages.

Handler #1 Handler #2 Handler #2 Handler #3 Handler #3

Figure 26.5 Multiple Handlers, one Looper

### **Using handlers**

Usually, you do not set a message's target **Handler** by hand. It is better to build the message by calling **Handler.obtainMessage(...)**. You pass the other message fields into this method, and it automatically sets the target to the **Handler** object the method was called on for you.

Handler.obtainMessage(...) pulls from a common recycling pool to avoid creating new Message objects, so it is also more efficient than creating new instances.

Once you have obtained a Message, you call sendToTarget() to send the Message to its Handler. The Handler will then put the Message on the end of Looper's message queue.

In this case, you are going to obtain a message and send it to its target within the implementation of **queueThumbnail()**. The message's what will be a constant defined as MESSAGE\_DOWNLOAD. The message's obj will be an object of type **T**, which will be used to identify the download. In this case, obj will be the **PhotoHolder** that the adapter passed in to **queueThumbnail()**.

When the looper pulls a **Message** from the queue, it gives the message to the message's target **Handler** to handle. Typically, the message is handled in the target's implementation of **Handler.handleMessage(...)**.

Figure 26.6 shows the object relationships involved.

### Figure 26.6 Creating a Message and sending it

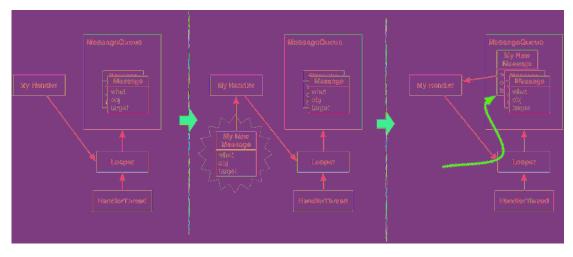

In this case, your implementation of **handleMessage(...)** will use **FlickrFetchr** to download bytes from the URL and then turn these bytes into a bitmap.

First, add the constant and member variables as shown in Listing 26.7.

```
Listing 26.7 Adding constant and member variables (ThumbnailDownloader.java)
```

```
public class ThumbnailDownloader<T> extends HandlerThread {
    private static final String TAG = "ThumbnailDownloader";
    private static final int MESSAGE_DOWNLOAD = 0;
    private boolean mHasQuit = false;
    private Handler mRequestHandler;
    private ConcurrentMap<T,String> mRequestMap = new ConcurrentHashMap<>();
    ...
}
```

MESSAGE\_DOWNLOAD will be used to identify messages as download requests. (ThumbnailDownloader will set this as the what on any new download messages it creates.)

The newly added mRequestHandler will store a reference to the Handler responsible for queueing download requests as messages onto the ThumbnailDownloader background thread. This handler will also be in charge of processing download request messages when they are pulled off the queue.

The mRequestMap variable is a **ConcurrentHashMap**, a thread-safe version of **HashMap**. Here, using a download request's identifying object of type **T** as a key, you can store and retrieve the URL associated with a particular request. (In this case, the identifying object is a **PhotoHolder**, so the request response can be easily routed back to the UI element where the downloaded image should be placed.)

Next, add code to **queueThumbnail(...)** to update mRequestMap and to post a new message to the background thread's message queue.

Listing 26.8 Obtaining and sending a message (ThumbnailDownloader.java)

```
public class ThumbnailDownloader<T> extends HandlerThread {
    private static final String TAG = "ThumbnailDownloader";
    private static final int MESSAGE_DOWNLOAD = 0;
    private boolean mHasQuit = false;
    private Handler mRequestHandler;
    private ConcurrentMap<T,String> mRequestMap = new ConcurrentHashMap<>();
    public ThumbnailDownloader() {
        super(TAG);
    }
    @Override
    public boolean quit() {
        mHasQuit = true;
        return super.quit();
    }
    public void queueThumbnail(T target, String url) {
        Log.i(TAG, "Got a URL: " + url);
        if (url == null) {
            mRequestMap.remove(target);
        } else {
            mRequestMap.put(target, url);
            mRequestHandler.obtainMessage(MESSAGE_DOWNLOAD, target)
                    .sendToTarget();
        }
    }
}
```

You obtain a message directly from mRequestHandler, which automatically sets the new Message object's target field to mRequestHandler. This means mRequestHandler will be in charge of processing the message when it is pulled off the message queue. The message's what field is set to MESSAGE\_DOWNLOAD. Its obj field is set to the T target value (a PhotoHolder in this case) that is passed to queueThumbnail(...).

The new message represents a download request for the specified T target (a **PhotoHolder** from the **RecyclerView**). Recall that **PhotoGalleryFragment**'s **RecyclerView**'s adapter implementation calls **queueThumbnail(...)** from **onBindViewHolder(...)**, passing along the **PhotoHolder** the image is being downloaded for and the URL location of the image to download.

Notice that the message itself does not include the URL. Instead you update **mRequestMap** with a mapping between the request identifier (**PhotoHolder**) and the URL for the request. Later you will pull the URL from mRequestMap to ensure that you are always downloading the most recently requested URL for a given **PhotoHolder** instance. (This is important because **ViewHolder** objects in **RecyclerViews** are recycled and reused.) Finally, initialize mRequestHandler and define what that Handler will do when downloaded messages are pulled off the queue and passed to it.

Listing 26.9 Handling a message (ThumbnailDownloader.java)

```
public class ThumbnailDownloader<T> extends HandlerThread {
    private static final String TAG = "ThumbnailDownloader";
   private static final int MESSAGE_DOWNLOAD = 0;
   private boolean mHasQuit = false;
   private Handler mRequestHandler;
   private ConcurrentMap<T,String> mRequestMap = new ConcurrentHashMap<>();
   public ThumbnailDownloader() {
        super(TAG);
    }
   @Override
   protected void onLooperPrepared() {
        mRequestHandler = new Handler() {
            @Override
            public void handleMessage(Message msg) {
                if (msg.what == MESSAGE_DOWNLOAD) {
                    T target = (T) msg.obj;
                    Log.i(TAG, "Got a request for URL: " + mRequestMap.get(target));
                    handleRequest(target);
                }
            }
        };
   }
   @Override
    public boolean quit() {
        mHasQuit = true;
        return super.quit();
   }
    public void queueThumbnail(T target, String url) {
   }
    private void handleRequest(final T target) {
        try {
            final String url = mRequestMap.get(target);
            if (url == null) {
                return;
            }
            byte[] bitmapBytes = new FlickrFetchr().getUrlBytes(url);
            final Bitmap bitmap = BitmapFactory
                    .decodeByteArray(bitmapBytes, 0, bitmapBytes.length);
            Log.i(TAG, "Bitmap created");
        } catch (IOException ioe) {
            Log.e(TAG, "Error downloading image", ioe);
        }
   }
}
```

You implemented Handler.handleMessage(...) in your Handler subclass within onLooperPrepared(). HandlerThread.onLooperPrepared() is called before the Looper checks the queue for the first time. This makes it a good place to create your Handler implementation.

Within Handler.handleMessage(...), you check the message type, retrieve the obj value (which will be of type T and serves as the identifier for the request), and then pass it to handleRequest(...). (Recall that Handler.handleMessage(...) will get called when a download message is pulled off the queue and ready to be processed.)

The **handleRequest()** method is a helper method where the downloading happens. Here you check for the existence of a URL. Then you pass the URL to a new instance of your old friend **FlickrFetchr**. In particular, you use the **FlickrFetchr.getUrlBytes(...)** method that you created with such foresight in the last chapter.

Finally, you use **BitmapFactory** to construct a bitmap with the array of bytes returned from **getUrlBytes(...)**.

Run PhotoGallery and check Logcat for your confirming log statements.

Of course, the request will not be completely handled until you set the bitmap on the **PhotoHolder** that originally came from **PhotoAdapter**. However, this is UI work, so it must be done on the main thread.

Everything you have seen so far uses handlers and messages on a single thread – **ThumbnailDownloader** putting messages in **ThumbnailDownloader**'s own inbox. In the next section, you will see how **ThumbnailDownloader** can use a **Handler** to post requests to a separate thread (namely, the main thread).

### **Passing handlers**

So far you are able to schedule work on the background thread from the main thread using **ThumbnailDownloader**'s mRequestHandler. This flow is shown in Figure 26.7.

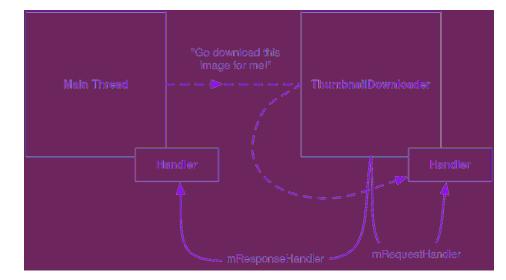

Figure 26.7 Scheduling work on ThumbnailDownloader from the main thread

You can also schedule work on the main thread from the background thread using a **Handler** attached to the main thread. This flow looks like Figure 26.8.

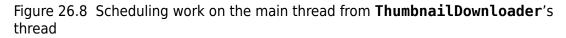

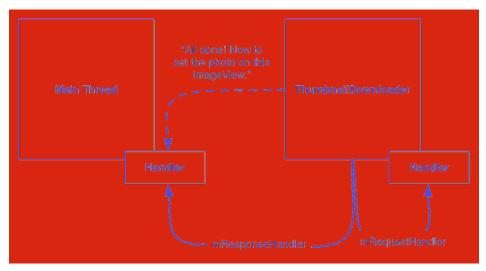

The main thread is a message loop with handlers and a **Looper**. When you create a **Handler** in the main thread, it will be associated with the main thread's **Looper**. You can then pass that **Handler** to another thread. The passed **Handler** maintains its loyalty to the **Looper** of the thread that created it. Any messages the **Handler** is responsible for will be handled on the main thread's queue.

In ThumbnailDownloader.java, add the mResponseHandler variable seen above to hold a Handler passed from the main thread. Then replace the constructor with one that accepts a Handler and sets the variable. Also, add a listener interface that will be used to communicate the responses (downloaded images) with the requester (the main thread).

### Listing 26.10 Handling a message (ThumbnailDownloader.java)

```
public class ThumbnailDownloader<T> extends HandlerThread {
    private static final String TAG = "ThumbnailDownloader";
    private static final int MESSAGE_DOWNLOAD = 0;
    private boolean mHasQuit = false;
    private Handler mRequestHandler;
    private ConcurrentMap<T,String> mRequestMap = new ConcurrentHashMap<>();
    private Handler mResponseHandler;
    private ThumbnailDownloadListener<T> mThumbnailDownloadListener;
    public interface ThumbnailDownloadListener<T> {
        void onThumbnailDownloaded(T target, Bitmap thumbnail);
    }
    public void setThumbnailDownloadListener(ThumbnailDownloadListener<T> listener) {
        mThumbnailDownloadListener = listener;
    }
    public ThumbnailDownloader(Handler responseHandler) {
        super(TAG);
        mResponseHandler = responseHandler;
    }
    . . .
}
```

The onThumbnailDownloaded(...) method defined in your new ThumbnailDownloadListener interface will eventually be called when an image has been fully downloaded and is ready to be added to the UI. Using this listener delegates the responsibility of what to do with the downloaded image to a class other than ThumbnailDownloader (in this case, to PhotoGalleryFragment). Doing so separates the downloading task from the UI updating task (putting the images into ImageViews), so that ThumbnailDownloader could be used for downloading into other kinds of View objects as needed.

Next, modify **PhotoGalleryFragment** to pass a **Handler** attached to the main thread to **ThumbnailDownloader**. Also, set a **ThumbnailDownloadListener** to handle the downloaded image once it is complete.

Listing 26.11 Hooking up to response Handler (PhotoGalleryFragment.java)

```
@Override
public void onCreate(Bundle savedInstanceState) {
    super.onCreate(savedInstanceState);
    setRetainInstance(true);
   new FetchItemsTask().execute();
   Handler responseHandler = new Handler();
   mThumbnailDownloader = new ThumbnailDownloader<>(responseHandler);
   mThumbnailDownloader.setThumbnailDownloadListener(
        new ThumbnailDownloader.ThumbnailDownloadListener<PhotoHolder>() {
            @Override
            public void onThumbnailDownloaded(PhotoHolder photoHolder,
                                              Bitmap bitmap) {
                Drawable drawable = new BitmapDrawable(getResources(), bitmap);
                photoHolder.bindDrawable(drawable);
            }
        }
    );
   mThumbnailDownloader.start();
   mThumbnailDownloader.getLooper();
   Log.i(TAG, "Background thread started");
}
```

Remember that by default, the **Handler** will attach itself to the **Looper** for the current thread. Because this **Handler** is created in **onCreate(...)**, it will be attached to the main thread's **Looper**.

Now ThumbnailDownloader has access via mResponseHandler to a Handler that is tied to the main thread's Looper. It also has your ThumbnailDownloadListener to do the UI work with the returning Bitmaps. Specifically, the onThumbnailDownloaded implementation sets the Drawable of the originally requested PhotoHolder to the newly downloaded Bitmap.

You could send a custom **Message** back to the main thread requesting to add the image to the UI, similar to how you queued a request on the background thread to download the image. However, this would require another subclass of **Handler**, with an override of **handleMessage(...)**.

Instead, let's use another handy Handler method – post(Runnable).

Handler.post(Runnable) is a convenience method for posting Messages that look like this:

```
Runnable myRunnable = new Runnable() {
    @Override
    public void run() {
        /* Your code here */
    }
};
Message m = mHandler.obtainMessage();
m.callback = myRunnable;
```

When a **Message** has its callback field set, it is not routed to its target **Handler** when pulled off the message queue. Instead, the **run()** method of the **Runnable** stored in callback is executed directly.

In ThumbnailDownloader.handleRequest(), add the following code.

```
Listing 26.12 Downloading and displaying images (ThumbnailDownloader.java)
```

```
public class ThumbnailDownloader<T> extends HandlerThread {
   private Handler mResponseHandler;
   private ThumbnailDownloadListener<T> mThumbnailDownloadListener;
   private void handleRequest(final T target) {
        try {
            final String url = mRequestMap.get(target);
            if (url == null) {
                return;
            }
            byte[] bitmapBytes = new FlickrFetchr().getUrlBytes(url);
            final Bitmap bitmap = BitmapFactory
                    .decodeByteArray(bitmapBytes, 0, bitmapBytes.length);
            Log.i(TAG, "Bitmap created");
            mResponseHandler.post(new Runnable() {
                public void run() {
                    if (mRequestMap.get(target) != url ||
                            mHasQuit) {
                        return;
                    }
                    mRequestMap.remove(target);
                    mThumbnailDownloadListener.onThumbnailDownloaded(target, bitmap);
                }
            });
        } catch (IOException ioe) {
            Log.e(TAG, "Error downloading image", ioe);
        }
   }
}
```

Because mResponseHandler is associated with the main thread's Looper, all of the code inside of run() will be executed on the main thread.

So what does this code do? First, you double-check the requestMap. This is necessary because the **RecyclerView** recycles its views. By the time **ThumbnailDownloader** finishes downloading the **Bitmap**, **RecyclerView** may have recycled the **PhotoHolder** and requested a different URL for it. This check ensures that each **PhotoHolder** gets the correct image, even if another request has been made in the meantime.

Next, you check mHasQuit. If ThumbnailDownloader has already quit, it may be unsafe to run any callbacks.

Finally, you remove the **PhotoHolder**-URL mapping from the requestMap and set the bitmap on the target **PhotoHolder**.

Before running PhotoGallery and seeing your hard-won images, there is one last danger you need to account for. If the user rotates the screen, **ThumbnailDownloader** may be hanging on to invalid **PhotoHolders**. Bad things will happen if the corresponding **ImageViews** get pressed.

Write a **clearQueue()** method to clean all the requests out of your queue.

#### Listing 26.13 Adding cleanup method (ThumbnailDownloader.java)

Then clean out your downloader in PhotoGalleryFragment when your view is destroyed.

#### Listing 26.14 Calling cleanup method (PhotoGalleryFragment.java)

```
public class PhotoGalleryFragment extends Fragment {
  . . .
 @Override
 public View onCreateView(LayoutInflater inflater, ViewGroup container,
                              Bundle savedInstanceState) {
      . . .
 }
 @Override
 public void onDestroyView() {
      super.onDestroyView();
      mThumbnailDownloader.clearQueue();
 }
 @Override
 public void onDestroy() {
      . . .
  }
}
```

With that, your work for this chapter is complete. Run PhotoGallery. Scroll around to see images dynamically loading.

PhotoGallery has achieved its basic goal of displaying images from Flickr. In the next few chapters, you will add more functionality, like searching for photos and opening each photo's Flickr page in a web view.

# For the More Curious: AsyncTasks vs Threads

Now that you understand Handler and Looper, AsyncTask may not seem quite so magical. It is still less work than what you have done here. So why not use AsyncTask instead of a HandlerThread?

There are a few reasons. The most fundamental one is that **AsyncTask** is not designed for it. It is intended for work that is short-lived and not repeated too often. Your code in the previous chapter is a place where **AsyncTask** shines. But if you are creating a lot of **AsyncTask**s or having them run for a long time, you are probably using the wrong class.

A more compelling technical reason is that in Android 3.2, AsyncTask changed its implementation in a significant way. Starting with Android 3.2, AsyncTask does not create a thread for each instance of AsyncTask. Instead, it uses something called an Executor to run background work for all AsyncTasks on a single background thread. That means that AsyncTasks will run one after the other. A long-running AsyncTask will hog the thread, preventing other AsyncTasks from getting any CPU time.

It is possible to safely run **AsyncTasks** in parallel by using a thread pool executor instead, but we do not recommend doing so. If you are considering doing this, it is usually better to do your own threading, using **Handlers** to communicate back to the main thread when necessary.

# For the More Curious: Solving the Image Downloading Problem

This book is here to teach you about the tools in the standard Android library. If you are open to using third-party libraries, though, there are a few libraries that can save you a whole lot of time in various scenarios, including the image downloading work you implemented in PhotoGallery.

Admittedly, the solution you implemented in this chapter is far from perfect. When you start to need caching, transformations, and better performance, it is natural to ask whether someone else has solved this problem before you. The answer is yes: Someone has. There are several libraries available that solve the image-loading problem. We currently use Picasso (square.github.io/picasso/) for image loading in our production applications.

Picasso lets you do everything from this chapter in one line:

The fluent interface requires you specify a context using with(Context). You can specify the URL of the image to download using load(String) and the ImageView object to load the result into using into(ImageView). There are many other configurable options, such as specifying an image to display until the requested image is fully downloaded (using placeholder(int) or placeholder(drawable)).

In **PhotoAdapter.onBindViewHolder(...)**, you would replace the existing code with a call through to the new **bindGalleryItem(...)** method.

Picasso does all of the work of ThumbnailDownloader (along with the ThumbnailDownloader.ThumbnailDownloadListener<T> callback) and the image-related work of FlickrFetchr. This means you can remove ThumbnailDownloader if you use Picasso (you will still need FlickrFetchr for downloading the JSON data). In addition to simplifying your code, Picasso supports more advanced features such as image transformations and disk caching with minimal effort on your part.

You can add Picasso to your project as a library dependency using the project structure window, just as you have done for other dependencies (like RecyclerView).

A downside of Picasso is that it is intentionally limited so that it can remain small. As a result, it cannot download and display animated images. If you have that need, then check out Google's Glide library or Facebook's Fresco library. Between the two, Glide has the smaller footprint, but Fresco has the edge on performance.

# For the More Curious: StrictMode

There are some things you simply should not do in your Android app – mistakes that lead directly to crashes and security holes. For example, executing a network request on the main thread will probably result in an ANR error in poor network conditions.

Instead of Android happily allowing you to invoke a network request on the application's main thread, you get a **NetworkOnMainThread** exception and log message instead. This is because of StrictMode, which noticed your mistake and helpfully let you know about it. StrictMode was introduced to help you detect this and many other programming mistakes and security problems in your code.

Without any configuration, networking on the main thread is guarded against. StrictMode can also help you detect other mistakes that could drag down your application's performance. To enable all of StrictMode's recommended policies, call **StrictMode.enableDefaults()** (developer.android.com/reference/android/os/StrictMode.html#enableDefaults()).

Once **StrictMode.enableDefaults()** has been called, you will hear about the following violations in Logcat:

- networking on the main thread
- · disk reads and writes on the main thread
- activities kept alive beyond their natural lifecycle (also known as an "activity leak")
- unclosed SQLite database cursors
- · cleartext network traffic not wrapped in SSL/TLS

For custom control over what happens when policy violations occur, you can configure the **ThreadPolicy.Builder** and **VmPolicy.Builder** classes. You can specify whether you want an exception to occur, a dialog to be shown, or just a log statement to alert you to the violation.

# **Challenge: Preloading and Caching**

Users accept that not everything can be instantaneous. (Well, most users.) Even so, programmers strive toward perfection.

To approach instantaneity, most real-world apps augment the code you have here in two ways: adding a caching layer and preloading images.

A cache is a place to stash a certain number of **Bitmap** objects so that they stick around even when you are done using them. A cache can only hold so many items, so you need a strategy to decide what to keep when your cache runs out of room. Many caches use a strategy called LRU, or "least recently used." When you are out of room, the cache gets rid of the least recently used item.

The Android support library has a class called LruCache that implements an LRU strategy. For the first challenge, use LruCache to add a simple cache to ThumbnailDownloader. Whenever you download the **Bitmap** for a URL, stick it in the cache. Then, when you are about to download a new image, check the cache first to see whether you already have it around.

Once you have built a cache, you can preload things into it before you actually need them. That way, there is no delay for **Bitmaps** to download before displaying them.

Preloading is tricky to implement well, but it makes a huge difference for the user. For a second, more difficult challenge, for every **GalleryItem** you display, preload **Bitmap**s for the previous 10 and the next 10 **GalleryItem**s.

# 27 Search

Your next task with PhotoGallery is to search photos on Flickr. You will learn how to integrate search into your app using **SearchView**. **SearchView** is an *action view* class – a view that can be embedded right into your **Toolbar**.

The user will be able to press on the **SearchView**, type in a query, and submit it. Submitting the query will send the query string to Flickr's search API and populate the **RecyclerView** with the search results (Figure 27.1). The query string itself will be persisted to the filesystem. This means the user's last query will be accessible across restarts of the app and even the device.

Figure 27.1 App preview

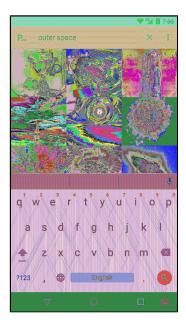

# **Searching Flickr**

Let's begin with the Flickr side of things. To search Flickr, you call the **flickr.photos.search** method. Here is what a GET request to search for the text "cat" looks like:

```
https://api.flickr.com/services/rest/?method=flickr.photos.search
&api_key=xxx&format=json&nojsoncallback=1&text=cat
```

The method is set to **flickr.photos.search**. A new parameter, text, is added and set to whatever string you are searching for ("cat," in this case).

While the search request URL differs from the one you used to request recent photos, the format of the JSON returned remains the same. This is good news, because it means you can use the same JSON parsing code you already wrote, regardless of whether you are searching or getting recent photos.

First, refactor some of your old FlickrFetchr code to reuse the parsing code across both scenarios. Start by adding constants for the reusable pieces of the URL, as shown in Listing 27.1. Cut the URIbuilding code from fetchItems and paste it as the value for ENDPOINT. However, make sure to only include the shaded parts. The constant ENDPOINT should not contain the method query parameter, and the build statement should not be converted to a string using toString().

Listing 27.1 Adding URL constants (FlickrFetchr.java)

```
public class FlickrFetchr {
```

```
private static final String TAG = "FlickrFetchr";
private static final String API_KEY = "yourApiKeyHere";
private static final String FETCH_RECENTS_METHOD = "flickr.photos.getRecent";
private static final String SEARCH_METHOD = "flickr.photos.search";
private static final Uri ENDPOINT = Uri
        .parse("https://api.flickr.com/services/rest/")
        .buildUpon()
        .appendQueryParameter("api_key", API_KEY)
        .appendQueryParameter("format", "json")
        .appendQueryParameter("nojsoncallback", "1")
        .appendQueryParameter("extras", "url_s")
        .build();
public List<GalleryItem> fetchItems() {
    List<GalleryItem> items = new ArrayList<>();
    try {
        String url = Uri.parse("https://api.flickr.com/services/rest/")
                 -buildUpon()
                .appendQueryParameter("method", "flickr.photos.getRecent")
.appendQueryParameter("api_key", API_KEY)
                 -appendQueryParameter("format", "json")
                 -appendQueryParameter("nojsoncallback"
                                                           1111
                 rappendQueryParameter("extras", "url_s")
                 .build().toString();
        String jsonString = getUrlString(url);
    } catch (IOException ioe) {
        Log.e(TAG, "Failed to fetch items", ioe);
    } catch (JSONException je) {
        Log.e(TAG, "Failed to parse JSON", je);
    }
    return items;
}
```

(The change you just made will result in an error in **fetchItems()**. You can ignore this error for now, as you are about to rework **fetchItems()** into something new anyway.)

}

Rename **fetchItems()** to **downloadGalleryItems(String url)** to reflect its new, more general purpose. It no longer needs to be public, either, so change its visibility to private.

Listing 27.2 Refactoring Flickr code (FlickrFetchr.java)

```
public class FlickrFetchr {
   public List<GalleryItem> fetchItems() f
   private List<GalleryItem> downloadGalleryItems(String url) {
        List<GalleryItem> items = new ArrayList<>();
        try {
            String jsonString = getUrlString(url);
            Log.i(TAG, "Received JSON: " + jsonString);
            JSONObject jsonBody = new JSONObject(jsonString);
            parseItems(items, jsonBody);
        } catch (IOException ioe) {
            Log.e(TAG, "Failed to fetch items", ioe);
        } catch (JSONException je) {
            Log.e(TAG, "Failed to parse JSON", je);
        }
        return items;
   }
    . . .
}
```

The new **downloadGalleryItems(String)** method takes a URL as input, so there is no need to build the URL inside. Instead, add a new method to build the URL based on method and query values.

#### Listing 27.3 Adding helper method to build URL (FlickrFetchr.java)

```
public class FlickrFetchr {
    private List<GalleryItem> downloadGalleryItems(String url) {
    }
    private String buildUrl(String method, String query) {
        Uri.Builder uriBuilder = ENDPOINT.buildUpon()
                .appendQueryParameter("method", method);
        if (method.equals(SEARCH_METHOD)) {
            uriBuilder.appendQueryParameter("text", query);
        }
        return uriBuilder.build().toString();
   }
    private void parseItems(List<GalleryItem> items, JSONObject jsonBody)
            throws IOException, JSONException {
        . . .
   }
}
```

The **buildUrl(...)** method appends the necessary parameters, just as **fetchItems()** used to. But it dynamically fills in the method parameter value. Additionally, it appends a value for the text parameter only if the value specified for the method parameter is search.

Now add methods to kick off the download by building a URL and calling downloadGalleryItems(String).

Listing 27.4 Adding methods to get recents and search (FlickrFetchr.java)

```
public class FlickrFetchr {
    public String getUrlString(String urlSpec) throws IOException {
        return new String(getUrlBytes(urlSpec));
    }
    public List<GalleryItem> fetchRecentPhotos() {
        String url = buildUrl(FETCH_RECENTS_METHOD, null);
        return downloadGalleryItems(url);
    }
    public List<GalleryItem> searchPhotos(String query) {
        String url = buildUrl(SEARCH_METHOD, query);
        return downloadGalleryItems(url);
    }
    private List<GalleryItem> downloadGalleryItems(String url) {
        List<GalleryItem> items = new ArrayList<>();
        . . .
        return items;
    }
    . . .
}
```

**FlickrFetchr** is now equipped to handle both searching and getting recent photos. The **fetchRecentPhotos()** and **searchPhotos(String)** methods serve as the public interface for getting a list of **GalleryItems** from the Flickr web service.

You need to update your fragment code to reflect the refactoring you just completed in **FlickrFetchr**. Open **PhotoGalleryFragment** and update **FetchItemsTask**.

Listing 27.5 Hardwiring search query code (PhotoGalleryFragment.java)

```
public class PhotoGalleryFragment extends Fragment {
   private class FetchItemsTask extends AsyncTask<Void,Void,List<GalleryItem>>> {
        @Override
        protected List<GalleryItem> doInBackground(Void... params) {
            return new FlickrFetchr().fetchItems();
            String query = "robot"; // Just for testing
            if (query == null) {
                return new FlickrFetchr().fetchRecentPhotos();
            } else {
                return new FlickrFetchr().searchPhotos(query);
            }
        }
        @Override
        protected void onPostExecute(List<GalleryItem> items) {
            mItems = items;
            setupAdapter();
        }
   }
}
```

If the query string is not null (which for now is always the case), then FetchItemsTask will execute a Flickr search. Otherwise FetchItemsTask will default to fetching recent photos, just as it did before.

Hardcoding the query allows you to test out your new search code even though you have not yet provided a way to enter a query through the UI.

Run PhotoGallery and see what you get. Hopefully, you will see a cool robot or two (Figure 27.2).

Figure 27.2 Hardcoded search results

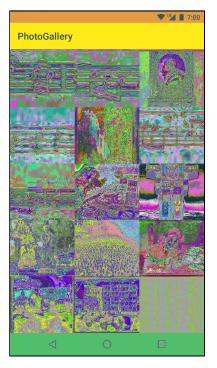

# **Using SearchView**

Now that **FlickrFetchr** supports searching, it is time to add a way for the user to enter a query and initiate a search. Do this by adding a **SearchView**.

**SearchView** is an action view – a view that may be included within the toolbar. **SearchView** allows your entire search interface to live within your application's toolbar.

First, confirm that a toolbar (containing your app title) appears at the top of your app. If not, follow the steps outlined in Chapter 13 to add a toolbar to your app.

Next, create a new menu XML file for **PhotoGalleryFragment** in res/menu/ fragment\_photo\_gallery.xml. This file will specify the items that should appear in the toolbar.

```
Listing 27.6 Adding menu XML file (res/menu/fragment_photo_gallery.xml)
```

```
<menu xmlns:android="http://schemas.android.com/apk/res/android"
    xmlns:app="http://schemas.android.com/apk/res-auto">
    <item android:id="@+id/menu_item_search"
        android:title="@string/search"
        app:actionViewClass="android.support.v7.widget.SearchView"
        app:showAsAction="ifRoom" />
    <item android:id="@+id/menu_item_clear"
        android:title="@string/clear_search"
        app:showAsAction="never" />
```

</menu>

You will see a couple of errors in the new XML, complaining that you have not yet defined the strings you are referencing for the android:title attributes. Ignore those for now. You will fix them in a bit.

The first item entry in Listing 27.6 tells the toolbar to display a **SearchView** by specifying the value android.support.v7.widget.SearchView for the app:actionViewClass attribute. (Notice the usage of the app namespace for the showAsAction and actionViewClass attributes. Refer back to Chapter 13 if you are unsure of why this is used.)

SearchView (android.widget.SearchView) was originally introduced long ago in API 11 (Honeycomb 3.0). However, SearchView was more recently included as part of the support library (android.support.v7.widget.SearchView). So which version of SearchView should you use? You have seen our answer in the code you just entered: the support library version. This may seem strange, as your app's minimum SDK is 19.

We recommend using the support library for the same reasons outlined in Chapter 7. As features get added with each new release of Android, the features are often back-ported to the support library. A prime example is theming. With the release of API 21 (Lollipop 5.0), the native framework **SearchView** supports many options for customizing the **SearchView**'s appearance. The only way to get these fancy features on earlier versions of Android (down to API 7) is to use the support library version of **SearchView**.

The second item in Listing 27.6 will add a Clear Search option. This option will always display in the overflow menu because you set app:showAsAction to never. Later on you will configure this item so that, when pressed, the user's stored query will be erased from the disk. For now, you can ignore this item.

Now it is time to address the errors in your menu XML. Open strings.xml and add the missing strings.

Listing 27.7 Adding search strings (res/values/strings.xml)

```
<resources>
...
<string name="search">Search</string>
<string name="clear_search">Clear Search</string>
```

```
</resources>
```

Finally, open **PhotoGalleryFragment**. Add a call to **setHasOptionsMenu(true)** in **onCreate(...)** to register the fragment to receive menu callbacks. Override **onCreateOptionsMenu(...)** and inflate the menu XML file you created. This will add the items listed in your menu XML to the toolbar.

```
Listing 27.8 Overriding onCreateOptionsMenu(...)
(PhotoGalleryFragment.java)
```

```
public class PhotoGalleryFragment extends Fragment {
    . . .
    @Override
    public void onCreate(Bundle savedInstanceState) {
        super.onCreate(savedInstanceState);
        setRetainInstance(true);
        setHasOptionsMenu(true);
        new FetchItemsTask().execute();
        . . .
    }
    . . .
    @Override
    public void onDestroy() {
        . . .
    }
    @Override
    public void onCreateOptionsMenu(Menu menu, MenuInflater menuInflater) {
        super.onCreateOptionsMenu(menu, menuInflater);
        menuInflater.inflate(R.menu.fragment_photo_gallery, menu);
    }
    private void setupAdapter() {
        . . .
    }
    . . .
}
```

Fire up PhotoGallery and see what the **SearchView** looks like. Pressing the search icon expands the view to display a text box where you can enter a query (Figure 27.3).

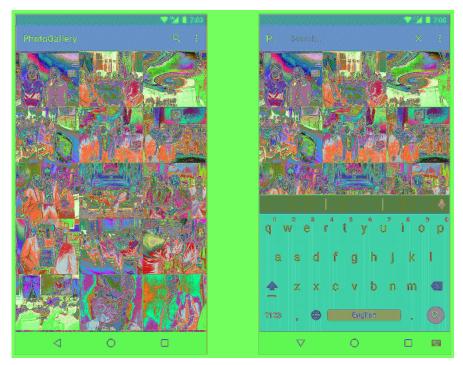

Figure 27.3 SearchView collapsed and expanded

When the **SearchView** is expanded, an x icon appears on the right. Pressing the x icon one time clears out what you typed. Pressing the x again collapses the **SearchView** back to a single search icon.

If you try submitting a query, it will not do anything yet. Not to worry. You will make your **SearchView** more useful in just a moment.

#### **Responding to SearchView user interactions**

When the user submits a query, your app should execute a search against the Flickr web service and refresh the images the user sees with the search results. Fortunately, the **SearchView.OnQueryTextListener** interface provides a way to receive a callback when a query is submitted.

Update onCreateOptionsMenu(...) to add a SearchView.OnQueryTextListener to your SearchView.

# Listing 27.9 Logging **SearchView.OnQueryTextListener** events (PhotoGalleryFragment.java)

```
public class PhotoGalleryFragment extends Fragment {
    . . .
    @Override
    public void onCreateOptionsMenu(Menu menu, MenuInflater menuInflater) {
        super.onCreateOptionsMenu(menu, menuInflater);
        menuInflater.inflate(R.menu.fragment_photo_gallery, menu);
        MenuItem searchItem = menu.findItem(R.id.menu_item_search);
        final SearchView searchView = (SearchView) searchItem.getActionView();
        searchView.setOnQueryTextListener(new SearchView.OnQueryTextListener() {
            @Override
            public boolean onQueryTextSubmit(String s) {
                Log.d(TAG, "QueryTextSubmit: " + s);
                updateItems();
                return true;
            }
            @Override
            public boolean onQueryTextChange(String s) {
                Log.d(TAG, "QueryTextChange: " + s);
                return false;
            }
        });
    }
    private void updateItems() {
        new FetchItemsTask().execute();
    }
    . . .
}
```

In onCreateOptionsMenu(...), you pull the MenuItem representing the search box from the menu and store it in searchItem. Then you pull the SearchView object from searchItem using the getActionView() method.

Once you have a reference to the SearchView, you are able to set a SearchView.OnQueryTextListener using the setOnQueryTextListener(...) method. You must override two methods in the SearchView.OnQueryTextListener implementation: onQueryTextSubmit(String) and onQueryTextChange(String).

The onQueryTextChange(String) callback is executed any time text in the SearchView text box changes. This means that it is called every time a single character changes. You will not do anything inside this callback for this app except log the input string.

The **onQueryTextSubmit(String)** callback is executed when the user submits a query. The query the user submitted is passed as input. Returning true signifies to the system that the search request has been handled. This callback is where you will launch a **FetchItemsTask** to query for new results. (Right now **FetchItemsTask** still has a hardcoded query. You will refactor **FetchItemsTask** in a bit so that it uses a submitted query if there is one.)

updateItems() does not seem terribly useful just yet. Later on you will have several places where you need to execute FetchItemsTask. The updateItems() method is a wrapper for doing just that.

As a last bit of cleanup, replace the line that creates and executes a **FetchItemsTask** with a call to **updateItems()** in the **onCreate(...)** method.

#### Listing 27.10 Cleaning up onCreate(...) (PhotoGalleryFragment.java)

```
public class PhotoGalleryFragment extends Fragment {
    ...
    @Override
    public void onCreate(Bundle savedInstanceState) {
        super.onCreate(savedInstanceState);
        setRetainInstance(true);
        setHasOptionsMenu(true);
        <del>new FetchItemsTask().execute();
        updateItems();
        ...
        Log.i(TAG, "Background thread started");
    }
    ...
}</del>
```

Run your app and submit a query. The search results will still be based on the hardcoded query in Listing 27.5, but you should see the images reload. You should also see log statements reflecting the fact that your **SearchView.OnQueryTextListener** callback methods have been executed.

Note that if you use the hardware keyboard (e.g., from your laptop) to submit your search query on an emulator, you will see the search executed two times, one after the other. It will look like the images start to load, then load all over again. This is because there is a small bug in **SearchView**. You can ignore this behavior because it is simply a side effect of using the emulator and will not affect your app when it runs on a real Android device.

#### **Simple Persistence with Shared Preferences**

The last piece of functionality you need to add is to actually use the query entered in the **SearchView** when the search request is submitted.

In your app, there will only be one active query at a time. That query should be persisted (remembered by the app) between restarts of the app (even after the user turns off the device). You will achieve this by writing the query string to *shared preferences*. Any time the user submits a query, you will first write the query to shared preferences, overwriting whatever query was there before. When a search is executed against Flickr, you will pull the query string from shared preferences and use it as the value for the text parameter.

Shared preferences are files on your filesystem that you read and edit using the SharedPreferences class. An instance of SharedPreferences acts like a key-value store, much like Bundle, except that it is backed by persistent storage. The keys are strings, and the values are atomic data types. If you look at them you will see that the files are simple XML, but SharedPreferences makes it easy to ignore that implementation detail. Shared preferences files are stored in your application's sandbox, so you should not store sensitive information (like passwords) there.

To get a specific instance of SharedPreferences, you can use the

**Context.getSharedPreferences(String, int)** method. However, in practice, you will often not care too much about the specific instance, just that it is shared across the entire app. In that case, it is better to use the **PreferenceManager.getDefaultSharedPreferences(Context)** method, which returns an instance with a default name and private permissions (so that the preferences are only available from within your application).

Add a new class named **QueryPreferences**, which will serve as a convenient interface for reading and writing the query to and from shared preferences.

Listing 27.11 Adding class to manage stored query (QueryPreferences.java)

```
public class QueryPreferences {
    private static final String PREF_SEARCH_QUERY = "searchQuery";
    public static String getStoredQuery(Context context) {
        return PreferenceManager.getDefaultSharedPreferences(context)
            .getString(PREF_SEARCH_QUERY, null);
    }
    public static void setStoredQuery(Context context, String query) {
        PreferenceManager.getDefaultSharedPreferences(context)
            .edit()
            .putString(PREF_SEARCH_QUERY, query)
            .apply();
    }
}
```

PREF\_SEARCH\_QUERY is used as the key for the query preference. You will use this key any time you read or write the query value.

The **getStoredQuery(Context)** method returns the query value stored in shared preferences. It does so by first acquiring the default **SharedPreferences** for the given context. (Because **QueryPreferences** does not have a **Context** of its own, the calling component will have to pass its context as input.)

Getting a value you previously stored is as simple as calling SharedPreferences.getString(...), getInt(...), or whichever method is appropriate for your data type. The second input to SharedPreferences.getString(PREF\_SEARCH\_QUERY, null) specifies the default return value that should be used if there is no entry for the PREF\_SEARCH\_QUERY key.

The **setStoredQuery(Context)** method writes the input query to the default shared preferences for the given context. In your code above, you call **SharedPreferences.edit()** to get an instance of **SharedPreferences.Editor**. This is the class you use to stash values in your **SharedPreferences**. It allows you to group sets of changes together in transactions, much like you do with **FragmentTransaction**. If you have a lot of changes, this will allow you to group them together into a single storage write operation.

Once you are done making all of your changes, you call **apply()** on your editor to make them visible to other users of that **SharedPreferences** file. The **apply()** method makes the change in memory immediately and then does the actual file writing on a background thread.

**QueryPreferences** is your entire persistence engine for PhotoGallery. Now that you have a way to easily store and access the user's most recent query, update **PhotoGalleryFragment** to read and write the query as necessary.

First, update the stored query whenever the user submits a new query.

```
Listing 27.12 Storing submitted query in shared preferences (PhotoGalleryFragment.java)
```

```
public class PhotoGalleryFragment extends Fragment {
   @Override
   public void onCreateOptionsMenu(Menu menu, MenuInflater menuInflater) {
        searchView.setOnQueryTextListener(new SearchView.OnQueryTextListener() {
            @Override
            public boolean onQueryTextSubmit(String s) {
                Log.d(TAG, "QueryTextSubmit: " + s);
                QueryPreferences.setStoredQuery(getActivity(), s);
                updateItems();
                return true;
            }
            @Override
            public boolean onQueryTextChange(String s) {
                Log.d(TAG, "QueryTextChange: " + s);
                return false;
            }
       });
   }
}
```

Next, clear the stored query (set it to null) whenever the user selects the Clear Search item from the overflow menu.

#### Listing 27.13 Clearing stored query (PhotoGalleryFragment.java)

```
public class PhotoGalleryFragment extends Fragment {
    . . .
    @Override
    public void onCreateOptionsMenu(Menu menu, MenuInflater menuInflater) {
        . . .
    }
    @Override
    public boolean onOptionsItemSelected(MenuItem item) {
        switch (item.getItemId()) {
            case R.id.menu_item_clear:
                QueryPreferences.setStoredQuery(getActivity(), null);
                updateItems();
                return true;
            default:
                return super.onOptionsItemSelected(item);
        }
    }
    . . .
}
```

Note that you call **updateItems()** after you update the stored query, just as you did in Listing 27.12. This ensures that the images displayed in the **RecyclerView** reflect the most recent search query.

Last, but not least, update FetchItemsTask to use the stored query rather than a hardcoded string. Add a custom constructor to FetchItemsTask that accepts a query string as input and stashes it in a member variable. In updateItems(), pull the stored query from shared preferences and use it to create a new instance of FetchItemsTask. All of these changes are shown in Listing 27.14.

```
Listing 27.14 Using stored query in FetchItemsTask (PhotoGalleryFragment.java)
```

```
public class PhotoGalleryFragment extends Fragment {
   private void updateItems() {
        String query = QueryPreferences.getStoredQuery(getActivity());
        new FetchItemsTask(query).execute();
    }
    . . .
   private class FetchItemsTask extends AsyncTask<Void,Void,List<GalleryItem>>> {
        private String mQuery;
        public FetchItemsTask(String query) {
            mQuery = query;
        }
        @Override
        protected List<GalleryItem> doInBackground(Void... params) {
            String query = "robot"; // Just for testing
            if (querymQuery == null) {
                return new FlickrFetchr().fetchRecentPhotos();
            } else {
                return new FlickrFetchr().searchPhotos(querymQuery);
            }
        }
        @Override
        protected void onPostExecute(List<GalleryItem> items) {
            mItems = items;
            setupAdapter();
        }
   }
}
```

Search should now work like a charm. Run PhotoGallery, try searching for something, and see what you get.

## **Polishing Your App**

For a little bit of polish, pre-populate the search text box with the saved query when the user presses on the search icon to expand the search view. **SearchView**'s **View.OnClickListener.onClick()** method is called when the user presses the search icon. Hook into this callback and set the **SearchView**'s query text when the view is expanded.

```
Listing 27.15 Pre-populating SearchView (PhotoGalleryFragment.java)
```

```
public class PhotoGalleryFragment extends Fragment {
    ...
    @Override
    public void onCreateOptionsMenu(Menu menu, MenuInflater menuInflater) {
        ...
        searchView.setOnQueryTextListener(new SearchView.OnQueryTextListener() {
            ...
        });
        searchView.setOnSearchClickListener(new View.OnClickListener() {
            @Override
            public void onClick(View v) {
                String query = QueryPreferences.getStoredQuery(getActivity());
                searchView.setQuery(query, false);
            });
        }
        ...
    }
}
```

Run your app and play around with submitting a few searches. Revel at the polish your last bit of code added. Of course, there is always more polish you could add....

### **Challenge: Polishing Your App Some More**

You may notice that when you submit a query there is a bit of a lag before the **RecyclerView** starts to refresh. For this challenge, make the response to the user's query submission feel more immediate. As soon as a query is submitted, hide the soft keyboard and collapse the **SearchView**.

As an extra challenge, clear the contents of the **RecyclerView** and display a loading indicator (indeterminate progress bar) as soon as a query is submitted. Get rid of the loading indicator once the JSON data has been fully downloaded. In other words, the loading indicator should not show once your code moves on to downloading individual images.

28

# **Background Services**

All the code you have written so far has been hooked up to an activity, which means that it is associated with some screen for the user to look at.

But what if you do not need a screen? What if you need to do something out of sight and out of mind, like play music or check for new blog posts on an RSS feed? For this, you need a *service*.

In this chapter, you will add a new feature to PhotoGallery that will allow users to poll for new search results in the background. Whenever a new search result is available, the user will receive a notification in the status bar.

#### **Creating an IntentService**

Let's start by creating your service. In this chapter, you will use an **IntentService**. **IntentService** is not the only kind of service, but it is probably the most common. Create a subclass of **IntentService** called **PollService**. This will be the service you use to poll for search results.

```
Listing 28.1 Creating PollService (PollService.java)
```

```
public class PollService extends IntentService {
    private static final String TAG = "PollService";
    public static Intent newIntent(Context context) {
        return new Intent(context, PollService.class);
    }
    public PollService() {
        super(TAG);
    }
    @Override
    protected void onHandleIntent(Intent intent) {
        Log.i(TAG, "Received an intent: " + intent);
    }
}
```

This is a very basic IntentService. What does it do? Well, it is sort of like an activity. It is a context (Service is a subclass of Context) and it responds to intents (as you can see in onHandleIntent(Intent)). As a matter of convention – and to be a good citizen – you added a newIntent(Context) method. Any component that wants to start this service should use newIntent(Context).

A service's intents are called *commands*. Each command is an instruction to the service to do something. Depending on the kind of service, that command could be serviced in a variety of ways.

An IntentService service pulls its commands off of a queue, as shown in Figure 28.1.

Figure 28.1 How IntentService services commands

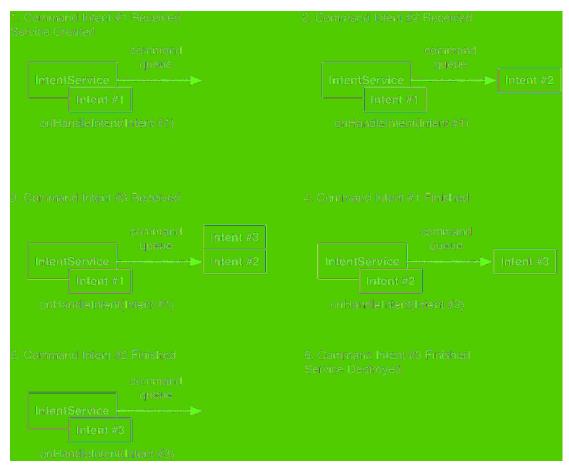

When it receives its first command, the **IntentService** starts, fires up a background thread, and puts the command on a queue.

The IntentService then services each command in sequence, calling onHandleIntent(Intent) on its background thread for each command. New commands that come in go to the back of the queue. When there are no commands left in the queue, the service stops and is destroyed.

This description only applies to **IntentService**. Later in the chapter, we will discuss the broader world of services and how commands work.

Because services, like activities, respond to intents, they must also be declared in your AndroidManifest.xml. Add an element for **PollService** to your manifest.

Listing 28.2 Adding service to manifest (AndroidManifest.xml)

</manifest>

}

Then add code to start your service inside PhotoGalleryFragment.

Listing 28.3 Adding service startup code (PhotoGalleryFragment.java)

```
public class PhotoGalleryFragment extends Fragment {
```

```
private static final String TAG = "PhotoGalleryFragment";
...
@Override
public void onCreate(Bundle savedInstanceState) {
...
updateItems();
Intent i = PollService.newIntent(getActivity());
getActivity().startService(i);
Handler responseHandler = new Handler();
mThumbnailDownloader = new ThumbnailDownloader<>(responseHandler);
...
}
```

Fire this up and see what you get. You should see something like this in Logcat:

02-23 14:25:32.450 2692-2717/com.bignerdranch.android.photogallery I/PollService: Received an intent: Intent { cmp=com.bignerdranch.android.photogallery/.PollService }

## What Services Are For

OK, we admit it: Looking at those Logcat statements was boring. But this code is really exciting! Why? What can you do with it?

Time to go back to the Land of Make Believe, where we are no longer programmers but work in retail shoe sales with superheroes who do our bidding.

Your Flash workers can work in two kinds of places in a store: the front of the store, where they talk to customers, and the back of the store, where they do not. The back of the store may be larger or smaller, depending on the store.

So far, all of your code has run in activities. Activities are your Android app's storefront. All this code is focused on a pleasant visual experience for your user/customer.

Services are the back end of your Android app. Things can happen there that the user never needs to know about. Work can go on there long after the storefront has closed, when your activities are long gone.

Enough about stores. What can you do with a service that you cannot do with an activity? Well, for one, you can run a service while the user is occupied elsewhere.

#### Safe background networking

Your service is going to poll Flickr in the background. To perform networking in the background safely, some additional code is required. Android provides the ability for a user to turn off networking for backgrounded applications. If the user has a lot of power-hungry applications, this can be a big performance improvement.

This does mean, however, that if you are doing networking in the background, you need to verify with the **ConnectivityManager** that the network is available.

Add the code in Listing 28.4 to perform this check.

Listing 28.4 Checking for background network availability (PollService.java)

```
public class PollService extends IntentService {
    private static final String TAG = "PollService";
    . . .
   @Override
    protected void onHandleIntent(Intent intent) {
        if (!isNetworkAvailableAndConnected()) {
            return:
        }
        Log.i(TAG, "Received an intent: " + intent);
    }
    private boolean isNetworkAvailableAndConnected() {
        ConnectivityManager cm =
                (ConnectivityManager) getSystemService(CONNECTIVITY SERVICE);
        boolean isNetworkAvailable = cm.getActiveNetworkInfo() != null;
        boolean isNetworkConnected = isNetworkAvailable &&
                cm.getActiveNetworkInfo().isConnected();
        return isNetworkConnected;
   }
}
```

The logic for checking network availability is in **isNetworkAvailableAndConnected()**. Toggling the background data setting to disallow downloading data in the background disables the network entirely for use by background services. In this case, **ConnectivityManager.getActiveNetworkInfo()** returns null, making it appear to the background service as though there is no active network available, even if there really is.

If the network is available to your background service, it gets an instance of **android.net.NetworkInfo** representing the current network connection. The code then checks whether the current network is fully connected by calling **NetworkInfo.isConnected()**.

If the app does not see a network available, or the device is not fully connected to a network, **onHandleIntent(Intent)** will return without executing the rest of the method (and in turn will not try to download data, once you have added the code to do so). This is good practice because your app cannot download any data if it is not connected to the network.

One more thing. To use **getActiveNetworkInfo()**, you also need to acquire the ACCESS\_NETWORK\_STATE permission. As you have seen, permissions are managed in your manifest.

Listing 28.5 Acquiring network state permission (AndroidManifest.xml)

## Looking for New Results

Your service will be polling for new results, so it will need to know what the last result fetched was. This is a perfect job for another **SharedPreferences** entry.

Update QueryPreferences to store the ID of the most recently fetched photo.

Listing 28.6 Adding recent ID preference constant (QueryPreferences.java)

```
public class QueryPreferences {
    private static final String PREF_SEARCH_QUERY = "searchQuery";
    private static final String PREF_LAST_RESULT_ID = "lastResultId";
    public static String getStoredQuery(Context context) {
        . . .
    }
    public static void setStoredQuery(Context context, String query) {
    }
    public static String getLastResultId(Context context) {
        return PreferenceManager.getDefaultSharedPreferences(context)
                .getString(PREF_LAST_RESULT_ID, null);
    }
    public static void setLastResultId(Context context, String lastResultId) {
        PreferenceManager.getDefaultSharedPreferences(context)
                .edit()
                .putString(PREF_LAST_RESULT_ID, lastResultId)
                .apply();
    }
}
```

The next step is to fill out your service. Here is what you need to do:

- 1. Pull out the current query and the last result ID from the default SharedPreferences.
- 2. Fetch the latest result set with FlickrFetchr.
- 3. If there are results, grab the first one.
- 4. Check to see whether it is different from the last result ID.
- 5. Store the first result back in SharedPreferences.

Return to PollService.java and put this plan into action. Listing 28.7 shows a long swath of code, but it uses nothing you have not seen before.

Listing 28.7 Checking for new results (PollService.java)

```
public class PollService extends IntentService {
    private static final String TAG = "PollService";
    . . .
    @Override
    protected void onHandleIntent(Intent intent) {
        Log.i(TAG, "Received an intent: " + intent);
        String query = QueryPreferences.getStoredQuery(this);
        String lastResultId = QueryPreferences.getLastResultId(this);
        List<GalleryItem> items;
        if (query == null) {
             items = new FlickrFetchr().fetchRecentPhotos();
        } else {
             items = new FlickrFetchr().searchPhotos(query);
        }
        if (items.size() == 0) {
             return;
        }
        String resultId = items.get(0).getId();
        if (resultId.equals(lastResultId)) {
    Log.i(TAG, "Got an old result: " + resultId);
        } else {
             Log.i(TAG, "Got a new result: " + resultId);
        }
        QueryPreferences.setLastResultId(this, resultId);
    }
    . . .
}
```

See each part we discussed above? Good.

Run PhotoGallery, and you should see your app getting new results initially. If you have a search query selected, you will probably see stale results when you subsequently start up the app.

#### **Delayed Execution with AlarmManager**

To actually use your service in the background, you will need some way to make things happen when none of your activities are running. Say, by making a timer that goes off every five minutes or so.

You could do this with a Handler by calling Handler.sendMessageDelayed(...) or Handler.postDelayed(...). But this solution will probably fail if the user navigates away from all your activities. The process will shut down, and your Handler messages will go kaput with it.

So instead of Handler, you will use AlarmManager, a system service that can send Intents for you.

How do you tell **AlarmManager** what intents to send? You use a **PendingIntent**. You can use **PendingIntent** to package up a wish: "I want to start **PollService**." You can then send that wish to other components on the system, like **AlarmManager**.

Write a new method called **setServiceAlarm(Context, boolean)** inside **PollService** that turns an alarm on and off for you. You will write it as a static method. That keeps your alarm code with the other code in **PollService** that it is related to while allowing other components to invoke it. You will usually want to turn it on and off from front-end code in a fragment or other controller.

#### Listing 28.8 Adding alarm method (PollService.java)

```
public class PollService extends IntentService {
   private static final String TAG = "PollService";
    // Set interval to 1 minute
   private static final long POLL_INTERVAL_MS = TimeUnit.MINUTES.toMillis(1);
   public static Intent newIntent(Context context) {
        return new Intent(context, PollService.class);
   }
   public static void setServiceAlarm(Context context, boolean isOn) {
        Intent i = PollService.newIntent(context);
        PendingIntent pi = PendingIntent.getService(context, 0, i, 0);
        AlarmManager alarmManager = (AlarmManager)
                context.getSystemService(Context.ALARM_SERVICE);
       if (is0n) {
            alarmManager.setRepeating(AlarmManager.ELAPSED_REALTIME,
                    SystemClock.elapsedRealtime(), POLL_INTERVAL_MS, pi);
        } else {
            alarmManager.cancel(pi);
            pi.cancel();
        }
   }
}
```

The first thing you do in your method is construct your **PendingIntent** that starts **PollService**. You do this by calling **PendingIntent.getService(...)**, which packages up an invocation of **Context.startService(Intent)**. It takes in four parameters: a **Context** with which to send the intent, a request code that you can use to distinguish this **PendingIntent** from others, the **Intent** object to send, and finally a set of flags that you can use to tweak how the **PendingIntent** is created. (You will use one of these in a moment.) After that, you need to either set the alarm or cancel it.

To set the alarm, you call **AlarmManager.setRepeating(...)**. This method also takes four parameters: a constant to describe the time basis for the alarm (more on that in a moment), the time at which to start the alarm, the time interval at which to repeat the alarm, and finally a **PendingIntent** to fire when the alarm goes off.

Because you used AlarmManager.ELAPSED\_REALTIME as the time basis value, you specified the start time in terms of elapsed realtime: SystemClock.elapsedRealtime(). This triggers the alarm to go off when the specified amount of time has passed. If you had used AlarmManager.RTC, you would instead base the start time on "clock time" (e.g., System.currentTimeMillis()). This would trigger the alarm to go off at a fixed point in time.

Canceling the alarm is done by calling AlarmManager.cancel(PendingIntent). You will also usually want to cancel the PendingIntent. In a moment, you will see how canceling the PendingIntent also helps you track the status of the alarm.

Add some quick test code to run your alarm from within PhotoGalleryFragment.

Listing 28.9 Adding alarm startup code (PhotoGalleryFragment.java)

```
public class PhotoGalleryFragment extends Fragment {
    private static final String TAG = "PhotoGalleryFragment";
    ...
    @Override
    public void onCreate(Bundle savedInstanceState) {
        ...
        updateItems();
        <del>Intent i = PollService.newIntent(getActivity());
        getActivity().startService(i);
        PollService.setServiceAlarm(getActivity(), true);
        Handler responseHandler = new Handler();
        mThumbnailDownloader = new ThumbnailDownloader<>(responseHandler);
        ...
    }
    ...
}</del>
```

Finish typing in this code and run PhotoGallery. Then immediately hit the Back button and exit out of the app.

Notice anything in Logcat? **PollService** is faithfully chugging along, running again every 60 seconds. This is what **AlarmManager** is designed to do. Even if your process gets shut down, **AlarmManager** will keep on firing intents to start **PollService** again and again. (This behavior is, of course, extremely annoying. You may want to uninstall the app until we get it straightened out.)

#### Being a good citizen: using alarms the right way

How exact do you need your repeating to be? Repeatedly executing work from your background service has the potential to eat up the user's battery power and data service allotment. Furthermore, waking the device from sleep (spinning up the CPU when the screen was off to do work on your behalf) is a costly operation. Luckily, you can configure your alarm to have a lighter usage footprint in terms of interval timing and wake requirements.

#### Repeating alarms: not so exact

The **setRepeating(...)** method sets a repeating alarm, but that repetition is not *exact*. In other words, Android reserves the right to move it around a little bit. As a result, 60 seconds is the lowest possible interval time you can set for stock Android. (Other devices may elect to make this value higher.)

This is because alarms can really blow a hole in your phone's battery management. Every time an alarm fires, the device has to wake up and spin up an application. Many apps need to turn on the phone's radio to use the internet like PhotoGallery does, which results in even more battery usage.

If it were only your app, the exactness of the alarm would not matter. After all, if your alarm wakes up every 15 minutes, and your app is the only 15-minute alarm running, then the phone will wake up and turn on its radio four times an hour no matter how precise the alarm is.

If it were your app and nine other apps with exact 15-minute alarms, though, things change. Because every alarm is exact, the device needs to wake up for each one. That means turning on the radio 40 times an hour instead of four times.

Inexactness means that Android is allowed to take the liberty of moving those alarms around, so that they do not run *exactly* every 15 minutes. The result is that every 15 minutes, your device can wake up and run all 10 of those 15-minute alarms at the same time. That would pull you back down to only four wake-ups instead of 40, saving all kinds of battery in the process.

Some apps really do need exact alarms, of course. If that is your app, then you must use either **AlarmManager.setWindow(...)** or **AlarmManager.setExact(...)**, which allow you to set an exact alarm to occur only once. The repeating part you have to handle yourself.

#### Time basis options

Another important decision is which time basis value to specify. There are two main options: AlarmManager.ELAPSED\_REALTIME and AlarmManager.RTC.

AlarmManager.ELAPSED\_REALTIME uses the amount of time that has passed since the last boot of the device (including sleep time) as the basis for interval calculations. ELAPSED\_REALTIME is the best choice for your alarm in PhotoGallery because it is based on the relative passage of time and thus does not depend on clock time. (Also, the documentation recommends you use ELAPSED\_REALTIME instead of RTC if at all possible.)

AlarmManager.RTC uses clock time in terms of UTC. UTC should only be used for clock-basis alarms. However, UTC does not respect locale, whereas the user's idea of clock time includes locale. Clock-basis alarms should respect locale somehow. This means you must implement your own locale handling in conjunction with using the RTC time basis if you want to set a clock-time alarm. Otherwise, use ELAPSED\_REALTIME as the time basis.

If you use one of the time basis options outlined above, your alarm will not fire if the device is in sleep mode (the screen is turned off), even if the prescribed interval has passed. If you need your alarm to occur on a more precise interval or time, you can force the alarm to wake up the device by using one of the following time basis constants: AlarmManager.ELAPSED\_REALTIME\_WAKEUP and AlarmManager.RTC\_WAKEUP. However, you should avoid using the wake-up options unless your alarm absolutely must occur at a specific time.

#### PendingIntent

Let's talk a little bit more about **PendingIntent**. A **PendingIntent** is a token object. When you get one here by calling **PendingIntent.getService(...)**, you say to the OS, "Please remember that I want to send this intent with **startService(Intent)**." Later on you can call **send()** on your **PendingIntent** token, and the OS will send the intent you originally wrapped up in exactly the way you asked.

The really nice thing about this is that when you give that **PendingIntent** token to someone else and they use it, it sends that token *as your application*. Also, because the **PendingIntent** itself lives in the OS, not in the token, you maintain control of it. If you wanted to be cruel, you could give someone else a **PendingIntent** object and then immediately cancel it, so that **send()** does nothing.

If you request a **PendingIntent** twice with the same intent, you will get the same **PendingIntent**. You can use this to test whether a **PendingIntent** already exists or to cancel a previously issued **PendingIntent**.

#### Managing alarms with PendingIntent

You can only register one alarm for each **PendingIntent**. That is how **setServiceAlarm(Context, boolean)** works when isOn is false: It calls **AlarmManager.cancel(PendingIntent)** to cancel the alarm for your **PendingIntent** and then cancels your **PendingIntent**.

Because the **PendingIntent** is also cleaned up when the alarm is canceled, you can check whether that **PendingIntent** exists to see whether the alarm is active. This is done by passing in the **PendingIntent.FLAG\_NO\_CREATE** flag to **PendingIntent.getService(...)**. This flag says that if the **PendingIntent** does not already exist, return null instead of creating it.

Write a new method called **isServiceAlarmOn(Context)** that uses PendingIntent.FLAG\_NO\_CREATE to tell whether the alarm is on.

#### Listing 28.10 Adding isServiceAlarmOn() method (PollService.java)

```
public class PollService extends IntentService {
    ...
    public static void setServiceAlarm(Context context, boolean isOn) {
        ...
    }
    public static boolean isServiceAlarmOn(Context context) {
        Intent i = PollService.newIntent(context);
        PendingIntent pi = PendingIntent
            .getService(context, 0, i, PendingIntent.FLAG_NO_CREATE);
        return pi != null;
    }
    ...
}
```

Because this **PendingIntent** is only used for setting your alarm, a null **PendingIntent** here means that your alarm is not set.

## **Controlling Your Alarm**

Now that you can turn your alarm on and off (as well as tell whether it is on or off), let's add an interface to turn this thing on and off. Add another menu item to menu/fragment\_photo\_gallery.xml.

Listing 28.11 Adding service toggle (menu/fragment\_photo\_gallery.xml)

Now you need to add a few strings – one to start polling and one to stop polling. (You will need a couple of other ones later, too, for a status bar notification. Go ahead and add those as well.)

Listing 28.12 Adding polling strings (res/values/strings.xml)

```
<resources>
...
<string name="search">Search</string>
<string name="clear_search">Clear Search</string>
<string name="start_polling">Start polling</string>
<string name="start_polling">Start polling</string>
<string name="stop_polling">Stop polling</string>
<string name="new_pictures_title">New PhotoGallery Pictures</string>
<string name="new_pictures_text">You have new pictures in PhotoGallery.</string>
</string</pre>
```

</resources>

Now delete your old debug code for starting the alarm and add an implementation for the menu item.

#### Listing 28.13 Implementing toggle menu item (PhotoGalleryFragment.java)

```
private static final String TAG = "PhotoGalleryFragment";
. . .
@Override
public void onCreate(Bundle savedInstanceState) {
    super.onCreate(savedInstanceState);
    . . .
    updateItems();
    PollService.setServiceAlarm(getActivity(), true);
    Handler responseHandler = new Handler();
    . . .
}
. . .
@Override
public boolean onOptionsItemSelected(MenuItem item) {
    switch (item.getItemId()) {
        case R.id.menu_item_clear:
            QueryPreferences.setStoredQuery(getActivity(), null);
            updateItems();
            return true;
        case R.id.menu_item_toggle_polling:
            boolean shouldStartAlarm = !PollService.isServiceAlarmOn(getActivity());
            PollService.setServiceAlarm(getActivity(), shouldStartAlarm);
            return true;
        default:
            return super.onOptionsItemSelected(item);
    }
}
```

With that, you should be able to toggle your alarm on and off. However, you will notice that the menu item for polling always says Start polling, even if the polling is currently on. You need to toggle the menu item title as you did for SHOW SUBTITLE in the CriminalIntent app (Chapter 13).

In **onCreateOptionsMenu(...)**, check whether the alarm is on and change the text of menu\_item\_toggle\_polling to show the appropriate label to the user.

Listing 28.14 Toggling the menu item (PhotoGalleryFragment.java)

```
public class PhotoGalleryFragment extends Fragment {
    private static final String TAG = "PhotoGalleryFragment";
    . . .
    @Override
    public void onCreateOptionsMenu(Menu menu, MenuInflater menuInflater) {
        super.onCreateOptionsMenu(menu, menuInflater);
        menuInflater.inflate(R.menu.fragment_photo_gallery, menu);
        MenuItem searchItem = menu.findItem(R.id.menu item search);
        final SearchView searchView = (SearchView) searchItem.getActionView();
        searchView.setOnQueryTextListener(...);
        searchView.setOnSearchClickListener(...);
        MenuItem toggleItem = menu.findItem(R.id.menu_item_toggle_polling);
        if (PollService.isServiceAlarmOn(getActivity())) {
            toggleItem.setTitle(R.string.stop_polling);
        } else {
            toggleItem.setTitle(R.string.start_polling);
        }
    }
    . . .
}
```

Next, in **onOptionsItemSelected(MenuItem)**, tell **PhotoGalleryActivity** to update its toolbar options menu.

Listing 28.15 Invalidating your options menu (PhotoGalleryFragment.java)

With that, your code to toggle the options menu contents should work great. And yet... there is something missing.

# Notifications

}

Your service is now running and doing its thing in the background. But the user never knows a thing about it, so it is not worth much.

When your service needs to communicate something to the user, the proper tool is almost always a *notification*. Notifications are items that appear in the notifications drawer, which the user can access by dragging it down from the top of the screen.

To post a notification, you first need to create a **Notification** object. **Notification**s are created by using a builder object, much like the **AlertDialog** that you used in Chapter 12. At a minimum, your **Notification** should have:

- *ticker text* to display in the status bar when the notification is first shown on pre-Lollipop devices (starting with Android 5.0 [Lollipop], ticker text is no longer displayed in the status bar but is still relevant for accessibility services)
- an *icon* to show in the status bar (appears after the ticker text goes away on pre-Lollipop devices)
- a view to show in the notification drawer to represent the notification itself
- a PendingIntent to fire when the user presses the notification in the drawer

Once you have created a Notification object, you can post it by calling notify(int, Notification) on the NotificationManager system service.

First you need to add some plumbing code, as shown in Listing 28.16. Open PhotoGalleryActivity and add a static newIntent(Context) method. This method will return an Intent instance that can be used to start PhotoGalleryActivity. (Eventually PollService will call PhotoGalleryActivity.newIntent(...), wrap the resulting intent in a PendingIntent, and set that PendingIntent on a notification.)

# Listing 28.16 Adding newIntent(...) to PhotoGalleryActivity (PhotoGalleryActivity.java)

public class PhotoGalleryActivity extends SingleFragmentActivity {

```
public static Intent newIntent(Context context) {
    return new Intent(context, PhotoGalleryActivity.class);
}
@Override
protected Fragment createFragment() {
    return PhotoGalleryFragment.newInstance();
}
```

Make **PollService** notify the user that a new result is ready by creating a **Notification** and calling **NotificationManager.notify(int, Notification)**.

Listing 28.17 Adding a notification (PollService.java)

```
@Override
protected void onHandleIntent(Intent intent) {
    String resultId = items.get(0).getId();
    if (resultId.equals(lastResultId)) {
        Log.i(TAG, "Got an old result: " + resultId);
    } else {
        Log.i(TAG, "Got a new result: " + resultId);
        Resources resources = getResources();
        Intent i = PhotoGalleryActivity.newIntent(this);
        PendingIntent pi = PendingIntent.getActivity(this, 0, i, 0);
        Notification notification = new NotificationCompat.Builder(this)
                .setTicker(resources.getString(R.string.new_pictures_title))
                .setSmallIcon(android.R.drawable.ic_menu_report_image)
                .setContentTitle(resources.getString(R.string.new_pictures_title))
                .setContentText(resources.getString(R.string.new_pictures_text))
                .setContentIntent(pi)
                .setAutoCancel(true)
                .build();
        NotificationManagerCompat notificationManager =
                NotificationManagerCompat.from(this);
        notificationManager.notify(0, notification);
    }
    QueryPreferences.setLastResultId(this, resultId);
}
```

Let's go over this from top to bottom. First, you configure the ticker text and small icon by calling **setTicker(CharSequence)** and **setSmallIcon(int)**. (Note that the icon resource referenced is provided as part of the Android framework, denoted by the package name qualifier android in android.R.drawable.ic\_menu\_report\_image, so you do not have to pull the icon image into your resource folder.)

After that, you configure the appearance of your **Notification** in the drawer itself. It is possible to create a completely custom look and feel, but it is easier to use the standard look for a notification, which features an icon, a title, and a text area. It will use the value from **setSmallIcon(int)** for the icon. To set the title and text, you call **setContentTitle(CharSequence)** and **setContentText(CharSequence)**, respectively.

Next, you must specify what happens when the user presses your Notification. Like AlarmManager, this is done using a PendingIntent. The PendingIntent you pass into setContentIntent(PendingIntent) will be fired when the user presses your Notification in the drawer. Calling setAutoCancel(true) tweaks that behavior a little bit. With setAutoCancel(true) set, your notification will also be deleted from the notification drawer when the user presses it.

Finally, you get an instance of NotificationManagerCompat from the current context (NotificationManagerCompat.from(this)) and call NotificationManagerCompat.notify(...) to post your notification. The integer parameter you pass to notify(...) is an identifier for your

notification. It should be unique across your application. If you post a second notification with this same ID, it will replace the last notification you posted with that ID. This is how you would implement a progress bar or other dynamic visuals.

And that is it. Run your app and turn polling on. You should eventually see a notification icon appear in the status bar. In the notification tray you will see a notification indicating that new photo results are available.

After you are satisfied that everything is working correctly, change your alarm constant to be something more sensible. (Using one of **AlarmManager**'s predefined interval constants ensures that your app will get inexact repeating alarm behavior on pre-KitKat devices.)

Listing 28.18 Changing to a sensible alarm constant (PollService.java)

```
public class PollService extends IntentService {
    private static final String TAG = "PollService";
    // Set interval to 1 minute
    private static final long POLL_INTERVAL_MS = TimeUnit.MINUTES.toMillis(1);
    private static final long POLL_INTERVAL_MS = TimeUnit.MINUTES.toMillis(15);
    ...
}
```

#### **Challenge: Notifications on Android Wear**

Since you used **NotificationCompat** and **NotificationManagerCompat**, your notifications will automatically appear on an Android Wear device if the user has it paired with an Android device running your app. Users who receive the notification on a Wear device can swipe left to be presented with the option to open the app on the connected handheld device. Pressing **Open** on the Wear device will issue the notification's pending intent on the handheld device.

To test this, set up an Android Wear emulator and pair it with a handheld device running your app. Details about how to do this can be found on developer.android.com.

# For the More Curious: Service Details

We recommend using **IntentService** for most service tasks. If the **IntentService** pattern does not suit your architecture for a particular app, you will need to understand more about services to implement your own. Prepare for an infobomb, though – there are a lot of details and ins and outs to using services.

#### What a service does (and does not do)

A service is an application component that provides lifecycle callbacks, just like an activity. Those callbacks are even performed on the main UI thread for you, just like in an activity.

A service does *not* run any code on a background thread out of the box. This is the #1 reason we recommend **IntentService**. Most nontrivial services will require a background thread of some kind, and **IntentService** automatically manages the boilerplate code you need to accomplish that.

Let's see what lifecycle callbacks a service has.

#### A service's lifecycle

For a service started with **startService(Intent)**, life is fairly simple. There are three lifecycle callbacks.

- onCreate(...) called when the service is created.
- onStartCommand(Intent, int, int) called once each time a component starts the service with startService(Intent). The two integer parameters are a set of flags and a start ID. The flags are used to signify whether this intent delivery is an attempt to redeliver an intent or is an attempt to retry a delivery that never made it to (or never returned from) onStartCommand(Intent, int, int). The start ID will be different for every call to onStartCommand(Intent, int, int), so it may be used to distinguish this command from others.
- **onDestroy()** called when the service no longer needs to be alive.

The **onDestroy()** callback is called when the service stops. This can happen in different ways, depending on what type of service you have written. The type of service is determined by the value returned from **onStartCommand(...)**, which may be Service.START\_NOT\_STICKY, START\_REDELIVER\_INTENT, or START\_STICKY.

#### **Non-sticky services**

**IntentService** is a *non-sticky service*, so let's start there. A non-sticky service stops when the service itself says it is done. To make your service non-sticky, return either START\_NOT\_STICKY or START\_REDELIVER\_INTENT.

You tell Android that you are done by calling either **stopSelf()** or **stopSelf(int)**. The first method, **stopSelf()**, is unconditional. It will always stop your service, no matter how many times **onStartCommand(...)** has been called.

The second method, **stopSelf(int)**, is conditional. This method takes in the start ID received in **onStartCommand(...)**. This method will only stop your service if this was the most recent start ID received. (This is how **IntentService** works under the hood.)

So what is the difference between returning START\_NOT\_STICKY and START\_REDELIVER\_INTENT? The difference is in how your service behaves if the system needs to shut it down before it is done. A START\_NOT\_STICKY service will die and disappear into the void. START\_REDELIVER\_INTENT, on the other hand, will attempt to start up the service again later, when resources are less constrained.

Choosing between START\_NOT\_STICKY and START\_REDELIVER\_INTENT is a matter of deciding how important that operation is to your application. If the service is not critical, choose START\_NOT\_STICKY. In PhotoGallery, your service is being run repeatedly on an alarm. If one invocation falls through the cracks, it is not a big deal, so: START\_NOT\_STICKY. This is the default behavior for **IntentService**. To switch to using START\_REDELIVER\_INTENT, call **IntentService.setIntentRedelivery(true)**.

## **Sticky services**

A *sticky service* stays started until something outside the service tells it to stop by calling **Context.stopService(Intent)**. To make your service sticky, return START\_STICKY.

Once a sticky service is started, it is "on" until a component calls **Context.stopService(Intent)**. If the service needs to be killed for some reason, it will be restarted again with a null intent passed into **onStartCommand(...)**.

A sticky service may be appropriate for a long-running service, like a music player, which needs to stick around until the user tells it to stop. Even then, it is worth considering an alternative architecture using non-sticky services. Sticky service management is inconvenient, because it is difficult to tell whether the service is already started.

#### **Bound services**

In addition to all this, it is possible to bind to a service by using the **bindService(Intent**, **ServiceConnection**, **int**) method. This allows you to call methods on the service directly. **ServiceConnection** is an object that represents your service binding and receives all binding callbacks.

In a fragment, your binding code would look something like this:

```
private ServiceConnection mServiceConnection = new ServiceConnection() {
    public void onServiceConnected(ComponentName className,
            IBinder service) {
        // Used to communicate with the service
       MyBinder binder = (MyBinder)service;
    }
    public void onServiceDisconnected(ComponentName className) {
};
@Override
public void onCreate(Bundle savedInstanceState) {
    super.onCreate(savedInstanceState);
    Intent i = new Intent(getActivity(), MyService.class);
    getActivity().bindService(i, mServiceConnection, 0);
}
@Override
public void onDestroy() {
    super.onDestroy();
    getActivity().unbindService(mServiceConnection);
}
```

On the service's side, binding introduces two additional lifecycle callbacks:

- **onBind(Intent)** called every time the service is bound to and returns the **IBinder** object received in **ServiceConnection.onServiceConnected(ComponentName, IBinder)**
- onUnbind(Intent) called when a service's binding is terminated

#### Local service binding

So what does **MyBinder** look like? If the service is a local service, then it may be a simple Java object that lives in your local process. Usually this is used to provide a handle to directly call methods on your service:

```
private class MyBinder extends IBinder {
    public MyService getService() {
        return MyService.this;
    }
}
@Override
public void onBind(Intent intent) {
    return new MyBinder();
}
```

This pattern looks exciting. It is the only place in Android that enables one Android component to directly talk to another. However, we do not recommend it. Since services are effectively singletons, using them this way provides no major benefits over just using a singleton instead.

#### **Remote service binding**

Binding is more useful for remote services, because they give applications in other processes the ability to invoke methods on your service. Creating a remote service binder is an advanced topic and beyond the scope of this book. Check out the AIDL guide in the Android documentation or the **Messenger** class for more details.

# For the More Curious: JobScheduler and JobServices

In this chapter, you saw how to use **AlarmManager**, an **IntentService**, and **PendingIntents** to put together a periodically executing background task. In doing that, you had to do a few things manually:

- schedule a periodic task
- · check whether that periodic task was currently running
- check whether the network was currently up

You had to stitch a few different APIs together by hand to create one functioning background worker that you could start and stop. It worked, but it was a lot of work.

In Android Lollipop (API 21), a new API was introduced called **JobScheduler** that can implement these kinds of tasks on its own. It is also capable of more: For example, it can avoid starting up your service at all if the network is unavailable. It can implement a "back off and retry" policy if your request fails or restrict network access on a metered connection. You can also restrict updates so that they only occur while the device is charging. Even where these are possible with **AlarmManager** and **IntentService**, it is not easy.

JobScheduler allows you to define services to run particular jobs and then schedule them to run only when particular conditions apply. Here is how it works: First, you create a subclass of JobService to handle your job. A JobService has two methods to override: onStartJob(JobParameters) and onStopJob(JobParameters). (Do not enter this code anywhere. It is only a sample for purposes of this discussion.)

```
public class PollService extends JobService {
    @Override
    public boolean onStartJob(JobParameters params) {
        return false;
    }
    @Override
    public boolean onStopJob(JobParameters params) {
        return false;
    }
}
```

When Android is ready to run your job, your service will be started and you will receive a call to **onStartJob(...)** on your main thread. Returning false from this method means, "I went ahead and did everything this job needs, so it is complete." Returning true means, "Got it. I am working on this job now, but I am not done yet."

**IntentService** created a background thread for you, so you did not have to worry about threading. In **JobService**, though, you must implement your own threading. You might do that with an **AsyncTask**:

```
private PollTask mCurrentTask;
@Override
public boolean onStartJob(JobParameters params) {
   mCurrentTask = new PollTask();
   mCurrentTask.execute(params);
    return true;
}
private class PollTask extends AsyncTask<JobParameters,Void,Void> {
   @Override
   protected Void doInBackground(JobParameters... params) {
        JobParameters jobParams = params[0];
        // Poll Flickr for new images
        jobFinished(jobParams, false);
        return null;
   }
}
```

When you are done with your job, you call **jobFinished(JobParameters, boolean)** to say that you are done. Passing in true for the second parameter means that you were not able to get the job done this time and it should be rescheduled for the future.

While your job is running, you may receive a call to the **onStopJob(JobParameters)** callback. This means that your job needs to be interrupted. This can happen when, for example, you only want your job to run when a WiFi connection is available. If the phone moves out of WiFi range while your job is still running, you will get a call to **onStopJob(...)**, which is your cue to drop everything immediately.

```
@Override
public boolean onStopJob(JobParameters params) {
    if (mCurrentTask != null) {
        mCurrentTask.cancel(true);
    }
    return true;
}
```

When **onStopJob(...)** is called, your service is about to be shut down. No waiting is allowed: You must stop your work immediately. Returning true here means that your job should be rescheduled to run again in the future. Returning false means, "Okay, I was done anyway. Do not reschedule me."

When you register your service in the manifest, you must export it and add a permission:

```
<service
android:name=".PollService"
android:permission="android.permission.BIND_JOB_SERVICE"
android:exported="true"/>
```

Exporting it exposes it to the world at large, but adding the permission restricts it back down so that only **JobScheduler** can run it.

Once you have created a **JobService**, kicking it off is a snap. You can use **JobScheduler** to check on whether your job has been scheduled.

```
final int JOB_ID = 1;
JobScheduler scheduler = (JobScheduler)
    context.getSystemService(Context.JOB_SCHEDULER_SERVICE);
boolean hasBeenScheduled = false;
for (JobInfo jobInfo : scheduler.getAllPendingJobs()) {
    if (jobInfo.getId() == JOB_ID) {
        hasBeenScheduled = true;
    }
}
```

If your job has not been scheduled, you can create a new **JobInfo** that says when you want your job to run. Hmm, when should **PollService** run? How about something like this:

```
final int JOB_ID = 1;
JobScheduler scheduler = (JobScheduler)
    context.getSystemService(Context.JOB_SCHEDULER_SERVICE);
JobInfo jobInfo = new JobInfo.Builder(
        JOB_ID, new ComponentName(context, PollService.class))
        .setRequiredNetworkType(JobInfo.NETWORK_TYPE_UNMETERED)
        .setPeriodic(1000 * 60 * 15)
        .setPersisted(true)
        .build();
scheduler.schedule(jobInfo);
```

This schedules your job to run every 15 minutes, but only on WiFi or another unmetered network. Calling **setPersisted(true)** also makes your job persisted so that it will survive a reboot. Check out the reference documentation to see all the other ways you can configure a **JobInfo**.

#### JobScheduler and the future of background work

In this chapter, we showed you how to implement background work without **JobScheduler**. Because **JobScheduler** is only available on Lollipop and later, and there is no support library version available, the **AlarmManager**-based solution shown in this chapter is the only approach from the standard libraries that will work across all the versions of Android that PhotoGallery supports.

It is important to note, though, that **AlarmManager**'s days of performing this kind of work are probably numbered. One of the highest priority goals for Android platform engineers in recent years has been improving power efficiency. To do this, they have sought greater control on scheduling when apps use the radio, WiFi, and other tools that can run through a battery quickly.

This is why **AlarmManager**'s commands have changed meaning over the years: Android knows that developers use **AlarmManager** to schedule background work, so those APIs have been loosened and tweaked to try to make your app play nicely with others.

At its heart, though, **AlarmManager** is a bad API for this purpose. It tells Android nothing about what you are doing – you could be using the GPS radio or you could be updating the look of an app widget on your user's Home screen. Android does not know, so it must treat all alarms identically. That keeps Android from making intelligent choices about power consumption.

This pressure means that as soon as **JobScheduler** is an option for most apps, **AlarmManager** will fall out of favor. So while **JobScheduler** is not a compatible option today, we strongly recommend switching your applications to use it as soon as you determine it is feasible.

If you want to do something today instead of planning an API switch in the future, you can use a third-party compatibility library instead. As of this writing, Evernote's android-job library is the best option. You can find it at github.com/evernote/android-job.

# **Challenge: Using JobService on Lollipop**

For an additional challenge, create a second implementation of **PollService** that subclasses **JobService** and is run using **JobScheduler**. In your **PollService** startup code, check to see whether you are on Lollipop. If so, use **JobScheduler** to schedule your **JobService**. Otherwise, fall back on your old **AlarmManager** implementation.

# For the More Curious: Sync Adapters

Yet another way to set up a regularly polling web service is to use a *sync adapter*. Sync adapters are not adapters like you have seen before. Instead, their sole purpose is to sync data with a data source (uploading, downloading, or both). Unlike **JobScheduler**, sync adapters have been around for a while, so you do not have to worry about which version of Android you are running.

Like JobScheduler, sync adapters can be used as a replacement for the AlarmManager setup that you have in PhotoGallery. Syncs from multiple applications are grouped together by default, without you having to set flags a certain way. Furthermore, you do not have to worry about resetting the sync alarm across reboots because sync adapters handle this for you.

Sync adapters also integrate nicely with the OS from a user perspective. You can expose your app as a sync-able account that the user can manage through the Settings  $\rightarrow$  Accounts menu. This is where users manage accounts for other apps that use sync adapters, such as Google's suite of apps (Figure 28.2).

|          |                                       | ⊘⊿ 🗋 7860 |   |             |   |                  |                           |            |   |   |
|----------|---------------------------------------|-----------|---|-------------|---|------------------|---------------------------|------------|---|---|
| Settings |                                       |           | = |             |   |                  |                           |            |   |   |
|          |                                       |           | 6 | ) Google    |   | C                | ) brirdevice<br>Google    | @gmail.com |   |   |
| 0        | Location<br>ON / High accuracy        |           | ÷ | Add account |   | <br>App<br>Last: | Data<br>syncod 12/13/1    | 6 12:53 PM |   | ۲ |
| â        |                                       |           |   |             |   | Cale<br>Lost:    | ndar<br>synosid 12/13/1   | 6 12319 FM |   |   |
|          |                                       |           |   |             |   | Chro<br>Land:    | ine<br>spiced 12/13/1     | 6 12:53 PM |   | ۲ |
|          |                                       |           |   |             |   | Cont<br>Last:    | incits<br>synceed 12/13/1 | 5 12:53 PM |   | ۲ |
|          |                                       |           |   |             |   | Dotte<br>Synd    | t<br>leg now              |            | Ø | ۲ |
|          | Backup & reset<br>bardevics@gmail.com |           |   |             |   | Drive            |                           |            | ß |   |
|          |                                       |           |   |             |   | - MADE           | ity now                   |            |   |   |
|          |                                       |           |   |             |   | Grma<br>Løst :   | i)<br>synced 12/13/1      | 6 12:53 PM |   |   |
|          | < 0                                   |           |   | 4           | 0 |                  | ⊲                         | 0          |   |   |

#### Figure 28.2 Accounts settings

While using a sync adapter makes correct usage of scheduling repeating network work easier – and allows you to get rid of the alarm management and pending intent code – a sync adapter does require a bunch more code. First, a sync adapter does not do any of your web requests for you, so you still have to write that code (e.g., **FlickrFetchr**). Second, it requires a content provider implementation to wrap the data, account, and authenticator classes to represent an account on a remote server (even if the server does not require authentication), as well as a sync adapter and sync service implementation. It also requires working knowledge of bound services.

So if your application already uses a **ContentProvider** for its data layer and requires account authentication, using a sync adapter is a good option for you to consider. It is a big advantage that sync adapters integrate with the UI provided by the OS, too. **JobScheduler** does not do that. If none of those considerations apply, the extra code required might not be worth it.

The online developer docs provide a tutorial on using sync adapters at developer.android.com/training/sync-adapters/index.html. Check it out to learn more.

29

# **Broadcast Intents**

In this chapter you will polish PhotoGallery in two big ways. First, you will make the app poll for new search results and notify the user if new results are found, even if the user has not opened the application since booting the device. Second, you will ensure that notifications about new results are posted only if the user is not interacting with the app. (It is annoying and redundant to both get a notification and see the results update in the screen when you are actively viewing an app.)

In making these updates, you will learn how to listen for *broadcast intents* from the system and how to handle such intents using a *broadcast receiver*. You will also dynamically send and receive broadcast intents within your app at runtime. Finally, you will use ordered broadcasts to determine whether your application is currently running in the foreground.

## **Regular Intents vs Broadcast Intents**

Things are happening all the time on an Android device. WiFi is going in and out of range, packages are getting installed, and phone calls and text messages are coming and going.

When many components on the system need to know that some event has occurred, Android uses a broadcast intent to tell everyone about it. Broadcast intents work similarly to the intents you already know and love, except that they can be received by multiple components, called broadcast receivers, at the same time (Figure 29.1).

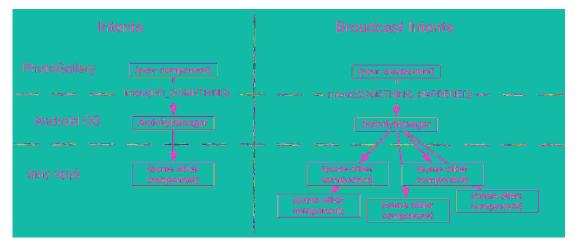

#### Figure 29.1 Regular intents vs broadcast intents

Activities and services should respond to implicit intents whenever they are used as part of a public API. When they are not part of a public API, explicit intents are almost always sufficient. Broadcast intents, on the other hand, only exist to send information to more than one listener. So while broadcast receivers *can* respond to explicit intents, they are rarely, if ever, used this way, because explicit intents can only have one receiver.

#### **Receiving a System Broadcast: Waking Up on Boot**

PhotoGallery's background alarm works, but it is not perfect. If the user reboots the device, the alarm will be forgotten.

Apps that perform an ongoing process for the user generally need to wake themselves up after the device is booted. You can detect when boot is completed by listening for a broadcast intent with the BOOT\_COMPLETED action. The system sends out a BOOT\_COMPLETED broadcast intent whenever the device is turned on. You can listen for it by creating and registering a standalone broadcast receiver that filters for the appropriate action.

#### Creating and registering a standalone receiver

A *standalone receiver* is a broadcast receiver that is declared in the manifest. Such a receiver can be activated even if your app process is dead. (Later you will learn about *dynamic receivers*, which can instead be tied to the lifecycle of a visible app component, like a fragment or activity.)

Just like services and activities, broadcast receivers must be registered with the system to do anything useful. If the receiver is not registered with the system, the system will not send any intents its way and, in turn, the receiver's **onReceive(...)** will not get executed as desired.

Before you can register your broadcast receiver, you have to write it. Create a new Java class called **StartupReceiver** that is a subclass of **android.content.BroadcastReceiver**.

Listing 29.1 Your first broadcast receiver (StartupReceiver.java)

```
public class StartupReceiver extends BroadcastReceiver{
    private static final String TAG = "StartupReceiver";
    @Override
    public void onReceive(Context context, Intent intent) {
        Log.i(TAG, "Received broadcast intent: " + intent.getAction());
    }
}
```

A broadcast receiver is a component that receives intents, just like a service or an activity. When an intent is issued to **StartupReceiver**, its **onReceive(...)** method will be called.

Next, open AndroidManifest.xml and hook up **StartupReceiver** as a standalone receiver:

Listing 29.2 Adding your receiver to the manifest (AndroidManifest.xml)

```
<manifest ...>
   <uses-permission android:name="android.permission.INTERNET"/>
   <uses-permission android:name="android.permission.ACCESS_NETWORK_STATE"/>
   <uses-permission android:name="android.permission.RECEIVE_BOOT_COMPLETED" />
   <application
        ...>
        <activity
            android:name=".PhotoGalleryActivity"
            android:label="@string/app name">
        </activity>
        <service android:name=".PollService"/>
       <receiver android:name=".StartupReceiver">
            <intent-filter>
                <action android:name="android.intent.action.BOOT_COMPLETED"/>
            </intent-filter>
        </receiver>
   </application>
```

</manifest>

Registering a standalone receiver to respond to an implicit intent works just like registering an activity to do the same. You use the receiver tag with appropriate intent-filters. **StartupReceiver** will be listening for the B00T\_COMPLETED action. This action also requires a permission, so you include an appropriate uses-permission tag as well.

With your broadcast receiver declared in your manifest, it will wake up any time a matching broadcast intent is sent – even if your app is not currently running. Upon waking up, the ephemeral broadcast receiver's **onReceive(Context, Intent)** method will be run, and then it will die, as shown in Figure 29.2.

Figure 29.2 Receiving BOOT\_COMPLETED

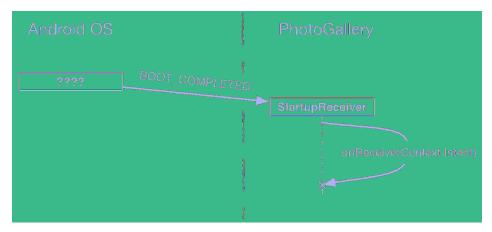

Time to verify that **StartupReceiver**'s **onReceive(...)** is executed when the device boots up. First, run PhotoGallery to install the most recent version on your device.

Next, shut down your device. If you are using a physical device, power it all the way off. If you are using an emulator, the easiest way to shut it down is to quit out of the emulator by closing the emulator window.

Turn the device back on. If you are using a physical device, use the power button. If you are using an emulator, either rerun your application or start the device using the AVD Manager. Make sure you are using the same emulator image you just shut down.

Now, open the Android Device Monitor by selecting Tools  $\rightarrow$  Android  $\rightarrow$  Android Device Monitor.

Click on your device in Android Device Monitor's Devices tab. (If you do not see the device listed, try unplugging and replugging your USB device or restarting the emulator.)

Search the Logcat results within the Android Device Monitor window for your log statement (Figure 29.3).

|                            |              |                |             | <b>Ende</b> | in a literations and monito | or -             |                 |                |                |         |
|----------------------------|--------------|----------------|-------------|-------------|-----------------------------|------------------|-----------------|----------------|----------------|---------|
|                            |              |                |             |             |                             |                  |                 | A COME         | 🛅 🗃 😫 · 🛱      | • 🌩 Q_+ |
| 🖉 Restage 🕅                |              | - 0            | 😤 Threado 🐰 | 🛢 Hosys     | Ş Allesetler                | 🗢 Notsawk St.,   | 🖷 File Diplorer | 😂 Doulator G., | 🕮 Bystem Int   |         |
| 🔆 😸 📵 📵 🖏 🐯                | · 💿 🌿 🚇      | # 12 ×         |             |             |                             | ing clight i     | s autostad      |                |                |         |
| Rame                       |              |                |             |             |                             |                  |                 |                |                |         |
| V 🖬 Marine_S Online        | Minera Same  |                |             |             |                             |                  |                 |                |                |         |
| 5000.005ic 1593            |              |                |             |             |                             |                  |                 |                |                |         |
| oom.kign 2146              | 6801         |                |             |             |                             |                  |                 |                |                |         |
| contengras 1784            |              |                |             |             |                             |                  |                 |                |                |         |
| concende 1828              | 6805         |                |             |             |                             |                  |                 |                |                |         |
| com.orgin 1593             |              |                |             |             |                             |                  |                 |                |                |         |
| osen.andr 1440             | 6605         |                |             |             |                             |                  |                 |                |                |         |
| comtendius 1798            |              |                |             |             |                             |                  |                 |                |                |         |
| concende 1867              | 6807         |                |             |             |                             |                  |                 |                |                |         |
| soom.orgin                 |              |                |             |             |                             |                  |                 |                |                |         |
| concende 1047              | 6609         |                |             |             |                             |                  |                 |                |                |         |
| soon.orginaa 1776          | 9619         |                |             |             |                             |                  |                 |                |                |         |
| osmands 1872               | 6611         |                |             |             |                             |                  |                 |                |                |         |
| 🗢 Logiat 🗄 🗒 Consulo       |              |                |             |             |                             |                  |                 |                |                | - 0     |
| Saved Filters 🕂 🛥 💅        | Peoplest tee | adkand intents |             |             |                             |                  |                 | (vorteens      |                | DŤ      |
| වට ගැනසාකාලන දියා රැඩියෙකු | Let Time     | 124            |             | ofension (1 | ao  1                       | leat             |                 |                |                |         |
|                            | T 84-95 12:  |                |             |             |                             | lapsived breader | sst inbent: en  | draid.intent.m | chion.EXXT_CXX | PLETED  |
|                            |              |                |             |             |                             |                  |                 |                |                |         |
|                            |              |                |             |             |                             |                  |                 |                | 2000 avi 53    | аям 👹   |

Figure 29.3 Searching Logcat output

You should see a Logcat statement showing that your receiver ran. However, if you check your device in the Devices tab, you will probably not see a process for PhotoGallery. Your process came to life just long enough to run your broadcast receiver, and then it died again.

(Testing that the receiver executed can be unreliable when you are using Logcat output, especially if you are using an emulator. If you do not see the log statement the first time through the instructions above, try a few more times. Worst case, continue through the rest of the exercise. Once you get to the part where you hook up notifications, you will have a more reliable way to check whether the receiver is working.)

#### **Using receivers**

The fact that broadcast receivers live such short lives restricts the things you can do with them. You cannot use any asynchronous APIs, for example, or register any listeners, because your receiver will not be alive any longer than the call to **onReceive(Context, Intent)**. Also, because **onReceive(Context, Intent)** runs on your main thread, you cannot do any heavy lifting inside it. That means no networking or heavy work with permanent storage.

But this does not make receivers useless. They are invaluable for all kinds of little plumbing code, such as starting an activity or service (so long as you do not expect a result back) or resetting a recurring alarm when the system finishes rebooting (as you will do in this exercise).

Your receiver will need to know whether the alarm should be on or off. Add a preference constant and convenience methods to **QueryPreferences** to store this information in shared preferences.

Listing 29.3 Adding alarm status preference (QueryPreferences.java)

```
public class QueryPreferences {
    private static final String PREF_SEARCH_QUERY = "searchQuery";
    private static final String PREF_LAST_RESULT_ID = "lastResultId";
    private static final String PREF_IS_ALARM_ON = "isAlarmOn";
    public static void setLastResultId(Context context, String lastResultId) {
        . . .
   }
    public static boolean isAlarmOn(Context context) {
        return PreferenceManager.getDefaultSharedPreferences(context)
                .getBoolean(PREF_IS_ALARM_ON, false);
   }
    public static void setAlarmOn(Context context, boolean isOn) {
        PreferenceManager.getDefaultSharedPreferences(context)
                .edit()
                .putBoolean(PREF_IS_ALARM_ON, isOn)
                .apply();
   }
}
```

Next, update PollService.setServiceAlarm(...) to write to shared preferences when the alarm is set.

Listing 29.4 Writing alarm status preference when alarm is set (PollService.java)

```
public class PollService extends IntentService {
    ...
    public static void setServiceAlarm(Context context, boolean isOn) {
        if (isOn) {
            alarmManager.setRepeating(AlarmManager.ELAPSED_REALTIME,
                SystemClock.elapsedRealtime(), POLL_INTERVAL_MS, pi);
        } else {
            alarmManager.cancel(pi);
            pi.cancel();
        }
        QueryPreferences.setAlarmOn(context, isOn);
    }
}
```

Then your StartupReceiver can use it to turn the alarm on at boot.

```
Listing 29.5 Starting alarm on boot (StartupReceiver.java)
```

```
public class StartupReceiver extends BroadcastReceiver{
    private static final String TAG = "StartupReceiver";
    @Override
    public void onReceive(Context context, Intent intent) {
        Log.i(TAG, "Received broadcast intent: " + intent.getAction());
        boolean isOn = QueryPreferences.isAlarmOn(context);
        PollService.setServiceAlarm(context, isOn);
    }
}
```

Run PhotoGallery again. (You may want to change PollService.POLL\_INTERVAL\_MS back to a shorter interval, such as 60 seconds, for testing purposes.) Turn polling on by pressing START POLLING in the toolbar. Reboot your device. This time, background polling should be restarted after you reboot your phone, tablet, or emulator.

# **Filtering Foreground Notifications**

With that sharp corner filed down a bit, let's turn to another imperfection in PhotoGallery. Your notifications work great, but they are sent even when the user already has the application open.

You can fix this problem with broadcast intents, too. But they will work in a completely different way.

First, you will send (and receive) your own custom broadcast intent (and ultimately will lock it down so it can be received only by components in your application). Second, you will register a receiver for your broadcast dynamically in code, rather than in the manifest. Finally, you will send an ordered broadcast to pass data along a chain of receivers, ensuring a certain receiver is run last. (You do not know how to do all this yet, but you will by the time you are done.)

#### Sending broadcast intents

The first part is straightforward: You need to send your own broadcast intent. Specifically, you will send a broadcast notifying interested components that a new search results notification is ready to post. To send a broadcast intent, create an intent and pass it into **sendBroadcast(Intent)**. In this case, you will want it to broadcast an action you define, so define an action constant as well.

Add these items in **PollService**.

```
Listing 29.6 Sending a broadcast intent (PollService.java)
public class PollService extends IntentService {
   private static final String TAG = "PollService";
   private static final long POLL_INTERVAL_MS = TimeUnit.MINUTES.toMillis(15);
   public static final String ACTION_SHOW_NOTIFICATION =
            "com.bignerdranch.android.photogallery.SHOW_NOTIFICATION";
    . . .
   @Override
   protected void onHandleIntent(Intent intent) {
        String resultId = items.get(0).getId();
        if (resultId.equals(lastResultId)) {
            Log.i(TAG, "Got an old result: " + resultId);
        } else {
            . . .
            NotificationManagerCompat notificationManager =
                    NotificationManagerCompat.from(this);
            notificationManager.notify(0, notification);
            sendBroadcast(new Intent(ACTION_SHOW_NOTIFICATION));
        }
        QueryPreferences.setLastResultId(this, resultId);
   }
    . . .
}
```

Now your app will send out a broadcast every time new search results are available.

#### Creating and registering a dynamic receiver

Next, you need a receiver for your ACTION\_SHOW\_NOTIFICATION broadcast intent.

You could write a standalone broadcast receiver, like **StartupReceiver**, and register it in the manifest. But that would not be ideal in this case. Here, you want **PhotoGalleryFragment** to receive the intent only while it is alive. A standalone receiver declared in the manifest would always receive the intent and would need some other way of knowing that **PhotoGalleryFragment** is alive (which is not easily achieved in Android).

The solution is to use a *dynamic broadcast receiver*. A dynamic receiver is registered in code, not in the manifest. You register the receiver by calling **registerReceiver(BroadcastReceiver, IntentFilter)** and unregister it by calling **unregisterReceiver(BroadcastReceiver)**. The receiver itself is typically defined as an inner instance, like a button-click listener. However, since you need the same instance in **registerReceiver(...)** and **unregisterReceiver(BroadcastReceiver)**, you will need to assign the receiver to an instance variable.

Create a new abstract class called **VisibleFragment**, with **Fragment** as its superclass. This class will be a generic fragment that hides foreground notifications. (You will write another fragment like this in Chapter 30.)

Listing 29.7 A receiver of VisibleFragment's own (VisibleFragment.java)

```
public abstract class VisibleFragment extends Fragment {
    private static final String TAG = "VisibleFragment";
    @Override
    public void onStart() {
        super.onStart();
        IntentFilter filter = new IntentFilter(PollService.ACTION_SHOW_NOTIFICATION);
        getActivity().registerReceiver(mOnShowNotification, filter);
    }
    @Override
    public void onStop() {
        super.onStop();
        getActivity().unregisterReceiver(mOnShowNotification);
    }
    private BroadcastReceiver mOnShowNotification = new BroadcastReceiver() {
        @Override
        public void onReceive(Context context, Intent intent) {
            Toast.makeText(getActivity(),
                    "Got a broadcast:" + intent.getAction(),
                    Toast.LENGTH_LONG)
                 .show();
        }
   };
}
```

Note that to pass in an **IntentFilter**, you have to create one in code. Your **IntentFilter** here is identical to the filter specified by the following XML:

Any IntentFilter you can express in XML can also be expressed in code this way. Just call addCategory(String), addAction(String), addDataPath(String), and so on to configure your filter.

When you use dynamically registered broadcast receivers, you must also take care to clean them up. Typically, if you register a receiver in a startup lifecycle method, you call **Context.unregisterReceiver(BroadcastReceiver)** in the corresponding shutdown method. Here, you register inside **onStart()** and unregister inside **onStop()**. If instead you registered inside **onCreate(...)**, you would unregister inside **onDestroy()**.

(Be careful with onCreate(...) and onDestroy() in retained fragments, by the way. getActivity() will return different values in onCreate(...) and onDestroy() if the screen has rotated. If you want to register/unregister in Fragment.onCreate(Bundle) and Fragment.onDestroy(), use getActivity().getApplicationContext() instead.)

Next, modify **PhotoGalleryFragment** to be a subclass of your new **VisibleFragment**.

Listing 29.8 Making your fragment visible (PhotoGalleryFragment.java)

```
public class PhotoGalleryFragment extends Fragment VisibleFragment {
    ...
}
```

Run PhotoGallery and toggle background polling a couple of times. You will see a nice toast pop up (Figure 29.4).

#### Figure 29.4 Proof that your broadcast exists

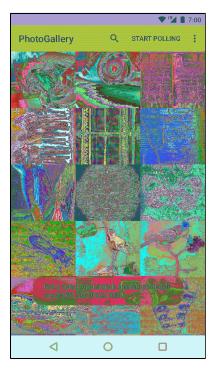

#### Limiting broadcasts to your app using private permissions

One issue with a broadcast like this is that anyone on the system can listen to it or trigger your receivers. You are usually not going to want either of those things to happen.

You can preclude these unauthorized intrusions into your personal business in a couple of ways. One way is to declare in your manifest that the receiver is internal to your app by adding an android:exported="false" attribute to your receiver tag. This will prevent it from being visible to other applications on the system.

Another way is to create your own permission by adding a permission tag to your AndroidManifest.xml. This is the approach you will take for PhotoGallery.

Declare and acquire your own permission in AndroidManifest.xml.

Listing 29.9 Adding a private permission (AndroidManifest.xml)

```
<manifest ...>
cypermission android:name="com.bignerdranch.android.photogallery.PRIVATE"
    android:protectionLevel="signature" />
    <uses-permission android:name="android.permission.INTERNET" />
    <uses-permission android:name="android.permission.ACCESS_NETWORK_STATE" />
    <uses-permission android:name="android.permission.RECEIVE_BOOT_COMPLETED" />
    <uses-permission android:name="com.bignerdranch.android.photogallery.PRIVATE" />
    <uses-permission android:name="com.bignerdranch.android.photogallery.PRIVATE" />
    <uses-permission android:name="com.bignerdranch.android.photogallery.PRIVATE" />
    <uses-permission android:name="com.bignerdranch.android.photogallery.PRIVATE" />
    <uses-permission android:name="com.bignerdranch.android.photogallery.PRIVATE" />
    <uses-permission android:name="com.bignerdranch.android.photogallery.PRIVATE" />
    </uses-permission android:name="com.bignerdranch.android.photogallery.PRIVATE" />
    </uses-permission android:name="com.bignerdranch.android.photogallery.PRIVATE" />
    </uses-permission android:name="com.bignerdranch.android.photogallery.PRIVATE" />
    </uses-permission android:name="com.bignerdranch.android.photogallery.PRIVATE" />
    </uses-permission android:name="com.bignerdranch.android.photogallery.PRIVATE" />
    </uses-permission android:name="com.bignerdranch.android.photogallery.PRIVATE" />
    </uses-permission android:name="com.bignerdranch.android.photogallery.PRIVATE" />
    </uses-permission android:name="com.bignerdranch.android.photogallery.PRIVATE" />
    </uses-permission android:name="com.bignerdranch.android.photogallery.PRIVATE" />
    </uses-permission android:name="com.bignerdranch.android.photogallery.PRIVATE" />
    </uses-permission android:name="com.bignerdranch.android.photogallery.PRIVATE" />
    </uses-permission android:name="com.bignerdranch.android.photogallery.photogallery.PRIVATE" />
    </uses-permission android:name="com.bignerdranch.android.photogallery.private" />
    </uses-permission android:n
```

Notice that you define a custom permission with a *protection level* of signature. You will learn more about protection levels in just a moment. The permission itself is a simple string, just like intent actions, categories, and system permissions you have used. You must always acquire a permission to use it, even when you defined it yourself. Them's the rules.

Take note of the shaded constant value above, by the way. This string needs to appear in three more places and must be identical in each place. You would be wise to copy and paste it rather than typing it out by hand.

Now, use your permission by defining a corresponding constant in code and then passing it into your **sendBroadcast(...)** call.

Listing 29.10 Sending with a permission (PollService.java)

```
public class PollService extends IntentService {
    public static final String ACTION_SHOW_NOTIFICATION =
            "com.bignerdranch.android.photogallery.SHOW NOTIFICATION";
   public static final String PERM_PRIVATE =
            "com.bignerdranch.android.photogallery.PRIVATE";
   public static Intent newIntent(Context context) {
        return new Intent(context, PollService.class);
   }
    . . .
   @Override
    protected void onHandleIntent(Intent intent) {
        String resultId = items.get(0).getId();
        if (resultId.equals(lastResultId)) {
            Log.i(TAG, "Got an old result: " + resultId);
        } else {
            notificationManager.notify(0, notification);
            sendBroadcast(new Intent(ACTION_SHOW_NOTIFICATION), PERM_PRIVATE);
        }
        QueryPreferences.setLastResultId(this, resultId);
   }
}
```

To use your permission, you pass it as a parameter to **sendBroadcast(...)**. Using the permission here ensures that any application must use that same permission to receive the intent you are sending.

What about your broadcast receiver? Someone could create a broadcast intent to trigger it. You can fix that by passing in your permission in **registerReceiver(...)**, too.

```
Listing 29.11 Setting permissions on a broadcast receiver (VisibleFragment.java)
```

Now, your app is the only app that can trigger that receiver.

#### More about protection levels

Every custom permission has to specify a value for android:protectionLevel. Your permission's protectionLevel tells Android how it should be used. In your case, you used a protectionLevel of signature.

The signature protection level means that if another application wants to use your permission, it has to be signed with the same key as your application. This is usually the right choice for permissions you use internally in your application. Because other developers do not have your key, they cannot get access to anything this permission protects. Plus, because you *do* have your own key, you can use this permission in any other app you decide to write later.

| Value             | Description                                                                                                    |  |  |  |  |  |  |
|-------------------|----------------------------------------------------------------------------------------------------|--|--|--|--|--|--|
| normal            | This is for protecting app functionality that will not do anything dangerous like accessing secure personal data or finding out where you are on a map. The user can see the permission before choosing to install the app but is never explicitly asked to grant it. android.permission.RECEIVE_BOOT_COMPLETED uses this permission level, and so does the permission that lets your app vibrate the user's device.                                                                                                    |  |  |  |  |  |  |
| dangerous         | This is for everything you would not use normal for – accessing personal data, accessing hardware that might be used to spy on the user, or anything else that could cause real problems. The camera permission, locations permissions, and contacts permission all fall under this category. Starting in Marshmallow, dangerous permissions require that you call requestPermission() at runtime to ask the user to explicitly grant your app permission. (For more about how that works, see Chapter 33.)                                                               |  |  |  |  |  |  |
| signature         | The system grants this permission if the app is signed with the same certificate as the declaring application and denies it otherwise. If the permission is granted, the user is not notified. This is for functionality that is internal to an app – as the developer, because you have the certificate and only apps signed with the same certificate can use the permission, you have control over who uses the permission. You used it here to prevent anyone else from seeing your broadcasts. If you wanted, you could write another app that listens to them, too. |  |  |  |  |  |  |
| signature0rSystem | This is like signature, but it also grants permission to all packages in the<br>Android system image. This is for communicating with apps built into the<br>system image. If the permission is granted, the user is not notified. Most<br>developers do not need to use it.                                                                                                    |  |  |  |  |  |  |

Table 29.1 Values for protectionLevel

#### Passing and receiving data with ordered broadcasts

Time to finally bring this baby home. The last piece is to ensure that your dynamically registered receiver always receives the PollService.ACTION\_SHOW\_NOTIFICATION broadcast before any other receivers and that it modifies the broadcast to indicate that the notification should not be posted.

Right now you are sending your own personal private broadcast, but so far you only have one-way communication (Figure 29.5).

#### Figure 29.5 Regular broadcast intents

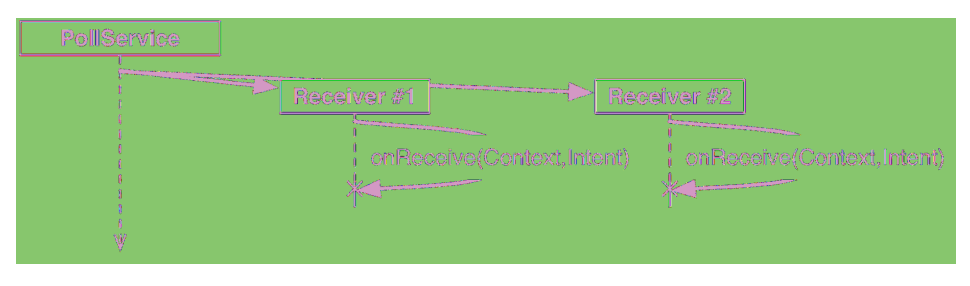

This is because a regular broadcast intent is conceptually received by everyone at the same time. In reality, because **onReceive(...)** is called on the main thread, your receivers are not actually executed concurrently. However, it is not possible to rely on their being executed in any particular order or to know when they have all completed execution. As a result, it is a hassle for the broadcast receivers to communicate with each other or for the sender of the intent to receive information from the receivers.

You can implement two-way communication using an *ordered broadcast intent* (Figure 29.6). Ordered broadcasts allow a sequence of broadcast receivers to process a broadcast intent in order. They also allow the sender of a broadcast to receive results from the broadcast's recipients by passing in a special broadcast receiver, called the *result receiver*.

#### Figure 29.6 Ordered broadcast intents

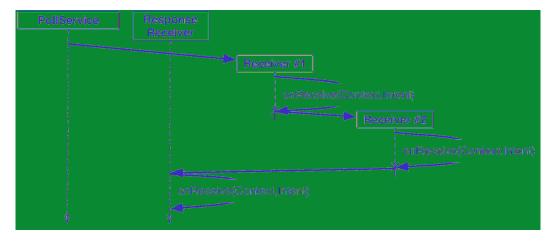

On the receiving side, this looks mostly the same as a regular broadcast. But you get an additional tool: a set of methods used to change the return value of your receiver. Here, you want to cancel the notification. This can be communicated by use of a simple integer result code. You will use the **setResultCode(int)** method to set the result code to Activity.RESULT\_CANCELED.

Modify **VisibleFragment** to tell the sender of SHOW\_NOTIFICATION whether the notification should be posted. This information will also be sent to any other broadcast receivers along the chain.

#### Listing 29.12 Sending a simple result back (VisibleFragment.java)

```
public abstract class VisibleFragment extends Fragment {
    private static final String TAG = "VisibleFragment";
    private BroadcastReceiver mOnShowNotification = new BroadcastReceiver() {
        @Override
        public void onReceive(Context context, Intent intent) {
            Toast.makeText(getActivity(),
                    "Got a broadcast:" + intent.getAction(),
                    Toast.LENGTH_LONG)
                 -show();
            // If we receive this, we're visible, so cancel
            // the notification
            Log.i(TAG, "canceling notification");
            setResultCode(Activity.RESULT_CANCELED);
        }
    };
    . . .
}
```

Because all you need to do is signal yes or no here, you only need the result code. If you needed to return more complicated data, you could use setResultData(String) or setResultExtras(Bundle). And if you wanted to set all three values, you could call setResult(int, String, Bundle). Once your return values are set, every subsequent receiver will be able to see or modify them.

For those methods to do anything useful, your broadcast needs to be ordered. Write a new method to send an ordered broadcast in **PollService**. This method will package up a **Notification** invocation and send it out as a broadcast. Update **onHandleIntent(...)** to call your new method and, in turn, send out an ordered broadcast instead of posting the notification directly to the **NotificationManager**.

```
Listing 29.13 Sending an ordered broadcast (PollService.java)
```

```
public static final String PERM_PRIVATE =
        "com.bignerdranch.android.photogallery.PRIVATE";
public static final String REQUEST_CODE = "REQUEST_CODE";
public static final String NOTIFICATION = "NOTIFICATION";
@Override
protected void onHandleIntent(Intent intent) {
   String resultId = items.get(0).getId();
    if (resultId.equals(lastResultId)) {
        Log.i(TAG, "Got an old result: " + resultId);
    } else {
        Log.i(TAG, "Got a new result: " + resultId);
        . . .
       Notification notification = ...;
        NotificationManagerCompat notificationManager
                NotificationManagerCompat.from(this);
        notificationManager.notify(0, notification);
        sendBroadcast(new Intent(ACTION_SHOW_NOTIFICATION), PERM_PRIVATE);
        showBackgroundNotification(0, notification);
   }
   QueryPreferences.setLastResultId(this, resultId);
}
private void showBackgroundNotification(int requestCode, Notification notification) {
    Intent i = new Intent(ACTION_SHOW_NOTIFICATION);
    i.putExtra(REQUEST_CODE, requestCode);
    i.putExtra(NOTIFICATION, notification);
   sendOrderedBroadcast(i, PERM_PRIVATE, null, null,
            Activity.RESULT_OK, null, null);
}
```

Context.sendOrderedBroadcast(Intent, String, BroadcastReceiver, Handler, int, String, Bundle) has five additional parameters beyond the ones you used in sendBroadcast(Intent, String). They are, in order: a result receiver, a Handler to run the result receiver on, and initial values for the result code, result data, and result extras for the ordered broadcast.

The result receiver is a special receiver that runs after all the other recipients of your ordered broadcast intent. In other circumstances, you would be able to use the result receiver to receive the broadcast and post the notification object. Here, though, that will not work. This broadcast intent will often be sent right before **PollService** dies. That means that your broadcast receiver might be dead, too.

Thus, your final broadcast receiver will need to be a standalone receiver, and you will need to enforce that it runs after the dynamically registered receiver by different means.

First, create a new **BroadcastReceiver** subclass called **NotificationReceiver**. Implement it as follows:

```
Listing 29.14 Implementing your result receiver
(NotificationReceiver.java)
public class NotificationReceiver extends BroadcastReceiver {
    private static final String TAG = "NotificationReceiver";
    @Override
    public void onReceive(Context c, Intent i) {
        Log.i(TAG, "received result: " + getResultCode());
        if (getResultCode() != Activity.RESULT_OK) {
            // A foreground activity cancelled the broadcast
            return;
        }
        int requestCode = i.getIntExtra(PollService.REQUEST_CODE, 0);
        Notification notification = (Notification)
                i.getParcelableExtra(PollService.NOTIFICATION);
        NotificationManagerCompat notificationManager =
                NotificationManagerCompat.from(c);
        notificationManager.notify(requestCode, notification);
   }
}
```

Next, register your new receiver and assign it a priority. To ensure that **NotificationReceiver** receives the broadcast after your dynamically registered receiver (so it can check to see whether it should post the notification to **NotificationManager**), you need to set a low priority for **NotificationReceiver**. Give it a priority of -999 so that it runs last. This is the lowest user-defined priority possible (-1000 and below are reserved).

Also, since this receiver is only used by your application, you do not need it to be externally visible. Set android:exported="false" to keep this receiver to yourself.

Listing 29.15 Registering the notification receiver (AndroidManifest.xml)

Run PhotoGallery and toggle background polling a couple of times. You should see that notifications no longer appear when you have the app in the foreground. (If you have not already done so, change PollService.POLL\_INTERVAL\_MS to 60 seconds so that you do not have to wait 15 minutes to verify that notifications still work in the background.)

# **Receivers and Long-Running Tasks**

So what do you do if you want a broadcast intent to kick off a longer-running task than the restrictions of the main run loop allow?

You have two options. The first is to put that work into a service instead and start the service in your broadcast receiver's small window of opportunity. This is the method we recommend. A service can take as long as it needs to service a request. It can queue up multiple requests and service them in order or otherwise manage requests as it sees fit.

The second is to use the **BroadcastReceiver.goAsync()** method. This method returns a **BroadcastReceiver.PendingResult** object, which can be used to provide a result at a later time. So you could give that **PendingResult** to an **AsyncTask** to perform some longer-running work and then respond to the broadcast by calling methods on **PendingResult**.

There is one downside to using the **goAsync** method: It is less flexible. You still have to service the broadcast within 10 seconds or so, and you have fewer architectural options than you do with a service.

Of course, **goAsync()** has one huge advantage: You can set results for ordered broadcasts with it. If you really need that, nothing else will do. Just make sure you do not take too long.

#### For the More Curious: Local Events

Broadcast intents allow you to propagate information across the system in a global fashion. What if you want to broadcast the occurrence of an event within your app's process only? Using an *event bus* is a great alternative.

An *event bus* operates on the idea of having a shared bus, or stream of data, that components within your application can subscribe to. When an event is posted to the bus, subscribed components will be activated and have their callback code executed.

EventBus by greenrobot is a third-party event bus library we use in our Android applications. Other alternatives to consider include Square's Otto, which is another event bus implementation, or using RxJava Subjects and Observables to simulate an event bus.

Android does provide a local way to send broadcast intents, called LocalBroadcastManager. But we find that the third-party libraries mentioned here provide a more flexible and easier-to-use API for broadcasting local events.

#### **Using EventBus**

To use EventBus in your application, you must add a library dependency to your project. Once the dependency is set up, you define a class representing an event (you can add fields to the event if you need to pass data along):

```
public class NewFriendAddedEvent { }
```

You can post to the bus from just about anywhere in your app:

```
EventBus eventBus = EventBus.getDefault();
eventBus.post(new NewFriendAddedEvent());
```

Other parts of your app can subscribe to receive events by first registering to listen on the bus. Often you will register and unregister activities or fragments in corresponding lifecycle methods, such as onStart(...) and onStop(...):

```
// In some fragment or activity...
private EventBus mEventBus;
@Override
public void onCreate(Bundle savedInstanceState) {
    super.onCreate(savedInstanceState);
    mEventBus = EventBus.getDefault();
}
@Override
public void onStart() {
    super.onStart();
    mEventBus.register(this);
}
@Override
public void onStop() {
    super.onStop();
    mEventBus.unregister(this);
}
```

You specify how a subscriber should handle an event by implementing a method with the appropriate event type as input and adding the **@Subscribe** annotation to that method. Using the **@Subscribe** annotation with no parameters means the event will be processed on the same thread it was sent from. You could instead use <code>@Subscribe(threadMode = ThreadMode.MAIN)</code> to ensure that the event is processed on the main thread if it happens to be issued from a background thread.

```
// In some registered component, like a fragment or activity...
@Subscribe(threadMode = ThreadMode.MAIN)
public void onNewFriendAdded(NewFriendAddedEvent event){
    Friend newFriend = event.getFriend();
    // Update the UI or do something in response to event...
}
```

#### **Using RxJava**

RxJava can also be used to implement an event broadcasting mechanism. RxJava is a library for writing "reactive"-style Java code. That "reactive" idea is broad and beyond the scope of what we can cover here. The short story is that it allows you to publish and subscribe to sequences of events and gives you a broad set of generic tools for manipulating these event sequences.

So you could create something called a **Subject**, which is an object you can publish events to as well as subscribe to events on.

```
Subject<Object, Object> eventBus =
    new SerializedSubject<>(PublishSubject.create());
You can publish events to it:
Friend someNewFriend = ...;
NewFriendAddedEvent event = new NewFriendAddedEvent(someNewFriend);
eventBus.onNext(event);
and subscribe to events on it:
eventBus.subscribe(new Action1<Object>() {
    @Override
    public void call(Object event) {
        if (event instanceof NewFriendAddedEvent) {
            Friend newFriend = ((NewFriendAddedEvent)event).getFriend();
            // Update the UI
        }
    }
})
```

The advantage of RxJava's solution is that your eventBus is now also an **Observable**, RxJava's representation of a stream of events. That means that you get to use all of RxJava's various event manipulation tools. If that piques your interest, check out the wiki on RxJava's project page: github.com/ReactiveX/RxJava/wiki.

# For the More Curious: Detecting the Visibility of Your Fragment

When you reflect on your PhotoGallery implementation, you may notice that you used the global broadcast mechanism to broadcast the SHOW\_NOTIFICATION intent. However, you locked the receiving of that broadcast to items local to your app progress by using custom permissions. You may find yourself asking, "Why am I using a global mechanism if I am just communicating things in my own app? Why not a local mechanism instead?"

This is because you were specifically trying to solve the problem of knowing whether **PhotoGalleryFragment** was visible. The combination of ordered broadcasts, standalone receivers, and dynamically registered receivers you implemented gets the job done. There is not a more straightforward way to do this in Android.

More specifically, LocalBroadcastManager would not work for PhotoGallery's notification broadcast and visible fragment detection, for two main reasons.

First, LocalBroadcastManager does not support ordered broadcasts (though it does provide a blocking way to broadcast, namely sendBroadcastSync(Intent intent)). This will not work for PhotoGallery because you need to force NotificationReceiver to run last in the chain.

Second, sendBroadcastSync(Intent intent) does not support sending and receiving a broadcast on separate threads. In PhotoGallery you need to send the broadcast from a background thread (in PollService.onHandleIntent(...)) and receive the intent on the main thread (by the dynamic receiver that is registered by PhotoGalleryFragment on the main thread in onStart(...)).

As of this writing, the semantics of LocalBroadcastManager's thread delivery are not well documented and, in our experience, are not intuitive. For example, if you call sendBroadcastSync(...) from a background thread, all pending broadcasts will get flushed out on that background thread regardless of whether they were posted from the main thread.

This is not to say LocalBroadcastManager is not useful. It is simply not the right tool for the problems you solved in this chapter.

30

# **Browsing the Web and WebView**

Each photo you get from Flickr has a page associated with it. In this chapter, you are going to update PhotoGallery so that users can press a photo to see its Flickr page. You will learn two different ways to integrate web content into your apps, shown in Figure 30.1. The first works with the device's browser app (left), and the second uses a **WebView** to display web content within PhotoGallery (right).

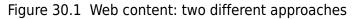

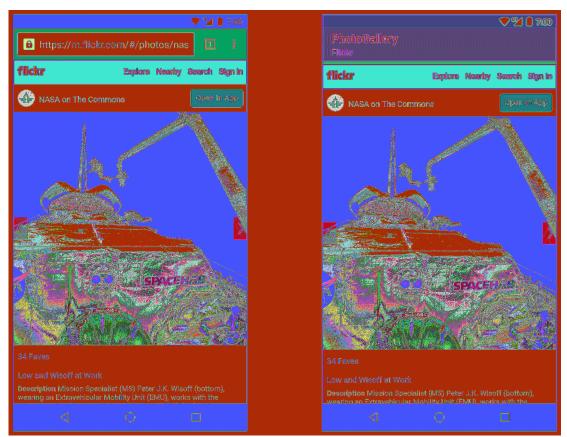

# **One Last Bit of Flickr Data**

For both ways, you need to get the URL for a photo's Flickr page. If you look at the JSON you are currently receiving for each photo, you can see that the photo page is not part of those results.

```
{
  "photos": {
    ...,
    "photo": [
      {
        "id": "9452133594",
        "owner": "44494372@N05",
        "secret": "d6d20af93e",
        "server": "7365",
        "farm": 8,
        "title": "Low and Wisoff at Work",
        "ispublic": 1,
        "isfriend": 0,
        "isfamily": 0,
        "url_s":"https://farm8.staticflickr.com/7365/9452133594_d6d20af93e_m.jpg"
      }, ...
    ]
  },
  "stat": "ok"
}
```

You might think that you are in for some more JSON request writing. Fortunately, that is not the case. If you look at the "Web Page URLs" section of Flickr's documentation at www.flickr.com/services/api/misc.urls.html, you will see that you can create the URL for an individual photo's page like so:

https://www.flickr.com/photos/user-id/photo-id

The photo-id seen here is the same as the value of the id attribute from your JSON. You are already stashing that in mId in GalleryItem. What about user-id? If you poke around the documentation, you will find that the owner attribute in your JSON is a user ID. So if you pull out the owner attribute, you should be able to build the URL from your photo JSON:

```
https://www.flickr.com/photos/owner/id
```

Update GalleryItem to put this plan into action.

Listing 30.1 Adding code for photo page (GalleryItem.java)

```
public class GalleryItem {
    private String mCaption;
    private String mId;
    private String mUrl;
    private String mOwner;
    . . .
    public void setUrl(String url) {
        mUrl = url;
    }
    public String getOwner() {
        return mOwner;
    }
    public void setOwner(String owner) {
        mOwner = owner;
    }
    public Uri getPhotoPageUri() {
        return Uri.parse("https://www.flickr.com/photos/")
                .buildUpon()
                .appendPath(mOwner)
                .appendPath(mId)
                .build();
    }
    @Override
    public String toString() {
        return mCaption;
    }
}
```

Here, you create a new mOwner property and add a short method called **getPhotoPageUri()** to generate photo page URLs as discussed above.

Now change **parseItems(...)** to read in the owner attribute.

Listing 30.2 Reading in owner attribute (FlickrFetchr.java)

```
public class FlickrFetchr {
    private void parseItems(List<GalleryItem> items, JSONObject jsonBody)
            throws IOException, JSONException {
        JSONObject photosJsonObject = jsonBody.getJSONObject("photos");
        JSONArray photoJsonArray = photosJsonObject.getJSONArray("photo");
        for (int i = 0; i < photoJsonArray.length(); i++) {</pre>
            JSONObject photoJsonObject = photoJsonArray.getJSONObject(i);
            GalleryItem item = new GalleryItem();
            item.setId(photoJsonObject.getString("id"));
            item.setCaption(photoJsonObject.getString("title"));
            if (!photoJsonObject.has("url s")) {
                continue;
            }
            item.setUrl(photoJsonObject.getString("url_s"));
            item.setOwner(photoJsonObject.getString("owner"));
            items.add(item);
        }
    }
}
```

Easy peasy. Now to have fun with your new photo page URL.

# The Easy Way: Implicit Intents

You will browse to this URL first by using your old friend the implicit intent. This intent will start up the browser with your photo URL.

The first step is to make your app listen to presses on an item in the **RecyclerView**. Update **PhotoGalleryFragment's PhotoHolder** to implement a click listener that will fire an implicit intent.

```
Listing 30.3 Firing implicit intent when item is pressed (PhotoGalleryFragment.java)
```

```
public class PhotoGalleryFragment extends VisibleFragment {
   private class PhotoHolder extends RecvclerView.ViewHolder
             implements View.OnClickListener {
        private ImageView mItemImageView;
        private GalleryItem mGalleryItem;
        public PhotoHolder(View itemView) {
            super(itemView);
            mItemImageView = (ImageView) itemView.findViewById(R.id.item_image_view);
            itemView.setOnClickListener(this);
        }
        public void bindDrawable(Drawable drawable) {
            mItemImageView.setImageDrawable(drawable);
        }
        public void bindGalleryItem(GalleryItem galleryItem) {
            mGalleryItem = galleryItem;
        }
        @Override
        public void onClick(View v) {
            Intent i = new Intent(Intent.ACTION_VIEW, mGalleryItem.getPhotoPageUri());
            startActivity(i);
        }
   }
}
```

Next, bind the PhotoHolder to a GalleryItem in PhotoAdapter.onBindViewHolder(...).

#### Listing 30.4 Binding GalleryItem (PhotoGalleryFragment.java)

```
private class PhotoAdapter extends RecyclerView.Adapter<PhotoHolder> {
    ...
    @Override
    public void onBindViewHolder(PhotoHolder photoHolder, int position) {
        GalleryItem galleryItem = mGalleryItems.get(position);
        photoHolder.bindGalleryItem(galleryItem);
        Drawable placeholder = getResources().getDrawable(R.drawable.bill_up_close);
        photoHolder.bindDrawable(placeholder);
        mThumbnailDownloader.queueThumbnail(photoHolder, galleryItem.getUrl());
    }
    ...
}
```

That is it. Start up PhotoGallery and press on a photo. Your browser app should pop up and load the photo page for the item you pressed (similar to the image on the left in Figure 30.1).

## The Harder Way: WebView

Using an implicit intent to display the photo page is easy and effective. But what if you do not want your app to open the browser?

Often, you want to display web content within your own activities instead of heading off to the browser. You may want to display HTML that you generate yourself, or you may want to lock down the browser somehow. For apps that include help documentation, it is common to implement it as a web page so that it is easy to update. Opening a web browser to a help web page does not look professional, and it prevents you from customizing behavior or integrating that web page into your own UI.

When you want to present web content within your own UI, you use the **WebView** class. We are calling this the "harder" way here, but it is pretty darned easy. (Anything is hard compared to using implicit intents.)

The first step is to create a new activity and fragment to display the WebView. Start, as usual, by defining a layout file and naming it fragment\_photo\_page.xml. Make ConstraintLayout the top-level layout. In the visual editor, drag a WebView into the ConstraintLayout as a child. (You will find WebView under the Containers section.)

Once the **WebView** is added, add a constraint for every side to its parent. That gives you the following constraints:

- from the top of WebView to the top of its parent
- from the bottom of WebView to the bottom of its parent
- from the left of WebView to the left of its parent
- from the right of WebView to the right of its parent

Finally, change the height and width to Any Size and change all the margins to 0. Oh, and give your **WebView** an ID: web\_view.

You may be thinking, "That **ConstraintLayout** is not useful." True enough – for the moment. You will fill it out later in the chapter with additional "chrome."

Next, get the rudiments of your fragment set up. Create **PhotoPageFragment** as a subclass of the **VisibleFragment** class you created in the last chapter. You will need to inflate your layout file, extract your **WebView** from it, and forward along the URL to display as a fragment argument.

Listing 30.5 Setting up your web browser fragment (PhotoPageFragment.java)

```
public class PhotoPageFragment extends VisibleFragment {
   private static final String ARG_URI = "photo_page_url";
   private Uri mUri;
   private WebView mWebView;
   public static PhotoPageFragment newInstance(Uri uri) {
        Bundle args = new Bundle();
        args.putParcelable(ARG_URI, uri);
        PhotoPageFragment fragment = new PhotoPageFragment();
        fragment.setArguments(args);
        return fragment;
   }
   @Override
   public void onCreate(Bundle savedInstanceState) {
        super.onCreate(savedInstanceState);
       mUri = getArguments().getParcelable(ARG_URI);
   }
   @Override
   public View onCreateView(LayoutInflater inflater, ViewGroup container,
                             Bundle savedInstanceState) {
       View v = inflater.inflate(R.layout.fragment_photo_page, container, false);
       mWebView = (WebView) v.findViewById(R.id.web_view);
        return v;
   }
ł
```

For now, this is just a skeleton. You will fill it out a bit more in a moment. But first, create the containing **PhotoPageActivity** class using good old **SingleFragmentActivity**.

```
Listing 30.6 Creating web activity (PhotoPageActivity.java)
public class PhotoPageActivity extends SingleFragmentActivity {
    public static Intent newIntent(Context context, Uri photoPageUri) {
        Intent i = new Intent(context, PhotoPageActivity.class);
        i.setData(photoPageUri);
        return i;
    }
    @Override
    protected Fragment createFragment() {
        return PhotoPageFragment.newInstance(getIntent().getData());
    }
}
```

Switch up your code in **PhotoGalleryFragment** to launch your new activity instead of the implicit intent.

Listing 30.7 Switching to launch your activity (PhotoGalleryFragment.java)

```
public class PhotoGalleryFragment extends VisibleFragment {
    ...
    private class PhotoHolder extends RecyclerView.ViewHolder
        implements View.OnClickListener{
        ...
        @Override
        public void onClick(View v) {
            Intent i = new Intent(Intent.ACTION_VIEW, mGalleryItem.getPhotoPageUri());
            Intent i = PhotoPageActivity
               .newIntent(getActivity(), mGalleryItem.getPhotoPageUri());
            startActivity(i);
        }
    }
    ...
}
```

And, finally, add your new activity to the manifest.

Listing 30.8 Adding activity to manifest (AndroidManifest.xml)

```
<manifest ... >
...
<application
...>
<activity
android:name=".PhotoGalleryActivity"
android:label="@string/app_name" >
...
</activity>
<activity
android:name=".PhotoPageActivity" />
<service android:name=".PollService" />
...
</application>
```

</manifest>

Run PhotoGallery and press on a picture. You should see a new empty activity pop up.

OK, now to get to the meat and actually make your fragment do something. You need to do three things to make your **WebView** successfully display a Flickr photo page. The first one is straightforward – you need to tell it what URL to load.

The second thing you need to do is enable JavaScript. By default, JavaScript is off. You do not always need to have it on, but for Flickr, you do. (If you run Android Lint, it gives you a warning for doing this. It is worried about cross-site scripting attacks. You can suppress this Lint warning by annotating onCreateView(...) with @SuppressLint("SetJavaScriptEnabled").)

Finally, you need to provide a default implementation of a class called **WebViewClient**. **WebViewClient** is used to respond to rendering events on a **WebView**. We will discuss this class a bit more after you enter the code.

#### Listing 30.9 Loading URL into WebView (PhotoPageFragment.java)

Loading the URL has to be done after configuring the **WebView**, so you do that last. Before that, you turn JavaScript on by calling **getSettings()** to get an instance of **WebSettings** and then calling **WebSettings.setJavaScriptEnabled(true)**. **WebSettings** is the first of the three ways you can modify your **WebView**. It has various properties you can set, like the user agent string and text size.

After that, you add a WebViewClient to your WebView. To know why, let us first address what happens without a WebViewClient.

A new URL can be loaded in a couple of different ways: The page can tell you to go to another URL on its own (a redirect), or you can click on a link. Without a **WebViewClient**, **WebView** will ask the activity manager to find an appropriate activity to load the new URL.

This is not what you want to have happen. Many sites (including Flickr's photo pages) immediately redirect to a mobile version of the same site when you load them from a phone browser. There is not much point to making your own view of the page if it is going to fire an implicit intent anyway when that happens.

If, on the other hand, you provide your own WebViewClient to your WebView, the process works differently. Instead of asking the activity manager what to do, it asks your WebViewClient. And in the default WebViewClient implementation, it says, "Go load the URL yourself!" And so the page will appear in your WebView.

Run PhotoGallery, press an item, and you should see the item's photo page displayed in the **WebView** (just like the image on the right in Figure 30.1).

### Using WebChromeClient to spruce things up

Since you are taking the time to create your own **WebView**, let's spruce it up a bit by adding a progress bar and updating the toolbar's subtitle with the title of the loaded page. Crack open fragment\_photo\_page.xml once again.

Drag in a **ProgressBar** as a second child for your **ConstraintLayout**. Use the **ProgressBar** (Horizontal) version of **ProgressBar**. Delete the **WebView**'s top constraint, and then set its height to Fixed so that you can easily work with its constraint handles.

With that done, create the following additional constraints:

- from the ProgressBar to the top, right, and left of its parent
- from the WebView's top to the bottom of the ProgressBar

With that done, change the height of the **WebView** back to Any Size, change the **ProgressBar**'s height to wrap\_content, and change the **ProgressBar**'s width to Any Size.

Finally, select the **ProgressBar** and move your attention to the properties window. Change the visibility to gone and change the tools visibility to visible. Rename its ID to progress\_bar.

Your result will look like Figure 30.2.

Figure 30.2 Adding a progress bar

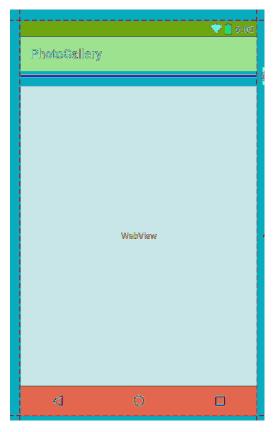

To hook up the **ProgressBar**, you will use the second callback on **WebView**: **WebChromeClient**. **WebViewClient** is an interface for responding to rendering events; **WebChromeClient** is an event interface for reacting to events that should change elements of *chrome* around the browser. This includes JavaScript alerts, favicons, and of course updates for loading progress and the title of the current page.

Hook it up in onCreateView(...).

#### Listing 30.10 Using WebChromeClient (PhotoPageFragment.java)

```
public class PhotoPageFragment extends VisibleFragment {
   private WebView mWebView;
   private ProgressBar mProgressBar;
   @Override
   public View onCreateView(LayoutInflater inflater, ViewGroup container,
                             Bundle savedInstanceState) {
       View v = inflater.inflate(R.layout.fragment_photo_page, container, false);
        mProgressBar = (ProgressBar)v.findViewById(R.id.progress_bar);
       mProgressBar.setMax(100); // WebChromeClient reports in range 0-100
        mWebView = (WebView) v.findViewById(R.id.web_view);
        mWebView.getSettings().setJavaScriptEnabled(true);
        mWebView.setWebChromeClient(new WebChromeClient() {
            public void onProgressChanged(WebView webView, int newProgress) {
                if (newProgress == 100) {
                    mProgressBar.setVisibility(View.GONE);
                } else {
                    mProgressBar.setVisibility(View.VISIBLE);
                    mProgressBar.setProgress(newProgress);
                }
            }
            public void onReceivedTitle(WebView webView, String title) {
                AppCompatActivity activity = (AppCompatActivity) getActivity();
                activity.getSupportActionBar().setSubtitle(title);
            }
        });
        mWebView.setWebViewClient(new WebViewClient());
        mWebView.loadUrl(mUri.toString());
        return v;
   }
}
```

Progress updates and title updates each have their own callback method,

onProgressChanged(WebView, int) and onReceivedTitle(WebView, String). The progress you receive from onProgressChanged(WebView, int) is an integer from 0 to 100. If it is 100, you know that the page is done loading, so you hide the ProgressBar by setting its visibility to View.GONE.

Run PhotoGallery to test your changes. It should look like Figure 30.3.

Figure 30.3 Fancy WebView

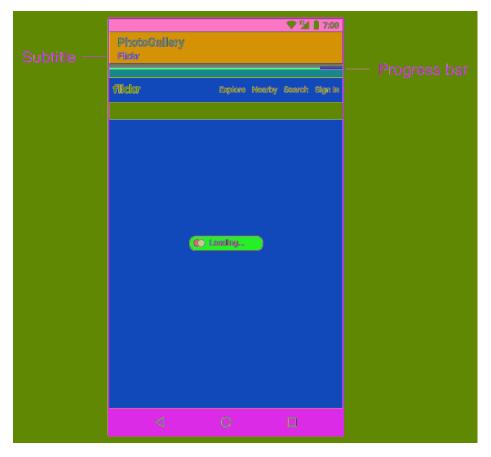

When you press on a photo, **PhotoPageActivity** pops up. A progress bar displays as the page loads and a subtitle reflecting the subtitle received in **onReceivedTitle(...)** appears in the toolbar. Once the page is loaded, the progress bar disappears.

### **Proper Rotation with WebView**

Try rotating your screen. While it does work correctly, you will notice that the **WebView** has to completely reload the web page. This is because **WebView** has too much data to save it all inside **onSaveInstanceState(...)**. It has to start from scratch each time it is re-created on rotation.

You may think the easiest way to resolve this problem would be to retain **PhotoPageFragment**. However, this would not work, because **WebView** is part of the view hierarchy and is thus still destroyed and re-created on rotation.

For some classes like this (**VideoView** is another one), the Android documentation recommends that you allow the activity to handle the configuration change itself. This means that instead of the activity being destroyed on rotation, it simply moves its views around to fit the new screen size. As a result, **WebView** does not have to reload all of its data.

To tell **PhotoPageActivity** to handle its own darned configuration changes, make the following tweak to AndroidManifest.xml.

Listing 30.11 Handling configuration changes yourself (AndroidManifest.xml)

```
<manifest ... >
...
<activity
android:name=".PhotoPageActivity"
android:configChanges="keyboardHidden|orientation|screenSize" />
...
</manifest>
```

This attribute says that if the configuration changes because the keyboard was opened or closed, due to an orientation change, or due to the screen size changing (which also happens when switching between portrait and landscape after Android 3.2), then the activity should handle the change itself.

And that is it. Try rotating again and admire how smoothly the change is handled.

#### Dangers of handling configuration changes

That is so easy and works so well that you are probably wondering why you do not do this all the time. It seems like it would make life so much easier. However, handling configuration changes on your own is a dangerous habit.

First, resource qualifier-based configuration changes no longer work automatically. You instead have to manually reload your view when a configuration change is detected. This can be more complicated than it sounds.

Second, and more important, allowing the activity to handle configuration changes will likely cause you to not bother with overriding Activity.onSavedInstanceState(...) to stash transient UI states. Doing so is still necessary, even if the activity is handling configuration changes on its own, because you still have to worry about death and re-creation in low-memory situations. (Remember, the activity can be destroyed and stashed by the system at any time if it is not in the running state, as shown in Figure 3.14 on Page 71.)

### For the More Curious: Injecting JavaScript Objects

In this chapter, you have seen how to use WebViewClient and WebChromeClient to respond to specific events that happen in your WebView. However, it is possible to do even more than that by injecting arbitrary JavaScript objects into the document contained in the WebView itself. Check out the documentation at developer.android.com/reference/android/webkit/WebView.html and scroll down to the addJavascriptInterface(Object, String) method. Using this, you can inject an arbitrary object into the document with a name you specify:

```
mWebView.addJavascriptInterface(new Object() {
   @JavascriptInterface
   public void send(String message) {
      Log.i(TAG, "Received message: " + message);
   }
}, "androidObject");
```

And then invoke it like so:

```
<input type="button" value="In WebView!"
    onClick="sendToAndroid('In Android land')" />
<script type="text/javascript">
    function sendToAndroid(message) {
        androidObject.send(message);
    }
</script>
```

There are a couple of tricky parts about this. The first is that when you call **send(String)**, the Java method is not called on the main thread. It is called on a thread owned by **WebView** instead. So if you want to update the Android UI, you will need to use a **Handler** to pass control back over to the main thread.

The other part is that not many data types are supported. You have **String**, the core primitive types, and that is it. Anything more sophisticated must be marshalled through a **String**, usually by converting it to JSON before sending and then parsing it out when receiving.

Starting with API 17 (Jelly Bean 4.2) and up, only public methods annotated @JavascriptInterface are exported to JavaScript. Prior to that, all public methods in the object hierarchy were accessible.

Either way, this could be dangerous. You are letting some potentially strange web page fiddle with your program. So to be safe, it is a good idea to make sure you own the HTML in question – either that, or be extremely conservative with the interface you expose.

### For the More Curious: WebView Updates

WebView underwent a serious overhaul with the release of KitKat (Android 4.4, API 19). The new WebView is based on the Chromium open source project. It now shares the same rendering engine used by the Chrome for Android app, meaning pages should look and behave more consistently across the two. (However, WebView does not have all the features Chrome for Android does. You can see a table comparing the two at developer.chrome.com/multidevice/webview/overview.)

The move to Chromium meant some really exciting improvements for **WebView**, such as support for new web standards like HTML5 and CSS3, an updated JavaScript engine, and improved performance. From a development perspective, one of the most exciting new features is the added support for remote debugging of **WebView** using Chrome DevTools (which can be enabled by calling **WebView.setWebContentsDebuggingEnabled()**).

As of Lollipop (Android 5.0), the Chromium layer of **WebView** is updated automatically from the Google Play Store. Users no longer wait for new releases of Android to receive security updates (and new features). This is big news.

More recently, as of Nougat (Android 7.0), the Chromium layer for **WebView** comes directly from the Chrome APK file, lowering memory and resource usage. Take solace in knowing that Google works to keep the **WebView** components up to date.

### **Challenge: Using the Back Button for Browser History**

You may have noticed that you can follow other links within the **WebView** once you launch **PhotoPageActivity**. However, no matter how many links you follow, the Back button always brings you immediately back to **PhotoGalleryActivity**. What if you instead want the Back button to bring users through their browsing history within the **WebView**?

Implement this behavior by overriding the Back button method **Activity.onBackPressed()**. Within that method you can use a combination of **WebView**'s browsing history methods (**WebView.canGoBack()** and **WebView.goBack()**) to do the right thing. If there are items in the **WebView**'s browsing history, go back to the previous item. Otherwise, allow the Back button to behave as normal by calling through to **super.onBackPressed()**.

### **Challenge: Supporting Non-HTTP Links**

If you poke around within **PhotoPageFragment**'s **WebView**, you may stumble upon non-HTTP links. For example, as of this writing, the photo detail page Flickr provides displays an Open in App button. Pressing this button is supposed to launch the Flickr app if it is installed. If it is not installed, the Google Play Store should launch and offer the option to install the Flickr app.

However, if you press Open in App, the WebView instead displays error text, as shown in Figure 30.4.

#### Figure 30.4 Open in App error

|                  | ♡ฃ07‱                        | ⊻ \\\\\\\\\\\\\\\\\\\\\\\\\\\\\\\\\\\\                                                  | ×80 |
|------------------|------------------------------|-----------------------------------------------------------------------------------------|-----|
| PhotoGallery     |                              | PhotoGallery                                                                            |     |
| Flickr           |                              | Webpage not svallable                                                                   |     |
| Flickr           |                              |                                                                                         |     |
| Free - In Google | 5 PRIY                       | Webpage not available                                                                   |     |
| Close            | Open                         | The webpage at market://details?<br>id=com.yahoo.mobile.client.android.flickr.could.not | be  |
| flickr           | Explore Nearby Search Signin | I a part of the part of the second                                                      |     |
|                  |                              | net::ERR_UNKNOWN_URL_SCHEME                                                             |     |
| NASA on The Oc   | Stanta                       |                                                                                         |     |
|                  |                              |                                                                                         |     |
| $\triangleleft$  |                              |                                                                                         |     |

This is because you provided a WebViewClient that tells the WebView to always try to load the URI into itself, even if the URI scheme is not supported by WebView.

To fix the error, you want non-HTTP URIs to be handled by the application that is the best fit for the URI. Before a URI is loaded, check the scheme. If the scheme is not HTTP or HTTPS, issue an Intent.ACTION\_VIEW for the URI.

31

# **Custom Views and Touch Events**

In this chapter, you will learn how to handle touch events by writing a custom subclass of **View** named **BoxDrawingView**. The **BoxDrawingView** class will be the star of a new project named DragAndDraw and will draw boxes in response to the user touching the screen and dragging. The finished product will look like Figure 31.1.

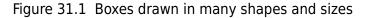

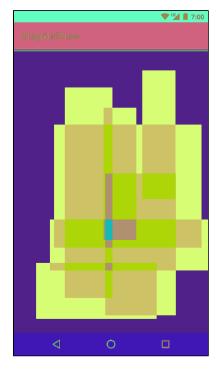

### Setting Up the DragAndDraw Project

Create a new project named DragAndDraw. Select API 19 as the minimum SDK and create an empty activity. Name the activity **DragAndDrawActivity**.

**DragAndDrawActivity** will be a subclass of **SingleFragmentActivity** that inflates the usual single-fragment-containing layout. Copy SingleFragmentActivity.java and its activity\_fragment.xml layout file into the DragAndDraw project.

In DragAndDrawActivity.java, make DragAndDrawActivity a SingleFragmentActivity that creates a DragAndDrawFragment (a class that you will create next).

Listing 31.1 Modifying the activity (DragAndDrawActivity.java)

public class DragAndDrawActivity extends AppCompatActivity SingleFragmentActivity {

```
@Override
protected Fragment createFragment() {
    return DragAndDrawFragment.newInstance();
}

@Override
protected void onCreate(Bundle savedInstanceState) {
    ....
}
```

To prepare a layout for **DragAndDrawFragment**, rename the activity\_drag\_and\_draw.xml layout file to fragment\_drag\_and\_draw.xml.

**DragAndDrawFragment**'s layout will eventually consist of a **BoxDrawingView**, the custom view that you are going to write. All of the drawing and touch-event handling will be implemented in **BoxDrawingView**.

```
Create a new class named DragAndDrawFragment and make its superclass android.support.v4.app.Fragment. Override onCreateView(...) to inflate fragment_drag_and_draw.xml.
```

Listing 31.2 Creating the fragment (DragAndDrawFragment.java)

```
public class DragAndDrawFragment extends Fragment {
```

}

Run DragAndDraw to confirm that your app is set up properly. It should look like Figure 31.2.

Figure 31.2 DragAndDraw with default layout

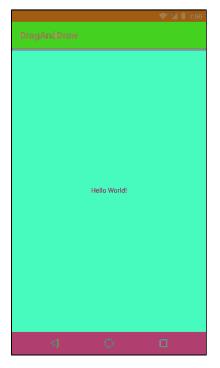

### **Creating a Custom View**

Android provides many excellent standard views and widgets, but sometimes you need a custom view that presents visuals that are unique to your app.

While there are all kinds of custom views, you can shoehorn them into two broad categories:

simpleA simple view may be complicated inside; what makes it "simple" is that it has no<br/>child views. A simple view will almost always perform custom rendering.compositeComposite views are composed of other view objects. Composite views typically<br/>manage child views but do not perform custom rendering. Instead, rendering is<br/>delegated to each child view.

There are three steps to follow when creating a custom view:

- 1. Pick a superclass. For a simple custom view, **View** is a blank canvas, so it is the most common choice. For a composite custom view, choose an appropriate layout class, such as **FrameLayout**.
- 2. Subclass this class and override the constructors from the superclass.
- 3. Override other key methods to customize behavior.

#### **Creating BoxDrawingView**

BoxDrawingView will be a simple view and a direct subclass of View.

Create a new class named **BoxDrawingView** and make **View** its superclass. In BoxDrawingView.java, add two constructors.

## Listing 31.3 Initial implementation for **BoxDrawingView** (BoxDrawingView.java)

```
public class BoxDrawingView extends View {
    // Used when creating the view in code
    public BoxDrawingView(Context context) {
        this(context, null);
    }
    // Used when inflating the view from XML
    public BoxDrawingView(Context context, AttributeSet attrs) {
        super(context, attrs);
    }
}
```

You write two constructors because your view could be instantiated in code or from a layout file. Views instantiated from a layout file receive an instance of **AttributeSet** containing the XML attributes that were specified in XML. Even if you do not plan on using both constructors, it is good practice to include them.

Next, update your fragment\_drag\_and\_draw.xml layout file to use your new view.

```
Listing 31.4 Adding BoxDrawingView to layout (fragment_drag_and_draw.xml)
```

```
<android.support.constraint.ConstraintLavout</pre>
   android.id="@+id/activity_drag_and_draw"
   xmlns:android="http://schemas.android.com/apk/res/android"
   xmlns:app="http://schemas.android.com/apk/res_auto"
   xmlns:tools="http://schemas.android.com/tools"
   android:layout_width="match_parent"
   android:layout_height="match_parent"
   tools:context="com.bignerdranch.android.draganddraw.DragAndDrawActivity">
   <TextView
        android:lavout width="wrap_content"
        android:layout_height="wrap_content"
        android:text="Hello World!"
        app:layout constraintBottom toBottomOf="@+id/activity drag and draw"
        app:layout constraintLeft toLeftOf="@+id/activity drag and draw"
        app:layout_constraintRight_toRightOf="@+id/activity_drag_and_draw"
        app:layout_constraintTop_toTopOf="@+id/activity_drag_and_draw"/>
</android.support.constraint.ConstraintLavout>
<com.bignerdranch.android.draganddraw.BoxDrawingView
   xmlns:android="http://schemas.android.com/apk/res/android"
   android:layout_width="match_parent"
   android:layout_height="match_parent" />
```

You must use **BoxDrawingView**'s fully qualified class name so that the layout inflater can find it. The inflater works through a layout file creating **View** instances. If the element name is an unqualified class name, then the inflater looks for a class with that name in the android.view and android.widget packages. If the class lives somewhere else, then the layout inflater will not find it, and your app will crash.

So, for custom classes and other classes that live outside of android.view and android.widget, you must always specify the fully qualified class name.

Run DragAndDraw to confirm that all the connections are correct. All you will see is an empty view (Figure 31.3).

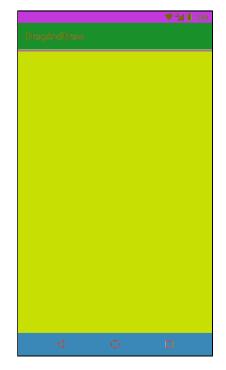

#### Figure 31.3 BoxDrawingView with no boxes

The next step is to get **BoxDrawingView** listening for touch events and using the information from them to draw boxes on the screen.

### **Handling Touch Events**

One way to listen for touch events is to set a touch event listener using the following View method:

public void setOnTouchListener(View.OnTouchListener l)

This method works the same way as **setOnClickListener(View.OnClickListener)**. You provide an implementation of **View.OnTouchListener**, and your listener will be called every time a touch event happens.

However, because you are subclassing **View**, you can take a shortcut and override this **View** method instead:

```
public boolean onTouchEvent(MotionEvent event)
```

Action constantsDescriptionACTION\_DOWNuser's finger touches the screenACTION\_MOVEuser moves finger on the screenACTION\_UPuser lifts finger off the screenACTION\_CANCELa parent view has intercepted the touch event

This method receives an instance of **MotionEvent**, a class that describes the touch event, including its location and its *action*. The action describes the stage of the event:

In your implementation of **onTouchEvent(MotionEvent)**, you can check the value of the action by calling the **MotionEvent** method:

public final int getAction()

Let's get to it. In BoxDrawingView.java, add a log tag and then an implementation of **onTouchEvent(MotionEvent)** that logs a message for each of the four different actions.

Listing 31.5 Implementing BoxDrawingView (BoxDrawingView.java)

```
public class BoxDrawingView extends View {
    private static final String TAG = "BoxDrawingView";
   @Override
    public boolean onTouchEvent(MotionEvent event) {
        PointF current = new PointF(event.getX(), event.getY());
        String action = "";
        switch (event.getAction()) {
            case MotionEvent.ACTION_DOWN:
                action = "ACTION_DOWN";
                break:
            case MotionEvent.ACTION_MOVE:
                action = "ACTION_MOVE";
                break:
            case MotionEvent.ACTION_UP:
                action = "ACTION_UP";
                break;
            case MotionEvent.ACTION_CANCEL:
                action = "ACTION_CANCEL";
                break:
        }
        Log.i(TAG, action + " at x=" + current.x +
                ", y=" + current.y);
        return true;
   }
}
```

Notice that you package your X and Y coordinates in a **PointF** object. You want to pass these two values together as you go through the rest of the chapter. **PointF** is a container class provided by Android that does this for you.

Run DragAndDraw and pull up Logcat. Touch the screen and drag your finger. You should see a report of the X and Y coordinates of every touch action that **BoxDrawingView** receives.

### Tracking across motion events

**BoxDrawingView** is intended to draw boxes on the screen, not just log coordinates. There are a few problems to solve to get there.

First, to define a box, you need two points: the origin point (where the finger was initially placed) and the current point (where the finger currently is).

To define a box, then, requires keeping track of data from more than one **MotionEvent**. You will store this data in a **Box** object.

Create a class named **Box** to represent the data that defines a single box.

```
Listing 31.6 Adding Box (Box.java)
```

```
public class Box {
    private PointF mOrigin;
    private PointF mCurrent;
    public Box(PointF origin) {
        mOrigin = origin;
        mCurrent = origin;
    }
    public PointF getCurrent() {
        return mCurrent;
    }
    public void setCurrent(PointF current) {
        mCurrent = current;
    }
    public PointF getOrigin() {
        return mOrigin;
    }
}
```

When the user touches **BoxDrawingView**, a new **Box** will be created and added to a list of existing boxes (Figure 31.4).

Figure 31.4 Objects in DragAndDraw

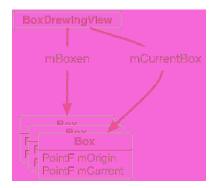

Back in BoxDrawingView, use your new Box object to track your drawing state.

Listing 31.7 Adding drag lifecycle methods (BoxDrawingView.java)

```
public class BoxDrawingView extends View {
    private static final String TAG = "BoxDrawingView";
    private Box mCurrentBox;
   private List<Box> mBoxen = new ArrayList<>();
    . . .
   @Override
   public boolean onTouchEvent(MotionEvent event) {
        PointF current = new PointF(event.getX(), event.getY());
        String action = "";
        switch (event.getAction()) {
            case MotionEvent.ACTION DOWN:
                action = "ACTION DOWN";
                // Reset drawing state
                mCurrentBox = new Box(current);
                mBoxen.add(mCurrentBox);
                break;
            case MotionEvent.ACTION_MOVE:
                action = "ACTION MOVE";
                if (mCurrentBox != null) {
                    mCurrentBox.setCurrent(current);
                    invalidate();
                }
                break;
            case MotionEvent.ACTION UP:
                action = "ACTION_UP";
                mCurrentBox = null;
                break;
            case MotionEvent.ACTION_CANCEL:
                action = "ACTION_CANCEL";
                mCurrentBox = null;
                break;
        }
        Log.i(TAG, action + " at x=" + current.x +
                ", y=" + current.y);
        return true;
   }
}
```

Any time an ACTION\_DOWN motion event is received, you set mCurrentBox to be a new Box with its origin as the event's location. This new Box is added to the list of boxes. (In the next section, when you implement custom drawing, BoxDrawingView will draw every Box within this list to the screen.)

As the user's finger moves around the screen, you update mCurrentBox.mCurrent. Then, when the touch is canceled or when the user's finger leaves the screen, you null out mCurrentBox to end your draw motion. The **Box** is complete; it is stored safely in the list but will no longer be updated about motion events.

Notice the call to **invalidate()** in the case of ACTION\_MOVE. This forces **BoxDrawingView** to redraw itself so that the user can see the box while dragging across the screen. Which brings you to the next step: drawing the boxes to the screen.

### Rendering Inside onDraw(Canvas)

When your application is launched, all of its views are *invalid*. This means that they have not drawn anything to the screen. To fix this situation, Android calls the top-level **View's draw()** method. This causes that view to draw itself, which causes its children to draw themselves. Those children's children then draw themselves, and so on down the hierarchy. When all the views in the hierarchy have drawn themselves, the top-level **View** is no longer invalid.

To hook into this drawing, you override the following View method:

```
protected void onDraw(Canvas canvas)
```

The call to invalidate() that you make in response to ACTION\_MOVE in onTouchEvent(MotionEvent) makes the BoxDrawingView invalid again. This causes it to redraw itself and will cause onDraw(Canvas) to be called again.

Now let's consider the **Canvas** parameter. **Canvas** and **Paint** are the two main drawing classes in Android:

- The **Canvas** class has all the drawing operations you perform. The methods you call on **Canvas** determine where and what you draw a line, a circle, a word, or a rectangle.
- The **Paint** class determines how these operations are done. The methods you call on **Paint** specify characteristics whether shapes are filled, which font text is drawn in, and what color lines are.

In BoxDrawingView. java, create two Paint objects in BoxDrawingView's XML constructor.

Listing 31.8 Creating your paint (BoxDrawingView.java)

```
public class BoxDrawingView extends View {
   private static final String TAG = "BoxDrawingView";
    private Box mCurrentBox;
    private List<Box> mBoxen = new ArrayList<>();
   private Paint mBoxPaint;
   private Paint mBackgroundPaint;
    // Used when inflating the view from XML
   public BoxDrawingView(Context context, AttributeSet attrs) {
       super(context, attrs);
        // Paint the boxes a nice semitransparent red (ARGB)
        mBoxPaint = new Paint();
        mBoxPaint.setColor(0x22ff0000);
        // Paint the background off-white
        mBackgroundPaint = new Paint();
       mBackgroundPaint.setColor(0xfff8efe0);
   }
}
```

Armed with paint, you can now draw your boxes to the screen.

#### Listing 31.9 Overriding onDraw(Canvas) (BoxDrawingView.java)

```
public BoxDrawingView(Context context, AttributeSet attrs) {
    ...
}
@Override
protected void onDraw(Canvas canvas) {
    // Fill the background
    canvas.drawPaint(mBackgroundPaint);
    for (Box box : mBoxen) {
      float left = Math.min(box.getOrigin().x, box.getCurrent().x);
      float right = Math.max(box.getOrigin().x, box.getCurrent().x);
      float top = Math.min(box.getOrigin().y, box.getCurrent().y);
      float bottom = Math.max(box.getOrigin().y, box.getCurrent().y);
      canvas.drawRect(left, top, right, bottom, mBoxPaint);
    }
}
```

The first part of this code is straightforward: Using your off-white background paint, you fill the canvas with a backdrop for your boxes.

Then, for each box in your list of boxes, you determine what the left, right, top, and bottom of the box should be by looking at the two points for the box. The left and top values will be the minimum values, and the bottom and right will be the maximum values.

After calculating these values, you call Canvas.drawRect(...) to draw a red rectangle onto the screen.

Run DragAndDraw and draw some red rectangles (Figure 31.5).

#### Figure 31.5 An expression of programmerly emotion

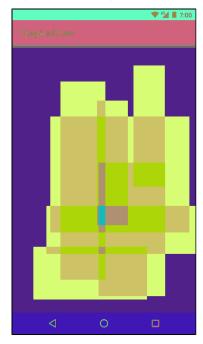

And that is it. You have now created a view that captures its own touch events and performs its own drawing.

### **Challenge: Saving State**

Figure out how to persist your boxes across orientation changes from within your **View**. This can be done with the following **View** methods:

```
protected Parcelable onSaveInstanceState()
protected void onRestoreInstanceState(Parcelable state)
```

These methods do not work like Activity and Fragment's onSaveInstanceState(Bundle). First, they will only be called if your View has an ID. Second, instead of taking in a Bundle, they return and process an object that implements the Parcelable interface. We recommend using a Bundle as the Parcelable instead of implementing a Parcelable class yourself. (Implementing the Parcelable interface is complicated. It is better to avoid doing so when possible.)

Finally, you must also maintain the saved state of BoxDrawingView's parent, the View class. Save the result of super.onSaveInstanceState() in your new Bundle and send that same result to the super class when calling super.onRestoreInstanceState(Parcelable).

### **Challenge: Rotating Boxes**

For a harder challenge, make it so that you can use a second finger to rotate your rectangles. To do this, you will need to handle multiple pointers in your **MotionEvent** handling code. You will also need to rotate your canvas.

When dealing with multiple touches, you need these extra ideas:

*pointer index* tells you which pointer in the current set of pointers the event is for

*pointer ID* gives you a unique ID for a specific finger in a gesture

The pointer index may change, but the pointer ID will not.

For more details, check out the documentation for the following MotionEvent methods:

public final int getActionMasked()
public final int getActionIndex()
public final int getPointerId(int pointerIndex)
public final float getX(int pointerIndex)
public final float getY(int pointerIndex)

Also look at the documentation for the ACTION\_POINTER\_UP and ACTION\_POINTER\_DOWN constants.

32

# **Property Animation**

For an app to be functional, all you need to do is write your code correctly so that it does not crash. For an app to be a joy to use, though, you need to give it more love than that. You need to make it feel like a real, physical phenomenon playing out on your phone or tablet's screen.

Real things move. To make your UI move, you animate its elements into new positions.

In this chapter, you will write an app called Sunset that shows a scene of the sun in the sky. When you press on the scene, it will animate the sun down below the horizon, and the sky will change colors like a sunset.

### **Building the Scene**

The first step is to build the scene that will be animated. Create a new project called Sunset. Make sure that your minSdkVersion is set to 19 and use the empty activity template. Name your main activity **SunsetActivity** and add SingleFragmentActivity.java and activity\_fragment.xml to your project.

Now, build out your scene. A sunset by the sea should be colorful, so it will help to name a few colors. Add a colors.xml file to your res/values folder, then add the following values to it:

Listing 32.1 Adding sunset colors (res/values/colors.xml)

```
<resources>
<color name="colorPrimary">#3F51B5</color>
<color name="colorPrimaryDark">#303F9F</color>
<color name="colorAccent">#FF4081</color>
<color name="bright_sun">#fcfcb7</color>
<color name="blue_sky">#1e7ac7</color>
<color name="sunset_sky">#e8100</color>
<color name="night_sky">#05192e</color>
<color name="night_sky">#05192e</color>
<color name="sea">#224869</color>
</resources>
```

Rectangular views will make for a fine impression of the sky and the sea. But people will not buy a rectangular sun, no matter how much you argue in favor of its technical simplicity. So, in the res/drawable/ folder, add an oval shape drawable for a circular sun called sun.xml.

Listing 32.2 Adding sun XML drawable (res/drawable/sun.xml)

```
<shape xmlns:android="http://schemas.android.com/apk/res/android"
    android:shape="oval">
        <solid android:color="@color/bright_sun" />
</shape>
```

When you display this oval in a square view, you will get a circle. People will not their heads in approval, and then think about the real sun up in the sky.

Next, build the entire scene out in a layout file. This layout will be used in **SunsetFragment**, which you will build in a moment, so name it fragment\_sunset.xml.

#### Listing 32.3 Setting up the layout (res/layout/fragment\_sunset.xml)

```
<LinearLayout xmlns:android="http://schemas.android.com/apk/res/android"</pre>
    android:orientation="vertical"
    android:layout_width="match_parent"
    android:layout_height="match_parent">
    <FrameLayout
        android:id="@+id/sky"
        android:layout_width="match_parent"
        android:layout_height="0dp"
        android:layout_weight="0.61"
        android:background="@color/blue_sky">
        <ImageView
            android:id="@+id/sun"
            android:layout_width="100dp"
            android:layout_height="100dp"
            android:layout_gravity="center"
            android:src="@drawable/sun" />
    </FrameLayout>
    <View
        android:layout_width="match_parent"
        android:layout_height="0dp"
        android:layout_weight="0.39"
        android:background="@color/sea" />
</LinearLayout>
```

Check out the preview. You should see a daytime scene of the sun in a blue sky over a dark blue sea. You may find yourself thinking about a trip you once took to the beach or aboard a boat.

Time to finally get this thing up and running on a device. Create a fragment called **SunsetFragment** and add a **newInstance()** method. In **onCreateView(...)**, inflate the fragment\_sunset layout file and return the resulting view.

#### Listing 32.4 Creating SunsetFragment (SunsetFragment.java)

```
public class SunsetFragment extends Fragment {
    public static SunsetFragment newInstance() {
        return new SunsetFragment();
    }
    @Override
    public View onCreateView(LayoutInflater inflater, ViewGroup container,
        Bundle savedInstanceState) {
        View view = inflater.inflate(R.layout.fragment_sunset, container, false);
        return view;
    }
}
```

Now turn SunsetActivity into a SingleFragmentActivity that displays your fragment.

#### Listing 32.5 Displaying SunsetFragment (SunsetActivity.java)

```
public class SunsetActivity extends SingleFragmentActivity {
    @Override
    protected Fragment createFragment() {
        return SunsetFragment.newInstance();
    }
    <del>@Override
    protected void onCreate(Bundle savedInstanceState) {
        Tro
    }
}
</del>
```

Take a moment to run Sunset to make sure everything is hooked up correctly before moving on. It should look like Figure 32.1. Ahhh.

#### Figure 32.1 Before sunset

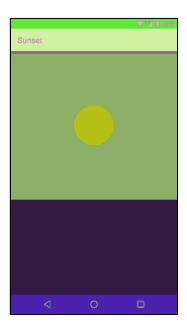

### **Simple Property Animation**

Now that you have the scene set up, it is time to make it do your bidding by moving parts of it around. You are going to animate the sun down below the horizon.

But before you start animating, you will want a few bits of information handy in your fragment. Inside of onCreateView(...), pull out a couple of views into fields on SunsetFragment.

Listing 32.6 Pulling out view references (SunsetFragment.java)

public class SunsetFragment extends Fragment {

Now that you have those, you can write your code to animate the sun. Here is the plan: Smoothly move mSunView so that its top is right at the edge of the top of the sea. You will do this by *translating* the location of the top of mSunView to the bottom of its parent.

The first step is to find where the animation should start and end. Write this first step in a new method called **startAnimation()**.

Listing 32.7 Getting tops of views (SunsetFragment.java)

}

The getTop() method is one of four methods on View that return the *local layout rect* for that view: getTop(), getBottom(), getRight(), and getLeft(). A view's local layout rect is the position and size of that view in relation to its parent, as determined when the view was laid out. It is possible to change the location of the view onscreen by modifying these values, but it is not recommended. They are reset every time a layout pass occurs, so they tend not to hold their value.

In any event, the animation will start with the top of the view at its current location. It needs to end with the top at the bottom of mSunView's parent, mSkyView. To get it there, it should be as far down as mSkyView is tall, which you find by calling **getHeight()**. The **getHeight()** method returns the same thing as getBottom() - getTop().

Now that you know where the animation should start and end, create and run an **ObjectAnimator** to perform it.

Listing 32.8 Creating a sun animator (SunsetFragment.java)

```
private void startAnimation() {
   float sunYStart = mSunView.getTop();
   float sunYEnd = mSkyView.getHeight();
   ObjectAnimator heightAnimator = ObjectAnimator
        .ofFloat(mSunView, "y", sunYStart, sunYEnd)
        .setDuration(3000);
   heightAnimator.start();
}
```

Then hook up **startAnimation()** so that it is called every time the user presses anywhere in the scene.

Listing 32.9 Starting animation on press (SunsetFragment.java)

```
public View onCreateView(LayoutInflater inflater, ViewGroup container,
        Bundle savedInstanceState) {
    View view = inflater.inflate(R.layout.fragment_sunset, container, false);
    mSceneView = view;
    mSunView = view.findViewById(R.id.sun);
    mSkyView = view.findViewById(R.id.sky);
    mSceneView.setOnClickListener(new View.OnClickListener() {
        @Override
        public void onClick(View v) {
            startAnimation();
        }
    });
    return view;
}
```

Run Sunset and press anywhere on the scene to run the animation (Figure 32.2).

#### Figure 32.2 Setting sun

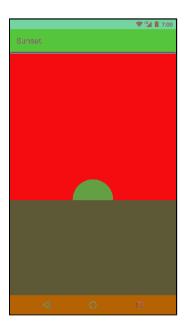

You should see the sun move below the horizon.

Here is how it works: **ObjectAnimator** is a *property animator*. Instead of knowing specifically about how to move a view around the screen, a property animator repeatedly calls property setter methods with different values.

The following method call creates an ObjectAnimator:

```
ObjectAnimator.ofFloat(mSunView, "y", 0, 1)
```

When that **ObjectAnimator** is started, it will then repeatedly call **mSunView.setY(float)** with values starting at 0 and moving up. Like this:

```
mSunView.setY(0);
mSunView.setY(0.02);
mSunView.setY(0.04);
mSunView.setY(0.06);
mSunView.setY(0.08);
```

... and so on, until it finally calls **mSunView.setY(1)**. This process of finding values in between a starting and ending point is called *interpolation*. Between each interpolated value, a little time will pass, which makes it look like the view is moving.

#### View transformation properties

Property animators are great, but with them alone it would be impossible to animate a view as easily as you just did. Modern Android property animation works in concert with *transformation properties*.

Your view has a local layout rect, which is the position and size it is assigned from the layout process. You can move the view around after that by setting additional properties on the view, called transformation properties. You have three properties to rotate the view (rotation, pivotX, and pivotY,

shown in Figure 32.3), two properties to scale the view vertically and horizontally (scaleX and scaleY, shown in Figure 32.4), and two properties to move the view around the screen (translationX and translationY, shown in Figure 32.5).

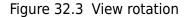

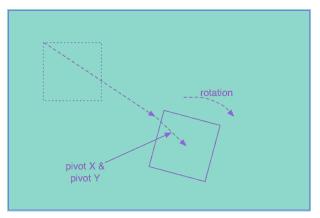

Figure 32.4 View scaling

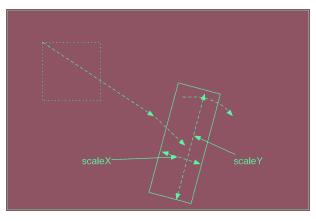

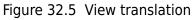

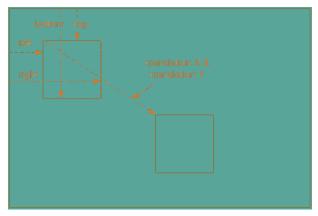

All of these properties have getters and setters. For example, if you wanted to know the current value of translationX, you would call getTranslationX(). If you wanted to set it, you would call setTranslationX(float).

So what does the y property do? The x and y properties are conveniences built on top of local layout coordinates and the transformation properties. They allow you to write code that simply says, "Put this view at this X coordinate and this Y coordinate." Under the hood, these properties will modify translationX or translationY to put the view where you want it to be. That means that a call to mSunView.setY(50) really means this:

```
mSunView.setTranslationY(50 - mSunView.getTop())
```

### Using different interpolators

Your animation, while pretty, is abrupt. If the sun was really sitting there perfectly still in the sky, it would take a moment for it to accelerate into the animation you see. To add this sensation of acceleration, all you need to do is use a **TimeInterpolator**. **TimeInterpolator** has one role: to change the way your animation goes from point A to point B.

Add a line of code to **startAnimation()** to make your sun speed up a bit at the beginning using an **AccelerateInterpolator**.

Listing 32.10 Adding acceleration (SunsetFragment.java)

```
private void startAnimation() {
   float sunYStart = mSunView.getTop();
   float sunYEnd = mSkyView.getHeight();
   ObjectAnimator heightAnimator = ObjectAnimator
        .ofFloat(mSunView, "y", sunYStart, sunYEnd)
        .setDuration(3000);
   heightAnimator.setInterpolator(new AccelerateInterpolator());
   heightAnimator.start();
}
```

Run Sunset one more time and press to see your animation. Your sun should now start moving slowly and accelerate to a quicker pace as it moves toward the horizon.

There are a lot of styles of motion you might want to use in your app, so there are a lot of different **TimeInterpolators**. To see all the interpolators that ship with Android, look at the "Known Indirect Subclasses" section in the reference documentation for **TimeInterpolator**.

### **Color evaluation**

Now that your sun is animating down, let's animate the sky to a sunset-y color. Inside of **onCreateView(...)**, pull all of the colors you defined in colors.xml into instance variables.

```
Listing 32.11 Pulling out sunset colors (SunsetFragment.java)
```

```
public class SunsetFragment extends Fragment {
   private View mSkyView;
   private int mBlueSkyColor;
   private int mSunsetSkyColor;
   private int mNightSkyColor;
   public View onCreateView(LayoutInflater inflater, ViewGroup container,
            Bundle savedInstanceState) {
       mSkyView = view.findViewById(R.id.sky);
       Resources resources = getResources();
        mBlueSkyColor = resources.getColor(R.color.blue_sky);
       mSunsetSkyColor = resources.getColor(R.color.sunset_sky);
       mNightSkyColor = resources.getColor(R.color.night_sky);
       mSceneView.setOnClickListener(new View.OnClickListener() {
        });
        return view;
   }
```

Now add an additional animation to **startAnimation()** to animate the sky from mBlueSkyColor to mSunsetSkyColor.

Listing 32.12 Animating sky colors (SunsetFragment.java)

```
private void startAnimation() {
   float sunYStart = mSunView.getTop();
   float sunYEnd = mSkyView.getHeight();
   ObjectAnimator heightAnimator = ObjectAnimator
        .ofFloat(mSunView, "y", sunYStart, sunYEnd)
        .setDuration(3000);
   heightAnimator.setInterpolator(new AccelerateInterpolator());
   ObjectAnimator sunsetSkyAnimator = ObjectAnimator
        .ofInt(mSkyView, "backgroundColor", mBlueSkyColor, mSunsetSkyColor)
        .setDuration(3000);
   heightAnimator.start();
}
```

This seems like it is headed in the right direction, but if you run it you will see that something is amiss. Instead of moving smoothly from blue to orange, the colors will kaleidoscope wildly.

The reason this happens is that a color integer is not a simple number. It is four smaller numbers schlupped together into one int. So for **ObjectAnimator** to properly evaluate which color is halfway between blue and orange, it needs to know how that works.

When **ObjectAnimator**'s normal understanding of how to find values between the start and end is insufficient, you can provide a subclass of **TypeEvaluator** to fix things. A **TypeEvaluator** is an object

that tells **ObjectAnimator** what value is, say, a quarter of the way between a start value and end value. Android provides a subclass of **TypeEvaluator** called **ArgbEvaluator** that will do the trick here.

#### Listing 32.13 Providing ArgbEvaluator (SunsetFragment.java)

```
private void startAnimation() {
  float sunYStart = mSunView.getTop();
  float sunYEnd = mSkyView.getHeight();
  ObjectAnimator heightAnimator = ObjectAnimator
        .ofFloat(mSunView, "y", sunYStart, sunYEnd)
        .setDuration(3000);
  heightAnimator.setInterpolator(new AccelerateInterpolator());
  ObjectAnimator sunsetSkyAnimator = ObjectAnimator
        .ofInt(mSkyView, "backgroundColor", mBlueSkyColor, mSunsetSkyColor)
        .setDuration(3000);
  sunsetSkyAnimator.setEvaluator(new ArgbEvaluator());
  heightAnimator.start();
  sunsetSkyAnimator.start();
}
```

Run your animation one more time, and you should see the sky fade to a beautiful orange color (Figure 32.6).

#### Figure 32.6 Changing sunset color

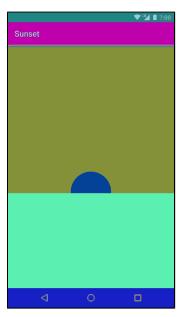

### **Playing Animators Together**

If all you need to do is kick off a few animations at the same time, then your job is simple: Call **start()** on them all at the same time. They will all animate in sync with one another.

For more sophisticated animation choreography, this will not do the trick. For example, to complete the illusion of a sunset, it would be nice to show the sky turning from orange to a midnight blue after the sun goes down.

This can be done by using an **AnimatorListener**, which tells you when an animation completes. So you could write a listener that waits until the end of the first animation, at which time you can start the second night sky animation. This is a huge hassle, though, and requires a lot of listeners. It is much easier to use an **AnimatorSet**.

First, build out the night sky animation and delete your old animation start code.

#### Listing 32.14 Building night animation (SunsetFragment.java)

```
private void startAnimation() {
    ...
    sunsetSkyAnimator.setEvaluator(new ArgbEvaluator());
    ObjectAnimator nightSkyAnimator = ObjectAnimator
        .ofInt(mSkyView, "backgroundColor", mSunsetSkyColor, mNightSkyColor)
        .setDuration(1500);
    nightSkyAnimator.setEvaluator(new ArgbEvaluator());
    heightAnimator.start();
    sunsetSkyAnimator.start();
}
```

And then build and run an AnimatorSet.

Listing 32.15 Building animator set (SunsetFragment.java)

```
private void startAnimation() {
    ObjectAnimator nightSkyAnimator = ObjectAnimator
        .ofInt(mSkyView, "backgroundColor", mSunsetSkyColor, mNightSkyColor)
        .setDuration(1500);
    nightSkyAnimator.setEvaluator(new ArgbEvaluator());
    AnimatorSet animatorSet = new AnimatorSet();
    animatorSet
        .play(heightAnimator)
        .with(sunsetSkyAnimator)
        .before(nightSkyAnimator);
    animatorSet.start();
}
```

An **AnimatorSet** is nothing more than a set of animations that can be played together. There are a few ways to build one, but the easiest way is to use the **play(Animator)** method you used above.

When you call **play(Animator)**, you get an **AnimatorSet.Builder**, which allows you to build a chain of instructions. The **Animator** passed into **play(Animator)** is the "subject" of the chain. So the chain of calls you wrote here could be described as, "Play heightAnimator with sunsetSkyAnimator; also, play heightAnimator before nightSkyAnimator." For complicated **AnimatorSet**s, you may find it necessary to call **play(Animator)** a few times, which is perfectly fine.

Run your app one more time and savor the soothing sunset you have created. Magic.

### For the More Curious: Other Animation APIs

While property animation is the most broadly useful tool in the animation toolbox, it is not the only one. Whether or not you are using them, it is a good idea to know about the other tools out there.

### Legacy animation tools

One set of tools is the classes living in the android.view.animation package. This should not be confused with the newer android.animation package, which was introduced in Honeycomb.

This is the legacy animation framework, which you should mainly know about so that you can ignore it. If you see the word "animaTION" in the class name instead of "animaTOR", that is a good sign that it is a legacy tool you should ignore.

### Transitions

Android 4.4 introduced a new transitions framework, which enables fancy transitions between view hierarchies. For example, you might define a transition that explodes a small view in one activity into a zoomed-in version of that view in another activity.

The basic idea of the transitions framework is that you can define scenes, which represent the state of a view hierarchy at some point, and transitions between those scenes. Scenes can be described in layout XML files, and transitions can be described in animation XML files.

When an activity is already running, as in this chapter, the transitions framework is not that useful. This is where the property animation framework shines. However, the property animation framework is not good at animating a layout as it is coming onto the screen.

Take CriminalIntent's crime pictures as an example. If you were to try to implement a "zoom" animation to the zoomed-in dialog of an image, you would have to figure out where the original image was and where the new image would be on the dialog. **ObjectAnimator** cannot achieve an effect like that without a lot of work. In that case, you would want to use the transitions framework instead.

### Challenges

For the first challenge, add the ability to *reverse* the sunset after it is completed, so your user can press for a sunset, and then press a second time to get a sunrise. You will need to build another **AnimatorSet** to do this – **AnimatorSet** s cannot be run in reverse.

For a second challenge, add a continuing animation to the sun. Make it pulsate with heat, or give it a spinning halo of rays. (You can use the **setRepeatCount(int)** method on **ObjectAnimator** to make your animation repeat itself.)

Another good challenge would be to have a reflection of the sun in the water.

Your final challenge is to add the ability to press to reverse the sunset scene while it is still happening. So if your user presses the scene while the sun is halfway down, it will go right back up again seamlessly. Likewise, if your user presses the scene while transitioning to night, it will smoothly transition right back to a sunrise.

33

# **Locations and Play Services**

In this chapter, you will start writing a new app called Locatr that performs a Flickr geosearch. It will ask for runtime permission to find your current location, and then it will use that location to look for pictures nearby (Figure 33.1). Then, in the next chapter, you will show the picture on a map.

Figure 33.1 Locatr at the end of this chapter

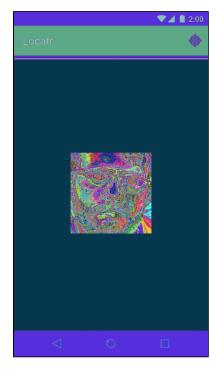

It turns out that this simple job – finding your current location – is more interesting than you might expect. It requires integrating with Google's set of libraries that live outside the standard library set, called Google Play Services.

### **Locations and Libraries**

To see why, let's talk a bit about what your average Android device can see and what tools Android gives you to see those things yourself.

Out of the box, Android provides a basic Location API. This API lets you listen to location data from a variety of sources. For most phones, those sources are fine location points from a GPS radio and coarse points from cell towers or WiFi connections. These APIs have been around for as long as Android itself. You can find them in the android.location package.

So the android.location APIs exist. But they fall short of perfection. Real-world applications make requests like, "Use as much battery as you need to get as much accuracy as possible," or "I need a location, but I would rather not waste my battery life." Rarely, if ever, do they need to make a request as specific as, "Please fire up the GPS radio and tell me what it says."

This starts to be a problem when your devices move around. If you are outside, GPS is best. If you have no GPS signal, the cell tower fix may be best. And if you can find neither of those signals, it would be nicer to get by with the accelerometer and gyroscope than with no location fix at all.

In the past, high-quality apps had to manually subscribe to all of these different data sources and switch between them as appropriate. This was not straightforward or easy to do right.

### **Google Play Services**

A better API was needed. However, if it were added to the standard library, it would take a couple of years for all developers to be able to use it. This was annoying, because the OS had everything that a better API would need: GPS, coarse location, and so forth.

Fortunately, the standard library is not the only way Google can get code into your hands. In addition to the standard library, it provides Google Play Services. This is a set of common services that are installed alongside the Google Play Store application. To fix the locations mess, Google shipped a new locations service in Play Services called the Fused Location Provider.

Because these libraries live in another application, you must actually have that application installed. This means that only devices with the Google Play Store app installed and up to date will be able to use your application. This almost certainly means that your app will be distributed through the Play Store, too. If your app is *not* available through the Play Store, you are unfortunately out of luck and will need to use another location API.

For this exercise, if you will be testing on a hardware device, make sure that you have an up-to-date Google Play Store app. But what if you are running on an emulator? Never fear – we will cover that in a moment.

### **Creating Locatr**

Now to get started. In Android Studio, create a new project called Locatr. Create an empty activity and name it **LocatrActivity**. As you have for your other apps, set your minimum SDK to 19 and copy in SingleFragmentActivity.java and activity\_fragment.xml.

You will also want some additional code from PhotoGallery. You will be querying Flickr again, so having your old query code will be handy. Open up your PhotoGallery solution (anything after Chapter 26 will do), select FlickrFetchr.java and GalleryItem.java, and right-click to copy them. Then paste them into your Java code area in Locatr.

In a minute, you will get started on building out your UI. If you are using an emulator, though, read this next section so that you can test all the code you are about to write. If you are not, feel free to skip ahead to the section called *Building Out Locatr*.

### **Play Services and Location Testing on Emulators**

If you are using an AVD emulator, you must first make sure that your emulator images are up to date.

To do that, open up your SDK Manager (Tools  $\rightarrow$  Android  $\rightarrow$  SDK Manager). Go down to the version of Android that you plan to use for your emulator and ensure that the Google APIs System Images are both installed and up to date (Figure 33.2). If an update is available, click the button to install the update and wait until it is ready to go before continuing.

Figure 33.2 Ensuring your emulator is up to date

| 9.9046                                                            |    |               |                                             |
|-------------------------------------------------------------------|----|---------------|---------------------------------------------|
| Nama<br>A Alternative Andrewski Alternative                       |    | Rev.<br>TM. 1 | Status // ///////////////////////////////// |
| 7 22 Android 7.0 (API 24)                                         |    |               |                                             |
| Documentation for Android SDK                                     |    |               | And installed                               |
|                                                                   |    |               | 😴 installad                                 |
| 💷 Android TV Intel x86 Atom System Image                          |    |               | Not installed                               |
| Android Weer ARM EA8I v7a System Image                            |    |               | Not installed                               |
| 💷 Android Wear Intel x86 Atom Svetem Image                        |    |               | 🗋 Not installed                             |
| ARM 84 v8a System Image                                           |    |               | Not installed                               |
| 🖾 ARM EABI v7a Svelem Image                                       |    |               | 🗖 Not installed                             |
| Intel x88 Atom 84 System Image                                    |    |               | 🗂 Not installed                             |
| 🔝 Intel x86 Atom System Image                                     |    |               | 🎆 Updats available: rev. 7                  |
| 🚨 Goodie APIs ARM 64 v8e System Imade                             |    |               | 🖾 Not installed                             |
| 🔟 Goorde APIs ARM EABI v7a Syntem Innare 👘                        |    |               | 🗌 Not installed                             |
| 🔜 📴 Goodie AFis Intel x86 Atom .64 System Imea                    |    |               | 🔲 Not installed                             |
| 🛄 Google APIs Intel x86 Atom System Image                         |    |               | 🔲 Not installed                             |
|                                                                   |    |               | Not installed                               |
| Sources for Android SDK                                           |    |               | 🗑 Installed                                 |
| 7 🔂 Android 6.0 (API 23)                                          |    |               |                                             |
| 👘 SDK Platform                                                    |    |               | 👳 Installed                                 |
| 🖬 Andreid TV ADM SADI uTa Suctom Ioann                            |    |               | The book includes                           |
| w: 🛃 Updates/New 📝 Installed 🛛 Select <u>New</u> or <u>Update</u> | 18 |               | Instali 8 parkages                          |
|                                                                   |    |               |                                             |
| Deselect All                                                      |    |               | Delete 7 packages                           |

Your AVD emulator also needs to have a target OS version that supports the Google APIs. When you create an emulator, you can identify these target OS versions because they will say "with Google APIs" on the right. Choose one with an API level of 21 or higher and you will be all set (Figure 33.3).

| Figure 33.3 | Choosing a | Google API | s image |
|-------------|------------|------------|---------|
|-------------|------------|------------|---------|

| System Ima           | ige                       |           |                             |                              |                                                          |
|----------------------|---------------------------|-----------|-----------------------------|------------------------------|----------------------------------------------------------|
| Android Studio       |                           |           |                             |                              |                                                          |
| el a system image    |                           |           |                             |                              |                                                          |
|                      | anadad <mark>=</mark> ×86 | Images Ot | her Images                  | Nougat                       |                                                          |
| Referencierne        | i shkasel o               | (33)      | Taya                        |                              |                                                          |
| Nougat               | 24                        | ×86       | Android 7.0 (with Google AP |                              |                                                          |
| Nongiat              | 24                        | x86_64    | Android 7.0 (with Google AP | a 🚵 👘                        | API Level<br>24                                          |
| Marshmallow Download | 23                        | x86       | Android 6.0 (with Google AF |                              | 27                                                       |
| Marshmellow Download | 23                        | x86_64    | Andraid 6.0 (with Google AF |                              | Android                                                  |
| Lollipop Download    | 22                        | x86_64    | Android 5.1 (with Google AF |                              | 7.0                                                      |
| Lollgog Download     |                           | x86       | Android 5.1 (with Google AF |                              | Google Inc.                                              |
|                      |                           |           |                             |                              | System Image                                             |
|                      |                           |           |                             |                              | x86_64                                                   |
|                      |                           |           |                             |                              |                                                          |
|                      |                           |           |                             |                              |                                                          |
|                      |                           |           |                             |                              |                                                          |
|                      |                           |           |                             |                              |                                                          |
|                      |                           |           |                             |                              |                                                          |
|                      |                           |           |                             |                              | commended because they ru<br>ide support for Google APIs |
|                      |                           |           |                             | the fastest and Incit        | the support for doogle APIs                              |
|                      |                           |           |                             | Questions on API let         |                                                          |
|                      |                           |           |                             | See the <u>API level dis</u> | tribution chart                                          |
|                      |                           |           |                             |                              |                                                          |
|                      |                           |           |                             |                              |                                                          |

If you already have a suitable emulator but you had to update your images through the SDK earlier, you will need to restart your emulator for it to work.

### **Mock location data**

On an emulator you will also need some dummy (or mock) location updates to work with. Android Studio provides an Emulator Control panel that lets you send location points to the emulator. This works great on the old location services, but it does nothing on the new Fused Location Provider. Instead, you have to publish mock locations programmatically.

We here at Big Nerd Ranch love to explain interesting things in minute detail. After the debacle that was *Snipe Hunting: The Big Nerd Ranch Guide*, though, we prefer to explain *useful* things. So instead of making you type out this mock location code, we have written it for you in a stand-alone app called MockWalker. To use it, download and install the APK at this URL:

```
https://www.bignerdranch.com/solutions/MockWalker.apk
```

The easiest way to do that is to open the browser app in your emulator and type in the URL (Figure 33.4).

Figure 33.4 Typing in the URL

|                                |                  |   |   |   |       |   | ₹⊿ | 2:00          |
|--------------------------------|------------------|---|---|---|-------|---|----|---------------|
| rdran                          |                  |   |   |   |       |   |    |               |
| bigner<br>bigner               |                  |   |   |   |       |   |    | er.apk        |
| https:                         |                  |   |   |   |       |   |    |               |
|                                |                  |   |   |   |       |   |    |               |
|                                |                  |   | ( |   | )     |   |    |               |
|                                |                  |   |   |   | here. |   |    |               |
| <b>q</b> <sup>*</sup> <b>v</b> | N <sup>2</sup> e | 8 | 4 | 5 | /้เ   | 7 | 8  | p b           |
| а                              | S                | d | f | g | h     | j | k  | I.            |
| <b>±</b>                       | z                | x | с | ۷ | b     | n | m  | ×             |
| ?123                           | /                |   |   |   |       |   |    | $\Rightarrow$ |
|                                | $\nabla$         |   |   | 0 |       |   |    |               |

When it is done, press the download notification item in the toolbar to open the APK (Figure 33.5).

Figure 33.5 Opening the download

| 1:31 PM<br>Monday, April 6               | ♥⊿◙❷     |
|------------------------------------------|----------|
| MockWalke-debug apk<br>Download complete | 1.31 PM  |
| Goog                                     | e<br>e   |
|                                          | <u>.</u> |
|                                          |          |
|                                          |          |
| https://www.google.com/ wents to kn      |          |
| Contemporation Remember preference       |          |
| < ○                                      |          |

MockWalker will trigger a mock walk for you via a service that posts mock location data to Fused Location Provider. It will pretend to walk in a loop around the Kirkwood neighborhood in Atlanta. While the service is running, any time Locatr asks Fused Location Provider for a location fix, it will receive a location posted by MockWalker.

Run MockWalker and press Start (Figure 33.6). Its service will keep running after you exit the app. (Do not exit the emulator, however. Leave the emulator running while you work on Locatr.) When you no longer need those mock locations, open MockWalker again and press the Stop button.

Figure 33.6 Running MockWalker

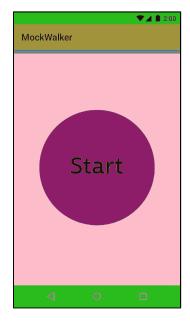

If you would like to know how MockWalker works, you can find its source code in the solutions folder for this chapter (see the section called *Adding an Icon* in Chapter 2 for more on the solutions). It uses a few interesting things: RxJava and a sticky foreground service to manage the ongoing location updates. If those sound interesting to you, check it out.

## **Building Out Locatr**

Time to create your interface. First, add a string for your search button in res/values/strings.xml.

#### Listing 33.1 Adding search button text (res/values/strings.xml)

```
<resources>
<string name="app_name">Locatr</string>
<string name="search">Find an image near you</string>
</resources>
```

You will be using a fragment, as usual, so rename activity\_locatr.xml to fragment\_locatr.xml. Change out the insides of its **RelativeLayout** to have an **ImageView** to display the image you find (Figure 33.7). (There are padding attribute values that come from the template code as of this writing. They are not important, so feel free to leave them or delete them.)

Figure 33.7 Locatr's layout (res/layout/fragment\_locatr.xml)

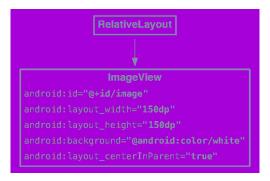

You also need a button to trigger the search. You can use your toolbar for that. Create res/menu/ fragment\_locatr.xml and add a menu item to display a location icon. (Yes, this is the same filename as res/layout/fragment\_locatr.xml. This is no problem at all: Menu resources live in a different namespace.)

```
Listing 33.2 Setting up Locatr's menu (res/menu/fragment_locatr.xml)
```

```
<menu xmlns:android="http://schemas.android.com/apk/res/android"
xmlns:app="http://schemas.android.com/apk/res-auto">
<item android:id="@+id/action_locate"
android:icon="@android:drawable/ic_menu_compass"
android:title="@string/search"
android:enabled="false"
app:showAsAction="ifRoom"/>
```

#### </menu>

The button is disabled in XML by default. Later on, you will enable it once you are connected to Play Services.

Now create a **Fragment** subclass called **LocatrFragment** that hooks up your layout and pulls out that **ImageView**.

```
Listing 33.3 Creating LocatrFragment (LocatrFragment.java)
```

```
public class LocatrFragment extends Fragment {
    private ImageView mImageView;
    public static LocatrFragment newInstance() {
        return new LocatrFragment();
    }
    @Override
    public View onCreateView(LayoutInflater inflater, ViewGroup container,
        Bundle savedInstanceState) {
        View v = inflater.inflate(R.layout.fragment_locatr, container, false);
        mImageView = (ImageView) v.findViewById(R.id.image);
        return v;
    }
}
```

Hook up your menu item, too. Pull it out into its own instance variable so that you can enable it later on.

```
Listing 33.4 Adding menu to fragment (LocatrFragment.java)
```

```
public class LocatrFragment extends Fragment {
    private ImageView mImageView;
    public static LocatrFragment newInstance() {
        return new LocatrFragment();
    }
    @Override
    public void onCreate(Bundle savedInstanceState) {
        super.onCreate(savedInstanceState);
        setHasOptionsMenu(true);
    }
    @Override
    public View onCreateView(LayoutInflater inflater, ViewGroup container,
            Bundle savedInstanceState) {
        . . .
    }
    @Override
    public void onCreateOptionsMenu(Menu menu, MenuInflater inflater) {
        super.onCreateOptionsMenu(menu, inflater);
        inflater.inflate(R.menu.fragment_locatr, menu);
    }
}
```

Now hook it up in LocatrActivity. Delete everything inside this class and replace it, like so:

```
Listing 33.5 Hooking up Locatr fragment (LocatrActivity.java)
```

```
public class LocatrActivity extends SingleFragmentActivity {
    @Override
    protected Fragment createFragment() {
        return LocatrFragment.newInstance();
    }
}
```

With that, you should be ready to get into some trouble.

## **Setting Up Google Play Services**

To get your location using the Fused Location Provider, you need to use Google Play Services. To get those up and running, you will need to add a few standard bits of boilerplate to your app.

First, you need to add the Google Play Services library dependency. The services themselves live in the Play Store app, but the Play Services library contains all the code to interface with them.

Open up your app module's settings (File  $\rightarrow$  Project Structure). Navigate to its dependencies and add a library dependency. Type in the following dependency name: com.google.android.gms:playservices-location:10.0.1. (As of this writing, this dependency will not show up in search results, so type carefully.) This is the location portion of Play Services.

Over time, the version number for this library will change. If you want to see what the most up-to-date version is, search the library dependencies for play-services. The com.google.android.gms:play-services dependency will appear, along with a version number. This is the dependency that includes everything in Play Services. If you want to use the latest version of the library, you can use the version number from play-services for the more limited play-services-location library, too.

Which version number should you use, though? In your own practice, it is best to use the most recent version you possibly can. But we cannot guarantee that the code in this book will work the same for future versions. So for Locatr, use the version we wrote this code for: 10.0.1.

Next, you need to verify that Play Services is available. Since the working parts live in another app on your device, the Play Services library is not always guaranteed to be working. The library makes it easy to verify this. Update your main activity to perform this check.

```
Listing 33.6 Adding Play Services check (LocatrActivity.java)
```

```
public class LocatrActivity extends SingleFragmentActivity {
   private static final int REQUEST_ERROR = 0;
   @Override
   protected Fragment createFragment() {
        return LocatrFragment.newInstance();
    }
   @Override
   protected void onResume() {
        super.onResume();
        GoogleApiAvailability apiAvailability = GoogleApiAvailability.getInstance();
        int errorCode = apiAvailability.isGooglePlayServicesAvailable(this);
       if (errorCode != ConnectionResult.SUCCESS) {
            Dialog errorDialog = apiAvailability
                    .getErrorDialog(this, errorCode, REQUEST_ERROR,
                            new DialogInterface.OnCancelListener() {
                                @Override
                                public void onCancel(DialogInterface dialog) {
                                    // Leave if services are unavailable.
                                    finish():
                                }
                            });
            errorDialog.show();
       }
   }
}
```

Normally you would not use a bare **Dialog** like this. However, in this case you will receive the same errorCode every time **LocatrActivity** starts up, so the **Dialog** will always be displayed correctly.

## Location permissions

You will also need some location permissions for your app to work. There are two relevant permissions: android.permission.ACCESS\_FINE\_LOCATION and android.permission.ACCESS\_COARSE\_LOCATION. Fine location is the GPS radio; coarse location is derived from cell towers or WiFi access points.

In this chapter, you will be requesting a high-accuracy location fix, so you will definitely need ACCESS\_FINE\_LOCATION. But it is also a good idea to request ACCESS\_COARSE\_LOCATION. If the fine location provider is not available, this gives you permission to use the coarse provider as a backup.

Add these permissions to your manifest. Add an internet permission while you are at it, so that you can query Flickr.

#### Listing 33.7 Adding permissions (AndroidManifest.xml)

Both FINE\_LOCATION and COARSE\_LOCATION are dangerous permissions. That means that, unlike INTERNET, this manifest code is not enough: You must also make a runtime request to use these locations.

To handle that, you will need to write some more permissions code later in this chapter. For now, though, you will move on with integrating Google Play Services.

## **Using Google Play Services**

To use Play Services, you need to create a client. That client is an instance of the **GoogleApiClient** class. You can find the documentation for this class (and all the other Play Services classes you will be using in these two chapters) in the Play Services reference section at developer.android.com/ reference/gms-packages.html.

To create a client, create a **GoogleApiClient.Builder** and configure it. At a minimum, you want to configure the instance with the specific APIs you will be using. Then call **build()** to create an instance.

Inside your onCreate(Bundle), create an instance of GoogleApiClient.Builder and add the Location Services API to your instance.

Listing 33.8 Creating GoogleApiClient (LocatrFragment.java)

```
public class LocatrFragment extends Fragment {
    private ImageView mImageView;
    private GoogleApiClient mClient;

    public static LocatrFragment newInstance() {
        return new LocatrFragment();
    }

    @Override
    public void onCreate(Bundle savedInstanceState) {
        super.onCreate(savedInstanceState);
        setHasOptionsMenu(true);

        mClient = new GoogleApiClient.Builder(getActivity())
            .addApi(LocationServices.API)
            .build();
    }
}
```

Once you do that, you need to connect to the client. Google recommends always connecting to the client in **onStart()** and disconnecting in **onStop()**. Calling **connect()** on your client will change what your menu button can do, too, so call **invalidateOptionsMenu()** to update its visible state. (You will call it one more time later, after you are told you have been connected.)

#### Listing 33.9 Connecting and disconnecting (LocatrFragment.java)

```
@Override
public View onCreateView(LayoutInflater inflater, ViewGroup container,
        Bundle savedInstanceState) {
    . . .
}
@Override
public void onStart() {
    super.onStart();
    getActivity().invalidateOptionsMenu();
    mClient.connect();
}
@Override
public void onStop() {
    super.onStop();
    mClient.disconnect();
}
@Override
public void onCreateOptionsMenu(Menu menu, MenuInflater inflater) {
```

If your client is not connected, your app will not be able to do anything. So for the next step, enable or disable the button depending on whether the client is connected.

#### Listing 33.10 Updating the menu button (LocatrFragment.java)

```
@Override
public void onCreateOptionsMenu(Menu menu, MenuInflater inflater) {
    super.onCreateOptionsMenu(menu, inflater);
    inflater.inflate(R.menu.fragment_locatr, menu);
    MenuItem searchItem = menu.findItem(R.id.action_locate);
    searchItem.setEnabled(mClient.isConnected());
}
```

Then add another call to **getActivity().invalidateOptionsMenu()** to update your menu item when you find out that you are connected. Connection state information is passed through two callback interfaces: **ConnectionCallbacks** and **OnConnectionFailedListener**. Hook up a **ConnectionCallbacks** listener in **onCreate(Bundle)** to invalidate your toolbar when you are connected. Listing 33.11 Listening for connection events (LocatrFragment.java)

```
@Override
public void onCreate(Bundle savedInstanceState) {
    super.onCreate(savedInstanceState);
    setHasOptionsMenu(true);
    mClient = new GoogleApiClient.Builder(getActivity())
            .addApi(LocationServices.API)
            .addConnectionCallbacks(new GoogleApiClient.ConnectionCallbacks() {
                @Override
                public void onConnected(Bundle bundle) {
                    getActivity().invalidateOptionsMenu();
                }
                @Override
                public void onConnectionSuspended(int i) {
                }
            })
            .build();
}
```

If you are curious, you can hook up an **OnConnectionFailedListener** and see what it reports. But it is not necessary.

With that, your Google Play Services hookup is ready.

## Flickr Geosearch

The next step is to add the ability to search for geographic locations on Flickr. To do this, you perform a regular search, but you also provide a latitude and longitude.

In Android, the location APIs pass around these location fixes in **Location** objects. So write a new **buildUrl(...)** override that takes in a **Location** object and builds an appropriate search query.

#### Listing 33.12 New buildUrl(Location) (FlickrFetchr.java)

```
private String buildUrl(String method, String query) {
    ...
}
private String buildUrl(Location location) {
    return ENDPOINT.buildUpon()
        .appendQueryParameter("method", SEARCH_METHOD)
        .appendQueryParameter("lat", "" + location.getLatitude())
        .appendQueryParameter("lon", "" + location.getLongitude())
        .build().toString();
}
```

And now write a matching searchPhotos(Location) method.

#### Listing 33.13 New searchPhotos(Location) (FlickrFetchr.java)

```
public List<GalleryItem> searchPhotos(String query) {
    ...
}
public List<GalleryItem> searchPhotos(Location location) {
    String url = buildUrl(location);
    return downloadGalleryItems(url);
}
```

## **Getting a Location Fix**

Now that you have everything set up, you are ready to get a location fix. Your window to the Fused Location Provider API is a class named, appropriately enough, **FusedLocationProviderApi**. There is one instance of this class. It is a singleton object that lives on **LocationServices** called FusedLocationApi.

To get a location fix from this API, you need to build a location request. Fused location requests are represented by LocationRequest objects. Create one and configure it in a new method called findImage(). (There are two LocationRequest classes. Use the one with the complete name of com.google.android.gms.location.LocationRequest.)

Listing 33.14 Building a location request (LocatrFragment.java)

```
@Override
public void onCreateOptionsMenu(Menu menu, MenuInflater inflater) {
    ...
}
private void findImage() {
    LocationRequest request = LocationRequest.create();
    request.setPriority(LocationRequest.PRIORITY_HIGH_ACCURACY);
    request.setInterval(0);
}
```

LocationRequest objects configure a variety of parameters for your request:

- *interval* how frequently the location should be updated
- number of updates how many times the location should be updated
- priority how Android should prioritize battery life against accuracy to satisfy your request
- expiration whether the request should expire and, if so, when
- *smallest displacement* the smallest amount the device must move (in meters) to trigger a location update

}

When you first create a **LocationRequest**, it will be configured for accuracy within a city block, with repeated slow updates until the end of time. In your code, you change this to get a single, high-accuracy location fix by changing the priority and the number of updates. You also set the interval to 0 to signify that you would like a location fix as soon as possible.

The next step is to send off this request and listen for the **Locations** that come back. You do this by adding a **LocationListener**. There are two versions of **LocationListener** you can import. Choose **com.google.android.gms.location.LocationListener**. Add another method call to **findImage()**.

#### Listing 33.15 Sending LocationRequest (LocatrFragment.java)

If this were a longer-lived request, you would need to hold on to your listener and call **removeLocationUpdates(...)** later to cancel the request. However, since you called **setNumUpdates(1)**, all you need to do is send this off and forget about it.

(Your call to **requestLocationUpdates(...)** will receive a dramatic red error indicator. Will this cause problems? Yes, it will – but leave it as is for now; you will address those issues in a moment.)

Finally, to send this off you need to hook up your search button. Override **onOptionsItemSelected(...)** to call **findImage()**.

Listing 33.16 Hooking up search button (LocatrFragment.java)

```
@Override
public void onCreateOptionsMenu(Menu menu, MenuInflater inflater) {
    ...
}
@Override
public boolean onOptionsItemSelected(MenuItem item) {
    switch (item.getItemId()) {
        case R.id.action_locate:
            findImage();
            return true;
        default:
            return super.onOptionsItemSelected(item);
    }
}
```

Run your app and press the search button. Sadly, your dramatic red error indicator will come due when your app runs: You will see a message indicating that Locatr has stopped (Figure 33.8).

Figure 33.8 Permission: denied

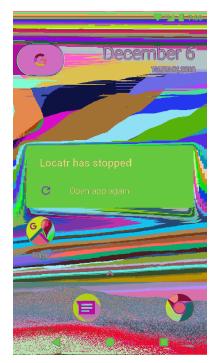

If you check Logcat, you will see that a **SecurityException** was thrown:

```
FATAL EXCEPTION: main
Process: com.bignerdranch.android.locatr, PID: 7892
java.lang.SecurityException: Client must have ACCESS_FINE_LOCATION permission to
request PRIORITY_HIGH_ACCURACY locations.
   at android.os.Parcel.readException(Parcel.java:1684)
   at android.os.Parcel.readException(Parcel.java:1637)
   at com.google.android.gms.location.internal.zzd
        .requestLocationUpdates(Unknown Source)
   at com.bignerdranch.android.locatr.LocatrFragment
        .findImage(LocatrFragment.java:102)
   at com.bignerdranch.android.locatr.LocatrFragment
        .onOptionsItemSelected(LocatrFragment.java:89)
   at android.support.v4.app.Fragment.performOptionsItemSelected(Fragment.java:2212)
   at java.lang.reflect.Method.invoke(Native Method)
    at com.android.internal.os.ZygoteInit$MethodAndArgsCaller
        .run(ZygoteInit.java:886)
   at com.android.internal.os.ZygoteInit.main(ZygoteInit.java:776)
```

For your call to requestLocationUpdates (...) to work, you must first ask permission.

## Asking for Permission at Runtime

Handling permissions at runtime requires you to do three things:

- · check to see whether you have permission before performing the operation
- request permission if you do not already have it
- listen for the response to your permissions request

Requesting permission means displaying the system-standard permissions request UI. If this dialog pops up in a place in your app where it is clear why you are asking your user for this permission, then this is all you need to do.

Sometimes, though, the reason is not obvious. Users often deny requests that do not make sense to them, so in those cases you will need to display a rationale. So those apps require a fourth step:

• check to see whether you need to display a rationale to the user

Since Locatr's mission is on the obvious side, you will not implement a rationale in this exercise – at least, not until the challenge at the end of this chapter.

## **Checking for permissions**

Your first step will be to pull your permissions information into your Java code. You can do this by adding a constant array to the top of **LocatrFragment** that lists all the permissions you need.

#### Listing 33.17 Adding permissions constants (LocatrFragment.java)

```
public class LocatrFragment extends Fragment {
    private static final String TAG = "LocatrFragment";
    private static final String[] LOCATION_PERMISSIONS = new String[]{
        Manifest.permission.ACCESS_FINE_LOCATION,
        Manifest.permission.ACCESS_COARSE_LOCATION,
    };
    private ImageView mImageView;
    private GoogleApiClient mClient;
```

All standard Android permissions are declared in the **Manifest.permission** class for you to use programmatically. So these two constants refer to the same string values you used in your AndroidManifest.xml. With your permissions array declared, your next step is to ask for the permissions you need.

Permission is granted for dangerous permissions on the basis of *permission groups*, not individual permissions. A permission group contains several permissions that deal with the same kinds of access. For example, ACCESS\_FINE\_LOCATION and ACCESS\_COARSE\_LOCATION are both in the LOCATION permission group.

| Permission group | Permissions                                                                                                    |
|------------------|----------------------------------------------------------------------------------------------------|
| CALENDAR         | READ_CALENDAR, WRITE_CALENDAR                                                                                  |
| CAMERA           | CAMERA                                                                                                    |
| CONTACTS         | READ_CONTACTS, WRITE_CONTACTS, GET_ACCOUNTS                                                                    |
| LOCATION         | ACCESS_FINE_LOCATION, ACCESS_COARSE_LOCATION                                                                   |
| MICROPHONE       | RECORD_AUDIO                                                                                                   |
| PHONE            | READ_PHONE_STATE, CALL_PHONE, READ_CALL_LOG, WRITE_CALL_LOG,<br>ADD_VOICEMAIL, USE_SIP, PROCESS_OUTGOING_CALLS |
| SENSORS          | BODY_SENSORS                                                                                                   |
| SMS              | SEND_SMS, RECEIVE_SMS, READ_SMS, RECEIVE_WAP_PUSH, RECEIVE_MMS                                                 |
| STORAGE          | READ_EXTERNAL_STORAGE, WRITE_EXTERNAL_STORAGE                                                                  |

Table 33.1 Permission groups

Once a permission is granted for any permission within the group, permission is granted for *all* permissions in the group. Since both of your permissions are in the LOCATION group, you only need to check whether you have one of those permissions.

Write a method to check whether you have access to the first permission in your LOCATION\_PERMISSIONS array.

Listing 33.18 Writing a permission check (LocatrFragment.java)

```
private void findImage() {
    ...
}
private boolean hasLocationPermission() {
    int result = ContextCompat
        .checkSelfPermission(getActivity(), LOCATION_PERMISSIONS[0]);
    return result == PackageManager.PERMISSION_GRANTED;
}
```

Because **checkSelfPermission(...)** is a relatively new method on **Activity**, introduced in Marshmallow, you use **ContextCompat**'s **checkSelfPermission(...)** instead to avoid ugly conditional code. It will take care of the compatibility behavior for you.

Next, add a check before calling findImage() to make sure you have the permission.

#### Listing 33.19 Adding a permission check (LocatrFragment.java)

```
@Override
public boolean onOptionsItemSelected(MenuItem item) {
    switch (item.getItemId()) {
        case R.id.action_locate:
            if (hasLocationPermission()) {
               findImage();
            }
            return true;
            default:
               return super.onOptionsItemSelected(item);
        }
}
```

Now to write what should happen when you *do not* have location permission. In that case, you want to call the **requestPermissions(...)** method.

```
Listing 33.20 Requesting permission (LocatrFragment.java)
```

```
public class LocatrFragment extends Fragment {
   private static final String TAG = "LocatrFragment";
   private static final String[] LOCATION_PERMISSIONS = new String[]{
           Manifest.permission.ACCESS_FINE_LOCATION,
           Manifest.permission.ACCESS_COARSE_LOCATION,
   };
   private static final int REQUEST_LOCATION_PERMISSIONS = 0;
   @Override
   public boolean onOptionsItemSelected(MenuItem item) {
        switch (item.getItemId()) {
            case R.id.action_locate:
                if (hasLocationPermission()) {
                    findImage();
                } else {
                    requestPermissions(LOCATION_PERMISSIONS,
                            REQUEST_LOCATION_PERMISSIONS);
                }
                return true;
            default:
                return super.onOptionsItemSelected(item);
        }
   }
```

The **requestPermissions(...)** method is an asynchronous request. When you call it, Android will display the system permissions dialog with a message appropriate to the permission you are requesting.

To respond to the system dialog, you write a corresponding implementation of **onRequestPermissionsResult(...)**. Android will call this callback when the user presses ALLOW or DENY. Write an implementation that checks permission again and calls **findImage()** if the permission was granted.

```
Listing 33.21 Responding to a permissions request result (LocatrFragment.java)
```

```
@Override
public boolean onOptionsItemSelected(MenuItem item) {
    . . .
}
@Override
public void onRequestPermissionsResult(int requestCode, String[] permissions,
                                        int[] grantResults) {
    switch (requestCode) {
        case REQUEST_LOCATION_PERMISSIONS:
            if (hasLocationPermission()) {
                findImage();
            }
        default:
            super.onRequestPermissionsResult(requestCode, permissions, grantResults);
    }
}
private void findImage() {
    LocationRequest request = LocationRequest.create();
    request.setPriority(LocationRequest.PRIORITY_HIGH_ACCURACY);
```

request.setNumUpdates(1);

The callback to **onRequestPermissionsResult(int,String[],int[])** includes a parameter called grantResults. If you like, you can check this parameter to see whether your permission was granted. Here, you take a slightly simpler approach: When you call **hasLocationPermission()**, its call to **checkSelfPermission(...)** will also tell you whether you have acquired the permission. So you can call **hasLocationPermission()** one more time and accomplish the same thing with less code than it takes to look into the contents of grantResults.

Run Locatr and press on the menu item again. This time, you will see the system permissions dialog pop up (Figure 33.9).

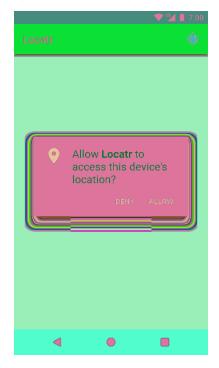

#### Figure 33.9 The LOCATION permission group dialog

If you press ALLOW, then the permission will be granted until the user uninstalls the app or turns the permission off. If you press DENY, then it will be denied for the moment – the next time you press the button, the dialog will be shown again. (For debugging, we prefer to clear the permissions state by uninstalling. Uninstalling apps is much more fun to do on Android than turning permissions off, so that is how we do it.)

With that done, you can verify that the location behavior works as you expect. Remember to have MockWalker running if you are using an emulator. (If you have problems with the menu, flip back to Chapter 13 to integrate the AppCompat library.) Press the location button and accept the permission, and you should see a line something like this logged out:

```
...D/libEGL: loaded /system/lib/egl/libGLESv2_MRVL.so
```

- ...D/GC: <tid=12423> 0ES20 ===> GC Version : GC Ver rls\_pxa988\_KK44\_GC13.24
- ...D/OpenGLRenderer: Enabling debug mode 0
- ...I/LocatrFragment: Got a fix: Location[fused 33.758998,-84.331796 acc=38 et=...]

This shows you the latitude and longitude, accuracy, and the estimated time of the location fix. If you plug your lat-lon pair into Google Maps, you should be able to pull up your current location (Figure 33.10).

Figure 33.10 Our current location

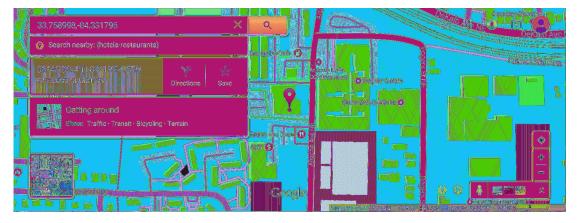

## Find and Display an Image

Now that you have a location fix, it is time to use it. Write an async task to find a **GalleryItem** near your location fix, download its associated image, and display it.

Put this code inside a new inner AsyncTask called SearchTask. Start by performing the search, selecting the first GalleryItem that comes up.

```
Listing 33.22 Writing SearchTask (LocatrFragment.java)
```

```
private void findImage() {
    LocationServices.FusedLocationApi
            .requestLocationUpdates(mClient, request, new LocationListener() {
                @Override
                public void onLocationChanged(Location location) {
                    Log.i(TAG, "Got a fix: " + location);
                    new SearchTask().execute(location);
                }
            });
}
private boolean hasLocationPermission() {
    int result = ContextCompat
            .checkSelfPermission(getActivity(), LOCATION PERMISSIONS[0]);
    return result == PackageManager.PERMISSION_GRANTED;
}
private class SearchTask extends AsyncTask<Location,Void,Void> {
    private GalleryItem mGalleryItem;
    @Override
    protected Void doInBackground(Location... params) {
        FlickrFetchr fetchr = new FlickrFetchr();
        List<GalleryItem> items = fetchr.searchPhotos(params[0]);
        if (items.size() == 0) {
            return null;
        }
        mGalleryItem = items.get(0);
        return null;
    }
}
```

Saving out the **GalleryItem** here accomplishes nothing for now. But it will save you a bit of typing in the next chapter.

Next, download that **GalleryItem**'s associated image data and decode it. Then display it on mImageView inside **onPostExecute(Void)**.

Listing 33.23 Downloading and displaying image (LocatrFragment.java)

```
private class SearchTask extends AsyncTask<Location,Void,Void> {
   private GalleryItem mGalleryItem;
   private Bitmap mBitmap;
   @Override
   protected Void doInBackground(Location... params) {
       mGalleryItem = items.get(0);
        try {
            byte[] bytes = fetchr.getUrlBytes(mGalleryItem.getUrl());
            mBitmap = BitmapFactory.decodeByteArray(bytes, 0, bytes.length);
        } catch (IOException ioe) {
            Log.i(TAG, "Unable to download bitmap", ioe);
        }
        return null;
   }
   @Override
   protected void onPostExecute(Void result) {
       mImageView.setImageBitmap(mBitmap);
   }
}
```

With that, you should be able to find a nearby image on Flickr (Figure 33.11). Fire up Locatr and press your location button.

Figure 33.11 The final product

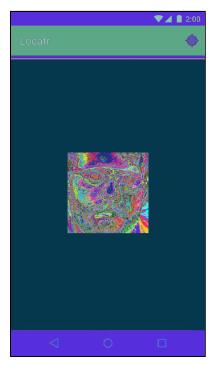

## **Challenge: Permissions Rationale**

As mentioned above, the system permission dialog is not descriptive enough for many applications. In those cases, you need to provide the user with a rationale.

Android has a preferred flow for displaying this rationale. As of this writing, it works as follows:

- 1. The first time the user asks, show the system dialog.
- 2. Any time the user asks after that, show a dialog with your explanation, then the system dialog again.
- 3. If the user requests to deny the permission forever, never show the rationale or the system dialog again.

This may seem a little complicated. Luckily, Android provides a method to help you implement it: ActivityCompat's shouldShowRequestPermissionRationale(...). shouldShowRequestPermissionRationale(...) will return false before you first request a permission, true after it has initially been denied, and then false if the user chooses to permanently deny the permission.

For this challenge, implement a rationale **DialogFragment** that displays a short message: "Locatr uses location data to find images near you on Flickr." Use **shouldShowRequestPermissionRationale(...)** to see whether the rationale should be displayed before calling **requestPermission(...)**. If the rationale is displayed, Locatr should wait until it is dismissed by the user to call **requestPermission(...)**. (Hint: You can detect dismissal by overriding **DialogFragment.onCancel(...)**.)

## **Challenge: Progress**

This simple app could use some more feedback in its interface. There is no immediate indication when you press the button that anything has happened.

For this challenge, modify Locatr so that it responds immediately to a press by displaying a progress indicator. The **ProgressDialog** class can show a spinning progress indicator that will do the trick nicely. You will also need to track when **SearchTask** is running so that you can clear away the progress when that is appropriate.

# **34** Maps

In this chapter, you will go one step further with LocatrFragment. In addition to searching for a nearby image, you will find its latitude and longitude and plot it on a map.

## **Importing Play Services Maps**

Before you get started, you need to import the mapping library. This is another Play Services library. Open the project structure window and add this dependency to your app module: com.google.android.gms:play-services-maps:10.0.1.

## **Mapping on Android**

As enjoyable as it is to have data that tells you where your phone is, that data begs to be represented visually. Mapping was probably the first truly killer app for smartphones, which is why Android has had mapping since day one.

Mapping is big, complicated, and involves an entire support system of servers to provide base map data. Most of Android can stand alone as part of the Android Open Source Project. Maps, however, cannot.

So while Android has always *had* maps, maps have also always been separate from the rest of Android's APIs. The current version of the Maps API, version 2, lives in Google Play Services along with the Fused Location Provider. So to use it, the same requirements apply as the ones you saw in the section called *Google Play Services* in Chapter 33: You have to either have a device with the Play Store installed or an emulator with the Google APIs.

If you are making something with maps and happen to flip straight to this chapter, make sure that you have followed the steps from the previous chapter before you start:

- ensure that your device supports Play Services
- import the appropriate Play Services library
- use GoogleApiAvailability at an appropriate entry point to ensure that an up-to-date Play Store app is installed

## **Getting a Maps API Key**

Using the Maps API also requires you to configure an API key in your manifest. To do that, you have to create your own API key. This API key is used to ensure that your app is authorized to use Google's mapping services.

The specifics of how this works can change from time to time, so we recommend you visit Google's documentation to get over the initial bump: developers.google.com/maps/documentation/android/ start.

As of this writing, those instructions tell you to start a new project. That is a silly thing to do when you already have an entire project's worth of code. We instead recommend that you right-click your com.bignerdranch.android.locatr package name and select New  $\rightarrow$  Activity  $\rightarrow$  Gallery..., then select Google Maps Activity to create a new templated maps activity instead. Use the default name for the new activity.

When you finish those instructions, you will have some new code in your app: a few new manifest entries, a new string in a new file called values/google\_maps\_api.xml, and a new activity called **MapsActivity**. Make sure that you follow the instructions within google\_maps\_api.xml to get a functional API key. The google\_maps\_key string in your google\_maps\_api.xml file should look similar to this, but with a different value for the key:

```
<!-- Our signing key (not yours) -->
<string name="google_maps_key" templateMergeStrategy="preserve" translatable="false">
AIzaSyClrnnYZEx0iYmJkIc0K4rd0brXcFkLl-U</string>
```

The key is tied to the signing key used to build the app. Our debug signing key is different from yours, so our key will not work for you. (Our apologies if you took the time to type it out.)

Adding MapsActivity was necessary to build out the template XML, but you do not need MapsActivity itself. You will be adapting LocatrFragment instead. So delete MapsActivity from your app and remove its entry from the manifest:

## Listing 34.1 Removing MapsActivity's manifest entry (AndroidManifest.xml)

```
<manifest xmlns:android="http://schemas.android.com/apk/res/android"
package="com.bignerdranch.android.locatr">
...
<application ...>
...
<meta-data
android:name="com.google.android.geo.API_KEY"
android:value="@string/google_maps_key"/>
<activity
android:name=".MapsActivity"
android:label="@string/title_activity_maps">
</activity_maps/ctivity"
</activity>
</application>
```

</manifest>

As of this writing, the template will also automatically add the com.google.android.gms:playservices artifact to your dependencies. Unfortunately, this artifact is gigantic and will immediately cause you to blow out your method limit budget and fail to build. (Basic Android apps currently support up to 65,536 methods in an APK. If you need more than that, you will need to use multidex, a topic that is beyond the scope of this book.)

Fix this by removing the services dependency (but leave play-services-location and play-services-maps).

#### Listing 34.2 Removing Play Services dependency (app/build.gradle)

```
dependencies {
   compile fileTree(include: ['*.jar'], dir: 'libs')
   androidTestCompile('com.android.support.test.espresso:espresso-core:2.2.2', {
      exclude group: 'com.android.support', module: 'support-annotations'
   })
   compile 'com.android.support:appcompat-v7:25.0.1'
   compile 'com.google.android.gms:play-services-location:10.0.1'
   compile 'com.google.android.gms:play-services-maps:10.0.1'
   compile 'com.google.android.gms:play-services-location:10.0.1'
   compile 'com.google.android.gms:play-services-location:10.0.1'
   compile 'com.google.android.gms:play-services-maps:10.0.1'
   compile 'com.google.android.gms:play services:10.0.1'
   compile 'com.google.android.gms:play services:10.0.1'
   compile 'junit:junit:4.12'
}
```

With that, you are ready to go.

## **Setting Up Your Map**

Now that you have the Maps API set up, you need to create a map. Maps are displayed, appropriately enough, in a **MapView**. **MapView** is like other views, mostly, except in one way: For it to work correctly, you have to forward all of your lifecycle events, like this:

```
@Override
public void onCreate(Bundle savedInstanceState) {
    super.onCreate(savedInstanceState);
    mMapView.onCreate(savedInstanceState);
}
```

This is a huge pain in the neck. It is far easier to let the SDK do that work for you instead by using a **MapFragment** or, if you are using support library fragments, **SupportMapFragment**. The **MapFragment** will create and host a **MapView** for you, including the proper lifecycle callback hookups.

Your first step is to wipe out your old UI entirely and replace it with a SupportMapFragment. This is not as painful as it might sound. All you need to do is switch to using a SupportMapFragment, delete your onCreateView(...) method, and delete everything that uses your ImageView.

```
Listing 34.3 Switching to SupportMapFragment (LocatrFragment.java)
```

```
public class LocatrFragment extends SupportMapFragment Fragment{
    private static final String TAG = "LocatrFragment";
    private static final String[] LOCATION_PERMISSIONS = new String[]{
            Manifest.permission.ACCESS_FINE_LOCATION,
            Manifest.permission.ACCESS_COARSE_LOCATION,
    };
    private static final int REQUEST LOCATION PERMISSIONS = 0;
    private ImageView mImageView;
    private GoogleApiClient mClient;
    @Override
    public View onCreateView(LayoutInflater inflater, ViewGroup container
                              Bundle savedInstanceState) {
        View v = inflater.inflate(R.layout.fragment_locatr
                                                              <del>container, false</del>
        mImageView = (ImageView) v.findViewById(R.id.image);
        return v;
    €
    private class SearchTask extends AsyncTask<Location,Void,Void> {
        . . .
        @Override
        protected void onPostExecute(Void result) {
            mImageView.setImageBitmap(mBitmap);
        ļ
    }
}
```

**SupportMapFragment** has its own override of **onCreateView(...)**, so you should be all set. Run Locatr to see a map displayed (Figure 34.1).

Figure 34.1 A plain old map

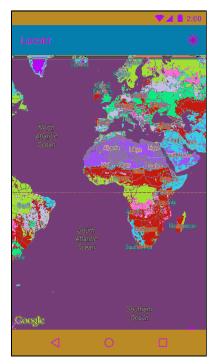

## **Getting More Location Data**

To actually plot your image on this map, you need to know where it is. Add an additional "extra" parameter to your Flickr API query to fetch a lat-lon pair back for your GalleryItem.

#### Listing 34.4 Adding lat-lon to query (FlickrFetchr.java)

```
private static final String API_KEY = "yourApiKeyHere";
private static final String FETCH_RECENTS_METHOD = "flickr.photos.getRecent";
private static final String SEARCH_METHOD = "flickr.photos.search";
private static final Uri ENDPOINT = Uri
   .parse("https://api.flickr.com/services/rest/")
   .buildUpon()
   .appendQueryParameter("api_key", API_KEY)
   .appendQueryParameter("format", "json")
   .appendQueryParameter("nojsoncallback", "1")
   .appendQueryParameter("extras", "url_s,geo")
   .build();
```

Now add latitude and longitude to GalleryItem.

```
Listing 34.5 Adding lat-lon properties (GalleryItem.java)
```

```
public class GalleryItem {
    private String mCaption;
    private String mId;
    private String mUrl;
    private double mLat;
    private double mLon;
    public Uri getPhotoPageUri() {
        return Uri.parse("http://www.flickr.com/photos/")
                .buildUpon()
                .appendPath(mOwner)
                .appendPath(mId)
                .build();
    }
    public double getLat() {
        return mLat;
    }
    public void setLat(double lat) {
        mLat = lat;
    }
    public double getLon() {
        return mLon;
    }
    public void setLon(double lon) {
        mLon = lon;
    }
    @Override
    public String toString() {
        return mCaption;
    }
}
```

And then pull that data out of your Flickr JSON response.

Listing 34.6 Pulling data from Flickr JSON response (FlickrFetchr.java)

```
private void parseItems(List<GalleryItem> items, JSONObject jsonBody)
        throws IOException, JSONException {
   JSONObject photosJsonObject = jsonBody.getJSONObject("photos");
   JSONArray photoJsonArray = photosJsonObject.getJSONArray("photo");
   for (int i = 0; i < photoJsonArray.length(); i++) {</pre>
        JSONObject photoJsonObject = photoJsonArray.getJSONObject(i);
        GalleryItem item = new GalleryItem();
        item.setId(photoJsonObject.getString("id"));
        item.setCaption(photoJsonObject.getString("title"));
        if (!photoJsonObject.has("url_s")) {
            continue;
        }
        item.setUrl(photoJsonObject.getString("url_s"));
        item.setOwner(photoJsonObject.getString("owner"));
        item.setLat(photoJsonObject.getDouble("latitude"));
        item.setLon(photoJsonObject.getDouble("longitude"));
        items.add(item);
   }
}
```

Now that you are getting your location data, add some fields to your main fragment to store the current state of your search. Add one field to stash the **Bitmap** you will display, one for the **GalleryItem** it is associated with, and one for your current **Location**.

Listing 34.7 Adding map data (LocatrFragment.java)

```
public class LocatrFragment extends SupportMapFragment {
    ...
    private static final int REQUEST_LOCATION_PERMISSIONS = 0;
    private Bitmap mMapImage;
    private GalleryItem mMapItem;
    private Location mCurrentLocation;
    ...
```

Next, save those bits of information out from within SearchTask.

#### Listing 34.8 Saving out query results (LocatrFragment.java)

```
private class SearchTask extends AsyncTask<Location,Void,Void> {
    private Bitmap mBitmap;
    private GalleryItem mGalleryItem;
    private Location mLocation;
    @Override
    protected Void doInBackground(Location... params) {
        mLocation = params[0];
        FlickrFetchr fetchr = new FlickrFetchr();
        . . .
    }
    @Override
    protected void onPostExecute(Void result) {
        mMapImage = mBitmap;
        mMapItem = mGalleryItem;
        mCurrentLocation = mLocation;
    }
}
```

With that, you have the data you need. Next up: making your map show it.

## Working with Your Map

Your SupportMapFragment creates a MapView, which is, in turn, a host for the object that does the real work: GoogleMap. So your first step is to acquire a reference to this master object. Do this by calling getMapAsync(OnMapReadyCallback).

```
Listing 34.9 Getting a GoogleMap (LocatrFragment.java)
```

```
public class LocatrFragment extends SupportMapFragment {
    private static final int REQUEST_LOCATION_PERMISSIONS = 0;
    private GoogleApiClient mClient;
    private GoogleMap mMap;
    private Bitmap mMapImage;
    private GalleryItem mMapItem;
    private Location mCurrentLocation;
    @Override
    public void onCreate(Bundle savedInstanceState) {
        super.onCreate(savedInstanceState);
        setHasOptionsMenu(true);
        mClient = new GoogleApiClient.Builder(getActivity())
                . . .
                .build();
        getMapAsync(new OnMapReadyCallback() {
            @Override
            public void onMapReady(GoogleMap googleMap) {
                mMap = googleMap;
            }
        });
    }
```

SupportMapFragment.getMapAsync(...) does what it says on the tin: It gets a map object
asynchronously. If you call this from within your onCreate(Bundle), you will get a reference to a
GoogleMap once it is created and initialized.

Now that you have a **GoogleMap**, you can update the look of that map according to the current state of **LocatrFragment**. The first thing you will want to do is zoom in on an area of interest. You will want a margin around that area of interest. Add a dimension value for that margin.

#### Listing 34.10 Adding margin (res/values/dimens.xml)

```
<resources>

<!-- Default screen margins, per the Android Design guidelines. -->

<dimen name="activity_horizontal_margin">16dp</dimen>

<dimen name="activity_vertical_margin">16dp</dimen>

<dimen name="map_inset_margin">100dp</dimen>

</resources>
```

Now add an updateUI() implementation to perform the zoom.

```
Listing 34.11 Zooming in (LocatrFragment.java)
```

```
private boolean hasLocationPermission() {
}
private void updateUI() {
    if (mMap == null || mMapImage == null) {
        return;
   }
    LatLng itemPoint = new LatLng(mMapItem.getLat(), mMapItem.getLon());
    LatLng myPoint = new LatLng(
            mCurrentLocation.getLatitude(), mCurrentLocation.getLongitude());
   LatLngBounds bounds = new LatLngBounds.Builder()
            .include(itemPoint)
            .include(myPoint)
            .build();
    int margin = getResources().getDimensionPixelSize(R.dimen.map_inset_margin);
    CameraUpdate update = CameraUpdateFactory.newLatLngBounds(bounds, margin);
   mMap.animateCamera(update);
}
```

private class SearchTask extends AsyncTask<Location,Void,Void> {

Here is what you just did. To move your **GoogleMap** around, you built a **CameraUpdate**. **CameraUpdateFactory** has a variety of static methods to build different kinds of **CameraUpdate** objects that adjust the position, zoom level, and other properties around what your map is displaying.

Here, you created an update that points the camera at a specific LatLngBounds. You can think of a LatLngBounds as a rectangle around a set of points. You can make one explicitly by saying what the southwest and northeast corners of it should be.

More often, it is easier to provide a list of points that you would like this rectangle to encompass. LatLngBounds.Builder makes it easy to do this: Simply create a LatLngBounds.Builder and call .include(LatLng) for each point your LatLngBounds should encompass (represented by LatLng objects). When you are done, call build(), and you get an appropriately configured LatLngBounds.

With that done, you can update your map in two ways: with moveCamera(CameraUpdate) or animateCamera(CameraUpdate). Animating is more fun, so naturally that is what you used above.

Next, hook up your **updateUI()** method in two places: when the map is first received and when your search is finished.

#### Listing 34.12 Hooking up updateUI() (LocatrFragment.java)

```
@Override
public void onCreate(Bundle savedInstanceState) {
    getMapAsync(new OnMapReadyCallback() {
        @Override
        public void onMapReady(GoogleMap googleMap) {
            mMap = googleMap;
            updateUI();
        }
    });
}
private class SearchTask extends AsyncTask<Location,Void,Void> {
    . . .
    @Override
    protected void onPostExecute(Void result) {
        mMapImage = mBitmap;
        mMapItem = mGalleryItem;
        mCurrentLocation = mLocation;
        updateUI();
    }
}
```

Run Locatr and press the search button. You should see your map zoom in on an area of interest that includes your current location (Figure 34.2). (Emulator users will need to have MockWalker running to get a location fix.)

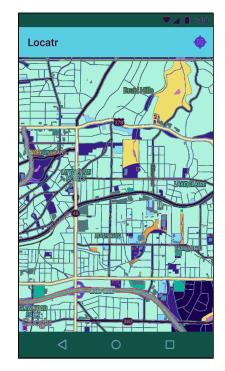

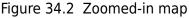

### Drawing on the map

Your map is nice, but a little vague. You know that you are in there somewhere, and you know that the Flickr photo is in there somewhere. But where? Let's add specificity with some markers.

Drawing on a map is not the same as drawing on a regular view. It is a little easier, in fact. Instead of drawing pixels to the screen, you draw features to a geographic area. And by "drawing," we mean, "build little objects and add them to your **GoogleMap** so that it can draw them for you."

Actually, that is not quite right, either. It is, in fact, the **GoogleMap** object that makes these objects, not you. Instead, you create objects that describe what you want the **GoogleMap** to create, called *options objects*.

Add two markers to your map by creating MarkerOptions objects and then calling mMap.addMarker(MarkerOptions).

#### Listing 34.13 Adding markers (LocatrFragment.java)

```
private void updateUI() {
   LatLng itemPoint = new LatLng(mMapItem.getLat(), mMapItem.getLon());
   LatLng myPoint = new LatLng(
            mCurrentLocation.getLatitude(), mCurrentLocation.getLongitude());
   BitmapDescriptor itemBitmap = BitmapDescriptorFactory.fromBitmap(mMapImage);
   MarkerOptions itemMarker = new MarkerOptions()
            .position(itemPoint)
            .icon(itemBitmap);
   MarkerOptions myMarker = new MarkerOptions()
            .position(myPoint);
   mMap.clear();
   mMap.addMarker(itemMarker);
   mMap.addMarker(myMarker);
   LatLngBounds bounds = new LatLngBounds.Builder()
    . . .
}
```

When you call **addMarker(MarkerOptions)**, the **GoogleMap** builds a **Marker** instance and adds it to the map. If you need to remove or modify the marker in the future, you can hold on to this instance. In this case, you will be clearing the map every time you update it. As a result, you do not need to hold on to the **Marker**s.

Run Locatr and press the search button, and you should see your two markers show up (Figure 34.3).

Figure 34.3 Geographic looming

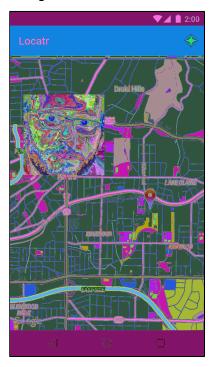

And with that, your little geographic image finder is complete. You learned how to use two Play Services APIs, you tracked your phone's location, you registered for one of Google's many web services APIs, and you plotted everything on a map. Perhaps a nap is in order now that your app's map is in order.

## For the More Curious: Teams and API Keys

When you have more than one person working on an app with an API key, debug builds start to be a pain. Your signing credentials are stored in a keystore file, which is unique to you. On a team, everyone will have his or her *own* keystore file and credentials. For new team members to work on the app, you have to ask them for their SHA1 and then go update your API key's credentials.

Or, at least, that is one option for how to manage the API key: Manage all of the signing hashes in your project. If you want a lot of explicit control over who is doing what, that may be the right solution.

But there is another option: Create a debug keystore specifically for the project. Start by creating a brand new debug keystore with Java's keytool program.

#### Listing 34.14 Creating a new keystore (terminal)

```
\ keytool –genkey –v –keystore debug.keystore –alias androiddebugkey \ –storepass android –keypass android –keyalg RSA –validity 14600
```

You will be asked a series of questions by keytool. Answer them honestly, as if no one were watching. (Since this is a debug key, it is OK to leave the default value on everything but the name if you like.)

```
$ keytool -genkey -v -keystore debug.keystore -alias androiddebugkey \
--storepass android -keypass android -keyalg RSA -validity 14600
What is your first and last name?
[Unknown]: Bill Phillips
...
```

Once you have that debug.keystore file, move it into your app module's folder. Then open up your project structure, select your app module, and navigate to the Signing tab. Click the + button to add a new signing config. Type debug in the Name field and debug.keystore for your newly created keystore (Figure 34.4).

| -0-0-0                                                                                  | 2 roject-Structuro                                                                                      |
|-----------------------------------------------------------------------------------------|----------------------------------------------------------------------------------------------------|
| + -                                                                                     | Properties Flavors Build Types Dependencies                                                             |
| SDK Location<br>Project<br>Developer Serv<br>Ads<br>Authentication<br>Notifications<br> | eking     Kay Alias   Kay Alias   Kay Password   Store File   debug.keystore     Store Password     + - |
|                                                                                         |                                                                                                    |

Figure 34.4 Configuring debug signing key

If you configure your API key to use this new keystore, then anyone else can use the same API key by using the same keystore. Much easier.

Note that if you do this, you need to exercise some caution about how you distribute this new debug.keystore. If you only share it in a private code repo, you should be fine. But do not publish this keystore in a public repo where anybody can get to it, because that will allow anyone to use your API key.

# **35** Material Design

One of the biggest changes to Android in recent years was the introduction of a new design style: material design. This new visual language made a big splash when it was released with Android 5.0 (Lollipop), and it came accompanied by a wonderfully exhaustive style guide.

Of course, as developers we are usually only peripherally concerned with questions of design. Our job is to get it done, no matter what "it" is. However, material design introduces some new interface concepts in addition to the design sensibilities. If you familiarize yourself with them, you will find it much easier to implement these new designs.

This final chapter is a little different from previous chapters. You can think of it as an enormous For The More Curious section. There is no example app to work through, and most of this information is not required reading.

For designers, material design emphasizes three big ideas:

- *Material is the metaphor*: The pieces of the app should act like physical, material objects.
- *Bold, graphic, and intentional*: App designs should jump off the page like they would in a well-designed magazine or book.
- Motion provides meaning: The app should animate in response to actions taken by the user.

The only one of these that our book has nothing to say about is *bold*, *graphic*, *and intentional*. This is a designer's responsibility. If you are designing your own app, check out the material design guidelines (developer.android.com/design/material/index.html) to see what they mean by that.

For the *material is the metaphor* part, designers need your help to build out the material surfaces. You will need to know how to position them in three dimensions using z-axis properties, and you will need to know how to use material widgets such as toolbars, floating action buttons, and snackbars.

Finally, to live up to the directive that *motion provides meaning*, you can learn a new set of animation tools: state list animators, animated state list drawables (yes, you read that right – they are different from state list animators), circular reveals, and shared element transitions. These can be used to add the visual interest that bold designers crave.

# **Material Surfaces**

As a developer, the single most important idea you should be familiar with in material design is the idea of material surfaces. Designers think of these as 1dp-thick bits of cardstock. These bits of cardstock act like magically changeable bits of paper and ink: They can grow, they can show animated pictures, and they can show changing text (Figure 35.1).

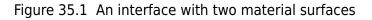

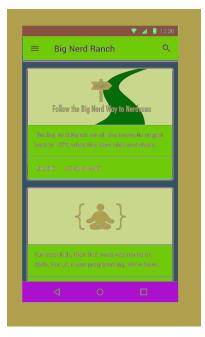

However, as magical as they may be, they still behave like real pieces of paper. For example, one sheet of paper cannot move right through another. The same logic applies when you animate material surfaces: They cannot animate through one another.

Instead, surfaces exist and maneuver around one another in 3-D space. They can move up toward your finger, or down and away (Figure 35.2).

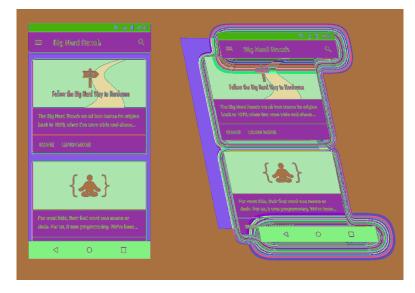

Figure 35.2 A material design in 3-D space

To animate one surface across another, you move it up and across the other surface (Figure 35.3).

Figure 35.3 Animating one surface over another

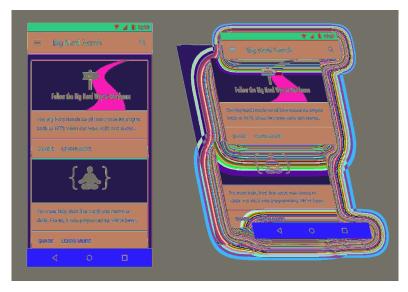

### **Elevation and Z values**

The most apparent way users will see the depth in your interface is by seeing how elements of your app cast shadows on one another. Some might think that a perfect world would be one where the designers worry about drawing those shadows and we developers go eat bagels. (Opinions differ on what a perfect world looks like.)

But doing that with a variety of surfaces in play – while animating, no less – is not possible for designers to do by themselves. Instead, you let Android take care of drawing the shadows by giving each of your **Views** an *elevation*.

Lollipop introduced a z-axis to the layout system, allowing you to specify where a view lives in 3-D space. Elevation is like the coordinates assigned to your view in layout: You can animate your view away from this position, but this is where it naturally lives (Figure 35.4).

### Figure 35.4 Elevation on the Z plane

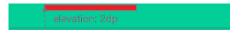

To set the elevation value, you can either call the **View.setElevation(float)** method or set the value in your layout file.

Listing 35.1 Setting elevation on a view in a layout file

```
<Button xmlns:android="http://schemas.android.com/apk/res/android"
android:layout_width="wrap_content"
android:layout_height="wrap_content"
android:elevation="2dp"/>
```

Because this is intended to be your baseline Z value, using the XML attribute is preferred. It is also easier to use than **setElevation(float)**, because the elevation attribute is silently ignored on older versions of Android, so you do not need to worry about compatibility.

To change a **View**'s elevation, you use the translationZ and Z properties. These work exactly like translationX, translationY, X, and Y, which you saw in Chapter 32.

Z's value is always elevation plus translationZ. If you assign a value to Z, it will do the math to assign the right value to translationZ (Figure 35.5).

### Figure 35.5 Z and translationZ

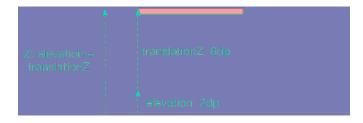

### State list animators

Material applications are often designed with many animated user interactions. Press a button on a device running Lollipop or later to see one example: The button will animate up on the z-axis to meet your finger. When you release your finger, it will animate back down.

To make implementing these animations easier, Lollipop introduced *state list animators*. State list animators are the animation counterpart to the state list drawable: Instead of switching out one drawable for another, they animate the view into a particular state. To implement an animation that raises the button up when you press it, you can define a state list animator that looks like this in res/ animator:

### Listing 35.2 An example state list animator

```
<selector xmlns:android="http://schemas.android.com/apk/res/android">
    <item android:state_pressed="true">
        <objectAnimator android:propertyName="translationZ"
                        android:duration="100"
                         android:valueTo="6dp"
                         android:valueType="floatType"
                        />
   </item>
    <item android:state_pressed="false">
        <objectAnimator android:propertyName="translationZ"</pre>
                         android:duration="100"
                         android:valueTo="0dp"
                         android:valueType="floatType"
            />
    </item>
</selector>
```

This is great if you need to use a property animation. If you want to perform a framed animation, you need to use another tool: the *animated state list drawable*.

The name "animated state list drawable" is a little confusing. It sounds similar to "state list animator," but the purpose is totally different. Animated state list drawables allow you to define images for each state, like a normal state list drawable, but they also allow you to define frame animation transitions between those states.

Back in Chapter 23, you defined a state list drawable for BeatBox's sound buttons. If a sadistic designer (like our own Kar Loong Wong) wanted to have a multiframe animation each time the button was pressed, you could modify your XML to look like Listing 35.3. (This version would need to live inside a res/drawable-21 directory because this feature is not supported prior to Lollipop.)

### Listing 35.3 An animated state list drawable

```
<animated-selector xmlns:android="http://schemas.android.com/apk/res/android">
   <item android:id="@+id/pressed"
          android:drawable="@drawable/button_beat_box_pressed"
          android:state_pressed="true"/>
   <item android:id="@+id/released"
          android:drawable="@drawable/button beat box normal" />
    <transition
       android:fromId="@id/released"
        android:toId="@id/pressed">
        <animation-list>
            <item android:duration="10" android:drawable="@drawable/button_frame_1" />
            <item android:duration="10" android:drawable="@drawable/button_frame 2" />
            <item android:duration="10" android:drawable="@drawable/button_frame_3" />
            . . .
        </animation-list>
   </transition>
</animated-selector>
```

Here, each item in the selector gets an ID. You can then define a transition between different IDs to play a multiframe animation. If you want to provide an animation when you release the button, too, that requires an additional transition tag.

# **Animation Tools**

Material design introduced many nifty animations. Some of them can be achieved quickly. Others require more work, but Android provides some tools to help you out.

### **Circular reveal**

The circular reveal animation is used in material design to look like an ink flood-fill. A view or piece of content is progressively revealed outward from a point of interaction, usually a point pressed by the user. Figure 35.6 gives you an idea of what a circular reveal can bring to the party.

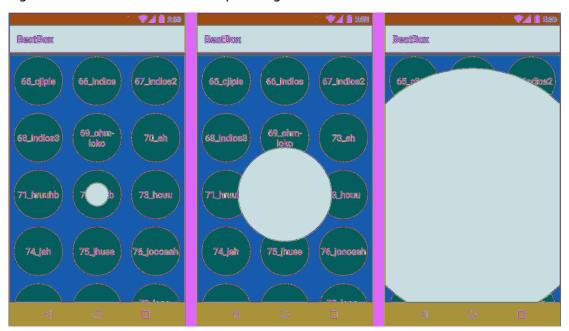

Figure 35.6 Circular reveal from pressing an item in BeatBox

You may remember using a simple version of this way back in Chapter 6, where you used it to hide a button. Here we will talk about another, slightly more involved way to use a circular reveal.

To create a circular reveal animation, you call the **createCircularReveal(...)** method on **ViewAnimationUtils**. This method takes in quite a few parameters:

The View passed in is the View you would like to reveal. In Figure 35.6, this view is a solid red view that is the same width and height as the **BeatBoxFragment**. If you animate from a startRadius of 0 to a large endRadius, this view will start out being completely transparent and then slowly be revealed as the circle expands. The circle's origin (in terms of the View's coordinates) will be centerX and centerY. This method returns an **Animator**, which works exactly like the **Animator** you used in Chapter 32.

The material design guidelines say that these animations should originate from the point where the user touched the screen. So your first step is to find the screen coordinates of the view that the user touched, as in Listing 35.4.

Listing 35.4 Finding screen coordinates in a click listener

```
@Override
public void onClick(View clickSource) {
    int[] clickCoords = new int[2];
    // Find the location of clickSource on the screen
    clickSource.getLocationOnScreen(clickCoords);
    // Tweak that location so that it points at the center of the view,
    // not the corner
    clickCoords[0] += clickSource.getWidth() / 2;
    clickCoords[1] += clickSource.getHeight() / 2;
    performRevealAnimation(mViewToReveal, clickCoords[0], clickCoords[1]);
}
```

Then you can perform your reveal animation.

Listing 35.5 Making and executing a reveal animation

Important note: The View must already be in the layout for this method to work.

# Shared element transitions

Another kind of animation that is new to material design is the *shared element transition*, or *hero transition*. This transition is meant for a specific situation: where two screens display some of the same things.

Think back to your work on CriminalIntent. In that application, you had a thumbnail view of a picture you took in **CrimeDetailFragment**. In one of the challenges, you were asked to construct another view that zoomed in to a full-size visual of that picture. Your solution might have looked something like Figure 35.7.

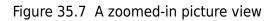

| ♥⊿ 🗎 2:90                          |             |                    | 🖤 📕 📋 2:00 |
|------------------------------------|-------------|--------------------|------------|
| ← CriminalIntent                   | 🔶 Criminali | ntent              |            |
| Pickles and peasute DETAILS        |             | e<br>les and peant | *          |
| THU PEB 12 22:10:36 GMT+00:00 2915 |             |                    | 333        |
| 🔲 Solved                           |             | and the second     | 15.04      |
| FRANK HANKLES                      |             |                    |            |
| SEND CRIME REPORT                  |             | CADE A             |            |
|                                    |             |                    |            |
|                                    |             |                    |            |

This is a common interface pattern: You press one element, and the next view provides more detail for that element.

A shared element transition is an animation for any situation where you are transitioning between two screens that are displaying some of the same elements. In this case, both the big image on the right and the small one on the left are displaying the same picture. The picture, in other words, is a *shared element*.

Beginning in Lollipop, Android provides techniques for accomplishing a transition between activities or between fragments. Here, we will show you how it works with activities. The middle of the animation looks like Figure 35.8.

### Figure 35.8 Shared element transition

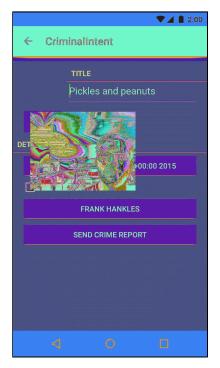

For activities, the basic implementation is a three-step process:

- 1. Turn on activity transitions.
- 2. Set transition name values for each shared element view.
- 3. Start your next activity with an ActivityOptions that will trigger the transition.

First, you have to turn on activity transitions. If your activity uses the AppCompat theme used elsewhere in the book, then you can skip this step. (AppCompat inherits from the Material theme, which turns on activity transitions for you.)

In our example, we gave our activity a transparent background by using @android:style/ Theme.Translucent.NoTitleBar. This theme does not inherit from the Material theme, so it does not have activity transitions turned on. They have to be turned on manually, which can happen in either of two ways. One option is to add a line of code to the activity, like this:

### Listing 35.6 Turning on activity transitions in code

```
@Override
public void onCreate(Bundle savedInstanceState) {
    getWindow().requestFeature(Window.FEATURE_ACTIVITY_TRANSITIONS);
    super.onCreate(savedInstanceState);
    ...
}
```

The other way is to tweak the style the activity uses and set the android:windowActivityTransitions attribute to true.

### Listing 35.7 Turning on activity transitions in a style

```
<resources>
<style name="TransparentTheme"
parent="@android:style/Theme.Translucent.NoTitleBar">
<item name="android:windowActivityTransitions">true</item>
</style>
```

#### </resources>

The next step in the shared element transition is to tag each shared element view with a transition name. This is done in a property on **View** introduced in API 21: transitionName. You can set it in either XML or in code; depending on the circumstance, one or the other might be appropriate. In our case, we set the transition name for the zoomed-in image by setting android:transitionName to image in our layout XML, as in Figure 35.9.

### Figure 35.9 Zoomed-in image layout

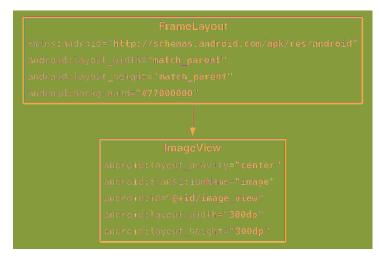

Then we defined a static method **startWithTransition(...)** to set the same transition name on a view to animate from.

### Listing 35.8 Starting with transition method

```
public static void startWithTransition(Activity activity, Intent intent,
    View sourceView) {
        ViewCompat.setTransitionName(sourceView, "image");
        ActivityOptionsCompat options = ActivityOptionsCompat
        .makeSceneTransitionAnimation(activity, sourceView, "image");
        activity.startActivity(intent, options.toBundle());
   }
```

ViewCompat.setTransitionName(View, String) is there to help out on older versions of Android, where View will not have a setTransitionName(String) implementation.

In Listing 35.8, you can see the final step, too: making an **ActivityOptions**. The **ActivityOptions** tells the OS what the shared elements are and what transitionName value to use.

There is a lot more to know about transitions and shared element transitions. They can also be used for fragment transitions, for example. For more information, check out Google's documentation for the transitions framework at developer.android.com/training/transitions/overview.html.

# **View Components**

The material design guidelines specify a few kinds of view components that were new in Lollipop. The Android team provides implementations of many of these components. Let's take a look at a few of the views you are likely to run into.

### Cards

The first new widget is a frame for other widgets: cards (Figure 35.10).

### Figure 35.10 Cards

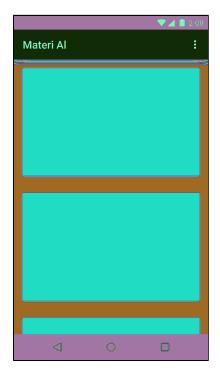

A card is a container for other kinds of content. It is elevated slightly, with a shadow behind it, and its corners are slightly rounded.

This is not a design book, so we cannot provide advice on when and where to use cards. (See Google's material design documentation on the web if you are curious: www.google.com/design/spec.) We can tell you how to make them, though: by using CardView.

**CardView** is a class provided in its own v7 support library, much like **RecyclerView**. You can include it in your project by adding a dependency on com.android.support:cardview-v7 to your module.

Once you do that, you can use CardView like any other ViewGroup in a layout. It is a FrameLayout subclass, so you can use any of FrameLayout's layout params for CardView's children.

### Listing 35.9 Using CardView in a layout

```
</LinearLayout>
```

Because **CardView** is a support library class, it gives you some nice compatibility features on older devices. Unlike other widgets, it will always project a shadow. (On older versions, it will simply draw its own – not a perfect shadow, but close enough.) See **CardView**'s documentation for other minor visual differences, if you are interested.

# **Floating action buttons**

Another component you will often see is the *floating action button*, or FAB. You can see one in Figure 35.11.

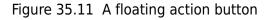

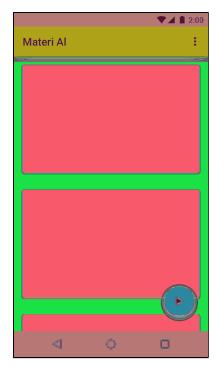

An implementation of the floating action button is available in Google's design support library. You can include this library in your project with this dependency on your module: com.android.support:design:24.2.1.

Floating action buttons are little more than a solid-color circle with a custom circular shadow, provided by an **OutlineProvider**. The **FloatingActionButton** class, a subclass of **ImageView**, takes care of the circle and shadow for you. Simply place a **FloatingActionButton** in your layout file and set its **src** attribute to the image that you want to display in your button.

While you could place your floating action button in a **FrameLayout**, the design support library also includes the clever **CoordinatorLayout**. This layout is a subclass of **FrameLayout** that changes your floating action button's position based on the movement of other components. Now, when you display a **Snackbar** (more on that in a moment), your FAB will move up so that the **Snackbar** does not cover it. This will look like Listing 35.10.

### Listing 35.10 Laying out a floating action button

This code will place the button over the rest of the content in the bottom right, without interfering with any of it.

### Snackbars

Snackbars are a bit more involved than floating action buttons. They are little interaction components that appear at the bottom of the screen (Figure 35.12).

### Figure 35.12 A snackbar

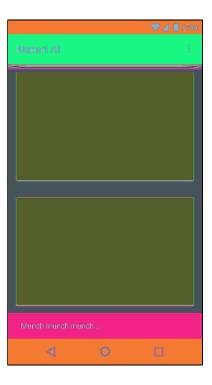

Snackbars animate up from the bottom of the screen. After a certain period of time, or after another interaction on the screen, they automatically animate back down. Snackbars are similar in purpose to toasts, but unlike toasts they are a part of your app's own interface. A toast appears above your app and will stick around even if you navigate away. Also, snackbars let you provide a button so that the user can take immediate action.

Like floating action buttons, Android provides an implementation of snackbars in the design support library.

Snackbars are constructed and displayed in a similar way as Toasts:

### Listing 35.11 Having a snack(bar)

Snackbar.make(container, R.string.munch, Snackbar.LENGTH\_SHORT).show();

When constructing a **Snackbar**, pass in the view where the snackbar will be displayed, the text to display, and the length of time that the snackbar should be visible for. Finally, call **show()** to display the snackbar.

Snackbars can optionally provide an action on the right side. This is handy if the user performs a destructive action, like deleting a crime, and you want to provide a way for the user to undo that action.

# More on Material Design

In this chapter, we presented what amounts to a big grab bag of tools. Those tools are hardly any fun if you let them sit and gather dust. So keep an eye out for ways to spiff up your application with some depth or new animations.

One great place to look for inspiration is the material design specification itself, which is full of great ideas: www.google.com/design/spec/material-design/introduction.html. You can also look in the Google Play Store to see what other apps are doing and ask yourself, "How would I do that in my own app?" You might end up with a niftier program than what you initially imagined.

# **36** Afterword

Congratulations! You are at the end of this guide. Not everyone has the discipline to do what you have done – and learn what you have learned. Take a moment to give yourself a pat on the back.

This hard work has paid off: You are now an Android developer.

# The Final Challenge

We have one last challenge for you: Become a *good* Android developer. Good developers are each good in their own way, so you must find your own path from here on out.

Where might you start, then? Here are some places we recommend:

*Write code.* Now. You will quickly forget what you have learned here if you do not apply it. Contribute to a project or write a simple application of your own. Whatever you do, waste no time: Write code.

*Learn.* You have learned a little bit about a lot of things in this book. Did any of them spark your imagination? Write some code to play around with your favorite thing. Find and read more documentation about it – or an entire book, if there is one. Also, check out the Android Developers YouTube channel (www.youtube.com/user/androiddevelopers) and listen to the Android Developers Backstage podcast for Android updates from Google.

*Meet people*. Local meetups are a good place to meet like-minded developers. Lots of top-notch Android developers are active on Twitter and Google Plus. Attend Android conferences to meet other Android developers (and maybe even us!).

*Explore the open source community.* Android development is exploding on www.github.com. When you find a cool library, see what other projects its contributors are committing to. Share your own code, too – you never know who will find it useful or interesting. We find the Android Weekly mailing list to be a great way to see what is happening in the Android community (androidweekly.net).

# **Shameless Plugs**

You can find all of us on Twitter. Bill is @billjings, Chris is @cstew, and Kristin is @kristinmars.

If you enjoyed this book, check out other Big Nerd Ranch Guides at www.bignerdranch.com/books. We also have a broad selection of week-long courses for developers, where we make it easy to learn this amount of stuff in only a week of time. And of course, if you just need someone to write great code, we do contract programming, too. For more, go to our website at www.bignerdranch.com.

# **Thank You**

Without readers like you, our work would not exist. Thank you for buying and reading our book.

# Index

# Symbols

9-patch images, 446 <> (diamond notation), 160 ?? (null coalescing) operator, 397 @+id, 20 @Before annotation, 405 @Override, 58 @Test annotation, 407 @{} (binding mustache) operator, 389, 392

# A

aapt (Android Asset Packing tool), 30 accessibility (see also Accessibility Scanner, Explore by Touch, TalkBack) about, 355, 365 android:contentDescription attribute, 362 android: focusable attribute. 364 color contrast and, 372 someView.setContentDescription(someStr... ...**ing)** method, 365 for touch targets, 372 accessibility focus, 358 Accessibility Scanner, 370 accessibility services, 355 action bar, toolbar vs. 267 action views, 526 ACTION IMAGE CAPTURE, 311 activities (see also Activity class, fragments) about, 2 abstract fragment-hosting activity, 162 adding to project, 91-112 as controllers, 37 back stack of, 112, 462 base, 462 child, 92, 105 creating new, 93 fragment transactions and, 325 handling configuration changes in, 593 hosting fragments, 126, 136-138 label (display name), 457 launcher, 109 lifecycle and fragments, 152

lifecycle diagram, 70 lifecycle of, 55, 63, 70, 71 managing fragments, 325-334 overriding methods, 56, 58 passing data between, 101-109 record, 70 rotation and, 63-68 stack of, 110 starting from fragments, 205 starting in current task, 462 starting in new task, 465 states of, 55, 70 tasks and, 462 UI flexibility and, 124 Activity class as Context subclass, 26 getIntent(), 104, 208 lifecycle methods, 55-62 onActivityResult(...), 107 onCreate(Bundle), 55, 58 onCreateOptionsMenu(Menu), 256 onDestroy(), 55 onPause(), 55 onResume(), 55, 212 onSaveInstanceState(Bundle), 68-73 onStart(), 55 onStop(), 55 setContentView(...) method, 17 setResult(...), 105 startActivity(Intent), 99 startActivityForResult(...), 105 activity record, 70 ActivityInfo class, 460 ActivityManager class back stack, 110, 112 starting activities, 100, 101, 107 ActivityNotFoundException, 101 Adapter class, 169 adapters about, 169 implementing, 174 adb (Android Debug Bridge) driver, 46 add(...) method (FragmentTransaction), 149 addFlags(int) method (Intent), 465 AlarmManager class, 544, 547 AlertDialog class about, 227-230 wrapping in DialogFragment, 228

AlertDialog.Builder class about, 230 **create()**, 230 setPositiveButton(...), 230 setTitle(int), 230 setView(...), 232 alias resources, 323-325 ancestral navigation, 260 Android Asset Packing tool (aapt), 30 Android Asset Studio, 253 Android Debug Bridge (adb) driver, 46 Android developer documentation, 120, 121 Android firmware versions, 113 Android Lint as static analyzer, 85 compatibility and, 118-120 running, 85 Android SDK Manager, xxii Android Studio adding dependencies in, 131-133 AppCompat theme, 426 build process, 30 code completion, 26 code style preferences, 35 creating new classes, 34 creating new projects, 3-7 debugger, 80, 82 (see also debugging) devices view. 46 editor. 8 Emulator Control, 624 extracting a method with, 241 generating getter and setter methods, 35, 36 graphical layout tool, 182, 353 installing, xxii preferences, 35 project tool window, 8 project window, 8 run configurations, 411 tool windows, 8 variables view, 82 Android versions (see SDK versions) Android Virtual Device Manager, 27 Android Virtual Devices (AVDs), creating, 27 Android XML namespace, 13 android.text.format.DateFormat class, 204 android.util.Log class (see Log class) android.view.animation package, 620

android: background attribute, 422 android: configChanges attribute, 593 android:contentDescription attribute, 54, 362 android:documentLaunchMode attribute, 472 android:drawablePadding attribute, 51 android:drawableRight attribute, 51 android: focusable attribute, 364 android: icon attribute, 253 android: id attribute, 20 android: labelFor attribute, 368 android: layout gravity attribute, 66 android: layout height attribute, 14 android: layout margin attribute, 202 android: layout width attribute, 14 android: name attribute, 97 android: orientation attribute, 14 android: padding attribute, 202 android:protectionLevel attribute, 572 android:text attribute, 14 AndroidManifest.xml (see manifest) animated state list drawables, 666 animation about, 609-620 android.view.animation package, 620 interpolation, 614 property animation vs transitions framework, 620 running multiple animators, 618 simple property animation, 612-618 transformation properties and (see transformation properties) transitions framework, 620 translation, 612 animation tools, 667-672 AnimatorListener class, 619 AnimatorSet class, 619 anonymous inner classes, xx, 23, 24 API keys maps, 648 when working with teams, 659 API levels (see SDK versions) .apk file, 30, 445 app icon, 261 app namespace, 252 app/java directory, 17 app:showAsAction attribute, 251 AppCompat library about, 131

app namespace, 252 themes in, 426 toolbars with, 248, 249 AppCompatActivity class, 17 appendQueryParameter(...) method (Uri.Builder), 484 application architecture, Single Responsibility Principle, 390 application context, 288 AppTheme theme, 426 arguments bundle, 209-211 ArrayList class, 160 AssetManager class, 385, 398 assets accessing, 396 importing, 382-384 managing, 384-386 presenting to user, 386-388 vs resources, 382, 398 AsyncTask class cancel(boolean), 495 doInBackground(...), 479 for running on background thread, 479 HandlerThread vs, 518 onPostExecute(...), 494 onProgressUpdate(...), 496 publishProgress(...), 496 AsvncTaskLoader class, 497 AttributeSet class, 600 audio streams, 400 auto-completion, 26 AVDs (Android Virtual Devices), creating, 27

# B

Back button, 60, 462, 595 back stack, 110 background threads dedicated, 502 updating UI from, 494 using AsyncTask for, 479, 482 BaseObservable class, 394 beginTransaction() method (FragmentTransaction), 149 Bitmap class, 313 BitmapFactory class, 313 bitmaps, scaling and displaying, 313-316 breakpoints

(see also debugging) exception, 83, 84 setting, 80-83 broadcast intents about, 561 ordered, 572-576 permissions and, 570, 571 registered in code, 568, 569 regular intents vs, 561 sending, 567 broadcast receivers about, 561 dynamic, 568, 569 implementing, 562-564 intent filters and, 562 long-running tasks and, 577 permissions and, 570-572 standalone, 562 uses for, 565, 566 build errors, 21, 87 (see also debugging) build process, 30 build target, 117 build.gradle, 116 Build.VERSION.SDK\_INT, 119 Bundle class for stashing objects, 413 for fragment arguments, 210, 211 in onCreate(Bundle), 68 in onSaveInstanceState(Bundle), 68 putCharSequence(...);, 210 putInt(...);, 210 putSerializable(...), 210 Button class example, 10 vs ImageButton, 53 inheritance, 53 buttons (see also Button class, ImageButton class) 9-patch images for, 446 adding icons to, 51 adding IDs, 20 drawables for, 437 floating action, 675, 676 modifying attributes, 433-435 positive, negative, and neutral, 230

### С

caching, 520 Calendar class, 237 Callbacks interface, 326-334 camera about, 305-316 firing intent, 311 layouts for, 306, 307 taking pictures with intents, 311, 312 CameraUpdate class, 655 cancel(boolean) method (AsyncTask), 495 cancel(...) method (AlarmManager), 547 Canvas class, 606 cards (view component), 673 choosers, creating, 297 circular reveal animation, 667, 668 classes, importing, 21 close() method, 285 code completion, 26 codenames, version, 113 color for animation, 616 themes and, 428 color resources, adding, 422 colorAccent attribute, 428 colorPrimary attribute, 428 colorPrimaryDark attribute, 428 colors.xml file, 422 commands (IntentService), 538 compatibility Android Lint and, 118-120 fragments and, 130-133 importance of, xx, 114, 115 issues. 114 minimum SDK version and, 117 with support libraries, 130-133 using conditional code for, 119 wrapping code for, 118-120 compile SDK version, 117 compileSdkVersion, 116 ComponentName class, 461 components, 100 concurrent documents, 471, 472 configuration changes, 414 configuration qualifiers about, 65 for language, 338

listed, 348 multiple, 351-353 precedence of, 349-353 for screen density, 48, 344 for screen orientation, 65 for screen size, 324, 335 ConnectivityManager class, 540 ConstraintLayout class about, 183 converting layout to use, 184 constraints about, 183 adding in graphical editor, 191 in XML, 194 removing, 187 warnings when insufficient, 187 contacts getting data from, 300 permissions for, 302 container view IDs, 149 container views, 137 **ContentProvider** class. 300 ContentResolver class, 300 ContentValues class, 278 Context class AssetManager, 385 basic file and directory methods in, 308 explicit intents and, 100 for opening database files, 271 getSharedPreferences(...), 532 references to, 288 resource IDs and, 26 Context.MODE WORLD READABLE, 308 controller objects, 37 conventions class naming, 7 extra naming, 103 package naming, 4 variable naming, 21, 35 create() method (AlertDialog.Builder), 230 createChooser(...) method (Intent), 297 Cursor class, 282, 285 CursorWrapper class, 282

### D

data binding
 ?? (null coalescing) operator in, 397

@{} operator, 389, 392 and application architecture, 389 and view models, 392, 393 binding adapters, 397 binding classes, 378 enabling, 378 lambda expressions, 397 observable data, 394 /data/data directory, 269 database schema, 270 databases, SQLite, 269-288 Date class, 237 DatePicker class, 232 debug key, 30 debugging (see also Android Lint) about, 75 build errors, 87 crash, 76 crash on unconnected device, 77 database issues, 276 misbehaviors, 78 online help for, 87 **R.** 87 running app with debugger, 80 stopping debugger, 82 using breakpoints, 80-84 when working with teams, 659 DEFAULT (Intent), 466 default resources, 341 delayed execution, 544 density-independent pixel, 201 dependencies, adding, 131-133 dependency injectors, 180 detach(Fragment) method (FragmentTransaction), 223 developer documentation, 120, 121 device configurations, 63 devices configuring language settings, 338 hardware, 27 virtual, 27, 318 devices view, 46 Dialog class, 227 **DialogFragment** class about, 228 onCreateDialog(Bundle), 230 show(...), 231

dialogs, 227-235 diamond notation, 160 dip (density-independent pixel), 201 documentation, 120, 121 doInBackground(...) method (AsyncTask), 479 dp (density-independent pixel), 201 draw() method (View), 606 drawables 9-patch images, 446 layer list, 443 referencing, 51 shape, 439 state list, 441 XML drawables, 437 drawing **Canvas**, 606 in onDraw(Canvas), 606 Paint, 606

### Ε

EditText class, 139 elevation. 664 emulator creating a virtual device for, 27 for location testing, 623-626 installing, xxii rotating, 51 running on, 27 search queries on, 531 for tablets, 318 Emulator Control (Android Studio), 624 errors, 21 (see also debugging) escape sequence (in string), 40 EventBus, 578 exception breakpoints, 83, 84 exceptions, 76, 78 explicit intents creating, 100 creating at runtime, 461 implicit intents vs, 289 purpose, 101 Explore by Touch, 359 extras about, 102 fragments retrieving from activity, 207 as key-value pairs, 102

naming, 103 putting, 102, 103 retrieving, 103 structure of, 102

### F

File class getCacheDir(...), 308 getDir(...), 308 getFilesDir(...), 308 FileDescriptor class, 396 FileInputStream class, 308 fileList(...) method (String), 308 FileOutputStream class, 308 fill parent, 14 Flickr API, 483 Geosearch, 633 searching in, 521-526 floating action buttons, 675, 676 FloatingActionButton class, 675, 676 fluent interface, 149 fragment arguments, 207, 209-211, 216 Fragment class for asset management, 377 getActivity(), 206, 207 getArguments(...), 211 getTargetFragment(), 238 getTargetRequestCode(), 238 from native libraries, 156 newInstance(...), 210 onActivityResult(...), 235 onCreate(Bundle), 143 onCreateOptionsMenu(...), 256 onCreateView(...), 144 onOptionsItemSelected(MenuItem), 256, 259 onSaveInstanceState(Bundle), 143 setArguments(...), 210 setHasOptionsMenu(boolean), 256 setRetainInstance(...), 414 setTargetFragment(...), 238 SingleFragmentActivity, 377 startActivityForResult(...), 215 from support library, 130, 156 fragment transactions, 149, 150, 325, 328 (see also FragmentTransaction class)

FragmentManager class adding fragments to, 148-150 fragment lifecycle and, 152 onResume(), 212 responsibilities, 148 role in rotation, 413, 414 FragmentPagerAdapter class, 223 fragments (see also fragment transactions, FragmentManager class) about, 125 accessing extra in activity's intent, 207 activities vs, 124 activity lifecycle and, 152 adding in code, 137 adding to FragmentManager, 148-152 adding to layout, 137 application architecture with, 153 arguments of, 209-211 as composable units, 124, 325 **Callbacks** interface, 326-334 compatibility and, 130-133 container view IDs, 149 container views for, 137, 321 creating, 139 creating from support library, 142 delegating functionality to activity, 326 hosting, 126, 136-138 implementing lifecycle methods, 143 inflating layouts for, 144 layout, 137 lifecycle diagram, 152 lifecycle methods, 152 lifecycle of, 136, 152 maintaining independence of, 209, 325 passing data between (same activity), 235 passing data with fragment arguments, 236 reasons for, 124, 125, 154 retaining, 414-417 rotation and, 414-416 setting listeners in, 145 starting activities from, 205 support libraries and, 130-133, 156 without support library, 156 UI flexibility and, 124 widgets and, 145 FragmentStatePagerAdapter class about, 219

getCount(), 219, 220
getItem(int), 219, 220
setOffscreenPageLimit(int), 222
FragmentTransaction class
add(...), 149
beginTransaction(), 149
detach(Fragment), 223
remove(Fragment), 223
FrameLayout class
about, 66
as container view for fragments, 137, 321
Fused Location Provider, 622
(see also FusedLocationProviderApi class)
FusedLocationProviderApi class, 634

# G

gen directory, 18 getAction() method (MotionEvent), 603 getActivity() method (Fragment), 206, 207 getArguments(...) method (Fragment), 211 getBooleanExtra(...) method (Intent), 103 getBottom() method (View), 613 getCacheDir(...) method (File), 308 getCount() method (FragmentStatePagerAdapter), 219, 220 getDefaultSharedPreferences(...) method (PreferenceManager), 532 getDir(String name, int mode) method, 308 getFilesDir(...) method (File), 308 getHeight() method (View), 613 getInputStream() method (HttpURLConnection), 478 getIntent() method (Activity), 104, 208 getItem(int) method (FragmentStatePagerAdapter), 219, 220 getLeft() method (View), 613 getMapAsync(...) method (SupportMapFragment), 654 getOutputStream() method (HttpURLConnection), 478 getRight() method (View), 613 getScaledBitmap(...) method, 313 getSharedPreferences(...) method (Context), 532 getTargetFragment() method (Fragment), 238 getTargetRequestCode() method (Fragment), 238

getter and setter methods, generating, 35, 36 getTop() method (View), 613 Google Drive, 472 Google Play Services about, 622 Maps API from, 647 setting up, 629 using, 631-633 GoogleMap class, 654 graphical layout tool, 182, 353 GridLayoutManager class, 476 GridView class, 179

# Η

Handler class, 507, 515 handlers, 507-517 HandlerThread class AsyncTask vs, 518 handling downloads, 503 hardware devices, 27 -hdpi suffix, 48 hero transitions (see shared element transitions) hierarchical navigation, 260 HOME (Intent), 466 Home button, 61 Home screen, 466, 467 Honeycomb, 115 HTTP networking, 474, 477-479, 482 HttpURLConnection class about, 478 getInputStream(), 478 getOutputStream(), 478

# I

icons, 253-255 **ImageButton** class, 53 implicit intents action, 295, 456 ACTION\_CALL category, 304 ACTION\_DIAL category, 304 ACTION\_PICK category, 299 ACTION\_SEND category, 296 benefits of using, 289 categories, 295, 456 CATEGORY\_DEFAULT, 457 data, 295 explicit intents vs, 289, 294

for browsing web content, 585 parts of, 295 sending with AlarmManager, 544 taking pictures with, 311, 312 inflating layouts, 17, 144 inheritance, 424, 435 InputStream class for delivering bytes, 478 **read()**, 478 inSampleSize, 314 insert(...) method, 279 integration testing mock objects, 418 vs unit testing, 404 Intent class addFlags(...), 465 constructors, 100 createChooser(...), 297 getBooleanExtra(...), 103 putExtra(...), 102, 207 setClassName(...), 461 setComponent(...), 461 intent filters about, 109 BOOT\_COMPLETED, 563 explained, 295 SHOW NOTIFICATION, 568 intent services processing commands, 538 purpose, 537 Intent.FLAG\_ACTIVITY\_NEW\_DOCUMENT class, 472 intents (see also broadcast intents, explicit intents, extras, implicit intents, Intent class) communicating with, 100, 101 implicit vs explicit, 101, 289 permissions and, 302 regular vs broadcast, 561 taking pictures with, 311, 312 IntentService class about, 537 commands, 538 interpolators, 616 invalidate() method (View), 605 isNetworkAvailableAndConnected() method (ConnectivityManager), 541

# J

JavaScript Object Notation (JSON), 483 JavaScript, enabling, 588 JavaScript, injecting objects, 594 JobScheduler class, 556 JobService class, 556 JSON (JavaScript Object Notation), 483 JSONObject class, 488

### L

lambda expressions, 397 -land qualifier, 65 language settings, 338 LatLngBounds class, 655 launcher activities, 109 LAUNCHER category, 109, 457 layer list drawables, 443 layout attributes android:background, 422 android:contentDescription, 54 android:drawablePadding, 51 android:drawableRight, 51 android: icon, 253 android:id, 20 android:layout\_gravity,66 android:layout\_height, 14 android:layout\_margin, 202 android:layout\_width, 14 android:orientation, 14 android:text, 14 colorAccent, 428 colorPrimary, 428 colorPrimaryDark, 428 layout constraints (see constraints) layout fragments, 137 layout parameters, 194 LayoutInflater class, 30, 144 layouts about, 2 alternative, 64-68 for asset management, 376 for cameras, 306, 307 defining in XML, 12-14 design documentation, 204 inflating, 17, 144 landscape, 64-68 naming, 7

previewing, 16, 96, 353 for property animation, 610 root element, 13 testing, 353 view hierarchy and, 13 -ldpi suffix, 48 lifecycle callbacks, 56 LinearLayout class, 10, 13 Lint (see Android Lint) list(String) method, 385 list-detail interfaces, 123, 217, 317-329 List<E> interface, 160 listeners about, 23 as interfaces, 23 setting in fragments, 145 setting up, 23-26 lists displaying, 157 getting item data, 169 ListView class, 179 Loader class, 497 LoaderManager class, 497 loadLabel(PackageManager) method (ResolveInfo), 457 local files, 269 local layout rect, 613 LocalBroadcastManager class, 578, 580 localization, 337-340 location about, 621-645 adding GPS permissions for, 630 with Flickr Geosearch, 633 Fused Location Provider, 622 testing, 623-626 Location API, 622 LocationListener class, 635 LocationRequest class, 634 Log class levels, 73 logging messages, 57 methods, 73 Log.d(String, String, Throwable) method, 78 Logcat, 59-62 (see also logging) logging of exceptions, 78

Log.d(String, String, Throwable), 78 messages, 57 of stack traces, 78 TAG constant, 57 Looper class, 503, 507 LRU (least recently used) caching strategy, 520 LRUCache class, 520

### Μ

m prefix for variable names, 21, 35 MAIN category, 109, 457 main thread, 481 makeText(...) method (Toast), 25 manifest (see also manifest attributes) about, 97 adding network permissions to, 479 adding service to, 539 adding uses-permission INTERNET, 479 Android versions in, 116 build process and, 30 declaring Activity in, 97 manifest attributes android:configChanges, 593 android:protectionLevel, 572 MapFragment class, 650 maps, 647-659 adding markers to, 657 API setup for, 648, 649 getting lat-lon data for, 652-654 working with, 654-657 Maps API about, 648, 649 key, 648 MapView class, 650 margins, 202 master-detail interfaces, 123, 217, 317-329 matchers, for testing, 402 match\_parent, 14 material design about, 661-677 animation tools, 667-672 material surfaces, 662-666 view components, 673-677 mContext class, 288 -mdpi suffix, 48 MediaStore class, 311

MediaStore.ACTION IMAGE CAPTURE, 311 MediaStore.EXTRA OUTPUT, 311 MenuItem class, 259 menus (see also toolbar) about, 250 app:showAsAction attribute, 251 creating, 256 creating XML file for, 251 defining in XML, 250, 251 determining selected item, 259 populating with items, 256 as resources, 250 responding to selections, 259 Message class, 506 message handlers, 507-517 message loop, 503 message queue, 503 messages, 506-517 minimum required SDK, 116 minSdkVersion, 116 mipmap images, 445 mock objects, for testing, 402, 406, 418 model layer, 37 model objects, 37 model objects, from databases, 284-286 Model-View-Controller about, 37 benefits. 38 drawbacks, 376 flow of control, 38 Model-View-ViewModel (MVVM), 376 motion events, handling, 602-605 MotionEvent class about, 603 actions, 603 getAction(), 603 MVC (see Model-View-Controller) MVVM (Model-View-ViewModel), 376

# Ν

namespace Android XML, 13 app, 252 naming conventions for static variables, 159 for style inheritance, 424 

# 0

**ObjectAnimator** class, 613 **Observable** interface, 394 onActivityResult(...) method (Activity), 107 onActivityResult(...) method (Fragment), 235 **OnCheckedChangeListener** interface, 146 onClick(View) method (onClickListener), 24 **OnClickListener** interface, 23 onCreate(Bundle) method (Activity), 55 onCreate(Bundle) method (Fragment), 143 onCreateDialog(Bundle) method (DialogFragment), 230 onCreateOptionsMenu(Menu) method (Activity), 256 onCreateOptionsMenu(...) method (Fragment), 256 onCreateView(...) method (Fragment), 144 onCreateViewHolder(...) method, 174, 500 onDestroy() method (Activity), 55 onDraw(Canvas) method (View), 606 onOptionsItemSelected(MenuItem) method (Fragment), 256, 259 onPause() method (Activity), 55 onPostExecute(...) method (AsyncTask), 494 onProgressChanged(...) method (WebChromeClient), 591 onProgressUpdate(...) method (AsyncTask), 496 **OnQueryTextListener(...)** interface (SearchView), 530 onReceivedTitle(...) method (WebChromeClient), 591

onRestoreStateInstance(Parcelable) method (View), 608 onResume() method (Activity), 55, 212 onResume() method (FragmentManager), 212 onSaveInstanceState(Bundle) method (Activity class, 68-73 onSaveInstanceState(Bundle) method (Fragment), 143 onSaveStateInstance() method (View), 608 onStart() method (Activity), 55 onStop() method (Activity), 55 onTextChanged(...) method (TextWatcher), 145 onTouchEvent(MotionEvent) method (View), 602 **OnTouchListener** interface (View), 602 openConnection() method (URL), 478 openFileInput(...) method (FileInputStream), 308 openFileOutput(...) method (FileInputStream), 308 openNonAssetFd(...) method, 398 options objects, 657 overflow menu, 251 @Override.58 overview screen, 61, 462

# Ρ

PackageManager class about, 302 querying, 311 resolveActivity(...), 302 packages, naming, 4 padding, 202 Paint class, 606 Parcelable interface, 413, 608 PendingIntent class, 547 permissions adding to manifest, 479 location, 630 permission groups, 638 providing rationale, 646 requesting at runtime, 637-642 persistent data, 532-535 photos designating file location for, 310 scaling and displaying bitmaps, 313-316 taking with intents, 311, 312

PhotoView class, 314 placeholders (in format strings), 293 Play Services (see Google Play Services) PointF class, 603 post(...) method (Handler), 515 preferences (Android Studio), 35 preloading, 520 presses, responding to, 178 processes, 468, 470 progress indicator hiding, 591 updating from background thread, 496 projects adding resources, 49 app/java directory, 17 configuring, 5 creating, 3-7 gen directory, 18 layout, 7 res/layout directory, 18 res/menu directory, 250 res/values directory, 18 setting package name, 4 setting project name, 4 property animation (see animation) protection level values, 572 publishProgress(...) method (AsyncTask), 496 putCharSequence(...); method (Bundle), 210 putExtra(...) method (Intent), 207 putInt(...); method (Bundle), 210 putSerializable(...) method (Bundle), 210

# Q

query(...) method, 281

# R

R class, 18 randomUUID() method, 134 read() method (InputStream), 478 Recents button, 61 RecyclerView class about, 167-175 efficient reloading of, 216 for display grid, 476 setOnItemClickListener(...), 585 vs ListView and GridView, 179 release key, 30

remove(Fragment) method (FragmentTransaction), 223 request code (Activity), 105 res/layout directory, 18 res/menu directory, 250 res/values directory, 15, 18 resolveActivity(...) method (PackageManager), 302.316 **ResolveInfo** class, 457 resource IDs + prefix in, 20 about, 18-20 resources (see also configuration qualifiers, drawables, layouts, menus, string resources) about, 18 adding, 49 alias, 323-325 alternative, 349-353 vs assets, 382, 398 default, 341 localizing, 337-340 location of, 18 referencing in XML, 51 string, 14, 15 result code (Activity), 105 retained fragments, 414-417 retainInstance property (Fragment), 414 rotation activity lifecycle and, 63-68 saving data across, 68-70 with DatePicker, 234 rows, inserting and updating, 279 running on device, 46, 47 RuntimeException class, 84 RxJava, 579

### S

s prefix for variable names, 35 sandbox, 269 savedInstanceState, 413 scale-independent pixel, 201 schema, database, 270 screen orientation, 65 screen pixel density, 48, 200, 344 screen size, determining, 335 SDK versions

(see also compatibility) build target, 117 codenames, 113 installing, xxii listed, 113 minimum required, 116 target, 116 updating, xxiii search about, 521-536 in Flickr, 521-526 integrating into app, 521 user-initiated, 526-531 SearchView class about, 526-531 bug, 531 OnQueryTextListener(...), 530 post-Honeycomb, 527 responding to user interactions, 530 Serializable class, 413 services adding to manifest, 539 bound, 555 lifecycle of, 554 locally bound, 555 non-sticky, 554 notifying user, 551 purpose of, 537 remotely bound, 556 sticky, 554 setArguments(...) method (Fragment), 210 setClassName(...) method (Intent), 461 setComponent(ComponentName) method (Intent), 461 setContentView(...) method (Activity), 17 setHasOptionsMenu(boolean) method (Fragment), 256 setJavaScriptEnabled(...) method (WebSettings), 589 setOffscreenPageLimit(int) method (FragmentStatePagerAdapter), 222 setOnClickListener(OnClickListener) method, 23 setOnItemClickListener(...) method (RecyclerView), 585 setOnTouchListener(...) method (View), 602 setPositiveButton(...) method (AlertDialog.Builder), 230

setRepeating(...) method (AlarmManager), 546 setResult(...) method (Activity), 105, 215 setRetainInstance(...) method (Fragment), 414 setTargetFragment(...) method (Fragment), 238 setter methods, generating, 35, 36 setText(int) method (TextView), 105 setTitle(int) method (AlertDialog.Builder), 230setView(...) method (AlertDialog.Builder), 232 shape drawables, 439 ShapeDrawable class, 439 shared element transitions, 669-672 SharedPreferences class, 532 shouldOverrideUrlLoading(...) method (WebViewClient), 589 show() method (Toast), 26 show(...) method (DialogFragment), 231 simulator (see emulator) Single Responsibility Principle, 390 SingleFragmentActivity class, 377 singletons, 159, 179 snackbars, 676, 677 solutions file, 48 SoundPool class about, 399-413 audio playback, 402-412 creating, 399 loading sounds into, 400 rotation and object continuity with, 413 SoundPool.release(), 412 unloading sounds, 412 **SoundPool.release()** method, 412 sp (scale-independent pixel), 201 SQLite databases about, 269-288 building, 271-276 debugging, 276 defining schema for, 270 inserting and updating rows, 279 model objects from, 284-286 reading from, 281-286 writing to, 278-280 SQLiteDatabase.query(...) method, 281 stack traces in Logcat, 76 logging of, 78 startActivity(Intent) method (Activity), 99

startActivityForResult(...) method (Activity), 105 startActivityForResult(...) method (Fragment), 215 state list animators, 665 state list drawables, 441 STREAM MUSIC, 400 string resources about, 14 creating, 15 referencing, 51 String.replace(...) method, 387 String.split(...) method, 387 strings file, 14, 15 strings, format, 293 strings.xml, 15 String[] class, 308 styles about, 203, 422-425 inheritance, 424, 435 modifying button attributes, 433-435 themes and, 203 styles.xml file, 422 support libraries, 130-133, 155, 156 (see also AppCompat library) SupportMapFragment class, 650 SupportMapFragment.getMapAsync(...) method, 654 -sw600dp suffix, 324 sync adapters, 559 system icons, 253-255

### Т

tables, creating, 273 tablets creating virtual devices for, 318 user interfaces for, 317-329 TAG constant, 57 TalkBack about, 355 Android widgets' inherent support, 359 android:hint attribute, 367 android:labelFor attribute and, 368 enabling, 356 linear navigation by swiping, 359 non-text elements and, 362-364 target fragments, 238 target SDK version, 116 targetSdkVersion, 116 tasks about, 462 and Back button, 462 vs processes, 468, 470 starting new, 464-466 switching between, 462 temporal navigation, 260 TextView class and tools:text.96 example, 10 inheritance, 53 setText(int), 105 TextWatcher interface, 145 theme attribute, 426 themes about, 425-432 accessing attributes, 436 adding colors to, 428 modifying, 426 overriding attributes, 429-432 styles and, 203 threads background (see background threads) main, 481 message queue, 503 processes and, 468 as sequence of execution, 481 UI. 481 TimeInterpolator class, 616 tinting, 428 Toast class, 25 toasts, 25, 26 toolbar action bar vs. 267 action views in, 526 app:showAsAction attribute, 251 features, 247 menu, 250 overflow menu, 251 tools:text attribute, 96 touch events, handling, 602-605 transformation properties pivotX, 614 pivotY, 614 rotation.614 scaleX, 614

scaleY, 614
translationX, 614
translationY, 614
translationZ, 664
transitions framework, for animation, 620
TypeEvaluator class, 617

### U

UI fragments (see fragments) UI thread, 482 unit testing @Before annotation, 405 @Test annotation, 407 about, 399 Espresso tool, 417 Hamcrest tool, 402 vs integration testing, 404 JUnit testing framework, 403 matchers, 402 mock objects, 402, 406 Mockito tool, 402, 406 testing frameworks, 403 testing object interactions, 407 Up button, 260, 261 update(...) method, 279 Uri class. 311 Uri.Builder class, 484 **URL** class for making URL from string, 478 openConnection(), 478 **URLConnection** class, 478 user interfaces defined by layout, 2 for tablets, 317-329 laying out, 9-16 UUID.randomUUID() method, 134

### V

variable names conventions for, 35 prefixes for, 35 variables view, 82 versions (Android SDK) (see SDK versions) versions (firmware), 113 View class (see also views, widgets) draw(), 606

getBottom(), 613 getHeight(), 613 getLeft(), 613 getRight(), 613 getTop(), 613 invalidate(), 605 **OnClickListener** interface, 23 onDraw(Canvas), 606 onRestoreStateInstance(Parcelable), 608 onSaveStateInstance(), 608 onTouchEvent(MotionEvent), 602 setOnTouchListener(...), 602 subclasses, 9, 53 view components, 673-677 view hierarchy, 13 view layer, 37 view models, 390 view objects, 37 ViewGroup class, 13, 66 ViewHolder class, 168, 173, 458 ViewPager class about, 217-225 internals of, 224 in support library, 219 views adding in graphical editor, 190 creating custom views, 600 creation by RecyclerView, 167 custom, 600-602 invalid, 606 laying out in code, 225 persisting, 608 simple vs composite, 600 size settings, 188 touch events and, 602-605 using fully qualified name in layout, 601 ViewTreeObserver class, 316 virtual devices (see emulator)

# W

web content browsing via implicit intent, 585 displaying within an activity, 586 enabling JavaScript, 588 web rendering events, responding to, 589 WebChromeClient interface about, 591

for enhancing appearance of WebView, 590 onProgressChanged(...), 591 onReceivedTitle(...), 591 WebSettings class, 589 WebView class for presenting web content, 586 handling rotation, 593 WebViewClient class, 589 widgets about, 9 attributes of, 13 Button, 10, 53 DatePicker, 232 defining in XML, 12-14 EditText, 139 FrameLayout, 66 ImageButton, 53 LinearLayout, 10, 13 margins, 202 padding, 202 references, 22 styles and, 422 from support library, 219 TextView, 10, 96 in view hierarchy, 13 as view layer, 37 wiring in fragments, 145 wiring up, 21 wrap\_content, 14

# X

-xhdpi, -xxhdpi, -xxxhdpi suffixes, 48 XML Android namespace, 13 referencing resources in, 51 XML drawables (see drawables)

# Ζ

Z values, 664